# **NeoLTE-IP-64, Neo-IP-64, NeoGSM-IP-64 Centrale alarmowe z komunikacją LTE/IP.**

**Instrukcja instalacji (DTR).**

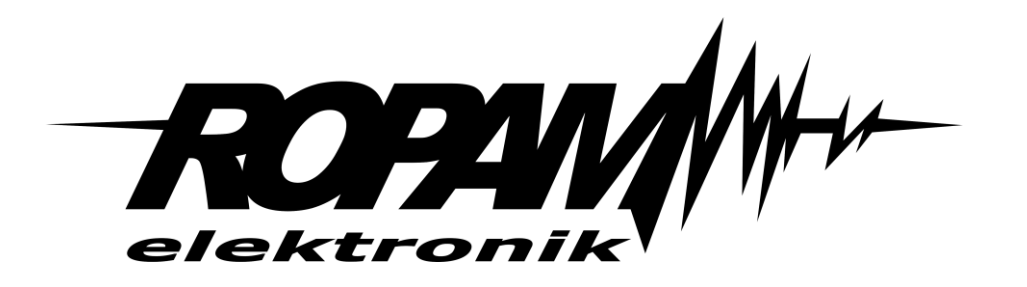

**Ropam Elektronik**

**Tel.** +48 12 371 04 07

Polanka 32-400 Myślenice, Polska www.ropam.com.pl

Wersja dokumentu : 2.0 2023-01-23

**Faks** +48 12 379 34 10

biuro@ropam.com.pl

*Ze względów bezpieczeństwa urządzenie powinno być instalowane tylko przez wykwalifikowanych specjalistów.* 

*Przed przystąpieniem do montażu zapoznać się z powyższą instrukcją, czynności połączeniowe należy wykonywać bez podłączonego zasilania.* 

*Nie wolno włączać zasilania urządzenia bez podłączonej anteny zewnętrznej (uruchomienie urządzenia bez podłączonej anteny grozi uszkodzeniem układów nadawczych telefonu i utratą gwarancji! ).* 

*Nie wolno ingerować w konstrukcję bądź przeprowadzać samodzielnych napraw.* 

*Należy chronić elektronikę przed wyładowaniami elektrostatycznymi.* 

*W celu spełnienia wymagań LVD i EMC należy przestrzegać zasad: zasilania, zabudowy, ekranowania - odpowiednio do zastosowania. Urządzenie jest źródłem fal elektromagnetycznych, dlatego w specyficznych konfiguracjach może zakłócać inne urządzenia radiowe).* 

*Firma Ropam Elektronik nie ponosi odpowiedzialności za nieprawidłowe działanie sieci GSM i skutków ewentualnych problemów technicznych.*

#### **OZNAKOWANIE WEEE**

*Zużytego sprzętu elektrycznego i elektronicznego nie wolno wyrzucać razem ze zwykłymi domowymi odpadami. Według dyrektywy WEEE (Dyrektywy 2002/96/EC) obowiązującej w UE dla używanego sprzętu elektrycznego i elektronicznego należy stosować oddzielne sposoby utylizacji. W Polsce zgodnie z przepisami o zużytym sprzęcie elektrycznym i elektronicznym zabronione jest umieszczanie łącznie z innymi odpadami zużytego sprzętu oznakowanego symbolem przekreślonego kosza. Użytkownik, który zamierza się pozbyć tego produktu, jest obowiązany do oddania ww. do punktu zbierania zużytego sprzętu. Punkty zbierania prowadzone są m.in. przez sprzedawców hurtowych i detalicznych tego sprzętu oraz gminne jednostki organizacyjne prowadzące działalność w zakresie odbierania odpadów. Prawidłowa realizacja tych obowiązków ma znaczenie zwłaszcza w przypadku, gdy w zużytym sprzęcie znajdują się składniki niebezpieczne, które mają negatywny wpływ na środowisko i zdrowie ludzi.* 

# Spis treści

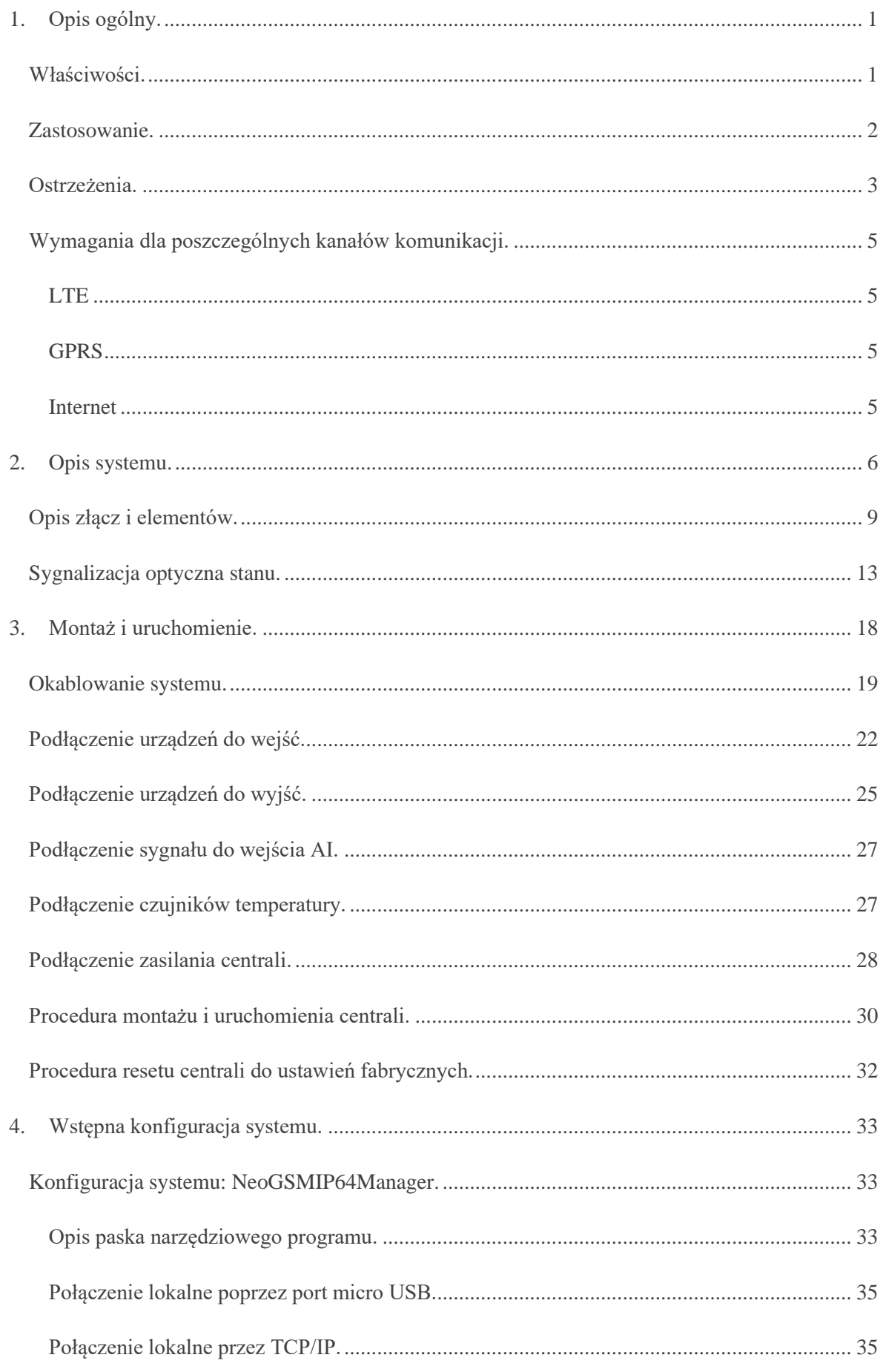

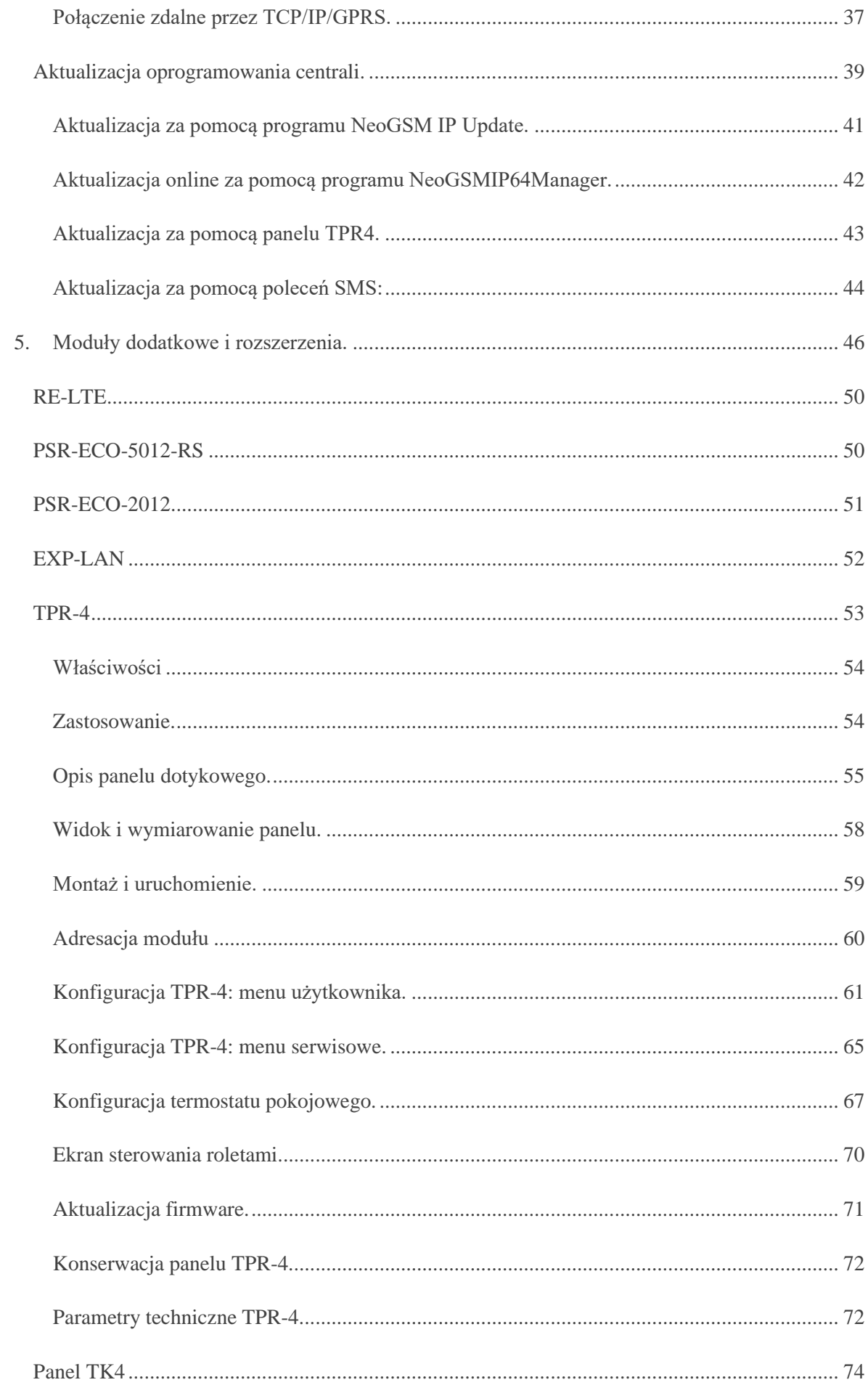

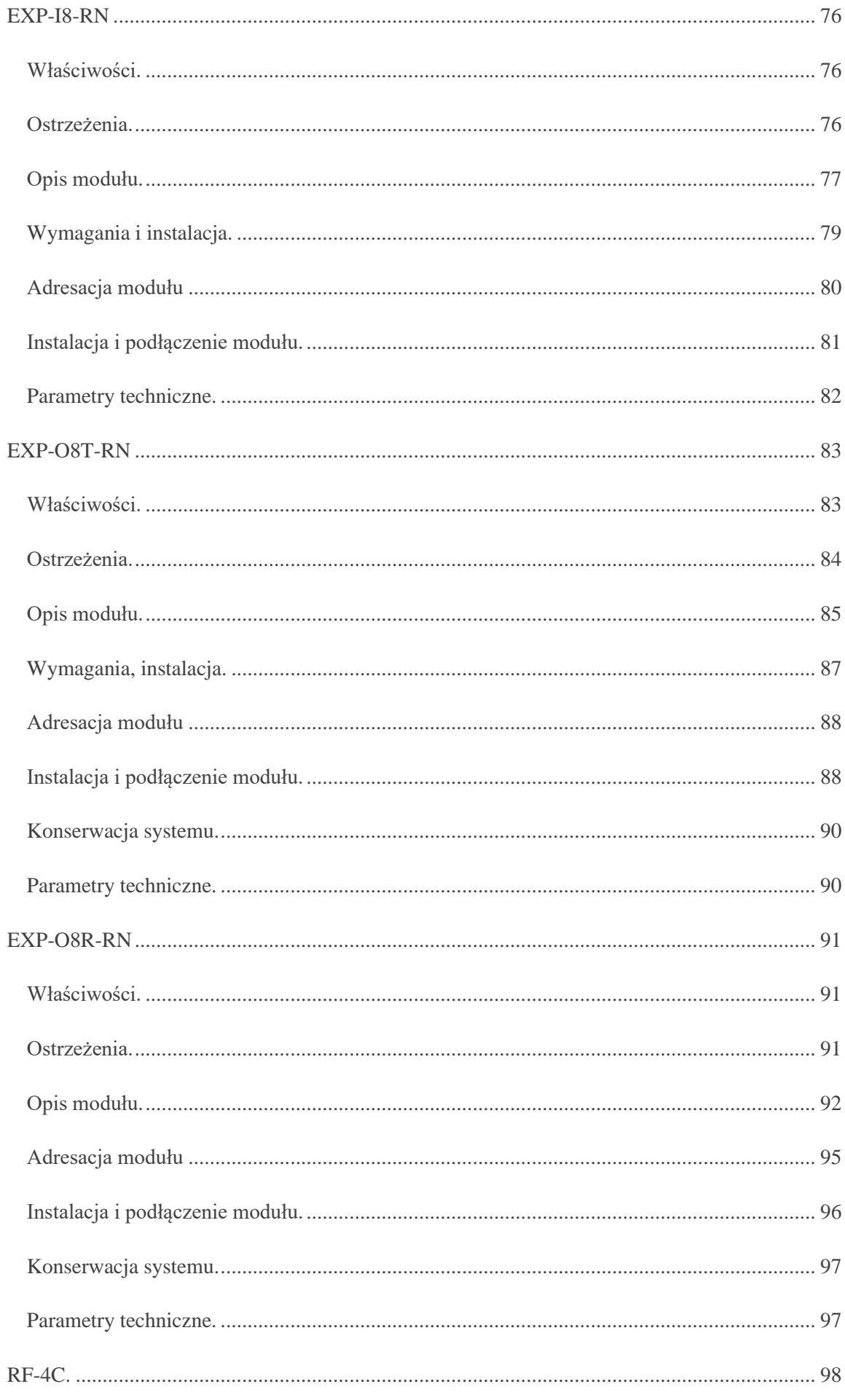

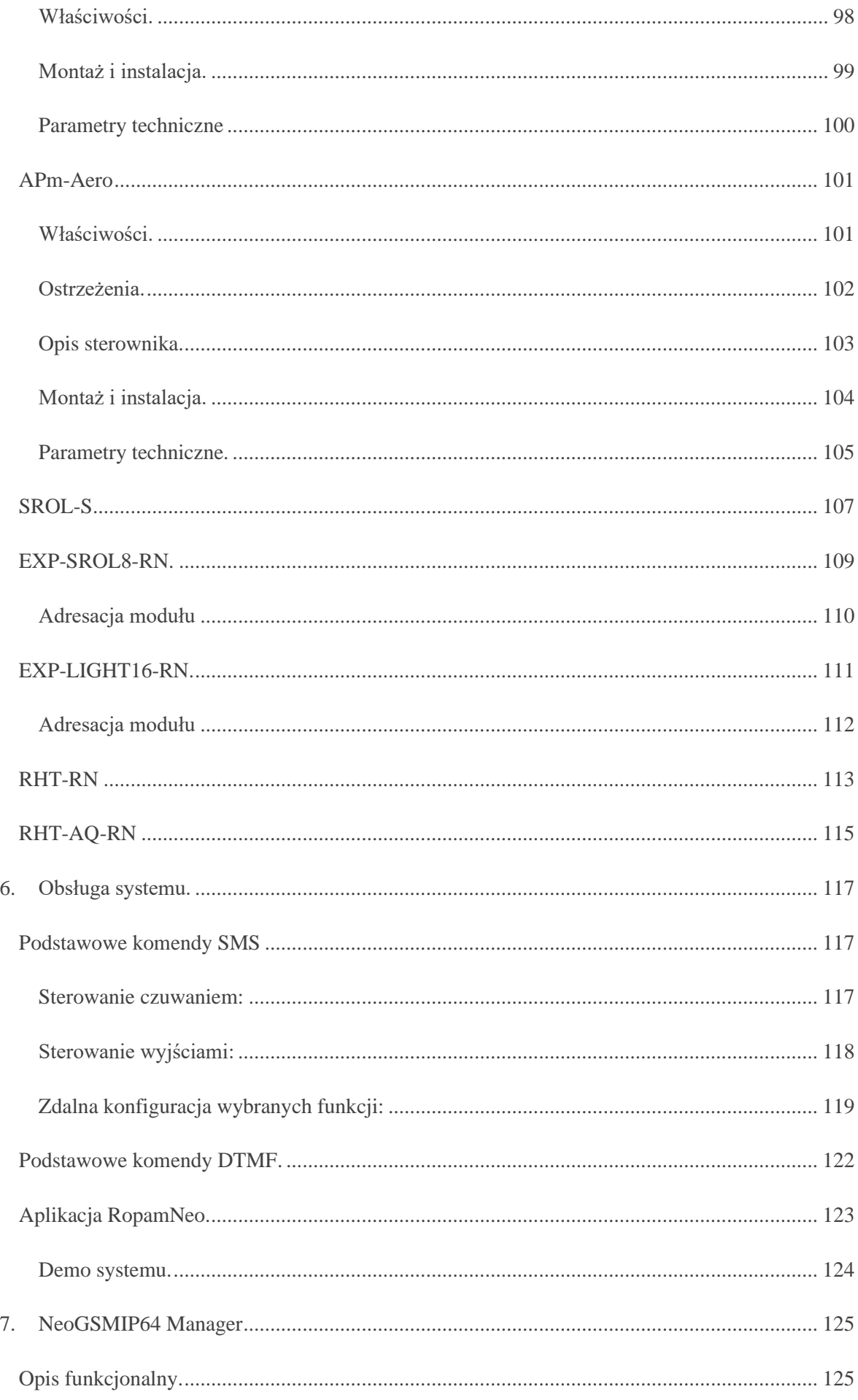

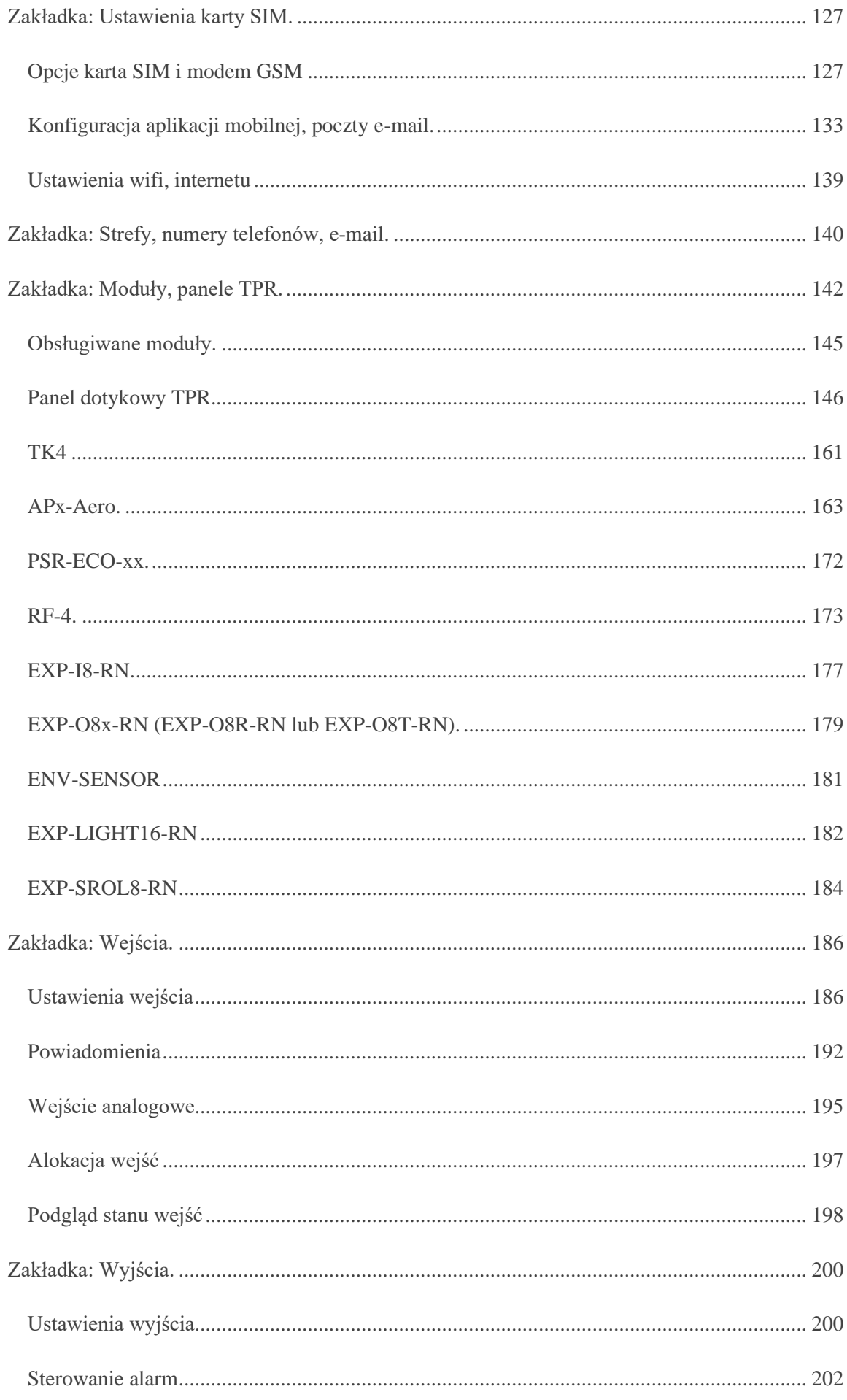

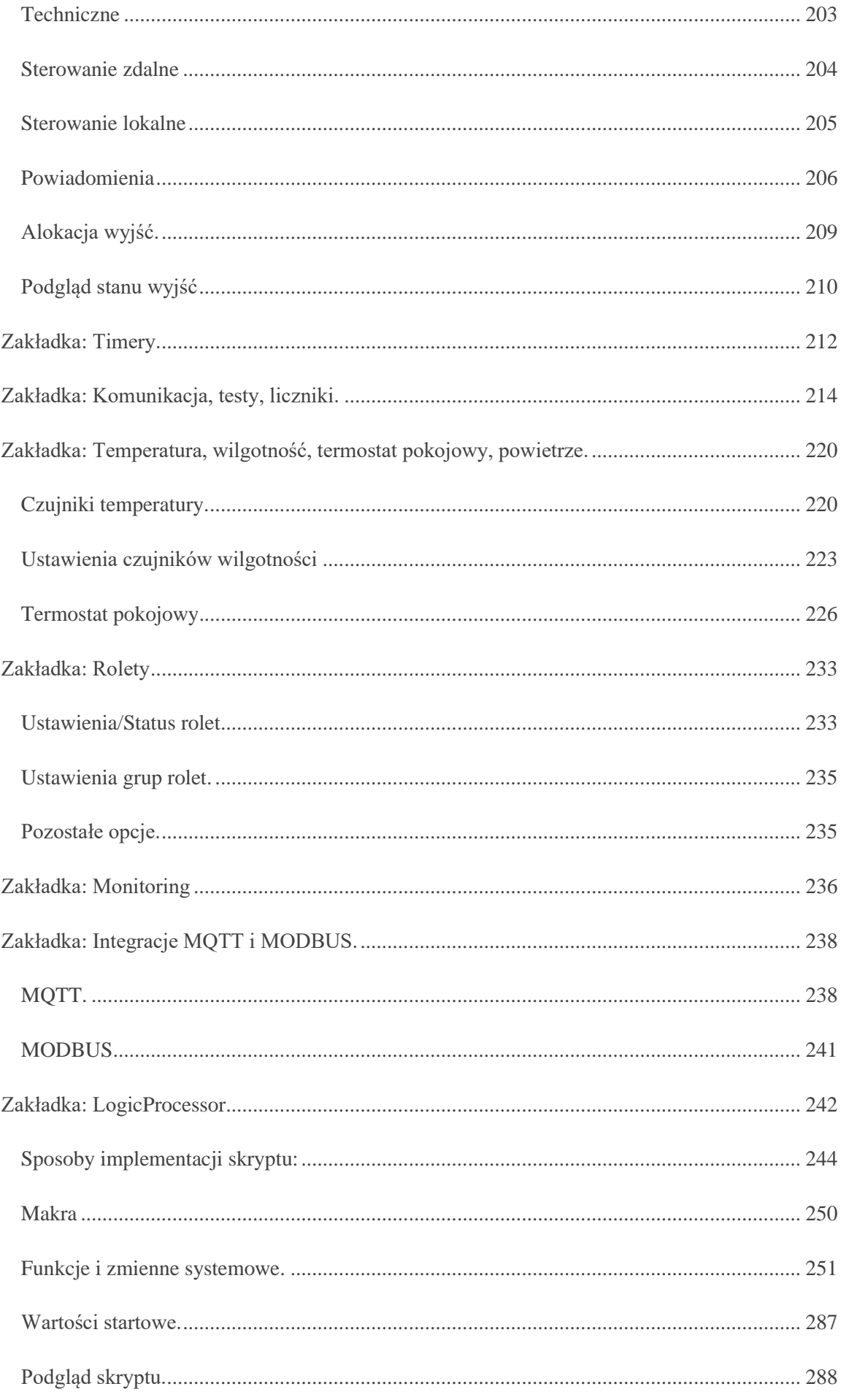

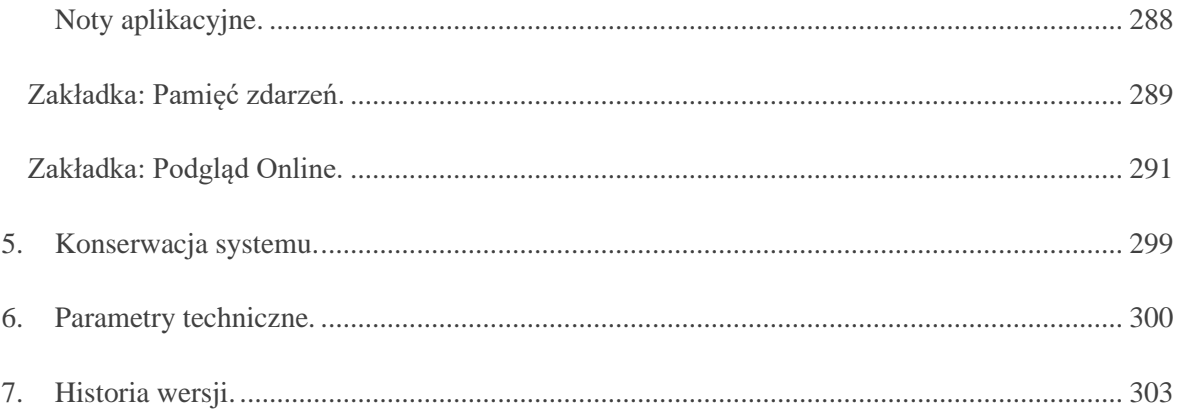

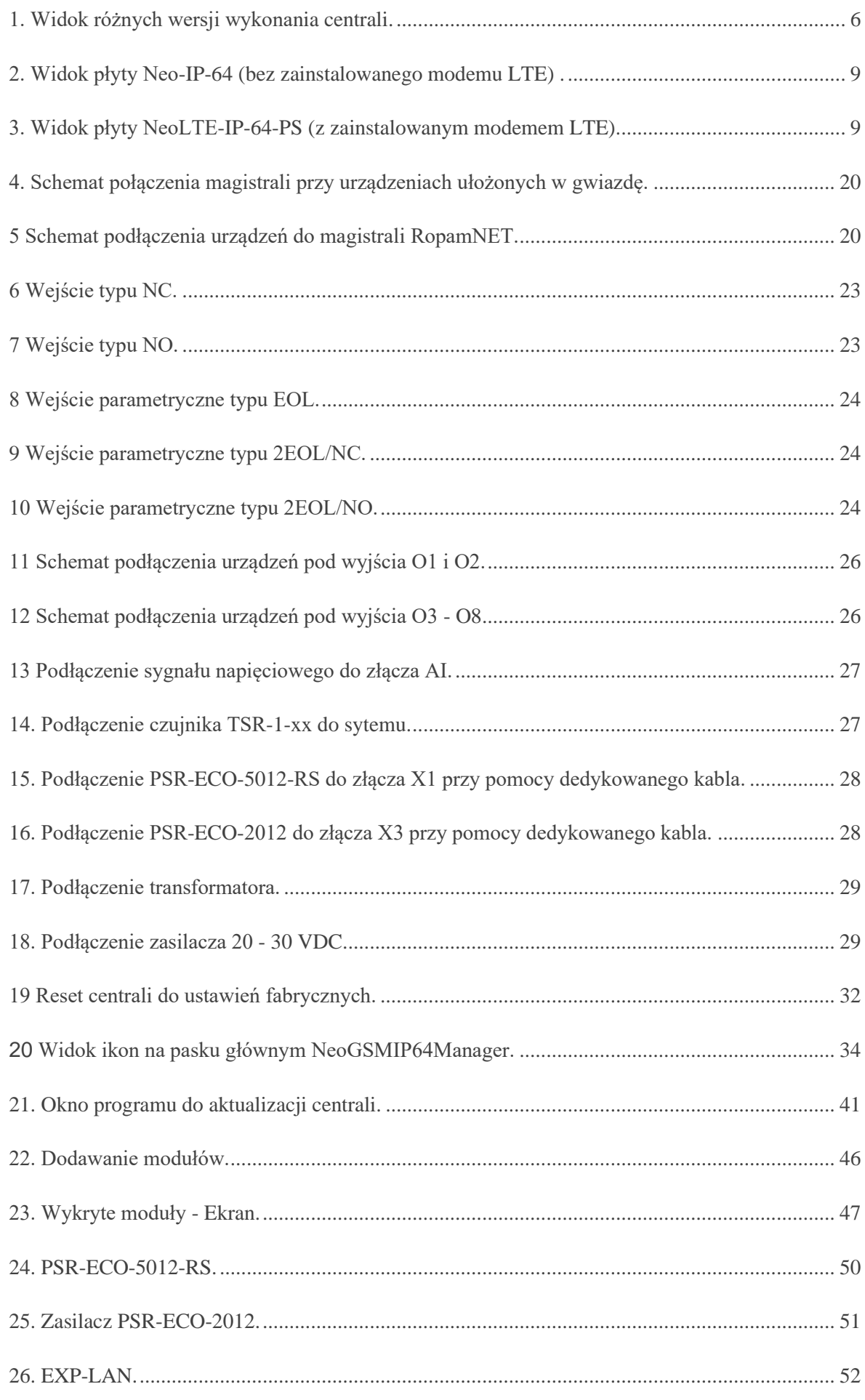

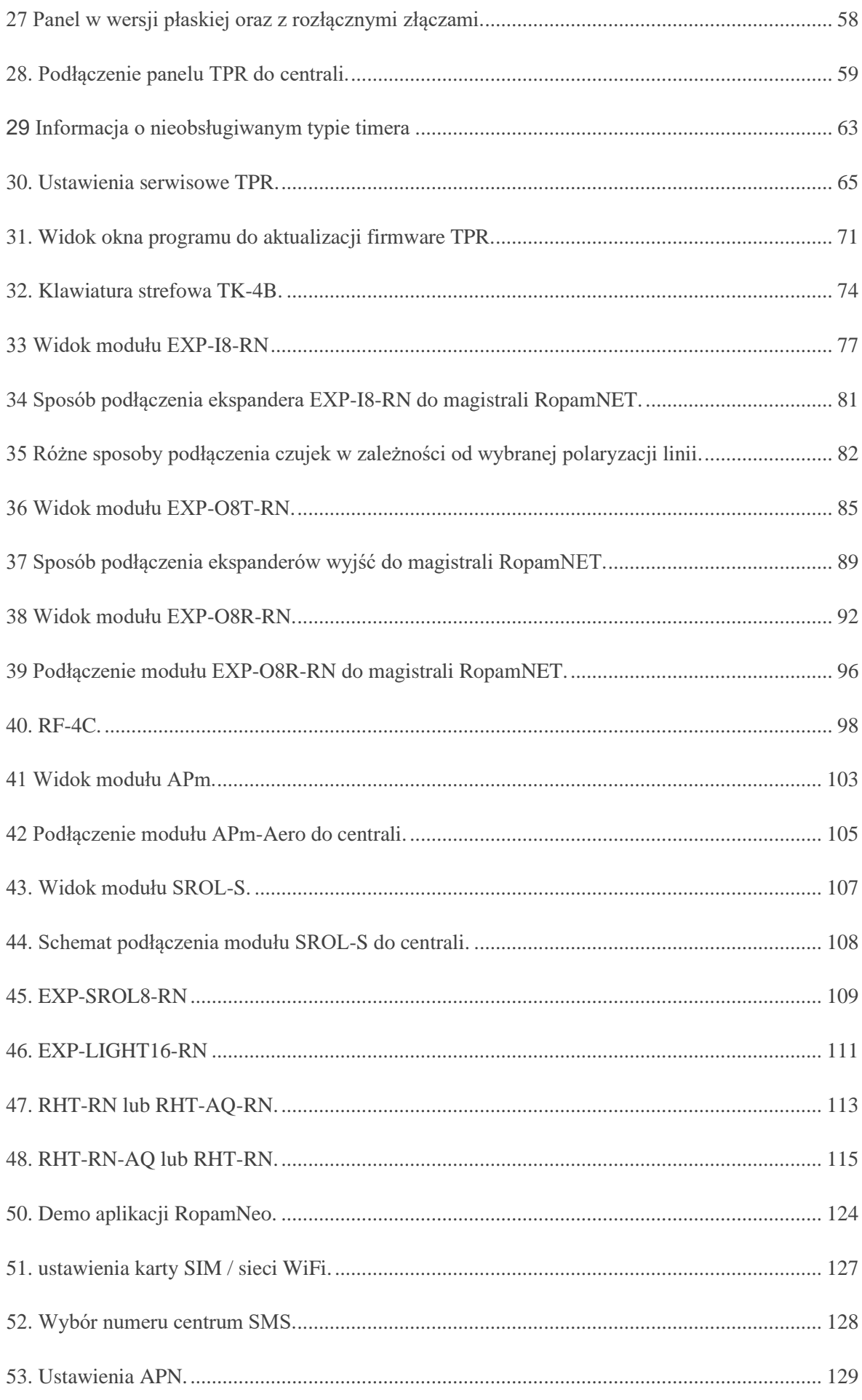

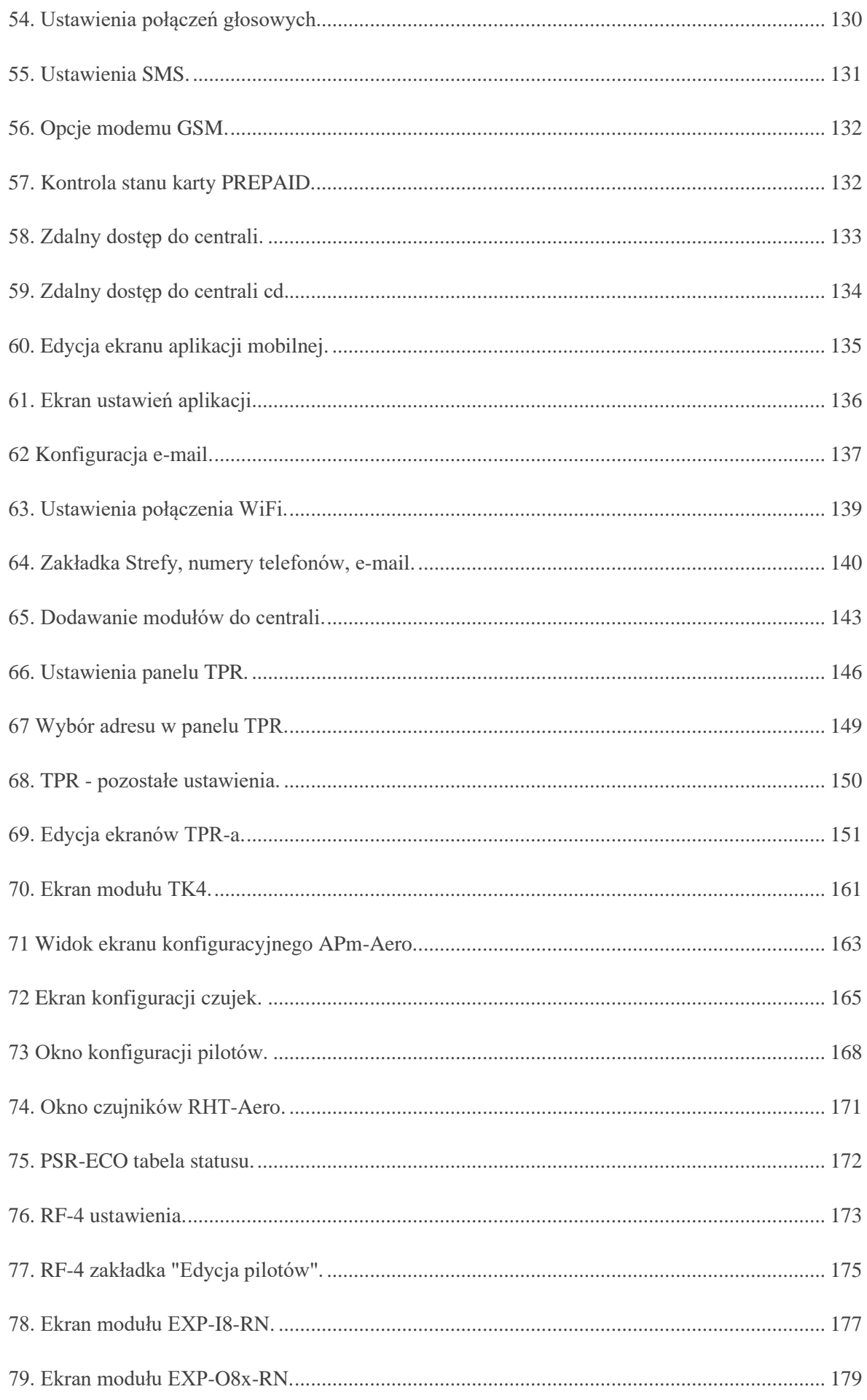

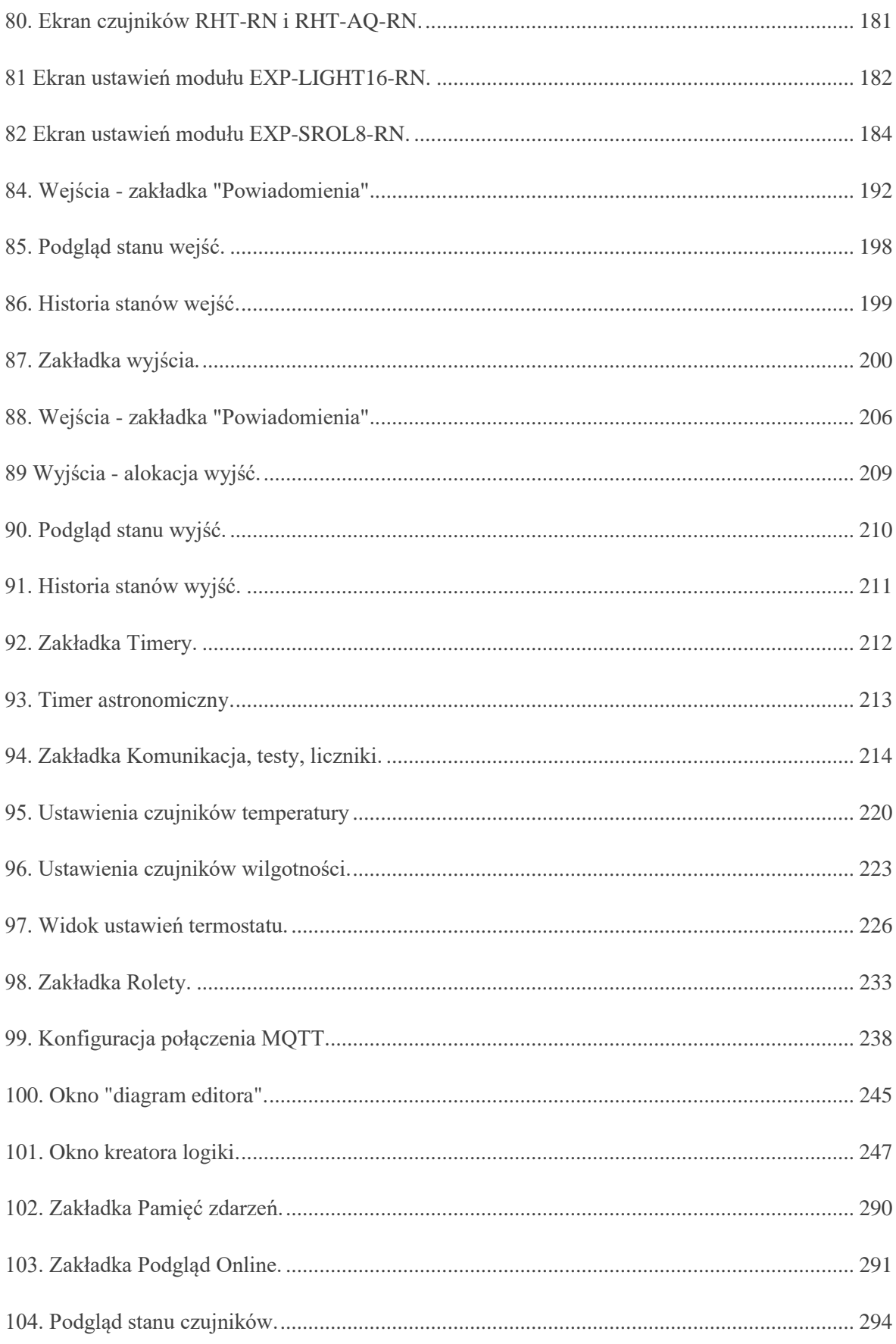

# **1.Opis ogólny.**

<span id="page-13-0"></span>Dziękujemy za wybór produktów i rozwiązań firmy Ropam Elektronik. Mamy nadzieję, że nasze urządzenia sprostają Państwa wymaganiom i będą służyły niezawodnie przez długie lata. Firma Ropam Elektronik ciągle unowocześnia swoje produkty i rozwiązania. Dzięki funkcji aktualizacji produkty mogą być wzbogacane o nowe funkcje i nadążać za wymaganiami stawianymi nowoczesnym systemom ochrony mienia i automatyki domowej. Zapraszamy do odwiedzania naszej strony internetowej [www.ropam.com.pl](http://www.ropam.com.pl/) w celu uzyskania informacji o aktualnych wersjach. W przypadku dodatkowych pytań prosimy o kontakt telefoniczny lub za pomocą poczty elektronicznej.

## <span id="page-13-1"></span>**Właściwości.**

Centrale alarmowe z serii NeoLTE-IP-64 lub Neo-IP-64 wraz z urządzeniami peryferyjnymi to rozwiązanie integrujące elektroniczny system sygnalizacji włamania i automatykę budynkową. Wbudowane karta WiFi i modem LTE (wersje NeoLTE-IP-64) pozwalają na zdalną kontrolę i sterowanie systemem. Dzięki modułowej konstrukcji system może być rozbudowany i dostosowywany do zmieniających się potrzeb użytkownika. Poza dwiema wymienionymi wersjami istnieje też starsza wersja centrali pod nazwą NeoGSM-IP-64 posiadająca identyczne funkcjonalności jak NeoLTE-IP-64 z wyjątkiem obsługi sieci LTE, zamiast tego wyposażona w modem dla sieci 2G.

- <sup>4</sup> niezależne strefy <sup>z</sup> dwoma typami czuwania: pełne lub nocne,
- 8-64 wejść programowalnych, rozbudowa przez ekspandery wejść, panele dotykowe oraz system bezprzewodowy ,
- 8-40 wyjść programowalnych, rozbudowa przez ekspandery wyjść,
- obsługa do <sup>4</sup> paneli dotykowych (serii TPR-4x/4xS) lub klawiatur dotykowych (TK-4x),
- wbudowany moduł WIFI (opcja ETH EXP-LAN),
- wbudowany modem LTE (wersja NeoLTE-IP-64),
- obsługa protokołu MODBUS/TCP Slave,
- obsługa protokołu MQTT umożliwiająca integrację centrali z innymi systemami automatyki domowej
- powiadomienia typu: SMS/CALL/E-MAIL/PUSH,
- obsługa aplikacji mobilnej: RopamNeo, umożliwiająca nadzór online przez Internet,
- komunikacja IP: WIFI/LAN lub LTE (automatyczne przełączenie),
- 4 timery z kalendarzem, do sterowania i automatyki,
- obsługa 8 czujników temperatury i wilgotności (przewodowe, bezprzewodowe),
- obsługa 8 termostatów pokojowych (wykorzystanie czujników temperatury),
- obsługa 8 czujników jakości powietrza,
- dwie magistrale RopamNet,
- współpraca z zasilaczami PSR-ECO, oszczędność energii i kosztów,
- zaawansowane funkcje logiczne i programowe przekaźniki czasowe, LogicProcessor,
- programowanie lokalne przez micro USB lub WIFI/ETH,
- programowe zdalne przez serwer RopamBridge,
- dostępne również wersję w obudowie na szynę DIN.

## <span id="page-14-0"></span>**Zastosowanie.**

Centrale z serii Neo-IP-64 pozwalają stworzyć w pełni funkcjonalny system alarmowy oraz dodatkowo rozszerzyć jego funkcjonalność przez możliwość tworzenia aplikacji automatyki domowej ze zdalną kontrolą poprzez SMS/CLIP oraz sieć Wifi/Ethernet. Dzięki obsłudze protokołów MODBUS i MQTT możliwa jest integracja z systemami automatyki domowej takim jak na przykład Home Assistant.

Elastyczne funkcje pozwalają ponadto na stosowanie w systemach, w których wykorzystuje się kontrolę sygnałów binarnych, temperaturę, wymagana jest weryfikacja wizualna a przesyłanie informacji opiera się na SMS, VOICE, e-mail, PUSH.

- systemy automatyki budynkowej zintegrowane z systemem NeoLTE-IP-64,
- inteligentny dom, automatyka domowa,
- elektroniczne systemy sygnalizacji włamania i napadu,
- systemy sygnalizacji: pożaru, ulatniania gazów, zalania, stanu zasilania, UPS-ów,
- zdalne sterowanie i kontrola urządzeń elektrycznych,
- inteligentne oświetlenie,

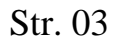

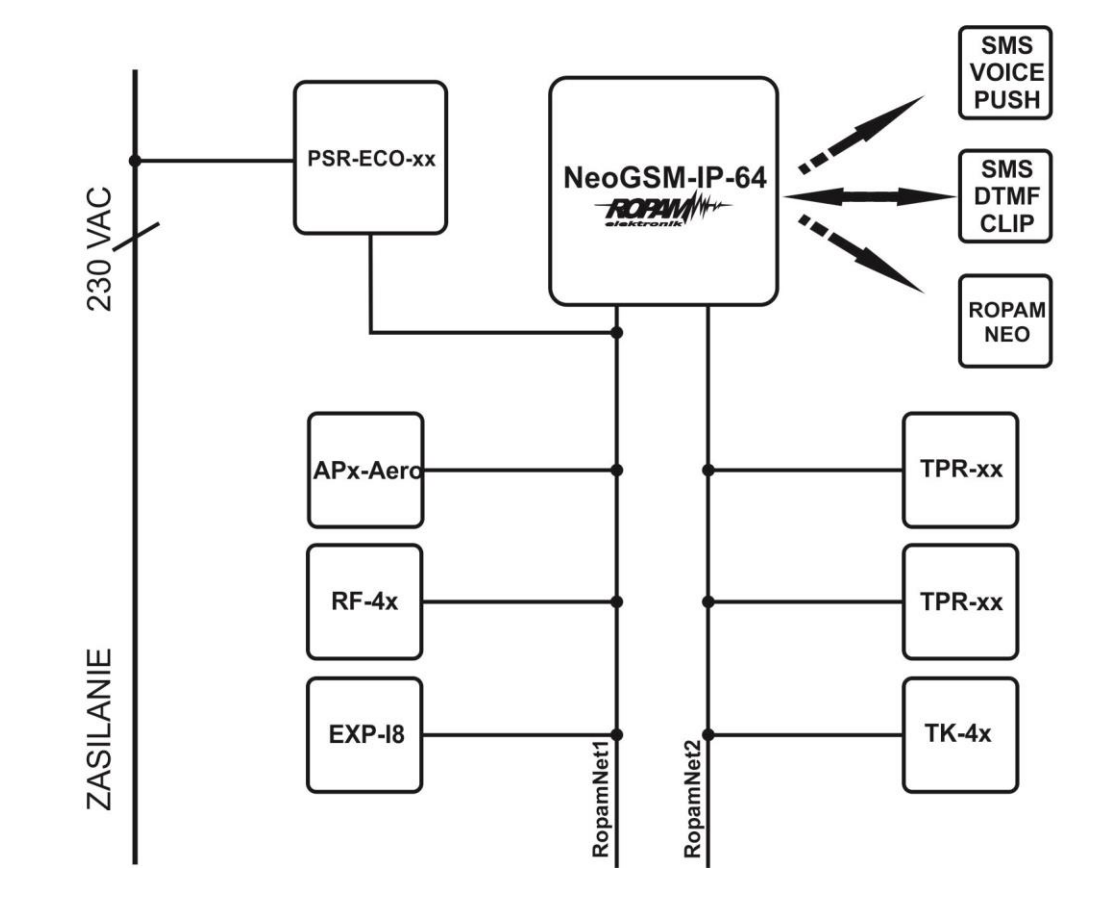

## <span id="page-15-0"></span>**Ostrzeżenia.**

Urządzenia Ropam Elektronik są częścią pełnego systemu alarmowego, którego skuteczność działania uzależniona jest od jakości i stanu technicznego wszystkich urządzeń (czujek, sygnalizatorów), okablowania, itd. wchodzących w skład systemu. Użytkownik zobowiązany jest do okresowego testowania działania systemu alarmowego, Należy sprawdzać, czy centrala reaguje na naruszenie poszczególnych czujek (PIR, kontaktrony, itd.) czy działają sygnalizatory (zewnętrzne i wewnętrzne) oraz powiadomienia. Szczegółowy sposób kontroli systemu ustala instalator, który zaprojektował system. Zalecane są okresowe konserwacje systemu (z kontrolą stanu urządzeń, zasilania rezerwowego, działania systemu, powiadamiania itd.).

**Ropam Elektronik nie odpowiada za poprawne działanie operatorów i infrastruktury sieci GSM wykorzystywanych do powiadomień o stanach alarmowych i zdalnego sterowania. Zaleca się**  **używanie operatora GSM, który gwarantuje pokrycie min. dwoma BTS-ami danej lokalizacji systemu z komunikacją GSM.** 

**Nie zalecamy stosowania operatorów wykorzystujących roaming krajowy!**

Ponadto należy zwrócić uwagę, że **usługami gwarantowanymi przez operatorów GSM** są tylko usługi transmisji głosowej (VOICE), usługa SMS nie jest gwarantowana, dlatego ważne informacje powinny być przekazywane poprzez połączenia głosowe a ewentualnie dokładna identyfikacja zdarzenia następuje w SMS-ie (np. VOICE+SMS, CLIP+SMS).

Ponadto zalecamy korzystać z takich usług i abonamentów dostępnych na rynku, które gwarantują poprawne działanie (minimalizacja czynnika ludzkiego np. zablokowane połączenia wychodzących z powodu braku środków na koncie), pozwalają na pełną konfiguracje zajętości toru GSM (np. wyłączenie usług reklamowych, niedostępne w usługach prepaid), każdorazowo należy również przeczytać zasady świadczenia danej usługi ponieważ wielu operatorów zabrania stosowania standardowych kart SIM w aplikacjach typu M2M.

Do usług **transmisji e-mail** zaleca się stworzenie niezależnego konta e-mail (np[. alarm@domena.pl\)](mailto:alarm@domena.pl) u sprawdzonego dostawcy kont poczty elektronicznej. Udostępnianie danych do serwera SMTP z prywatnych kont może spowodować dostęp do tych kont poprzez osoby nieupoważnione.

# <span id="page-17-0"></span>**Wymagania dla poszczególnych kanałów komunikacji.**

Poniżej opisane są warunki jakie musza być spełnione przy używaniu poszczególnych kanałów łączności centrali.

## <span id="page-17-1"></span>**LTE**

- centrala w wersji NeoLTE-IP-64,
- karta SIM obsługująca sieć LTE,
- dla obsługi SMS wymagana jest obsługa alfabetu GSM lub UNICODE w telefonie
- dla obsługi kodów DTMF telefon musi posiadać możliwość generowania tonów DTMF (pojedyncze naciśnięcie znaku powinno trwać 0,5 – 1s),

### <span id="page-17-2"></span>**GPRS**

- centrala w wersji NeoLTE-IP-64,
- karta SIM z aktywnym GPRS (wymagana konfiguracja APN),

#### <span id="page-17-3"></span>**Internet**

- aktywne łącze internetowe
- w przypadku użycia publicznego adresu IP przekierowanie w routerze portu 9999 od adresu centrali na zewnątrz sieci lokalnej.

# <span id="page-18-0"></span>**2.Opis systemu.**

Centrala występuje w dwóch podstawowych wersjach Neo-IP-64 oraz fabrycznie wyposażonej w modem LTE NeoLTE-IP-64, istniej możliwość dokupienia samego modemu LTE i doprowadzenia Neo-IP-64 do standardu NeoLTE-IP-64.

Starsza wersja, czyli NeoGSM-IP-64 zamiast modemu LTE jest wyposażona w modem 2G, wskutek czego nie obsługuje połączeń LTE przy zachowanej możliwości wysyłania SMS, łączności głosowej oraz GPRS.

Poza tym każda z wersji może być wyposażona w zasilacz (centrale z członem "PS" w nazwie) lub w obudowę D12M do montażu na szynę DIN (centrale z członem "D12M" w nazwie). Na przykład Neo-IP-64-PS oznacza centralę wyposażona w zasilacz, bez obudowy i bez fabrycznie zainstalowanego modemu LTE, zaś NeoLTE-IP-64-D12M oznacza centralę bez wewnętrznego zasilacza z fabrycznym modemem i w obudowie na szynę DIN.

ZMIENIĆ!!

<span id="page-18-1"></span>*1. Widok różnych wersji wykonania centrali.*

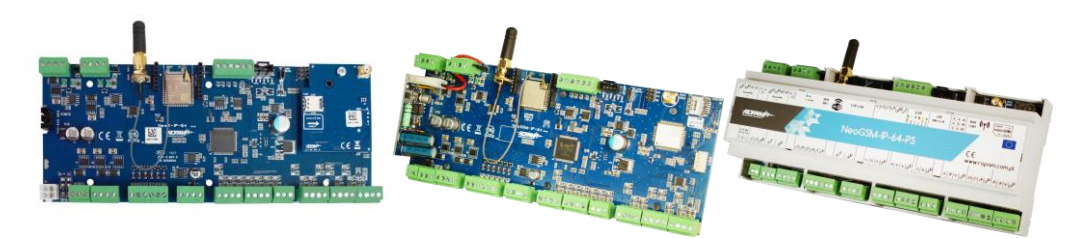

Wersje centrali Neo-IP-64 i NeoGSM-IP-64 są identyczne z przedstawionymi poniżej z wyjątkiem braku komunikacji LTE dla NeoGSM-IP-64 oraz LTE, GPRS, SMS, VOICE i CLIP dla Neo-IP-64

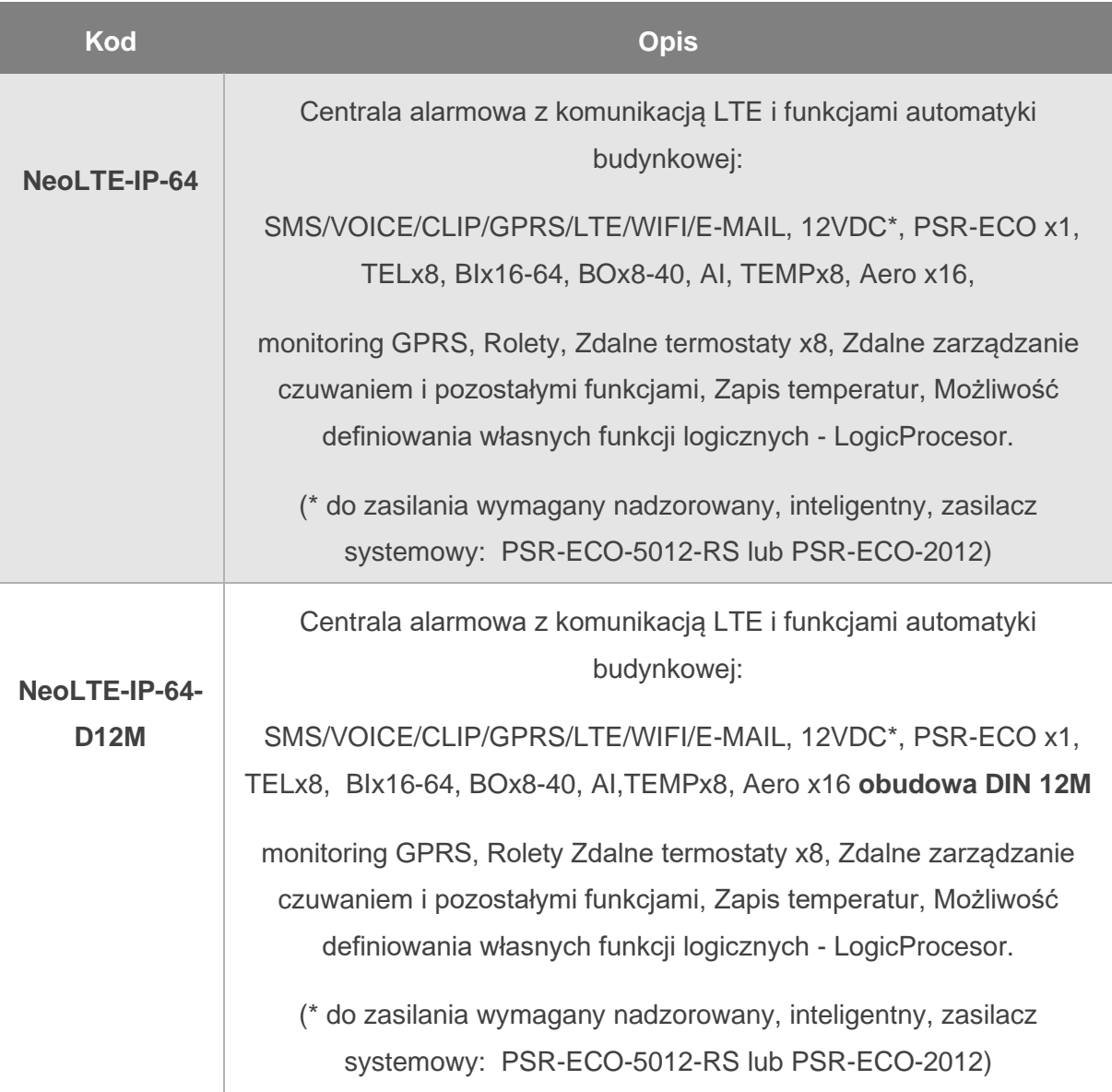

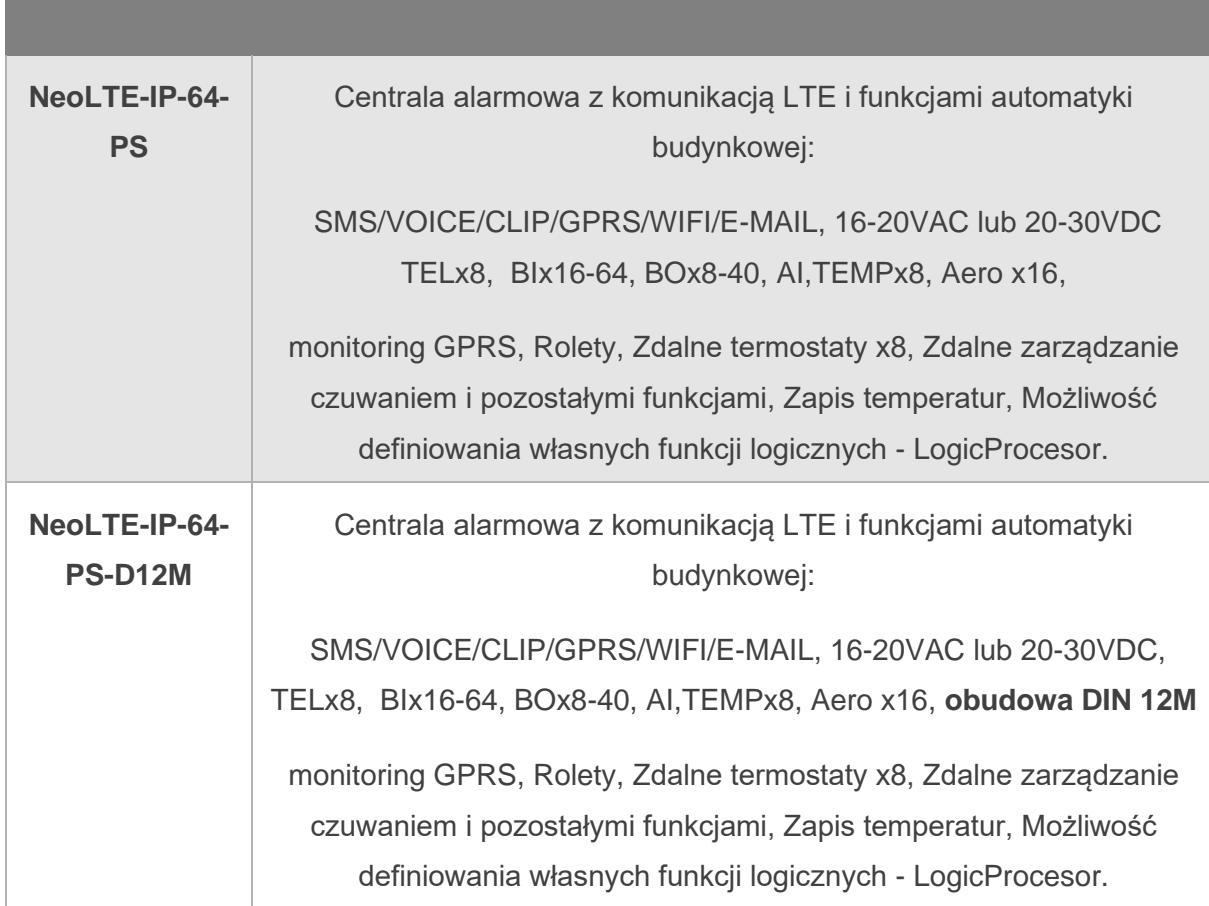

# <span id="page-21-0"></span>**Opis złącz i elementów.**

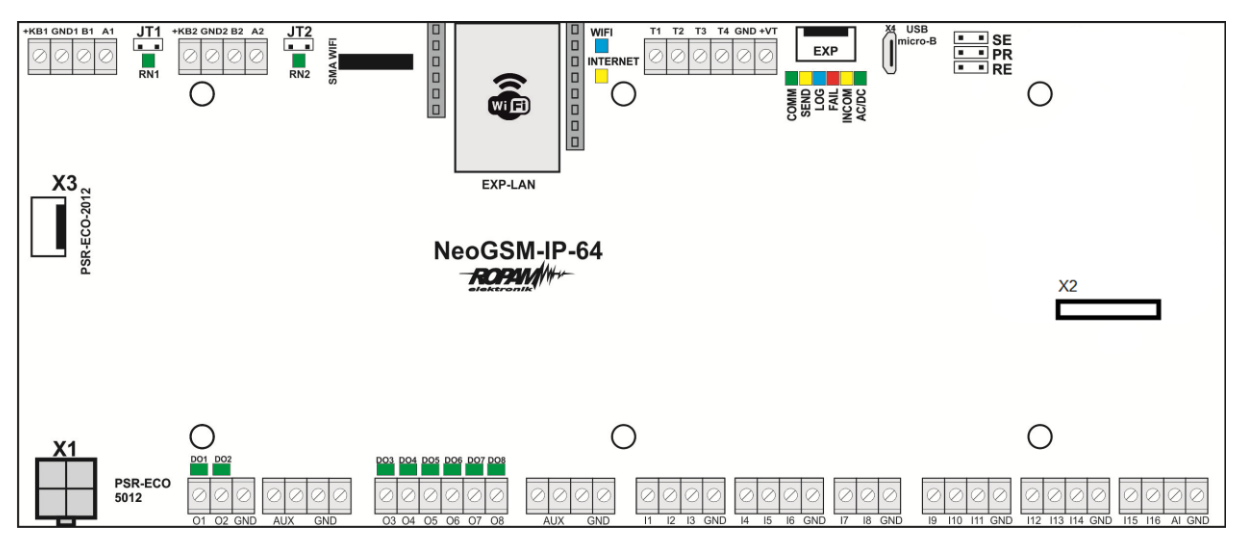

<span id="page-21-1"></span>*2. Widok płyty Neo-IP-64 (bez zainstalowanego modemu LTE) .*

<span id="page-21-2"></span>*3. Widok płyty NeoLTE-IP-64-PS (z zainstalowanym modemem LTE).*

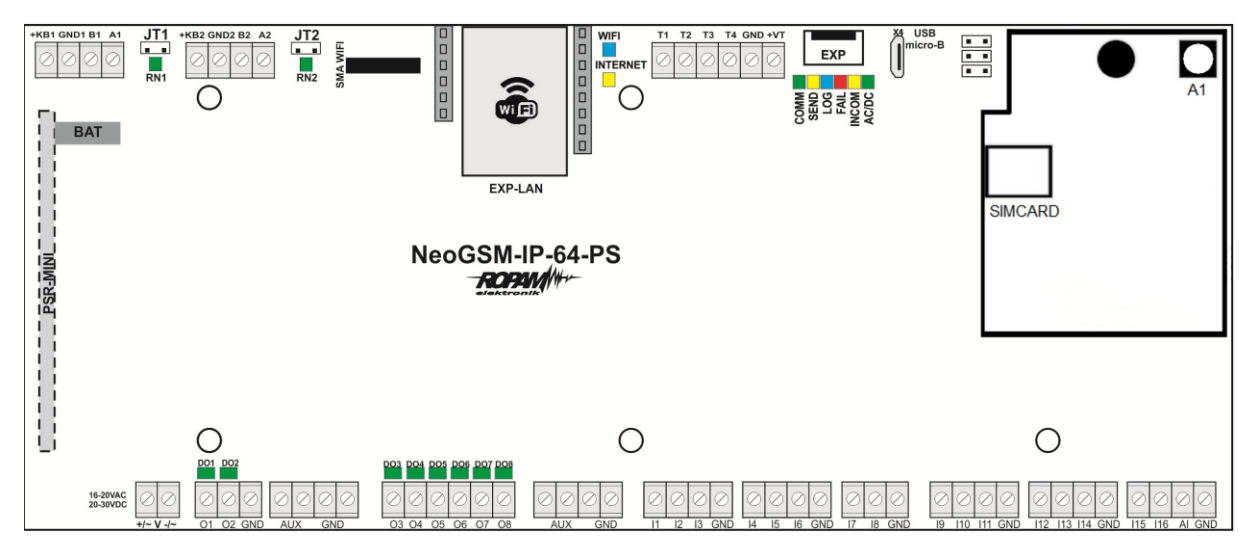

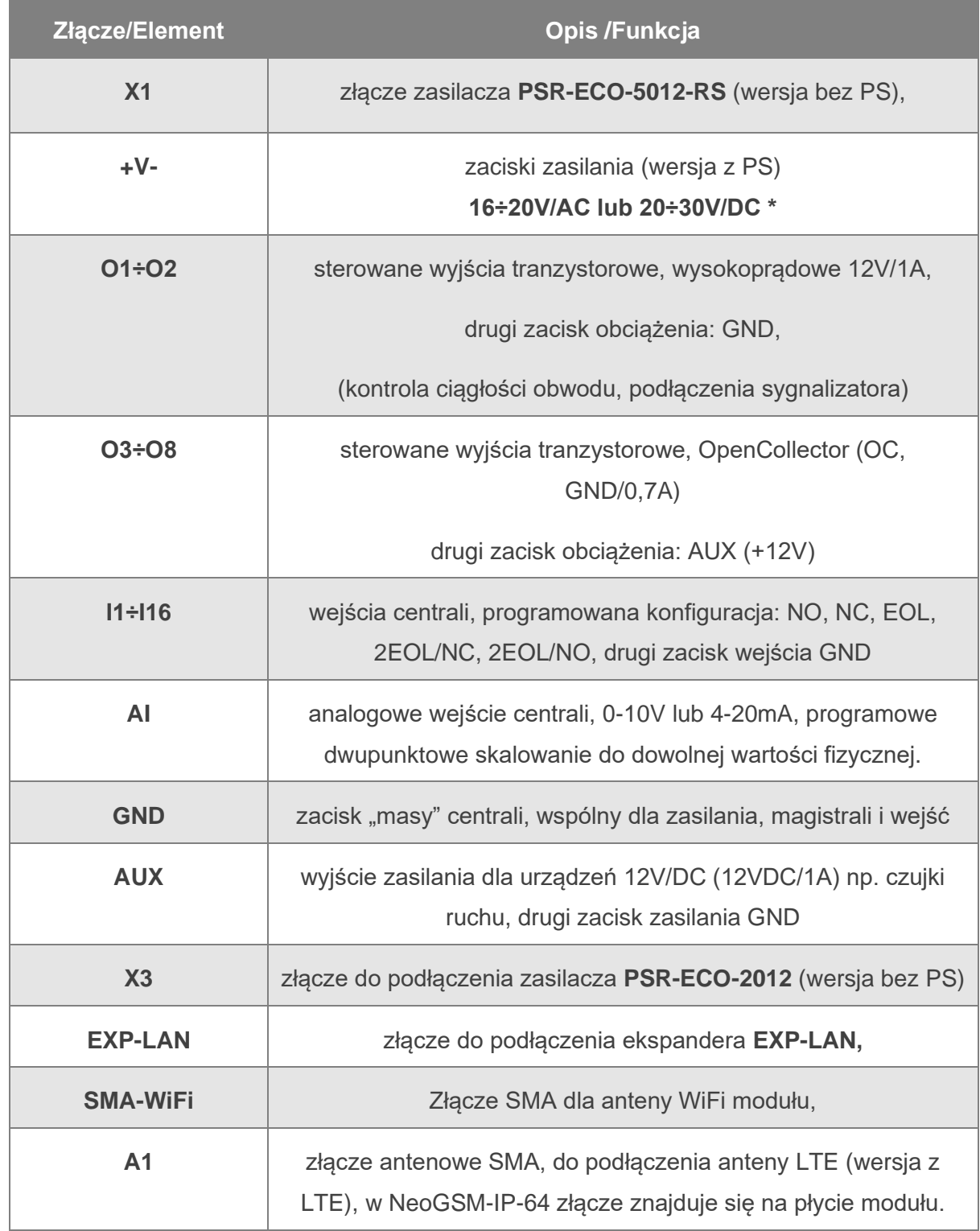

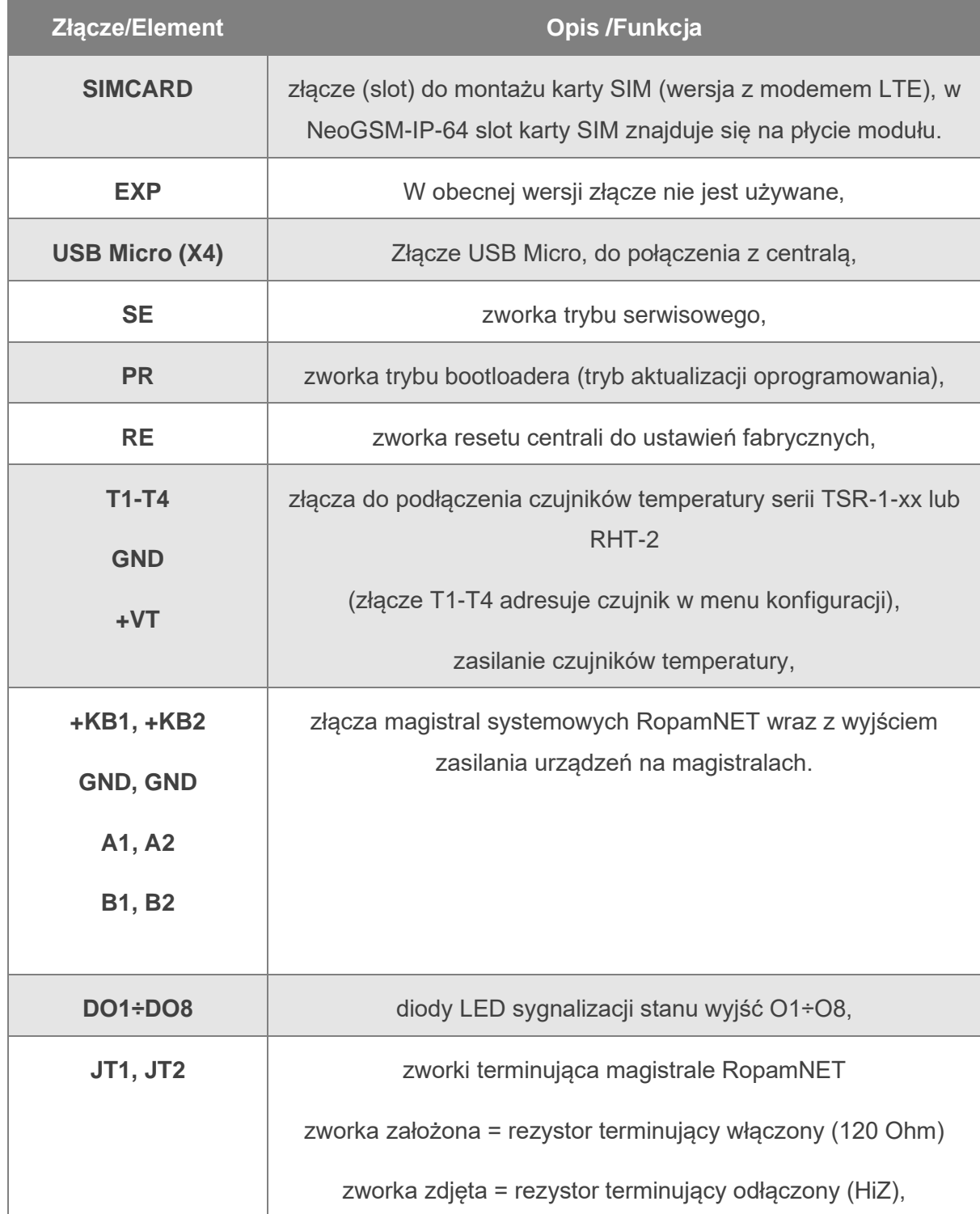

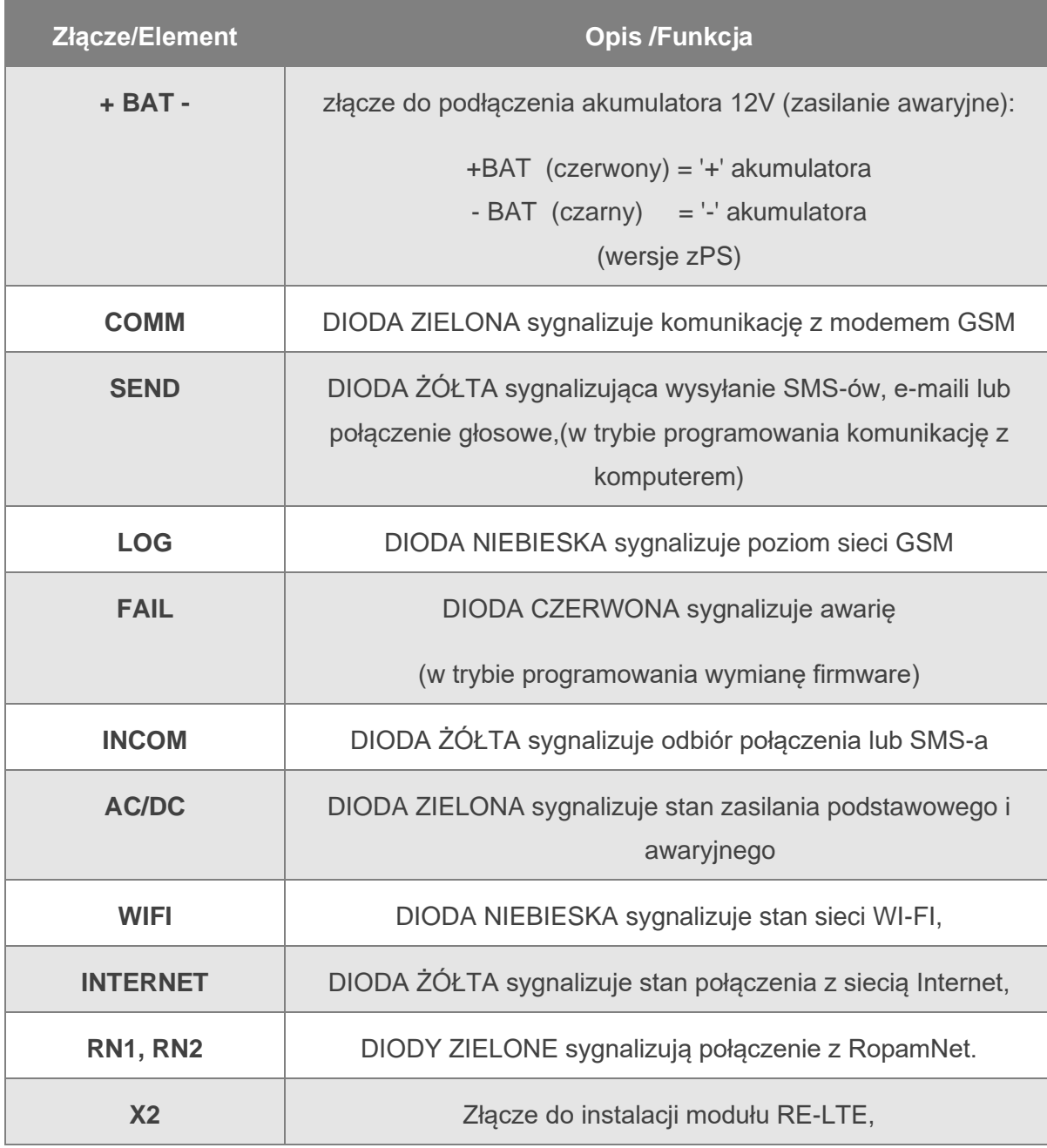

# <span id="page-25-0"></span>**Sygnalizacja optyczna stanu.**

Centrala wyposażona jest w sygnalizację optyczną stanów. Na płycie PCD znajdują się diody LED, które określają stan pracy: powiadamiania, komunikacji z PC, uaktualnienie wersji oprogramowania.

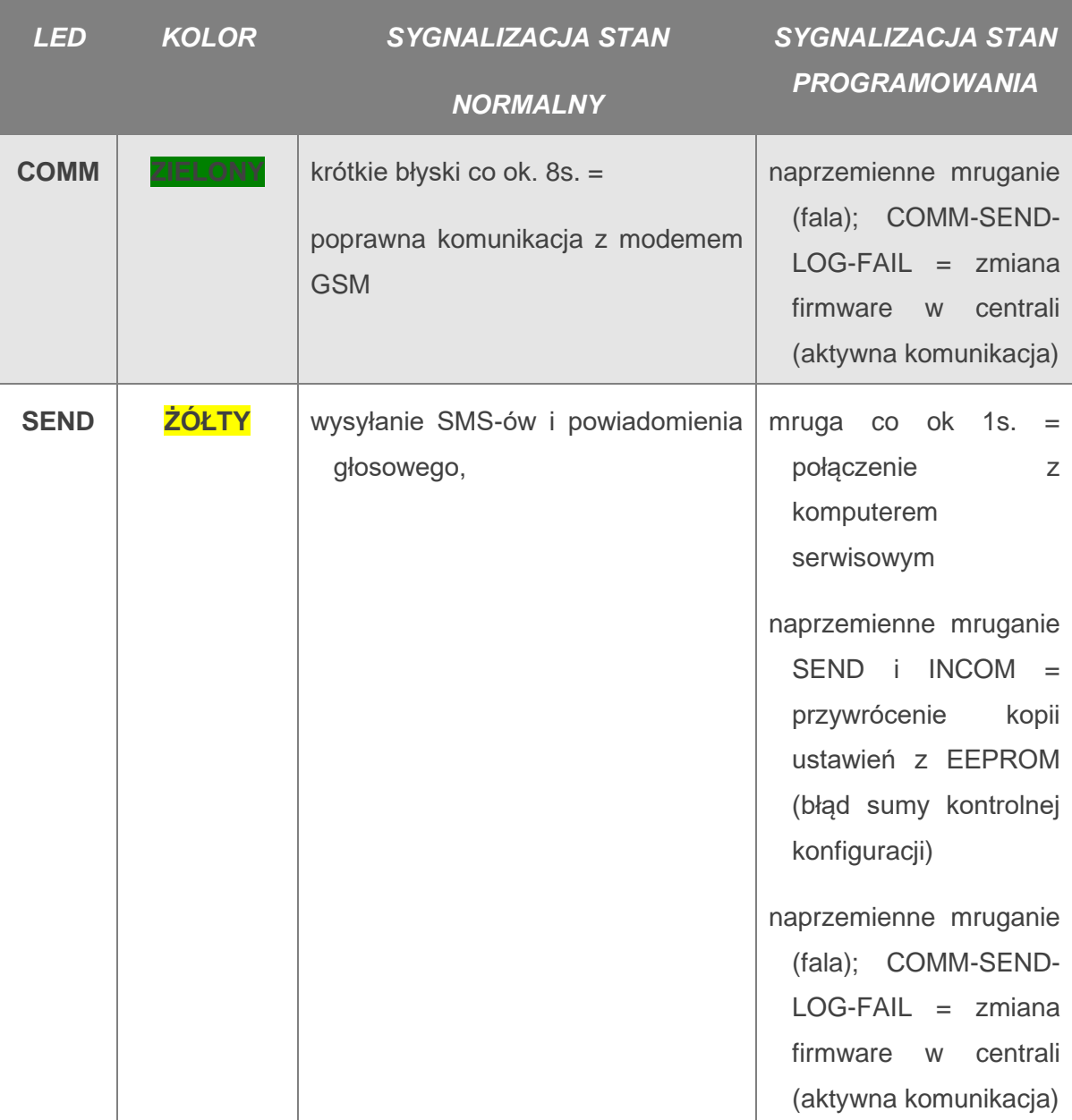

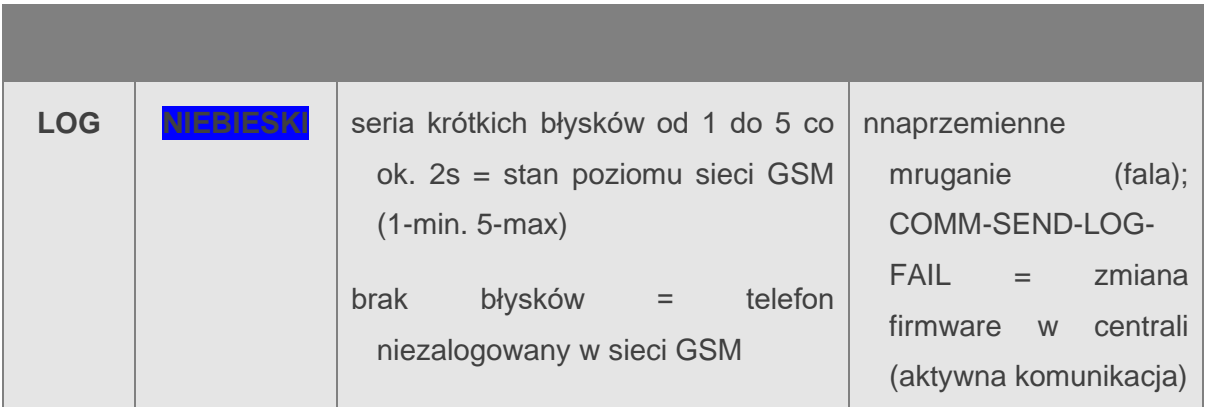

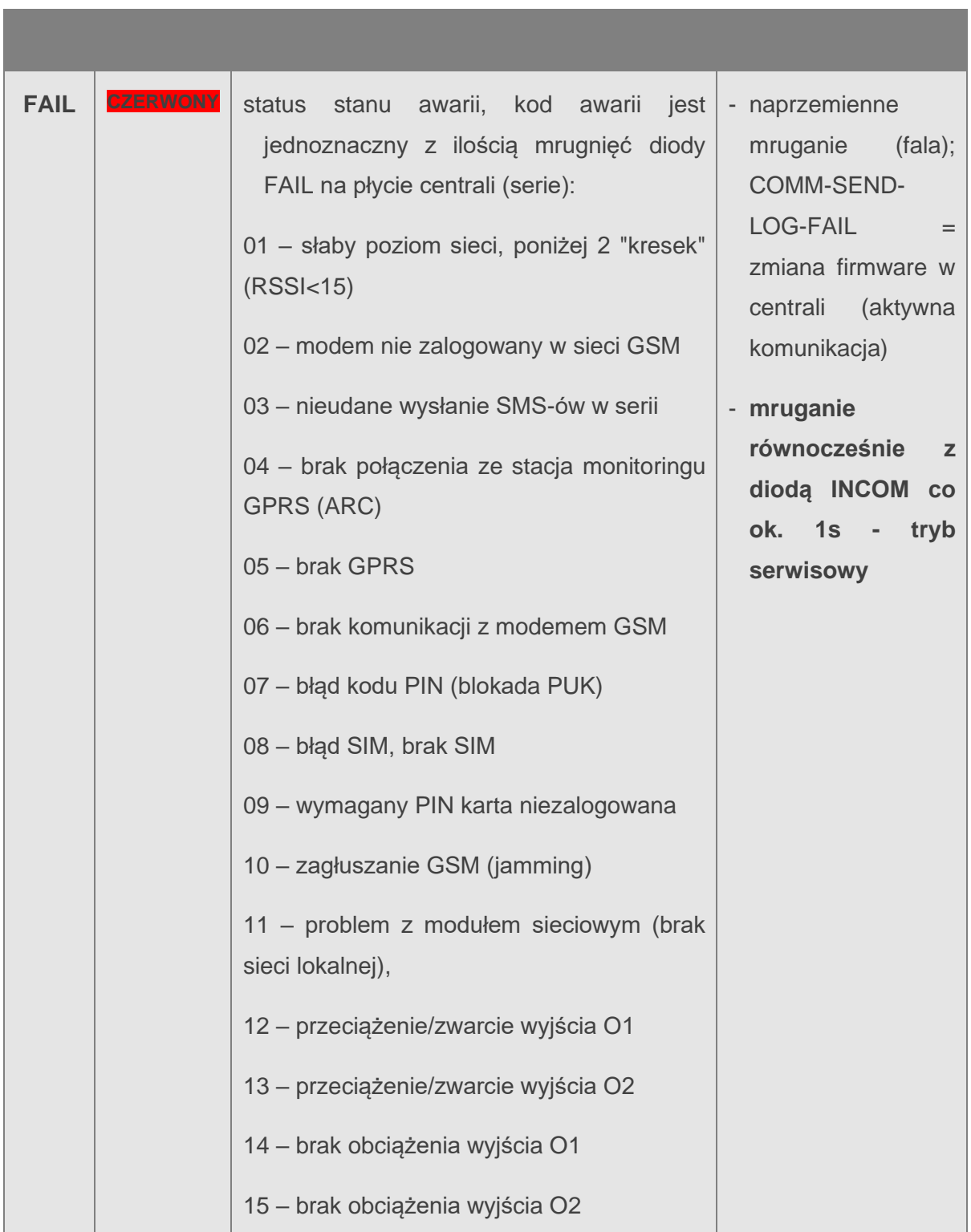

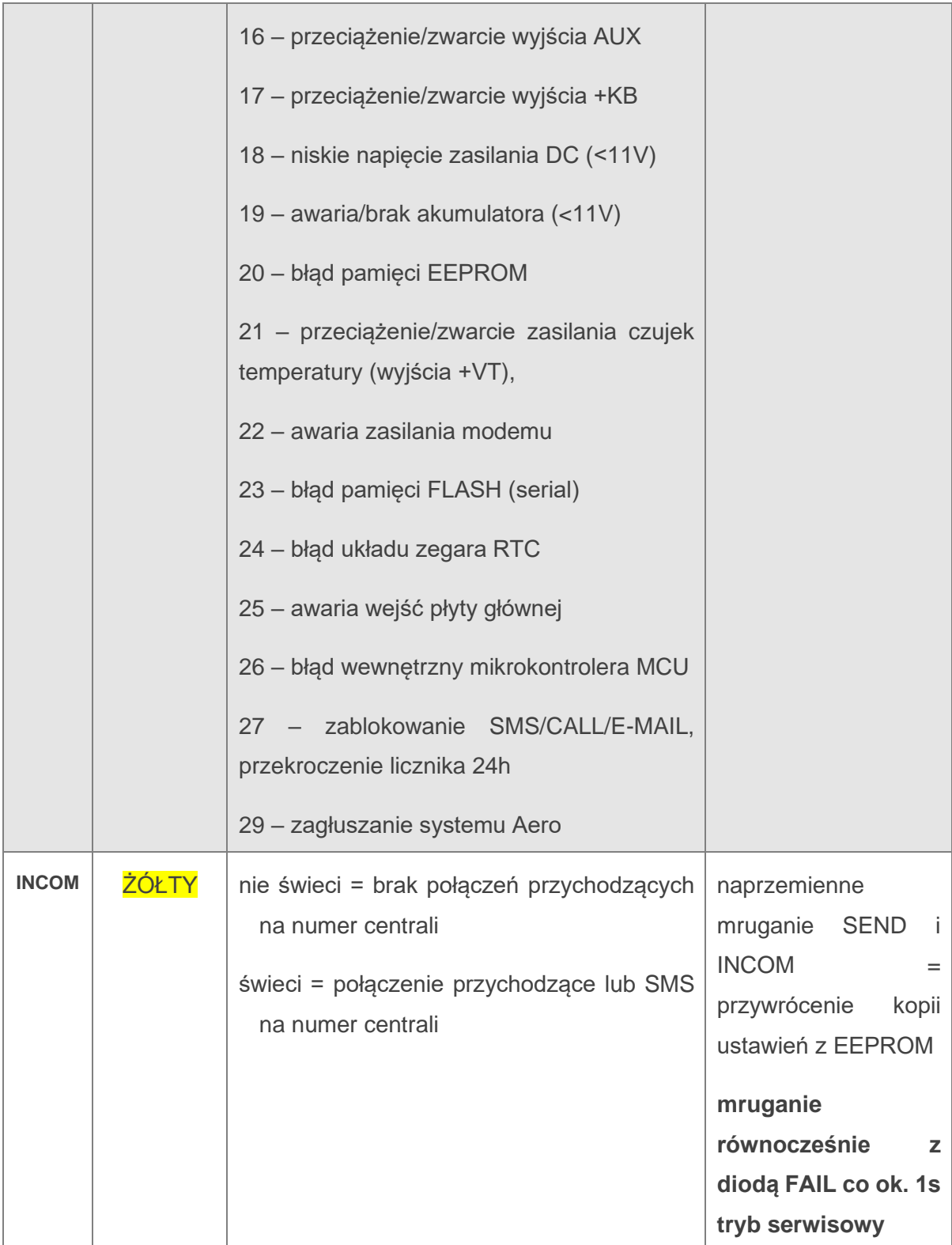

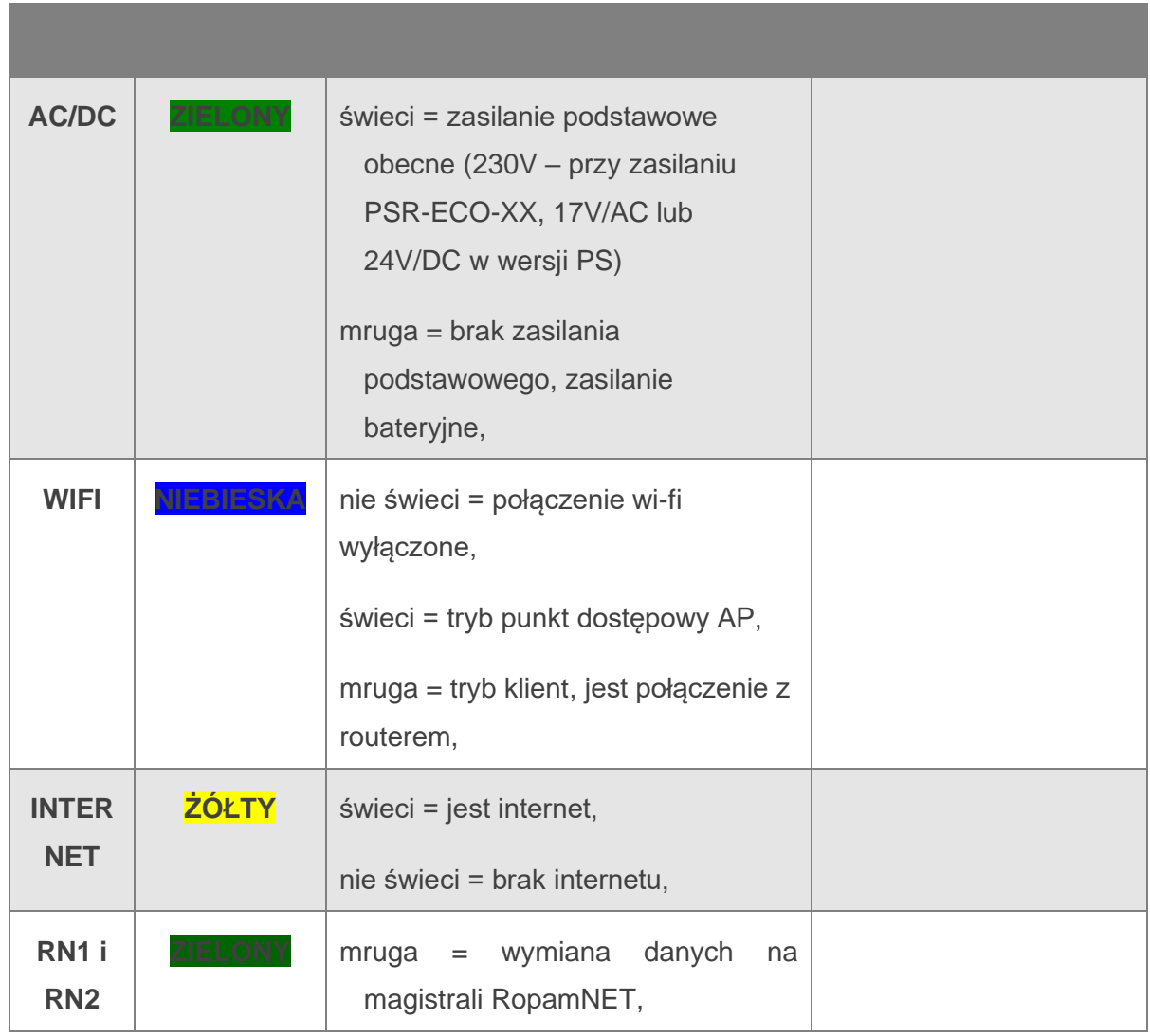

# <span id="page-30-0"></span>**3.Montaż i uruchomienie.**

System zbudowany w oparciu o centrale z serii NeoLTE-IP-64 przeznaczony jest do montażu przez wykwalifikowanego instalatora, posiadającego odpowiednie (wymagane i konieczne dla danego kraju) zezwolenia i uprawnienia do przyłączania (ingerencji) w instalacje 230V/AC oraz niskonapięciowe. Urządzenia powinny być montowane w pomieszczeniach zamkniętych, o normalnej wilgotności powietrza (RH=20%- 90% bez kondensacji) i temperaturze z zakresu -10°C – +55°C. Przed przystąpieniem do instalacji, należy sporządzić bilans obciążenia zasilacza. Ponieważ zasilacz systemu zaprojektowany jest do pracy ciągłej nie posiada wyłącznika zasilania, dlatego należy zapewnić właściwą ochronę przeciążeniową w obwodzie zasilającym. Należy także poinformować użytkownika o sposobie odłączenia zasilacza od napięcia sieciowego (najczęściej poprzez wydzielenie i oznaczenie odpowiedniego bezpiecznika w skrzynce bezpiecznikowej). Instalacja elektryczna powinna być wykonana według obowiązujących norm i przepisów.

Przy wybieraniu miejsca montażu centrali, modułu komunikacyjnego należy kierować się następującymi kryteriami:

- zasięg sieci LTE (GSM) (operatora karty SIM wykorzystywanego do modułu),
- dostępność i odległość od źródeł sygnałów alarmowych/wyzwalających (np. centrali alarmowej),
- dostępność lub możliwość montażu w najbliższym sąsiedztwie źródła zasilania:
- dostępność pomieszczenia dla osób trzecich i prób sabotażu,
- zachowaniem bezpiecznej odległości od źródeł ewentualnych zakłóceń (np. magistrale zasilania 230Vac - budynków, nadajników radiowych, itp.).

Czas podtrzymania podczas pracy bateryjnej. określa norma PN-EN 50131-6 wzorem:

#### *Qbat = 1.25\*[(Id + Iz)\*Td*

- Qbat pojemność akumulatora [Ah]
- 1,25 współczynnik uwzględniający spadek pojemności baterii wskutek starzenia
- Id prąd pobierany przez odbiory w czasie trwania dozoru [A]
- $Iz$  prąd pobierany na potrzeby własne zasilacza [A]
- 
- Td wymagany czas trwania dozoru [h].

**!UWAGA! dla spełnienia stopnia 2 normy PN-EN 50131-6 zasilanie awaryjne musi zapewnić pracę przez minimum 12 godzin (czas Td).**

## <span id="page-31-0"></span>**Okablowanie systemu.**

Okablowanie systemu powinno być wykonane przy pomocy kabli słaboprądowych. Ponadto powinno być zgodnie z przepisami i normami w szczególności dotyczy to: doboru typu i przekroju kabli, odległości od okablowania 230V/AC itd.

Magistrala systemowa RopamNET powinna być wykonana z użyciem:

- UTP, STP, FTP tzw. skrętka komputerowa,
- YTSKY (opcjonalnie) kable telekomunikacyjne (parowane),

Sygnały i zasilanie panelu powinno być prowadzone w jednym kablu. W przypadku użycia kabli ekranowanych, ekran należy podłączyć **punktowo** do obwodu PE w obudowie centrali.

**Magistrala RopamNET musi mieć architekturę liniową a końcowe urządzenia muszą mieć terminację 120Ω.**

**W przypadku instalacji wykonanej w architekturze gwiazdy należy użyć 2 pary z przewodu i wykonywać pętlę tj. pierwsza para doprowadza magistralę do urządzenia a druga wraca i przez punkt centralny idzie na kolejne urządzenie itd.**

<span id="page-32-0"></span>*4. Schemat połączenia magistrali przy urządzeniach ułożonych w gwiazdę.*

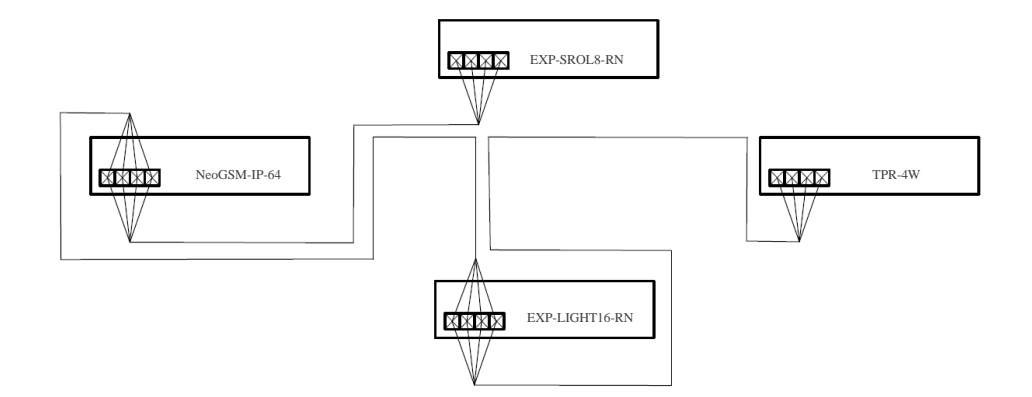

Połączenia z innymi urządzeniami należy wykonywać kablami zgodnymi z zaleceniami producenta.

<span id="page-32-1"></span>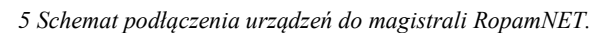

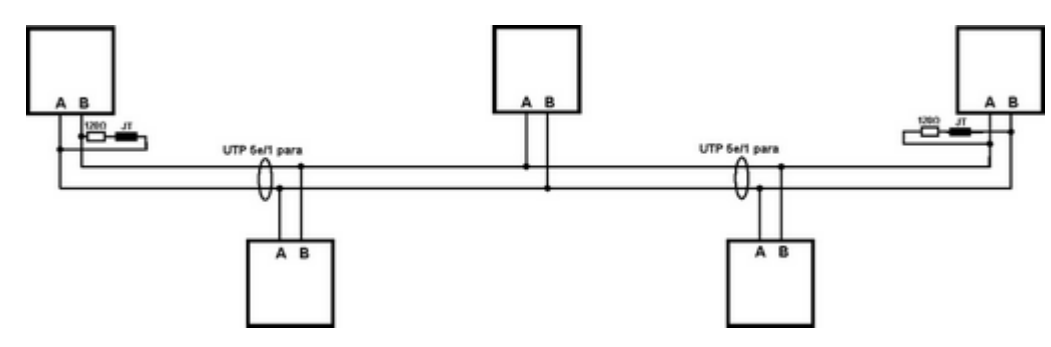

Urządzenia z magistralą RopamNET kompatybilne z NeoLTE-IP-64:

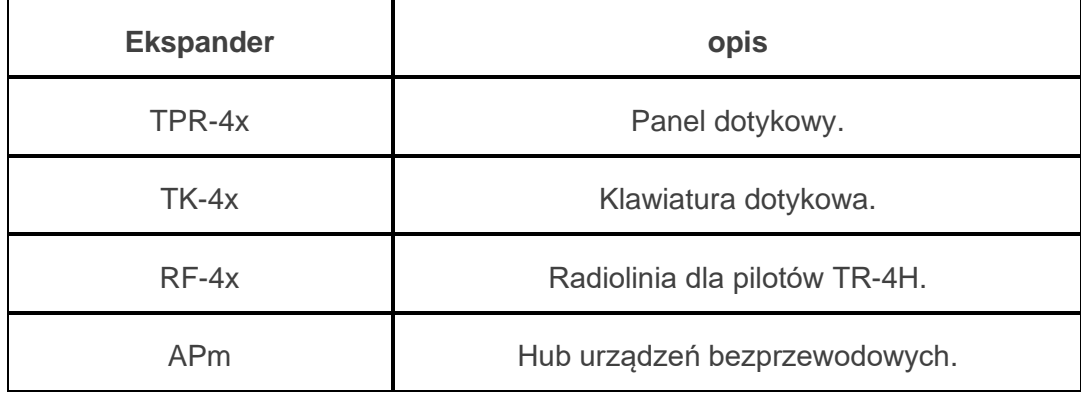

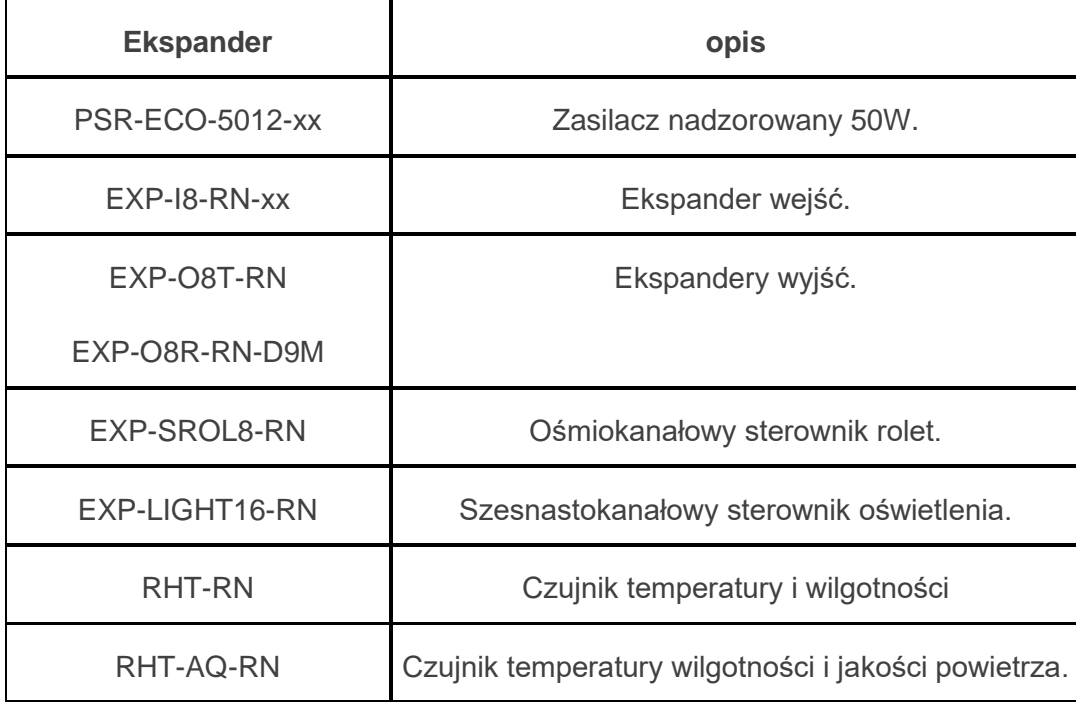

Ponadto można podłączyć następujące urządzenia nie komunikujące się przez magistralę RopamNET.

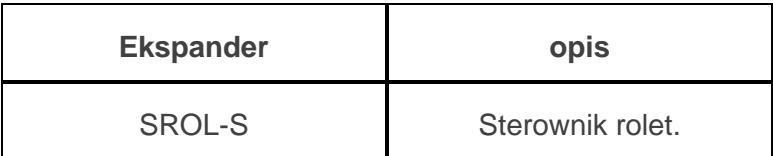

#### **Przekroje przewodów magistrali RopamNET.**

Zalecane minimalne przekroje dla kabla UTP 4x2x0,5mm (0,5mm - ø żyły), przy podłączeniu jednego urządzenia. Minimalne napięcie zasilania na zaciskach danego urządzenia nie może być niższe niż 8V/DC (tj. przy minimalnym napięciu akumulatora 9,5V-10,0V spadek na przewodach zasilających nie może być większy od 1,5V).

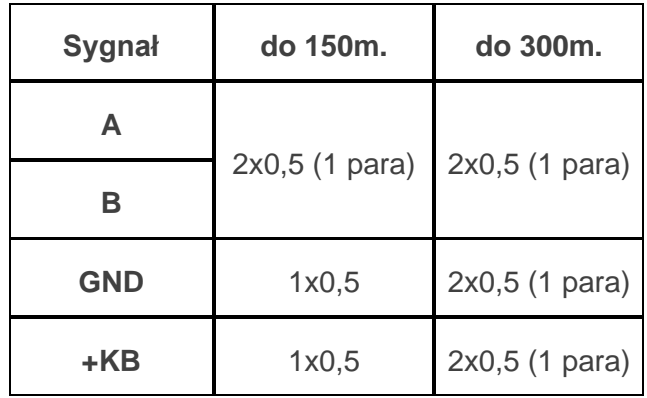

## <span id="page-34-0"></span>**Podłączenie urządzeń do wejść.**

System ma możliwość obsługi maksymalnie 64 czujek przewodowych.

Wejście systemowe może współpracować z dowolnymi urządzeniami wyzwalającymi dostępnymi na rynku np.:

- czujkami ruchu w konfiguracji NO, NC, EOL, 2EOL/NC i 2EOL/NO,
- kontaktronami magnetyczne o wyjściach: NO, NC, EOL, 2EOL/NC i 2EOL/NO,
- wyjściami alarmowymi: przekaźnikowymi (RELAY styki bezpotencjałowe),
- wyjściami typu otwarty kolektor (OC): sterowanie "minusem" zasilania, wyjścia potencjałowe,

Płyta centrali jest wyposażona w szesnaście wejść, dodatkowe wejścia można uzyskać przez zastosowanie ekspanderów wejść EXP-I8-RN, każdy z nich zwiększa ilość wejść o osiem. Dodatkowo każdy z paneli TPR jest wyposażony w dwa wejścia.

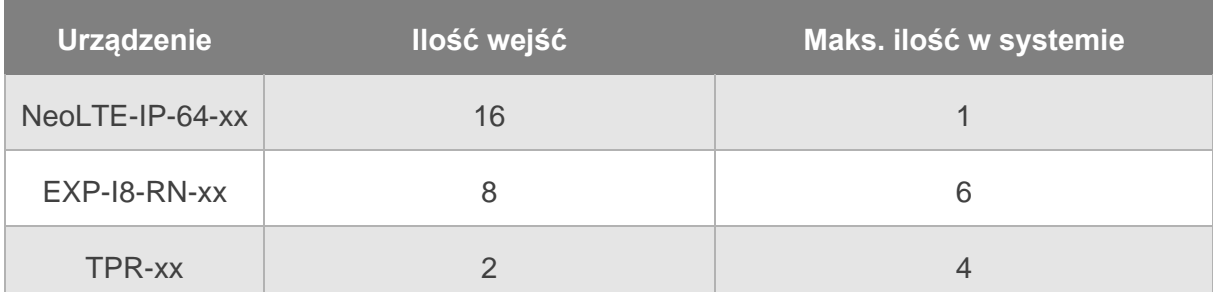

**!UWAGA! NeoLTE-IP-64 nie obsługuje ekspanderów EXP-I8.**

Poniżej widoczne są schematy obrazujące działanie poszczególnych typów czujek.

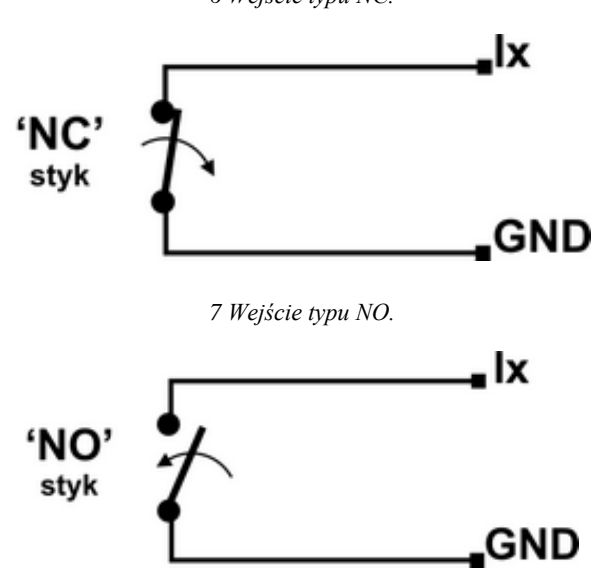

<span id="page-35-1"></span><span id="page-35-0"></span>*6 Wejście typu NC.*
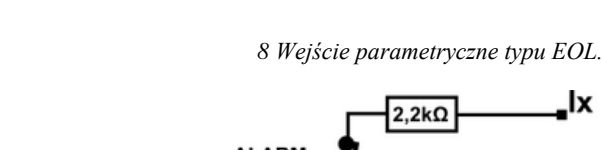

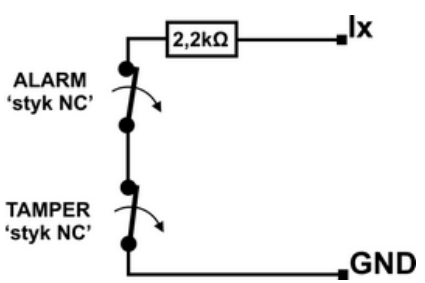

*9 Wejście parametryczne typu 2EOL/NC.*

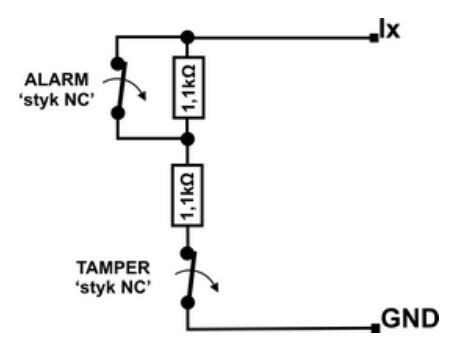

*10 Wejście parametryczne typu 2EOL/NO.*

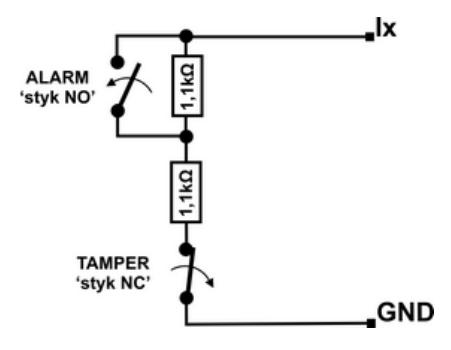

**!UWAGA! Poza opisanymi rozszerzeniami ilości wejść centrala obsługuje również moduły EXP-LIGHT16-RN oraz APm które są wyposażone w wejścia obsługiwane z poziomu wejść systemu jednak ich podłączenie różni się od opisanego szczegóły zawarte są w opisie modułów.**

**!UWAGA! maksymalna ilość wejść dostępnych w systemie wynosi 64!**

# **Podłączenie urządzeń do wyjść.**

Moduł Centrali posiada wyjścia binarne (0/1) pozwalające na podłączenie sygnalizatorów 12VDC, przekaźników 12VDC, diod LED innych urządzeń sterowanych sygnałem napięciowym. Ekspandery i moduły w zależności od wersji posiadają wyjścia potencjałowe lub bezpotencjałowe. Maksymalne parametry pracy określone są niezależnie dla poszczególnych typów wyjść i niedopuszczalne jest ich przekraczanie.

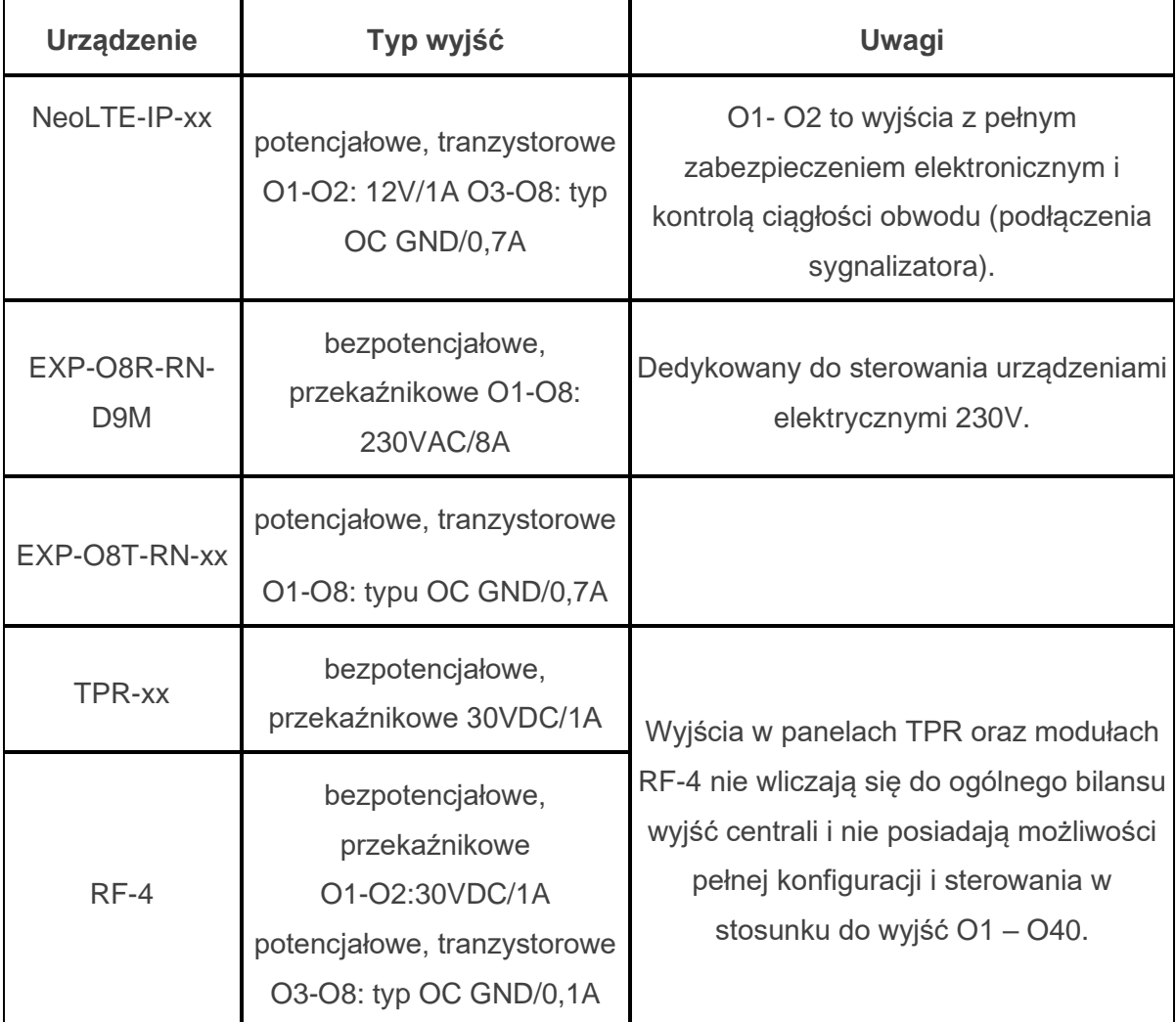

# Str. 26 **Montaż i uruchomienie.**

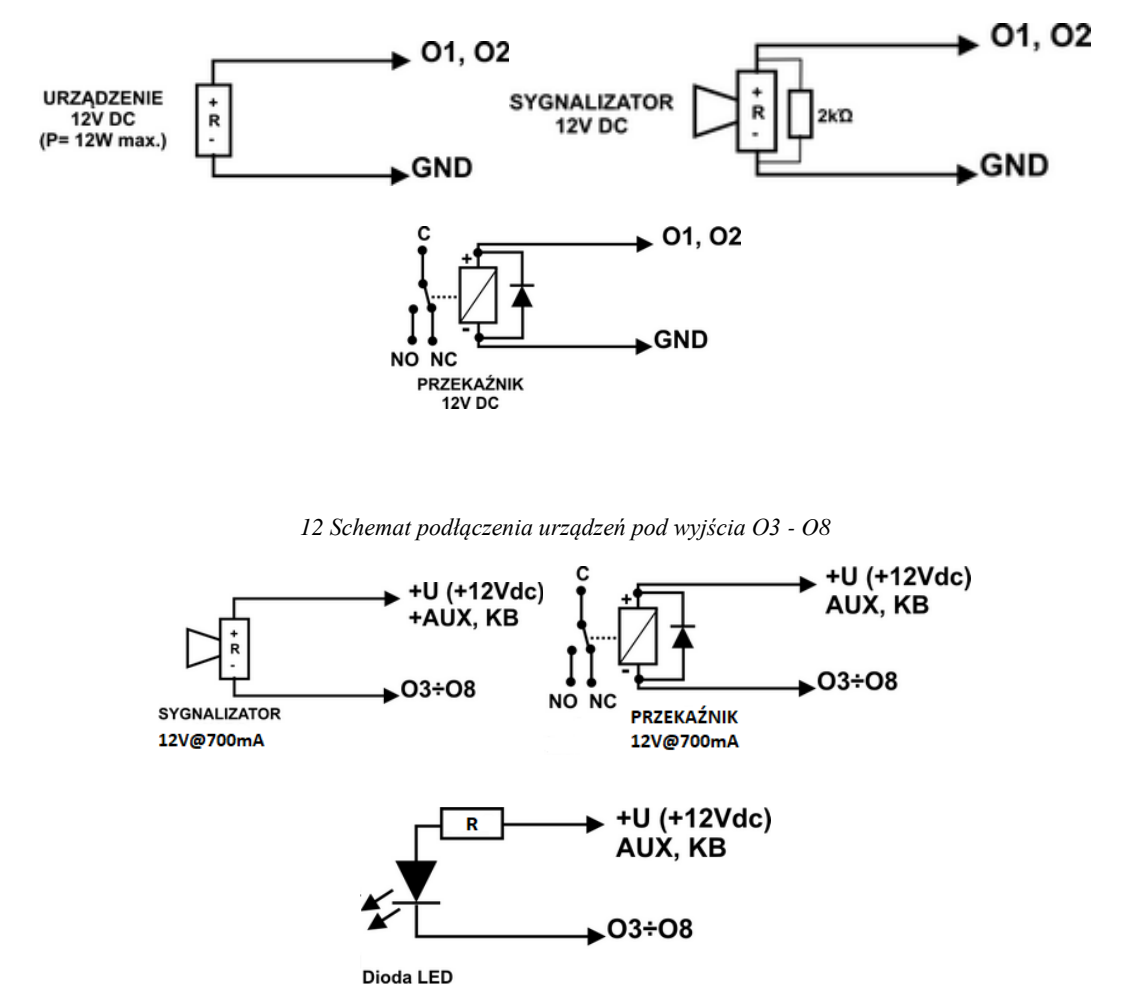

*11 Schemat podłączenia urządzeń pod wyjścia O1 i O2.*

**!UWAGA! O1, O2 wymagają obciążenia 2K2 Ohm na końcu linii dla zapewnienia kontroli ciągłości obwodu.**

**!UWAGA! Poza opisanymi rozszerzeniami ilości wyjść centrala obsługuje również moduły EXP-LIGHT16-RN które są wyposażone w wyjścia obsługiwane z poziomu wyjść systemu jednak ich podłączenie różni się od opisanego szczegóły zawarte są w opisie modułów.**

**!UWAGA! maksymalna ilość wyjść dostępnych w systemie wynosi 40!**

# **Podłączenie sygnału do wejścia AI.**

Wejście analogowe AI-GND służy do obsługi czujników, przetworników z wyjściem analogowym 0-10V. Wejście może służyć do pomiaru napięcia DC np. poprzez dzielnik napięcia. Potencjał odniesienia dla wejścia AI to GND, masa układu pomiarowego musi być podłączona do zacisku GND NeoLTE-IP.

Wejście ma możliwość skalowania do wartości fizycznej (dwupunktowe).

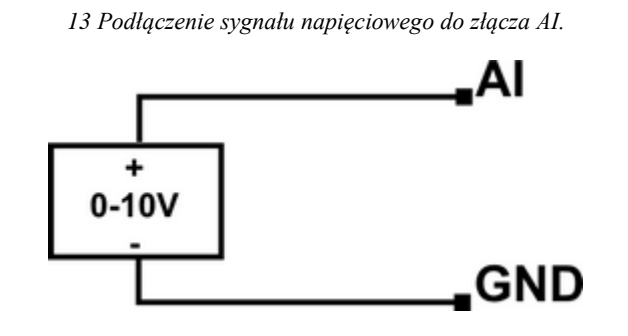

## **Podłączenie czujników temperatury.**

Na płycie centrali znajdują się cztery sloty do podłączenia czujników temperatury serii TSR-xx, lub temperatury i wilgotności z serii RHT-2x. (złącze T1, T2, T3, T4 GND, +VT).

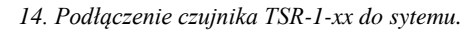

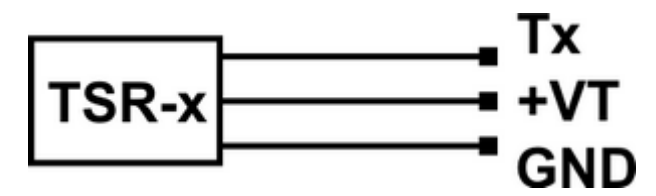

## **Podłączenie zasilania centrali.**

Niezależnie od rodzaju użytej centrali przed montażem należy upewnić się, że zastosowane źródło przewidziane do jej zasilania posiada odpowiednią wydajność prądową.

Do zasilania central w wersji bez wbudowanego zasilacza (bez -PS w nazwie) pracujących jako alarmowe należy użyć dedykowanych zasilaczy z serii PSR-ECO, są one wyposażone w wiązki kablowe umożliwiające szybkie podłączenie zasilacza oraz zapewniające nadzór nad jego stanem zgodnie z wymaganiami stopnia II normy. Zasilacz PSR-ECO-5012-RS podłączamy do złącza X1, zasilacz PSR-ECO-2012 podłączamy do złącza X3. Zasilacza nie wolno podłączać do złącza EXP!

*15. Podłączenie PSR-ECO-5012-RS do złącza X1 przy pomocy dedykowanego kabla.*

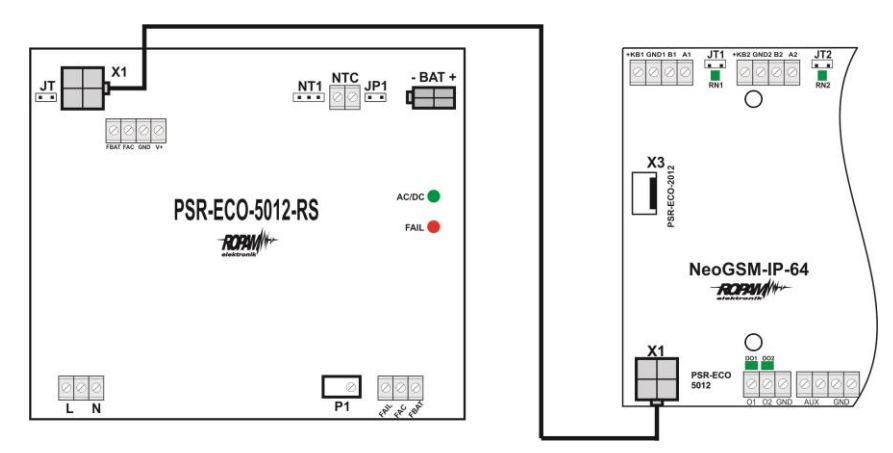

*16. Podłączenie PSR-ECO-2012 do złącza X3 przy pomocy dedykowanego kabla.*

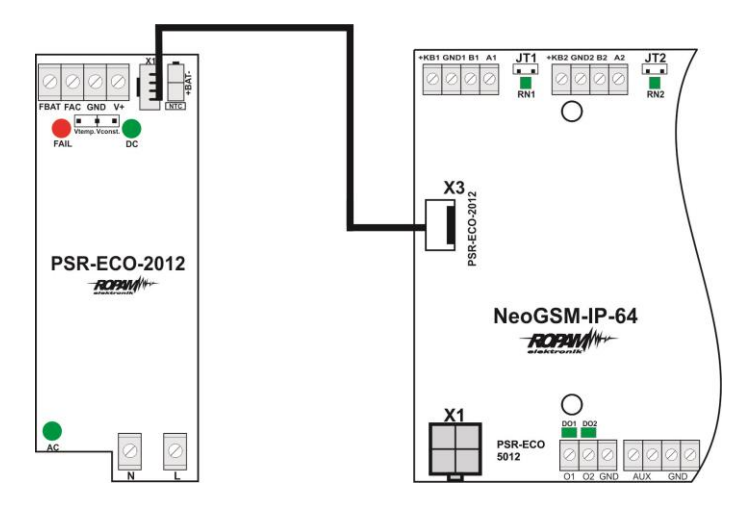

W wersjach centrali z wbudowanym zasilaczem do zasilania można użyć zarówno transformatora o napięciu wyjściowym w zakresie od 16 do 20 VAC jak i zasilacza prądu stałego o napięciu wyjściowym z zakresu 20 – 30 VDC. Wyjście napięcia z transformatora lub zasilacza należy podłączyć do dwupinowego złącza +V-.

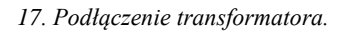

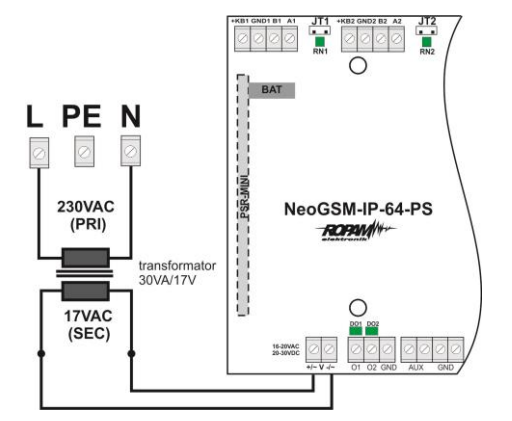

*18. Podłączenie zasilacza 20 - 30 VDC.*

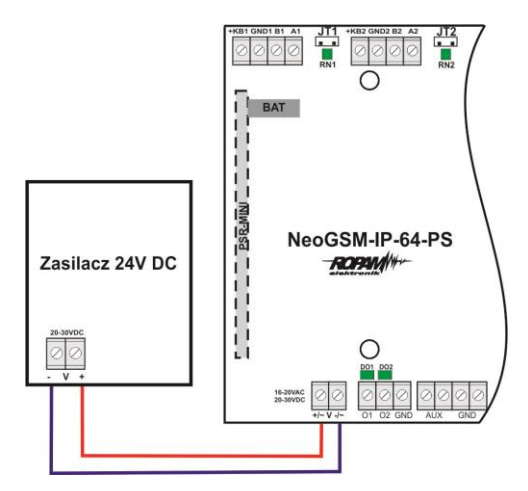

W wersjach bez zasilacza i w przypadku, kiedy nadzór nad zasilaczem nie jest wymagany (na przykład centrala nie pracuje jako alarmowa) można ją zasilić przez inny zasilacz 12V w tym celu do złącza X3 należy podłączyć przejściówkę KAB-12VDC-NeoGSM-IP.

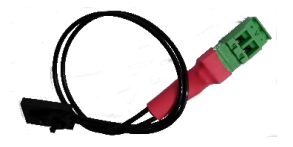

Wybór zależy od bilansu prądowego systemu, temperatury i warunków pracy, wymagań efektywności.

Jeżeli system nie pobiera więcej niż 1,5A i pracuje w stabilnej temp. pokojowej to można wykorzystać NeoLTE-IP-64-PS. Jeżeli system nie pobiera więcej niż 1,5[A] ale warunki temperaturowe są zmienne należy wykorzystać PSR-ECO-2012, ponadto układ z osobnym zasilaczem posiada większą sprawność od rozwiązania w wersji PS (dokładny zakres zmienności temperatur jest opisany w karcie do PSR-ECO-2012). Jeżeli system ma pobór większy niż 1,5A (maks. 3,0A) wtedy wymagany jest PSR-ECO-5012-RS.

Zasilacz PSR-ECO-5012 przewyższa wymagania normy dla zasilaczy PN-EN 50131-6, stopień 2,3 typ A.

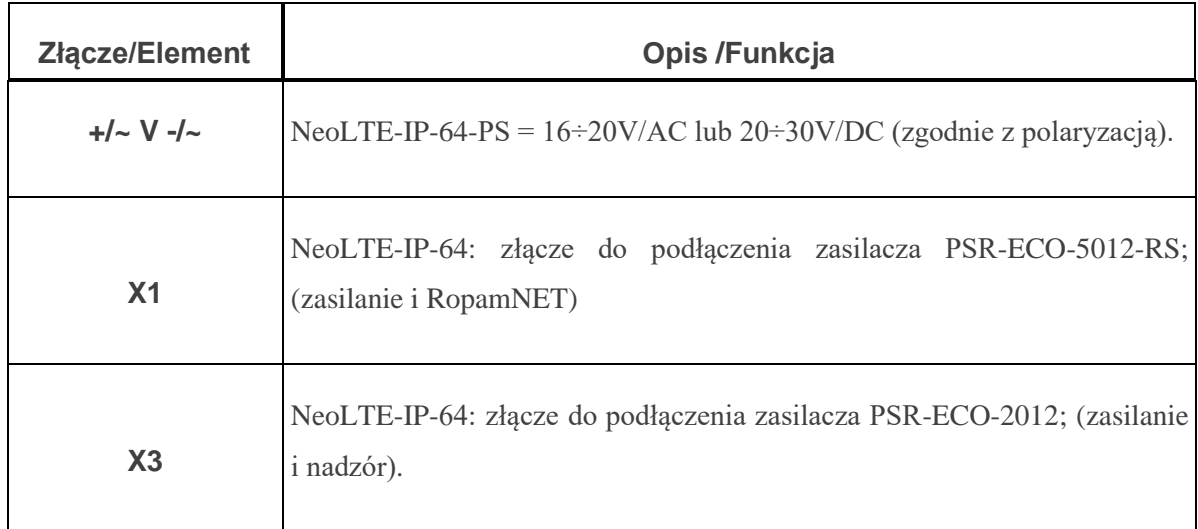

### **Procedura montażu i uruchomienia centrali.**

- 1. Wykonać kompletne okablowanie: sygnałowe i zasilające.
- 2. Zainstalować obudowę, szafę i wprowadzić okablowanie poprzez przepusty kablowe.
- 3. Zainstalować i podłączyć okablowanie w urządzeniach współpracujących: czujki, sygnalizatory, panele dotykowe, ekspandery itd.
- 4. Zainstalować kartę SIM w centrali (karty nie wolno instalować przy włączonym zasilaniu!).
- 5. Zainstalować płytę centrali, ekspandery i moduły:
- a. w obudowie systemowej (O-R3x, O-R4x) na kołkach znajdujących się w komplecie z obudową,
- b. w szafach, rozdzielniach poprzez zatrzask mocujący obudowę DIN na szynie montażowej TH35.,
- 6. Podłączyć zasilanie płyty głównej:
	- a. NeoLTE-IP-64-PS: napięcie 17VAC z transformatora pod zaciski +V- ( polaryzacja dowolna),
	- b. NeoLTE-IP-64: zasilacz systemowy PSR-ECO-5012-RS pod złącze X1,
- 7. Podłączyć urządzenia do odpowiednich zacisków: czujki, sygnalizatory, przekaźniki, urządzenia na magistrali RopamNET, czujniki temperatury.
- 8. Podłączyć antenę zewnętrzną do złącza SMA-F, w metalowych obudowach systemowych złącza antenowe GSM i WiFi należy wyprowadzić na zewnątrz obudowy dla złącza GSM należy użyć dedykowanego konektora [AT-SMAm-20-SMAf](https://ropam.com.pl/wsparcie/product/at-smaf-20cm-smam/) lub innego dostępnego w naszej ofercie.
- 9. Włączyć zasilanie centrali.
- 10. Połączyć kabel USB Micro do programowania z komputerem serwisowym.
- 11. Uruchomić program NeoGSMIPManager (w wersji dedykowanej do danej wersji centrali).
- 12. Kliknąć ikonę połączenia kablowego z centrala.
- 13. Dokonać pełnej konfiguracji systemu poprzez edycję zakładek od *"Ustawienia karty SIM"* do *"LogicProcessor"* w zależności od wymagań i konfiguracji systemu, zapisać ustawienia do centrali oraz do pliku na dysku komputera.
- 14. Dokonać testów i prób, przejść do zakładki *"Podgląd Online"* aby sprawdzić stan systemu m.in.: awarie, działanie wejść, sterowanie wyjściami, stan GSM, pomiar temperatury itd.
- 15. Zakończyć programowanie i odłączyć kabel ze złącza micro USB.
- 16. Po zakończeniu programowania dokonać testów funkcjonalnych, przeprowadzić szkolenie użytkownika, przekazać system użytkownikowi.

### **!UWAGA! Należy zachować możliwe środki ochrony antystatycznej w celu**

**zabezpieczenia układów elektronicznych przed wyładowaniami elektrostatycznymi.** 

**W przypadku montażu w obudowach przystosowanych do zasilania sieciowego (z transformatorem) do zacisku uziemienia PE nie wolno podłączać przewodu N ("zerowego") obwodu zasilania sieciowego 230VAC. Podłączenie przewodu N do PE może uszkodzić układy elektroniczne, potencjał GND jest połączony galwanicznie z PE! jeżeli w obiekcie brakuje osobnego obwodu przeciwporażeniowego, zacisk należy pozostawić wolny).**

# **Procedura resetu centrali do ustawień fabrycznych.**

W przypadku konieczności resetu centrali do ustawień fabrycznych należy wykonać następującą procedurę:

- 1. Wyłączyć zasilanie centrali (sieciowe i akumulator).
- 2. Założyć zworkę na piny złącza RE jak na rysunku.
- 3. Załączyć zasilanie centrali.
- 4. Diody LED COMM/SEND/FAIL/LOG/INCOM/AC/DC zaświecą ciągle a następnie mrugną 3 razy.
- 5. Wyłączyć zasilanie centrali i usunąć zworkę na złączu RE.

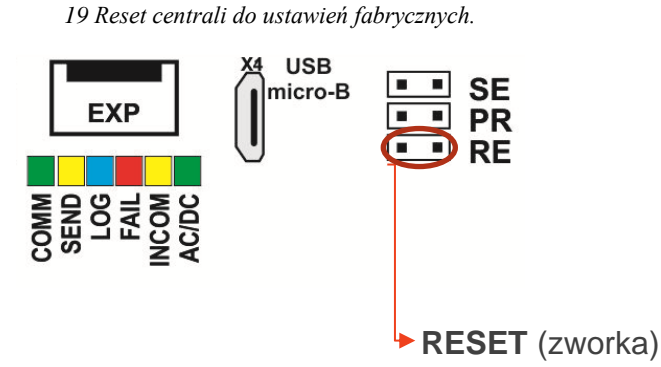

*!UWAGA!* **Klucz szyfrowania TCP/IP po resecie do ustawień do fabrycznych to 1111111111111111.**

# **4.Wstępna konfiguracja systemu.**

Programowanie i konfiguracje systemu (centrali) można wykonać:

- z poziomu programu NeoGSMIP64Manager; połączenie lokalnie cały system i funkcje,
- z poziomu programu NeoGSMIP64Manager; połączenie zdalne cały system i funkcje,
- z poziomu menu serwisowego paneli dotykowych, funkcje paneli dotykowych.

## **Konfiguracja systemu: NeoGSMIP64Manager.**

Program przeznaczony jest do pracy na komputerach klasy PC z systemem operacyjnym Windows w wersjach 7, 8, 10 i 11. Komunikacja pomiędzy aplikacją a urządzeniami Ropam odbywa się poprzez port USB.

### **!UWAGA!**

- **Tylko stosowanie dedykowanych kabli micro USB, gwarantuje poprawną komunikację i funkcje uaktualnienia.**
- **Instalator programu i aplikacja dla poprawnej pracy muszą być uruchamianie z poziomem dostępu administratora systemu.**

### **Opis paska narzędziowego programu.**

Program posiada tekstowo-graficzne menu. Niedostępne operacje lub funkcje dla danego typu urządzenia są prezentowane jako nieaktywne (szare: ikony lub napisy).

**!Uwaga! Przed zapisem konfiguracji do urządzenia należy opuścić edycję wszystkich pól lub okien, ponieważ do czasu zatwierdzenia (opuszczenia okna) zmian w konfiguracji są dane przed rozpoczęciem edycji pola !**

*20 Widok ikon na pasku głównym NeoGSMIP64Manager.*

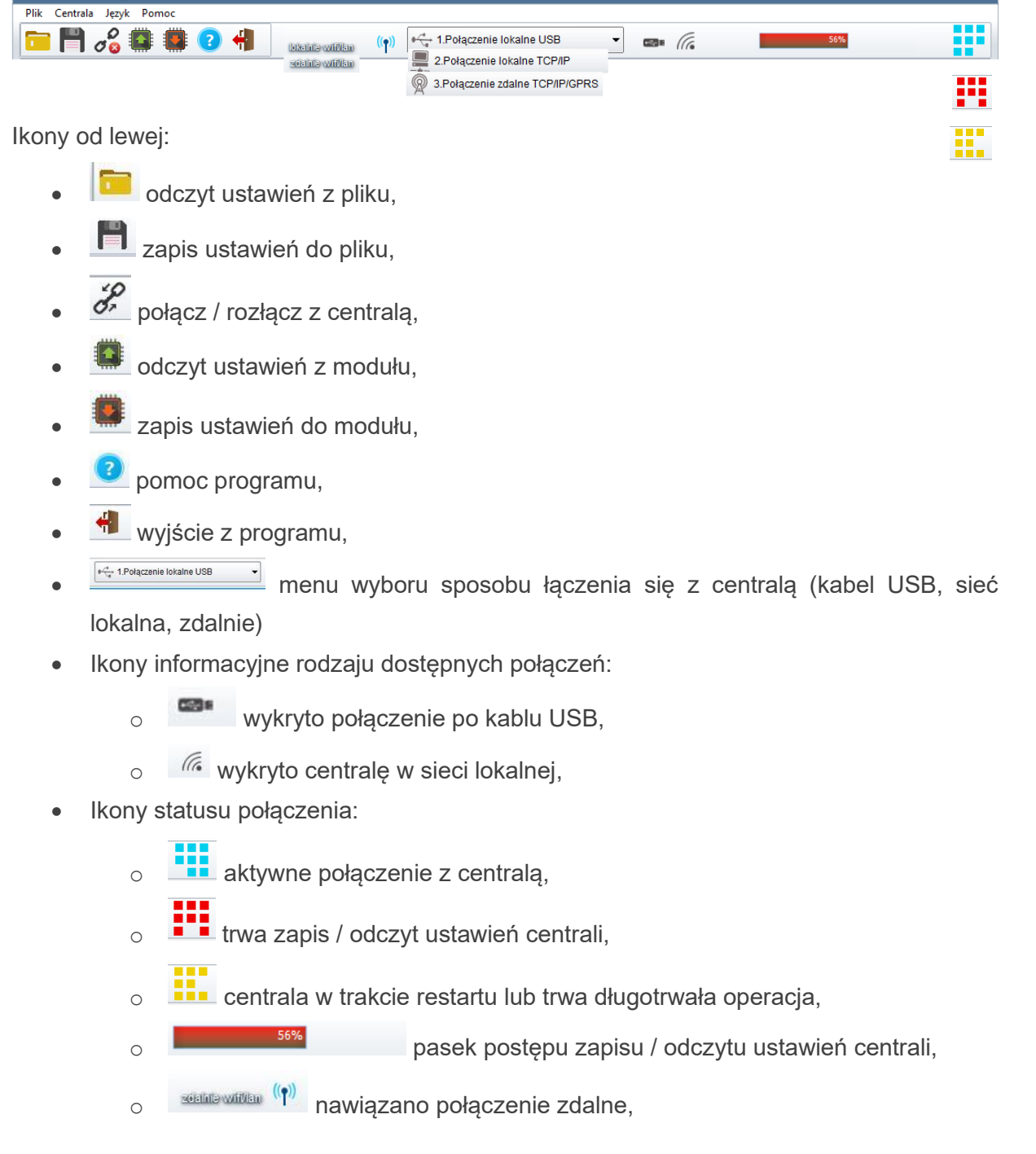

# Str. 35 **Wstępna konfiguracja systemu.**

### **Połączenie lokalne poprzez port micro USB.**

Centrala konfigurowana jest poprzez złącze USB Micro i kabel do programowania USB Micro.

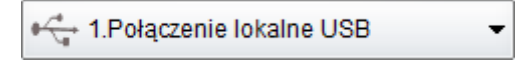

- 1. Włączyć zasilanie centrali.
- 2. Połączyć kabel do programowania z komputerem serwisowym: micro USB.
- 3. Uruchomić program NeoGSMIPManager (w wersji dedykowanej do danej wersji

centrali). Kliknąć ikonę połączenia kablowego z centralą. "nawiązanie łączności

jest sygnalizowane przez animowaną niebieską ikonę w prawym górnym rogu

- 4. Dokonać pełnej konfiguracji systemu poprzez edycję zakładek od *"Ustawienia karty SIM"* do *"LogicProcessor"* w zależności od wymagań i konfiguracji systemu, zapisać ustawienia do centrali.
- 5. Dokonać testów i prób, przejść do zakładki *"Podgląd Online"* aby sprawdzić stan systemu m.in.: awarie, działanie wejść, sterowanie wyjściami, stan GSM, pomiar temperatury itd.
- 6. Zakończyć programowanie i odłączyć kabel ze złącza micro USB.

### **Połączenie lokalne przez TCP/IP.**

2.Połączenie lokalne TCP/IP

Jeżeli centrala została odpowiednio skonfigurowana i są znane dane dostępowe to możliwa jest konfiguracja bez fizycznego połączenia komputer serwisowy - centrala. Do programowania przez połączenie lokalne muszą być spełnione następujące warunki:

- centrala musi być w trybie serwisowym,
- znajomość: ID centrali, klucza TCP/IP, hasło komunikacji z PC, ewentualnie plik z konfiguracją centrali,
- komputer serwisowy i centrala muszą być podłączone do tej samej sieci lokalnej.

Procedura podłączenia:

- 1. Uruchomić program NeoGSMIPManager.
- 2. Upewnić się, że komputer PC jest w tej samej sieci lokalnej co centrala NeoLTE-IP-64.
- 3. Wybrać tryb połączenia "**2.Połączenie lokalne TCP/IP"**

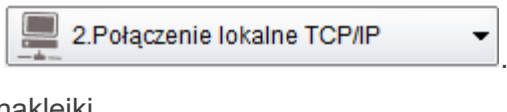

4. Wprowadzić ID płyty z naklejki.

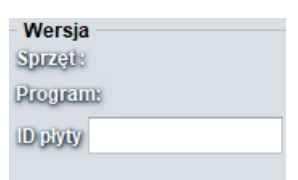

5. Wprowadzić klucz szyfrowania TCP/IP.

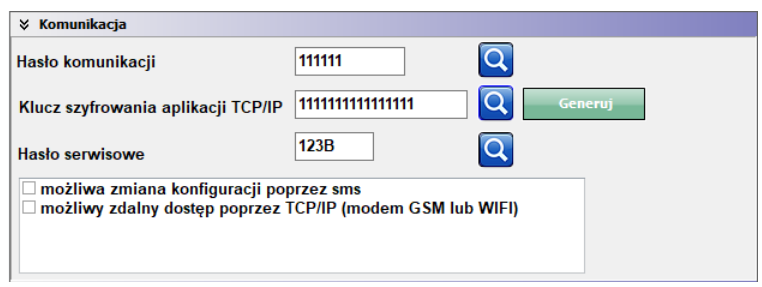

- 6. Opcjonalnie zamiast punktów 4 i 5 można również otworzyć plik ustawień .rpn stworzony dla danej centrali co wczyta nam ID i klucz automatycznie.
- 7. Wprowadzić centralę w tryb serwisowy. (założyć zworkę na piny SE na płycie centrali lub poprzez panel TPR),
- 8. Nacisnąć przycisk $\mathscr{S}$
- 9. Program NeoGSMIPManager wyszukuje dostępne centrale NeoLTE-IP-64 w zakresie adresów sieci IP komputera, pokazuje się okno ze znalezionym adresem IP. (możliwa jest edycja ręczna)

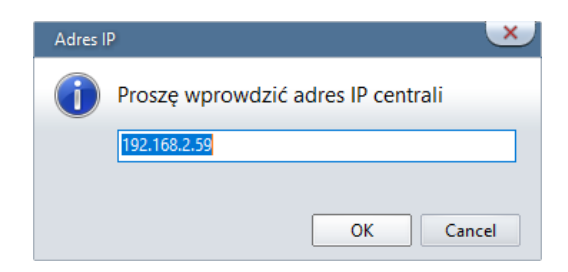

1. Następuje połączenie z centralą, pojawia się migająca antenka i napis: "**lokalne wifi/lan**".

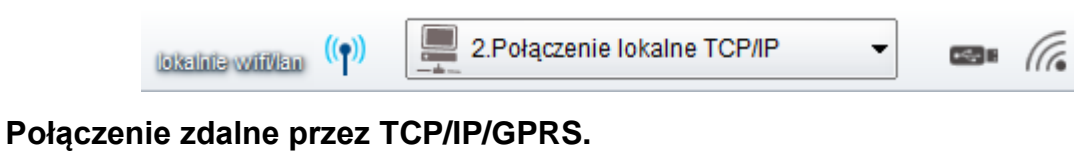

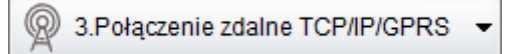

Wymagania:

- Komputer z dostępem do Internetu.
- Centrala podłączona do sieci mającej dostęp do internetu lub Karta SIM z aktywną usługą GPRS lub LTE.
- Zaznaczona opcja "możliwy zdalny dostęp poprzez TCP/IP (modem GSM lub WIFI)" (zakładka **Komunikacja, testy, liczniki**)

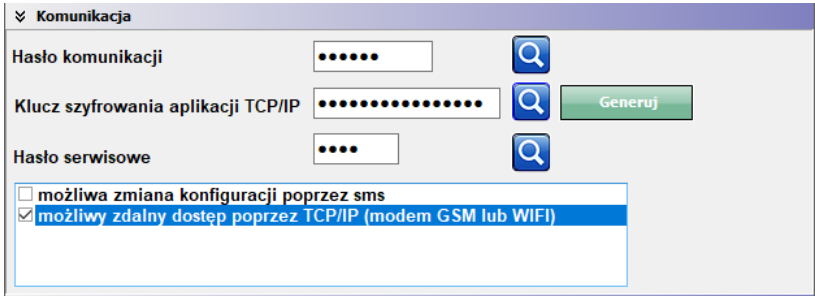

• W przypadku korzystania z GPRS poprawne ustawienia APN dla danego operatora.

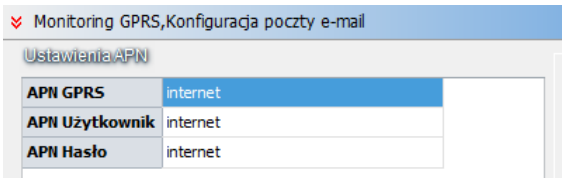

- 1. Uruchomić program NeoGSMIPManager.
- 2. Upewnić się, że komputer PC jest połączony z siecią Internet.
- 3. Wybrać tryb połączenia "**2.Połączenie zdalne TCP/IP/GPRS"**.
- 4. Wprowadzić ID płyty z naklejki.

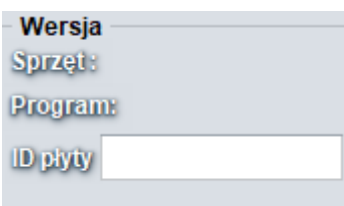

5. Wprowadzić klucz szyfrowania TCP/IP.

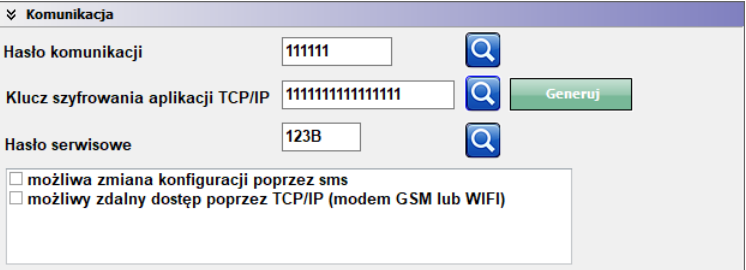

- 6. Opcjonalnie zamiast punktów 4 i 5 można również otworzyć plik ustawień \*.rpn co wczyta nam ID i klucz automatycznie.
- 7. Nacisnąć przycisk $\overline{\mathcal{C}}$
- 8. Program NeoGSMIPManager wyszukuje centrale na serwerze RopamBridge.

9. Wysłać do centrali sms o treści: "hasło\_główne connect" (np. "5555 connect").

WyŚlii do centrali sms o treŚci: 5555 connect

Lub uruchomić funkcję "Programowanie zdalne" z panela TPR4.

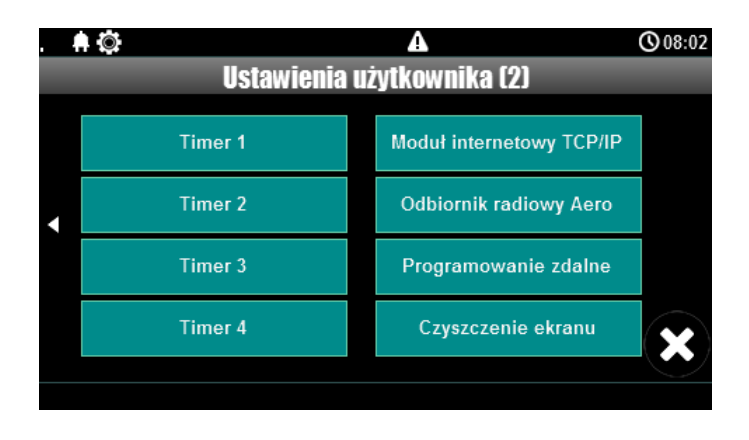

10. Następuje połączenie z centralą, pojawia się migająca antenka i napis w zależności od rodzaju połączenia: "zdalne WiFi/LAN" lub "zdalne gprs".

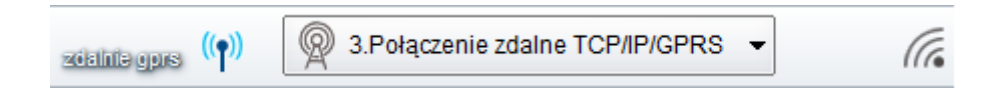

*!UWAGA!* **Przy stałym adresie IP konieczne jest przekierowanie portu 9999 w routerze bezpośrednio na IP centrali.**

### **Aktualizacja oprogramowania centrali.**

Istnieją cztery główne metody aktualizacji:

- 1. [Lokalnie Za pomocą programu NeoGSM Update,](#page-53-0) metoda ta wymaga połączenia centrala – komputer serwisowy, przy pomocy kabla USB, taki sposób aktualizacji nie wymaga połączenia z internetem o ile plik z nowym firmware jest zapisany na komputerze serwisowym.
- 2. [Lokalnie za pomocą programu NeoGSM-IP Manager](#page-54-0) , metoda ta wymaga połączenia (przy pomocy kabla USB) centrala – komputer serwisowy, wymagane jest również połączenie centrali z internetem.
- 3. [Lokalnie za pomocą panelu dotykowego TPR,](#page-55-0) wymagane jest połączenie centrali z internetem.
- 4. [Zdalnie za pomocą poleceń SMS,](#page-56-0) wymagane jest połączenie centrali z internetem oraz zainstalowana karta SIM mogąca wysyłać i odbierać SMS-y.

Jeżeli aktualizacja zostanie przerwana lub zakończyła się niepowodzeniem można podjąć [próbę](#page-57-0)  [aktualizacji po wymuszeniu wejścia centrali w bootloader.](#page-57-0)

*Uwagi:* 

*Po dokonaniu aktualizacji centrali należy dokonać:*

*- aktualizacji pozostałych elementów systemu do wersji kompatybilnych,* 

*- weryfikacji i ewentualnej poprawy skryptu Logic Processora,*

*- weryfikacji i ewentualnej poprawy ustawień programem konfiguracyjnym kompatybilnym z aktualna wersją*

*- weryfikacji lub skasowania i utworzenia na nowo użytkowników systemu (kodów).* 

### <span id="page-53-0"></span>**Aktualizacja za pomocą programu NeoGSM IP Update.**

*Aktualizacja odbywa się za pomocą kabla micro USB i jest możliwa nawet w przypadku braku internetu lub niepowodzenia aktualizacji online (wymagany plik firmware aktualizacji).*

Wymagania:

- połączenie komputera z centralą za pomocą kabla micro USB,
- zapewnienie zasilania centrali przez cały czas trwania aktualizacji.
- program NeoGSM IP Update należy uruchamiać z uprawnieniami administratora. W przypadku central NeoLTE-IP-64, i Neo-IP-64 należy wybrać aktualizację wersji LTE w przypadku centrali NeoGSM-IP-64 należy wybrać aktualizację wersji GSM.

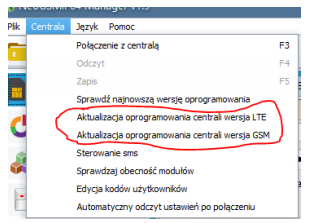

#### *21. Okno programu do aktualizacji centrali.*

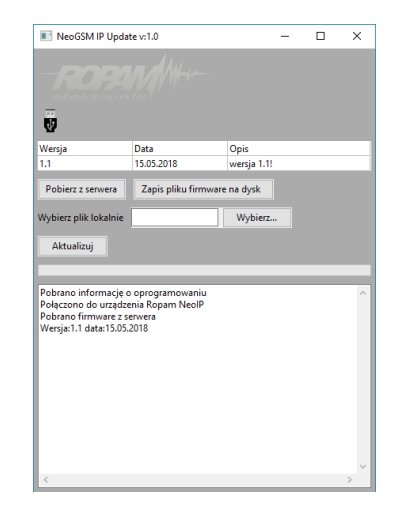

- **Pobierz z serwera** pobiera aktualny firmware z serwera Ropam.
- **Zapis pliku firmware na dysk** zapisuje pobrany plik firmware na dysku lokalnym.
- **Wybierz…** pozwala na wybranie pliku aktualizacji znajdującego się na dysku lokalnym.
- **Aktualizuj** rozpoczyna proces aktualizacji.

### **Aktualizacja online za pomocą programu NeoGSMIP64Manager.**

Wymagania:

- Połączenie centrali z siecią Internet Wifi lub Ethernet,
- zapewnienie zasilania centrali przez cały czas trwania aktualizacji.

#### Procedura:

- Nawiązać połączenie z centralą poprzez kabel microUSB,
- następnie kliknąć w menu "Centrala" i "Sprawdź najnowszą wersję oprogramowania"

<span id="page-54-0"></span>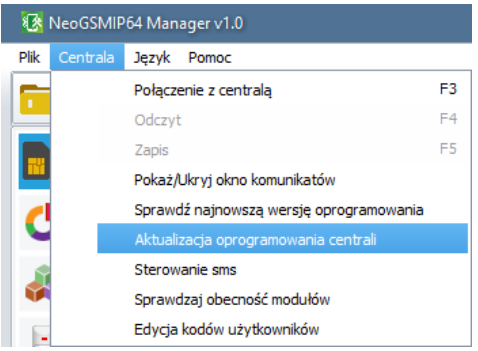

• Pojawia się okno "**Aktualizacja zdalna oprogramowania centrali**".

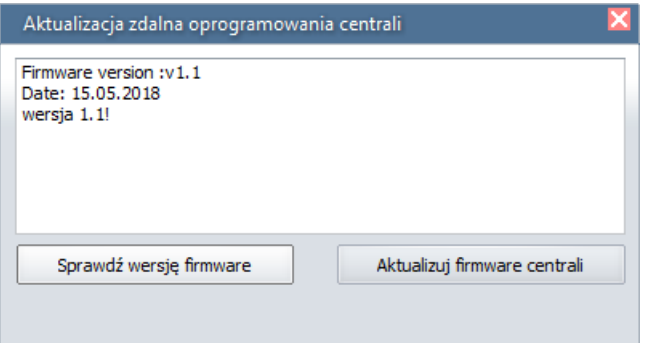

- **Sprawdź wersję firmware** sprawdza na serwerze Ropam najnowszą dostępną wersję oprogramowania.
- **Aktualizuj firmware centrali**  rozpoczyna proces aktualizacji.

*Proces aktualizacji trwa ok. 5 minut.*

### **Aktualizacja za pomocą panelu TPR4.**

Wymagania:

- <span id="page-55-0"></span>• Połączenie centrali z siecią Internet Wifi lub Ethernet,
- zapewnienie zasilania centrali przez cały czas trwania aktualizacji.

### Procedura:

• Wejście w menu "Ustawienia serwisowe" panelu TPR4.

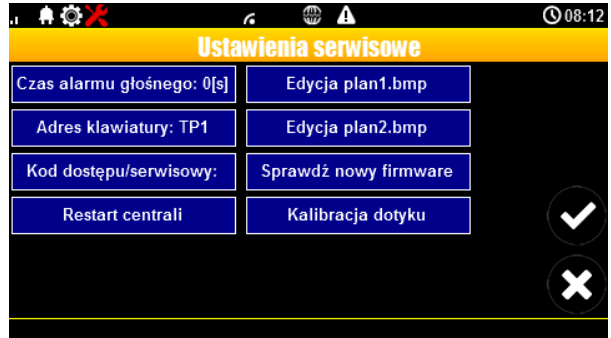

• "**Sprawdź nowy firmware**" - sprawdza na serwerze Ropam najnowszą dostępną wersję oprogramowania.

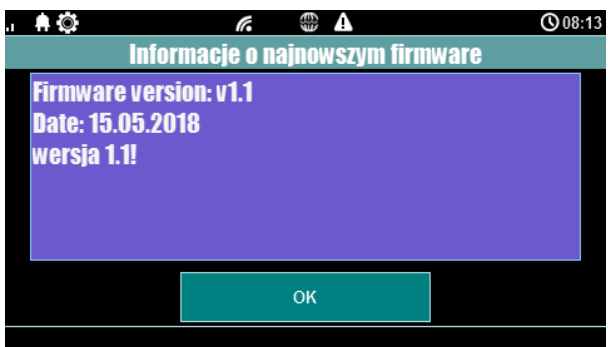

Po naciśnięciu "OK" pojawia się okno:

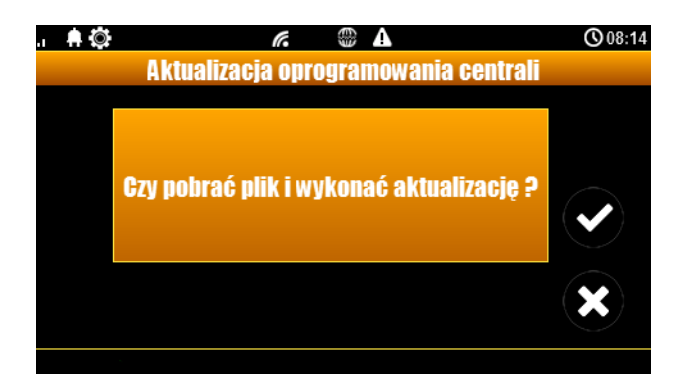

• Kliknięcie potwierdzenia rozpoczyna aktualizację centrali.

*Proces aktualizacji trwa ok. 5 minut.*

### **Aktualizacja za pomocą poleceń SMS:**

Wymagania:

- <span id="page-56-0"></span>• połączenie centrali z siecią Internet Wifi lub Ethernet,
- zapewnienie zasilania centrali przez cały czas trwania aktualizacji,
- aktywna karta SIM zainstalowana w centrali mogąca wysyła ć i odbierać SMS-y,
- numer z jakiego wysyłane są SMS-y musi być wpisany na listę numerów centrali.

### Procedura:

- Wysłać na numer centrali SMS o treści "xxxx upadte", gdzie xxxx oznacza hasło serwisowe centrali (domyślne hasło serwisowe to 123B).
- Centrala sprawdza dostępność aktualizacji i odsyła SMS-a z informacją o dostępnych aktualizacjach oraz zawierającą kod potwierdzenia operacji.
- Wysłać SMS o treści "xxxx update yyyy", gdzie xxxx to hasło serwisowe, a yyyy to kod przysłany przez centralę SMS-em.

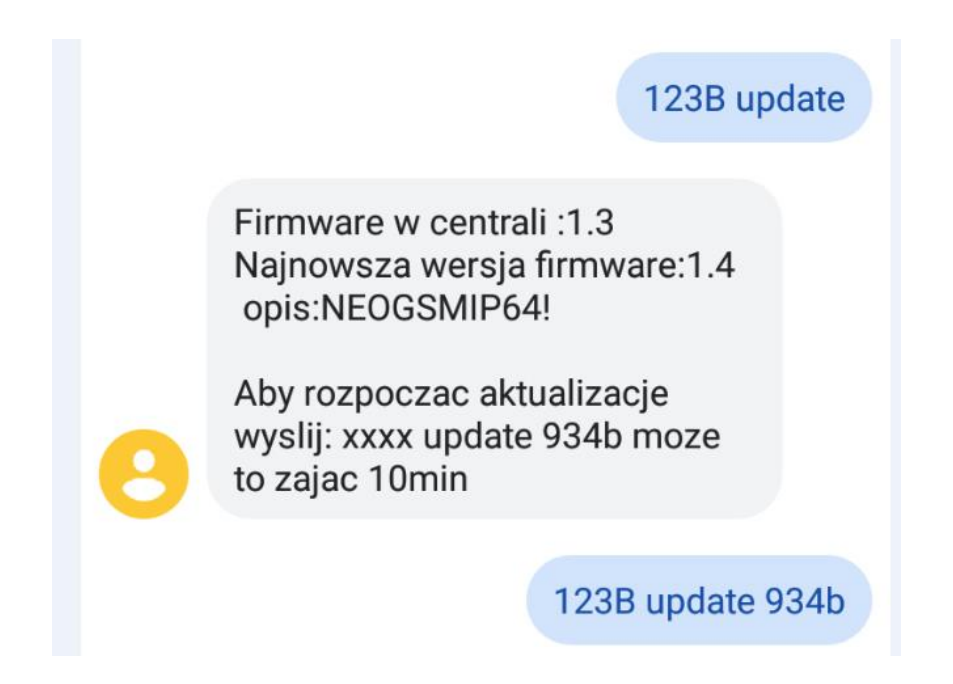

# <span id="page-57-0"></span>**!!UWAGA!!**

**Jeżeli z jakiś powodów aktualizacja centrali nie zakończyła się powodzeniem i nie można nawiązać ponownego połączenia z modułem należy:** 

- odłączyć zasilanie
- $\bullet$  założyć zworkę na złącze "PR",
- włączyć zasilanie,
- centrala znajduje się wtedy w trybie "bootloader" co jest sygnalizowane naprzemiennym mruganiem diod: "com", "log", "incom" – "send", "fail", "ac/dc". W tym trybie można podjąć [próbę aktualizacji za pomocą programu NeoGSMIP64 Updater w](#page-53-0)  [sposób analogiczny do aktualizacji sprawnej płyty,](#page-53-0)
- po skończeniu operacji należy zdjąć zworkę i zrestartować centralę.

# **5.Moduły dodatkowe i rozszerzenia.**

Funkcjonalność centrali NeoLTE-IP-64 może zostać znacznie poszerzona poprzez dodanie do niej modułów rozszerzeń, w zależności od rodzaju umożliwiają one zwiększenie ilości wejść lub wyjść, umożliwiają sterowanie centralą poprzez panel dotykowy, dodają możliwość dołączenia urządzeń bezprzewodowych z serii Aero lub czterokanałowych pilotów i wiele innych. Każdy nowo dodany moduł, poza modemem LTE, EXP-LAN, SROL-S i PSR-ECO-2012, należy zidentyfikować w tym celu należy przejść do zakładki "moduły, panele TPR" i kliknąć w ikonę lupy:

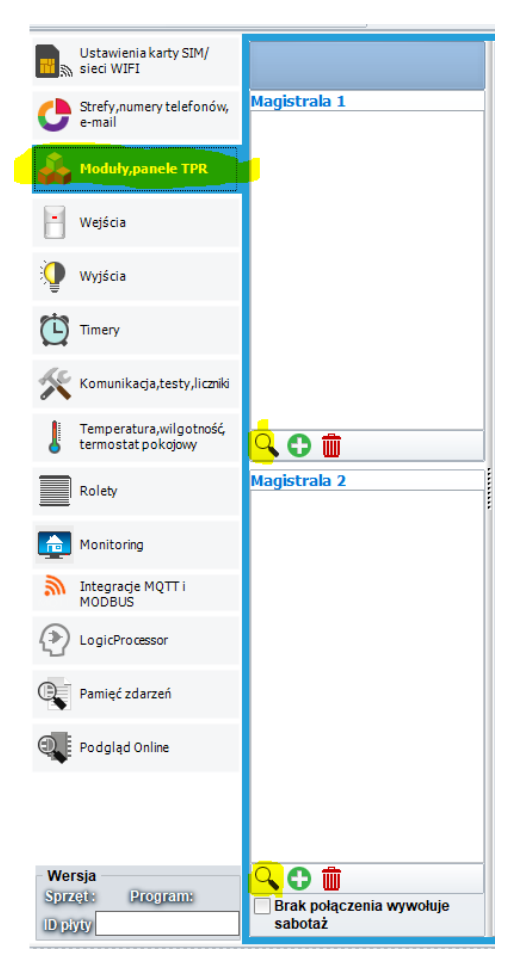

*22. Dodawanie modułów.*

Niezależnie czy zostanie kliknięta ikona lupy przy pierwszej czy drugiej magistrali centrala zawsze wyszukuje urządzenia na obu magistralach.

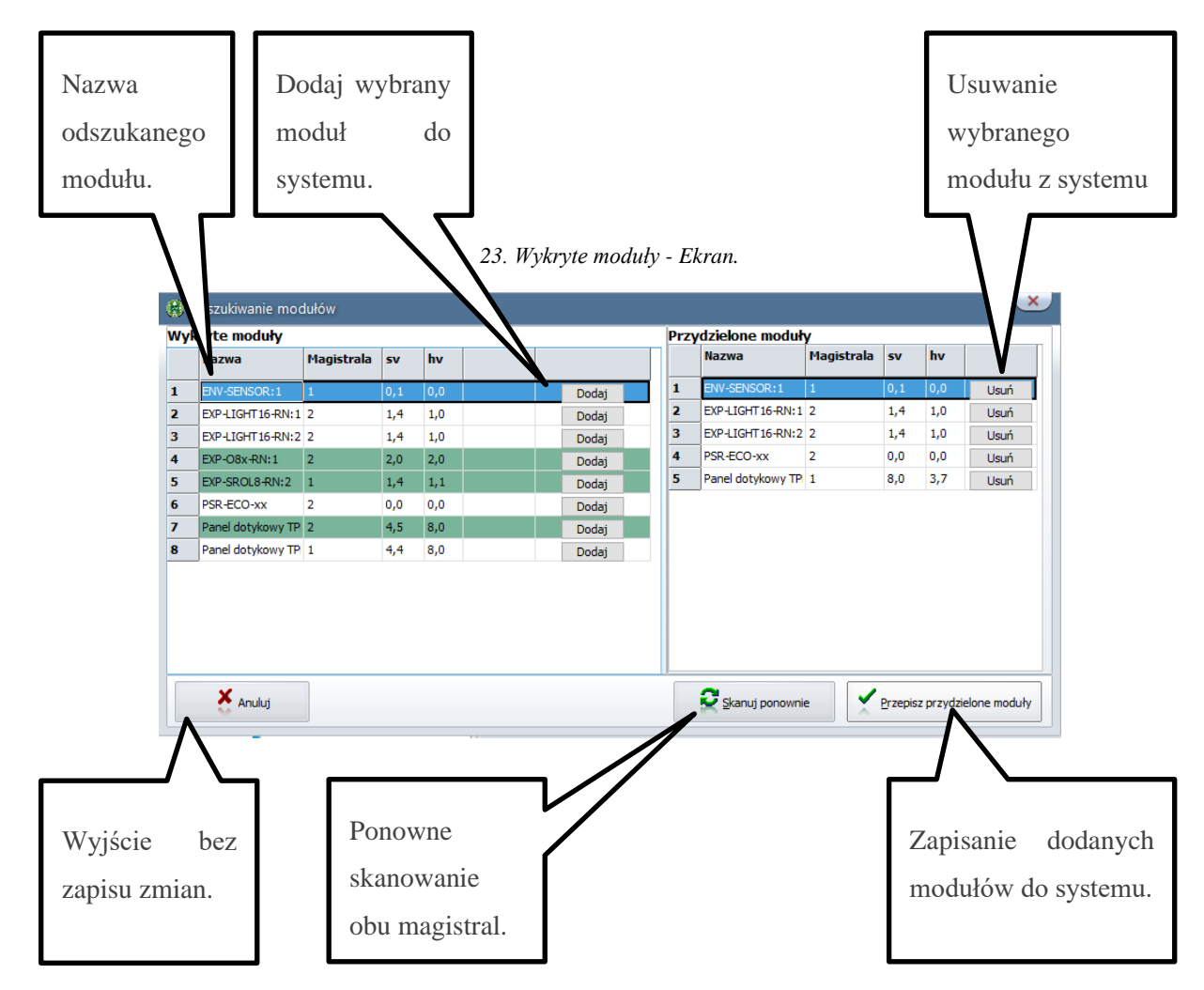

Po wyszukaniu modułów wyświetli się okno dialogowe:

Z lewej strony wyświetlają się moduły odnalezione na magistrali, moduły na zielonym tle są nie dodane do centrali, pomarańczowe tło świadczy o konflikcie adresów pomiędzy poszczególnymi urządzeniami. Z prawej strony widoczne są moduły już zapisane w ustawieniach centrali, moduły które chcemy dodać przepisujemy na prawą stronę okna za pomocą przycisku "Dodaj", następnie całość zapisujemy do pamięci centrali przy pomocy przycisku "Przepisz moduły".

Moduły EXP-LAN i SROL-S i PSR-ECO-2012 nie wymagają identyfikacji i nie są widoczne w zakładce modułów.

Dodatkowe informacje na temat modułów znajdują się w rozdziale 6 w części "Zakładka: Moduły, [panele TPR"](file:///C:/Users/pawelj/Desktop/temp/NeoGSM-IP-64/NeoGSM-IP-64_i_inst_pl/neogsm-ip_i_pl_robocza_TEMP.docx%23PaneleTPR) oraz w dokumentacji DTR poszczególnych urządzeń

Centrala NeoGSM-IP-64 obsługuje następujące moduły (jeżeli w opisie nie jest zaznaczone inaczej moduły podłączane są do magistrali systemowej RopamNET):

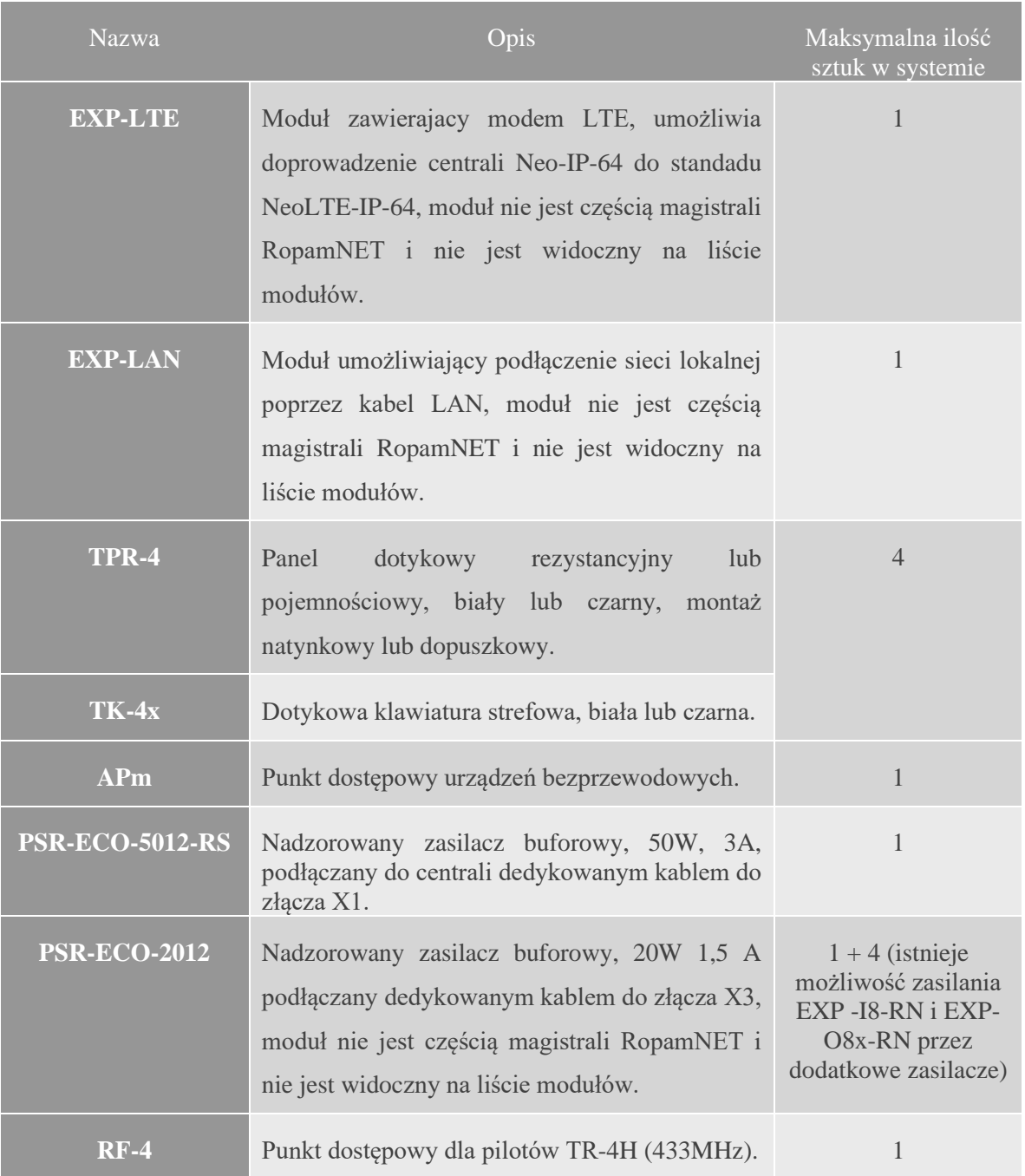

# Str. 49 **Moduły dodatkowe i rozszerzenia.**

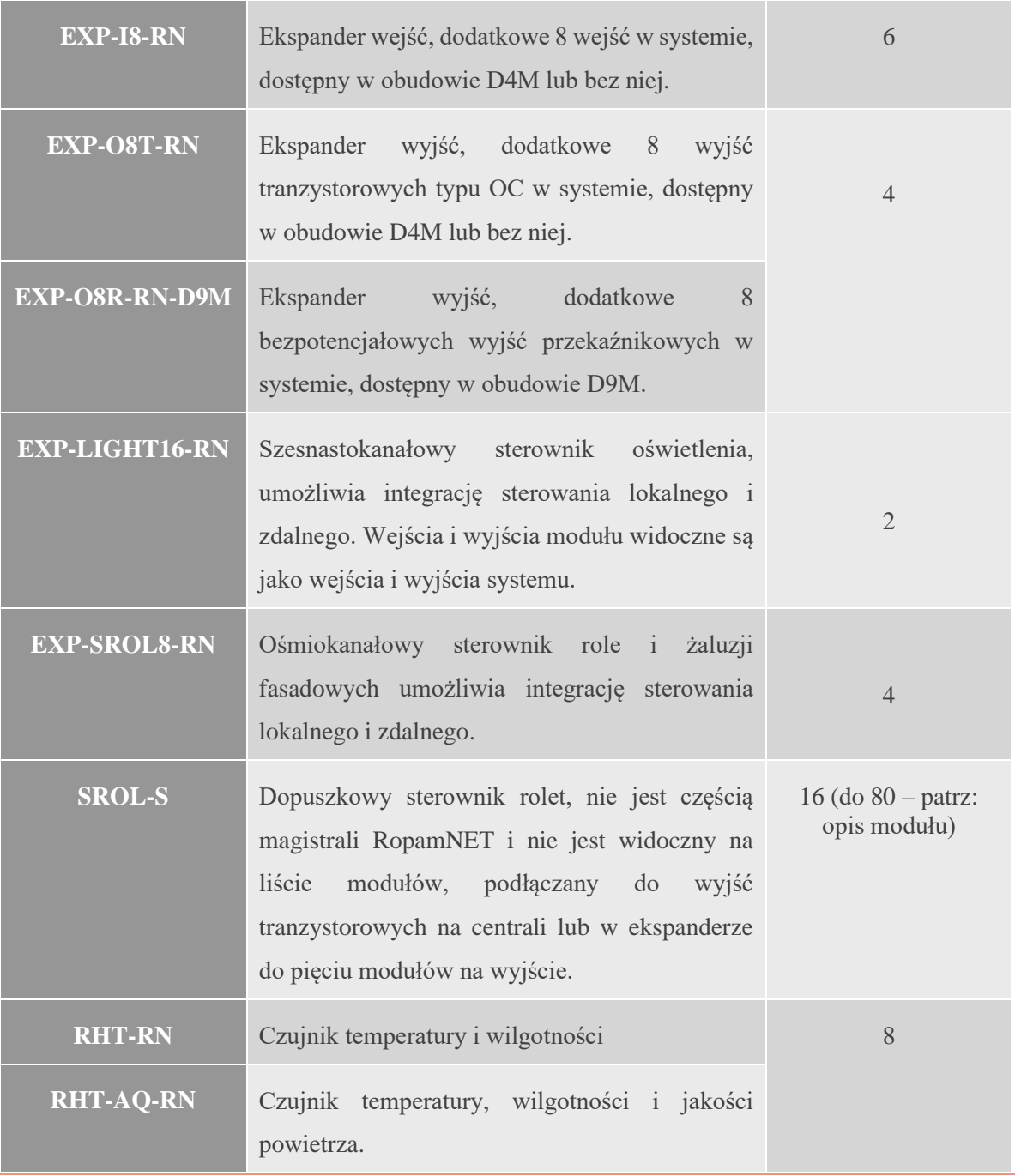

# **RE-LTE**

Modem LTE dołączany do płyty głównej centrali do złącza X2, umożliwia łączność przy użyciu usługi LTE. Montaż należy wykonać przy wyłączonym zasilaniu centrali. Moduł nie wymaga instalacji, usługa LTE jest dostępna automatycznie po włożeniu odpowiedniej karty SIM. Centrala NeoLTE-IP-64 jest w niego wyposażona fabrycznie, można go również dokupić osobno i zainstalować w centrali Neo-IP-64, natomiast nie jest on kompatybilny z centralą NeoGSM-IP64.

# **PSR-ECO-5012-RS**

Nadzorowany zasilacz buforowy o mocy 50W podłączany do centrali NeoLTE-IP-64 przy pomocy dedykowanego kabla do złącza X1, współpracuje z akumulatorami o pojemności do 18Ah.

Nadzór nad zasilaczem jest prowadzony przez magistralę RopamNET.

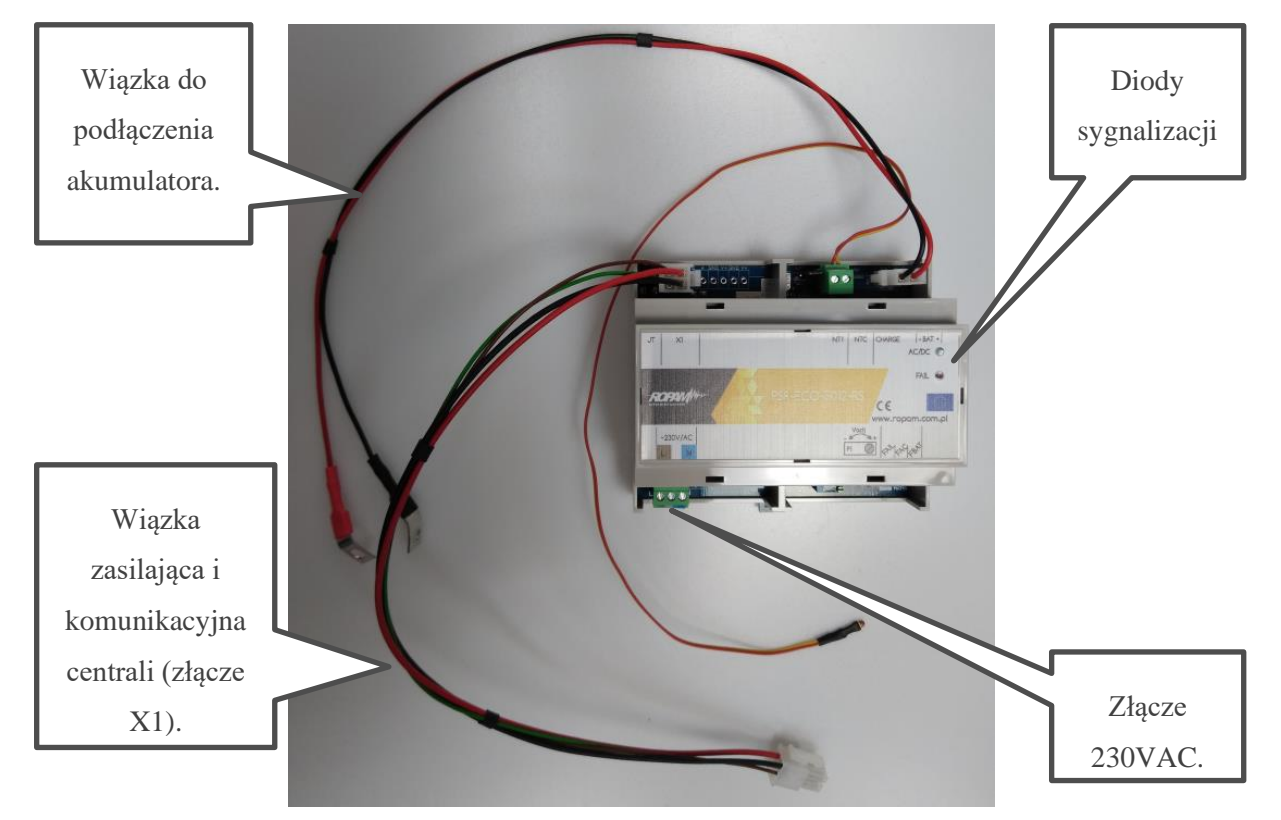

*24. PSR-ECO-5012-RS.*

# **PSR-ECO-2012.**

Nadzorowany zasilacz buforowy o mocy 20W podłączany do centrali NeoLTE-IP-64 przy pomocy dedykowanego kabla do złącza X3, współpracuje z akumulatorami o pojemności do 7Ah.

Nadzór odbywa się poprzez kontrolę stanu wyjść informacyjnych zasilacza.

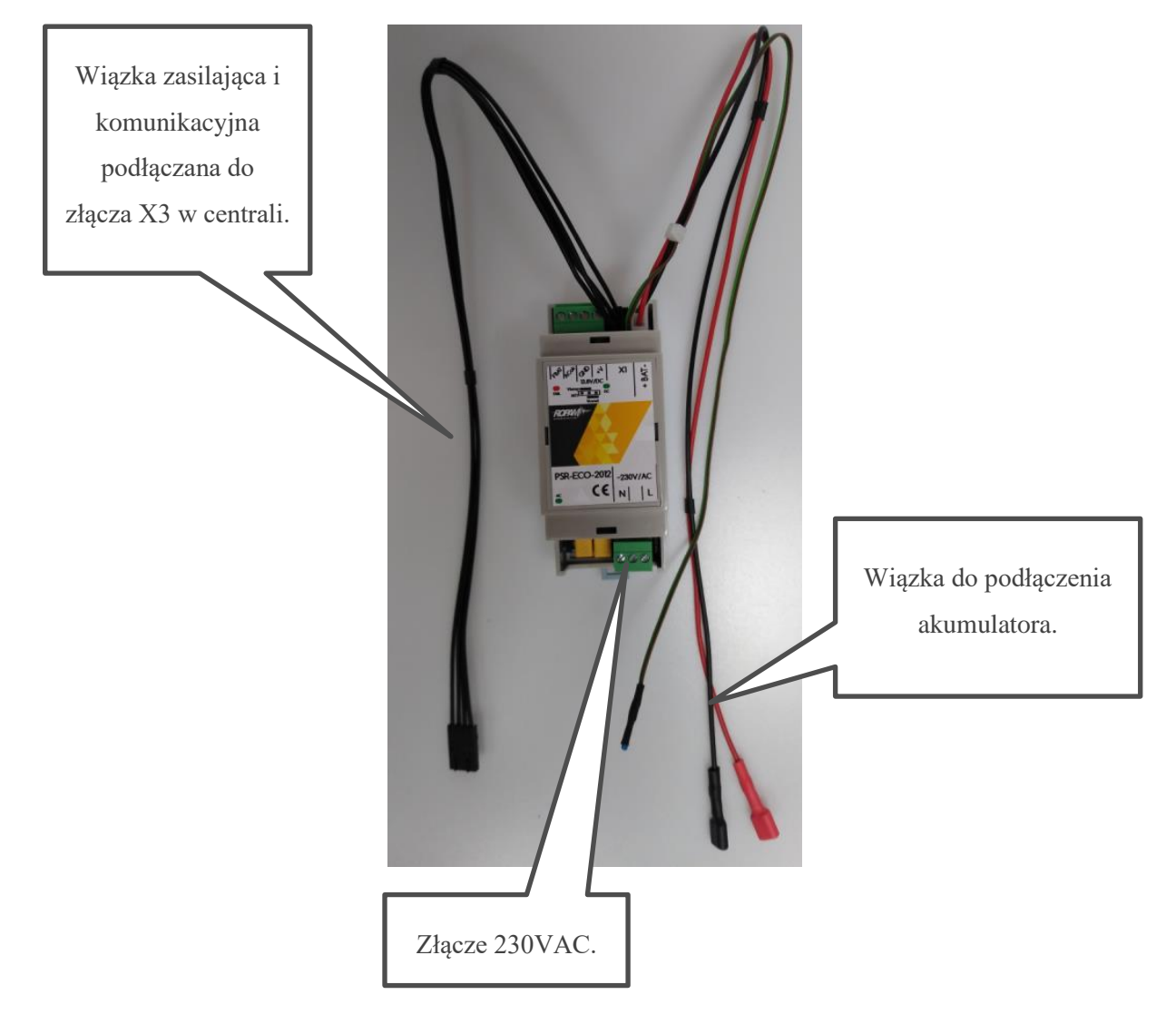

*25. Zasilacz PSR-ECO-2012.*

# **EXP-LAN**

Ekspander Ethernet do NeoLTE-IP-64 - umożliwia podłączenie centrali do sieci lokalnej za pomocą połączenia przewodowego.

- - port Ethernet: 10/100 BaseT, RJ45,
- - kompatybilność: NeoGSM-IP, NeoLTE-IP-64,
- - PCB moduł lokalny, montowany na płycie,

### **!UWAGA! zainstalowanie EXP-LAN wyłącza komunikację WIFI w centrali,**

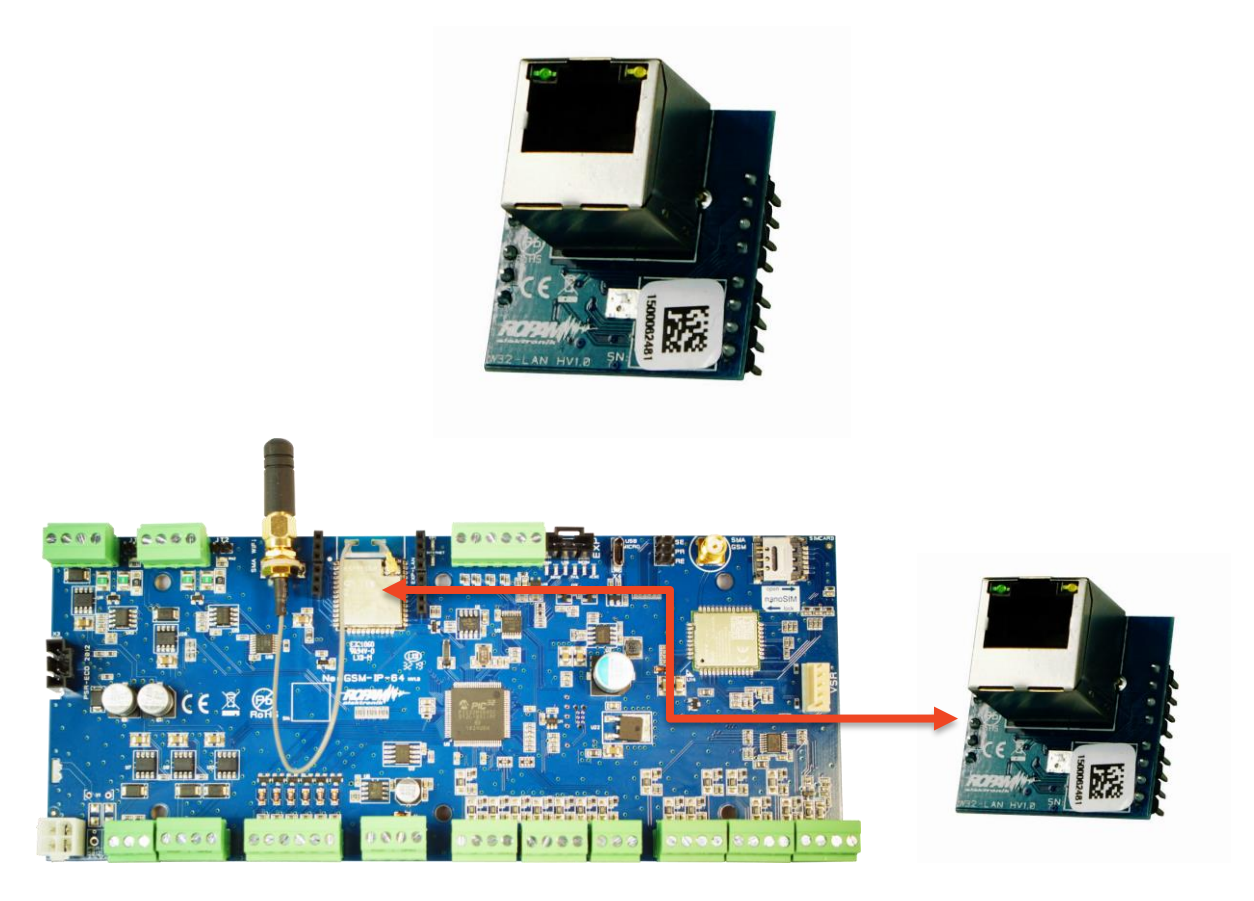

#### *26. EXP-LAN.*

### **TPR-4**

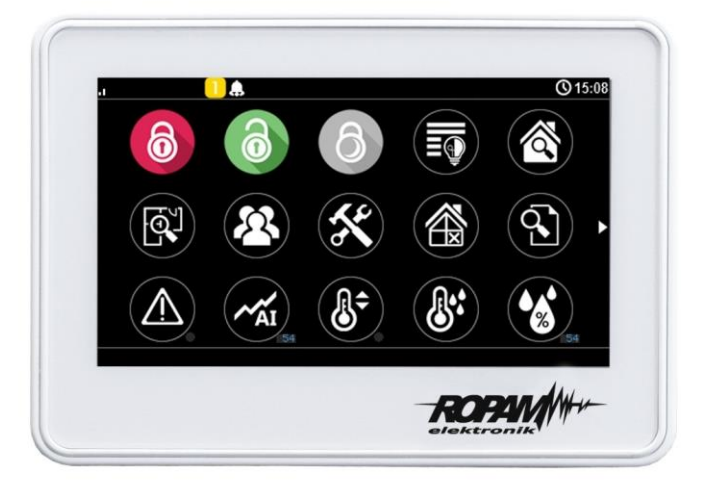

Panele dotykowe serii TPR-4 to dotykowe manipulatory pozwalające w pełni korzystać z zasobów systemów alarmowych i automatyki budynkowej bazującej na produktach Ropam Elektronik. Panele dostępne są w wersjach z ekranem pojemnościowym lub rezystancyjnym oraz w różnych wersjach wykończenia w białej lub czarnej obudowie, ponadto panel może być wyposażony w złącza rozłączne lub posiadać płaskie wykończenie ściany tylnej umożliwiające bezpośredni montaż na ścianie.

Funkcja losowej klawiatury wyświetlanej na ekranie umożliwia zmienne ułożenie klawiszy za każdym razem, gdy zachodzi potrzeba zalogowania się do systemu/weryfikacji ustawień co zwiększa bezpieczeństwo użytkowania systemu.

Elastycznie konfigurowalne menu ekranów panelu pozwala na dopasowanie funkcjonalności ekranu i systemu zgodnie z zapotrzebowaniem użytkownika (funkcja konfiguracji ikon na ekranach).

Slot kart SD udostępnia możliwość zapisu zdarzeń z systemu (temperatury, logi wartości wejścia analogowego AI) oraz pozwala na zapisanie pliku z planem budynku a następnie podglądanie bieżących zdarzeń (np. naruszenia wejść) na tym planie jak również wyświetlanie zdjęć z karty SD w trybie wygaszacza ekranu.

Panel wyposażony jest w 2 dodatkowe wejścia co zwiększa funkcjonalność i ergonomię systemu (wejścia parametryzowane identycznie jak w systemie: NO, NC, EOL, 2EOL NO, 2EOL NC).

Wersje panela są zakodowane w jego nazwie

### **Właściwości**

Przy pomocy panela TPR-4 jest możliwe między innymi:

- Sterowanie alarmem.
- Sterowanie automatyką budynkową.
- Odczyt stanu centrali.
- Aktualizacja oprogramowania centrali.

Panel jest wyposażony w obudowę w kolorze białym (wersje W) lub czarnym (wersje B), oraz wyświetlacz pojemnościowy lub rezystancyjny (wersje S). Montaż natynkowy na puszce lub na gładkiej powierzchni (wersje P)

### **Zastosowanie.**

Panele serii TPR-4 umożliwiają pełną kontrolę systemu alarmowego opartego na centrali NeoGSM-IP. Przy ich użyciu możliwe jest min.: uzbrojenie lub rozbrojenie systemu, kontrola stanu czuwania, odczyt stanu systemu (stan wejść, wyjść, awarie, status czuwania), odczyt stanu karty SIM, wysłanie i odczyt komend USSD, sterowanie wyjściami, odczyt temperatury i wilgotności z czujników, sterowanie termostatem pokojowym i termostatami binarnymi, wyświetlanie informacji generowanych przez Logic Procesor, nawiązanie łączności centrala – program konfiguracyjny w trybie konfiguracji zdalnej, aktualizacja oprogramowania centrali.

### **Opis panelu dotykowego.**

#### **Podstawowe właściwości panelu dotykowego TPR-4:**

- kolorowy wyświetlacz 4,3" TFT LCD, 16,7 mln. Kolorów,
- panel dotykowy "Touch Panel", bez mechanicznych styków,
- interaktywne graficzne menu z piktogramami (ikony),
- funkcja losowego układu klawiatury numerycznej,
- konfigurowalne menu panelu (ikony),
- tekstowe podpowiedzi dla danych funkcji,
- kontrola i sterowanie systemem,
- sterowanie wyjściami centrali,
- status systemu wyświetlany w postaci piktogramów na górnej belce,
- pasek dodatkowych informacji o stanie systemu,
- wyświetlanie informacji z LogicProcessor na ekranie głównym,
- sygnalizacja akustyczna,
- wygaszacz ekranu z funkcją kalendarza i zegara,
- dwa wejścia alarmowe,
- komunikacja systemowa realizowana przez magistralę RopamNET,
- lokalny port USBmicro do aktualizacji firmware panelu,
- funkcja uaktualnienia oprogramowania centrali,
- estetyczna i solidna obudowa w kolorze białym lub czarnym,
- zabezpieczenie antysabotażowe obudowy,
- rozłączne listwy zaciskowe lub płaskie wykończenie tylnej ścianki,

Panel dotykowy TPR-4 w obudowie natynkowej składa się z następujących elementów:

- podstawa z poliwęglanu, do mocowania PCB (mocowana poprzez wkręty do podłoża),
- płyta PCB z wyświetlaczem, przełącznikami antysabotażowymi, złączami oraz elementami elektronicznymi (mocowana poprzez wkręty do podstawy ),
- panel zewnętrzny z poliwęglanu, zamykający obudowę TPR-4 (montowany do podstawy poprzez wkręty z boku obudowy),
- ramka maskująca.

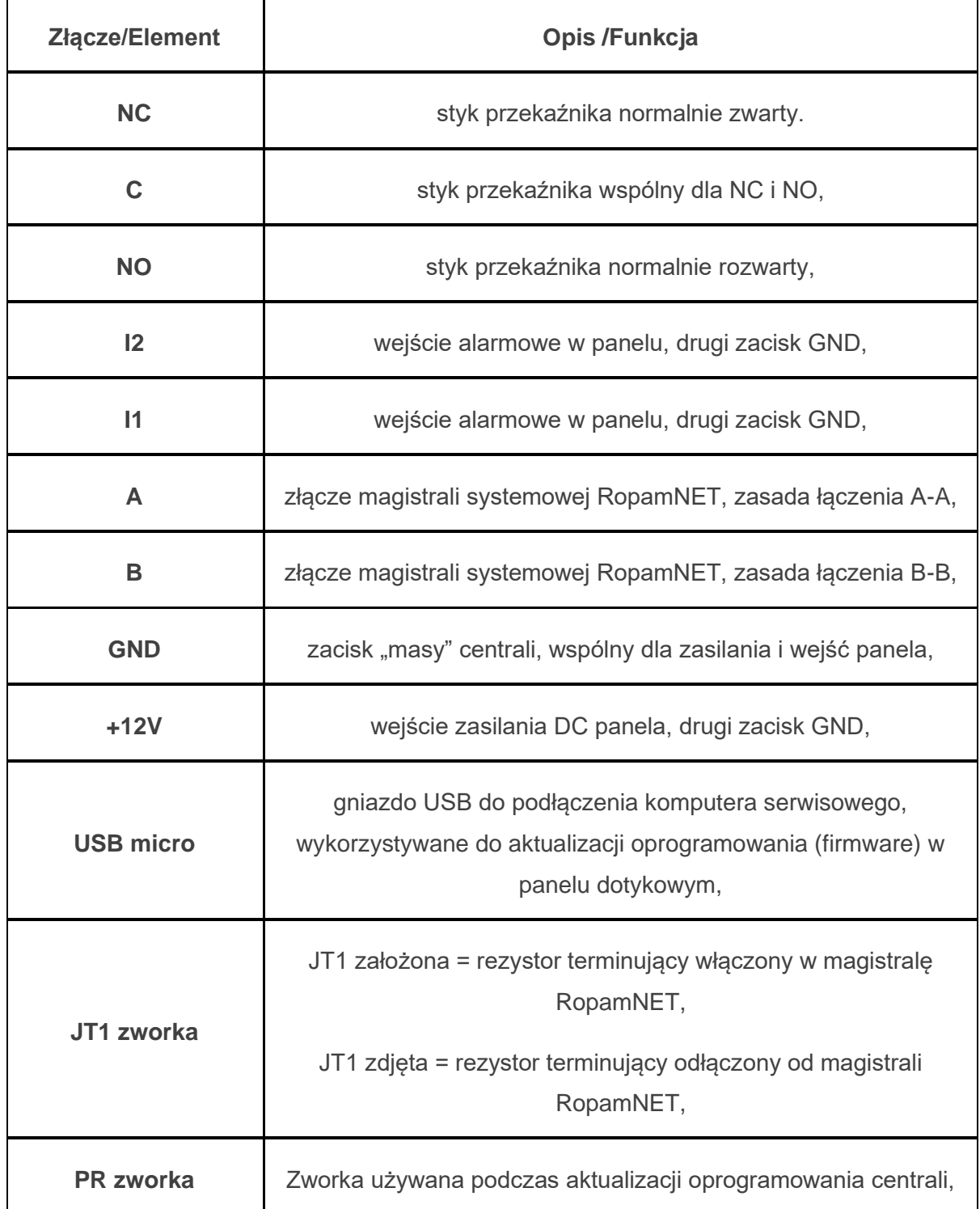

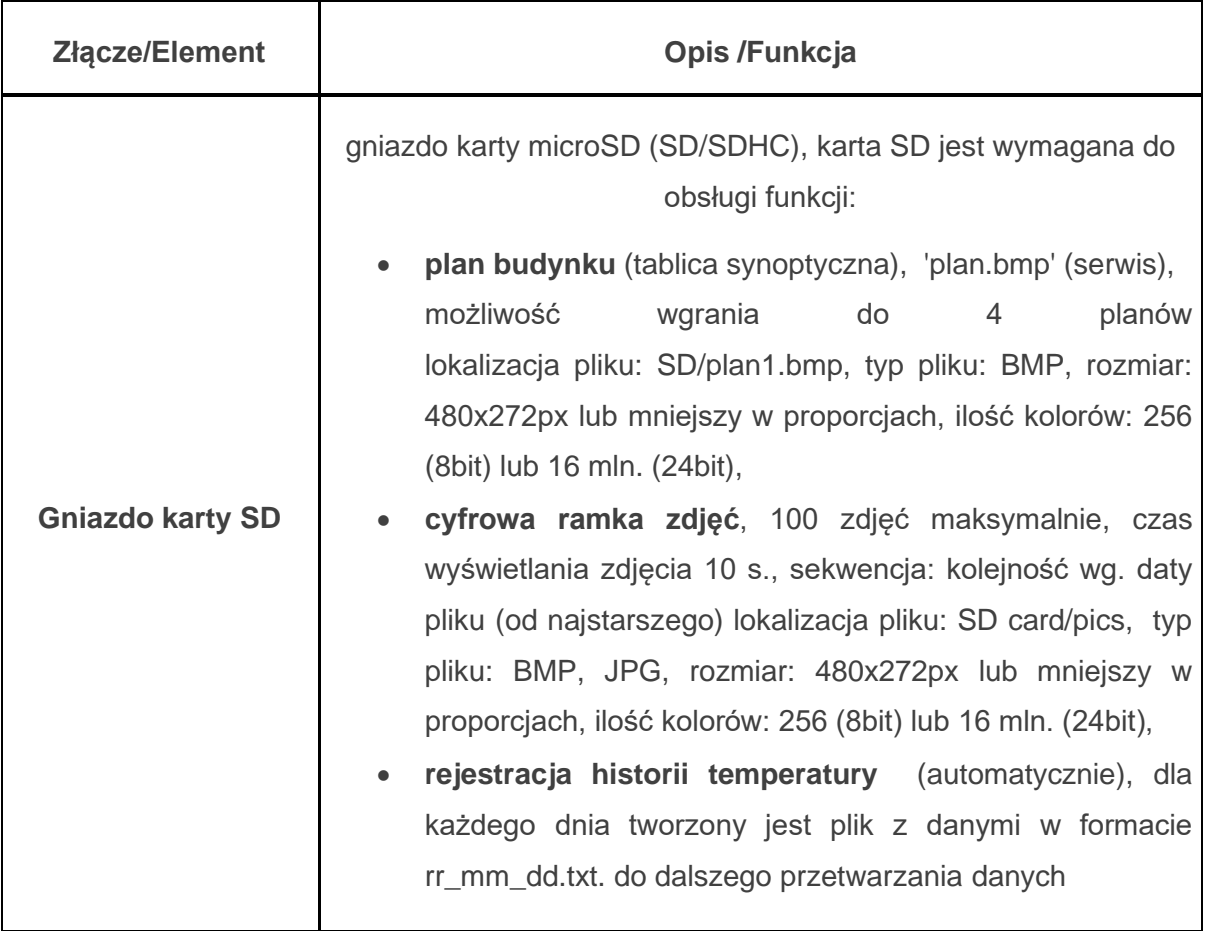

### **Widok i wymiarowanie panelu.**

Na tylnej ściance urządzenia znajduje się otwór, którym można doprowadzić przewody zasilające oraz sygnałowe do panelu.

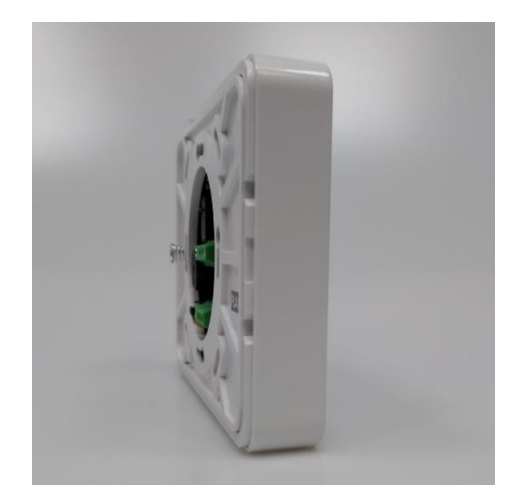

*27 Panel w wersji płaskiej oraz z rozłącznymi złączami.*

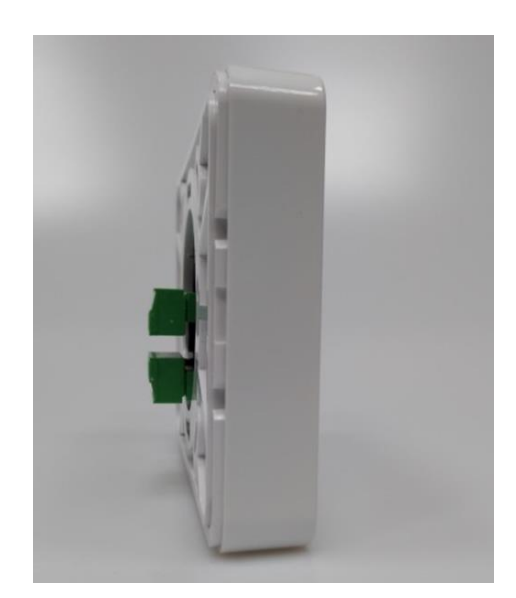

### **Montaż i uruchomienie.**

System zbudowany w oparciu o panele serii TPR-4 oraz pozostałe wymagane elementy przeznaczone są do montażu przez wykwalifikowanego instalatora, posiadającego odpowiednie (wymagane i konieczne dla danego kraju) zezwolenia i uprawnienia do przyłączania (ingerencji) w instalacje 230V/AC oraz instalacje niskonapięciowe. Urządzenia powinny być montowane w pomieszczeniach zamkniętych, o normalnej wilgotności powietrza (RH=20%- 90% maks. bez kondensacji) i temperaturze z zakresu -10°C - +55°C. Przed przystąpieniem do instalacji, należy sporządzić bilans obciążenia zasilacza. Ponieważ zasilacz systemu zaprojektowany jest do pracy ciągłej i nie posiada wyłącznika zasilania, dlatego należy zapewnić właściwą ochronę przeciążeniową w obwodzie zasilającym. Należy także poinformować użytkownika o sposobie odłączenia zasilacza od napięcia sieciowego (najczęściej poprzez wydzielenie i oznaczenie odpowiedniego bezpiecznika w skrzynce bezpiecznikowej). Instalacja elektryczna powinna być wykonana według obowiązujących norm i przepisów.

### **Podłączenie panelu.**

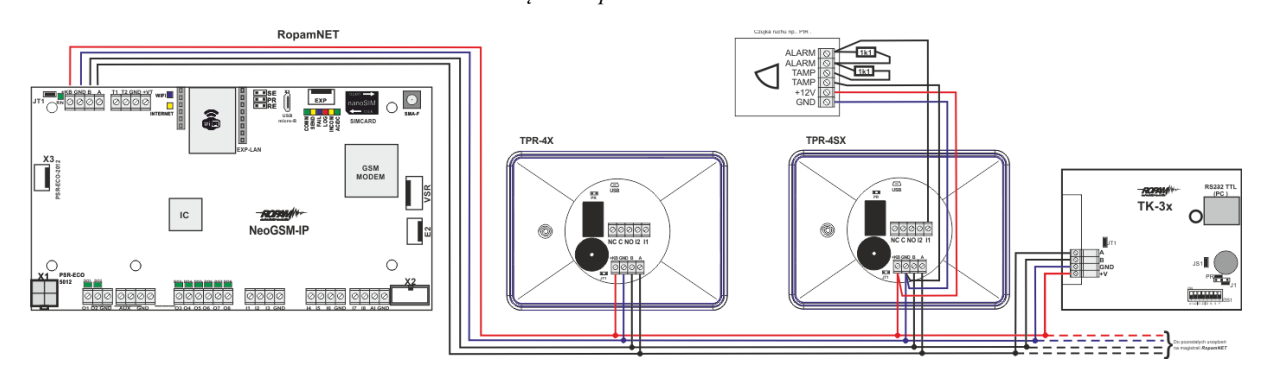

#### *28. Podłączenie panelu TPR do centrali.*

### **Procedura montażu i uruchomienia TPR-4.**

- 1. Wykonać kompletne okablowanie: sygnałowe i zasilające.
- 2. Zdemontować panel(e) dotykowy TPR-4:
	- a. ściągnąć ramkę maskującą boki obudowy,
	- b. zdjąć tylną część obudowy,
- c. przykręcić tylną część obudowy do prawidłowo osadzonej w podłożu puszki Powierzchnia montażowa musi być gładka, gdyż zniekształcenie podstawy spowoduje brak pasowania z panelem zewnętrznym. Próba forsownego pasowania podstawy i panelu zewnętrznego może spowodować uszkodzenie wyświetlacza.
- 3. Zdemontować listwy zaciskowe od PCB.
- 4. Podłączyć wymagane sygnały do listew zaciskowych panelu.
- 5. Jeżeli panel TPR-4 znajduje się na końcu linii przy połączeniu szeregowym lub panele są połączone w gwiazdę to należy założyć zworkę JT1 (rezystor terminujący magistralę RopamNET).
- 6. Zmontować panel(e) TPR-4.
- 7. Wykonać pozostałe czynności i połączenia w systemie (centrala GSM, czujki, sygnalizatory).
- 8. Włączyć zasilanie systemu.
- 9. Wykonać pozostałe czynności w systemie np. podłączyć akumulator.
- 10. Uruchomić komputer serwisowy i aplikację NeoGSMIPManager.
- 11. Podłączyć kabel USB Micro do portu w komputerze i do gniazda USB Micro na płycie centrali.
- 12. Skonfigurować system i panel(e), wykonać [identyfikację modułów](file:///C:/Users/pawelj/Desktop/temp/NeoGSM-IP-64/NeoGSM-IP-64_i_inst_pl/neogsm-ip_i_pl_robocza_TEMP.docx%23dodaniemodulu) w systemie (ikonka

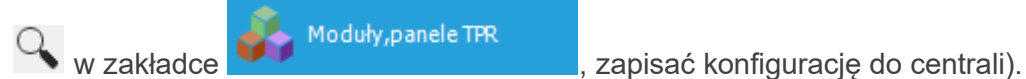

13. Dokonać testów i prób funkcjonalnych.

# **!UWAGA! TPR-4 skonstruowany jest w oparciu o pojemnościowy wyświetlacz TFT. Należy unikać zalania!**

### **Adresacja modułu**

Jeżeli w systemie znajduje się więcej niż jeden panel danego typu należy dokonać poprawnego zaadresowania ich w systemie. Adresacje paneli z serii TPR-4 przeprowadza się z [poziomu ustawień](#page-161-0)  [panela w programie NeoGSMIP64 Manager.](#page-161-0)

### **!UWAGA! TPR-4 i TK-4 są panelami tego samego typu!**

### **Konfiguracja TPR-4: menu użytkownika.**

Menu użytkownika znajduje się pod ikoną oznaczoną młotkiem i kluczem,

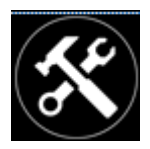

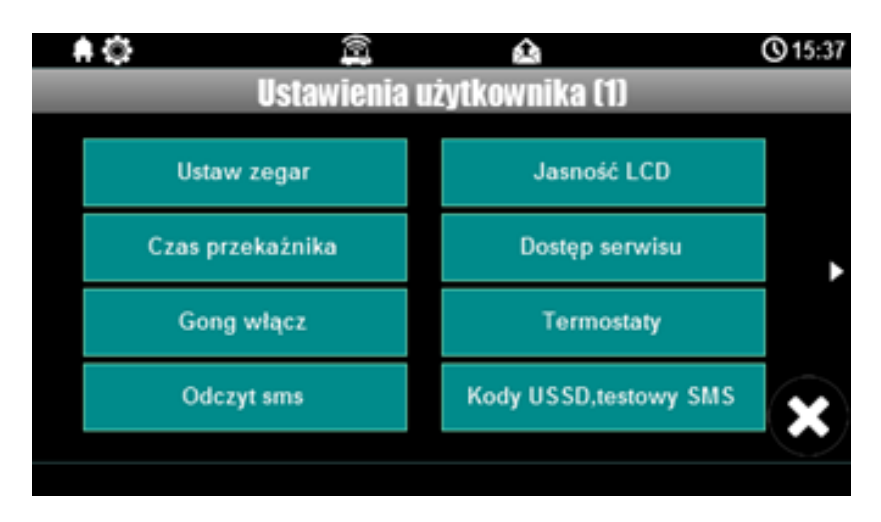

### **Ustaw zegar.**

Opcja pozwalająca na ustawienia czasu i daty w systemie.

### **Czas przekaźnika.**

Czas załączenia przekaźnika w panelu dotykowym. Należy zwrócić uwagę, że priorytet obsługi przekaźnika ma funkcja termostatu dlatego jeżeli przekaźnik jest wybrany jako jego wyjście wykonawcze będzie on sterowany zgodnie z termostatem i czas załączenia wybrany w ustawieniach TPR nie będzie brany pod uwagę.

### **Gong włącz.**

Załączenie gongu w panelu TPR.

### **Odczyt SMS.**

Odczyt ostatniego SMS-a przesłanego do systemu.

### **Jasność wygaszacza.**

Regulacja jasności wygaszacza dla cyfrowej ramki zdjęć (gdy obecna karta SD ze zdjęciami) lub jasności zegara z datownikiem na ekranie wyświetlacza. Zmiany jasności dokonać można za pomocą gestu "slide" - przesunięcia palcem po podziałce jasności. Jasność wyświetlacza jest aktualizowana na bieżąco.

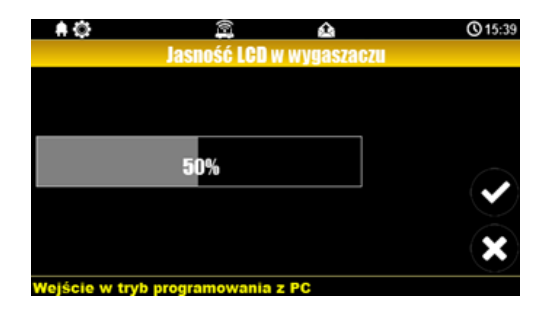

### **Dostęp serwisu.**

Aktywacja dostępu do funkcji serwisowych w panelu TPR. Dostęp do funkcji serwisowych jest możliwy przez 8h.

### **Termostaty.**

Ustawienia temperatur dla poszczególnych tzw. termostatów binarnych, czyli progów temperatury określonych dla każdego z czujników dostępnych w systemie. Każdy z czujników posiada dwa progi temperatury a i b. Z poziomu menu użytkownika możliwa jest obsługa progów dla czterech pierwszych czujników, obsługa pozostałych jest możliwa poprzez odpowiednie ikony ekranów głównych panela.

**UWAGA: Nie należy mylić tej funkcji z termostatem pokojowym dostępnym bezpośrednio z menu TPR-a.**

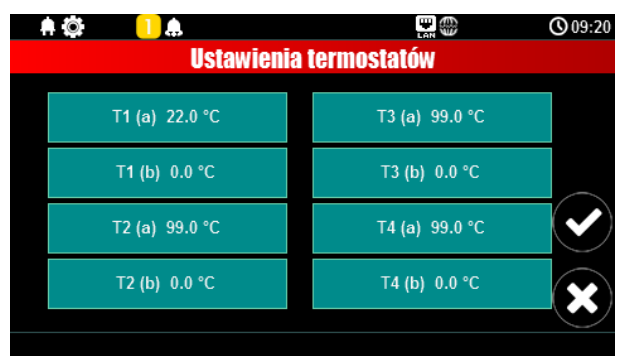

Ø.

Po wybraniu okna z ustawieniami temperatury danego czujnika otwiera się okno ustawień temperatury:

### **Timery 1-4.**

W systemie dostępne są cztery niezależne timery (konfigurowane w zakładce timery w NeoGSM-IP-Manager), mogą działać w trybach: stały, roczny, miesięczny, tygodniowy, dzienny lub być wyłączone, jeżeli dowolny z timerów jest ustawiony w tryb dzienny lub tygodniowy jest możliwa edycja jego nastaw z poziomu TPR-a. Po kliknięciu na odpowiedni timer zostanie wyświetlone okno z ustawieniami

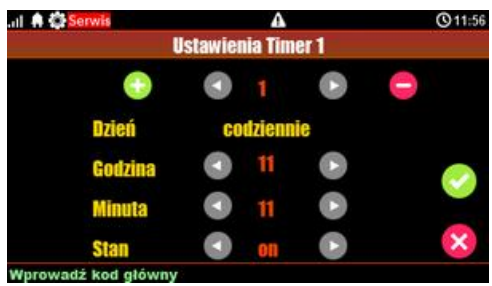

W przypadku gdy tryb wybranego timera jest inny niż dzienny lub tygodniowy zostanie wyświetlona informacja o nieobsługiwanym typie timera

| Il A C Serwis             |                                     |  |
|---------------------------|-------------------------------------|--|
| <b>Ustawienia Timer 4</b> |                                     |  |
|                           | <b>Niekompatybilny tryb timera!</b> |  |
|                           | OK                                  |  |
|                           |                                     |  |

*29 Informacja o nieobsługiwanym typie timera*

Pozostałe tryby dostępne są do edycji poprzez program konfiguracyjny.

### **Moduł internetowy.**

Okno konfiguracji modułu TCP/IP. Pozwala na odczyt i edycję danych dostępowych do sieci lokalnej:

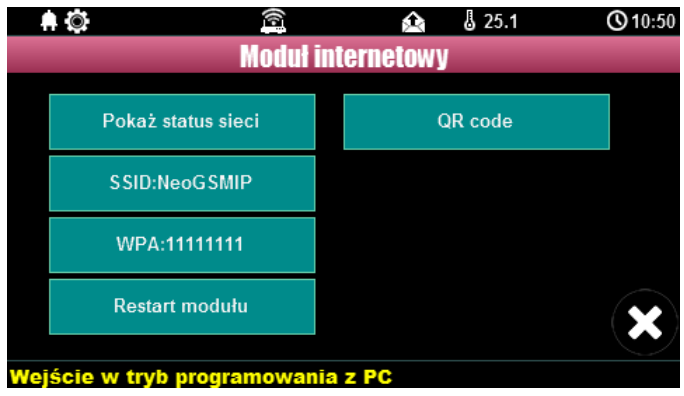

• **Pokaż status sieci**: Status sieci: odczyt danych konfiguracyjnych sieci LAN i WiFi z centrali dla potrzeb zestawienia zdalnego połączenia z systemem lub diagnozy ew. problemów ze zdalnym połączeniem za pomocą TCP/IP.

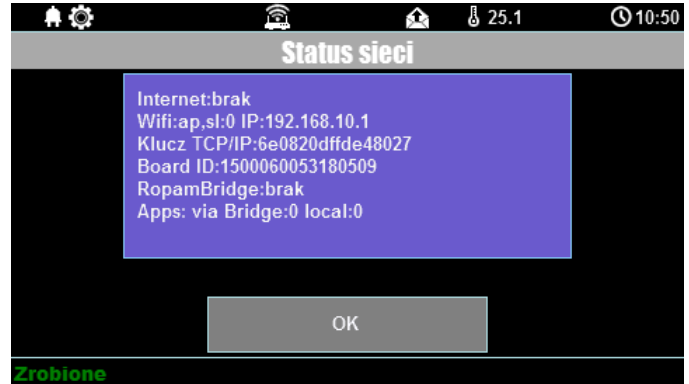

- **SSID**: Nazwa sieci WiFi, do której ma się logować moduł internetowy w trybie Client lub sieci rozgłaszanej przez moduł w trybie Acces Point. Po kliknięciu można wpisać inną nazwę sieci.
- **WPA**: Klucz zabezpieczający sieci WiFi.
- **Restart modułu**: Opcja restartu modułu internetowego.
- **QR code**: Funkcja wyświetla kod QR, zeskanowany przez aplikację RopamNeo umożliwia połączenie z centralą.

### **Odbiornik radiowy Aero.**

Przy zainstalowanym odbiorniku APm umożliwia włącznie trybu walk test dla testu czujek PIR oraz edycję pilotów Keyfob Aero.

### **Programowanie zdalne.**

Funkcja aktywująca możliwość zdalnego programowania systemu za pomocą połączenia przez program NeoGSMIPManager (via GPRS, TCP/IP).

### **Czyszczenie ekranu.**

Włączenie funkcji blokuje ekran na 60 s umożliwiając jego wyczyszczenie.

### **Konfiguracja TPR-4: menu serwisowe.**

Aktywacja dostępu do funkcji serwisowych następuje po włączeniu dostępu serwisu w menu użytkownika - przycisk: "Dostęp serwisu".

W celu wejścia w ustawienia dostępu dla instalatora, należy nacisnąć **WA**, następnie przycisk "serwisowe" oraz wprowadzić kod serwisowy i potwierdzić go poprzez wciśnięcie przycisku "enter" (fabryczny kod serwisowy to 123B).

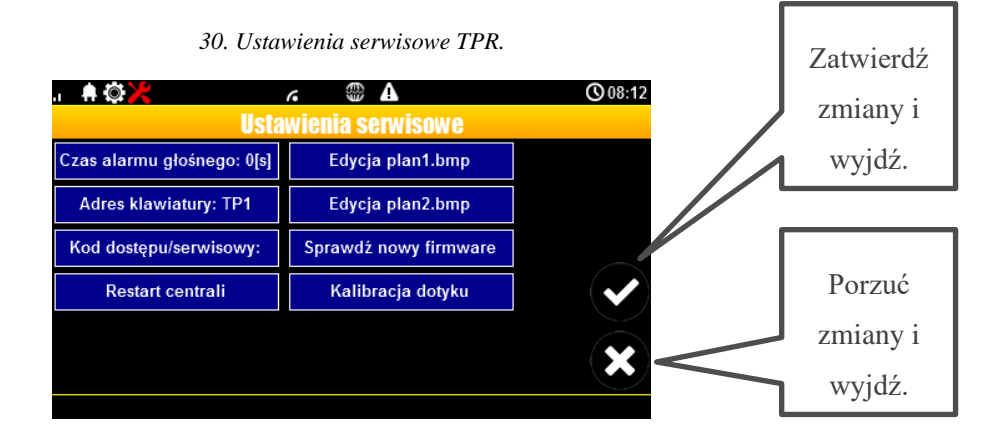

**UWAGA: W trybie serwisowym system nie steruje wyjściami. Tryb serwisowy jest sygnalizowany na panelu przez czerwoną ikonę wkrętaka i klucza.**

### **Czas alarmu głośnego:**

określa czas akustycznej sygnalizacji alarmu w danym panelu dotykowym. Zakres ustawień: 0-9999[s].

### **Adres klawiatury:**

Możliwość zmiany adresu klawiatury (zakres od TP1 do TP4).

### **!UWAGA! Zmiana adresu klawiatury może spowodować utratę połączenia**

### **Hasło/kod dostępu/serwisowe:**

dostępna zmiana kodu serwisowego (także hasła komunikacji z NeoGSM-IP Manager). Hasło składa się z czterech znaków (cyfry, litery: duże lub małe).

### **Restart centrali:**

TPR-4 umożliwia restart systemu z poziomu panelu dotykowego. Funkcja przydatna po wprowadzeniu zmian w systemie.

### **Edycja planu:**

okno pozwala na rozmieszczenie czujek na planie budynku. Czujki rozmieszcza się przez dotkniecie wybranego punktu ekranu w kolejności: I1, I2 – Ix, >: pomiń dany numer wejścia, OK: zaakceptuj rozmieszczenie, X: wyjście bez akceptacji.

- Wszystkie nazwy mogą mieć maksymalnie 20 znaków,
- dozwolone są polskie znaki,
- nazwy pamiętane są w pamięci danego TP,
- rozmiar i typ pliku z planem: typ pliku: BMP, rozmiar: 480x272px lub mniejszy, ilość do 16 mln. (24bit).

### **Sprawdź nowy firmware:**

pozwala na sprawdzenie i w przypadku pojawienia się aktualizacji zainstalowanie najnowszego oprogramowania centrali.

### Kalibracja dotyku (tylko wersje "S"):

pozwala na skalibrowanie dotyku w wersji panela z ekranem rezystancyjnym.

### **Konfiguracja termostatu pokojowego.**

Z poziomu panelu dotykowego istnieje możliwość konfiguracji termostatów pokojowych, dany termostat musi być wstępnie skonfigurowany w programie NeoLTE-IP-64 Manager w sekcji "Temperatura, wilgotność, termostat pokojowy" w zakładce ["Termostat pokojowy"](file:///C:/Users/pawelj/Desktop/temp/NeoGSM-IP-64/NeoGSM-IP-64_i_inst_pl/neogsm-ip_i_pl_robocza_TEMP.docx%23termostat_pok_opis). Z poziomu panela można ustawić konkretny profil temperatury, automatyczne sterowanie profilami zgodnie z harmonogramem lub wybrać własną wartość temperatury, ponadto istnieje możliwość konfiguracji profili i harmonogramu.

Do menu termostatu dostajemy się przez odpowiednią ikonę:

**!UWAGA! Jeżeli termostat nie został wstępnie skonfigurowany przez program NeoGSM-IP manager ikona będzie nieaktywna.**

Po kliknięciu w ikonę przechodzimy do ustawień termostatu:

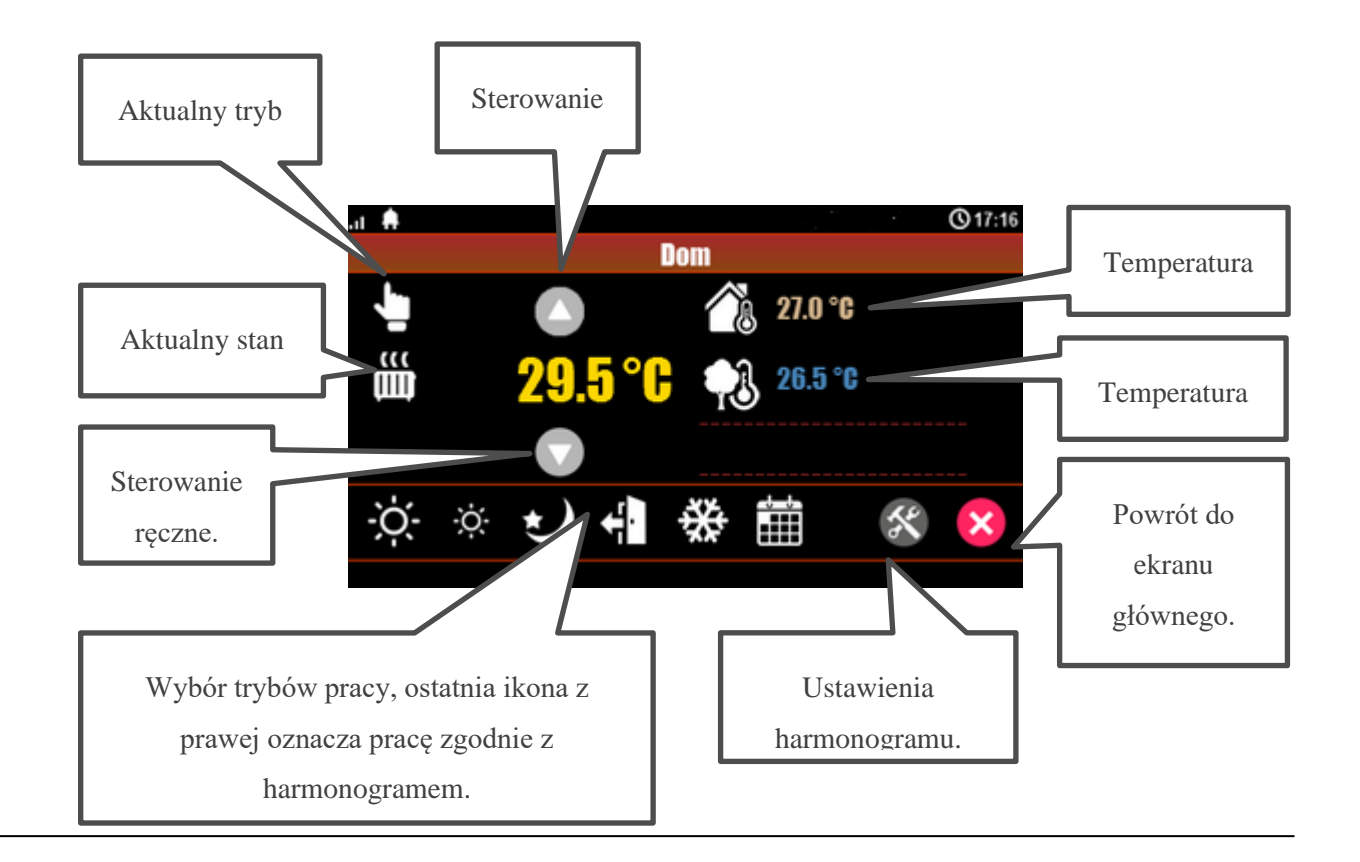

Po wejściu w ustawienia harmonogramu mamy możliwość konfiguracji poszczególnych profili temperatury oraz samego harmonogramu (programu tygodniowego).

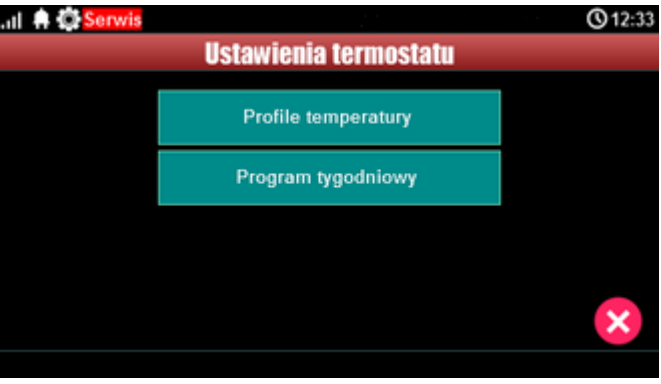

### **Profile temperatury:**

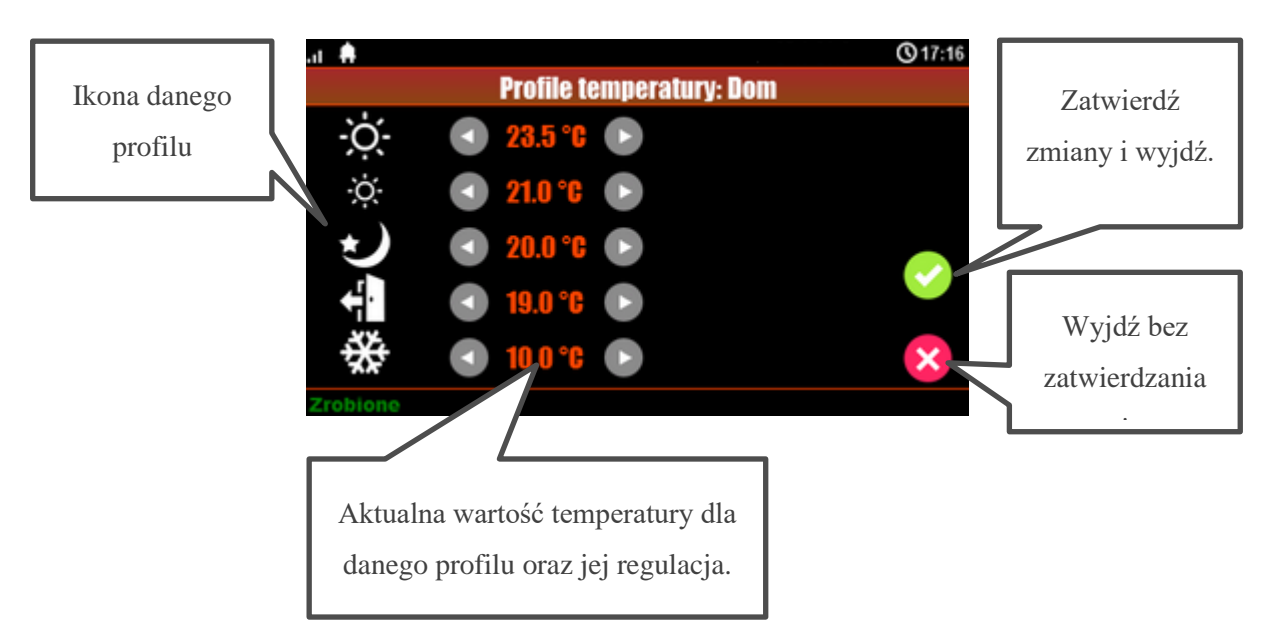

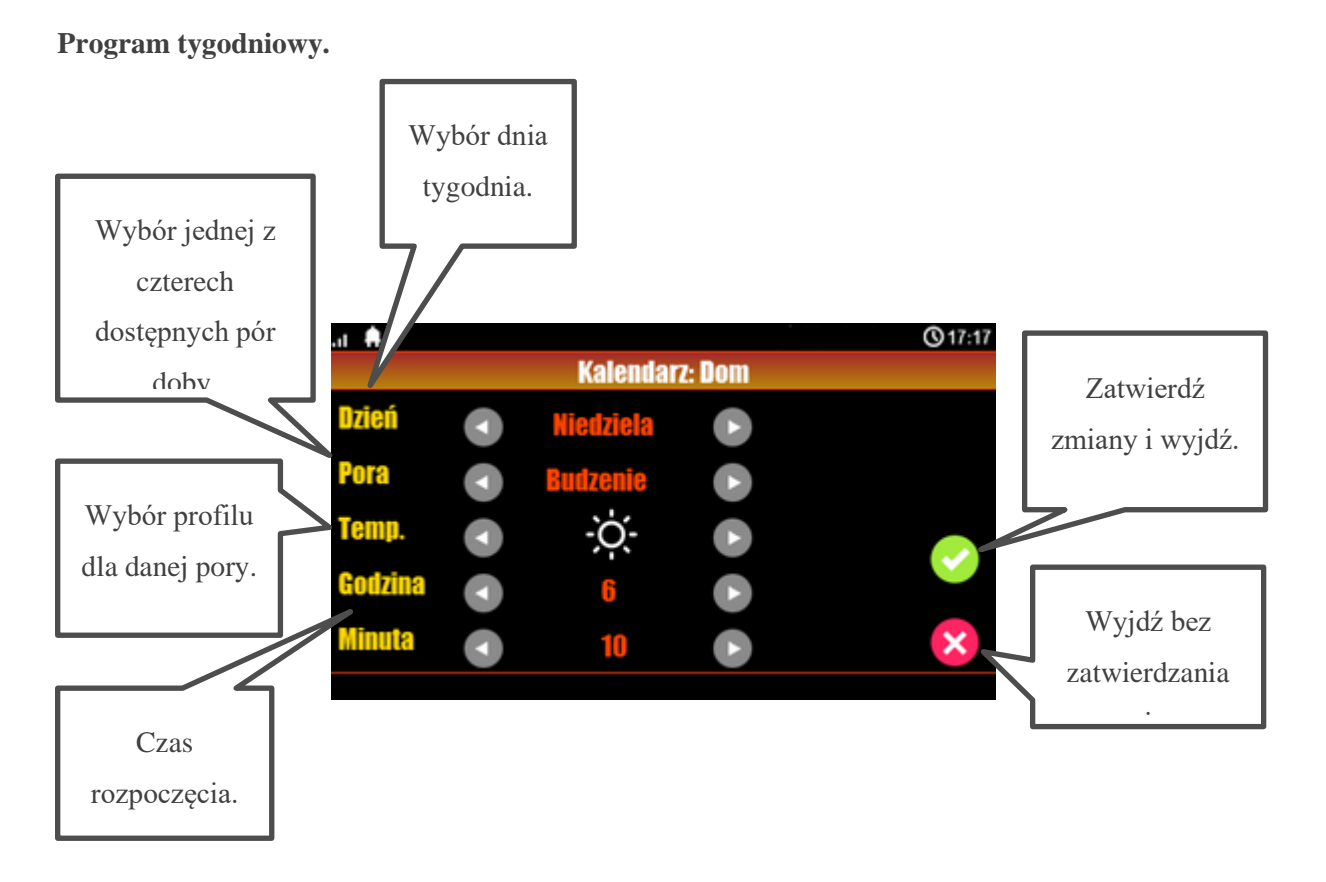

Program tygodniowy umożliwia podział każdej doby w ciągu tygodnia na cztery części i przypisanie każdej z nich innego profilu temperatury w konfiguracji określa się godzinę rozpoczęcia każdej części dnia i jest to automatycznie zakończenie poprzedniej części.

### **Ekran sterowania roletami.**

Ekran sterowania roletami umożliwia zgrupowanie wszystkich użytych rolet na specjalnych ekranach. Konfiguracji ekranów dokonuje się z poziomu managera przez opcję edycji ekranów, do ekranu sterowania można dodać rolety które zostały uprzednio skonfigurowane w zakładce "Rolety". Rolety wyświetlane są na kolejnych ekranach po cztery na ekran. Niektóre funkcje takie jak sterowanie katem pochylenia żaluzji fasadowych lub kontrola stopnia otwarcia rolety są dostępne tylko przy sterowaniu z roletami przez sterownik EXP-SROL8-RN.

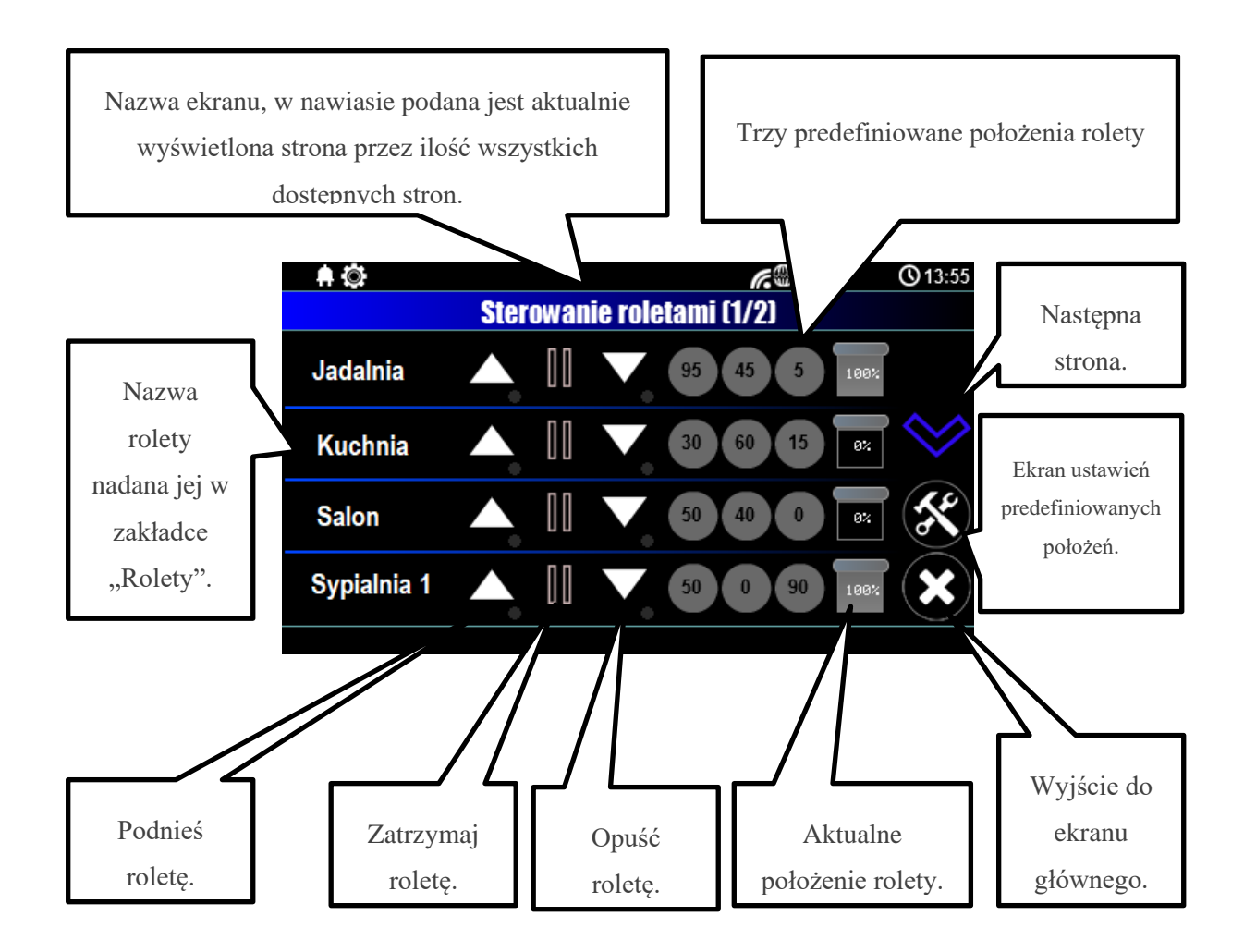

### **Aktualizacja firmware.**

Panele dotykowe serii TPR-4 posiadają funkcję aktualizacji oprogramowania (firmware).

Funkcjonalność ta pozwala na zmianę oprogramowania do najnowszej wersji. Aktualizacja oprogramowania odbywa się za pomocą kabla micro USB oraz dedykowanego programu do aktualizacji: TPR\_4 update.

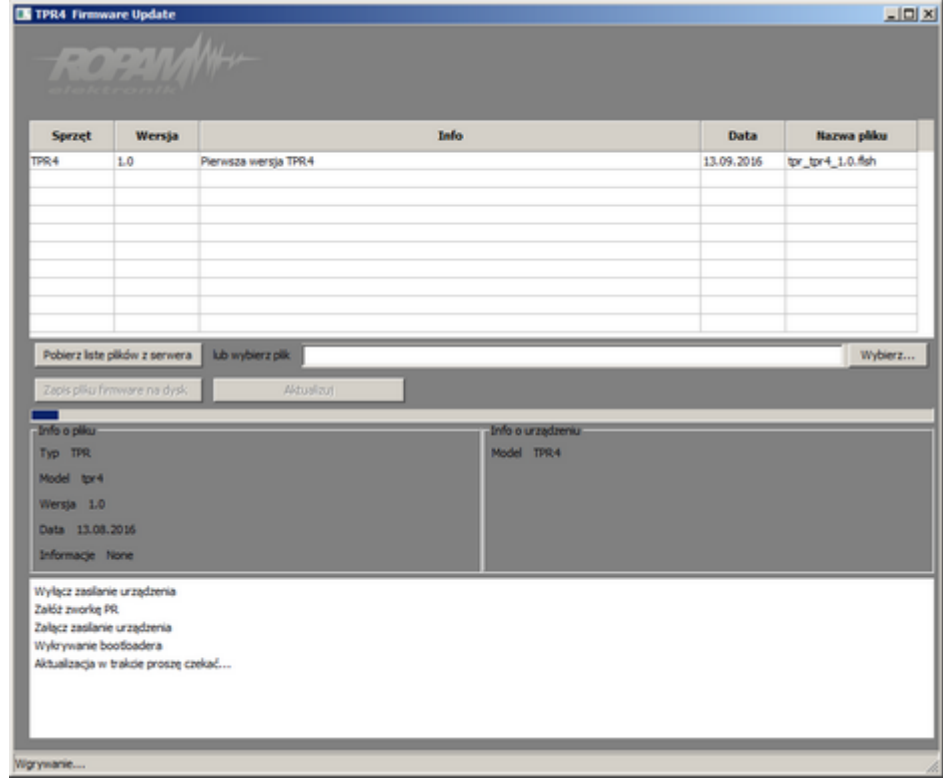

*31. Widok okna programu do aktualizacji firmware TPR.*

### **Procedura aktualizacji oprogramowania TPR-4.**

Aby zaktualizować firmware panelu TPR-4 należy:

- uruchomić program TPR-4 update
- wyłączyć zasilanie systemu
- podłączyć kabel USB do komputera i panela
- założyć zworkę PR
- załączyć zasilanie panela (systemu)
- wybrać plik dwukrotnym kliknięciem
- kliknąć przycisk "Aktualizuj"
- nie odłączać zasilania podczas aktualizacji modułu!!!
- panel podczas aktualizacji zgaśnie,
- po skończonej aktualizacji w programie TPR-4 Update zostanie wyświetlona informacja
- zdjąć zworkę PR
- zrestartować panel (wyłączyć i załączyć zasilanie).

W razie niepowodzenia z aktualizacją firmware w panelu - powtórzyć operację od kroku "Aktualizacja".

# **Konserwacja panelu TPR-4.**

Panel dotykowy nie wymaga szczególnych zabiegów konserwacyjnych. Podczas okresowych przeglądów technicznych należy kontrolować stan złącz śrubowych. W przypadku zabrudzenia obudowy i panelu dotykowego należy go czyścić przy użyciu typowych środków do monitorów komputerowych LCD (najlepiej wprowadzić panel w tryb czyszczenie ekranu: Ustawienia **-->**  Użytkownika **-->** Czyszczenie ekranu, ekran zostanie zablokowany na 60s celem wyczyszczenia, wszystkie klawisze zostaną aktywowane po upłynięciu czasu na czyszczenie).

### **Parametry techniczne TPR-4.**

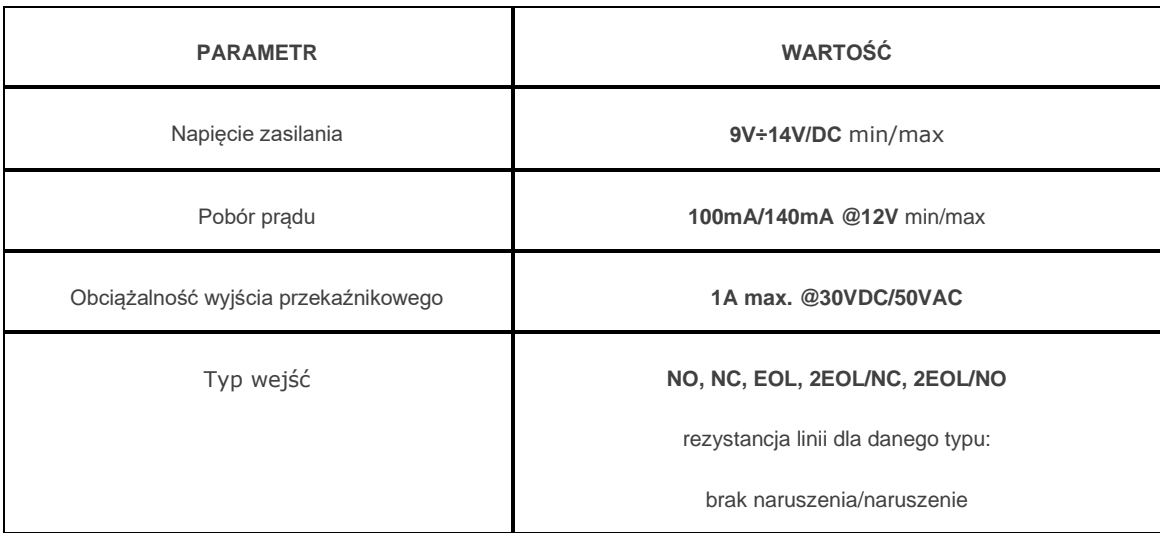

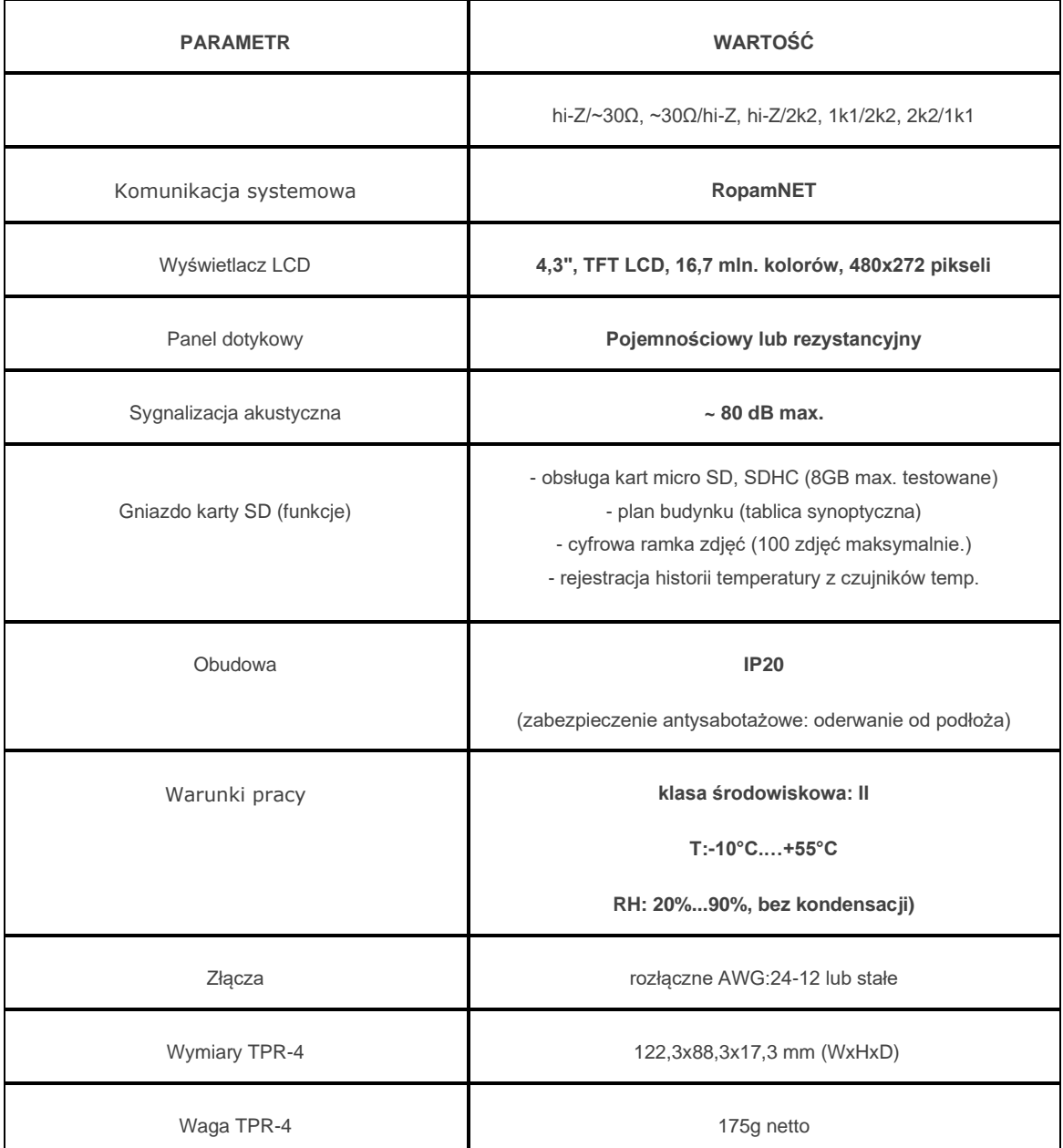

# **Panel TK4**

Klawiatury dotykowe z serii TK- 4x służą do sterowania centralami alarmowymi serii NeoLTE-IP-64. **Ze względu na ograniczone funkcje klawiatury strefowej w systemie powinien być zainstalowany panel dotykowy z serii TPR-4.**

Klawiatury występują w dwóch wersjach różniącymi się kolorem obudowy:

- TK-4B czarna obudowa i czarna klawiatura z białymi podświetlanymi znakami,
- TK-4W biała obudowa i biała klawiatura z szarymi podświetlanymi znakami.

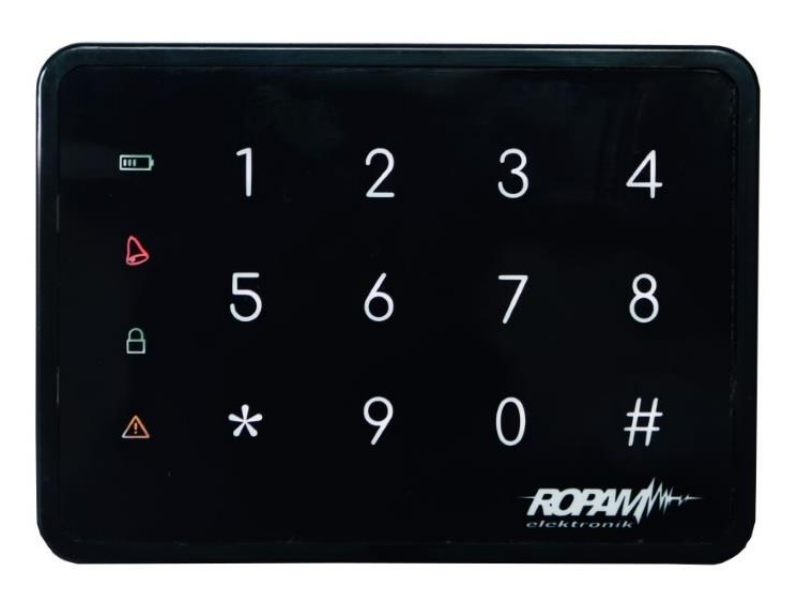

*32. Klawiatura strefowa TK-4B.*

Panel umożliwia między innymi:

- Sterowanie wybraną strefą alarmową.
- Odczyt stanu zasilania systemu.
- Sprawdzenie kodu awarii w systemie.
- Wprowadzenie centrali w tryb serwisowy.

Szczegóły opisu funkcji i instalacji znajdują się w instrukcji instalacji panela.

### **Adresacja modułu**

Jeżeli w systemie znajduje się więcej niż jeden panel danego typu należy dokonać poprawnego zaadresowania ich w systemie. Dla TK-4 adresacja następuje poprzez odpowiednie ustawienie pierwszych dwóch przełączników w DS1 (A1 i A2), ich ułożenie dla poszczególnych adresów przedstawia tabelka:

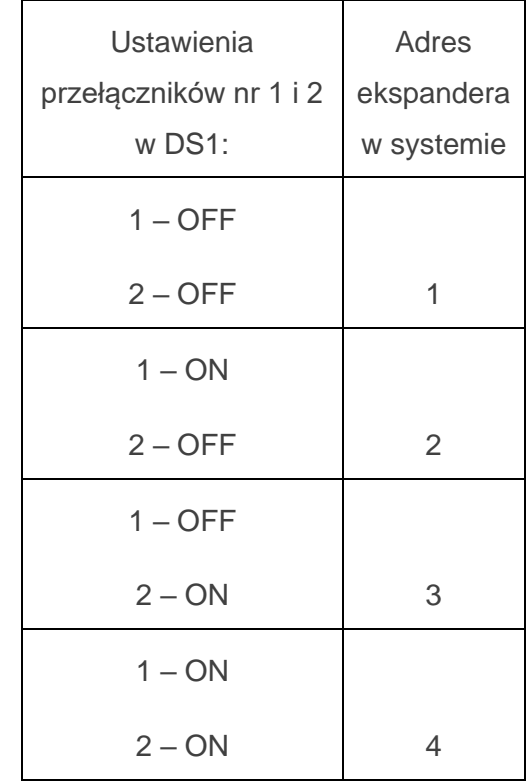

W przypadku zdublowania adresów w momencie wyszukania urządzeń na magistrali zostanie wyświetlona informacja o błędzie.

**!UWAGA! TPR-4 i TK-4 są panelami tego samego typu!**

# **EXP-I8-RN**

Moduł EXP-I8-RN służy do rozszerzenia funkcjonalności systemu o 8 wejść konfigurowalnych identycznie jak w centrali.

### **Właściwości.**

EXP-I8-RN jest modułem wejść współpracującym z centralą alarmową NeoLTE-IP-64. Moduł zwiększa o osiem ilość wejść w systemie.

- 8 dodatkowych wejść w systemie.
- Konfiguracja pracy 2EOL/NC, 2EOL/NO, EOL, NC, NO.
- Moduł na magistrali RopamNET, praca lokalna lub wyniesiona długość magistrali do 200mb.
- Konfiguracja, właściwości i typy reakcji jak wejścia NeoGSM-IP.
- Transmisja z wejść EXP-I8-RN: SMS/VOICE/CLIP/IP.
- Możliwość podłączenia przez złącze X1 zewnętrznego zasilacza PSR-ECO-2012.
- Rozłączne złącza zaciskowe.

### **Ostrzeżenia.**

- *Ze względów bezpieczeństwa urządzenie powinno być konfigurowane tylko przez wykwalifikowanych instalatorów.*
- *Przed przystąpieniem do konfiguracji należy zapoznać się ze zrozumieniem z powyższą instrukcją.*
- *Nie wolno ingerować w konstrukcję bądź przeprowadzać samodzielnych napraw.*
- *Należy zachować możliwe środki ochrony antystatycznej w celu zabezpieczenia układów elektronicznych na PCB przed wyładowaniami elektrostatycznymi ESD.*
- *W celu spełnienia wymagań LVD i EMC należy przestrzegać zasad: zasilania, zabudowy, ekranowania - odpowiednio do zastosowania.*

# **Opis modułu.**

Moduł dostępny jest w dwóch wersjach.

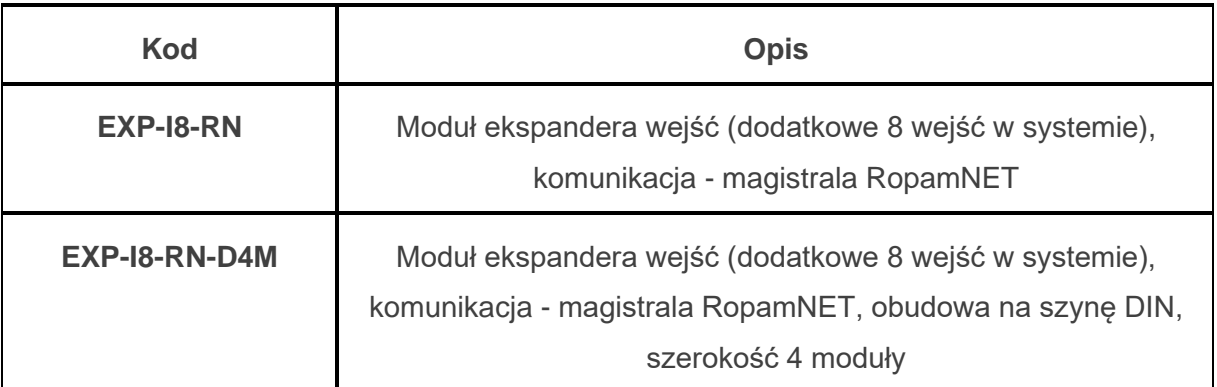

*33 Widok modułu EXP-I8-RN*

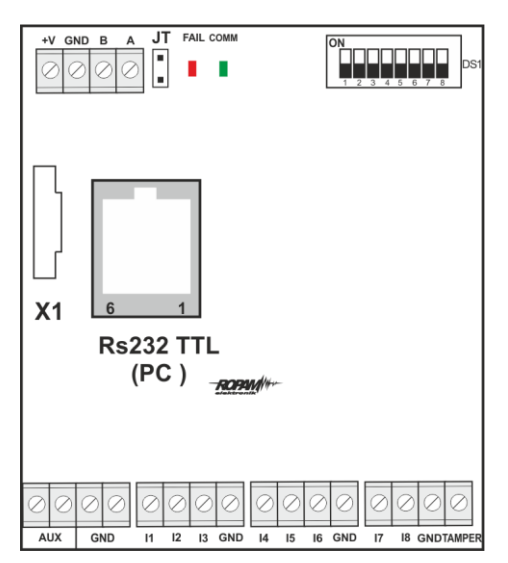

### **Opis modułu.**

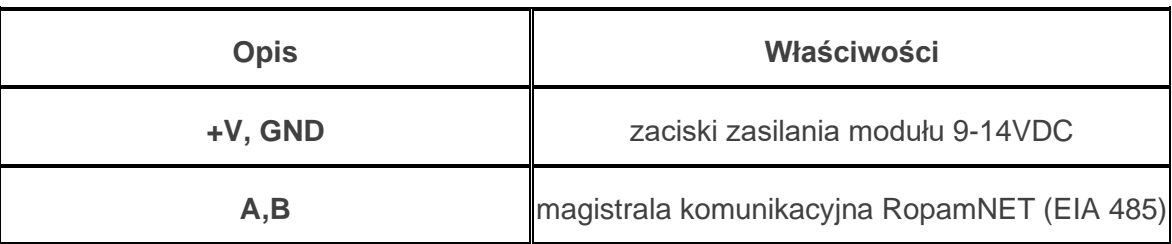

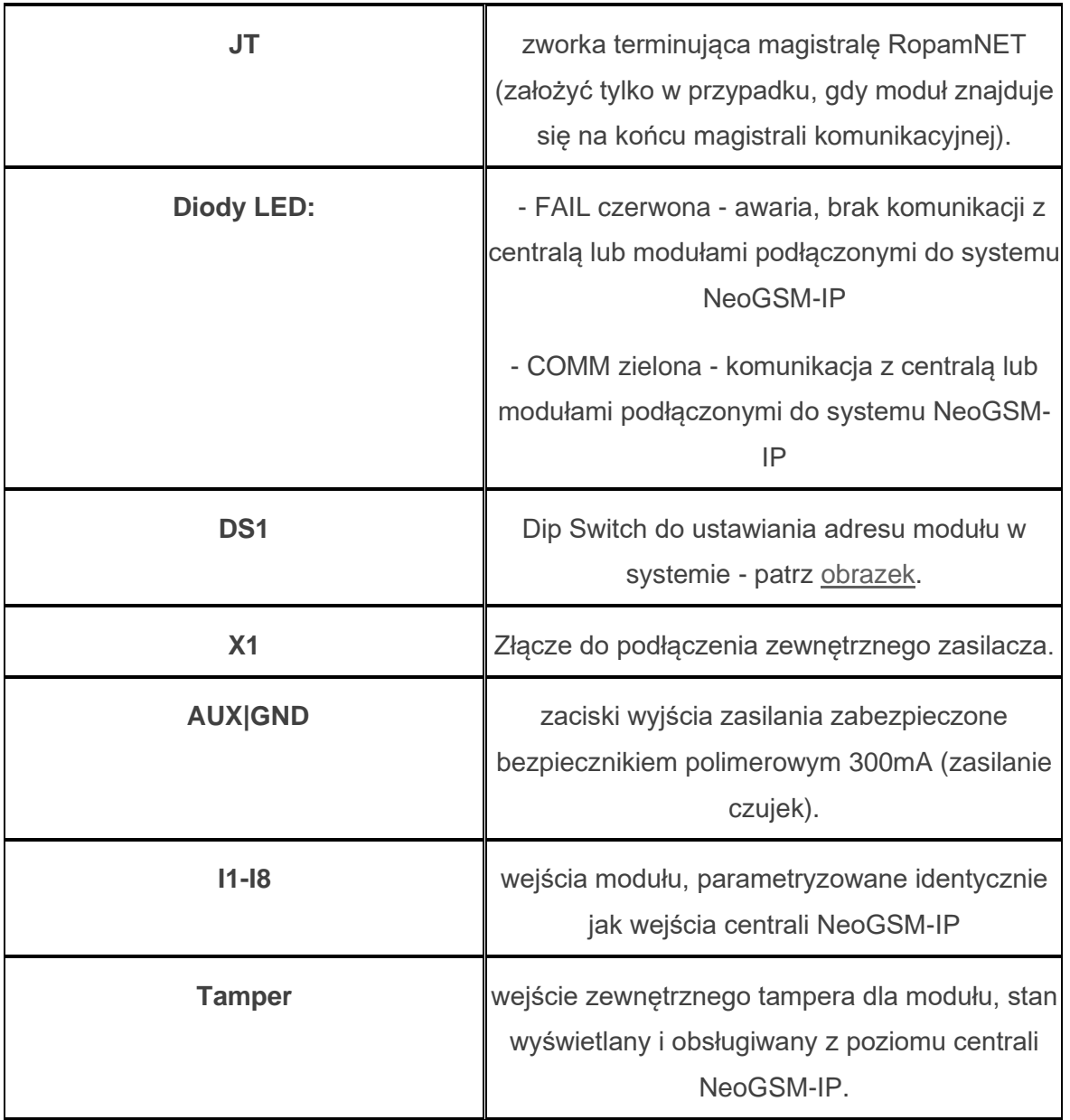

### **Sygnalizacja optyczna stanu.**

### **Sygnalizacja stanów pracy - diody LED**

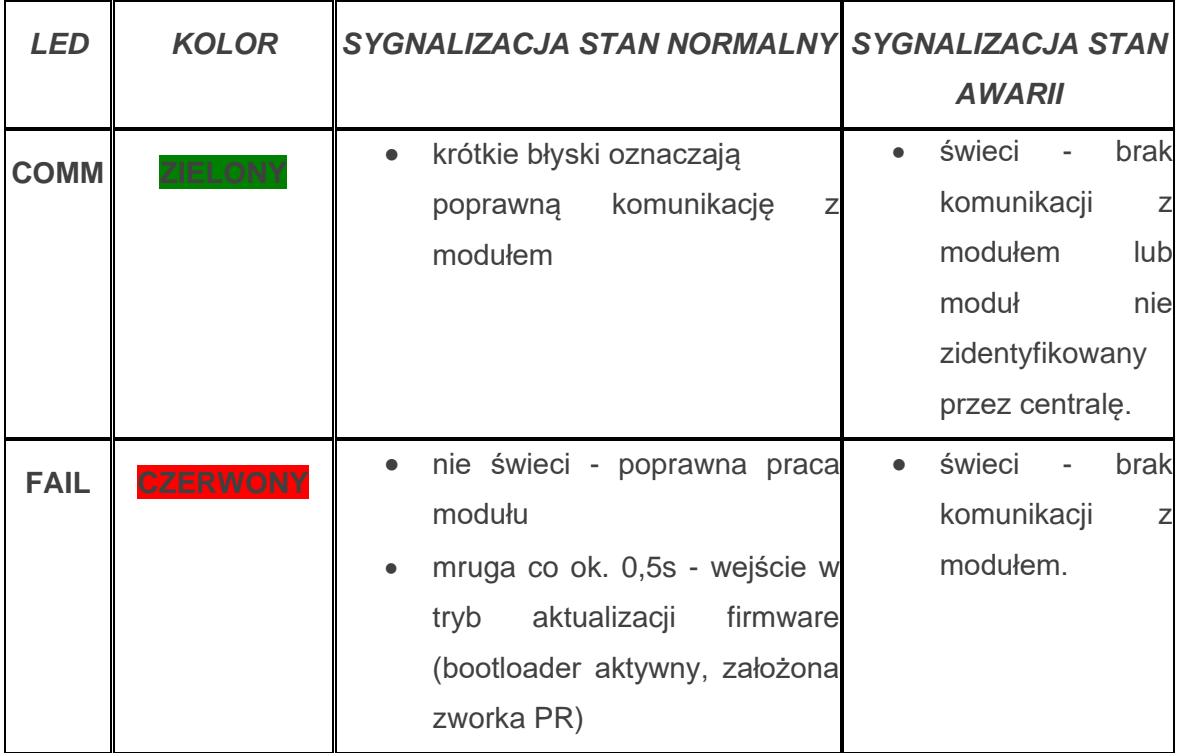

### **Wymagania i instalacja.**

Moduł ekspandera wejść EXP-I8-RN powinien być używany w warunkach o normalnej wilgotności powietrza (RH=90% maks. bez kondensacji) i temperaturze z zakresu -10°C do +55°C.

Należy bezwzględnie przestrzegać zasad montażu urządzeń do sieci niskoprądowych (zasilanie, magistrale danych, okablowanie).

**Wymagana jest wersja oprogramowania SV min. 2.0 oraz wersja sprzętowa HV min. 1.4!!!**

## **Adresacja modułu**

Jeżeli w systemie znajduje się więcej niż jeden ekspander danego typu należy dokonać poprawnego zaadresowania ich w systemie. Dla EXP-I8-RN adresacja następuje poprzez odpowiednie ustawienie pierwszych trzech przełączników w DS1, ich ułożenie dla poszczególnych adresów przedstawia tabelka:

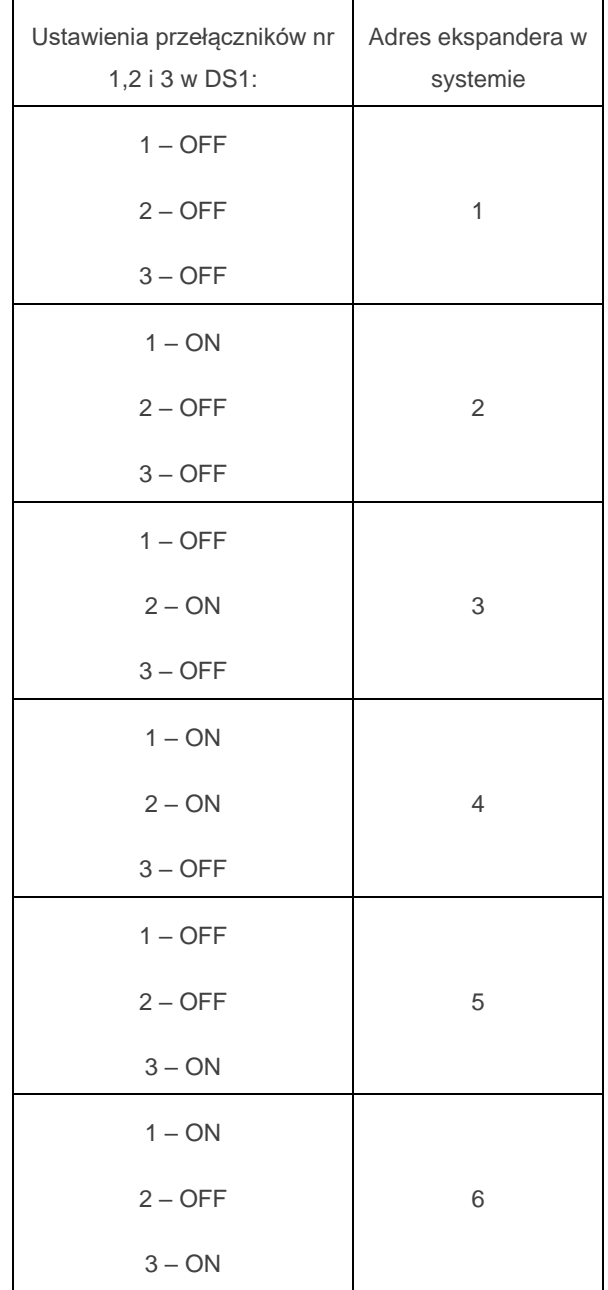

W przypadku zdublowania adresów w momencie wyszukania urządzeń na magistrali zostanie wyświetlona informacja o błędzie.

### **Instalacja i podłączenie modułu.**

- 1. Zainstalować moduł w odpowiednim miejscu (rozdzielnia, zewnętrzna obudowa natynkowa) i podłączyć zgodnie z opisem wyprowadzeń zachowując szczególną ostrożność podczas podłączania przewodów zasilania.
- 2. Połączyć przewody magistrali RopamNET modułu z centralą NeoGSM-IP wg. rysunku poniżej.
- 3. [Dodać moduł](file:///C:/Users/pawelj/Desktop/temp/NeoGSM-IP-64/NeoGSM-IP-64_i_inst_pl/neogsm-ip_i_pl_robocza_TEMP.docx%23dodaniemodulu) do centrali za pomocą programu NeoGSMIPManager.
- 4. Skonfigurować wejścia modułu wg. potrzeb (parametry identyczne jak dla wejść centrali NeoGSM-IP).
- 5. Wykonać testy funkcjonalne, sprawdzić działanie.
- 6. Po zakończeniu instalacji, wykonać szkolenie użytkownika.

**!Uwaga! Należy zachować możliwe środki ochrony antystatycznej w celu zabezpieczenia układów elektronicznych na PCB przed wyładowaniami elektrostatycznymi ESD.**

### **Podłączenie modułu:**

*34 Sposób podłączenia ekspandera EXP-I8-RN do magistrali RopamNET.*

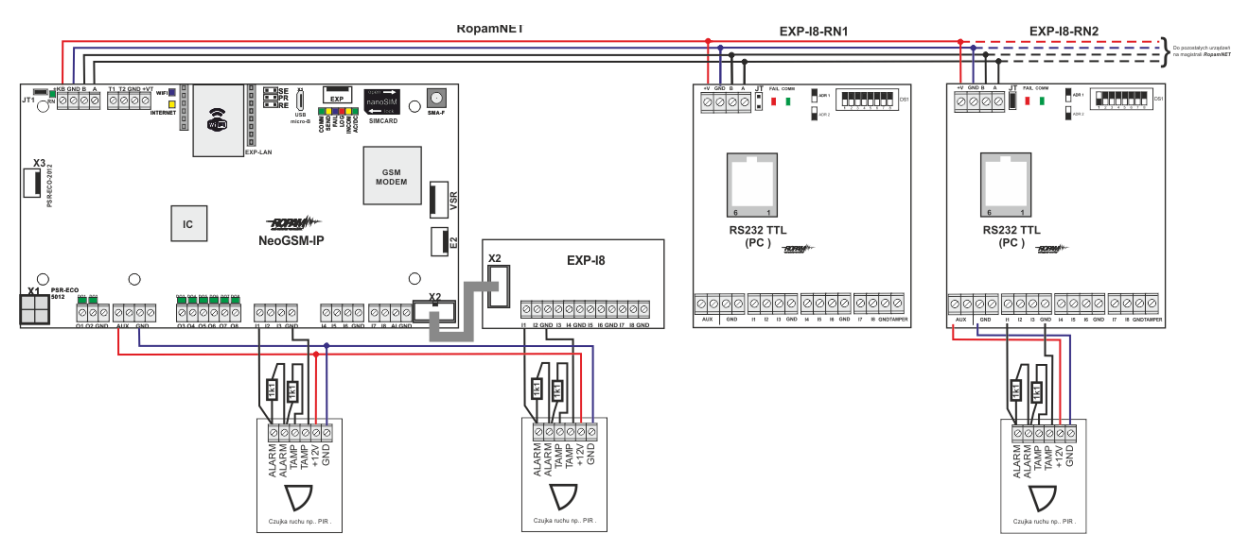

*35 Różne sposoby podłączenia czujek w zależności od wybranej polaryzacji linii.*

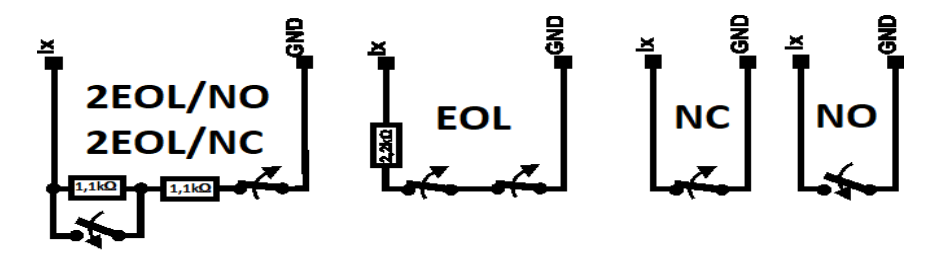

### **Parametry techniczne.**

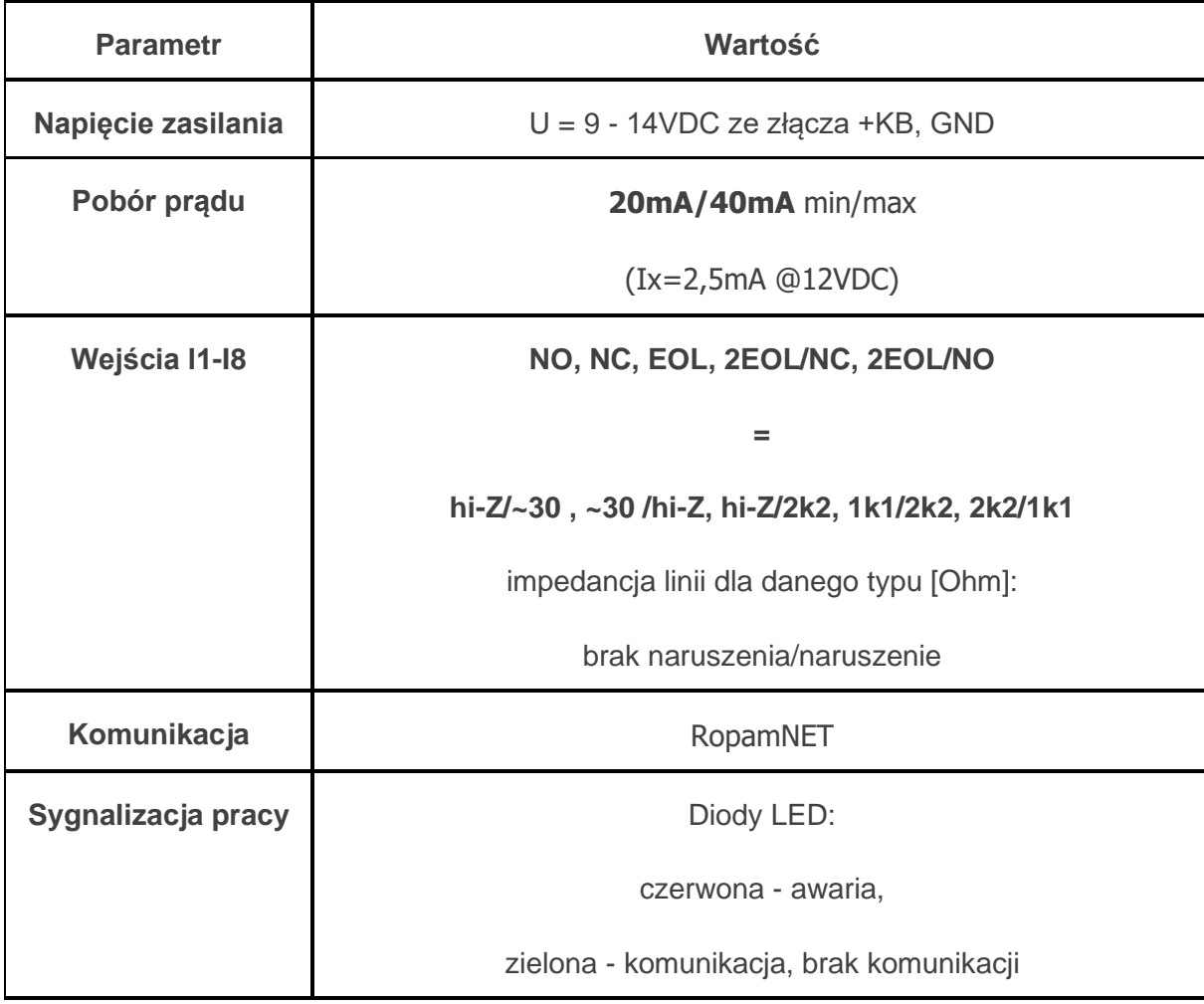

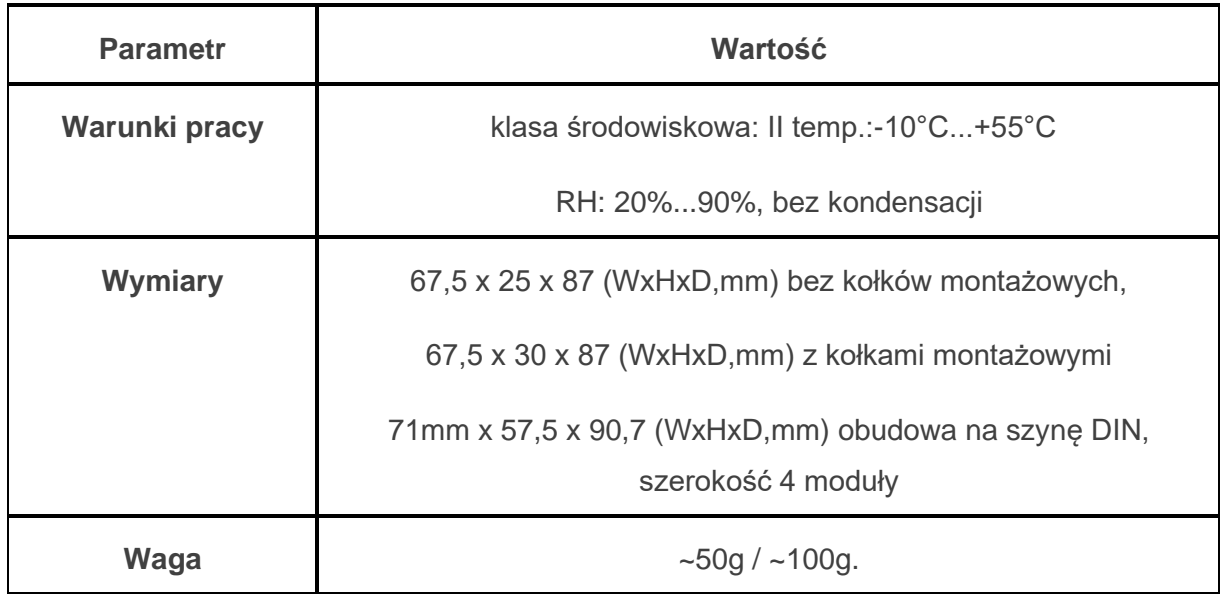

# **EXP-O8T-RN**

Moduł EXP-O8T-RN służy do rozszerzenia funkcjonalności systemu o 8 wyjść konfigurowalnych identycznie jak w centrali.

### **Właściwości.**

EXP-O8T-RN jest modułem wyjść współpracującym z centralą alarmową NeoGSM-IP.

Moduł zwiększa o osiem ilość wyjść tranzystorowych (sterowanie GND, Rdc 500mOhm) w systemie.

- 8 dodatkowych wyjść w systemie,
- konfiguracja pracy NO, NC
- moduł na magistrali RopamNET, praca lokalna lub wyniesiona długość magistrali do 200mb,
- konfiguracja, właściwości i typy reakcji identyczne jak wyjścia na płycie NeoGSM-IP.
- transmisja z wejść EXP-I8-RN: SMS/VOICE/CLIP/IP.
- rozłączne złącza zaciskowe.
- montaż w obudowie na szynę DIN (wersja D4M).

### **Ostrzeżenia.**

- *Ze względów bezpieczeństwa urządzenie powinno być konfigurowane tylko przez wykwalifikowanych instalatorów.*
- *Przed przystąpieniem do konfiguracji należy zapoznać się ze zrozumieniem z powyższą instrukcją.*
- *Nie wolno ingerować w konstrukcję bądź przeprowadzać samodzielnych napraw.*
- *Należy zachować możliwe środki ochrony antystatycznej w celu zabezpieczenia układów elektronicznych na PCB przed wyładowaniami elektrostatycznymi ESD.*
- *W celu spełnienia wymagań LVD i EMC należy przestrzegać zasad: zasilania, zabudowy, ekranowania - odpowiednio do zastosowania.*

# **Opis modułu.**

Moduł dostępny jest w dwóch wersjach.

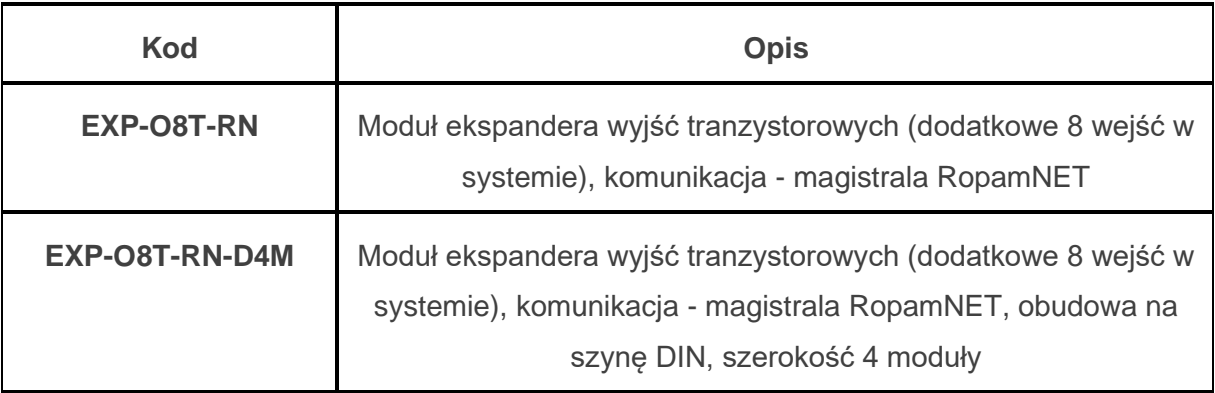

*36 Widok modułu EXP-O8T-RN.*

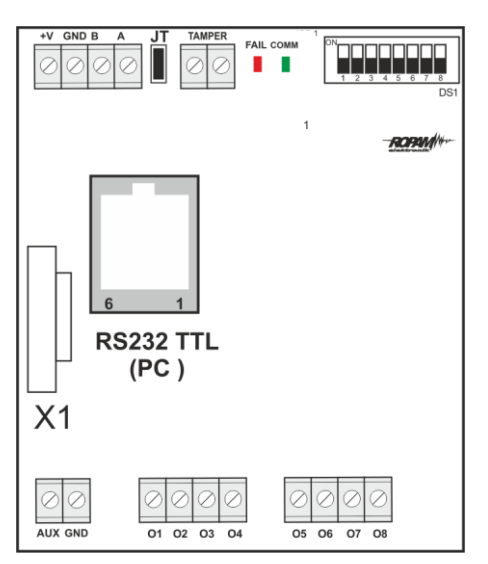

### **Opis modułu.**

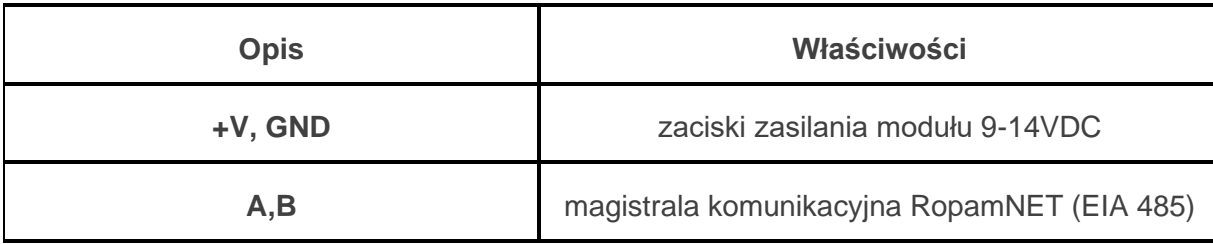

# Str. 86 **Moduły dodatkowe i rozszerzenia.**

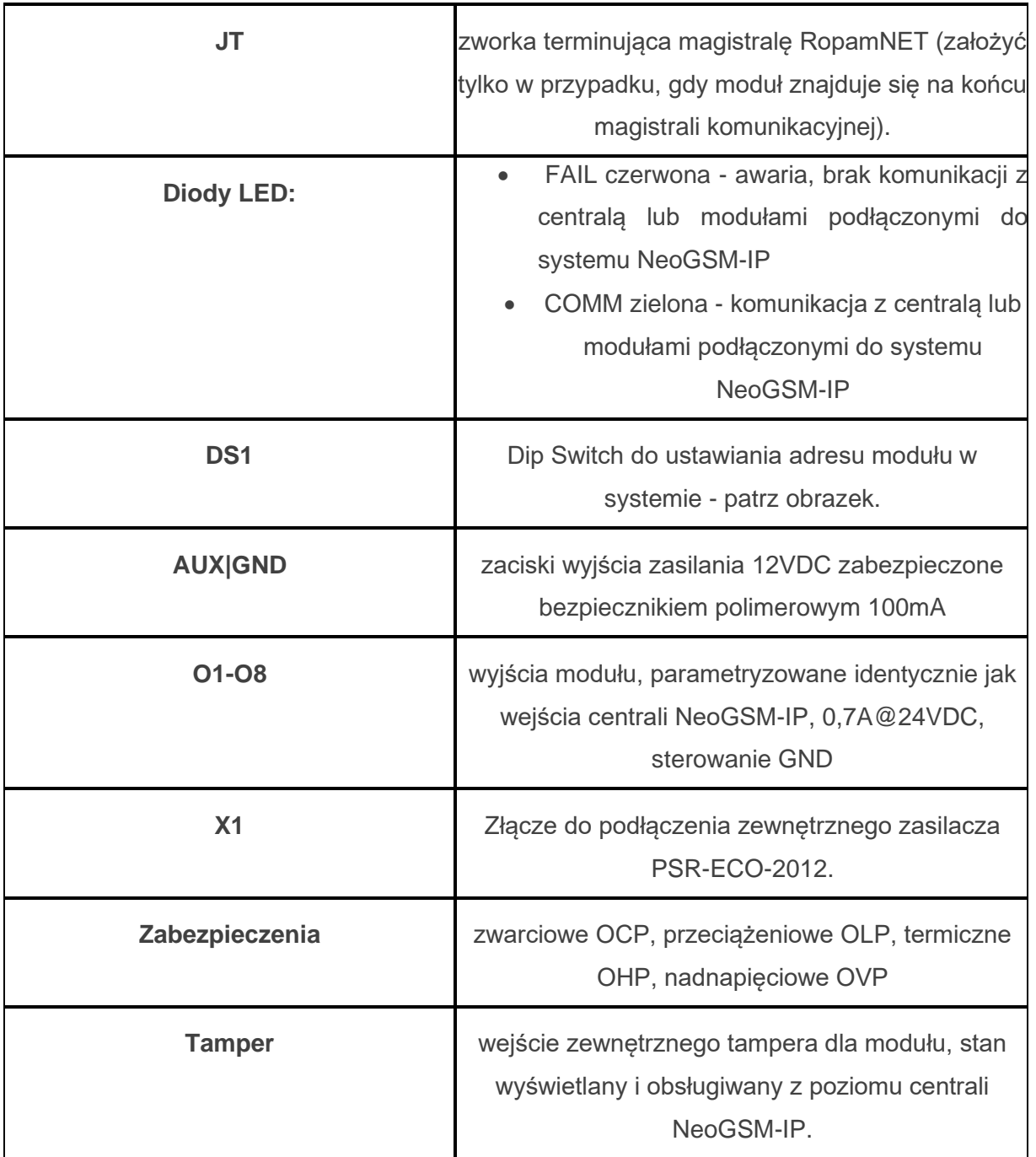

# Str. 87 **Moduły dodatkowe i rozszerzenia.**

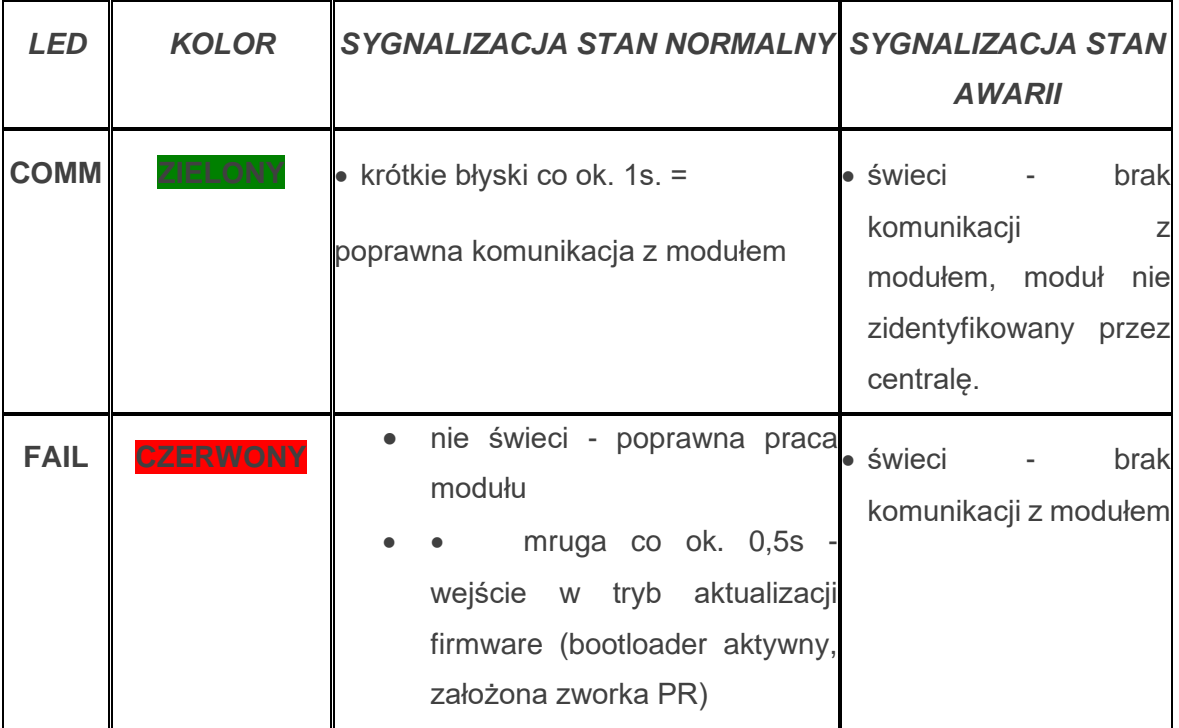

### **Sygnalizacja stanów pracy - diody LED**

### **Wymagania, instalacja.**

Moduł ekspandera wyjść EXP-O8T-RN powinien być używany w warunkach o normalnej wilgotności powietrza (RH=90% maks. bez kondensacji) i temperaturze z zakresu -10°C do +55°C.

Należy bezwzględnie przestrzegać zasad montażu urządzeń do sieci niskoprądowych (zasilanie, magistrale danych, okablowanie).

*Wymagana jest wersja oprogramowania SV min. 2.0.*

### **Adresacja modułu**

Jeżeli w systemie znajduje się więcej niż jeden ekspander danego typu należy dokonać poprawnego zaadresowania ich w systemie. Dla EXP-O8T-RN adresacja następuje poprzez odpowiednie ustawienie pierwszych dwóch przełączników w DS1, ich ułożenie dla poszczególnych adresów przedstawia tabelka:

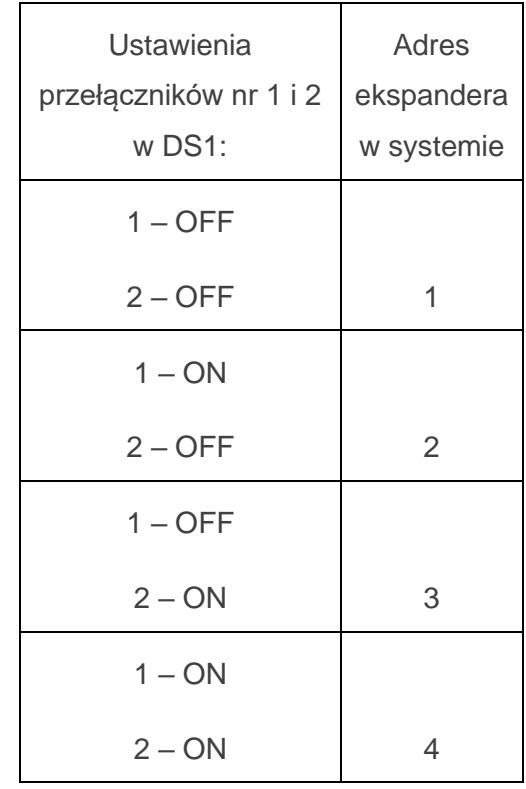

W przypadku zdublowania adresów w momencie wyszukania urządzeń na magistrali zostanie wyświetlona informacja o błędzie.

### **!UWAGA! EXP-O8T-RN i EXP-O8R-RN-D9M są ekspanderami tego samego typu!**

### **Instalacja i podłączenie modułu.**

1. Zainstalować moduł w odpowiednim miejscu ( rozdzielnia, zewnętrzna obudowa natynkowa) i podłączyć zgodnie z opisem wyprowadzeń zachowując szczególną ostrożność podczas podłączania przewodów zasilania.

- 2. Połączyć przewody magistrali RopamNET modułu z centralą NeoGSM-IP wg. rysunku poniżej.
- 3. [Dodać moduł](file:///C:/Users/pawelj/Desktop/temp/NeoGSM-IP-64/NeoGSM-IP-64_i_inst_pl/neogsm-ip_i_pl_robocza_TEMP.docx%23dodaniemodulu) do centrali za pomocą programu NeoGSMIPManager.
- 4. Skonfigurować wyjścia modułu wg. potrzeb (parametry identyczne jak dla centrali NeoGSM-IP).
- 5. Wykonać testy funkcjonalne, sprawdzić działanie.
- 6. Po zakończeniu instalacji, wykonać szkolenie użytkownika.

### *Uwagi:*

*Należy zachować możliwe środki ochrony antystatycznej w celu zabezpieczenia układów elektronicznych na PCB przed wyładowaniami elektrostatycznymi ESD.*

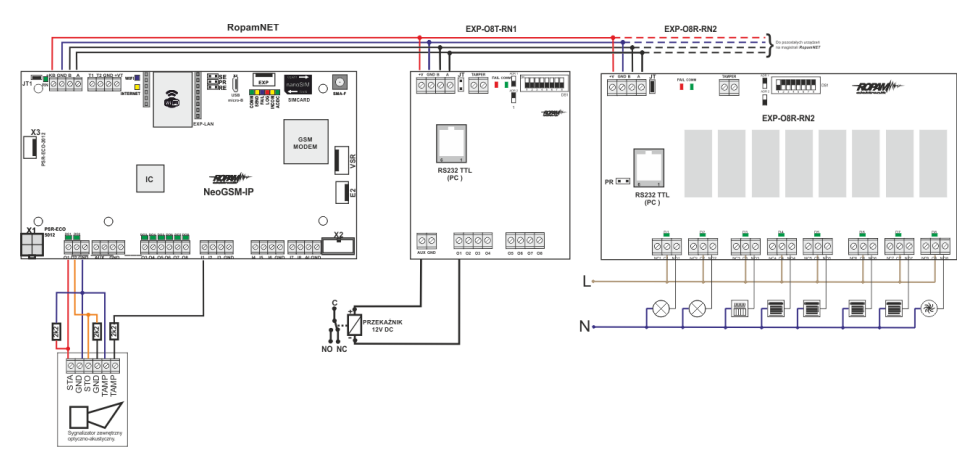

*37 Sposób podłączenia ekspanderów wyjść do magistrali RopamNET.*

### **Konserwacja systemu.**

Urządzenie nie wymaga szczególnych zabiegów konserwacyjnych. Podczas okresowych przeglądów technicznych należy kontrolować stan złącz śrubowych, oczyścić PCB sprężonym powietrzem.

### **Parametry techniczne.**

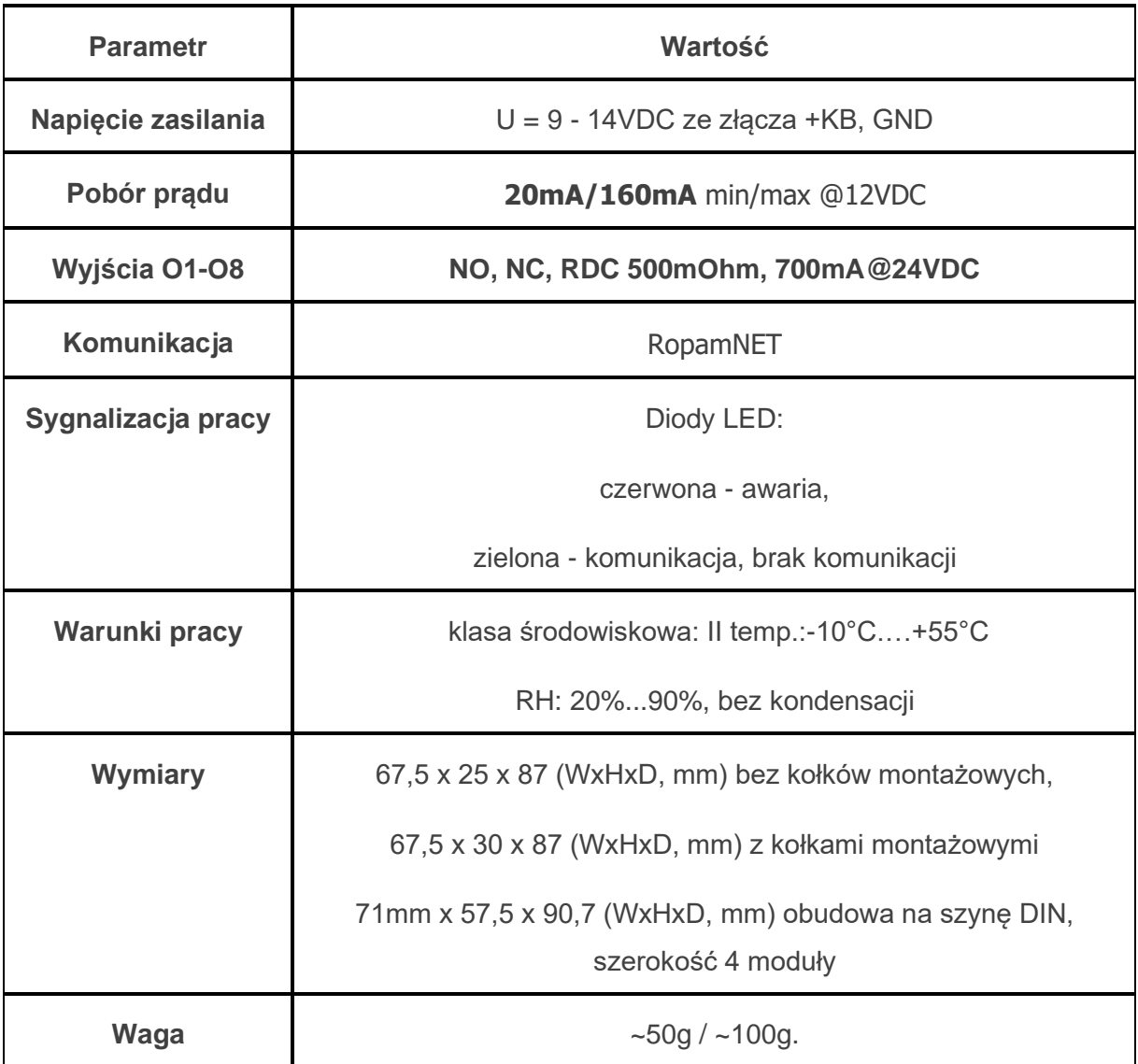

# **EXP-O8R-RN**

Moduł EXP-O8R-RN służy do rozszerzenia funkcjonalności systemu o 8 wyjść bezpotencjałowych konfigurowalnych identycznie jak w centrali.

### **Właściwości.**

EXP-O8R-RN jest modułem wyjść współpracującym z centralą alarmową NeoGSM-IP/NeoGSM-IP-PS. Moduł zwiększa o osiem ilość wyjść przekaźnikowych.

- 8 dodatkowych wyjść w systemie,
- konfiguracja pracy NO, NC
- moduł na magistrali RopamNET, praca lokalna lub wyniesiona długość magistrali do 200mb,
- konfiguracja, właściwości i typy reakcji jak wejścia NeoGSM-IP,
- rozłączne złącza zaciskowe.
- styki bezpotencjałowe C, NO, NC
- wysokiej jakości przekaźniki (AC1: 16A/250V, AC3: 750W silnik 1-fazowy)
- montaż w obudowie na szynę DIN (szerokość 9 modułów).

### **Ostrzeżenia.**

- *Ze względów bezpieczeństwa urządzenie powinno być konfigurowane tylko przez wykwalifikowanych instalatorów.*
- *Przed przystąpieniem do konfiguracji należy zapoznać się ze zrozumieniem z powyższą instrukcją.*
- *Nie wolno ingerować w konstrukcję bądź przeprowadzać samodzielnych napraw.*
- *Należy zachować możliwe środki ochrony antystatycznej w celu zabezpieczenia układów elektronicznych na PCB przed wyładowaniami elektrostatycznymi ESD.*
- *W celu spełnienia wymagań LVD i EMC należy przestrzegać zasad: zasilania, zabudowy, ekranowania - odpowiednio do zastosowania.*

# **Opis modułu.**

| Kod            | <b>Opis</b>                                                                                                    |  |
|----------------|----------------------------------------------------------------------------------------------------|--|
| EXP-O8R-RN-D9M | Moduł ekspandera wyjść przekaźnikowych (dodatkowe 8 wyjść<br>przekaźnikowych w systemie), komunikacja - magistrala<br>RopamNET, obudowa na szynę DIN, szerokość 9 modułów |  |

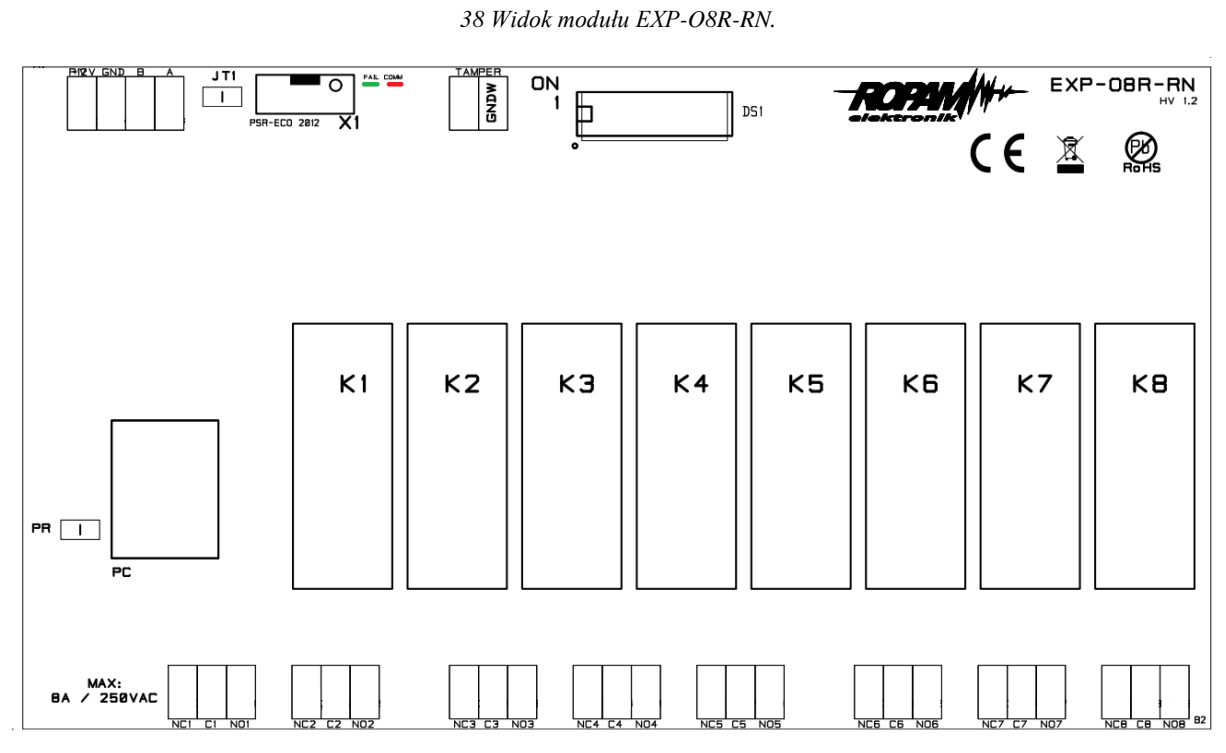

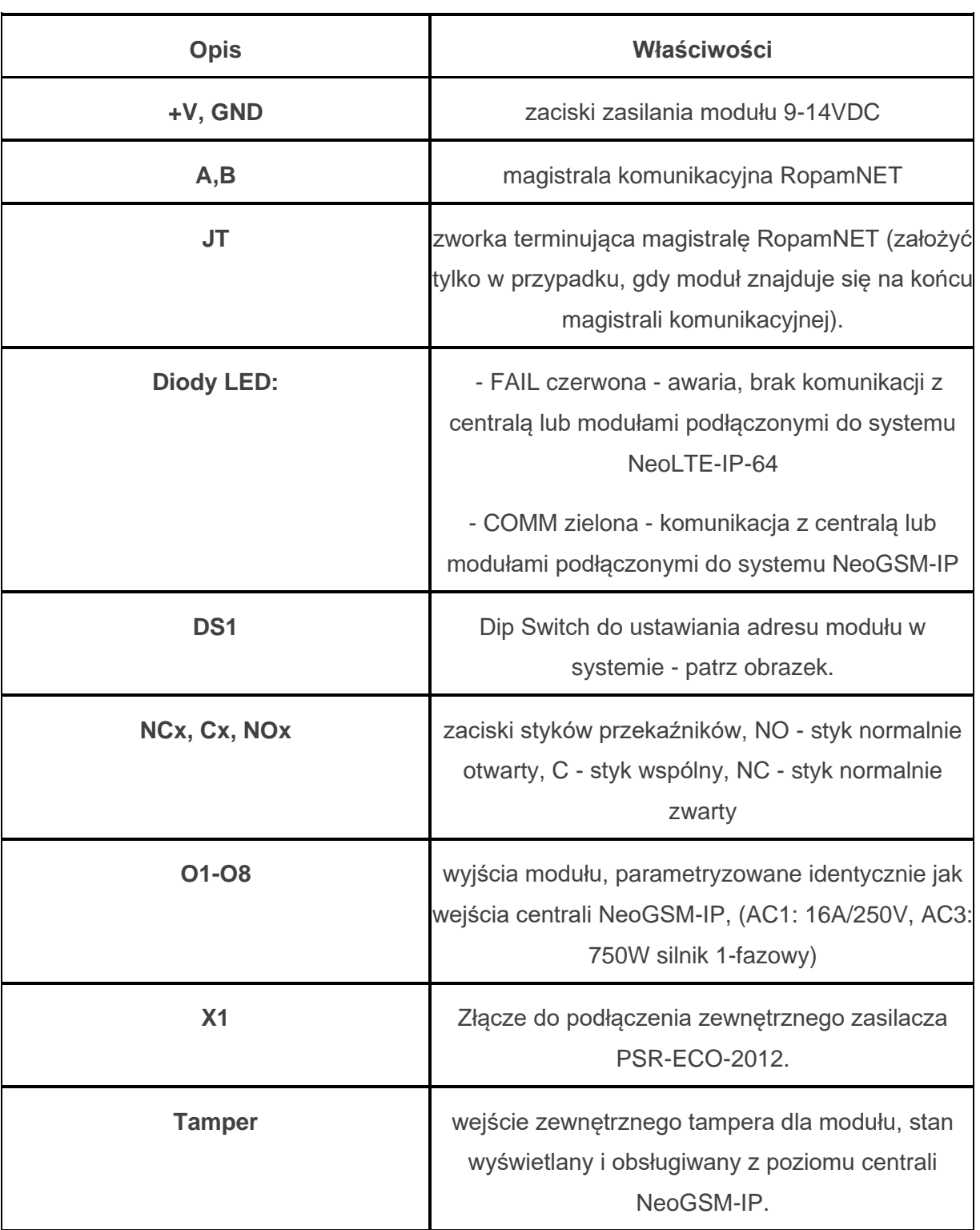

# **Opis modułu.**

### **Sygnalizacja optyczna stanu.**

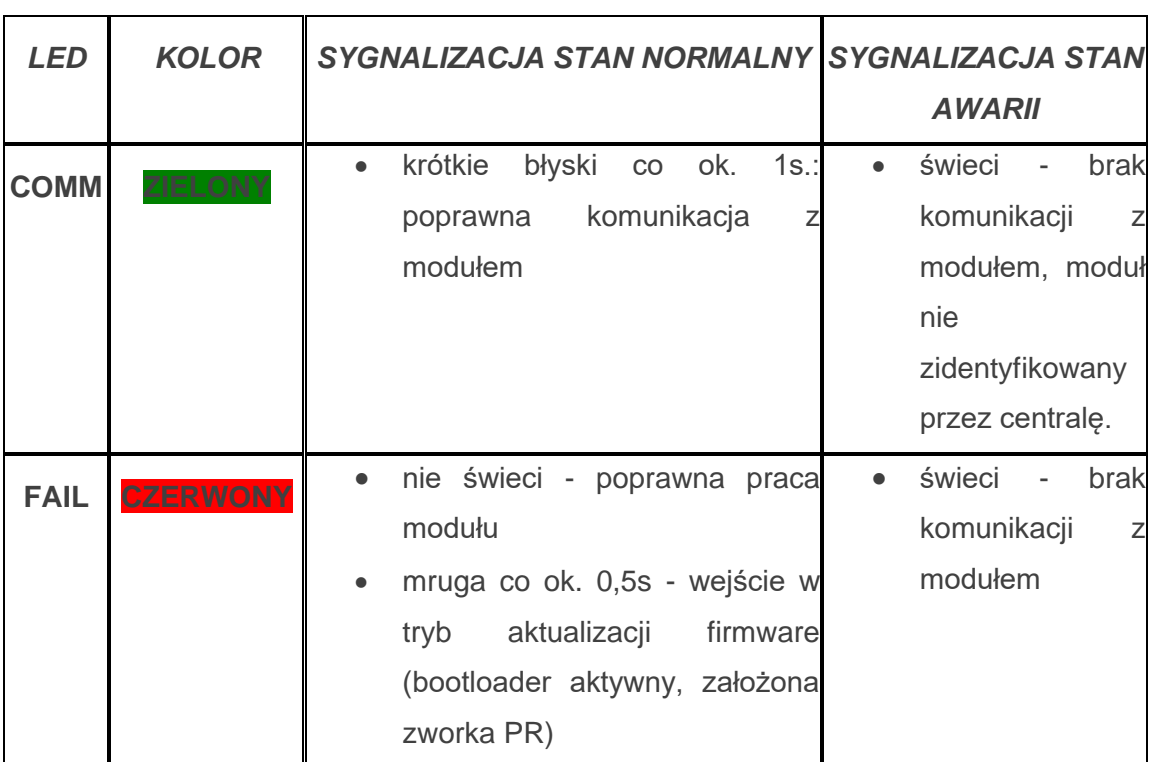

### **Sygnalizacja stanów pracy - diody LED**

*!UWAGA! Wymagane jest oprogramowanie w wersji co najmniej 2.0 !!!*

## **Adresacja modułu**

Jeżeli w systemie znajduje się więcej niż jeden ekspander danego typu należy dokonać poprawnego zaadresowania ich w systemie. Dla EXP-O8T-RN adresacja następuje poprzez odpowiednie ustawienie pierwszych dwóch przełączników w DS1, ich ułożenie dla poszczególnych adresów przedstawia tabelka:

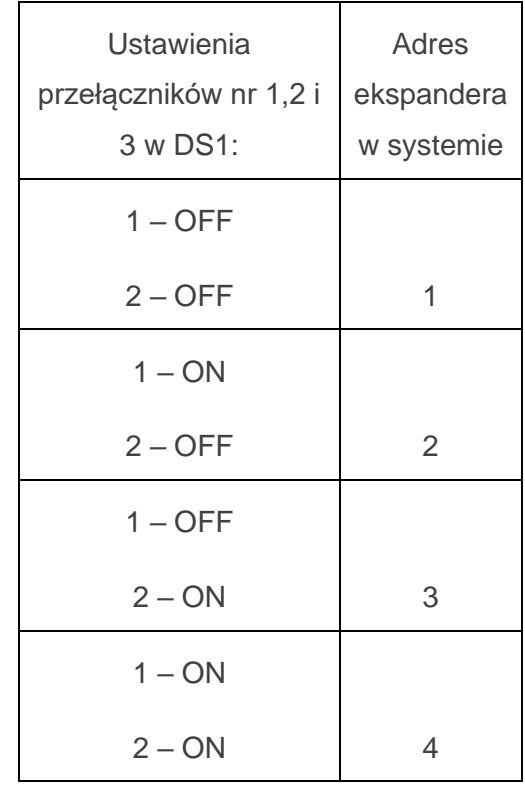

W przypadku zdublowania adresów w momencie wyszukania urządzeń na magistrali zostanie wyświetlona informacja o błędzie.

### **!UWAGA! EXP-O8T-RN i EXP-O8R-RN-D9M są ekspanderami tego samego typu!**
#### **Instalacja i podłączenie modułu.**

- 1. Zainstalować moduł w odpowiednim miejscu ( rozdzielnia, zewnętrzna obudowa natynkowa) i podłączyć zgodnie z opisem wyprowadzeń zachowując szczególną ostrożność podczas podłączania przewodów zasilania.
- 2. Połączyć przewody magistrali RopamNET modułu z centralą NeoGSM-IP wg. rysunku poniżej.
- 3. [Dodać moduł](file:///C:/Users/pawelj/Desktop/temp/NeoGSM-IP-64/NeoGSM-IP-64_i_inst_pl/neogsm-ip_i_pl_robocza_TEMP.docx%23dodaniemodulu) do centrali za pomocą programu NeoGSMIPManager.
- 4. Skonfigurować wyjścia modułu wg. potrzeb (parametry identyczne jak dla centrali NeoGSM-IP).
- 5. Wykonać testy funkcjonalne, sprawdzić działanie.
- 6. Po zakończeniu instalacji, wykonać szkolenie użytkownika.

**!Uwaga! Należy zachować możliwe środki ochrony antystatycznej w celu zabezpieczenia układów elektronicznych na PCB przed wyładowaniami elektrostatycznymi ESD.**

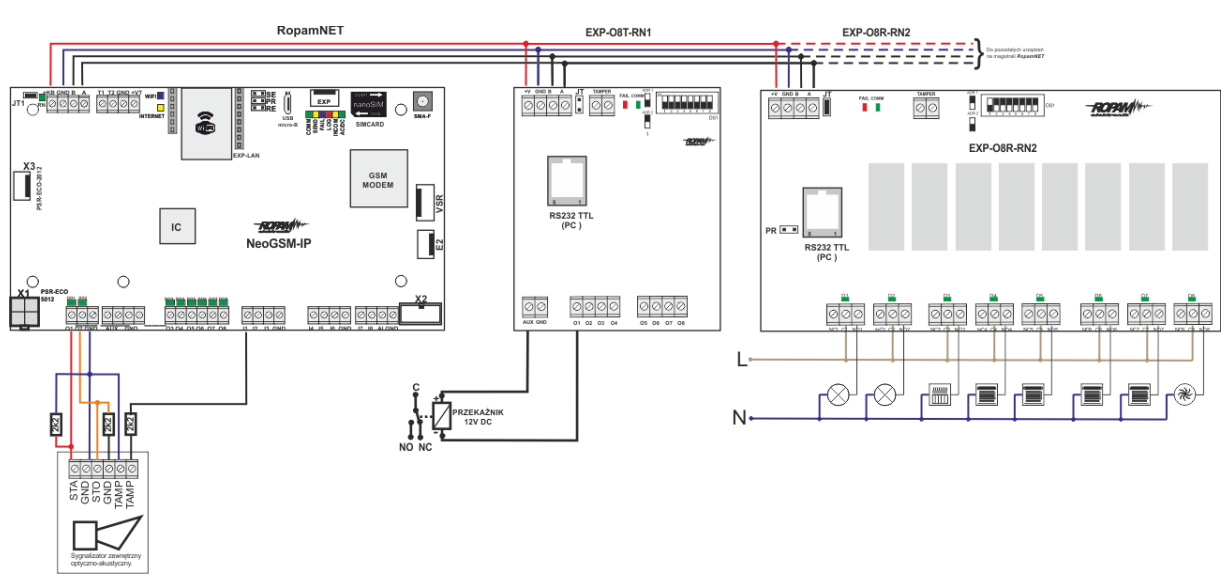

*39 Podłączenie modułu EXP-O8R-RN do magistrali RopamNET.*

### **Konserwacja systemu.**

Urządzenie nie wymaga szczególnych zabiegów konserwacyjnych. Podczas okresowych przeglądów technicznych należy kontrolować stan złącz śrubowych, oczyścić PCB sprężonym powietrzem.

### **Parametry techniczne.**

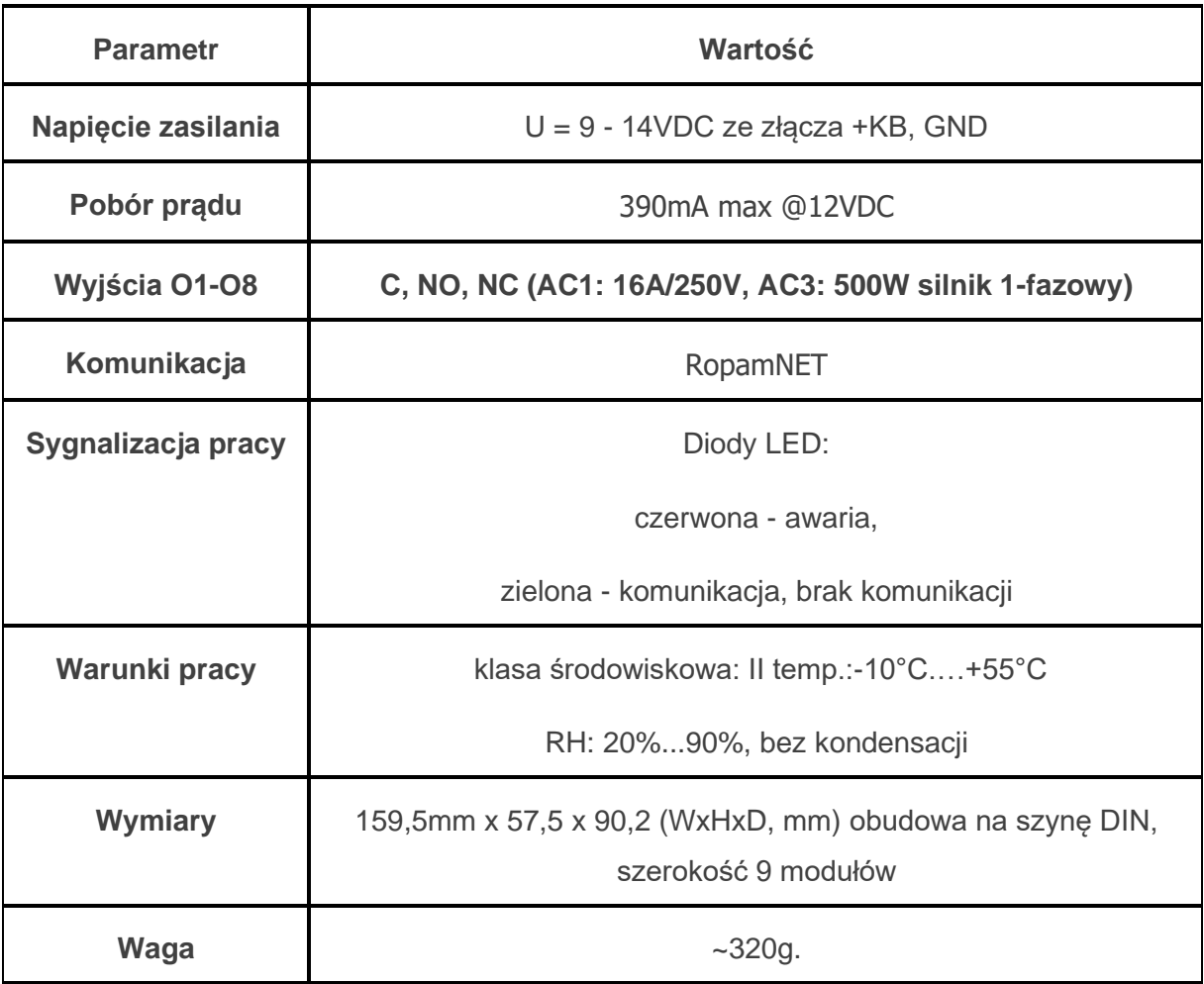

### **RF-4C.**

Kontroler pilotów jednokierunkowych, umożliwia sterowanie centralą za pomocą czteroprzyciskowych pilotów TR-4H pracujących w paśmie 433MHz, ponadto kontroler posiada cztery sterowane przez przyciski pilotów wyjścia.

#### **Właściwości.**

- Odbiornik pilotów w pasmie 433 MHz.
- Współpraca z pilotami Ropam TR-4 i TR-4H.
- Dwa wyjścia przekaźnikowe sterowane przez przyciski A i B pilotów.
- Dwa wyjścia tranzystorowe OC sterowane przez przyciski C i D pilotów.
- Obsługa do 61 pilotów TR-4 lub TR-4H.
- Sterowanie czuwaniem przez piloty.
- Odczyt naciśniętego przycisku pilota w centrali.
- Odczyt numeru ID użytego pilota w centrali.
- Dostępny w wersji z konektorem antenowym (RF-4) lub z anteną helikalną w obudowie thermo80 (RF-4C).
- Komunikacja z centrala poprzez magistrale RopamNET.

Kontroler występuje w wersji RF-4C z anteną prętową (starsze wersje mogą posiadać antenę helikalną) w obudowie thermo80.

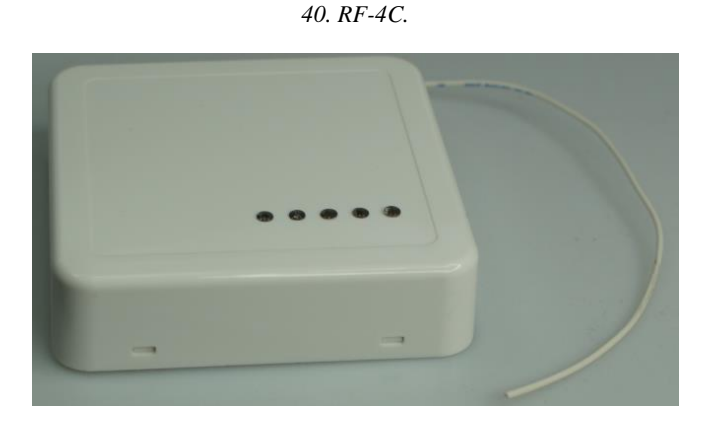

#### **Montaż i instalacja.**

Montaż modułu należy przeprowadzić przestrzegając poniższych wytycznych.

- Kontroler powinien być montowany w pomieszczeniach zamkniętych, o normalnej wilgotności powietrza (RH=90% maks. bez kondensacji) i temperaturze z zakresu - 10°C do +55°C.
- Przy wybieraniu miejsca montażu należy kierować się następującymi kryteriami:
	- o właściwy zasięg sterownika radiowego, należy przy tym uwzględnić tłumienie ścian pomieszczenia: drewno/gips- o 5%-20%, cegła/ ceramika: o 20%-50%, beton/żelbeton: o 50%-80%, metal/stal: o 100%.
	- o miejsce montażu optymalnie centralnie wobec przewidywanego zasięgu pracy pilotów,
	- o dostępność sterownika dla osób trzecich i prób sabotażu,
	- o zachowanie bezpiecznej odległości od źródeł ewentualnych zakłóceń (np. magistrale zasilania 230V/AC - budynków, nadajniki radiowe, itp.).

Jeżeli powyższe warunki są spełnione w dalszej kolejności należy:

- Zainstalować sterownik w odpowiednim miejscu i wprowadzić odpowiednie okablowanie poprzez przepusty kablowe.
- Podłączyć przewody magistrali RopamNET **+KB - 12V, GND – GND, A-A, B-B.**
- Uruchomić system, załączyć zasilanie sterownika.
- [Dodać moduł](file:///C:/Users/pawelj/Desktop/temp/NeoGSM-IP-64/NeoGSM-IP-64_i_inst_pl/neogsm-ip_i_pl_robocza_TEMP.docx%23dodaniemodulu) do centrali za pomocą programu NeoGSMIPManager.
- Opcjonalnie podłączyć urządzenia do wyjść sterownika.
- Skonfigurować kontroler przez NeoGSM-IP manager,
- Wykonać testy funkcjonalne, sprawdzić zasięg.
- Po zakończeniu instalacji, wykonać szkolenie użytkownika.

**!Uwaga! Należy zachować możliwe środki ochrony antystatycznej w celu zabezpieczenia układów elektronicznych na PCB przed wyładowaniami elektrostatycznymi ESD.**

### **Parametry techniczne**

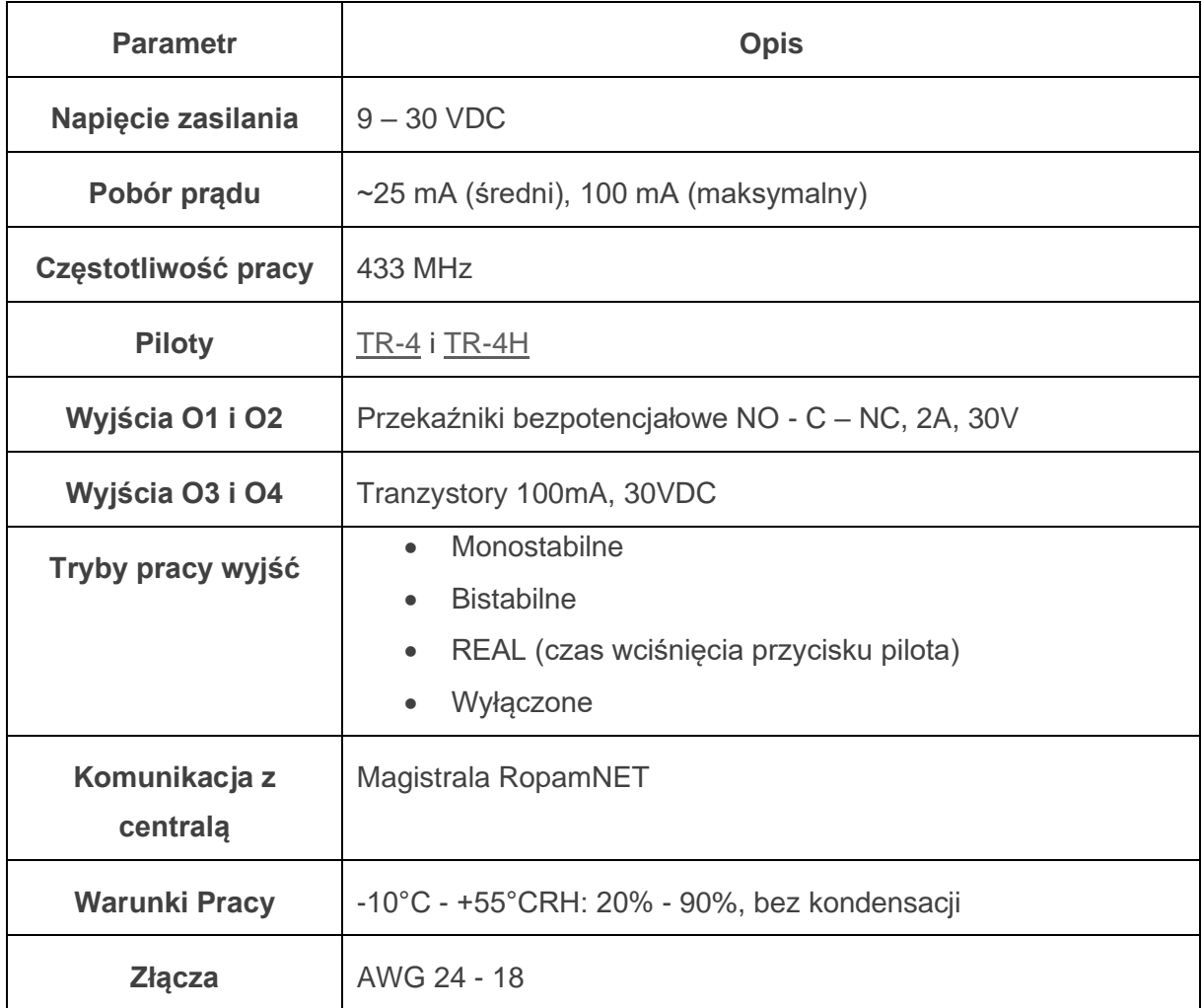

### **APm-Aero**

Kontroler systemu bezprzewodowego, umożliwia rozbudowę systemu o urządzenia bezprzewodowe systemu Aero.

### **Właściwości.**

Kontroler, punkt dostępowy (AP) systemu Aero przeznaczony jest do integracji urządzeń bezprzewodowych Aero z systemami Ropam Elektronik poprzez magistralę RopamNET. Kontroler nadzoruje i zbiera informacje z bezprzewodowych urządzeń Aero.

- Systemowy kontroler Aero (AP AccessPoint).
- Obsługa do 16 czujek jako czujki można zainstalować:
	- o Czujnik ruchu SmartPIR-Aero.
	- o Kontaktron MGD-Aero.
	- o Czujnik zalania FS-Aero.
	- o Czujnik dymu OSD-Aero.
- Obsługa do 16 dwukierunkowych pilotów Keyfob-Aero.
- Obsługa do 8 czujników temperatury RHT-Aero (Centrala NeoGSM-IP jest w stanie obsłużyć maksymalnie dwa czujniki).
- Zgodność z normą SSWiN PN-EN 50131-1 stopień 2.
- Dwukierunkowa, szyfrowana (AES 128-bit) komunikacja w paśmie ISM 868 MHz.
- Wysoka czułość RF do -110 dBm.
- Automatyczne sterowanie mocą nadawania, do +10dBm, w zależności od siły (RSSI) i jakości transmisji (LQI).
- Zasięg powyżej 300m w terenie otwartym.
- Magistrala RopamNET do komunikacji systemowej.
- Programowanie i diagnostyka kontrolera i urządzeń Aero z poziomu centrali.
- Pełen nadzór i przekazywanie statusów do urządzeń Aero, kontrola obecności, jakości łącza, stan baterii.
- Unikalne ID-Aero każdego kontrolera pozwala na prawidłową pracę w zasięgu innego systemu Aero.
- Nieulotna pamięć konfiguracji.
- Optyczna sygnalizacja pracy.
- Zasilanie: 9V÷14V/DC.
- Obudowa natynkowa ABS biała wymiary: 80x80x25 [mm].
- Współpraca z systemami: NeoGSM-IP.
- Ochrona antysabotażowa.

#### **Ostrzeżenia.**

- *Ze względów bezpieczeństwa urządzenie powinno być instalowane tylko przez wykwalifikowanych instalatorów.*
- *Przed przystąpieniem do montażu należy zapoznać się ze zrozumieniem z powyższą instrukcją, czynności połączeniowe należy wykonywać bez podłączonego zasilania.*
- *Nie wolno ingerować w konstrukcję bądź przeprowadzać samodzielnych napraw.*
- *Należy zachować możliwe środki ochrony antystatycznej w celu zabezpieczenia układów elektronicznych na PCB przed wyładowaniami elektrostatycznymi ESD.*
- *W celu spełnienia wymagań LVD i EMC należy przestrzegać zasad: zasilania, zabudowy, ekranowania - odpowiednio do zastosowania.*

### **Opis sterownika.**

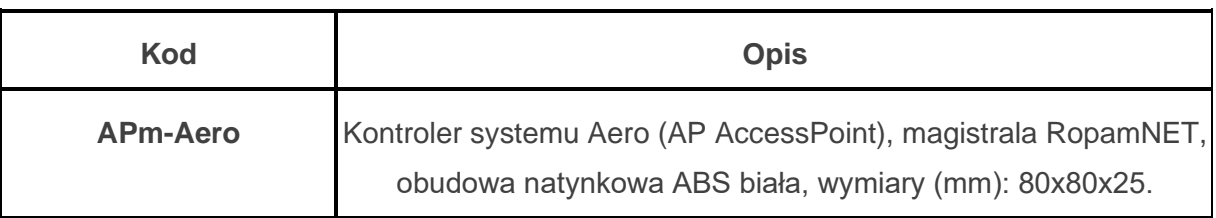

*41 Widok modułu APm.*

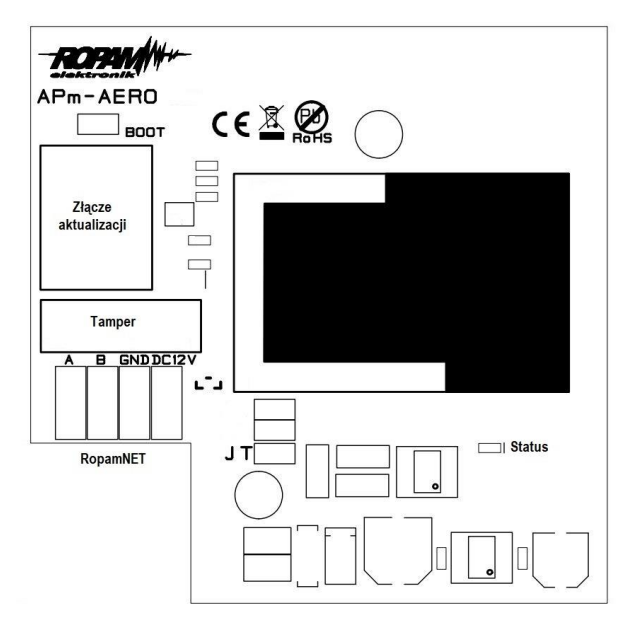

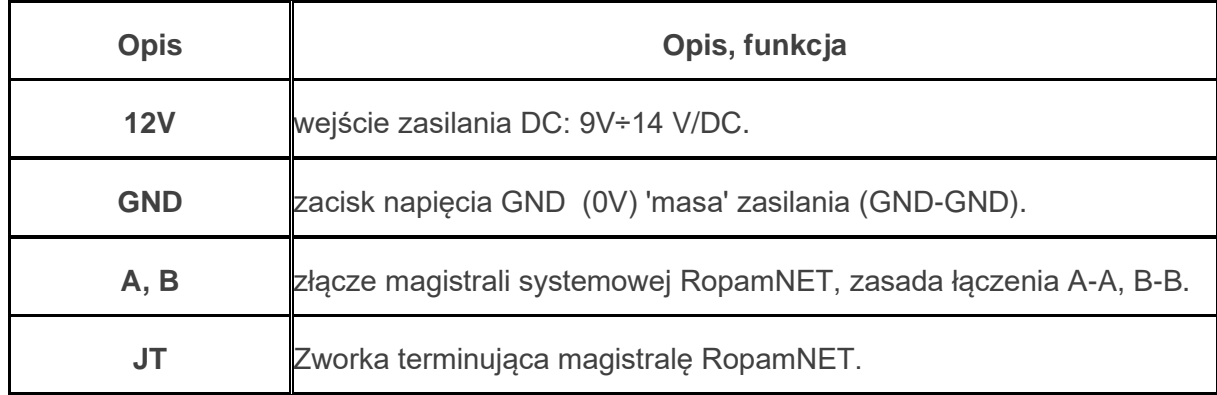

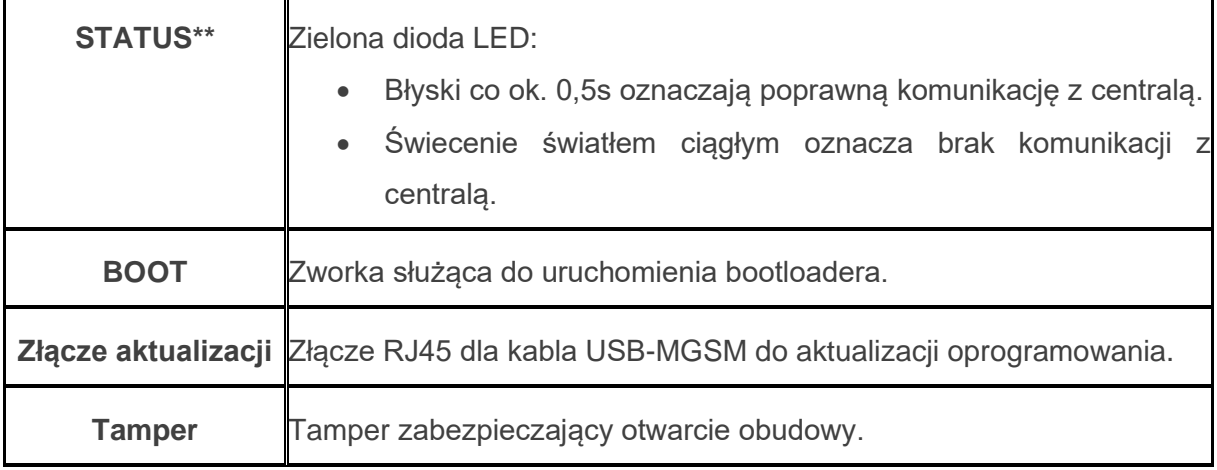

#### **Montaż i instalacja.**

W trakcie instalacji należy przestrzegać poniższych wytycznych.

- Kontroler powinien być montowany w pomieszczeniach zamkniętych, o normalnej wilgotności powietrza (RH=90% maks. bez kondensacji) i temperaturze z zakresu - 10°C do +55°C.
- Przy wybieraniu miejsca montażu należy kierować się następującymi kryteriami:
	- o właściwy zasięg sterownika radiowego, należy przy tym uwzględnić tłumienie ścian pomieszczenia: drewno/gips- o 5%-20%, cegła/ ceramika: o 20%-50%, beton/żelbeton: o 50%-80%, metal/stal: o 100%.
	- o miejsce montażu optymalnie centralnie wobec przewidywanego zasięgu (promienia) pracy urządzeń,
	- o dostępność sterownika dla osób trzecich i prób sabotażu,
	- o zachowanie bezpiecznej odległości od źródeł ewentualnych zakłóceń (np. magistrale zasilania 230V/AC - budynków, nadajniki radiowe, itp.).

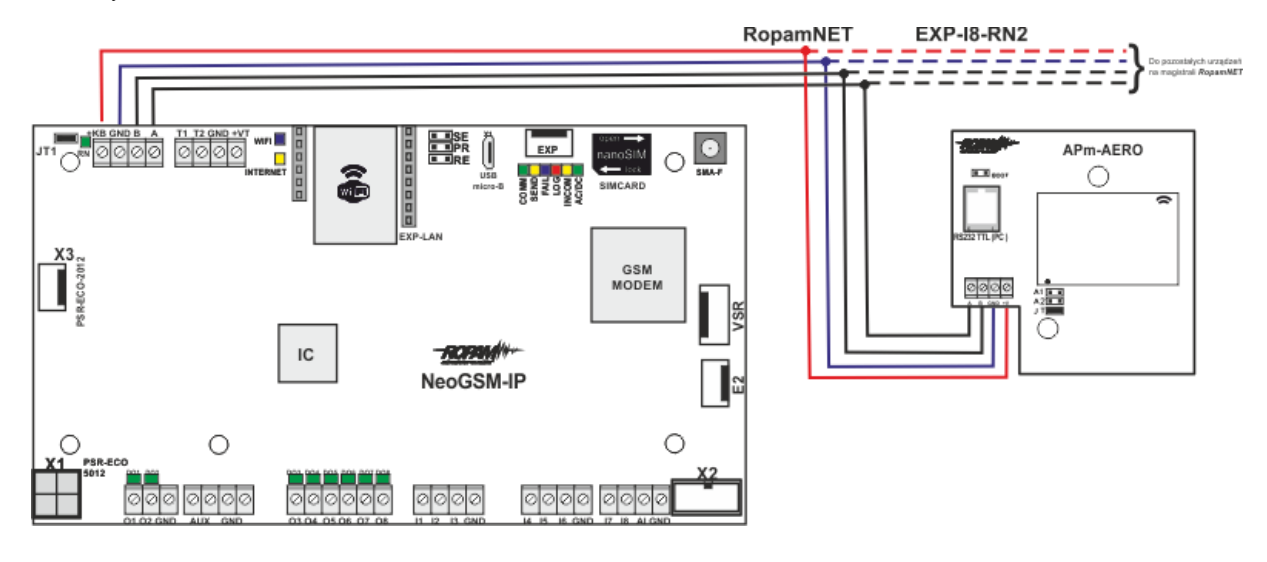

*42 Podłączenie modułu APm-Aero do centrali.*

Jeżeli powyższe warunki są spełnione w dalszej kolejności należy:

- 1. Zainstalować obudowę sterownika w odpowiednim miejscu i wprowadzić odpowiednie okablowanie poprzez przepusty kablowe.
- 2. Podłączyć przewody magistrali RopamNET **+KB - 12V, GND – GND, A-A, B-B.**
- 3. Uruchomić system, załączyć zasilanie sterownika.
- 4. [Dodać moduł](file:///C:/Users/pawelj/Desktop/temp/NeoGSM-IP-64/NeoGSM-IP-64_i_inst_pl/neogsm-ip_i_pl_robocza_TEMP.docx%23dodaniemodulu) do centrali za pomocą programu NeoGSMIPManager.
- 5. Skonfigurować kontroler przez NeoGSM manager,
- 6. Wykonać testy funkcjonalne, sprawdzić zasięg.
- 7. Po zakończeniu instalacji, wykonać szkolenie użytkownika.

**!Uwaga! Należy zachować możliwe środki ochrony antystatycznej w celu zabezpieczenia układów elektronicznych na PCB przed wyładowaniami elektrostatycznymi ESD.**

#### **Parametry techniczne.**

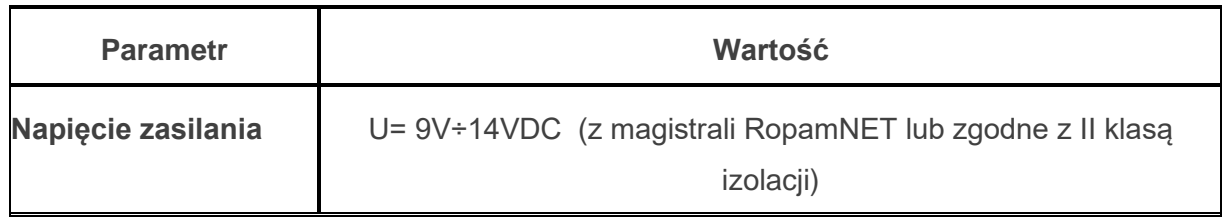

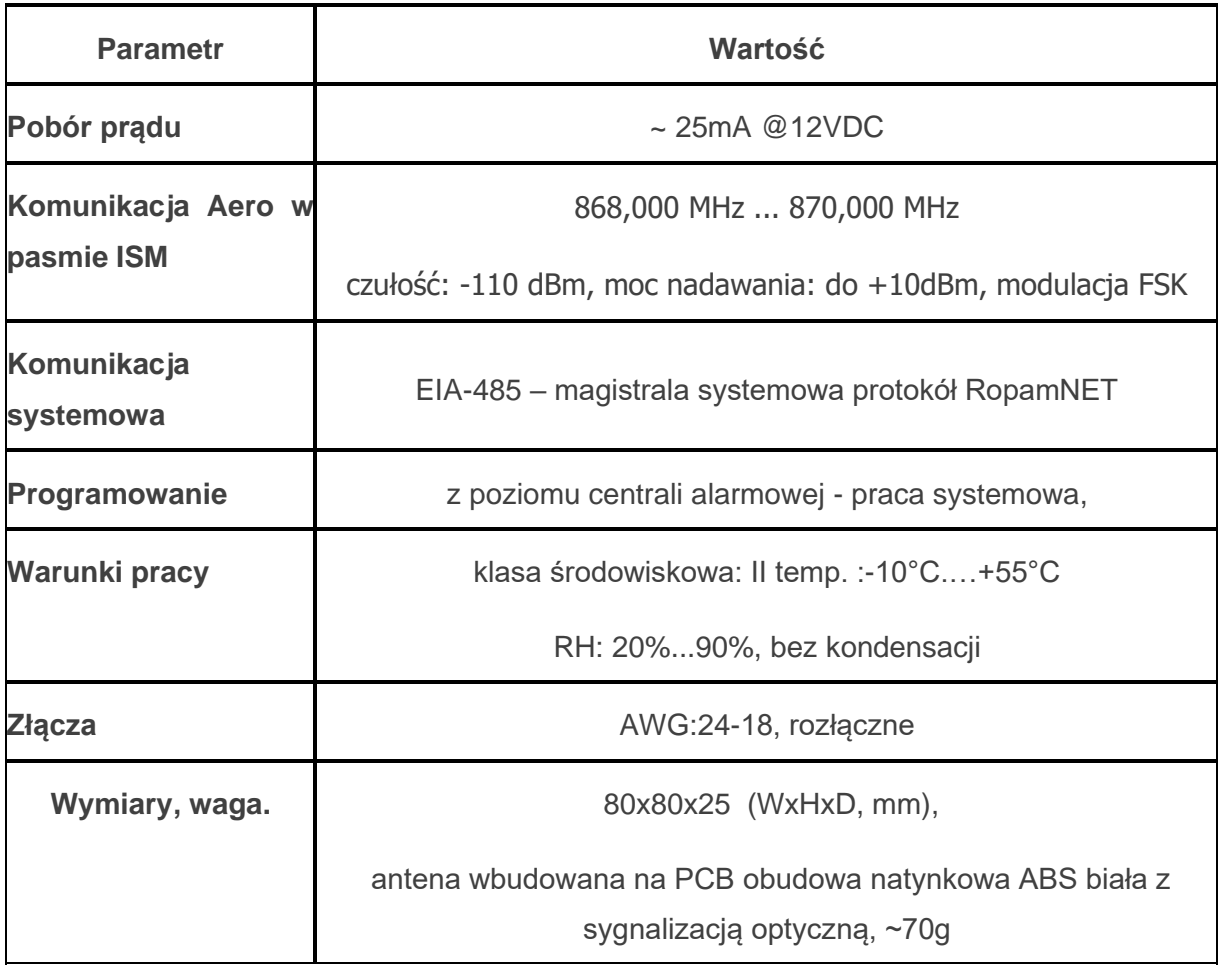

### **SROL-S**

SROL-S jest dopuszkowym sterownikiem rolet, obsługuje rolety wyposażone w czteroprzewodowe wyprowadzenia (L-up, L-dn, N, PE). Umożliwia integrację sterowania lokalnego z przycisków ze sterowaniem z centrali NeoGSM-IP. Moduł jest podłączany do wyjść tranzystorowych centrali lub wyjść modułu EXP-O8T i umożliwia sterowanie roletami przy użyciu tylko jednego wyjścia. Do jednego wyjścia może zostać podłączonych kilka modułów. SROL-S nie jest widoczny na liście modułów konfigurację przeprowadza się w zakładce "Rolety". Szczegóły instalacji dostępne są w [instrukcji instalacji modułu.](http://ropam.com.pl/wsparcie/wp-content/uploads/2019/02/SROL-S_i_pl.pdf)

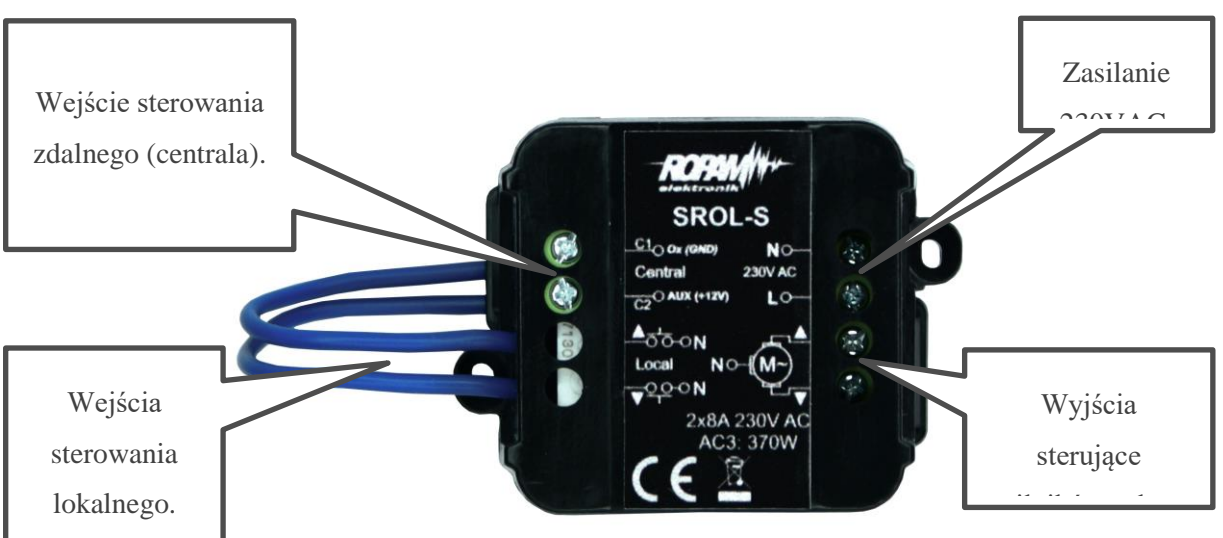

*43. Widok modułu SROL-S.*

•

# Str. 108 **Moduły dodatkowe i rozszerzenia.**

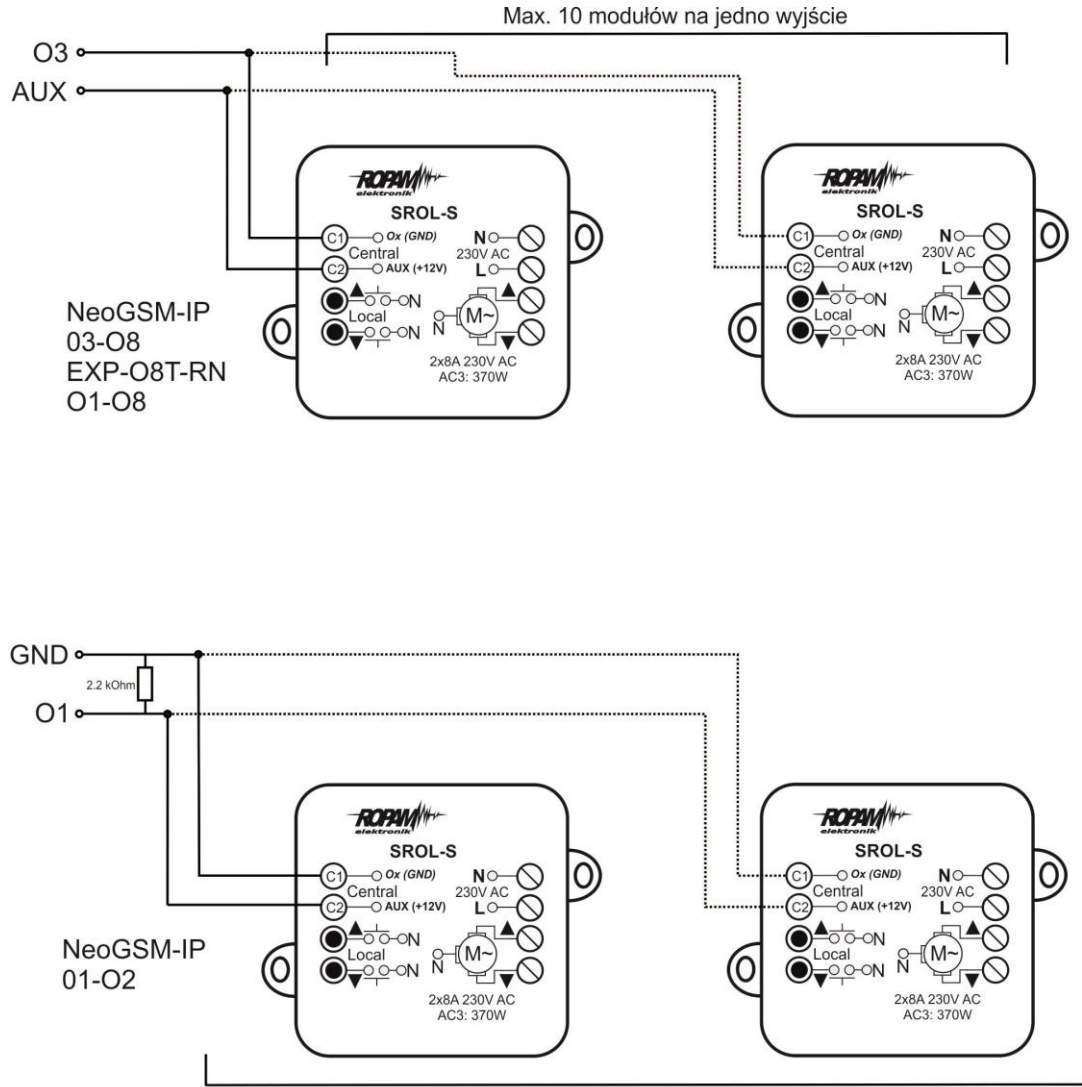

*44. Schemat podłączenia modułu SROL-S do centrali.*

Max. 10 modułów na jedno wyjście

### **EXP-SROL8-RN.**

EXP-SROL8-RN jest ośmiokanałowym sterownikiem rolet, umożliwia kontrolę nad roletami wyposażonymi w czteroprzewodowe wyprowadzenia (L-up, L-dn, N, PE). Moduł pozwala na integracje sterowania lokalnego i centralnego, umożliwia również sterowanie katem pochylenia lameli w żaluzjach fasadowych oraz kontrolę stopnia otwarcia rolet. Wyjścia i lokalne wejścia sterownika nie wliczają się do ogólnego bilansu wejść i wyjść centrali w logic procesorze dostępne są flagi naciśnięcia lokalnych przycisków sterujących w module.

EXP-SROL8-RN się z centralą za pomocą magistrali RopamNET, do prawidłowej pracy wymaga podłączenia napięcia 230[VAC].

**!UWAGA! Należy zachować szczególna ostrożność z uwagi na obecność niebezpiecznego napięcia na niektórych złączach modułu.**

#### *45. EXP-SROL8-RN*

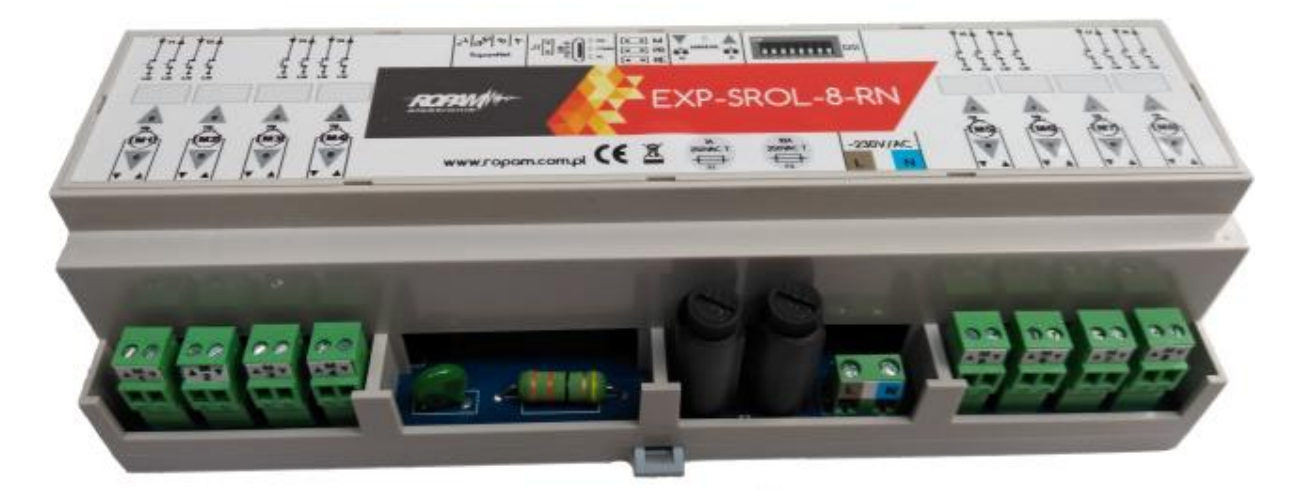

### **Adresacja modułu**

Jeżeli w systemie znajduje się więcej niż jeden ekspander danego typu należy dokonać poprawnego zaadresowania ich w systemie. Dla EXP-SROL8-RN adresacja następuje poprzez odpowiednie ustawienie pierwszych dwóch przełączników w DS1, ich ułożenie dla poszczególnych adresów przedstawia tabelka:

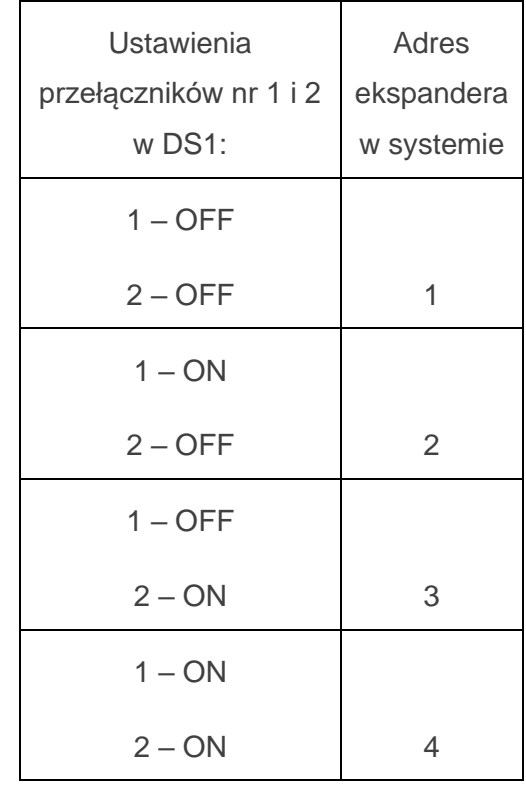

W przypadku zdublowania adresów w momencie wyszukania urządzeń na magistrali zostanie wyświetlona informacja o błędzie.

### **EXP-LIGHT16-RN.**

Szesnastokanałowy sterownik pozwalający na integrację sterowania z lokalnych przycisków ze zdalnym realizowanym poprzez centralę. Moduł jest przeznaczony do obsługi każdego urządzenia, które może być sterowane przez bezpośrednie załączenie zasilania 230[VAC], w szczególności jest dedykowany do sterowania oświetleniem (żarówki, świetlówki energooszczędne, diody LED). Do jednego ze złącz zasilania urządzenia podłączony jest przewód neutralny N instalacji zaś do drugiego przyłączone jest wyjście modułu. Sterowanie odbywa się przez podanie z wyjścia modułu na urządzenie napięcia 230VAC (czyli tzw. "fazy").

Wejścia i wyjścia modułu dostępne są w centrali jako zwykłe wyjścia i wejścia systemu, każdy sterownik posiada szesnaście wejść i szesnaście wyjść.

EXP-LIGHT16-RN się z centralą za pomocą magistrali RopamNET, do prawidłowej pracy wymaga podłączenia napięcia 230[VAC].

**!UWAGA! Należy zachować szczególna ostrożność z uwagi na obecność niebezpiecznego napięcia na niektórych złączach modułu.**

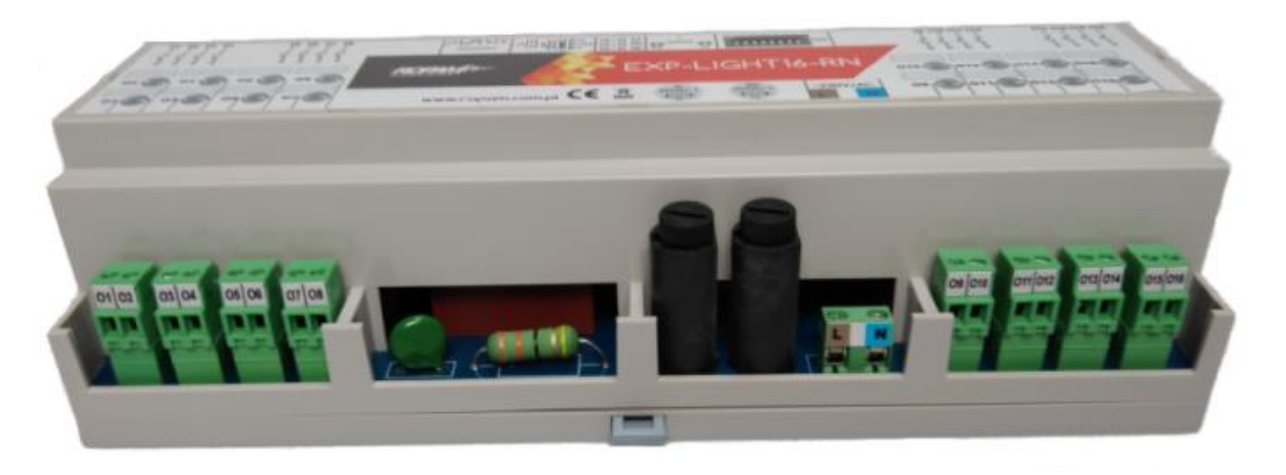

#### *46. EXP-LIGHT16-RN*

### **Adresacja modułu**

Jeżeli w systemie znajduje się więcej niż jeden ekspander danego typu należy dokonać poprawnego zaadresowania ich w systemie. Dla EXP-LIGHT16-RN adresacja następuje poprzez odpowiednie ustawienie pierwszego przełącznika w DS1, w zależności od jego położenia adres jest następujący.

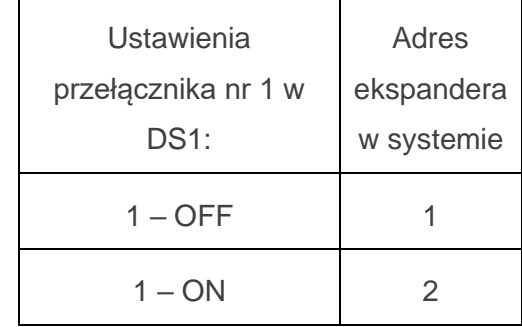

W przypadku zdublowania adresów w momencie wyszukania urządzeń na magistrali zostanie wyświetlona informacja o błędzie.

### **RHT-RN**

RHT-RN jest czujnikiem temperatury i wilgotności przeznaczonym do współpracy z centralami z serii NeoLTE-IP-64, komunikacja z centralą odbywa się poprzez magistralę RopamNET. Urządzenie posiada złącze umożliwiające podłączenie czujnika z serii TSR-XX, przy takiej konfiguracji wilgotność dalej jest pobierana z wewnętrznego czujnika modułu natomiast temperatura jest odczytywana z czujnika TSR.

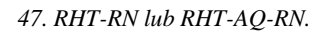

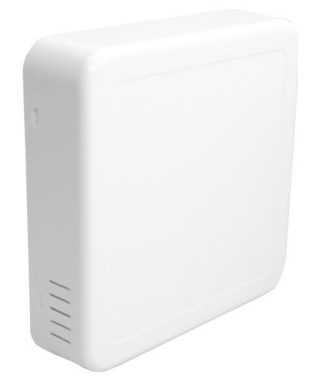

Maksymalna liczba czujników RHT-RN i RHT-AQ-RN wynosi osiem.

Moduł dostępny jest w naściennej białej obudowie N80 o wymiarach 80x80x20[mm]

#### **Adresacja modułu**

Jeżeli w systemie znajduje się więcej niż jeden czujnik danego typu należy dokonać poprawnego zaadresowania ich w systemie. Dla RHT-RN adresacja następuje poprzez odpowiednie ustawienie pierwszych trzech przełączników w DS1, ich ułożenie dla poszczególnych adresów przedstawia tabelka:

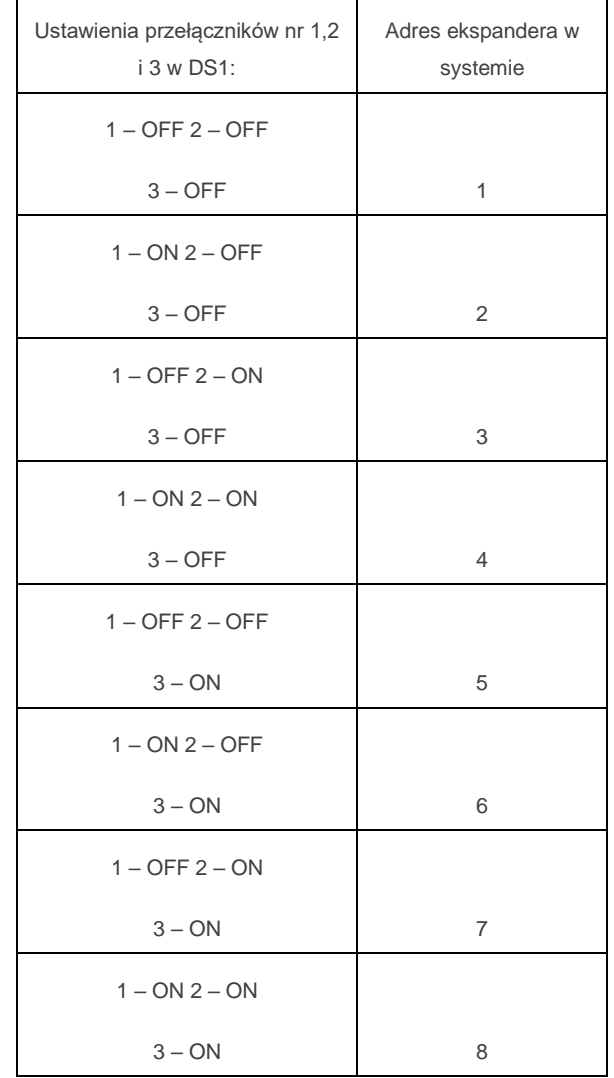

#### **!UWAGA! RHT-RN i RHT-AQ-RN są czujnikami tego samego typu!**

### **RHT-AQ-RN**

RHT-AQ-RN jest czujnikiem temperatury, wilgotności i jakości powietrza przeznaczonym do współpracy z centralami z serii NeoLTE-IP-64, komunikacja z centralą odbywa się poprzez magistralę RopamNET. Urządzenie posiada złącze umożliwiające podłączenie czujnika z serii TSR-XX, przy takiej konfiguracji wilgotność dalej jest pobierana z wewnętrznego czujnika modułu natomiast temperatura jest odczytywana z czujnika TSR. Poza temperaturą i wilgotnością moduł odczytuje również parametry związane z jakością powietrza, są to poziom lotnych związków organicznych (TVOC), oraz równoważnik poziomu dwutlenku węgla (CO2) obliczony na podstawie zawartości wodoru w powietrzu

*48. RHT-RN-AQ lub RHT-RN.*

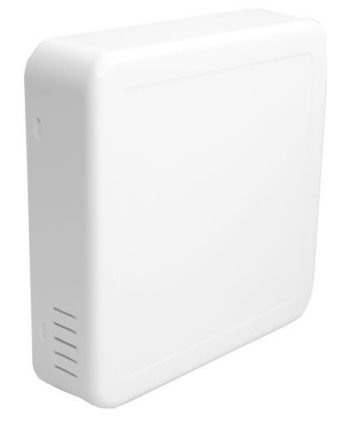

Maksymalna liczba czujników RHT-RN i RHT-AQ-RN wynosi osiem.

Moduł dostępny jest w naściennej białej obudowie N80 o wymiarach 80x80x20[mm]

#### **Adresacja modułu**

Jeżeli w systemie znajduje się więcej niż jeden czujnik danego typu należy dokonać poprawnego zaadresowania ich w systemie. Dla RHT-AQ-RN adresacja następuje poprzez odpowiednie ustawienie pierwszych trzech przełączników w DS1, ich ułożenie dla poszczególnych adresów przedstawia tabelka:

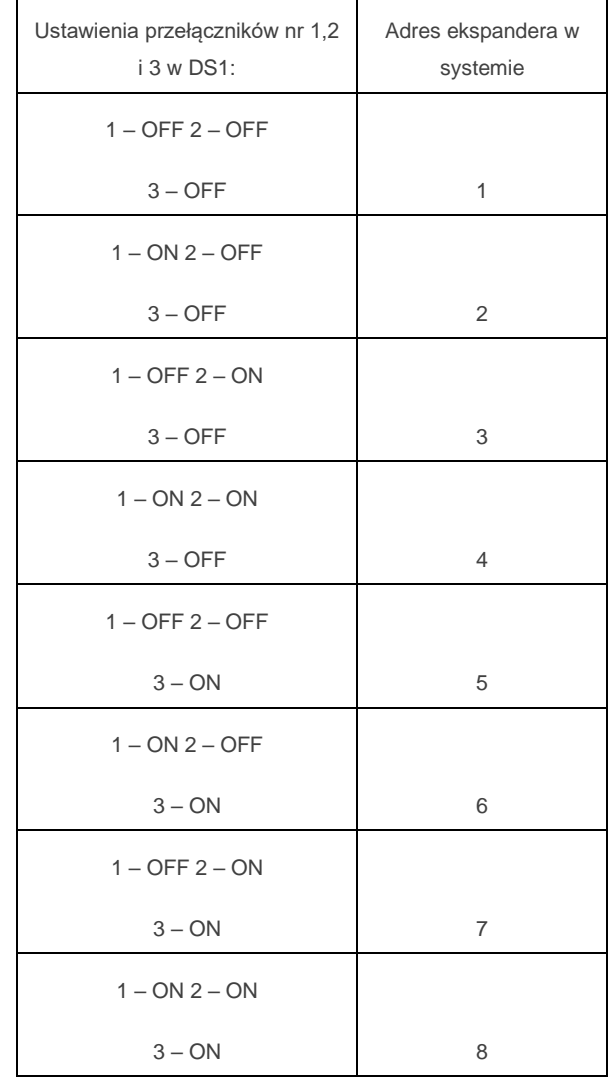

#### **!UWAGA! RHT-RN i RHT-AQ-RN są czujnikami tego samego typu!**

# **6.Obsługa systemu.**

System NeoGSM-IP może być obsługiwany przez panel dotykowy TPR (patrz opis panela i jego konfiguracja), komendy SMS, lub aplikację mobilną RopamNeo

## **Podstawowe komendy SMS**

Każdy rodzaj sterowania SMS polega na wysłaniu do urządzenia SMS-a o określonej treści, centrala w zależności od ustawień może potwierdzić wykonanie polecenia.

#### **Sterowanie czuwaniem:**

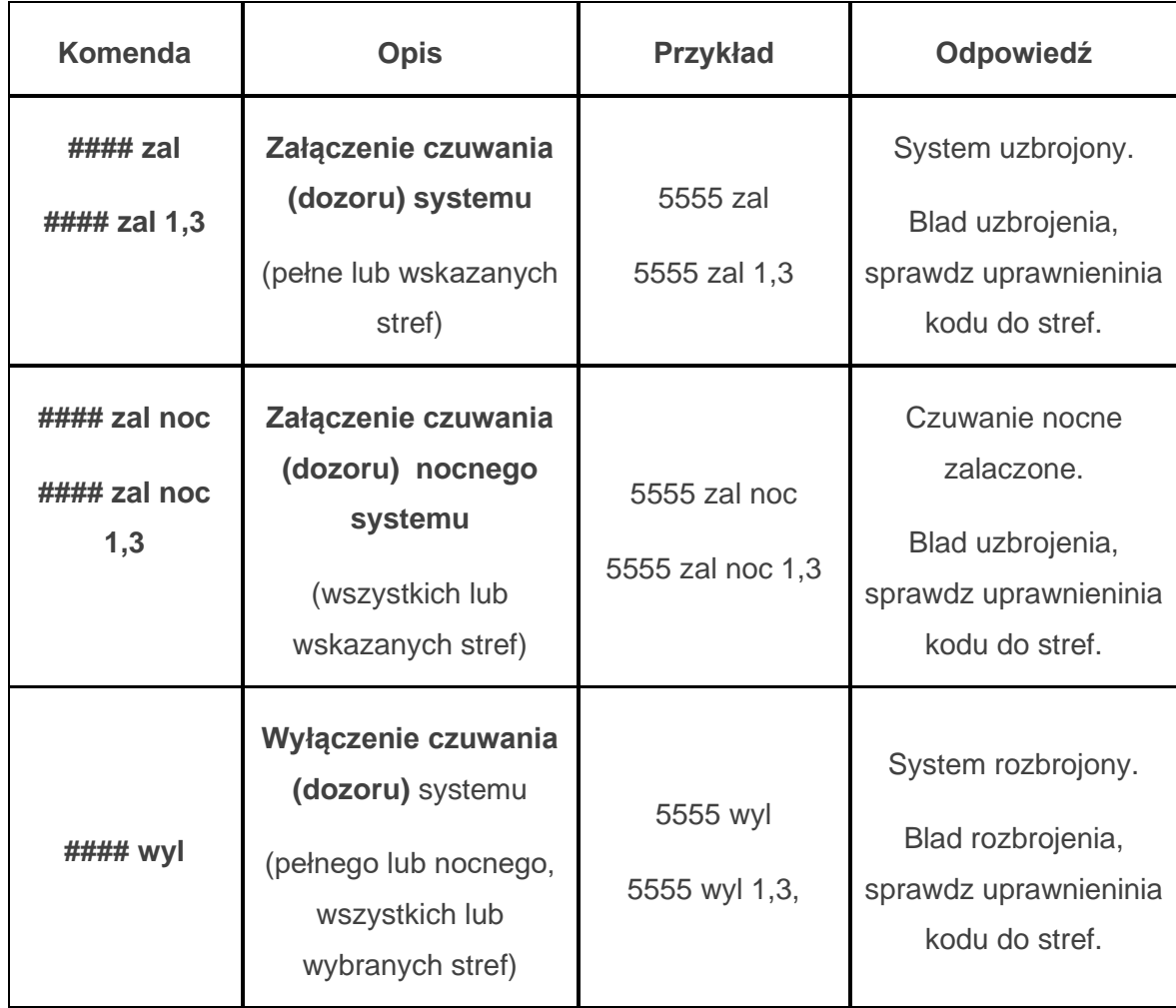

### **Sterowanie wyjściami:**

Sterowanie wyjściami poprzez SMS polega na wysłaniu SMS-a o określonej treści, komenda sterująca może w zależności od ustawień wymagać kodu dostępu lub nie. Elastyczne oprogramowani module pozwala na to, że treść SMS-ów sterujących wyjściami może mieć dowolna np. pompa on, pompa off**.** Dokładne parametry wyjść i ich przeznaczenie określa instalator.

Poniżej przedstawiona jest składnia sterowania z użyciem przykładowych komend sterujących:

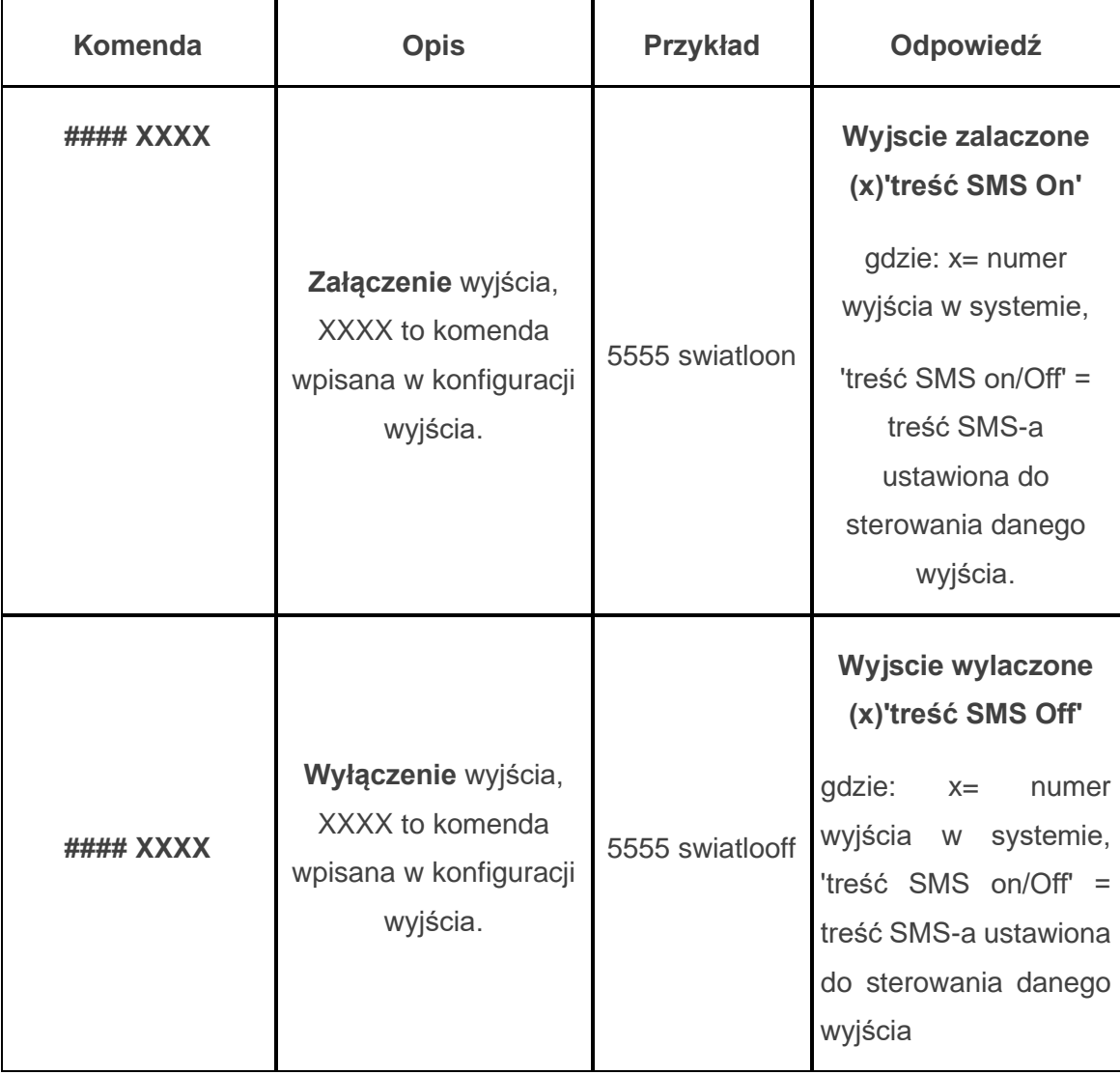

### **Zdalna konfiguracja wybranych funkcji:**

Dostęp do sterowania zdalnego może być zablokowany w ustawieniach centrali (serwis), wybrane komendy są dostępne tylko dla kodu głównego w systemie lub kodu serwisowego.

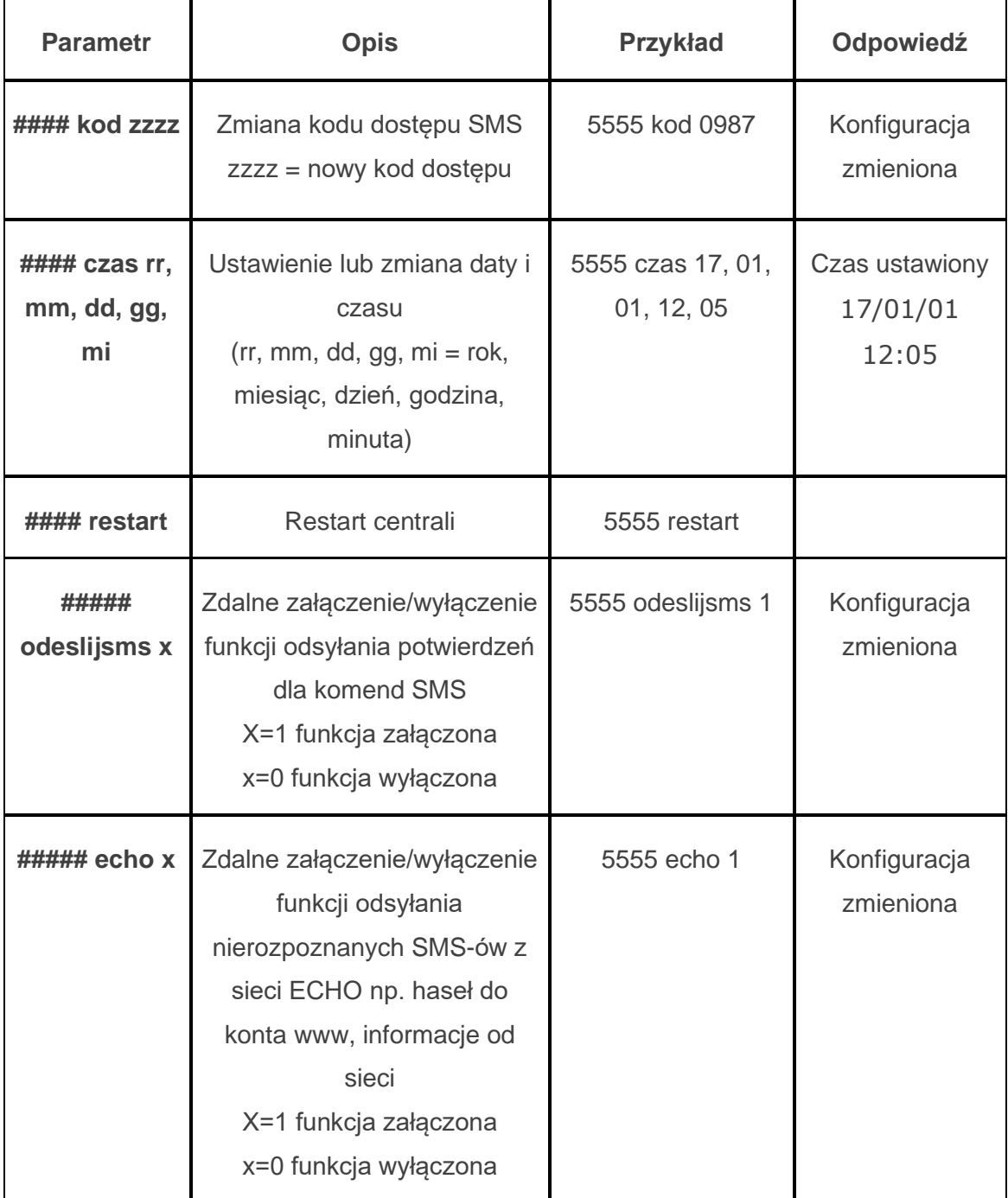

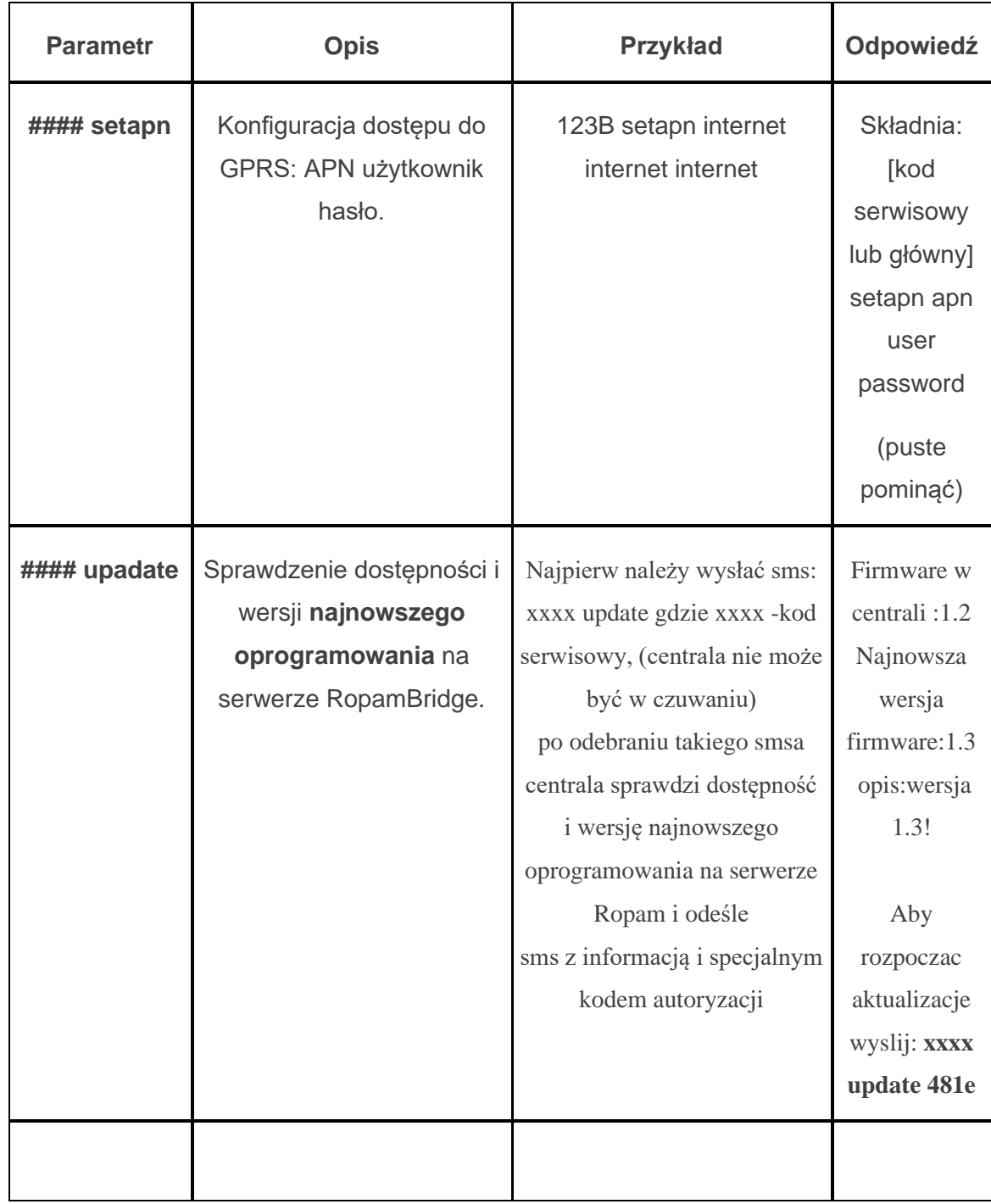

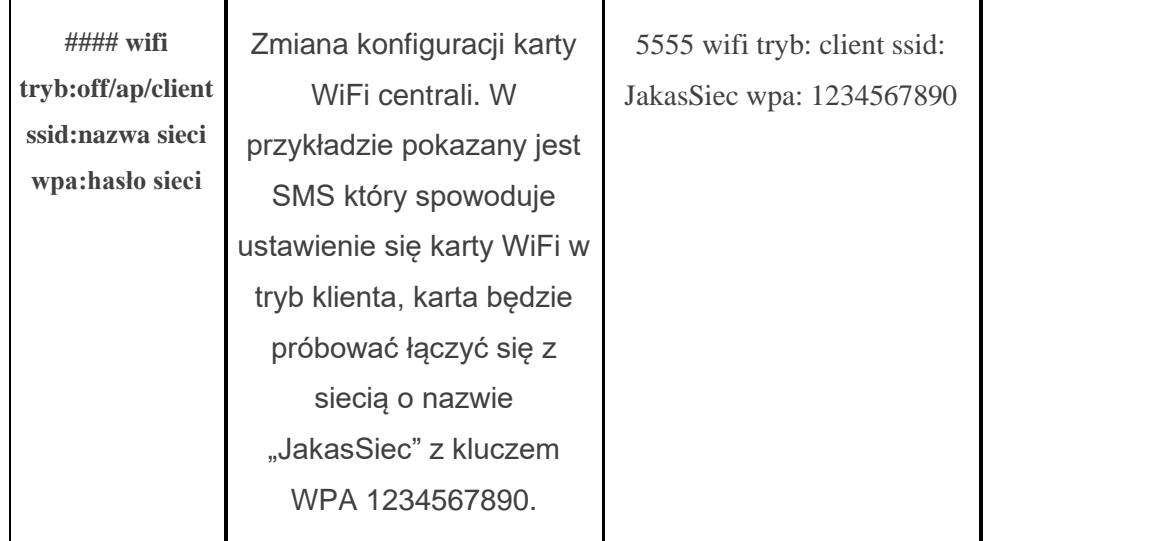

# **Podstawowe komendy DTMF.**

Centrala umożliwia sterowanie za pomocą kodów DTMF, wymagane jest w tym celu nawiązanie połączenia głosowego z centralą. Każde polecenie wydane przy pomocy kodów DTMF musi zostać zatwierdzone przez naciśnięcie klawisza #.

**Załączanie i wyłączanie czuwania stref:** w celu uzbrojenia lub rozbrojenia centrali przy pomocy kodów DTMF należy nawiązać połączenie głosowe z centralą, a następnie wybrać z klawiatury numerycznej telefonu:

- XXXX#1 lub
- XXXX#0

Gdzie XXXX jest to kod centrali (domyślnie 5555)

Pierwsza komenda uzbroi wszystkie strefy do których dany kod posiada uprawnienia, zaś druga rozbroi dane strefy.

**!UWAGA! W czasie trwania połączenia można wykonać tylko jedną operację, czyli po uzbrojeniu strefy, aby ja rozbroić należy zakończyć połączenie i nawiązać nowe.**

**Sterowanie wyjściem:** w ustawieniach wyjścia można przypisać do niego kod sterujący DTMF.

### **Aplikacja RopamNeo.**

Aplikacja RopamNeo zapewnia pełną kontrolę nad systemem, za jej pomocą można uzbroić lub rozbroić system, skontrolować stan wejść i wyjść centrali, sterować automatyką domową itp. Warunkiem poprawnego działania jest skonfigurowanie dostępu centrali do internetu, jeżeli chcemy, aby sterowanie było możliwe także spoza lokalnej sieci domowej, niezbędne jest wykupienie licencji RopamBridge lub stały publiczny adres IP.

#### **Możliwości sterowania prze aplikację:**

- podgląd stanu stref,
- podgląd stanu wejść,
- podgląd stanu wyjść,
- sterowanie wyjściami ( zdalne załączanie światła, otwieranie bram itp.),
- sterowanie roletami,
- uzbrajanie stref,
- rozbrajanie stref,
- podgląd temperatury lub wilgotności,
- sterowanie temperaturą za pomocą termostatu (profile temperatury, kalendarz),
- podgląd aktualnych awarii w systemie,
- podgląd zdarzeń systemowych,
- zmiana kodu użytkownika,
- obsługa kodów USSD (kontrola kart przedpłaconych),
- odbiór powiadomień PUSH (niezbędna usługa RopamBridge).

Pełna instrukcja konfiguracji i instalacji aplikacji znajduje się na stronie Ropam.com.pl:

https://ropam.com.pl/wp-content/uploads/2018/04/ropamneo\_io\_pl.pdf

#### **Wymagania:**

Centrala NeoGSM-IP wersja v1.1 lub wyższa. Telefon lub tablet z systemem Android, Apple iOS.

#### **Demo systemu.**

Firma Ropam Elektronik umożliwia połączenie się z obiektem "Demo" za pomocą aplikacji RopamNeo co pozwala w łatwy sposób przekonać się o możliwościach systemu i sprawdzić jego funkcjonalność.

W tym celu należy następująco skonfigurować program:

- pobrać na smartfon aplikację **RopamNeo** (sklepy: Google Play, AppStore),

- kliknąć "**Wypróbuj wersję Demo".**

*49. Demo aplikacji RopamNeo.*

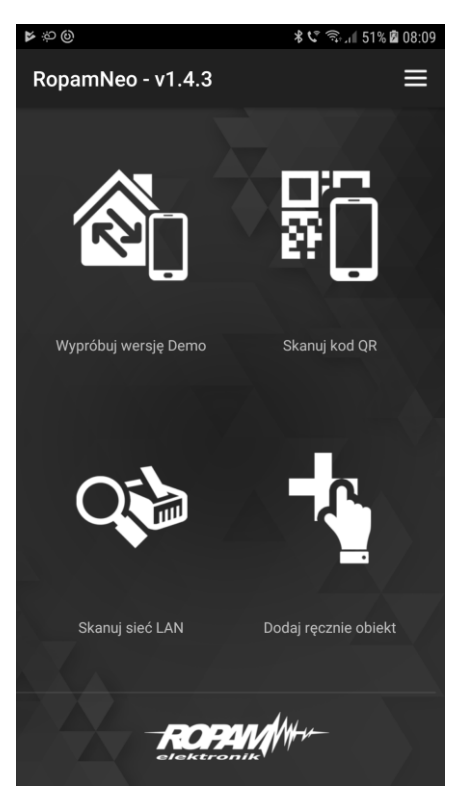

# **7.NeoGSMIP64 Manager**

Program NeoGSMIP Manager umożliwia kompletną konfigurację centrali. Do poprawnej pracy wymagany jest system operacyjny Windows w wersji nie starszej niż Windows 7, jeżeli chcemy konfigurować ikony na panelu TPR skalowanie ekranu musi być ustawione na 100%.

Program można pobrać ze strony: https://ropam.com.pl/wsparcie/wpcontent/uploads/2019/09/NeoGSMIP64Instaler.exe, instalację należy przeprowadzić z uprawnieniami administratora.

Sposób połączenia programu z centralą został omówiony w rozdziale 4 ["Wstępna konfiguracja centrali"](#page-45-0).

## **Opis funkcjonalny.**

Opis funkcji i sposób konfiguracji przedstawiony jest za pomocą okienek, opisów i komunikatów z programu.

Panel górny:

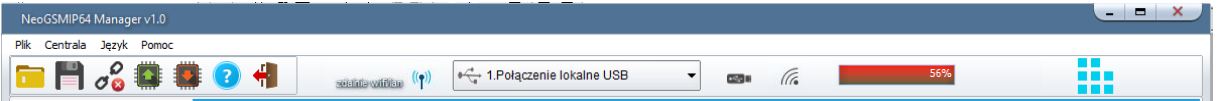

Ikony od lewej:

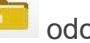

odczyt ustawień z pliku,

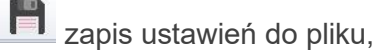

 $\overline{\mathscr{E}}$  połącz / rozłącz z centralą,

odczyt ustawień z modułu,

zapis ustawień do modułu,

<sup>2</sup> pomoc programu,

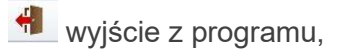

**Endaczenie lokalne USB** v menu wyboru sposobu łączenia się z centralą (kabel USB, sieć

lokalna, zdalnie)

Ikony informacyjne rodzaju dostępnych połączeń:

**CERS** wykryto połączenie po kablu USB,

*If* wykryto centralę w sieci lokalnej,

Ikony statusu połączenia:

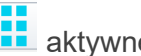

**aktywne połączenie z centralą,** 

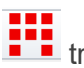

**truch zapis / odczyt ustawień centrali,** 

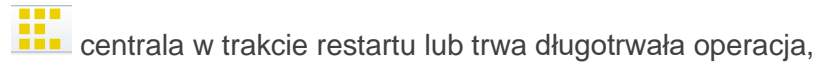

pasek postępu zapisu / odczytu ustawień centrali,

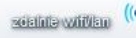

56%

**NAWING (1)** nawiązano połączenie zdalne,

### **Zakładka: Ustawienia karty SIM.**

Zakładka umożliwia konfigurację połączeń GSM w tym GPRS, połączenia z lokalną siecią TCP/IP, służy również do skonfigurowania adresu poczty e-mail z jakiego będą wysyłane powiadomienia oraz do ustawień związanych z połączeniem centrali z aplikacja mobilną.

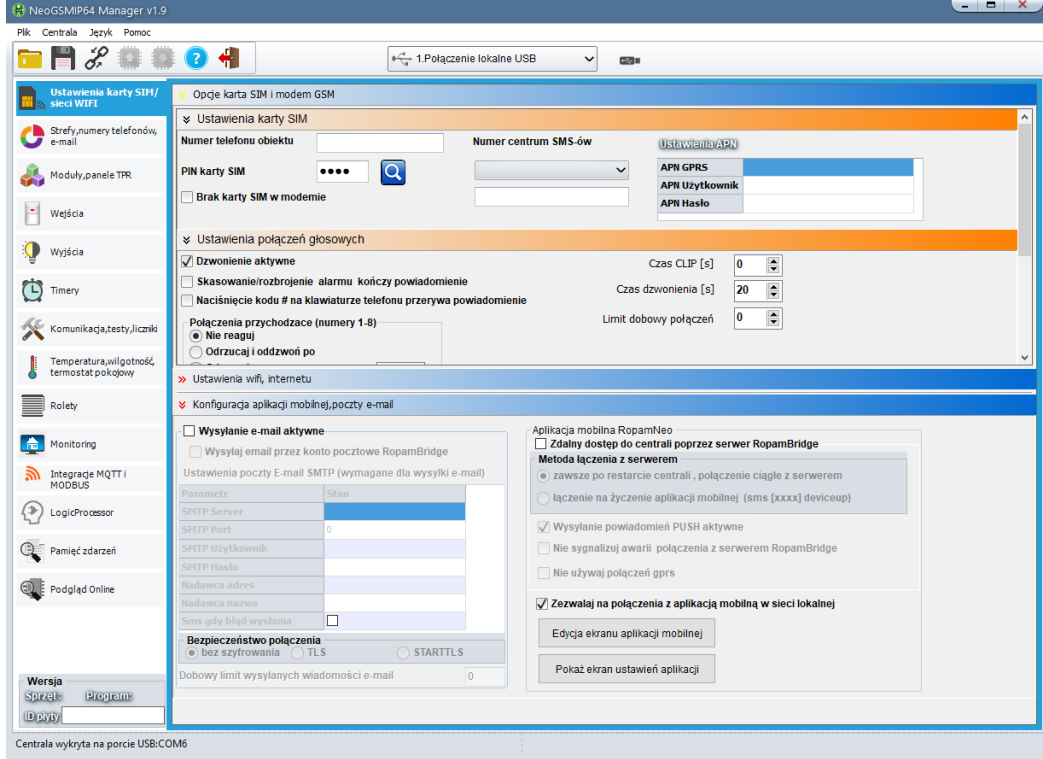

*50. ustawienia karty SIM / sieci WiFi.*

### **Opcje karta SIM i modem GSM**

Ustawienia połączeń GSM w tym SMS oraz GPRS.

#### **Ustawienia karty SIM.**

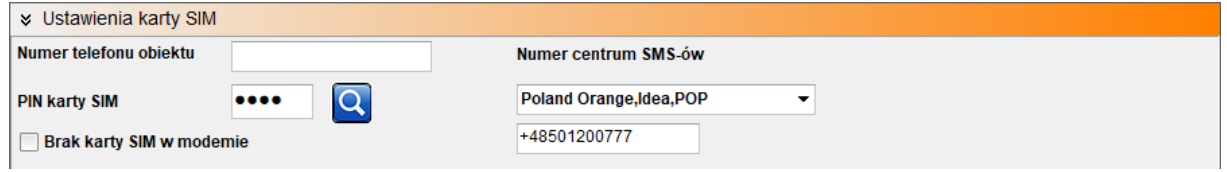

- **Numer telefonu obiektu:** jest to numer karty SIM umieszczonej w module. Pole jest zapisywane do pamięci modułu.
- **Numer centrum SMS-ów:** numer centrum SMS-ów, należy wybrać w zakładce operatora z listy (numer wyświetli się automatycznie) lub edytować pole. Numer należy wpisać w formacie międzynarodowym.

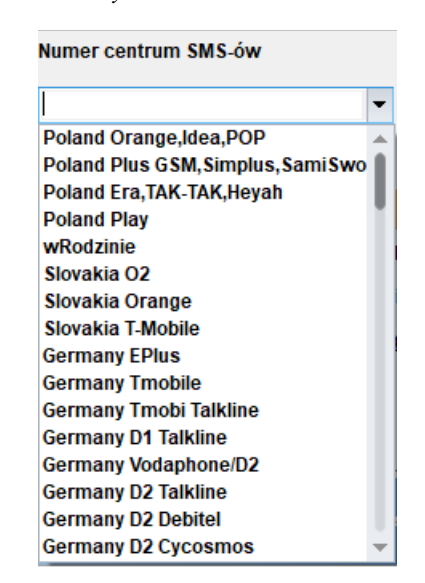

*51. Wybór numeru centrum SMS.*

• **PIN karty SIM:** W pole należy wpisać PIN karty, jeżeli karta nie posiada PIN-u pole pozostawiamy puste, wpisany PIM można skontrolować wciskając ikonę z lupą.

**!UWAGA! Jeżeli wpisany PIN jest błędny istnieje niebezpieczeństwo zablokowania karty, odblokowanie jest możliwe dopiero po wyjęciu karty z modułu zamontowaniu jej w telefonie i wpisaniu kodu PUK.**

• **Brak karty SIM w modemie:** funkcja wyłącza sprawdzanie obecności karty SIM (wymagany restart centrali).

### **Połączenie GPRS**

Jeżeli centrala na korzystać z połączeń GPRS należy wpisać odpowiednie ustawienia APN.

#### *52. Ustawienia APN.*

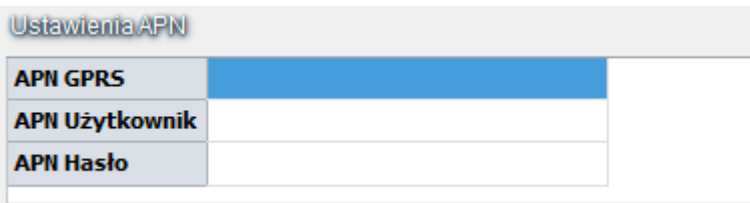

#### **Dane dostępowe do APN operatorów w Polsce:**

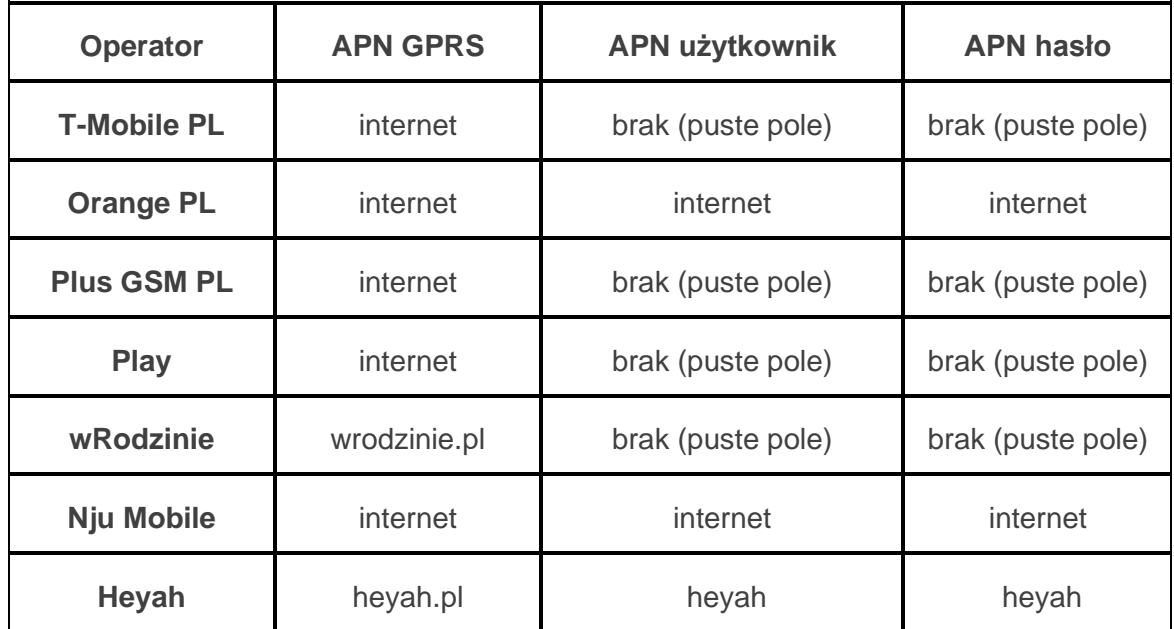

#### **Ustawienia połączeń głosowych.**

*53. Ustawienia połączeń głosowych.*

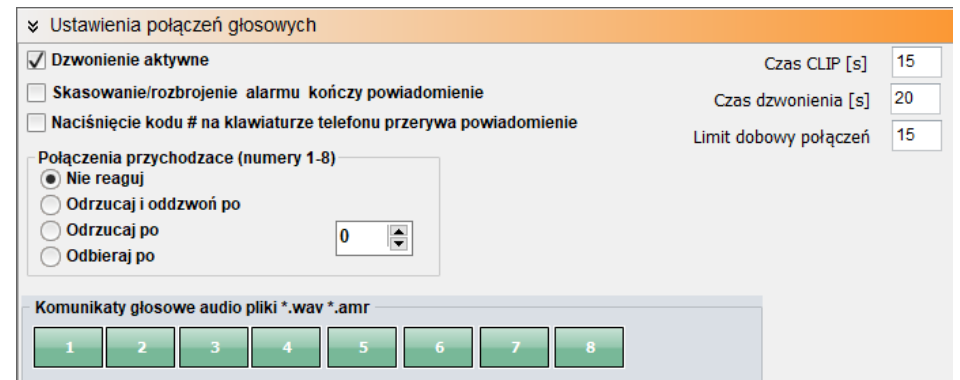

- **Dzwonienie aktywne –** aktywowanie funkcji umożliwia wykonywanie połączeń wychodzących przez moduł GSM centrali.
- **Skasowanie/rozbrojenie alarmu kończy powiadomienie –** wyłączenie alarmu podczas powiadomienia spowoduje, że dalsze powiadomienia nie będą wysyłane.
- **Naciśnięcie kodu # na klawiaturze telefonu przerywa powiadomienie –** naciśnięcie # podczas trwania połączenia głosowego spowoduje, że dalsze powiadomienia nie będą wysyłane.
- **Połączenia przychodzące (numery 1-8) –** określa sposób zachowania centrali w momencie otrzymania połączenia przychodzącego od dowolnego numeru zapisanego w centrali, nieznane numery w tym zastrzeżone są odrzucane automatyczne.
	- o **Nie reaguj –** centrala nie podejmuje żadnych działań,
	- o **Odrzucaj i oddzwoń po –** centrala odrzuca połączenie a następnie odzwania na numer po upływie czasu wybranego w okienku z prawej strony
	- o **Odrzucaj po –** centrala odrzuca połączenie po upływie czasu wybranego w okienku z prawej strony
	- o **Odbieraj po –** centrala odbiera połączenie po upływie czasu wybranego w okienku z prawej strony
- **Czas CLIP –** Czas przez jaki centrala wykonuje próbę połączenia testowego.
- **Czas dzwonienia –** Czas przez jaki centrala wykonuje próbę połączenia głosowego podczas powiadamiania.
- **Limit dobowy połączeń –** limit połączeń głosowych jakie centrala może wykonać w ciągu doby, wpisanie 0 umożliwia nieograniczona liczbę połączeń.

• **Komunikaty głosowe audio pliki \*.wav \*.amr –** Umożliwia załadowanie do centrali plików wav lub amr zawierającymi komunikaty głosowe, po kliknięciu w wybrany numer otwiera się okno dialogowe w którym należy wskazać plik zawierający nagranie. Czas trwania nagrania nie powinien przekraczać ośmiu sekund. Warunkiem do załadowania i późniejszego odtwarzania komunikatów jest aktywny modem GSM.

#### **Ustawienia sms.**

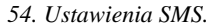

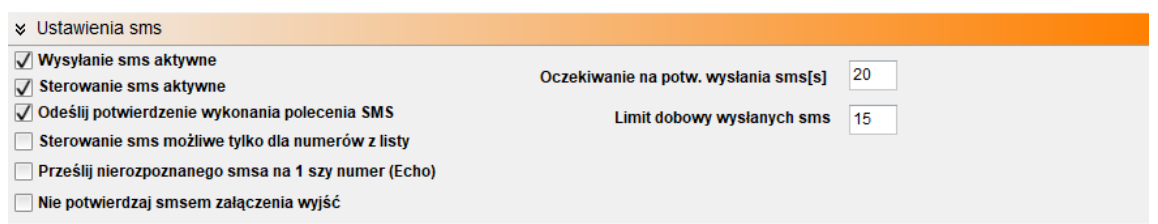

- **Wysyłanie sms aktywne:** Globalne włączenie powiadomień sms.
- **Sterowanie sms aktywne:** Umożliwia sterowanie centralą za pomocą kodów sms.
- **Odeślij potwierdzenie wykonania polecenia SMS:** Odsyła zwrotnego smsa potwierdzającego wykonanie danego polecenia sms.
- **Sterowanie sms możliwe tylko dla numerów z listy:** Umożliwia sterowanie za pomocą komend sms tylko numerom dodanym do listy użytkowników w centrali.
- **Prześlij nierozpoznanego smsa na 1 szy numer (Echo):** Funkcja włącza przesyłanie nierozpoznanych smsów (np. wiadomości od operatora GSM) na pierwszy numer z listy.
- **Nie potwierdzaj smsem załączenia wyjść:** włączenie lub wyłączenie powiadomień o załączeniu wyjścia przy pomocy SMS-a (funkcja niezależna od "Odeślij potwierdzenie wykonania polecenia SMS").
- **Oczekiwanie na potw. Wysłania sms[s]:** Czas oczekiwania przez centrale na potwierdzenie wysłania SMS-a od operatora, przy braku potwierdzenia następują jeszcze dwie kolejne próby po czym zgłaszany jest błąd.
- **Limit dobowy wysłanych sms:** Określa ilość wysłanych sms podczas doby. Licznik wysłanych wiadomości kasuje się o godzinie 0:00, licznik jest kasowany również w momencie restartu centrali. Wpisanie zera oznacza brak limitu wysyłania.
### **Opcje modemu GSM.**

*55. Opcje modemu GSM.*

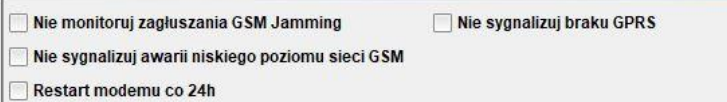

- **Nie monitoruj zagłuszania GSM Jamming:** centrala nie monitoruje zagłuszania sieci GSM (Jamming).
- **Nie sygnalizuj awarii niskiego poziomu sieci GSM:** centrala nie zasygnalizuje niskiego poziomu sieci GSM.
- **Restart modemu co 24h:** umożliwia cykliczny restart modemu raz na dobę, czas liczony jest od ostatniego resetu centrali.
- **Nie sygnalizuj braku GPRS:** centrala nie będzie zgłaszać braku usługi GPRS.

#### **Kontrola stanu karty PREPAID.**

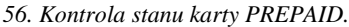

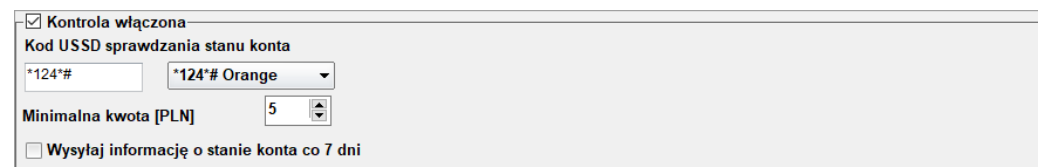

Opcja ta pozwala na kontrolowanie stanu konta karty typu prepaid. Aby funkcja działała

prawidłowo należy:

- wybrać operatora karty SIM zainstalowanej w centrali (rozwijane menu), jeśli na liście nie ma operatora w polu z lewej należy ręcznie wpisać kod USSD zwracający stan konta.
- ustawić limit dolnej kwoty (nie mniej niż 5zł).

Kontrola stanu konta za pomocą kodu USSD jest wykonywana raz na dobę (od ostatniego restartu urządzenia).

Można również ustawić wysyłanie informacji o stanie konta na pierwszy numer telefonu z listy

numerów. Interwał wysyłania informacji o stanie konta to 7 dni. Czas 7 dni liczony jest od ostatniego restartu centrali.

# **Konfiguracja aplikacji mobilnej, poczty e-mail.**

Ustawienia związane z konfiguracją konta mailowego modułu, że sposobem łączenia się modułu z serwerem RopamBridge oraz z konfiguracją połączeń aplikacji mobilnej.

**Zdalny dostęp do centrali poprzez serwer RopamBridge:** Opcja ta pozwala na obsługę centrali NeoGSM-IP z poziomu aplikacji RopamNeo lub na zdalne programowanie za pomocą programu NeoGSM-IP Manager.

*57. Zdalny dostęp do centrali.*

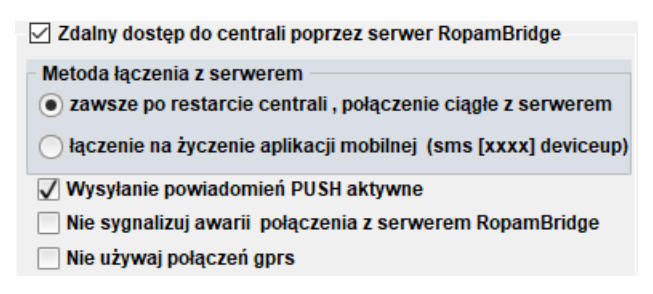

Centrala NeoGSM-IP może łączyć się z RopamBridge za pomocą Wifi/Ethernet (Internet) lub za pomocą połączenia GPRS.

Istnieją 2 sposoby połączenia się aplikacji z centralą NeoGSM-IP:

- **Zawsze po restarcie:** centrala po każdym restarcie loguje się do serwera RopamBridge w trybie umożliwiającym połączenie się z nią przy pomocy aplikacji mobilnej
- **Na życzenie aplikacji** użytkownik po włączeniu aplikacji jest pytany o przesłanie SMS z żądaniem zestawienia połączenia z centralą.

Sposób połączenia z serwerem zależy od preferencji użytkownika, należy zwrócić uwagę, iż w przypadku korzystania z połączenia przez GPRS operator zazwyczaj nalicza opłaty za ilość przesłanych danych.

**Wysyłanie powiadomień PUSH aktywne:** Funkcja aktywuje wysyłanie powiadomień PUSH do aplikacji RopamNEO.

**Nie sygnalizuj awarii połączenia z serwerem RopamBridge:** Po zaznaczeniu tej opcji centrala nie będzie zgłaszać błędów związanych z utratą połączenia z RopamBridge.

**Nie używaj połączeń GPRS:** W przypadku połączenia do RopamBridge przez Wifi/Ethernet, połączenie GPRS nie będzie używane jako zapasowe.

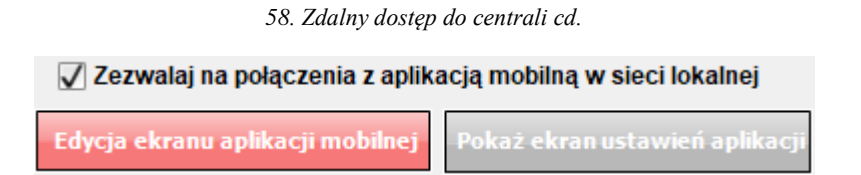

**Zezwalaj na połączenia z aplikacją mobilną w sieci lokalnej:** Opcja umożliwia połączenie aplikacji z centralą za pomocą sieci lokalnej w zasięgu której znajdują się oba urządzenia bez pośrednictwa serwera RopamBridge, w trybie połączenia przez sieć lokalną nie będą działać wiadomości PUSH (PUSH-e do działania wymagają połączenia przez serwer RopamBridge).

**Edycja ekranu aplikacji mobilnej.**

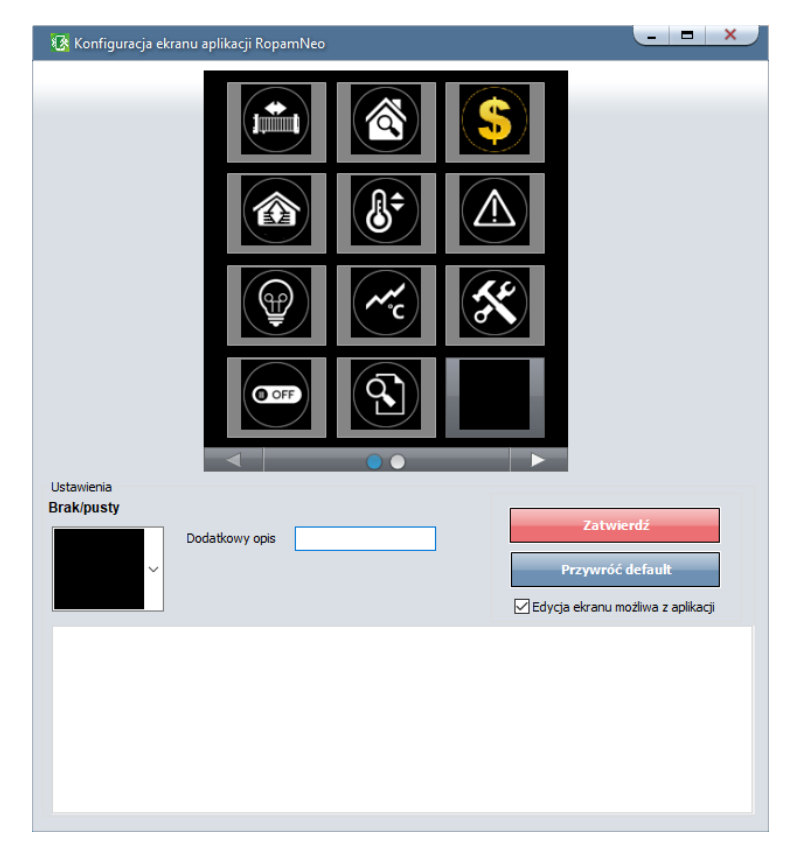

*59. Edycja ekranu aplikacji mobilnej.*

Funkcja pozwala na edycję ekranu widocznego w aplikacji RopamNEO.

- **Dodatkowy opis -** Umieszcza opis danego piktogramu pod nim.
- **Zatwierdź -** Zatwierdza wprowadzone zmiany na ekranie aplikacji RopamNEO.
- **Przywróć default -** Przywraca ustawienia domyślne.
- **Edycja ekranu możliwa z aplikacji -** Pozwala użytkownikowi na edytowanie widocznych na ekranie piktogramów z poziomu aplikacji.

Tak ustawione okno aplikacji ładuje się do telefonu po pierwszym połączeniu z daną centralą oraz po kliknięciu ikony "Załaduj menu" w ustawieniach aplikacji w telefonie.

*Opis i działanie poszczególnych piktogramów opisany w instrukcji obsługi RopamNEO, dostępnej na stronie www.ropam.com.pl.*

**Pokaż ekran ustawień aplikacji:** Opcja wyświetlająca ekran z ustawieniami aplikacji niezbędnymi do nawiązania połączenia centrala – RopamNeo, zawiera również QR kod, który można odczytać smartfonem co skutkuje automatycznym załadowaniem ustawień do telefonu.

*60. Ekran ustawień aplikacji.*

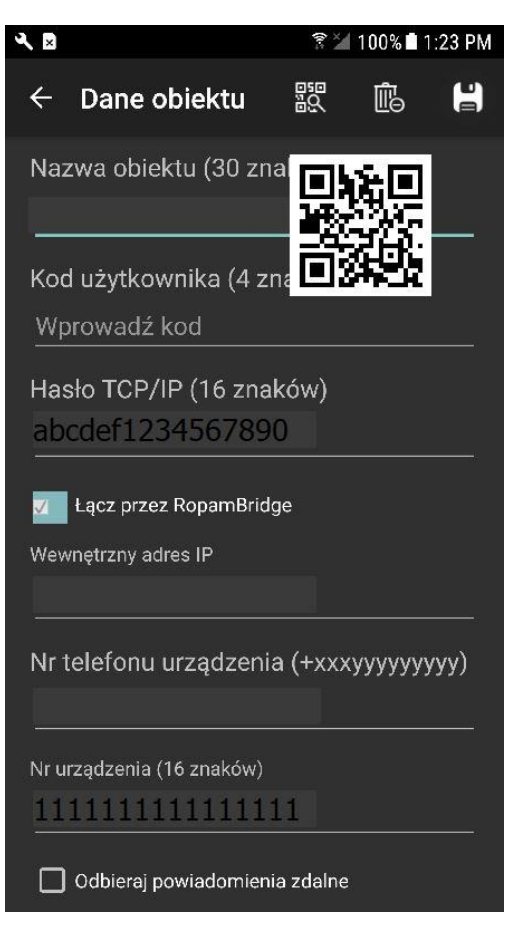

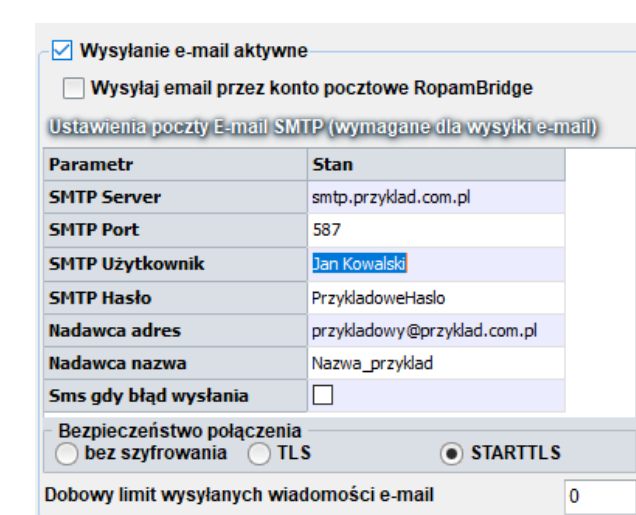

*61 Konfiguracja e-mail.*

#### **Konfiguracja e-mail.**

Zakładka do wprowadzenia danych konta e-mail, z którego będą wysyłane powiadomienia o zdarzeniach w systemie. Na obrazku pokazano przykładowe dane do konfiguracji konta.

**Wysyłanie e-mail aktywne:** aktywuje możliwość konfiguracji konta i wysyłania wiadomości e-mail.

**Wysyłaj email prze konto pocztowe RopamBridge:** Umożliwia wysyłanie wiadomości przez konto na serwerze RopamBridge w takim wypadku nie ma potrzeby konfiguracji własnego konta, aby wysyłanie e-maili przez serwer odbywało się poprawnie należy:

- Centrala powinna nawiązać połączenie z ropam Bridge.
- Przynajmniej jeden użytkownik danej centrali musi się przynajmniej raz do niej zalogować z użyciem serwera RopamBridge.

**!UWAGA! Nazwa nadawcy może się zmienić w tracie korzystania z usługi, należy mieć to na uwadze w przypadku filtracji poczty przychodzącej.**

## **Ustawienia poczty E-mail SMTP (wymagane dla wysyłki e-mail)**

Jeżeli chcemy korzystać z wybranego przez nas konta pocztowego należy odpowiednio skonfigurować centralę. Poniżej znajdują się przykładowe dane kilku serwerów pocztowych:

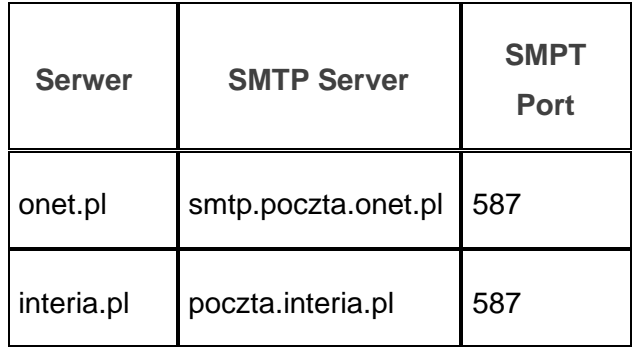

Oprócz tego należy w zależności od konkretnej konfiguracji wpisać:

- Nazwę użytkownika.
- Hasło do poczty.
- Adres z jakiego mają być nadawane e-maile.
- Nazwe nadawcy jaka bedzie się wyświetlać w wiadomościach przychodzących.
- Wybrać sposób zabezpieczenia połączenia (bez szyfrowania, TLS, STARTTLS).

Opcjonalnie można zaznaczyć "SMS gdy błąd wysyłania" co zapewni informacje w przypadku problemów z kontem.

## **!UAWAGA! Konieczne jest, aby konta skonfigurowane w systemie były AKTYWNE!**

**czyli powinien odbywać się na nich standardowy ruch (odbieranie i wysyłanie wiadomości), inaczej zostaną one usunięte przez dostawcę usług (patrz regulamin korzystania z konta e-mail).**

## **Ustawienia wifi, internetu**

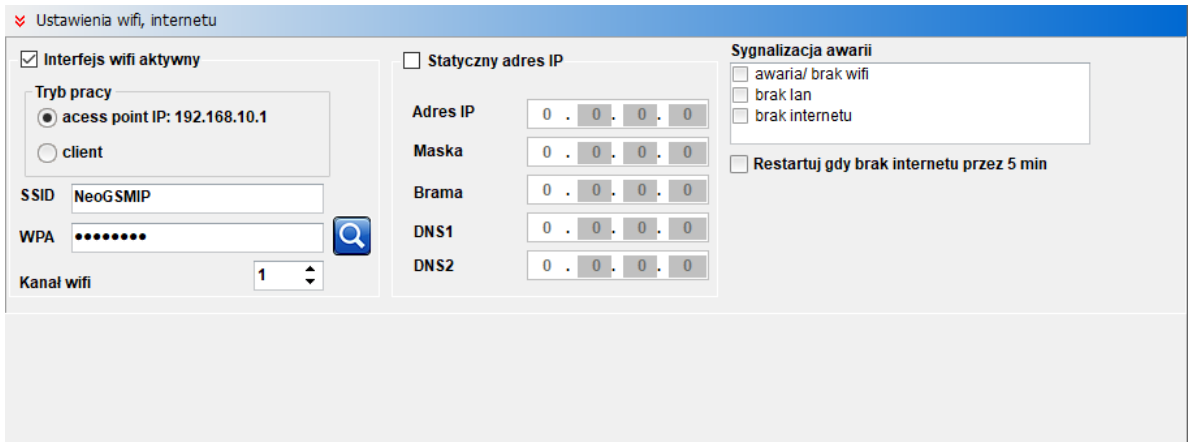

*62. Ustawienia połączenia WiFi.*

- **Interfejs WiFi aktywny:** włącza lub wyłącza kartę WiFi w urządzeniu.
- **Tryb Pracy:** umożliwia przełączanie się pomiędzy trybem acess point, czyli funkcją rozgłaszania sieci, trybem client, czyli funkcją podłączenia się do istniejącej sieci WiFi.
- **SSID:** nazwa sieci jaka jest rozgłaszana w trybie acess point lub nazwa sieci do jakiej ma się podłączyć moduł w trybie client.
- **WPA:** klucz szyfrujący połączenie (typuWPA2).
- **Kanał WiFi:** numer kanału WiFi na którym jest realizowane połączenie.
- **Statyczny adres IP:** umożliwia skonfigurowanie sztywnego adresu IP dla trybu client, domyślnie wyłączony zaleca się stosowanie tylko gdy router nie ma włączonego trybu DHCP, jeżeli DHCP jest włączone zaleca się ustawić rezerwacje adresów dla danego adresu MAC w routerze.

#### **Sygnalizacja awarii.**

- **awaria/brak WiFi:** jeżeli interfejs WiFi jest aktywny zaznaczenie tej opcji spowoduje zgłoszenie błędu w przypadku wykrycia problemów z kartą WiFi.
- **brak LAN:** jeżeli do centrali jest podłączony EXP-LAN zaznaczenie opcji będzie skutkowało zgłoszeniem błędu w przypadku niewykrycia podłączonego kabla LAN.
- **brak internetu:** zgłaszanie problemów z połączeniem internetowym, centrala bada połączenie wysyłając polecenia PING do zewnętrznych serwerów brak odpowiedzi od wszystkich zapytanych będzie skutkował zgłoszeniem błędu.

• **Restartuj gry brak internetu przez 5 min:** jeżeli centrala nie uzyska odpowiedzi na zapytana PING przez 5 kolejnych minut zrestartuje kartę WiFi lub EXP-LAN i ponowi zapytanie.

# **Zakładka: Strefy, numery telefonów, e-mail.**

Zakładka służy do ustawienia parametrów wejścia/wyjścia dla każdej ze stref, wpisaniu danych użytkowników systemu.

W tym polu można również skorzystać z opcji załączania systemu do czuwania za pomocą timerów.

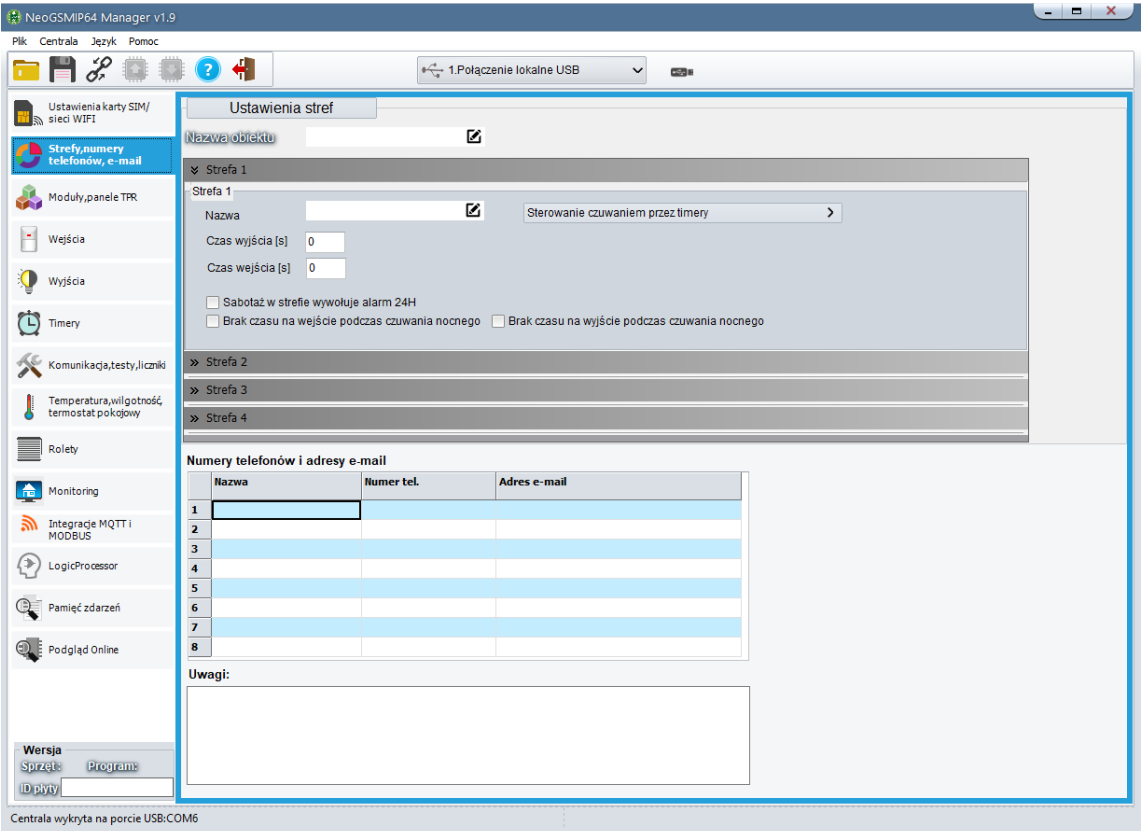

*63. Zakładka Strefy, numery telefonów, e-mail.*

- **Nazwa obiektu:** nazwa wyświetlana w panelach TPR i aplikacji RopamNeo.
- **Nazwa:** nazwa wyświetlana w panelach TPR i aplikacji RopamNeo oraz dołączana do powiadomień.
- **Czas wyjścia:** czas odliczany po uzbrojeniu alarmu z panela TPR lub aplikacji po którym centrala przechodzi w stan czuwania.

• **Czas wejścia:** czas odliczany po naruszeniu wejścia typu opóźnione, w którym należy rozbroić alarm.

**!UWAGA! Jeżeli wejście, do którego podłączona jest czujka opóźniona ma ustawiony indywidualny czas opóźnienia wtedy brany jest pod uwagę czas ustawiony w konfiguracji wejścia.**

• **Sterowanie czuwaniem przez timery:** czuwanie sterowane jest zgodnie z wybranym timerem.

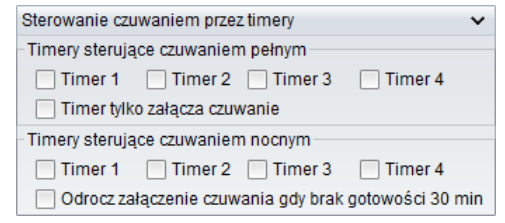

System uzbraja się w momencie wykrycia zbocza narastającego (włączenia) wybranego timera i rozbraja w momencie wykrycia zbocza opadającego (wyłączenia).

- o **Timer tylko załącza czuwanie:** po zaznaczeniu tej opcji timer będzie powodował tylko uzbrojenie systemu, czyli wykrycie zbocza opadającego (wyłączenia timera) nie spowoduje rozbrojenia.
- **Sabotaż w strefie wywołuje alarm 24H:** po zaznaczeniu tej opcji wykrycie sabotażu w wybranej strefie spowoduje wygenerowanie alarmu sabotażowego niezależnie od stanu czuwania systemu.
- **Brak czasu na wejście podczas czuwania nocnego:** powoduje natychmiastową reakcję wejść opóźnionych w przypadku uzbrojenia nocnego.
- **Numery telefonów i adresy e-mail:** Do tabeli można wprowadzić dane użytkowników, którzy mogą odbierać powiadomienia SMS lub e-mail z centrali, w ustawieniach wyjść istnieje możliwość ustawienia zdalnego sterowania wyjściem przez SMS tylko dla użytkowników wpisanych na ta listę. Numer telefonu należy wprowadzać w formacie międzynarodowym np. +48500111222.

# **Zakładka: Moduły, panele TPR.**

Dodatkowe moduły poszerzające funkcjonalność centrali można dołączać do systemu poprzez magistralę komunikacyjną RopamNET. Centrala NeoLTE-IP-64 posiada dwie takie niezależne magistrale. Urządzenia są rozpoznawane na podstawie ich adresu, adres urządzenia składa się z nazwy typu modułu oraz, jeżeli w systemie jest możliwość pracy więcej niż jednego modułu danego typu, kolejnego numeru dodawanego po dwukropku (sposób adresowania jest podany przy opisie konkretnych urządzeń), np.: moduł APm-Aero jest wyświetlany jako "APx-Aero", ponieważ do systemu może zostać dodane tylko jedno urządzenie tego typu, natomiast dowolny panel dotykowy zostanie opisany jako np.: "Panel dotykowy TPR:2", co oznacza, że w systemie jest on widoczny jako drugi panel, **należy zwrócić uwagę na to, że tym wypadku cyfra 2 jest tylko częścią adresu urządzenia w systemie, a nie jego nazwą, a więc może się zdarzyć sytuacja, że po podłączeniu panelu TPR-4WS-P zostanie on odnaleziony na magistrali jako "Panel dotykowy TPR:2" lub "Panel dotykowy TPR:4" co oznacza tylko inną adresację tego samego modułu**.

Jakkolwiek magistrale są rozdzielone pod względem fizycznym, nie są w pełni rozdzielone logicznie, wynika z tego między innymi, że adresy urządzeń nie mogą się dublować nawet jeżeli są zamontowane na różnych magistralach.

<span id="page-154-0"></span>**Procedura identyfikacji nowych modułów podłączonych do centrali.**

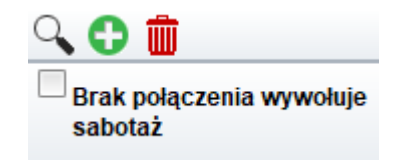

**Dodanie nowych modułów do centrali NeoLTE-IP-64:**

- Podłączyć dany moduł zgodnie z schematem podłączenia.
- *Zalecane jest podłączenie paneli dotykowych na jednej magistrali, a innych urządzeń na drugiej!*
- Połączyć centralę z NeoGSMIP64 Manager.
- Kliknąć w przycisk z lupą

• Program przeszuka magistrale i wyświetli znalezione moduły w lewej części okna o nazwie "Wykryte moduły", przy czym moduły nie dopisane do centrali będą podświetlane na zielono,

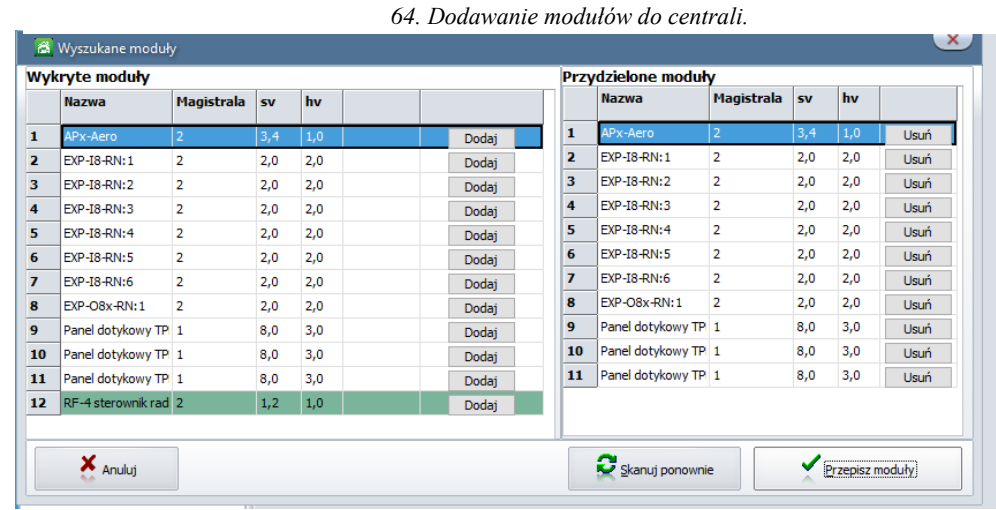

• Urządzenia, które chcemy dodać do systemu należy skopiować do prawego okna za pomocą przycisku "Dodaj" znajdującego się przy każdym module, Wybrane urządzenie zostanie przepisane do prawego okna, czyli do sekcji "Przydzielone moduły".

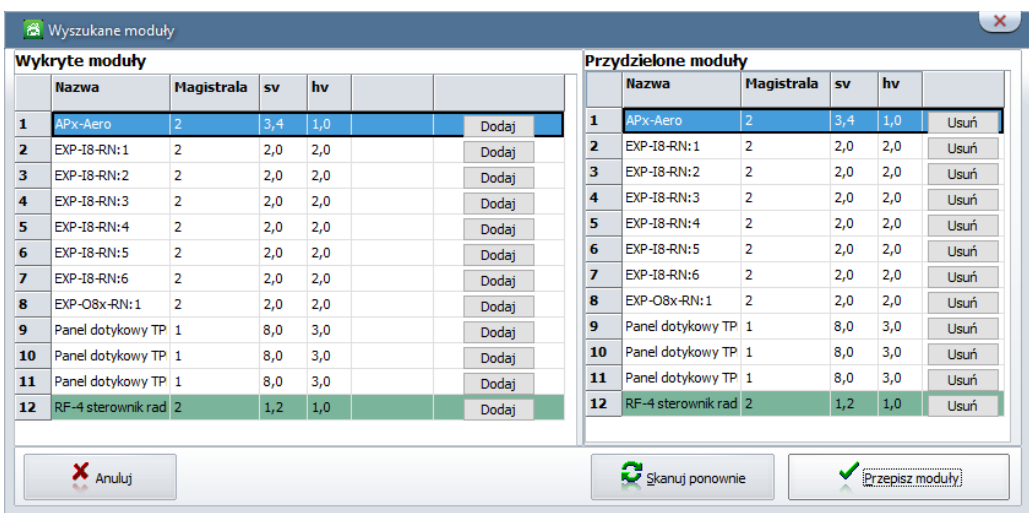

• Zatwierdzić zmiany przez kliknięcie w przycisk "Przypisz moduły", a następnie należy potwierdzić zapisanie nowych ustawień do centrali,

**!UWAGA! W przypadku duplikujących się adresów urządzeń (np. dwa EXP-I8-RN będą miały ustawiony ten sam adres,) moduł zostanie podświetlony na pomarańczowo i zostanie wypisany komentarz o zdublowaniu adresów (! Funkcja działa w pełni tylko dla EXP-I8-RN i EXP-O8x-RN!).**

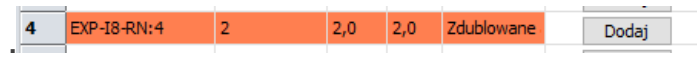

**Ręczne dodawanie modułów:**

Klikniecie w zieloną ikonę z plusem  $\boxed{\mathbb{Q} \oplus \mathbb{Z}}$  spowoduje rozwinięcie menu ze wszystkimi modułami obsługiwanymi przez centralę:

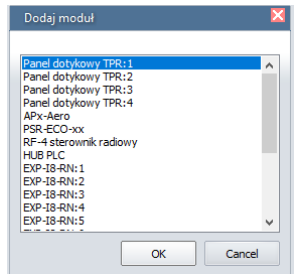

Z tego menu można dodawać moduły nie będące fizycznie podłączone do centrali, co umożliwia wstępna konfigurację modułu.

**Brak połączenia wywołuje sabotaż –** funkcja włącza nadzorowanie połączeń z modułami, brak połączenia brak połączenia z dowolnym modułem zostanie zasygnalizowany jako sabotaż.

# **Obsługiwane moduły.**

Poniżej znajduje się lista modułów dostępnych z poziomu zakładki. Do prawidłowej pracy konieczna jest ich identyfikacja i dodanie do systemu zgodnie z opisaną wyżej procedurą.

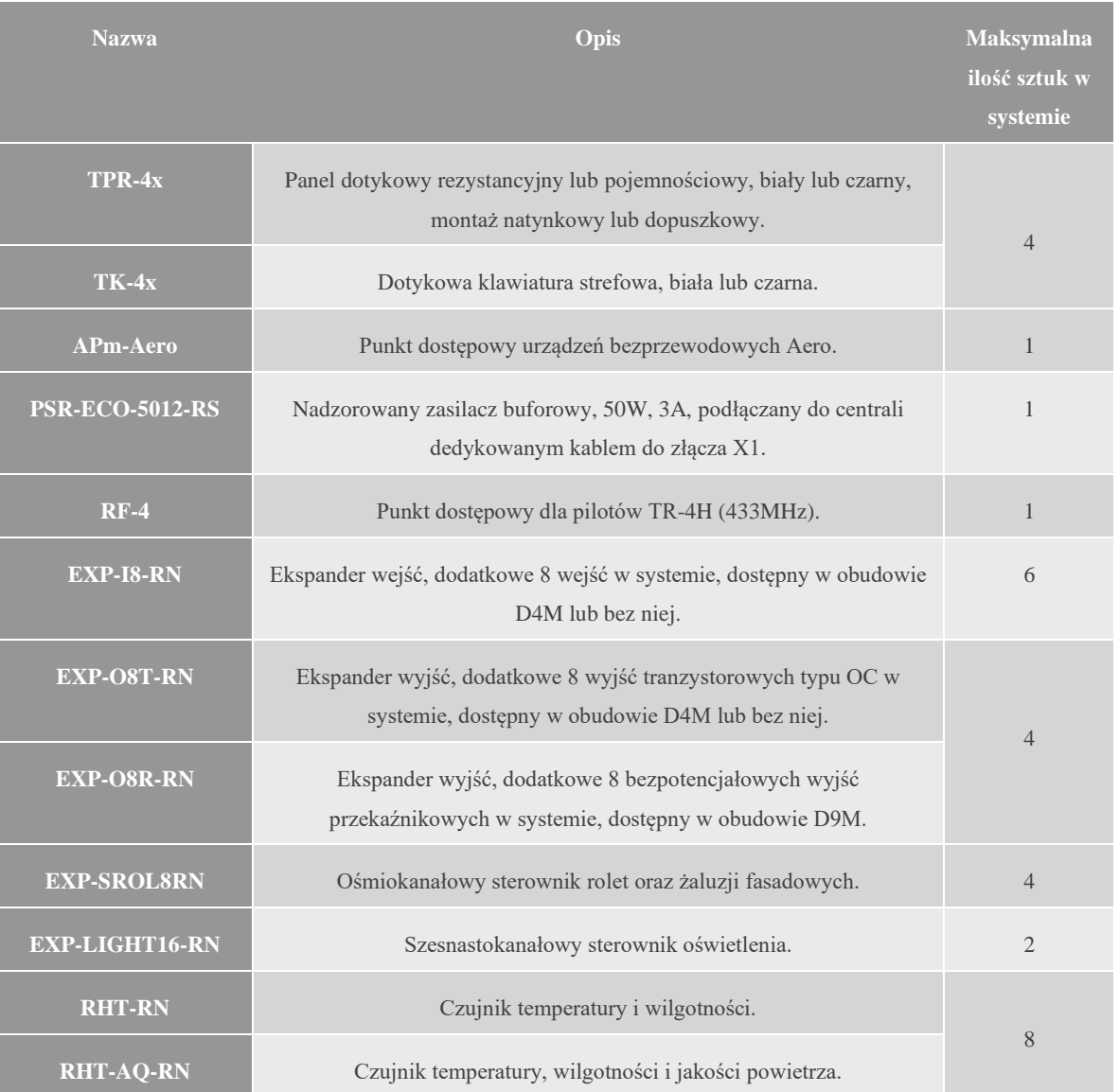

## **Panel dotykowy TPR.**

Do centrali można podłączyć do czterech sztuk paneli dotykowych TPR4 lub klawiatur strefowych TK4 w celu poprawnej identyfikacji każdemu z paneli jest przypisany indywidualny adres jest on widoczny na liście urządzeń po dwukropku w nazwie modułu, na przykład: "Panel dotykowy TPR: 1" oznacza panel o adresie 1. Adres każdego urządzenia można ustawić. Dla paneli TPR odbywa się to poprzez przycisk "Pokaż wybór adresu" w ustawieniach paneli TPR.

Po podłączeniu i dodaniu panelu dotykowego do centrali można przejść do ustawień konfiguracyjnych:

#### Zakładka "Ustawienia":

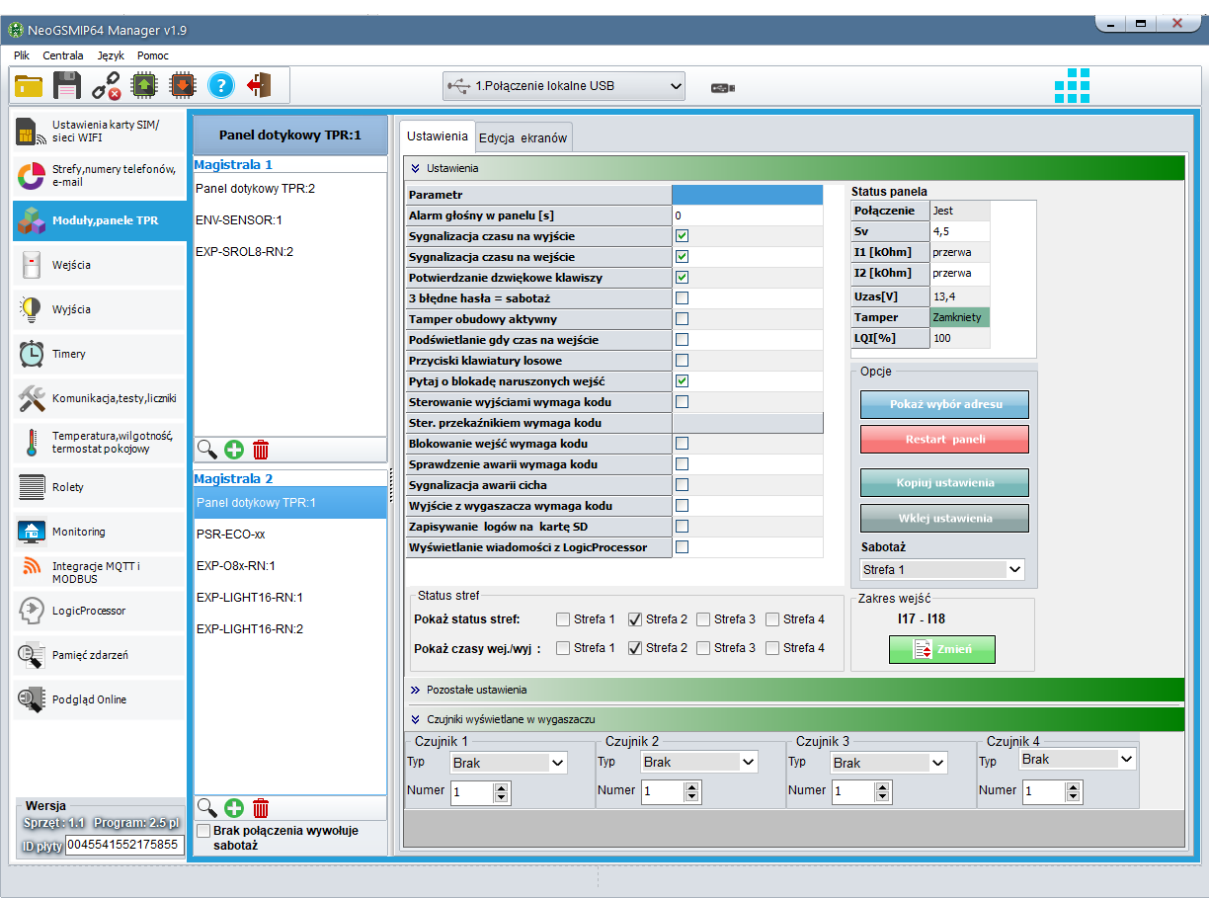

#### *65. Ustawienia panelu TPR.*

## **Ustawienia:**

- **Alarm głośny w panelu[s]:** określa czas akustycznej sygnalizacji alarmu w danym panelu dotykowym. Zakres ustawień: 0-9999[s].
- **Sygnalizacja czasu na wyjście:** aktywna opcja uaktywnia sygnalizację akustyczną w danym panelu TP podczas czasu na wyjście.
- **Sygnalizacja czasu na wejście:** aktywna opcja uaktywnia sygnalizację akustyczną w danym panelu TP podczas czasu na wejście.
- **Potwierdzanie dźwiękowe klawiszy:** aktywna opcja uaktywnia sygnalizację akustyczną naciśnięcia przycisku (pola detekcyjnego).
- **3 błędne hasła = sabotaż:** wprowadzenie trzech błędnych kodów spowoduje zgłoszenie sabotażu panela.
- **Tamper obudowy aktywny:** opcja aktywuje tamper obudowy panela, jeżeli jest włączona, próba oderwania panela od ściany spowoduje wygenerowanie sabotażu.
- **Podświetlanie, gdy czas na wejście:** aktywna opcja powoduje pełne podświetlenie danego panelu w czasie na wejście.
- **Przyciski klawiatury losowe:** aktywna opcja uaktywni losowy układ klawiatury numerycznej.
- **Pytaj o blokadę naruszonych wejść:** aktywna opcja spowoduje wyświetlanie zapytania o zablokowanie aktualnie naruszonych wejść, zatwierdzenie spowoduje blokadę, która będzie aktywna do ponownego uzbrojenia systemu, niezatwierdzenie pozostawi wejścia aktywne, w takim wypadku kolejne ich naruszenie spowoduje wygenerowanie alarmu. Jeżeli opcja jest niezaznaczona naruszone wejścia są blokowane automatycznie.
- **Sterowanie wyjściami wymaga kodu:** aktywna opcja spowoduje konieczność potwierdzenia kodem użytkownika każdej próby sterowania wyjściami za pomocą danego panela.
- **Ster. przekaźnikiem wymaga kodu:** aktywna opcja będzie wymagała od użytkownika podania kodu przy wejściu do funkcji sterowania wyjściem przekaźnikowym w danym panelu TP.
- **Blokowanie wejść wymaga kodu:** aktywna opcja będzie wymagała od użytkownika każdorazowo podania kodu przy wejściu do funkcji blokowania wejść w systemie.
- 
- **Sprawdzenie awarii wymaga kodu:** aktywna opcja będzie wymagała od użytkownika każdorazowo podania kodu przy wejściu do funkcji sprawdzenia awarii.
- **Sygnalizacja awarii cicha:** aktywna opcja spowoduje wyłącza akustyczną sygnalizację awarii w systemie.
- **Wyjście z wygaszacza wymaga kodu:** aktywna opcja będzie wymagała od użytkownika każdorazowo podania kodu przy wyjściu panela z wygaszacza.
- **Zapisywanie logów na kartę SD:** funkcja aktywuje zapis logów z pomiarem temperatury na kartę SD w danym panelu, pliki mają format txt i jeden plik obejmuje do jednej doby pomiarów (od 0:00 do 23:59), nazwa plików jest datą pomiarów w formacie YYMMDD (rok miesiąc dzień).
- **Wyświetlanie wiadomości z LogicProcessor:** opcja umożliwia wyświetlanie na danym panelu powiadomień generowanych przez Logic Procesor przy pomocy funkcji HINT i PRINT.

**Status stref:** powoduje wyświetlanie się na górnej belce panela ikon uzbrojenia lub alarmu w wybranej strefie.

**Pokaż czasy wej/wyj:** opcja umożliwiająca wyświetlenie ekranu, na którym jest wyświetlane odliczanie czasu wejścia lub wyjścia.

## **Status panela:**

- **Połączenie:** stan połączenia z panelem (Jest/Brak).
- **Sv:** wersja oprogramowania panela.
- **I1 [kOhm]:** rezystancja zmierzona na wejściu I1 panela.
- **I2 [kOhm]:** rezystancja zmierzona na wejściu I2 panela.
- **Uzas[V]:** napięcie zasilania zmierzone na wejściu panela.
- **Tamper:** stan tampera w panelu.
- **LQI[%]:** jakość połączenia magistrali RopamNET (wartości poniżej 90% wskazują na problemy z łącznością).

## **Opcje:**

• **Pokaż wybór adresu:** Funkcja powodująca wyświetlenie się na każdym podłączonym panelu ekranu wyboru adresu, w celu wyboru adresu należy w każdym panelu kliknąć w wybrany adres i zatwierdzić wybór.

**!UWAGA! Wybrane adresy nie mogą się powtarzać, dotyczy to również klawiatur TK-4.** 

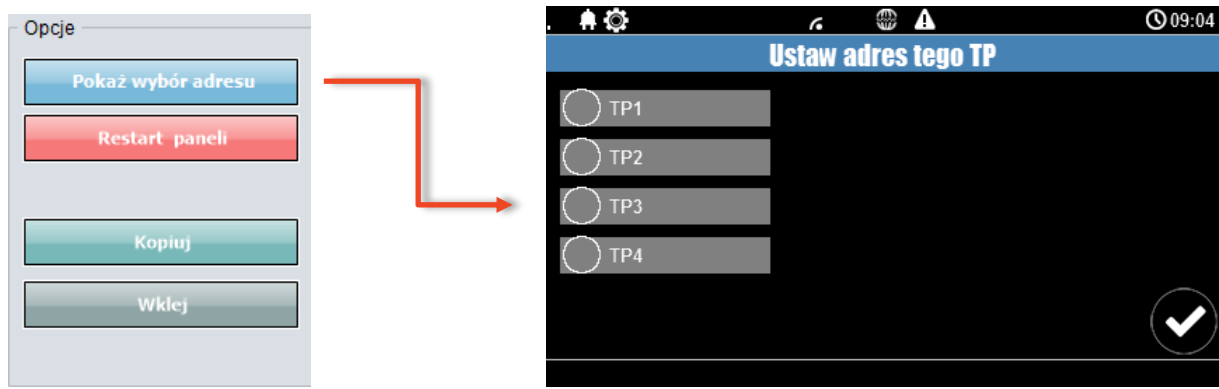

*66 Wybór adresu w panelu TPR.*

- **Restart paneli:** opcja powodująca restart wszystkich podłączonych paneli.
- **Kopiuj:** kopiowanie ustawień panelu TPR4 do schowka.
- **Wklej:** Wklejanie ustawień panelu TPR4 z schowka.
- **Sabotaż panelu sygnalizowany w strefie:** wybór strefy w jakiej zostanie zgłoszony sabotaż panela.

**Zakres wejść:** Numery wejść centrali do których podłączone są fizyczne wejścia z panela TPR, jeżeli chcemy zmienić wejścia przypisane do panela można skorzystać z przycisku "Zmień" który umożliwia dostęp do alokacji wejść.

#### **Pozostałe ustawienia:**

*67. TPR - pozostałe ustawienia.*

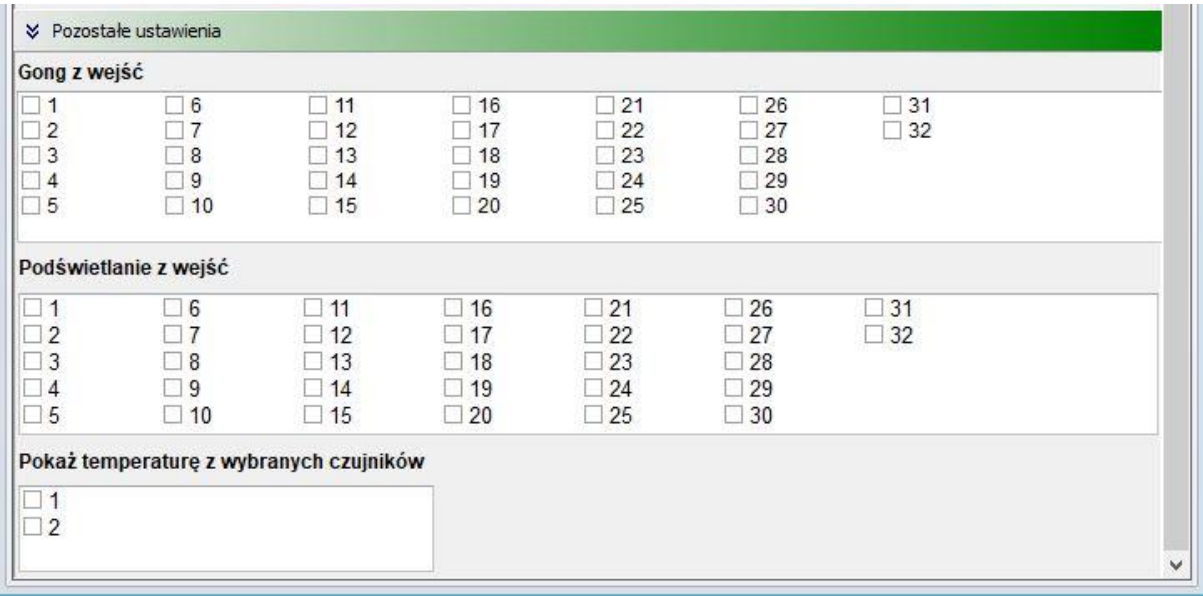

**Gong z wejść:** wybór wejść których naruszenie wyzwoli sygnał akustyczny (gong) w panelu.

**Podświetlenie z wejść:** wybór wejść których naruszenie spowoduje wyjście panela z wygaszacza ekranu.

**Pokaż temperaturę z wybranych czujników:** Wyświetla temperaturę z wybranego czujnika na wygaszaczu ekranu, jeżeli podłączone czujniki są również czujnikami wilgotności (na przykład RHT-2) w wygaszaczu będzie wyświetlana także wilgotność odczytana z czujnika.

### **Zakładka "Edycja ekranów"**

Poprzez NeoGSM-IP Manager można konfigurować ikony wyświetlane na ekranie panela, do dyspozycji są dwa ekrany w każdym panelu.

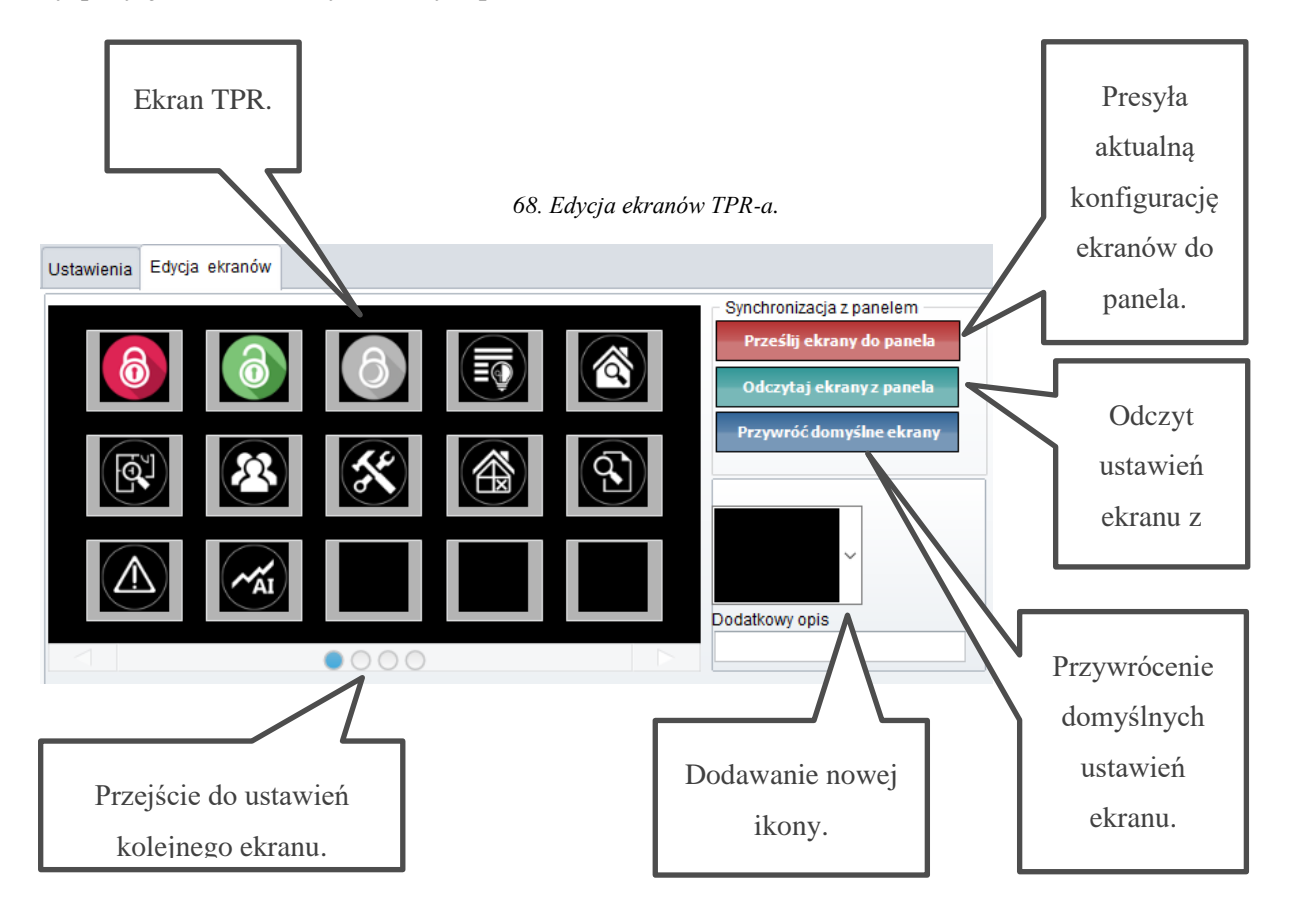

W celu dodania lub zmiany danej ikony należy kliknąć w pole, które chcemy zmienić, następnie kliknąć w pole dodawania nowej ikony oraz wybrać z rozwiniętego menu interesującą nas ikonę. W zależności od wybranej ikony można ją dodatkowo skonfigurować.

## **Opis i funkcje ikon.**

Piktogramy w postaci ikon są przydzielone poszczególnym funkcjom systemu, których znaczenie i działanie opisano poniżej. Panel dotykowy TPR-4 umożliwia umieszczanie dowolnych ikon na dwóch ekranach panelu oraz części z nich przypisywanie wielorakiego działania.

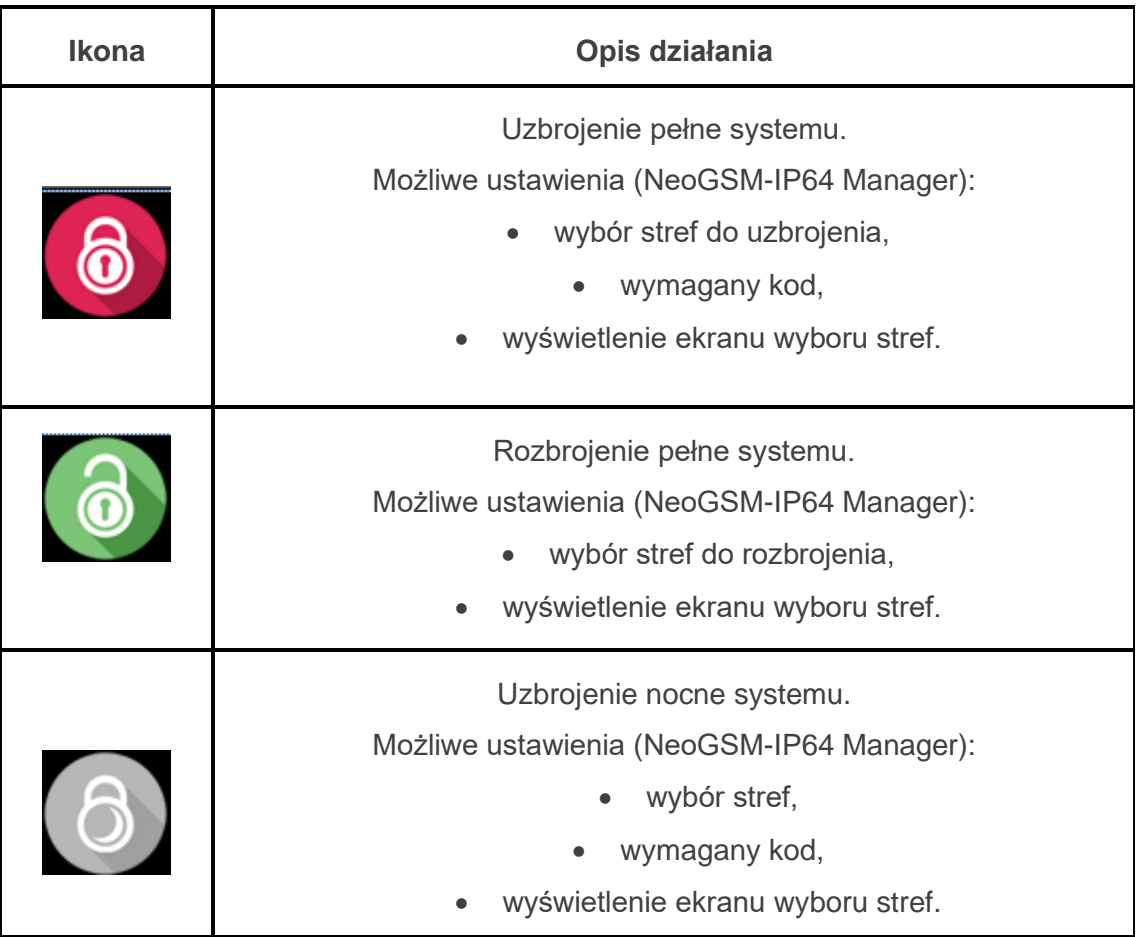

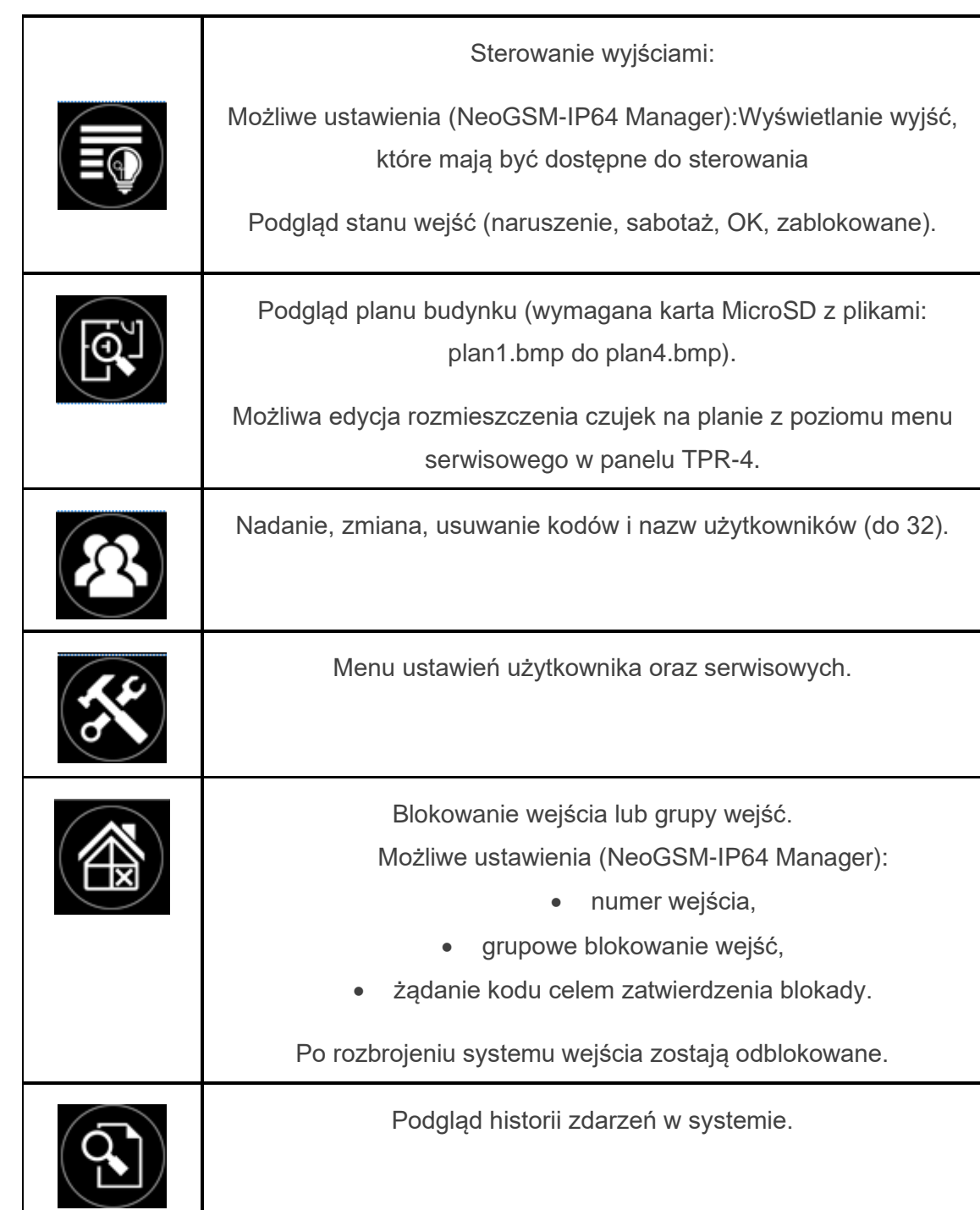

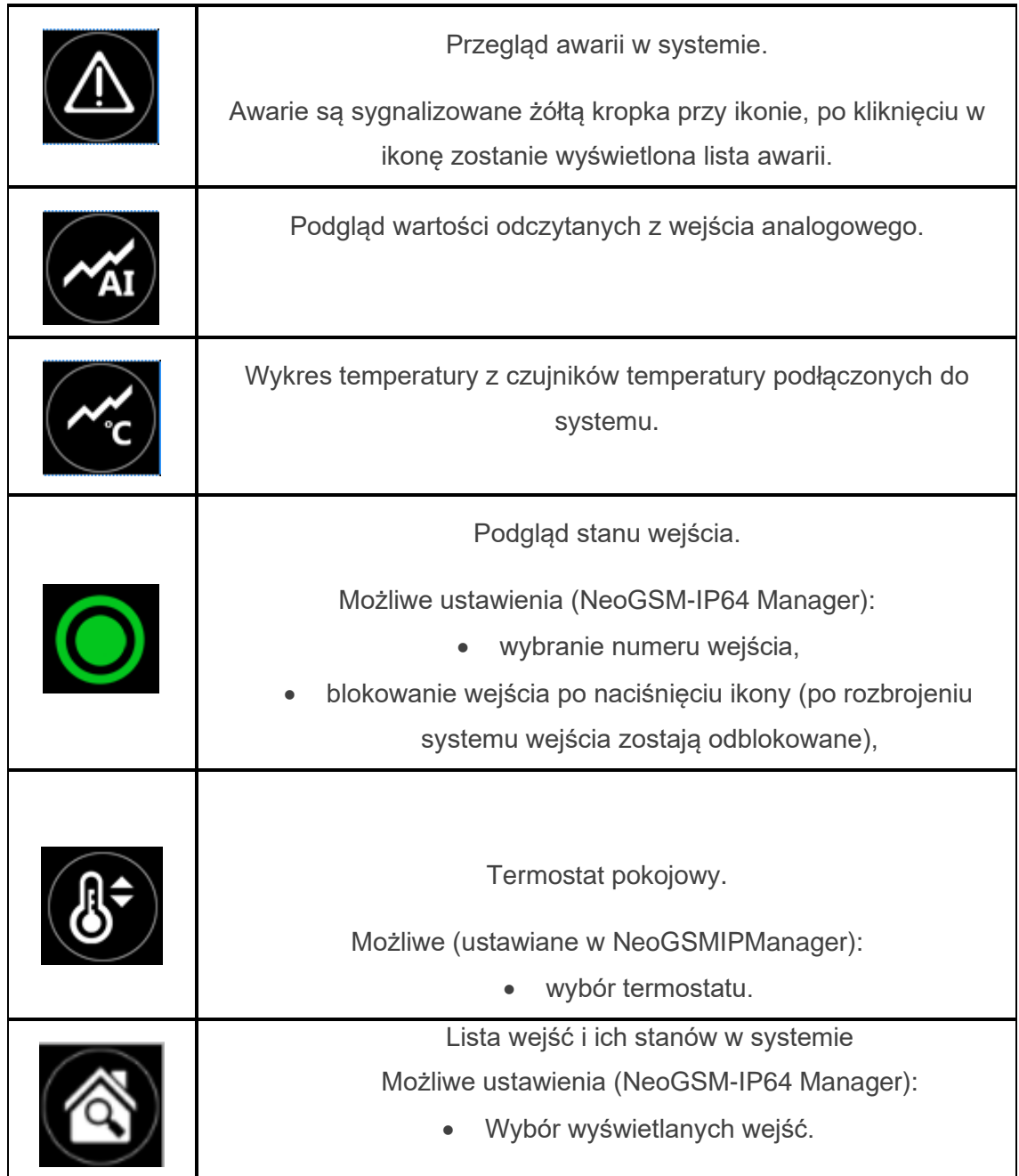

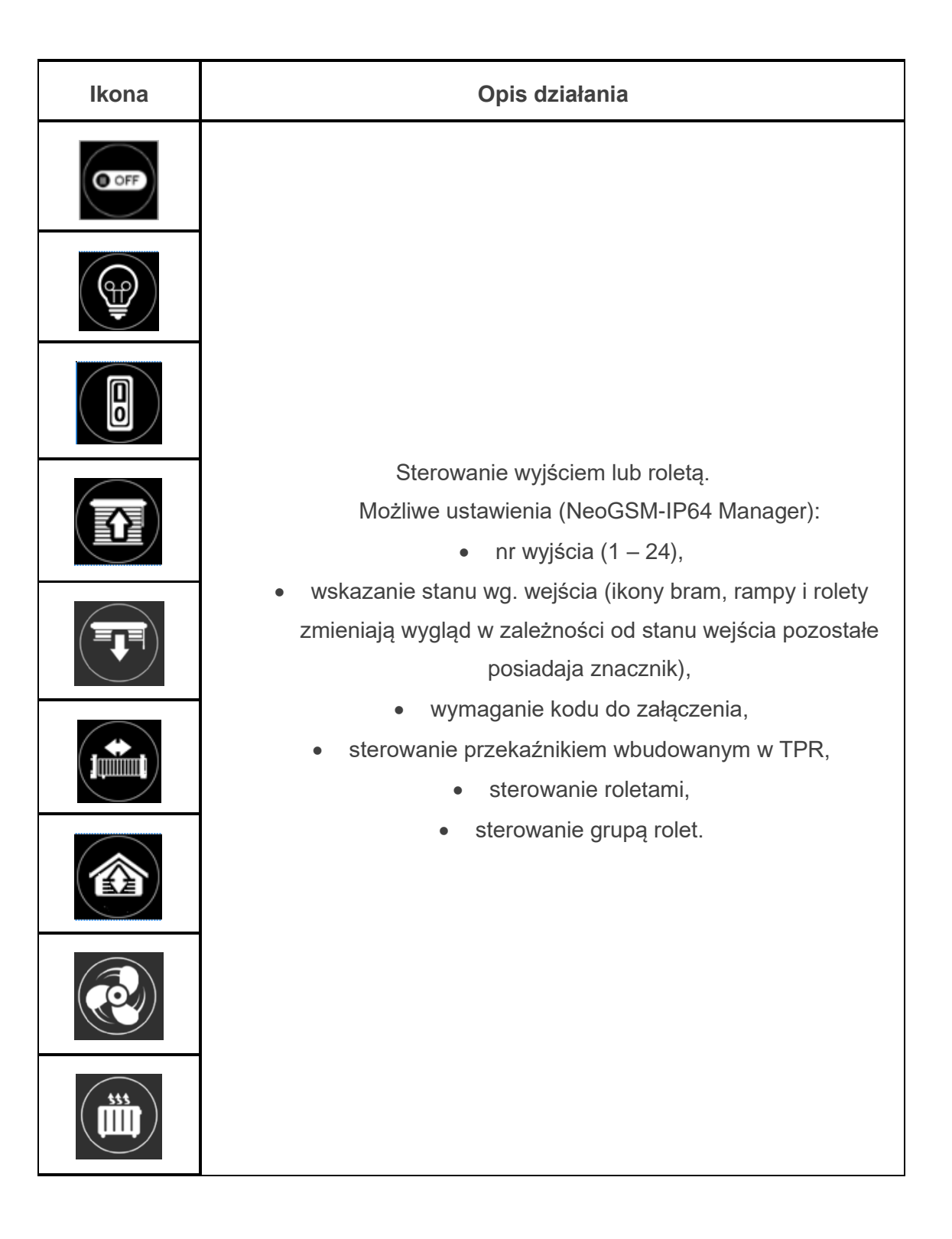

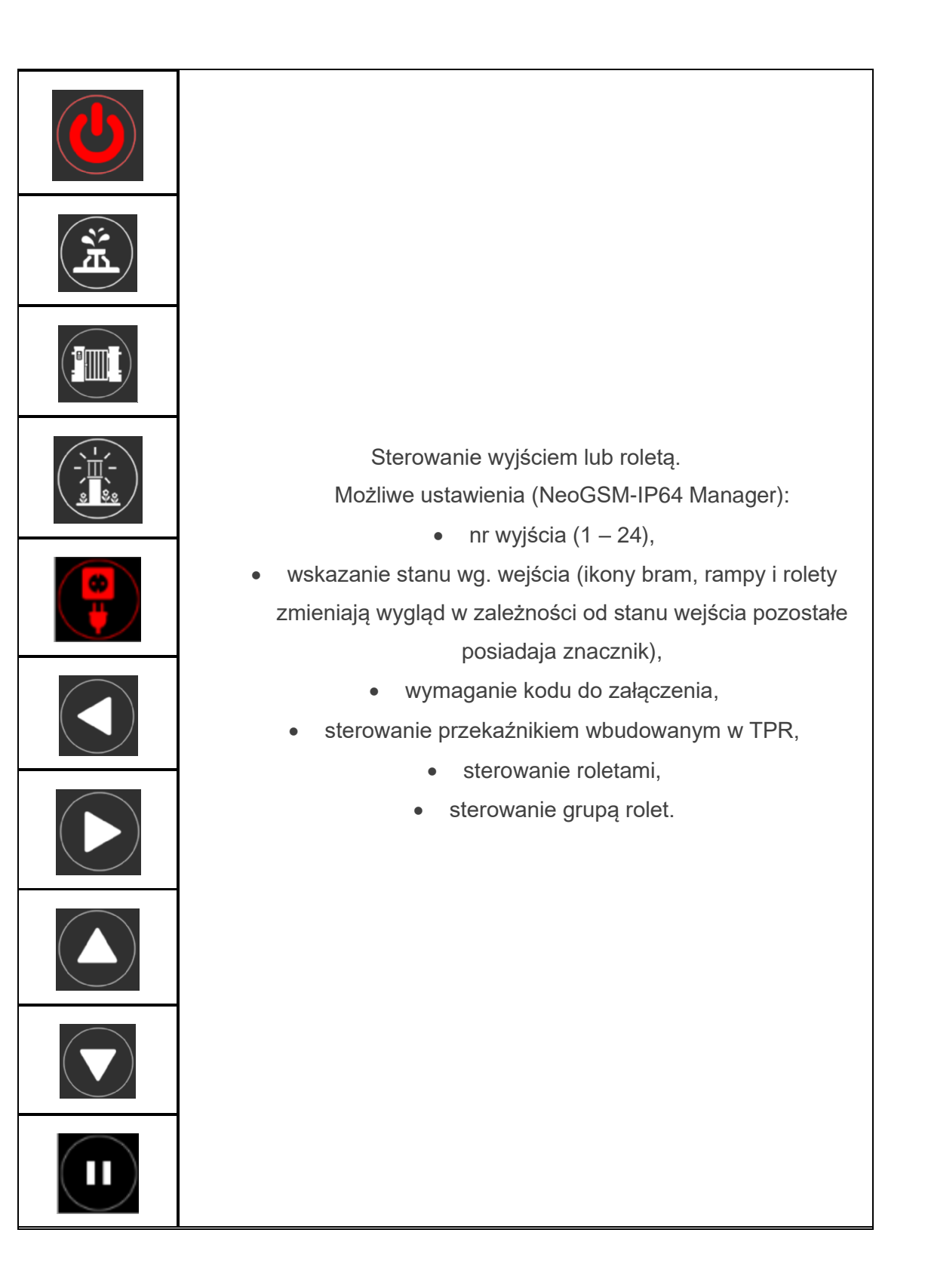

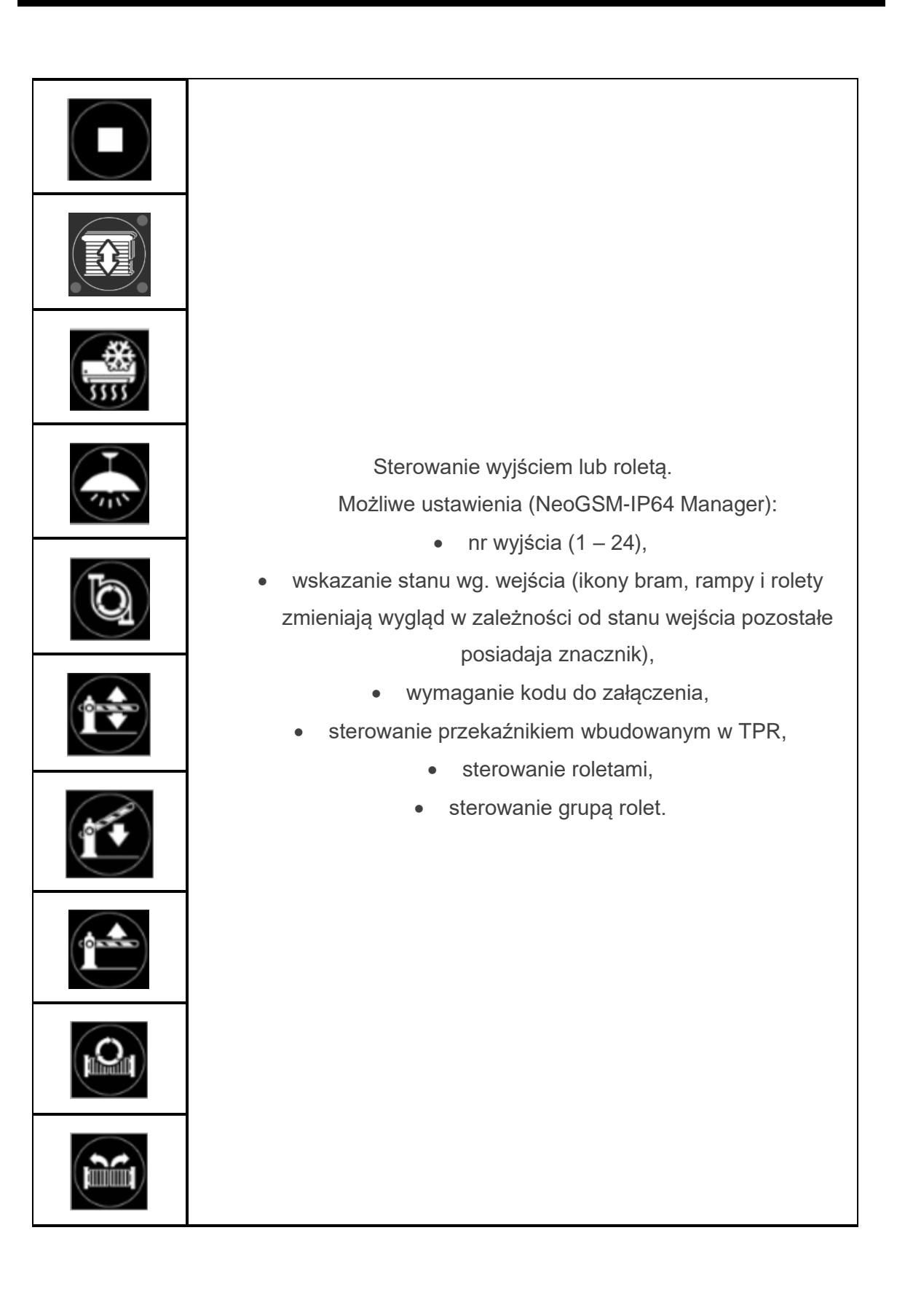

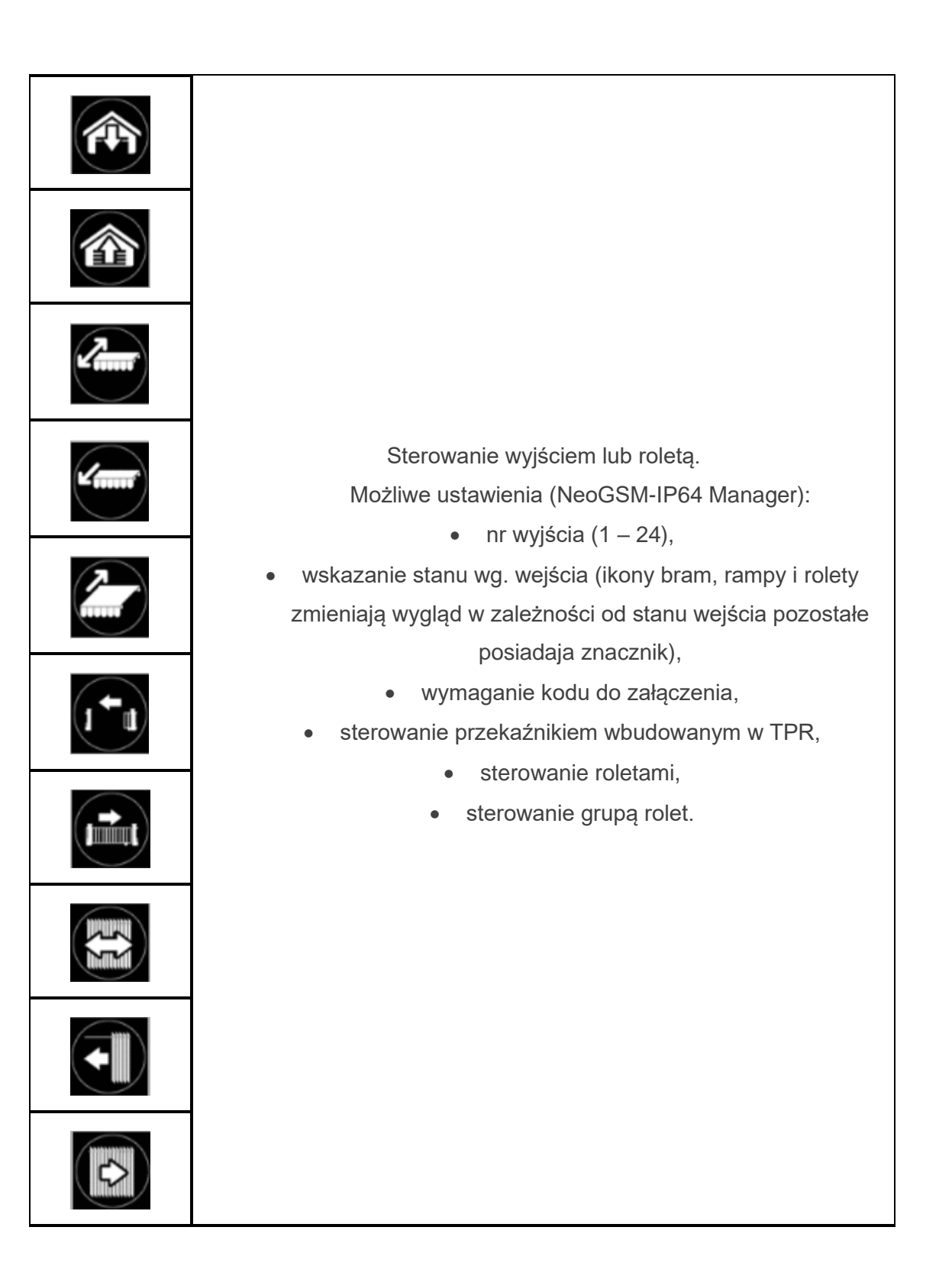

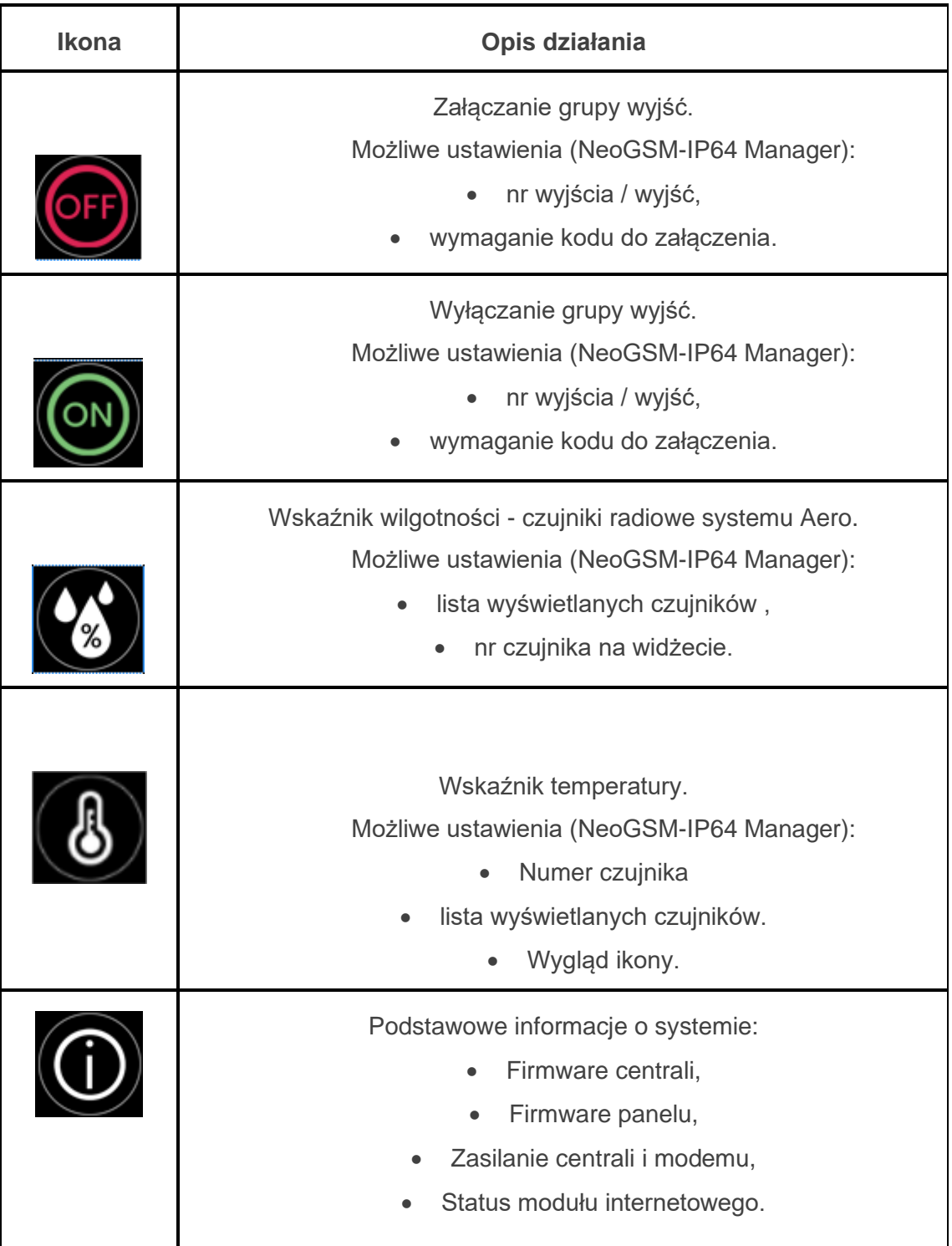

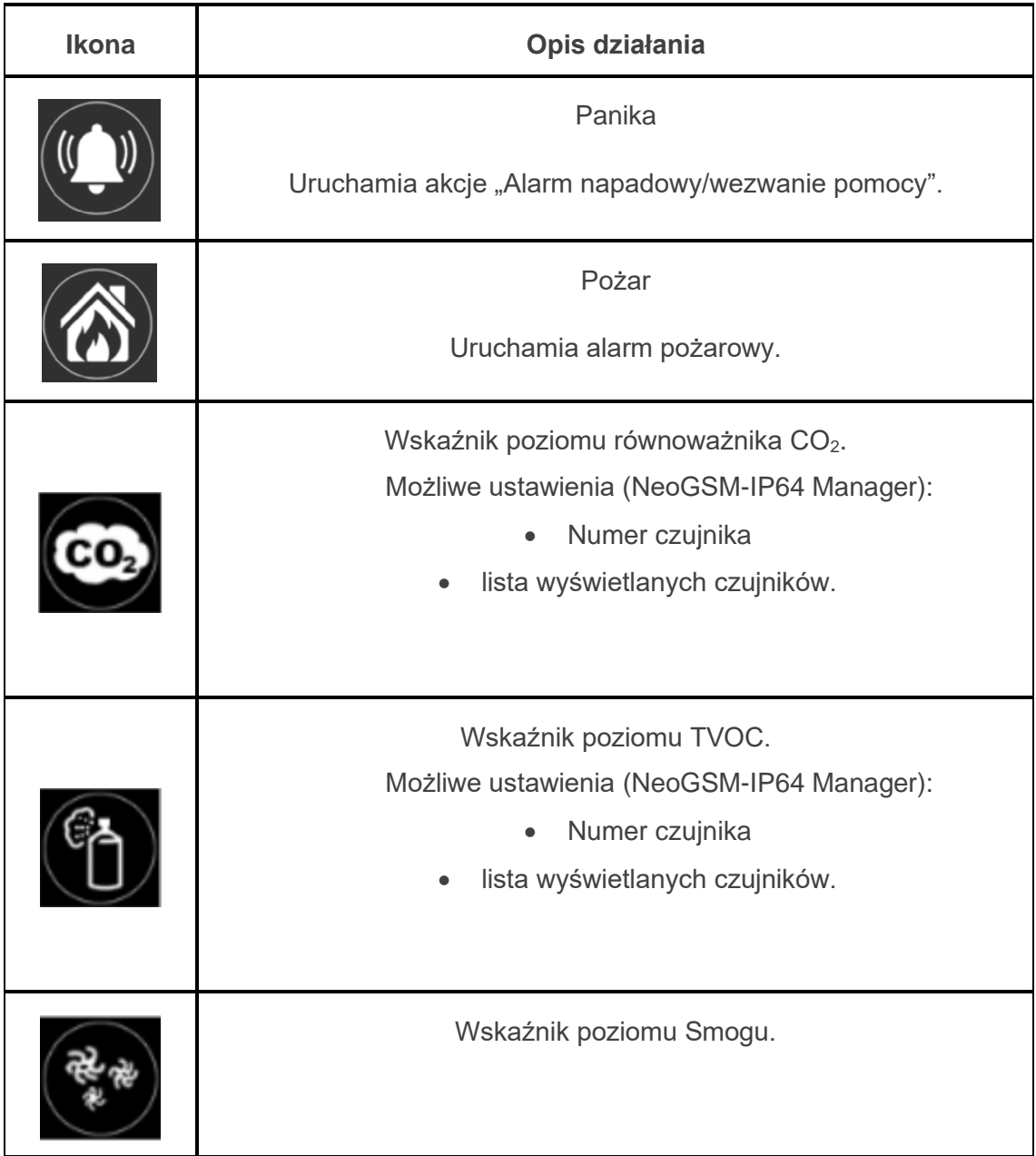

# **TK4**

Do centrali można podłączyć do czterech sztuk paneli dotykowych TPR4 lub klawiatur strefowych TK4 w celu poprawnej identyfikacji każdemu z paneli jest przypisany indywidualny adres jest on widoczny na liście urządzeń po dwukropku w nazwie modułu, na przykład: "TK4:1" oznacza panel o adresie 1. Adres każdego urządzenia można ustawić. Dla klawiatur strefowych adres ustawia się za pomocą przełącznika DIP-Switch znajdującego się na tylnej części panela. Szczegóły instalacji panela znajdują się w instrukcji instalacji DTR.

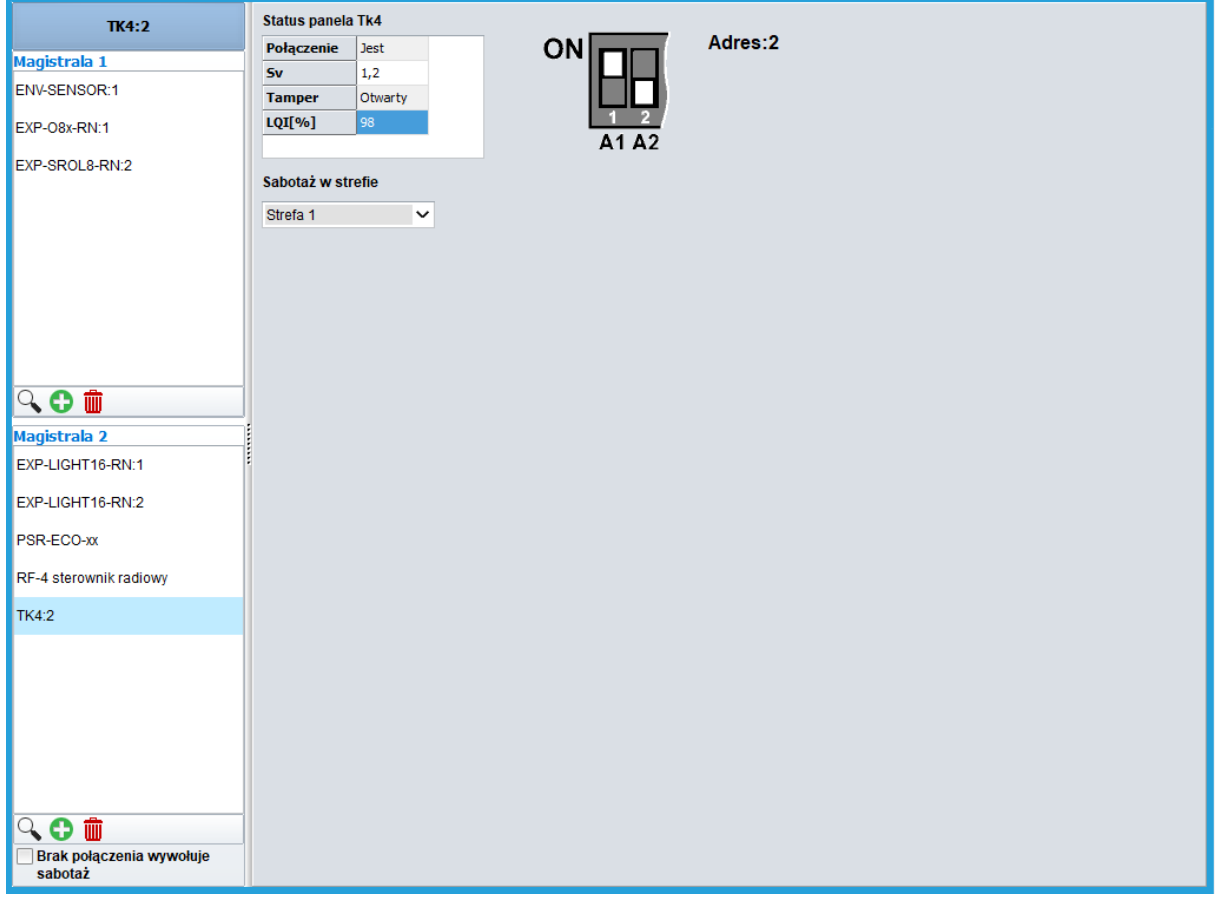

*69. Ekran modułu TK4.*

- **Połączenie:** stan połączenia centrali z modułem (jest, brak).
- **Sv:** wersja oprogramowania modułu.
- **Tamper:** Stan tampera modułu (Otwarty/Zamknięty).
- **LQI[%]:** jakość połączenia magistrali RopamNET (wartości poniżej 90% wskazują na problemy z łącznością).
- **Sabotaż w strefie:** określenie numeru strefy, w której zgłaszany będzie sabotaż w przypadku utraty połączenia z modułem.
- **Adres:** adres pod jakim dany panel jest widoczny w systemie, prezentowane jest również położenie przełączników w panelu odpowiadające takiemu adresowi.

# **APx-Aero.**

Moduł rozszerzający możliwości centrali o łączność bezprzewodową z urządzeniami z serii Aero.

Po [dodaniu modułu do](#page-154-0) centrali w programie NeoGSMIP64 Manager przechodzimy do zakładki APx

### **Okno główne**

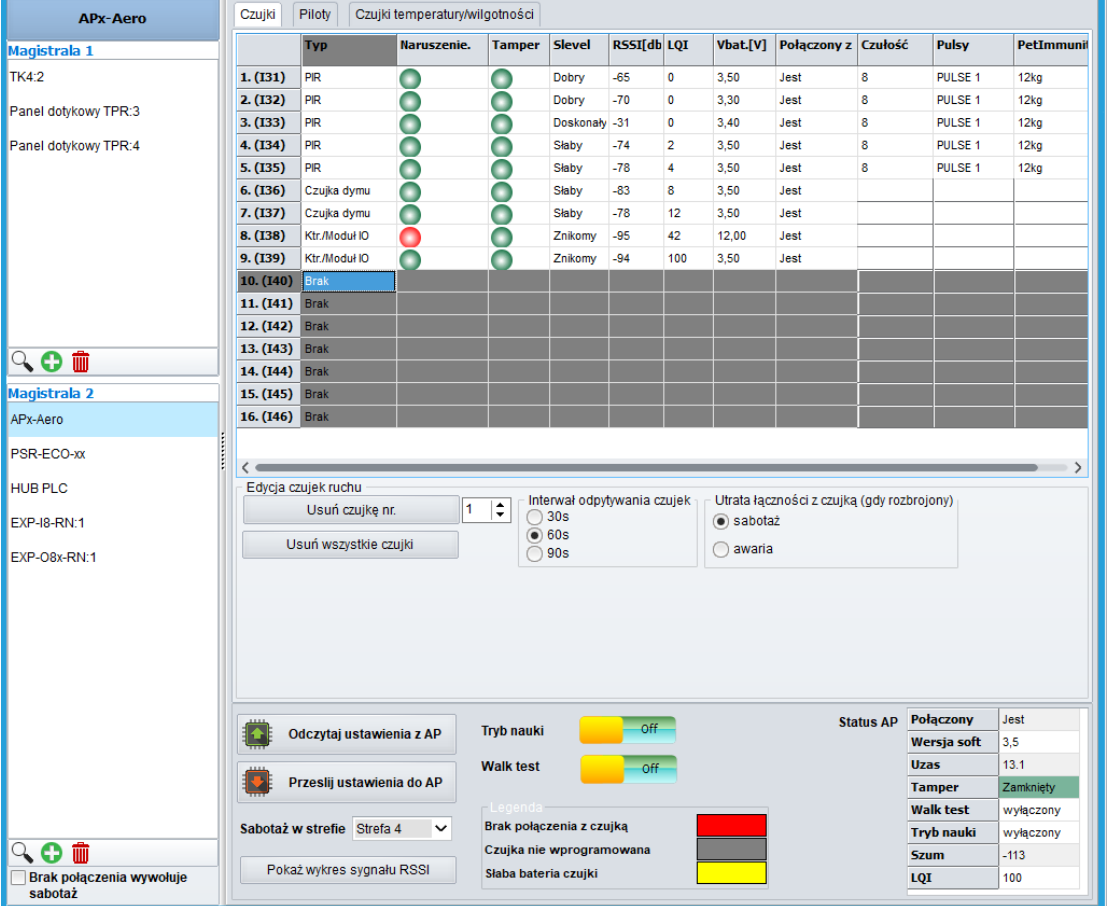

*70 Widok ekranu konfiguracyjnego APm-Aero.*

- **Odczytaj ustawienia z AP:** odczytuje ustawienia zapisane w poszczególnych czujnikach (stopień PetImmunity, czułość itp.).
- **Prześlij ustawienia do AP:** przesyła do czujek indywidualne ustawienia.
- **Sabotaż w strefie:** Określa numer strefy w jakiej będzie zgłaszany sabotaż APm-a.
- **Tryb nauki:** włącza tryb dodawania nowych urządzeń do APm.
- **Walk test:** włącza tryb umożliwiający testowanie czujek PIR i kontaktronów, po uruchomieniu tego trybu czujki przesyłają swój stan w czasie rzeczywistym także przy rozbrojonym systemie.
- **Pokaż wykres sygnału RSSI:** Otwiera okno z wykresami poziomu sygnału RSSI dla poszczególnych urządzeń, możliwy jest zapis wykresu jako grafiki w formacie bmp.

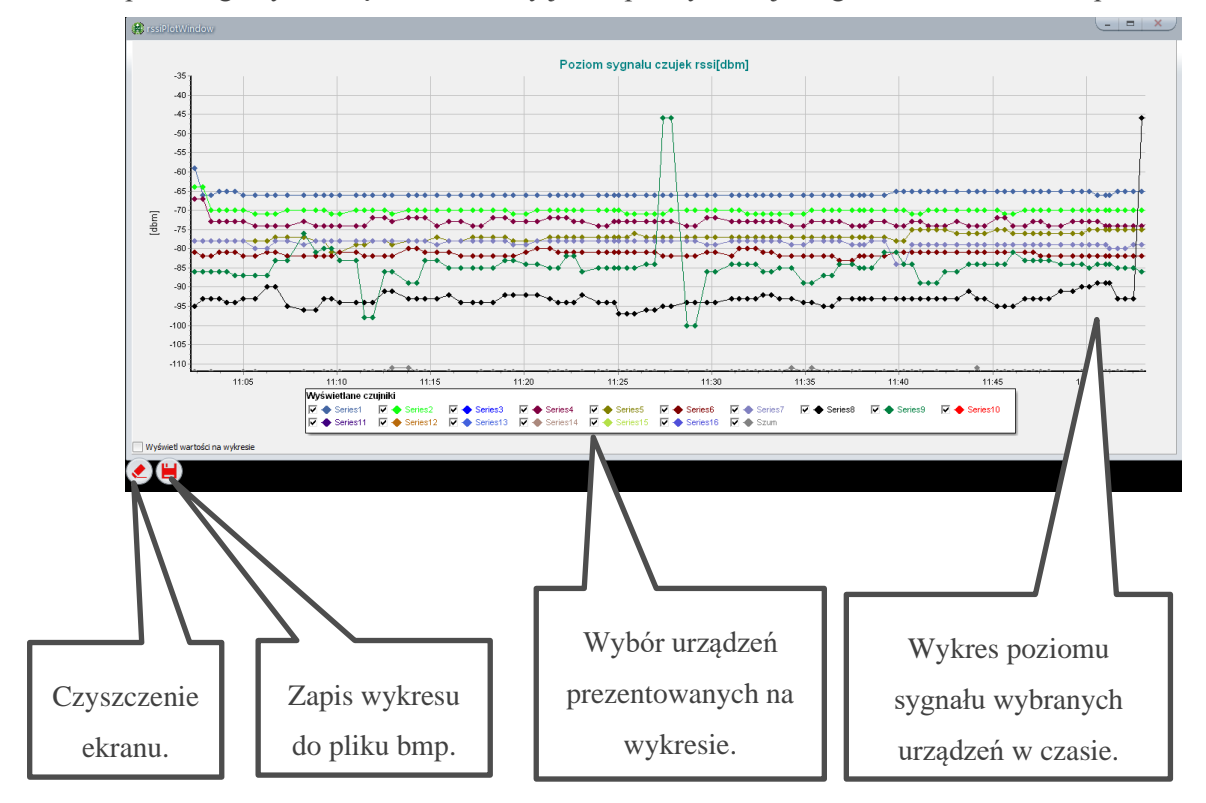

- **Legenda:** opis kolorów na jaki jest podświetlany dany wiersz w konkretnych przypadkach.
- **Status AP:**
	- o **Połączony:** stan połączenia centrali z modułem (jest, brak).
	- o **Wersja soft:** wersja oprogramowania APm.
	- o **Uzas:** napięcie zasilania wykryte przez moduł.
	- o **Tamper:** stan tampera modułu (Zamknięty / otwarty).
	- o **Walk test:** informacja na temat aktywnego trybu "Walk test" (wyłączony / włączony).
	- o **Tryb nauki:** informacja o włączonym trybie nauki.
	- o **Szum:** Poziom szumu tła (wysokie wartości szumu mogą pogorszyć zasięg i komunikację czujek).

## Zakładka "Czujki"

W zakładce wyświetlane są bezprzewodowe moduły wejścia lub wyjścia, czyli:

- Czujki ruchu SmartPIR-Aero.
- Kontaktrony MGD-Aero.
- Czujniki zalania FS-Aero.
- Czujniki dymu OSD-Aero.

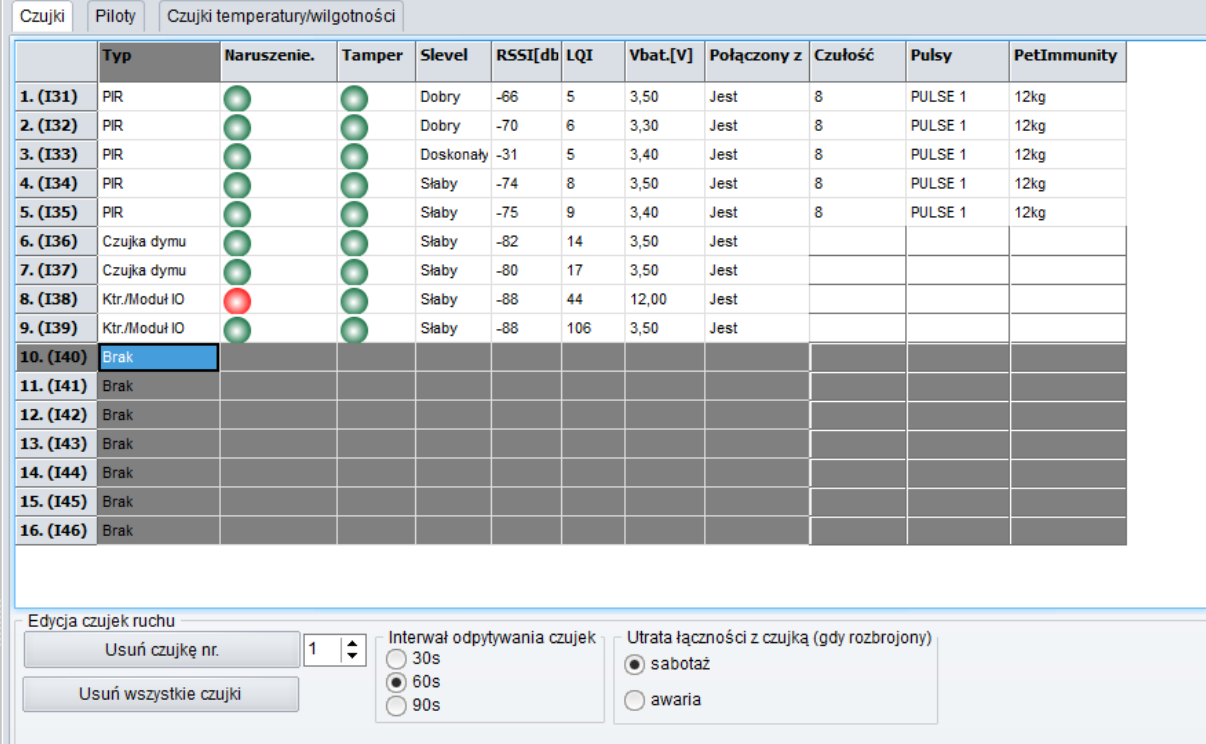

#### *71 Ekran konfiguracji czujek.*

#### **Okno statusu urządzeń (czujek):**

- **ID:** Numer urządzenia w kontrolerze -> nr wejścia w systemie.
- **Typ:** typ urządzenia Aero.
- **Naruszenie**: stan czujki, wykrycie ruchu.
- **Tamper:** stan obwodu antysabotażowego.
- **Slevel**: poziom komunikacji Aero **(Doskonały/Dobry/Słaby),** wynika z parametrów RSSI i LQI.
- **RSSI:** poziom sygnału radiowego (zakres od -20 do -110 dBm).
- **LQI:** jakość transmisji radiowej, **niższa wartość oznacza lepszą jakość**,
- **Vbat[V]**: poziom napięcia baterii w czujce, nowa bateria posiada 3,5-3,6V. **Uwaga: nowa bateria po zainstalowaniu osiąga swoje parametry nominalne dopiero po ok. 24 godzinach pracy w czujce, wynika to z budowy baterii, bardzo niskiego poboru prądu przez czujkę, temperatury otoczenia itp. czynników.**
- **Połączenie z AP:** stan komunikacji z czujką.
- **Czułość:** parametr czułości algorytmu detekcji czujki, można go zmieniać w zakresie od 1: czułość najniższa do 8: czułość najwyższa. Niskie wartości czułości skracają także realny zasięg detekcji. Dla aplikacji w których ma być odporność na zwierzęta (PET) stosować parametr 1 do 4.
- **Pulsy:** parametr czasu analizy sygnału przez algorytm SmartPIR można go regulować w zakresie od PULSE 1: najkrótszy czas zbierania próbek, analizy sygnału do PULSE 4: najdłuższy czas zbierania próbek, analizy sygnału. Parametr określa czas zbierania próbek dla algorytmu SmartPIR. Każda wartość pozwala na skuteczną detekcję, w normalnych warunkach zaleca się używanie PULSE 1-2 a dla aplikacji, w których mogą występować zakłócenia lub ma być odporność na zwierzęta (PET) PULSE 3-4.
- **PetImmunity:** czujka SmartPIR posiada opcję odporności na zwierzęta domowe: o wysokości do 40cm i do 30kg oraz wagi. Czujka ma domyślnie odporność na zwierzęta do 12 kg. Czujka musi być zamontowana do prostopadłej ściany względem podłogi, na nominalnej wysokości, nie wolno kierować czujki na uchwycie w kierunku podłogi. Zwierzęta mogą poruszać się po podłodze chronionego obszaru. W obszarze chronionym nie mogą znajdować się meble, półki po których zwierzęta mogą się poruszać. Czujka wymaga odpowiedniego skonfigurowania co do czułości i czasu analizy (Pulse).

## **Pozostałe ustawienia.**

- **Usuń czujkę nr:** usuwa z systemu czujkę o numerze wybranym w polu z prawej strony przycisku.
- **Usuń wszystkie czujki:** Usuwa wszystkie czujki z systemu.
- **Interwał odpytywania czujek:** określa odstęp czasu co jaki czujki przesyłają swój status do APm-a większy interwał wydłuża czas pracy baterii, wszelkie zdarzenia alarmowe są przesyłane niezwłocznie do APM-a.
- **Utrata łączności z czujką (gdy rozbrojony):** umożliwia ustalenie czy utrata połączenia z czujkami przy rozbrojonym systemie ma być zgłaszana jako sabotaż czy awaria (przy uzbrojonym systemie utrata łączności jest zawsze zgłaszana jako sabotaż).
## **Zakładka "Piloty"**

Zakładka pozwalająca na konfigurację i sprawdzenie stanów pilotów Keyfob-Aero.

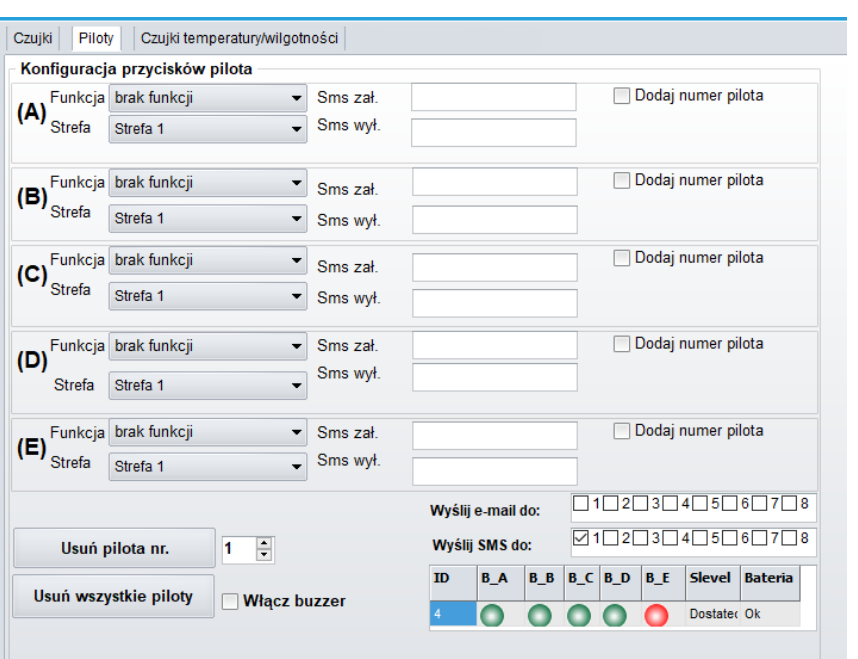

*72 Okno konfiguracji pilotów.*

**Konfiguracja przycisków pilota.**

- **Przycisk (A)/(B)/(C)/(D)/(E): należy wybrać akcję w systemie dla poszczególnego kanału. Dostępne funkcje:** 
	- o **brak funkcji:** przycisk nieaktywny.
	- o **zał./wył. czuwanie pełne:**
	- o **zał./wył. czuwanie nocne,**
	- o **zał. czuwanie pełne,**
	- o **zał. czuwanie nocne,**
	- o **wył. czuwanie/alarm,**
	- o **panik głośny:** uruchamia alarm napadowy w centrali.
- o **sprawdź status:** Wysyła żądanie podania aktualnego statusu centrali wiadomość zwrotna jest komunikowana za pomocą kodów błyskowych:
	- Strefa nieuzbrojona, dioda mrugnie dwa razy na zielono, buzzer 2x,
	- Strefa uzbrojona, dioda mrugnie raz na czerwono, buzzer 1x,
	- Strefa uzbrojona noc, dioda mrugnie raz na fioletowo, buzzer 1x,
	- Alarm/Sabotaż w strefie, dioda mrugnie dziesięć razy na czerwono buzzer, 10x ton wysoki,
	- **ERRICH Brak gotowości przy uzbrojeniu w strefie, dioda mrugnie pięć** razy na czerwono, buzzer 5x.
- *SMS zał./SMS wył*.: Umożliwia wpisanie treści SMS-a jaki będzie wysyłany przy włączeniu lub wyłączeniu alarmu.
- *Dodaj numer pilota*: zaznaczenie funkcji dodaje do treści SMS-a numer pilota, który wygenerował zdarzenie.
- *Wyślij SMS do:* matryca pozwala na określenie numerów tel. do których zostaną wysyłane wiadomości SMS.
- **Usuń pilota nr x:** usuwa pilota o wybranym numerze z pamięci kontrolera.
- **Usuń wszystkie piloty:** funkcja usuwa wszystkie piloty z pamięci kontrolera.

### **Okno statusu pilota:**

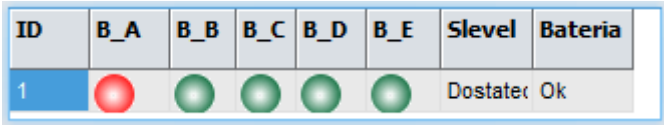

**ID -** numer pilota wprogramowanego do systemu (1-16),

**B\_A - B\_E -** kontrolka wciśnięcia przycisku na pilocie (widoczne w trybie programowania modułu),

**Slevel –** słowny opis poziomu sygnału pilota.

**Bateria -** stan baterii w pilocie Keyfob Aero (Ok, Słaba).

**Flagi i zmienne pilotów w LogicProcessor.**

W zakładce Logic Processor można wybrać flagi odpowiadające każdemu z przycisków pilota i ustawić dla nich odpowiednie działanie według potrzeb istnieje również zmienna kfi przechowywująca numer ostatnio aktywnego pilota.

- **kb1 – kb5:** numer wciśniętego przycisku na pilocie (aktywnego kanału).
- **kfi:** numer ostatniego aktywnego pilota.

## **Zakładka "Czujniki temperatury/wilgotności".**

Zakładka pozwalająca skontrolować status czujników temperatury i wilgotności z serii RHT-Aero.

|           | Piloty<br>Czujki |           | Czujki temperatury/wilgotności |              |               |             |              |          |
|-----------|------------------|-----------|--------------------------------|--------------|---------------|-------------|--------------|----------|
| <b>ID</b> | <b>Nazwa</b>     | Połaczony | Temp[C]                        | <b>RH[%]</b> | <b>Slevel</b> | RSSI[db LQI |              | Vbat.[V] |
| 1.        |                  | Jest      | 29.3                           | 33           | Słaby         | $-89$       | $\mathbf 0$  | 3,5      |
| 2.        |                  | Jest      | 20.3                           | 55           | Słaby         | $-86$       | $\mathbf{0}$ | 3,5      |
| 3.        |                  | Jest      | 24,1                           | 51           | Dobry         | $-54$       | 0            | 3,5      |
| 4.        |                  | Jest      | 20.5                           | 52           | Dobry         | $-55$       | 0            | 3,5      |

*73. Okno czujników RHT-Aero.*

- **ID –** numer kolejnego czujnika.
- **Nazwa –** nazwa nadana przez użytkownika.
- **Połączony**  stan połączenia modułu z APm, utrata łączności jest zgłaszana po około 12 minutach.
- **Temp[C] –** temperatura odczytana z czujnika w stopniach Celsjusza.
- **RH[%] –** wilgotność względna odczytana z czujnika.
- **Slevel –** słowny opis jakości sygnału.
- **RSSI[dB] –** poziom sygnału w decybelach.
- **LQI –** ilość błędów w transmisji.
- **Vbat.[V] –** napięcie baterii w urządzeniu, jeżeli moduł posiada zasianie zewnętrzne w polu pojawia się napięcie zasilania.

## **PSR-ECO-xx.**

Systemowy zasilacz impulsowy serii PSR-ECO-5012 z magistralą RopamNET oraz monitoringiem stanów pracy zasilacza oraz sieci (zanik zasilania) i akumulatora (ładowanie, stan naładowania, napięcie).

| <b>PSR-ECO AC</b>      | <b>Jest</b> |  |
|------------------------|-------------|--|
| <b>PSR-ECO Uout[V]</b> | 14,0        |  |
| <b>PSR-ECO Iout[A]</b> | 0,32        |  |
| <b>PSR-ECO Ubat[V]</b> | 13,8        |  |
| <b>PSR-ECO Ibat[A]</b> | 0,0         |  |
| PSR-ECO Qbat[Ah]       | 0,0         |  |
| PSR-ECO Tpcb[C]        | 15          |  |
| <b>PSR-ECO Stan</b>    | Οk          |  |
| LQI                    | 100         |  |

*74. PSR-ECO tabela statusu.*

- **PSR-ECO AC –** Status zasilania AC (jest/brak).
- **PSR-ECO Uout[V] –** Napięcie wyjściowe zasilacza.
- **PSR-ECO Iout[A]** Prąd wyjściowy zasilacza.
- **PSR-ECO Ubat[V] –** Napięcie akumulatora.
- **PSR-ECO Ibat[A] –** Prąd ładowania akumulatora.
- **PSR-ECO Qbat[Ah] –** Ilość energii przekazanej do akumulatora od czasu ostatniego restartu centrali.
- **PSR-ECO Tpcb[C] –** Przybliżona temperatura płytki PCB zasilacza.
- **PSR-ECO Stan –** Informacja o błędach zgłaszanych przez zasilacz.
- **LQI –** jakość komunikacji, wartości poniżej 90 wskazują na problemy z łącznością po magistrali RopamNET.
- **Sabotaż w strefie –** Wybór strefy, w której będzie zgłaszany sabotaż łączności z modułem.

## **RF-4.**

Radiowy sterownik pilotów TR-4 i TR-4H. NeoGSM-IP manager umożliwia edycję pilotów oraz konfigurację wyjść modułu.

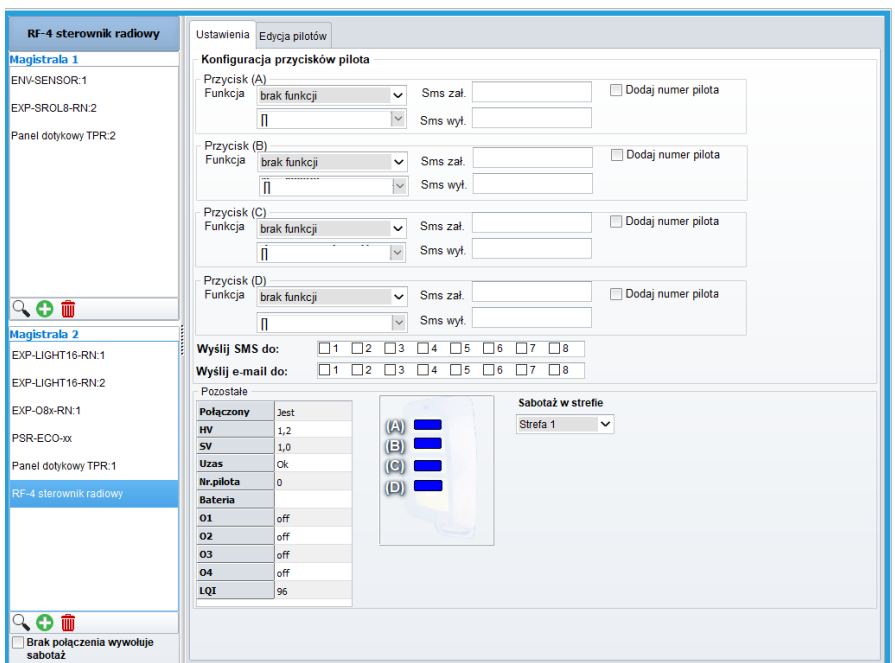

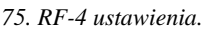

### Zakładka "Ustawienia".

**Konfiguracja kanałów (pilotów).**

- - *Przycisk (A)/(B)/(C)/(D)*: należy wybrać akcję w systemie dla poszczególnego kanału.
	- o *brak funkcji,*
	- o *zał./wył. czuwanie pełne,*
	- o *zał./wył. czuwanie nocne,*
	- o *zał. czuwanie pełne,*
	- o *zał. czuwanie nocne,*
	- o *wył. czuwanie/alarm,*
	- o *panic głośny: uruchamia alarm napadowy w centralki.*
- *SMS zał./SMS wył*.: Treść wiadomości wysyłanej poprzez SMS lub e-mail do wybranych użytkowników w momencie wykonania akacji przypisanej do danego przycisku, SMS zał. jest wysyłany w monecie załączenia czuwania lub funkcji panic, SMS wył. jest wysyłany w momencie rozbrojenia alarmu.
- *Dodaj numer pilota*: zaznaczenie funkcji dodaje do treści wiadomości numer pilota, który wygenerował zdarzenie.
- *Wyślij SMS do i Wyślij e-mail do:* matryce pozwalające na określenie numerów telefonów lub adresów email do których zostaną wysłane wiadomości.

## **Pozostałe:**

- **Połączony:** stan połączenia z centralą (jest/brak),
- **HV:** wersja sprzętowa urządzenia,
- **SV:** wersja oprogramowania urządzenia,
- **Uzas:** napięcie zasilania,
- **Nr pilota:** numer aktualnie używanego pilota,
- **Bateria:** stan baterii w aktualnie użytym pilocie (OK/Słaba),
- **O1/O2/O3/O4:** stan poszczególnych wyjść w module.
- **A/B/C/D:** stan poszczególnych przycisków w pilocie.
- **Sabotaż w strefie:** wybór strefy, w której ma być zgłaszany sabotaż modułu.

## Zakładka "Edycja pilotów".

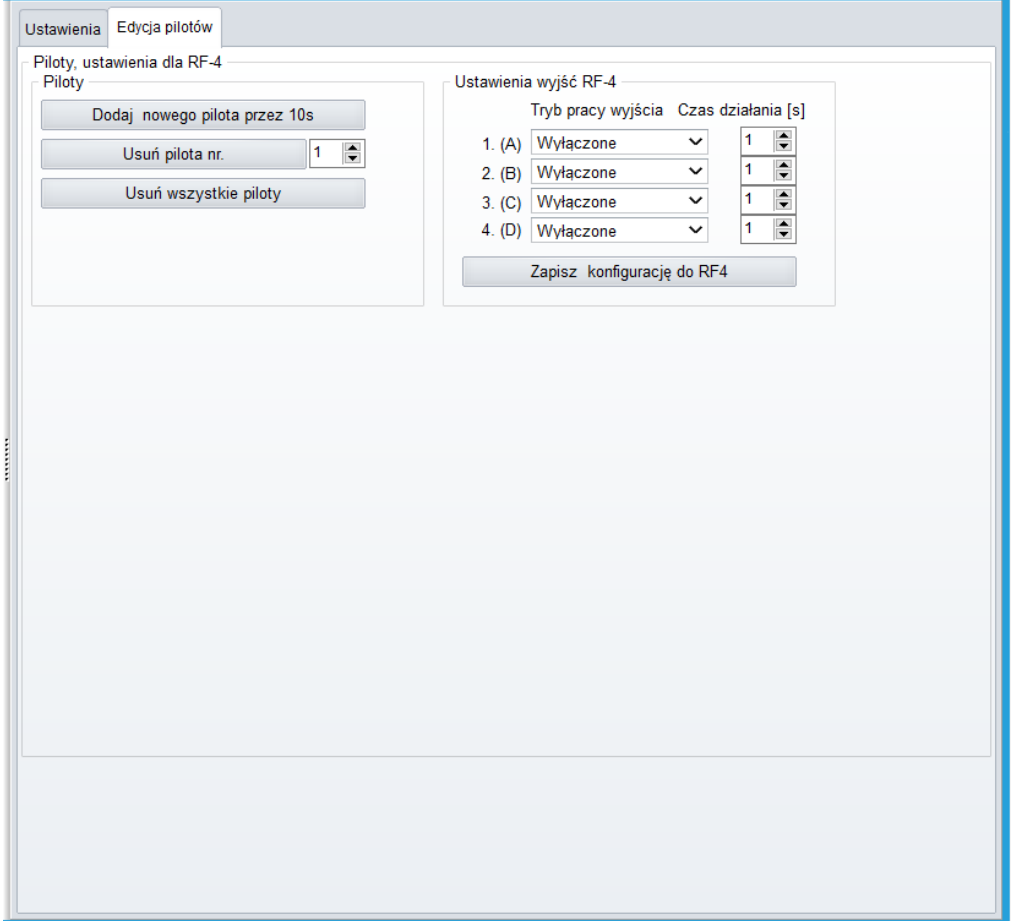

#### *76. RF-4 zakładka "Edycja pilotów".*

**Piloty:**

- **Dodaj nowego pilota przez 10s.** : funkcja pozwala na dodanie nowych pilotów do modułu, po jej uruchomieniu należy nacisnąć dowolny przycisk nowego pilota. Pilot zostanie wpisany w pamięci na najniższym wolnym numerze. Poprawne dodanie nowego pilota jest potwierdzane informacją wyświetlającą się na ekranie. Po zakończeniu czasu okna programowania można sprawdzić numer pilota w zakładce **Status RF-4.**
- **Usuń pilota nr** : funkcja usuwa z pamięci pilota o wskazanym numerze.
- **Usuń wszystkie piloty** : funkcja usuwa z pamięci **wszystkie** piloty.

## **Ustawienia wyjść RF-4:**

Wyjścia na płycie RF-4 są sterowane przy pomocy przycisków pilota przypisanie przycisków do wyjść jest stałe i odpowiednio przycisk A steruje wyjściem 1, przycisk B steruje wyjściem 2 itd.

- **Typ pracy wyjścia:** ustala rodzaj sterowania:
	- o **Wyłączone:** wyjście nie reaguje na naciśnięcie przycisku i jest stale nieaktywne.
	- o **Monostabilne:** Po naciśnięciu danego przycisku wyjście załącza się na czas określony w kolumnie z prawej strony.
	- o **Bistabilne:** Po naciśnięciu przycisku pilota wyjście załącza się, wyłączenie następuje dopiero po ponownym naciśnięciu przycisku.
	- o **Real:** wyjście jest włączone tak długo jak długo jest naciśnięty przycisk pilota.
- **Czas działania [s]:** czas działania wyjścia w trybie Monostabilnym można ustawić czas od 1 do 255 sekund.
- **Zapisz konfigurację RF-4:** zapisanie ustawień do pamięci RF-4.

## **EXP-I8-RN.**

Do systemu można podłączyć do sześciu ekspanderów wejść. Po instalacji i odszukaniu urządzeń na magistrali modułu będą widoczne w systemie.

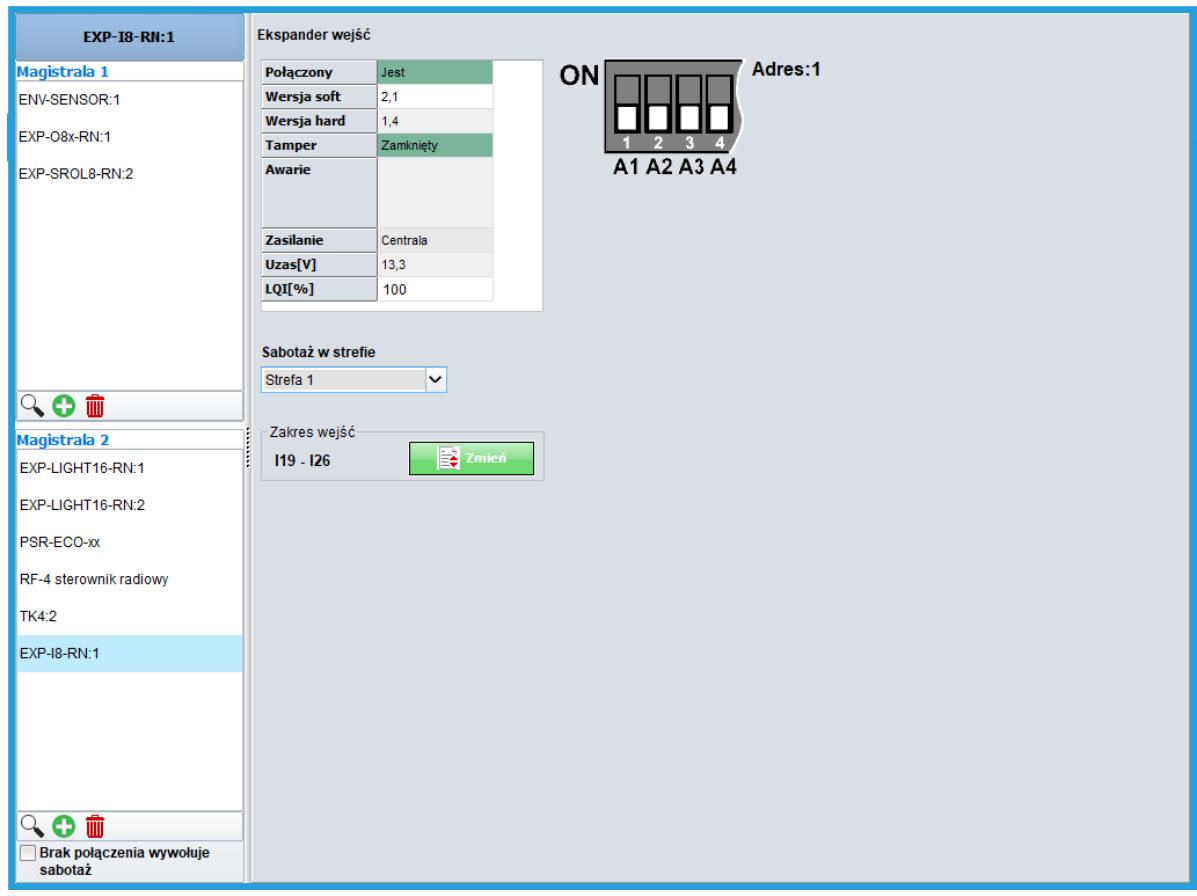

*77. Ekran modułu EXP-I8-RN.*

- **Połączenie:** stan połączenia centrali z modułem (jest, brak).
- **Wersja soft:** wersja oprogramowania modułu.
- **Wersja Hard:** wersja sprzętowa modułu
- **Tamper:** Stan tampera modułu (Otwarty/Zamknięty).
- **Awarie:** Awarie zgłoszone przez moduł w tym awarie zasilacza PSR-ECO-2012, jeżeli jest on podłączony do złącza X1 w ekspanderze.
- **Zasilanie:** Źródło z jakiego zasilany jest ekspander (Centrala/PSREco2012)
- **Uzas[V]:** Napięcie zasilania zmierzone na wejściu ekspandera.
- **LQI[%]:** jakość połączenia magistrali RopamNET (wartości poniżej 90% wskazują na problemy z łącznością).
- **Sabotaż w strefie:** określenie numeru strefy, w której zgłaszany będzie sabotaż w przypadku utraty połączenia z modułem.

**Adres:** adres pod jakim dany panel jest widoczny w systemie, prezentowane jest również położenie przełączników na ekspanderze odpowiadające takiemu adresowi.

**Zakres wejść:** Numery wejść centrali do których podłączone są fizyczne wejścia z ekspandera, jeżeli chcemy zmienić wejścia przypisane do panela można skorzystać z przycisku "Zmień" który umożliwia dostęp do alokacji wejść.

## **EXP-O8x-RN (EXP-O8R-RN lub EXP-O8T-RN).**

Do systemu można podłączyć do czterech ekspanderów wyjść. Po instalacji i odszukaniu urządzeń na magistrali modułu będą widoczne w systemie. Na poziomie centrali nie ma różnicy pomiędzy ekspanderami EXP-O8T-RN i EXP-O8R-RN oba traktowane są identycznie.

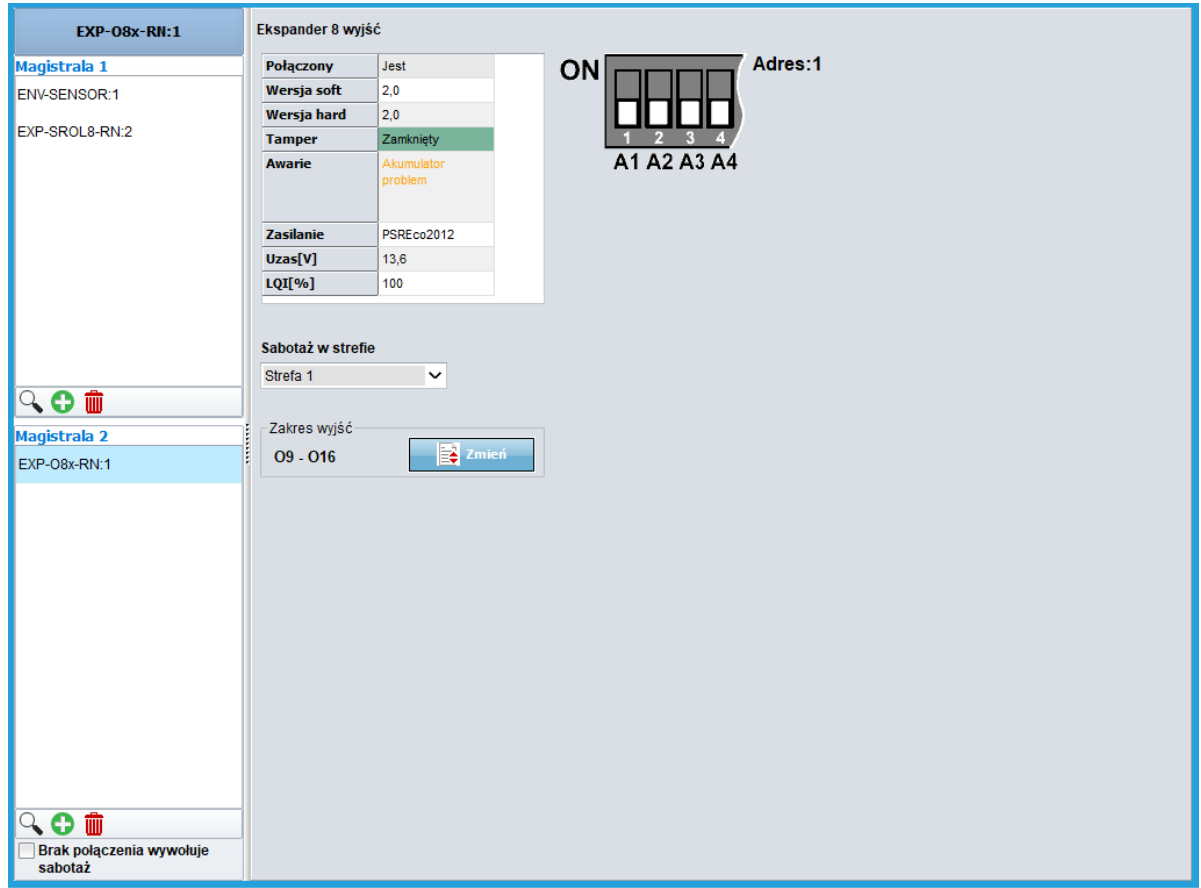

*78. Ekran modułu EXP-O8x-RN.*

- **Połączenie:** stan połączenia centrali z modułem (jest, brak).
- **Wersja soft:** wersja oprogramowania modułu.
- **Wersja Hard:** wersja sprzętowa modułu
- **Tamper:** Stan tampera modułu (Otwarty/Zamknięty).
- **Awarie:** Awarie zgłoszone przez moduł w tym awarie zasilacza PSR-ECO-2012, jeżeli jest on podłączony do złącza X1 w ekspanderze.
- **Zasilanie:** Źródło z jakiego zasilany jest ekspander (Centrala/PSREco2012)
- **Uzas[V]:** Napięcie zasilania zmierzone na wejściu ekspandera.
- **LQI[%]:** jakość połączenia magistrali RopamNET (wartości poniżej 90% wskazują na problemy z łącznością).

**Sabotaż w strefie:** określenie numeru strefy, w której zgłaszany będzie sabotaż w przypadku utraty połączenia z modułem.

**Adres:** adres pod jakim dany panel jest widoczny w systemie, prezentowane jest również położenie przełączników na ekspanderze odpowiadające takiemu adresowi.

**Zakres wyjść:** Numery wyjść centrali do których podłączone są fizyczne wyjścia z ekspandera, jeżeli chcemy zmienić wyjścia przypisane do panela można skorzystać z przycisku "Zmień" który umożliwia dostęp do alokacji wyjść.

## **ENV-SENSOR**

Do systemu można podłączyć do ośmiu czujników temperatury i wilgotności (RHT-RN) lub temperatury, wilgotności i jakości powietrza (RHT-AQ-RN).

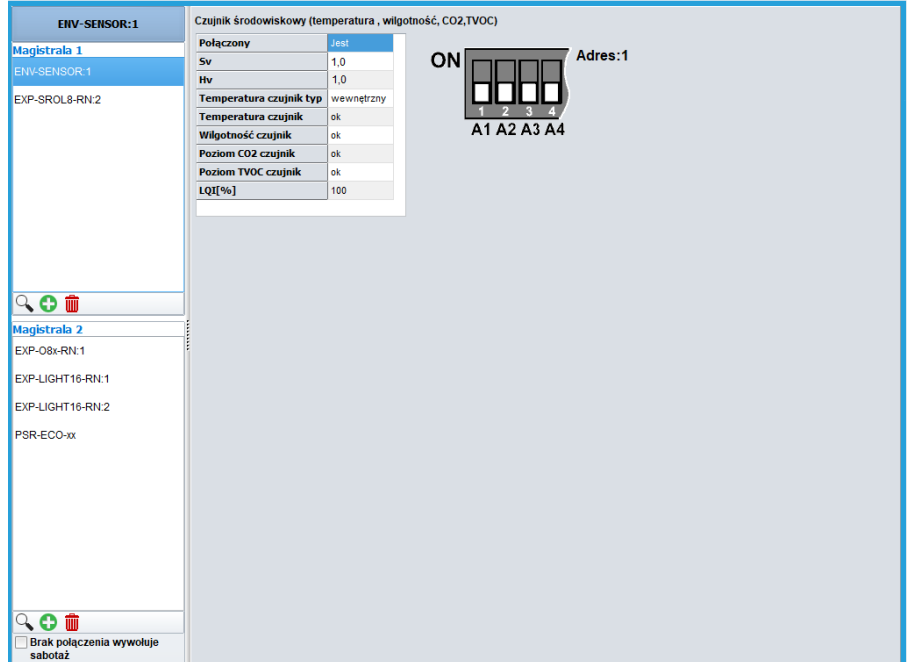

*79. Ekran czujników RHT-RN i RHT-AQ-RN.*

- **Połączony:** stan połączenia centrali z modułem (jest, brak).
- **Sv:** wersja oprogramowania modułu.
- **Hv:** wersja sprzętowa modułu
- **Temperatura czujnik typ:** Rodzaj czujnika, z którego jest odczytywana temperatura (wewnętrzny w module RHT lub podłączony do jego gniazda zewnętrzny czujnik TSR).
- **Temperatura czujnik:** Stan czujnika temperatury (ok/błąd)
- **Wilgotność czujnik:** Stan czujnika wilgotności (ok/błąd)
- **Poziom CO2 czujnik:** Stan czujnika CO<sub>2</sub> (ok/błąd/brak)
- **Poziom TVOC czujnik:** Stan czujnika TVOC (ok/błąd/brak)
- **LQI[%]:** jakość połączenia magistrali RopamNET (wartości poniżej 90% wskazują na problemy z łącznością).

## **EXP-LIGHT16-RN**

Do systemu można podłączyć maksymalnie dwa moduły EXP-LIGHT-16-RN.

Moduł sterowania oświetleniem 16 kanałowy **EXP-1 TGHT16-RN:1** Magistrala 1 Połaczony Jest Zakres wejść Adres<sub>1</sub> ON  $\varsigma_{V}$  $10$ 圖 Panel dotykowy TPR:1  $137 - 152$  $Hv$  $10<sup>10</sup>$ EXP-SROL8-RN:1 Zasilanie magistrala [V] 128 Zakres wviść Zasilanie lokalne[V]  $147$ APY-Aero A1 A2 A3 A4 017 - 032  $\frac{1}{2}$  2m Zasilanie 230V Jest EXP-LIGHT16-RN:1 LOI[%]  $08$ Sterowanie lokalne wyjściami z wejść lx->Ox 01 02 03 04 05 06 07 08 09 010 011 012 013 014 015 016 Impuls króki Impuls długi  $Ix/Ox$  $\begin{array}{c} \square \\ \square \end{array}$ **I1**  $\Box$  $\Box$  $\Box$  $\Box$  $ON < ->OFF$  $ON\rightarrow czas$  $\Box$  $\Box$  $\Box$  $\Box$  $12$ ON OFF 000000000 T<sub>3</sub>  $\Box$  $\Box$  $\Box$ **RA**  $ON \rightarrow case$ OFF ROO  $\overline{14}$  $\Box$  $\Box$  $\boxdot$  $\Box$  $\boxed{\Box}$  $\Box$  $\Box$  $\Box$  $\Box$  $\Box$  $\Box$  $\Box$  $\Box$  $\Box$ ON OFF Magistrala 2 15  $\Box$ OOOO  $\Box$  $\Box$  $\Box$  $\Box$  $\Box$  $\Box$  $\Box$ ON<->OFF brak PSR-FCO-xx 16  $\Box$  $\Box$  $\Box$ OØ  $\Box$  $\Box$  $\Box$  $\Box$  $\Box$  $\Box$  $\Box$  $\square$  $\Box$  $\overline{\Box}$  $\Box$  $ON \leftarrow > OFF$ brak 00000000  $\Box$   $\Box$  $\Box$  $\Box$  $\Box$  $ON < >OFF$  $\overline{17}$ brak EXP-O8x-RN:1 **I8**  $\Box$  $\Box$  $\Box$  $\Box$  $\Box$  $\Box$  $\Box$  $\overline{\vee}$  $\Box$  $\Box$  $\Box$  $\Box$  $\Box$  $\Box$  $\Box$  $\quad \triangleright$  $ON < ->OFF$ brak  $\Box$ OODO **DD DD**  $\boxtimes$  $\Box$  $\Box$  $\Box$  $\Box$ **I9** ON<->OFF brak 110 'n  $\Box$  $\square$  $\Box$  $\Box$  $\Box$  $\Box$  $\Box$  $\boxtimes$  $\Box$  $\square$  $\Box$  $\Box$  $\Box$  $ON \leftarrow > OFF$  $\Box$ brak  $\Box$ 0000  $\Box$   $\Box$  $\square$  $\Box$  $\boxdot$  $\Box$  $\Box$  $\Box$ 111  $\Box$  $ON \leftarrow >$ OFF brak 112  $\Box$  $\Box$  $\Box$  $\Box$  $\Box$  $\Box$  $\Box$  $\Box$  $\triangleright$  $\Box$  $\Box$  $ON < >OFF$  $\Box$ Г  $\Box$  $\Box$ brak 0000 **DO** ō  $\overline{a}$  $\Box$  $\Box$  $\hfill \square$  $\Box$  $\Box$ I13 ON<->OFF brak  $\Box$ **I14**  $\Box$  $\Box$  $\Box$  $\Box$ ON<->OFF  $\Box$  $\Box$  $\Box$  $\Box$  $\Box$  $\Box$  $\Box$  $\bigtriangledown$  $\Box$  $\Box$ brak 0000000000  $\overline{a}$  $\overline{\square}$  $\overline{\square}$ **I15 D R D**  $ON < -9$ brak  $\overline{\nabla}$ **N N N N N N N**  $\boxed{2}$  $\overline{\vee}$ **I16**  $\triangledown$  $\triangledown$  $\boxed{\nabla}$ brak  $Czas[s]$  45 0 120 0 0 0  $\overline{0}$  $\overline{0}$  $\overline{0}$  $\overline{0}$  $\mathbf{0}$  $\overline{0}$  $\mathbf{0}$  $\overline{0}$  $\mathbf{0}$  $\overline{0}$ **300** Brak połączenia wywołuje<br>sabotaż

#### *80 Ekran ustawień modułu EXP-LIGHT16-RN.*

#### **Tabela statusu:**

- **Połączony:** określa stan połączenia z centralą (jest/brak).
- Sv: wersja oprogramowania.
- **Hv:** wersja sprzętowa.
- **Zasilanie magistrala [V]:** napięcie zasilania podawane przez magistralę RopamNET.
- **Zasilanie lokalne [V]:** aktualne napięcie zasilania elektroniki modułu.
- **Zasilanie 230V:** stan zasiania 230 VAC (jest/brak).
- **LQI(%):** jakość połączenia magistrali RopamNET (wartości poniżej 90% wskazują na problemy z łącznością).

**Zakres wejść:** pokazuje numerację wejść pod jakimi wejścia modułu są widoczne w centrali (np. I37 – I52 oznacza, że wejścia modułu mają w centrali numery od 37 do 52, po kliknięciu w przycisk zmień można dokonać zmiany zakresu numeracji (alokacja wejść).

**Zakres wyjść:** pokazuje numerację wyjść pod jakimi wyjścia modułu są widoczne w centrali (np. O17 – O32 oznacza, że wejścia modułu mają w centrali numery od 17 do 32, po kliknięciu w przycisk zmień można dokonać zmiany zakresu numeracji (alokacja wyjść).

### **Sterowanie lokalne wyjściami z wejść Ix->Mx:**

Maska wejść lokalnych i wyjść sterujących umożliwiająca przypisanie wejść urządzenia do dowolnych wyjść w module. Wejścia wypisane są w wierszach zaś wyjścia w kolumnach, zaznaczenie checkboxa na skrzyżowaniu danej linii i kolumny umożliwia sterowanie wyjścia danej kolumny poprzez wejście danego wiersza. Możliwe jest również sterowanie wyjścia przez kilka wejść jak i jedno wejście może sterować kilkoma wyjściami.

Ostatni wiersz służy do ustawienia czasu załączenia wyjścia, jeżeli jest sterowane przy pomocy opcji ON->czas.

**!UWAGA! Opcja "Czas" z ostatniego wiersza służy do ustawienia czasu załączenia wyjścia tylko przy sterowaniu lokalnym (z przycisku podłączonego do wejścia modułu), jeżeli sterujemy**  wyjściem z innego źródła załączy się ono na czas określony w zakładce wyjścia (por. "Konfiguracja wyjść – zakładka "Wyjścia".") lub w LP.

Na końcu każdego wiersza znajdują się kolumny z opcjami konfiguracji wejścia, osobno można konfigurować naciśniecie krótkie, czyli poniżej 1 sekundy oraz długie, czyli powyżej 1 sekundy. Dostępne są następujące opcje sterowania:

- **ON <-> OFF:** Naciśnięcie przycisku na wejściu powoduje przełączanie stanów sterowanych wyjść (włączone wyjście zostanie wyłączone i na odwrót).
- **ON:** Naciśnięcie przycisku na wejściu powoduje włączenie sterowanych wyjść.
- **OFF:** Naciśnięcie przycisku na wejściu powoduje wyłączenie sterowanych wyjść.
- **ON -> czas:** Naciśnięcie przycisku na wejściu powoduje włączenie sterowanych wyjść na czas określony w ostatnim wierszu, wyjście pracuje w trybie monostabilnym.
- **brak:** wejście nieaktywne.

## **EXP-SROL8-RN**

Do systemu można podłączyć do czterech sterowników EXP-SROL8-RN

W zakładce "Moduły, panele TPR" zaznaczamy interesujący nas moduł, w prawej części okna zostaną wyświetlone informacje o urządzeniu i możliwość wstępnej konfiguracji.

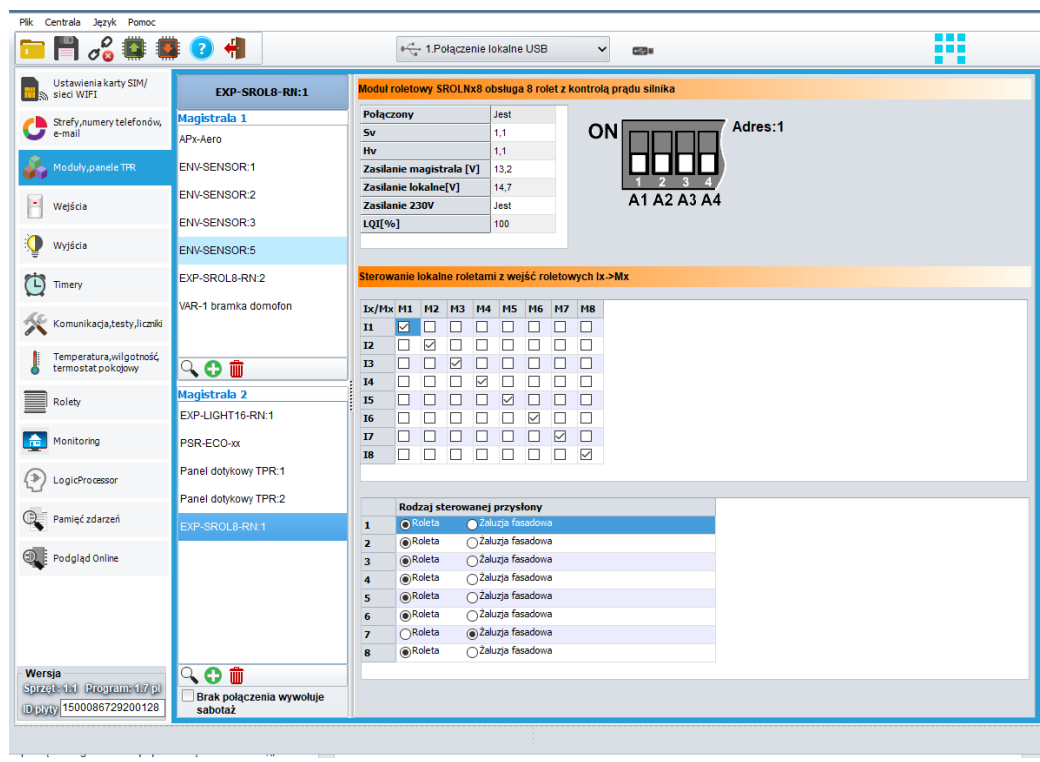

*81 Ekran ustawień modułu EXP-SROL8-RN.*

#### **Tabela statusu:**

- Połączony: określa stan połączenia z centralą (jest/brak),
- Sv: wersja oprogramowania,
- Hv: wersja sprzętowa,
- Zasilanie magistrala [V]: napięcie zasilania podawane przez magistralę RopamNET,
- Zasilanie lokalne [V]: napięcie zasilania podłączonego lokalnie poprzez złącze 230 VAC,
- Zasilanie 230V: stan zasiania 230 VAC (jest/brak),
- LQI(%): jakość połączenia magistrali RopamNET (wartości poniżej 90% wskazują na problemy z łącznością).

#### **Sterowanie lokalne roletami z wejść roletowych Ix->Mx:**

Maska wejść lokalnych i wyjść sterujących umożliwiająca przypisanie wejść urządzenia do dowolnych wyjść w module. Wejścia wypisane są w wierszach zaś wyjścia w kolumnach, zaznaczenie checkboxa na skrzyżowaniu danej linii i kolumny umożliwia sterowanie wyjścia danej kolumny poprzez wejście danego wiersza. Możliwe jest również sterowanie wyjścia przez kilka wejść jaki jedno wejście może sterować kilkoma wyjściami.

#### **Rodzaj sterowanej przesłony:**

Umożliwia ustalenie czy pod dane wyjście jest podłączona roleta czy żaluzja fasadowa, jeżeli pod wyjście jest podłączona żaluzja to wybranie takiej opcji umożliwia, przy jej całkowitym zamknięciu, sterowanie kątem uchylenia lameli.

# **Zakładka: Wejścia.**

Centrala obsługuje do 64 wejść, oprócz wejść na płycie centrali, dostępne są wejścia z paneli TPR-4, modułów EXP-I8-RN, APm, oraz EXP-LIGHT16-RN.

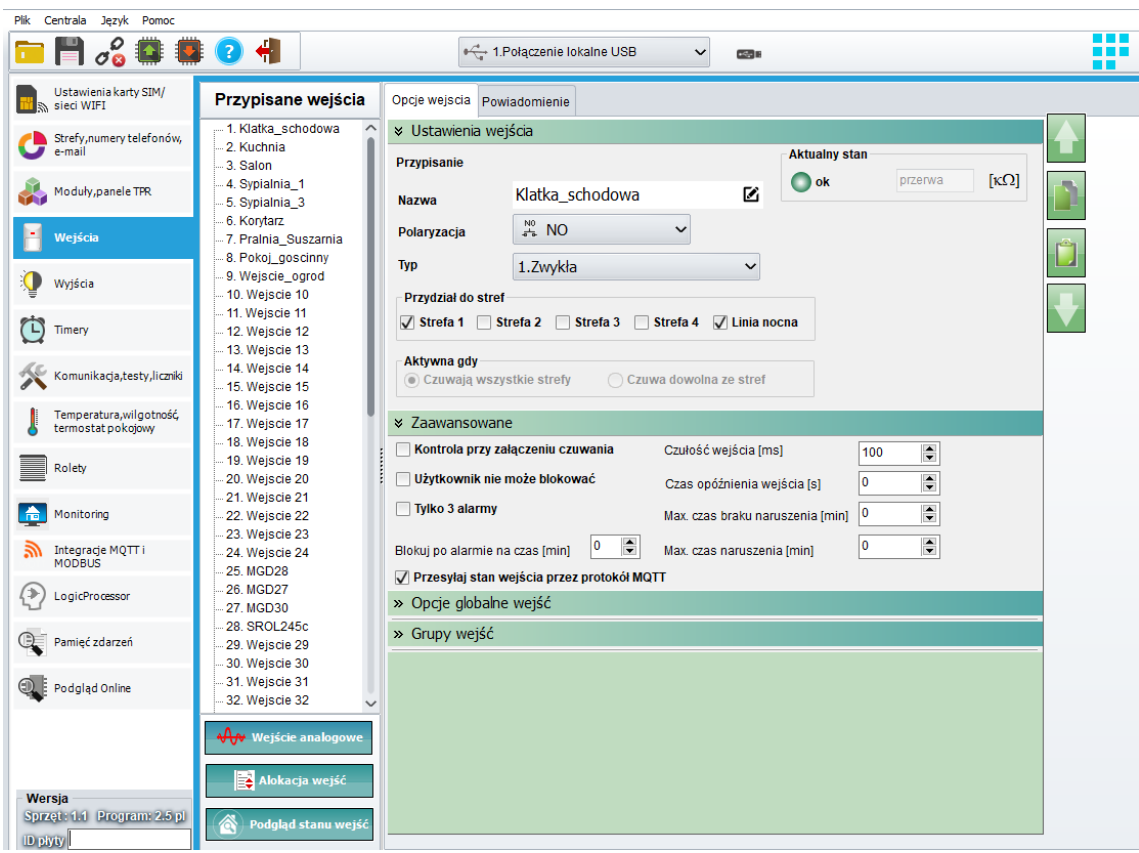

## **Ustawienia wejścia**

- **Przypisanie –** informacja o fizycznym umiejscowieniu wejścia.
- **Nazwa -** nazwa wyświetlana w systemie, panele TPR, aplikacja RopamNeo.

• **Polaryzacja –**

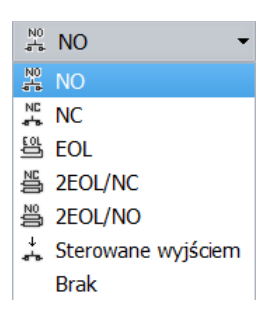

Wejścia modułu mogą niezależnie być skonfigurowane w jednym z typów polaryzacji (konfiguracji):

- o **NO** oznacza wejście w konfiguracji NORMALNIE OTWARTE, wyzwalane przez zwarcie do "masy" (GND).
- o **NC** oznacza wejście w konfiguracji NORMALNIE ZAMKNIĘTE, wyzwalane przez odłączenie od "masy" (GND).
- o **EOL**  oznacza wejście z jednym rezystorem parametrycznym wyzwalane jest poprzez odłączenie rezystora parametrycznego 2.2 kΏ rezystor musi być podłączony pomiędzy wejście a masę układu.
- o **2EOL/NC** oznacza wejście z dwoma rezystorami parametrycznymi, czujka typu NC obwód czujki zamyka się dwoma rezystorami 1,1 kΩ. Wejścia tego typu 2EOL umożliwiają centrali jednoczesną kontrolę stanu czujki i jej styku sabotażowego.
- o **2EOL/NO** oznacza wejście z dwoma rezystorami parametrycznymi, czujka typu NO obwód czujki zamyka się dwoma rezystorami 1,1 kΩ. Wejścia tego typu 2EOL umożliwiają centrali jednoczesną kontrolę stanu czujki i jej styku sabotażowego.
- o **Sterowane wyjściem –** oznacza wejście, którego stan odzwierciedla stan określonego wyjścia.
- o **Brak** wyłącza wejście niezależnie od innych ustawień wejścia.

• **TYP –**

- 1. Zwykła 2.Zwykła cicha 3.Opóźniona 4. Opóźniona wewnętrznie 5.Licznikowa 6.Załącz/wyłącz czuwanie 7.Załącz czuwanie 8. Wyłącz czuwanie 9.Kasująca alarm 10.24H 11.Informacyjna 12.Dymowa 13. Blokująca grupę wejść 1 14. Blokująca grupę wejść 2
- o **1.Zwykła:** linia wyzwala alarm (głośny) jeżeli system jest w czuwaniu oraz generuje proces powiadamiania.
- o **2.Zwykła cicha:** wejście działa tylko w czuwaniu, nie generuje alarmu głośnego ,generuje tylko proces powiadamiania.
- o **3.Opóźniona:** linia wyzwala alarm głośny po naruszeniu i po upłynięciu czasu na wejście w przypadku braku wyłączenia czuwania systemu (w tym czasie). Czas na wejście ustawiany jest w zakładce *Strefy, numery telefonów, e-mail* dla stref lub indywidualnie dla wejścia *Czas opóźnienia wejścia [s] w zakładce Wejścia -> Opcje wejścia -> Zaawansowane (czas ustawiony dla czujki jest nadrzędny względem czasy ustawionego dla danej strefy).*
- o **4.Opóźniona wewnętrznie:** linia opóźniona tylko w przypadku wcześniejszego naruszenia linii opóźnionej, w przeciwnym razie linia zwykła. Czas na wejście ustawiany jest w zakładce *Strefy, numery telefonów, e-mail* dla stref lub indywidualnie dla wejścia *Czas opóźnienia wejścia [s] w zakładce Wejścia -> Opcje wejścia -> Zaawansowane (czas ustawiony dla czujki jest nadrzędny względem czasy ustawionego dla danej strefy).*
- o **5.Licznikowa:** naruszenie linii tego typu spowoduje zwiększenie licznika naruszeń, osiągnięcie wartości licznika rozpocznie akcję alarmowania. Linia jest aktywna w czasie czuwania modułu (tak jak ZWYKŁA), licznik naruszeń linii kasowany jest po upływie określonego czasu liczonego od momentu ostatniego naruszenia.
- o **6.Załącz/wyłącz czuwanie:** linia załączająca/wyłączająca czuwanie systemu. Wejście może pracować w trybie bistabilnym (przełącznik):naruszenie załącza czuwanie, koniec naruszenia wyłącza lub monostabilnym (zaznaczona opcja: LINIA IMPULSOWA w ustawieniach globalnych) wtedy każde naruszenie powoduje zmianę stanu czuwania na przeciwny czy uzbrojenie, jeżeli system był rozbrojony i rozbrojenie, jeżeli system był uzbrojony. Przydzielenie wejścia do strefy nocnej generuje załączenie TYLKO czuwania nocnego.
- o **7.Załącz czuwanie:** naruszenie wejścia tylko załącza czuwanie (dozór). Przydzielenie wejścia do strefy nocnej generuje załączenie TYLKO czuwania nocnego.
- o **8.Wyłącz czuwanie** naruszenie wejścia tylko wyłącza czuwanie (dozór) i ewentualnie kasuje alarm głośny, jeżeli był w systemie.
- o **9.Kasująca alarm** naruszenie wejścia kasuje tylko alarm głośny bez wpływu na czuwanie systemu.
- o **10.24H-** wejście generuje alarm w każdym stanie centrali oraz generuje proces powiadamiania.
- o **11.Informacyjna** naruszenie wejścia nie wywołuje akcji alarmowej, lecz rozpoczyna proces powiadamiania, jest aktywna niezależnie od stanu czuwania systemu.
- o **12.Dymowa**  Po naruszeniu powoduje wyłączenie na 30 sekund wyjść które są skonfigurowane jako "Zasilanie czujki dymu". Po tym czasie ponowne naruszenie wejścia w przeciągu 30s wywołuje alarm 24H. Jeżeli żadne z wyjść nie jest skonfigurowane jako "zasilanie czujki dymu" to wejście działa jak wejście 24H.
- o **13.Blokująca grupę wejść 1 –** naruszenie wejścia wywołuje zablokowanie wejść z Grupy 1 na *Czas blokady wejść [s]*
- o **14.Blokująca grupę wejść 2 -** naruszenie wejścia wywołuje zablokowanie wejść z Grupy 2 na *Czas blokady wejść [s]*

#### **Zaawansowane.**

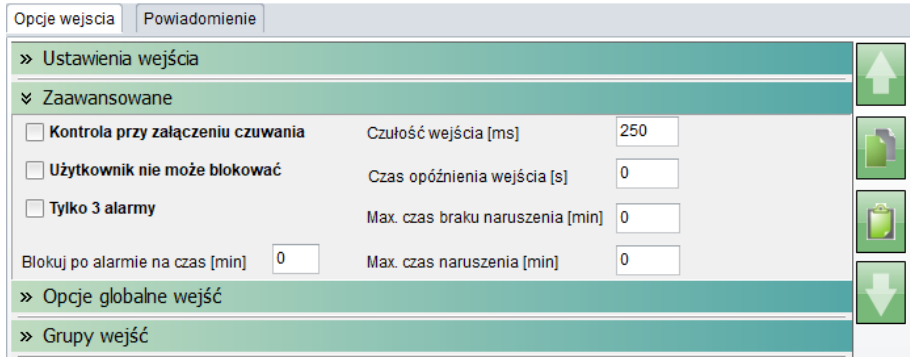

- **Kontrola przy załączeniu czuwania –** zaznaczenie opcji włącza sprawdzanie naruszenia wejścia przy uzbrojeniu, jeżeli jest naruszone system pyta o zablokowanie naruszonych wejść.
- **Użytkownik nie może blokować –** zaznaczenie opcji wyłącza możliwość blokowania wejścia przez użytkownika, np. z panelu TPR4.
- **Tylko 3 alarmy –** wejścia z zaznaczoną opcją wygenerują maksymalnie trzy alarmy w czasie jednego czuwania. Trzecie naruszenie zablokuje kolejne reakcje aż do ponownego uzbrojenia.
- **Blokuj po alarmie na czas [min] -** Czas blokady wejście po pierwszym naruszeniu. Opcja działa dla wejść TYPU: INFO, ZWYKŁA, ZWYKŁA CICHA, OPÓŹNIONA, OPÓŹNIONA WEWN. Dla każdego z wejść można ustawić niezależnie czas blokady (domyślnie ustawiony na 0s). Czas min/max.= 1min./360min

*Uwaga:*

*opcja ma zastosowanie przy ograniczeniu ilości powiadomień oraz przy czujkach ruchu podłączonych do wejść; ograniczenie ilości transmisji z danego źródła zwiększa czytelność przesyłanych komunikatów, dla czujek ruchu np. PIR parametr powinien wynosić czas działania alarmu głośnego lub minimum 1 minuta.*

- **Czułość wejścia [ms] –** Parametr określa czas w ms. (1s=1000ms) przez który dane wejście musi być naruszone, aby została wykryta zmiana jego stanu. Dla każdego z wejść można ustawić niezależnie czas reakcji (domyślnie ustawiony na 500ms). Czas min/max.= 100ms/60s.
- **Czas opóźnienia wejścia –** indywidualny czas opóźnienia (czas na wejście), czas ustawiony indywidulanie ma priorytet nad czasem globalnym ustawionym w zakładce "Strefy, numery telefonów, e-mail".
- **Max. Czas braku naruszenia [min] –** parametr określa maksymalny czas, po którym nastąpi awaria wejścia, jeżeli nie było ono naruszone.
- **Max. Czas naruszenia [min] –** parametr określa maksymalny czas naruszenia wejścia, po którym nastąpi awaria wejścia.

## **Opcje globalne.**

Opcje odnoszące się do wszystkich wejść, można skonfigurować je dla dowolnego wejścia, po skonfigurowaniu automatycznie przepisują się do pozostałych wejść.

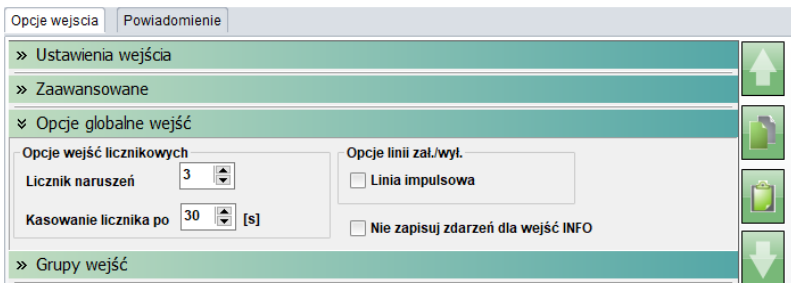

- **Licznik naruszeń –** W przypadku linii typu licznikowego określa liczbę naruszeń po których zostanie zgłoszone naruszenie wejścia.
- **Kasowanie licznika po –** Określa po jakim czasie od ostatniego naruszenia licznik naruszeń jest kasowany.
- **Linia impulsowa –** Opcja umożliwiająca sterownie czuwaniem przy linii typu załącz/wyłącz czuwanie przy pomocy pojedynczego impulsu, każde naruszenie wejścia (zbocze narastające na wejściu) powoduje zmianę stanu czuwania na przeciwny.
- **Nie zapisuj zdarzeń dla wejść INFO –** Opcja umożliwiająca niezapisywanie naruszeń wejścia skonfigurowanego jako linię typu "11.Informacyjna" do pamięci zdarzeń, jeżeli nie jest zaznaczona każde naruszenie takiej linii jest odnotowywane w logach centrali.

### **Grupy wejść.**

Umożliwia przypisanie wejść do grup (możliwe jest przypisanie wejścia do obu grup), dla każdej z grup można określić czas blokady, blokada grup wejść jest wyzwalana przy pomocy odpowiednio skonfigurowanego wejścia (blokujące grupę wejść 1 lub blokujące grupę wejść 2).

## **Powiadomienia**

Powiadomienia umożliwiają skonfigurowanie informacji przesyłanych użytkownikom zarówno przy naruszeniu wejścia, jak i po powrocie do stanu normalnego. Powiadomienia są ustawiane osobno dla naruszenia i dla końca naruszenia (powrotu wejścia).

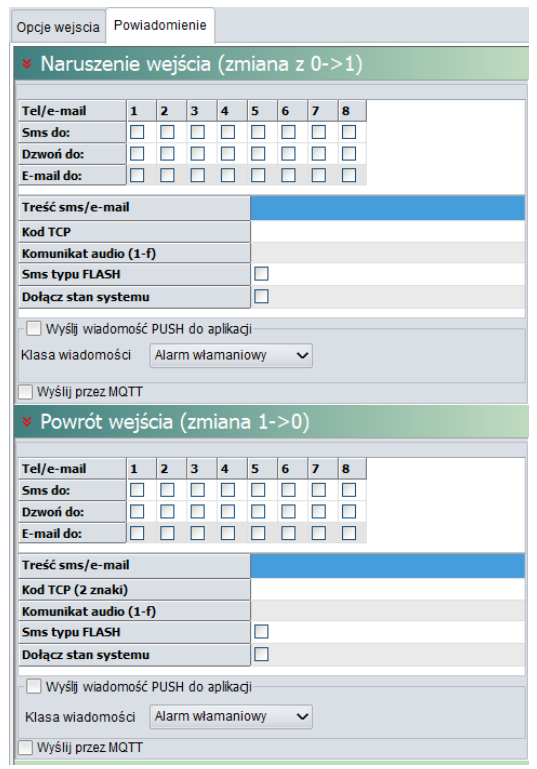

*82. Wejścia - zakładka "Powiadomienia".*

**Naruszenie wejścia (zmiana z 0>1) / Powrót wejścia (zmiana 1->0)**

- **Tel/e-mail –** określa numer użytkownika z listy numerów.
- **Sms do –** zaznaczenie powoduje dołączenie użytkownika do akcji powiadomienia sms.
- **Dzwoń do –** zaznaczenie powoduje dołączenie użytkownika do akcji powiadomienia głosowego.
- **E-mail do –** zaznaczenie powoduje dołączenie użytkownika do akcji powiadomienia e-mail.
- **Treść sms/e-mail –** treść powiadomienia sms/e-mail. (bez polskich znaków językowych), jeżeli nie jest wpisana żadna treść nie będą wysyłane SMS-y ani powiadomienia PUSH.
- **Kod TCP –** kod powiadomienia dla stacji monitorowania.
- **Komunikat audio/VSR-2 –** pole służy do konfiguracji treści komunikatów głosowych odtwarzanych przy powiadomieniu. Należy wpisać numer komunikatu głosowego. Możliwe jest wgranie do centrali 8 komunikatów .wav lub .amr z zakładki Ustawienia karty SIM -> Ustawienia połączeń głosowych -> Komunikaty głosowe audio pliki \*wav \*amr.
- **Sms typu FLASH –** określa czy wysyłany SMS ma być wyświetlany bezpośrednio na wyświetlaczu telefonu (flash), czy też odczytywany ze skrzynki odbiorczej. *UWAGI:*

*należy pamiętać, że wiadomość SMS typu FLASH można bardzo łatwo przeoczyć, ponieważ nie jest zapamiętywana w telefonie (znika z wyświetlacza telefonu np. gdy ktoś dzwoni) opcja FLASH może nie działać w przypadku wysyłania SMS-ów do innego operatora niż karta SIM modułu (nie jest to zależne od ustawień, lecz wynika z ograniczeń wprowadzanych przez operatorów !).*

• **Dołącz stan –** dołącza do treści powiadomienia stan obiektu zgodnie z ustawieniem w zakładce Komunikacja, testy, liczniki.

**Wyślij wiadomość PUSH do aplikacji –** zaznaczenie opcji powoduje wysłanie wiadomości typu PUSH o treści określonej w polu "Treść SMS/e-mail" do aplikacji RopamNeo. Użytkownik aplikacji określa jakiej klasy wiadomości będą odbierane przez niego.

Wymagania:

- aktywne połączenie z Internetem (Wifi/Ethernet/GPRS),
- aktywne połączenie z serwerem RopamBridge,
- wykupiona subskrypcja usługi RopamBridge w sklepie Google Play lub AppStore,
- minimum trzy udane logowania aplikacji RopamNeo przez RopamBridge,

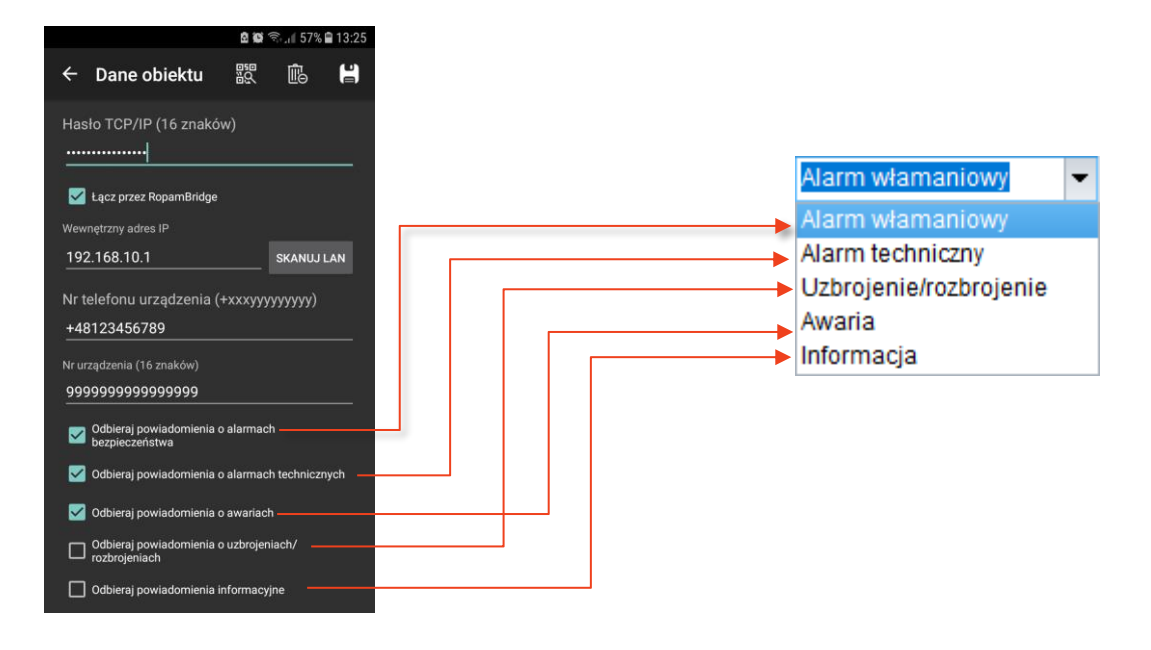

**Wyślij przez MQTT:** w przypadku skonfigurowanego połączenia MQTT powiadomienie zostanie opublikowane na brokerze w temacie z końcówką "/msg".

## **Wejście analogowe**

Centrala wyposażona jest w wejście analogowe mogące pracować jako napięciowe o – 10[V] lub prądowe z godne z przemysłowym standardem 4 – 20[mA].

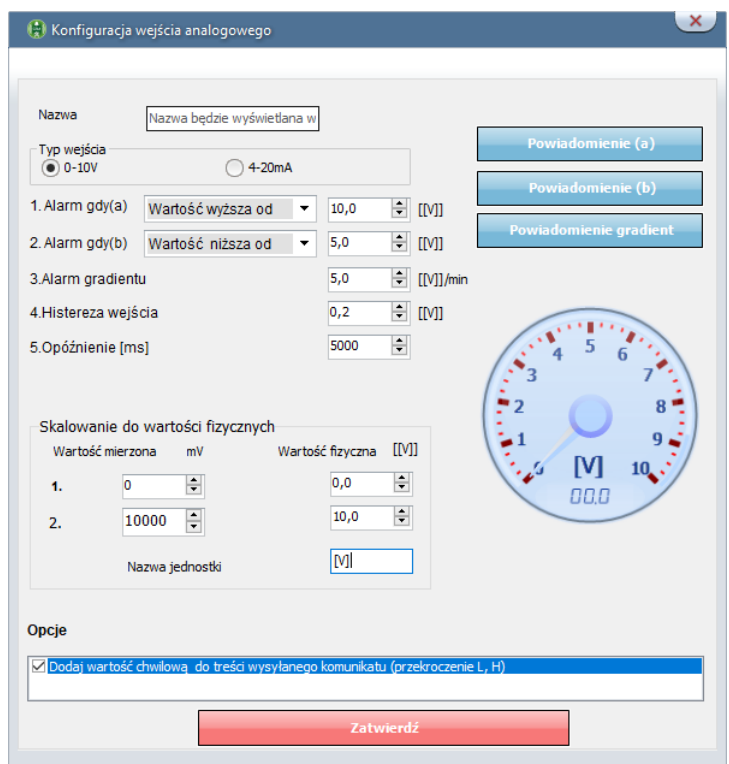

**Nazwa –** nazwa wyświetlana w aplikacji i powiadomieniach,

**Typ wejścia –** wejście można skonfigurować jako napięciowe o zakresie 0-10V lub prądowe z zakresem 4-20mA,

Alarm gdy(a) – Możliwe jest ustawienie parametrów przekroczenia "wyższa lub niższa od", ewentualnie wyłączyć przez wybranie "Brak alarmu".

Alarm gdy(b) – Możliwe jest ustawienie parametrów przekroczenia "wyższa lub niższa od", ewentualnie wyłączyć przez wybranie "Brak alarmu".

**Alarm gradientu –** Alarm generowany, jeżeli zmiana wartości w ciągu minuty przekracza ustawiony próg.

**Histereza wejścia –** umożliwia odfiltrowanie wahań wokół wartości progowej, system ignoruje przekroczenia progu, jeżeli zmiany wartości mierzonej są mniejsze od wartości histerezy.

Na przykład dla ustawień alarmu "wartość wyższa od" po przekroczeniu progu jest generowane powiadomienie, następne będzie generowane dopiero gdy mierzona wartość spadnie poniżej wartości progowej minus wartość histerezy a następnie znowu wzrośnie powyżej wartości progowej.

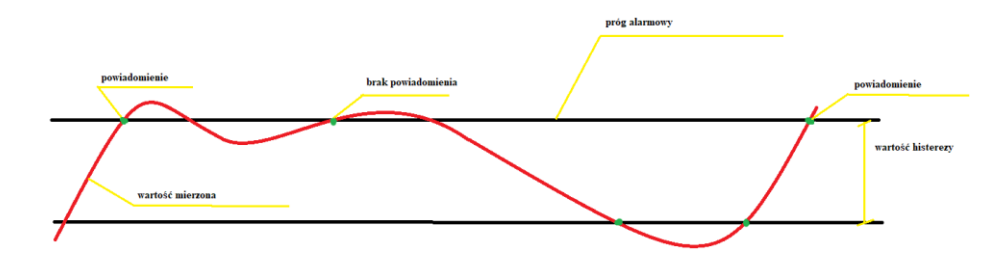

**Opóźnienie [ms] –** czas po jakim zostanie wygenerowane powiadomienie, jest to przydatne w szczególności, kiedy sygnał mierzony może być zakłócony, w takim przypadku chwilowe zmiany sygnału krótsze niż czas trwania opóźnienia nie będą brane pod uwagę.

**Dodaj wartość chwilową do treści wysyłanego komunikatu (przekroczenie L,H) –** opcja powoduje dodanie do treści powiadomienia wartość chwilową wielkości mierzonej.

### **Skalowanie do wartości fizycznych**

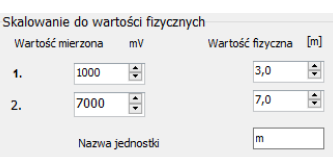

Charakterystyka czujnika.

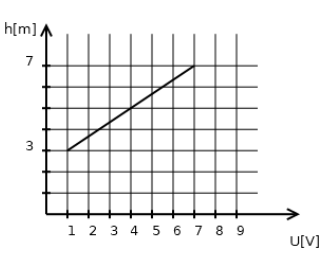

Opcja umożliwiająca proporcjonalne przeskalowanie wartości mierzonych (napięcia lub prądu), na wartości fizyczne, w powyższym przykładzie wartość zmierzona 1000 mV odpowiada fizycznej wartości 3 m wysokości i odpowiednio 7000 mV to 7 m wysokości, pozostałe wartości są wyliczane proporcjonalnie do tych dwóch.

**Uwaga: W zakładce "Wejście analogowe", wartości 1 i 2 będą ustawione jako odpowiednio minimalne i maksymalne na zegarze obrazującym odczytywaną wartość, ale w systemie dostępny będzie cały zakres wartości mierzonych na wejściu.**

## **Alokacja wejść**

Funkcja służy do dowolnego rozmieszczenia wejść z dostępnych modułów rozszerzeń w centrali.

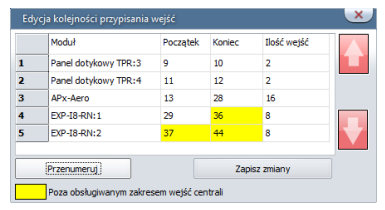

**Przenumeruj –** automatyczne ułożenie dostępnych wejść.

**Zapisz zmiany –** zapisuje zmiany (konieczne wysłanie konfiguracji do centrali).

Na żółto oznaczone są wejścia poza zakresem obsługiwanym w centrali.

## **Podgląd stanu wejść**

Opcja umożliwiająca podgląd stanu wejść centrali w czasie rzeczywistym oraz historii stanów.

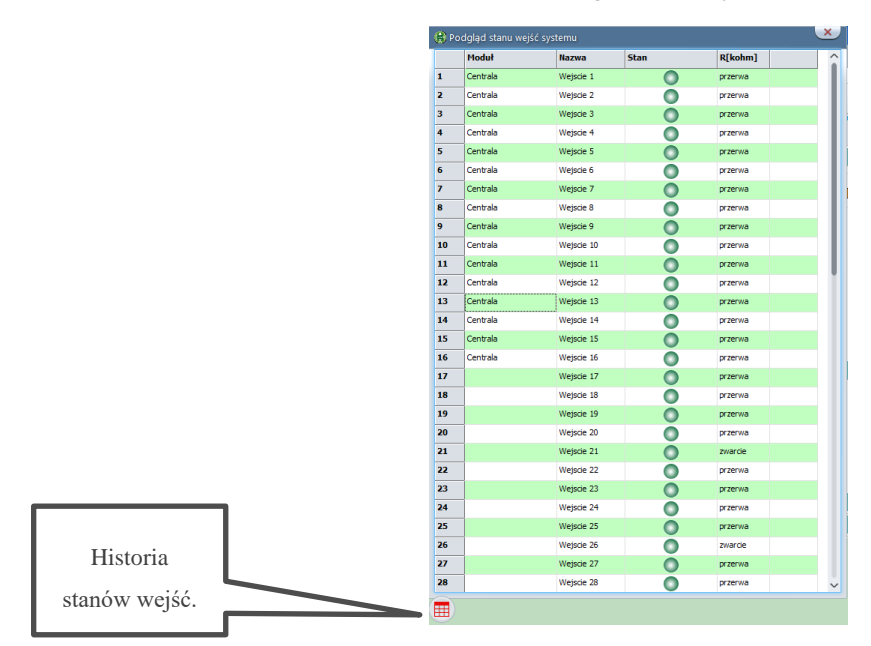

*83. Podgląd stanu wejść.*

**Moduł** – fizyczne umiejscowienie wejścia (centrala, ekspander itd.),

Nazwa – nazwa wejścia określona w zakładce w panelu "Ustawienia wejścia",

**Stan** – obrazuje stan wejść centrali:

- CZERWONY wejście naruszone,
- POMARAŃCZOWY sabotaż wejścia,
- ZIELONY- wejście nienaruszone,
- SZARY blokada wejścia,
- WKRZYKNIK awaria,

**R[kohm]** – aktualna rezystancja wejścia.

W ostatniej kolumnie pojawia się znacznik informujący, że w czasie od ostatniego rozbrojenia z danego wyjścia był zgłoszony alarm (pamięć alarmu).

Po kliknięciu w "Historię stanów wejść" otworzy się okno, w którym są prezentowane stany poszczególnych wejść wraz z ich historią pojedynczy prostokąt oznacza jedną sekundę.

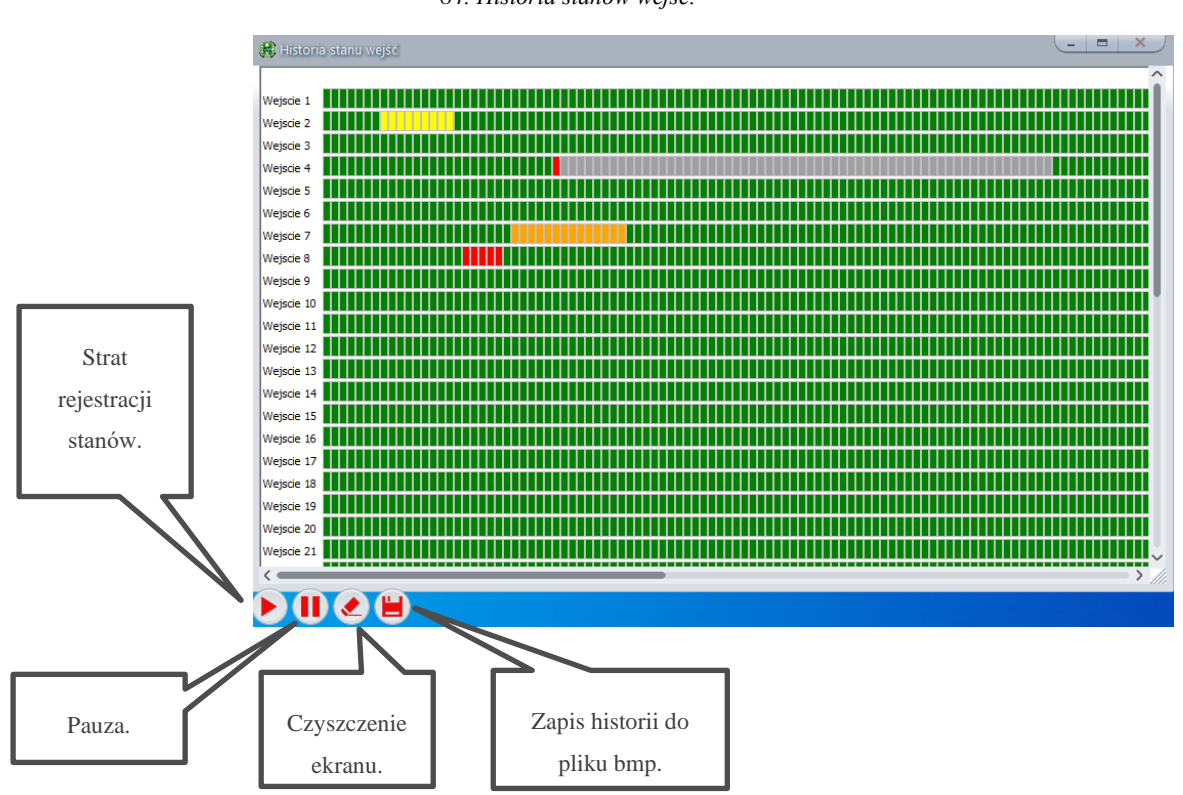

*84. Historia stanów wejść.*

- **Zielony:** wejście nienaruszone.
- **Żółty:** sabotaż.
- **Czerwony:** wejście naruszone.
- **Szary:** blokada wejścia.
- **Pomarańczowy:** awaria wejścia

# **Zakładka: Wyjścia.**

Centrala umożliwia konfigurację i kontrolę do 40 wyjść systemowych. Z poziomu zakładki dostępne są wyjścia na płycie centrali, znajdujące się w ekspanderach wyjść, module APm oraz module EXP-LIGHT16-RN. Wyjścia przekaźnikowe w panelach TPR oraz wyjścia w module RF-4C nie są obsługiwane z poziomu zakładki.

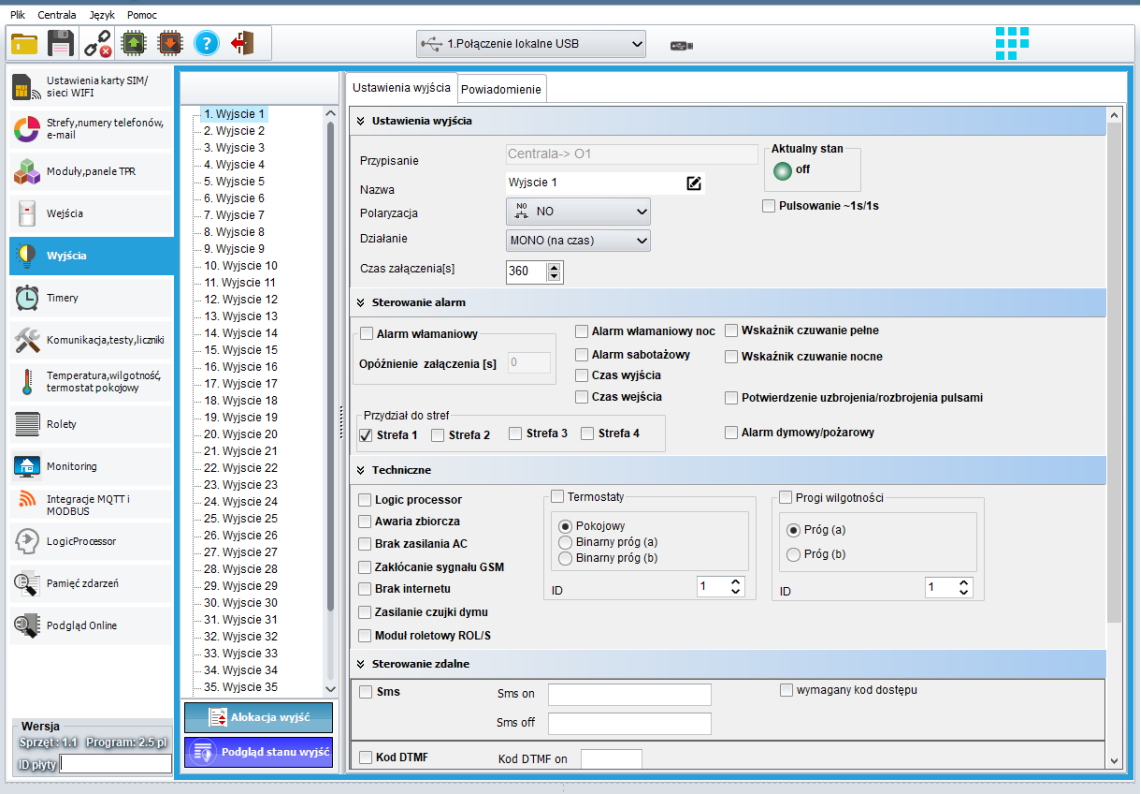

*85. Zakładka wyjścia.*

## **Ustawienia wyjścia**

**Przypisanie –** informacja o fizycznym przypisaniu wyjścia z dostępnych modułów w centrali.

**Nazwa –** nazwa wyświetlana w systemie, panele TPR, aplikacja RopamNeo.

**Polaryzacja –** Wybór konfiguracji w stanie normalnym:

- NO wyjście w normalnym stanie jest wyłączone (na O1 i O2 brak jest napięcia +12V, O3 O6 i wyjścia z ekspanderów EXP-O8T są w stanie wysokiej rezystancji, przekaźniki z EXP-O8R są przełączone w stan NO).
- NC wyjście w normalnym stanie jest włączone (na O1 i O2 jest podawane napięcie +12V, O3 – O6 i wyjścia z ekspanderów EXP-O8T są zwarte do masy, przekaźniki z EXP-O8R są przełączone w stan NC).

#### **Działanie –**

- **MONO (monostabilne, jeden stan stabilny)** wyjście zmienia stan normalny po zdarzeniu zaznaczonym w polu "Załączane przez" na czas określony w polu "Czas [s]", po jego upływie wraca do stanu normalnego. Możliwe jest skrócenie czasu MONO poprzez komendę SMS Off lub DTMF Off.
- **BI (bistabilne, dwa stany stabilne)** wyjście zmienia stan normalny po zdarzeniu zaznaczonym w polu "Załączane przez" na stan przeciwny i pozostaje w nim do czasu następnego zdarzenia, np. naruszenie wejścia. Wyjście w trybie BI dla wyzwalania jako ALARM działa jak zatrzask (latch) do skasowania alarmu.

# **!UWAGA! Ustawienia mono i bistabilny, są podrzędne względem ustawień sterowania przez Logic Procesor.**

**Czas załączenia[s] –** określa czas działania wyjścia w trybie MONO w zakresie 1- 999960 sekund.

**Pulsowanie ~1s/1s –** wyjście w stanie włączenia pulsuje.

## **Sterowanie alarm**

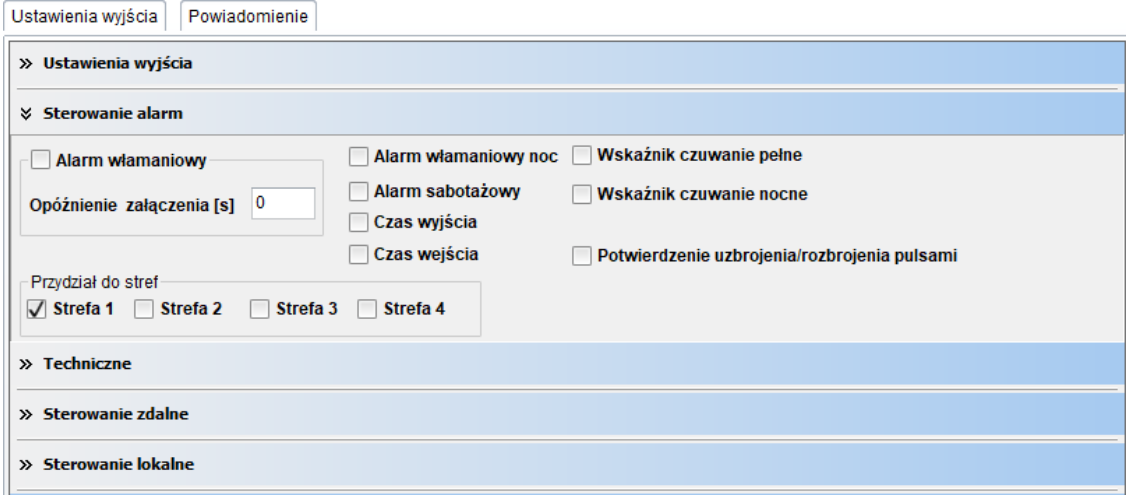

- **Alarm włamaniowy –** wyjście aktywne przy wystąpieniu alarmu, możliwe jest ustawienie opóźnienia załączenia wyjścia w stosunku do wystąpienia alarmu.
- **Przydział do stref –** przydzielenie do konkretnej strefy. Wyjście przydzielone do więcej niż jednej strefy będzie działać dla każdej przydzielonej strefy niezależne od stanu innych.
- **Alarm włamaniowy noc –** wyjście aktywne przy wystąpieniu alarmu, uzbrojenie nocne.
- **Alarm sabotażowy –** wyjście aktywne przy wystąpieniu alarmu sabotażowego.
- **Czas wyjścia –** wyjście aktywne przy odliczaniu czasu na wyjście.
- **Czas wejścia –** wyjście aktywne przy odliczaniu czasu na wejście.
- **Wskaźnik czuwanie pełne –** wyjście aktywne przy czuwaniu pełnym strefy.
- **Wskaźnik czuwanie nocne –** wyjście aktywne przy czuwaniu nocnym.
- **Potwierdzenie uzbrojenia/rozbrojenia pulsami –** funkcja generuje na wyjściu impulsy przy uzbrajaniu, rozbrajaniu.

## **Techniczne**

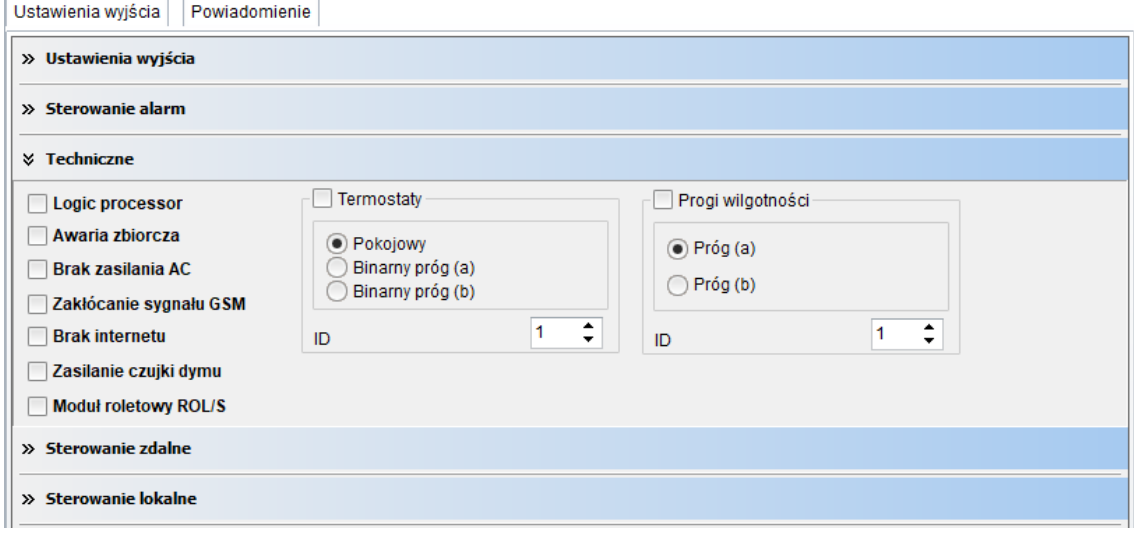

• **Logic processor –** sterowanie wyjścia z poziomu Logic processor

*Uwaga! Zaznaczenie opcji powoduje całkowite przejęcie sterowania wyjścia przez skrypt Logic processor niezależnie od zaznaczonych innych opcji sterowania wyjścia, zaznaczenie innych opcji sterowania może przynieść problemy w postaci nieprzewidywalnego zachowania się stanu wyjścia.*

- **Awaria zbiorcza –** włączenie wyjścia przy wystąpieniu jakiejkolwiek awarii.
- **Brak zasilania AC –** włączenie wyjścia przy braku zasilania z sieci 230VAC.
- **Zakłócanie sygnału GSM –** włączenie wyjścia przy wykryciu zakłócenia sygnału GSM (jamming).
- **Brak Internetu –** włączenie wyjścia przy wykryciu braku Internetu.
- **Zasilanie czujki dymu –** przewidziane do podłączenia zasilania czujki dymu, po naruszeniu wejścia skonfigurowanego jako dymowe (wykryciu dymu) wyjście jest wyłączane na 30s, po tym czasie jest włączane i ponowne naruszenie wejścia w przeciągu 30s wywołuje alarm 24H, taka konfiguracja ma na celu zapobiegać fałszywym alarmom.
- **Moduł roletowy ROL/S:** sterowanie modułem roletowym SROL-S. **!UWAGA! zaznaczenie sterowania modułem roletowym uniemożliwia inny sposób korzystania wyjścia.**
- Termostaty sterowanie wyjścia z zaznaczonego termostatu, gdzie "Termostat pokojowy" jest to termostat konfigurowany w zakładce "Temperatura, wilgotność, termostat pokojowy" -> "Termostat pokojowy", zaś termostaty od T1a do T2b są to progi alarmowe a i b czujników temperatury konfigurowane w "Temperatura, wilgotność, termostat pokojowy" -> "Ustawienia czujników temperatury".
- **Progi wilgotności –** sterowanie wyjścia z zaznaczonego progu wilgotności, ustawianie progów wilgotności odbywa się w "Temperatura, wilgotność, termostat pokojowy" -> "Ustawienia czujników wilgotności".

#### **Sterowanie zdalne**

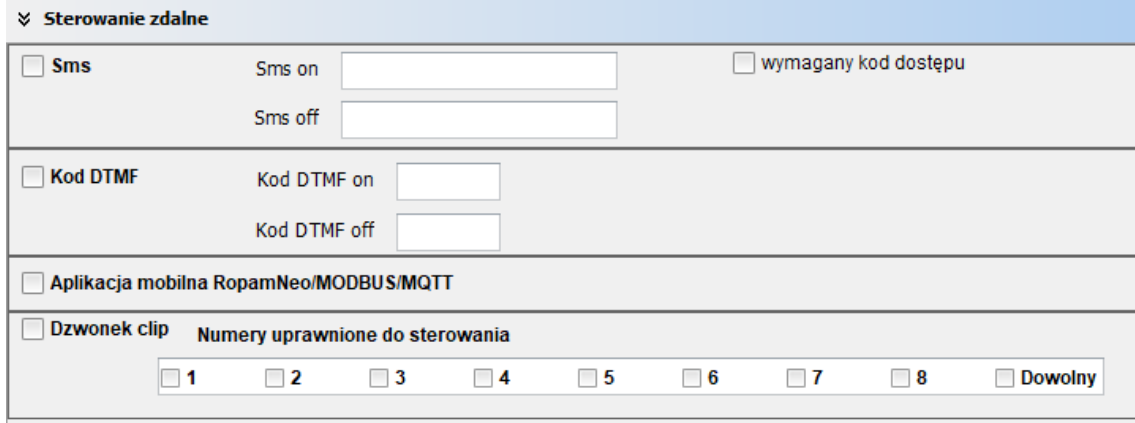

- **Sms on –** w zakładce wprowadzamy treść SMS-a, który spowoduje załączenie danego wyjścia. Nie należy używać znaków specjalnych (np. polskich liter).
- **Sms off –** w zakładce wprowadzamy treść SMS-a, który spowoduje wyłączenie danego wyjścia. Nie należy używać znaków specjalnych (np. polskich liter).
- **wymagany kod dostępu –** zaznaczenie opcji spowoduje, że sterowanie danym wyjściem poprzez SMS-a będzie wymagało w treści umieszczenie oprócz SMS ON/SMS OFF, KODU DOSTĘPU ( zakładka OPCJE).
- **Aplikacja mobilna RopamNeo/MODBUS/MQTT –** opcja pozwala na sterowanie z aplikacji RopamNeo oraz poprzez protokoły MODBUS i MQTT.
- **Kod DTMF on –** w zakładce wprowadzamy kod DTMF, który będzie załączał dane wyjście (DTMFOn\*). zalecana długość 2-4 znaki (liczby).
- **Kod DTMF off –** w zakładce wprowadzamy kod DTMF, który będzie wyłączał dane wyjście (DTMFOff\*). zalecana długość 2-4 znaki (liczby).
- **Dzwonek clip –** opcja zezwala na sterowanie wyjścia poprzez krótkie połączenie z numerem telefonu modułu.

## **Sterowanie lokalne**

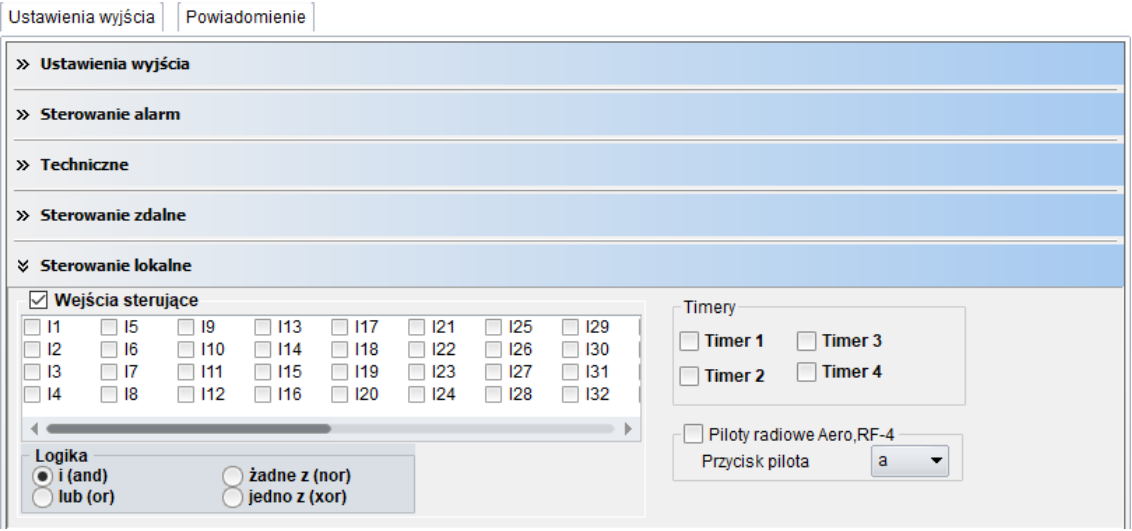

- **Wejścia sterujące –** pozwala na sterowanie wyjścia z dowolnych wejść centrali z wykorzystaniem prostej logiki.
	- o **i(and) –** wyjście załączy się wtedy, gdy wszystkie zaznaczone wejścia są naruszone.
	- o **lub(or) –** wyjście załączy się wtedy, gdy dowolne z zaznaczonych wejść jest naruszone.
	- o **żadne(nor) –** wyjście załączy się wtedy, gdy wszystkie zaznaczone wejścia są nienaruszone.
	- o **Jedno z(xor) –** wyjście załączy się wtedy, gdy tylko jedno lub dwa zaznaczone wejścia są naruszone.
- **Timery –** sterowanie wyjścia zgodnie z zaznaczonym timerem, jeżeli wyjście jest ustawione jako MONO wyłączy się po upływie czasu załączenia.
- **Piloty radiowe Aero, RF-4 –** sterowanie wyjścia wybranym przyciskiem pilota.

## **Powiadomienia**

Powiadomienia umożliwiają skonfigurowanie informacji przesyłanych użytkownikom zarówno przy włączeniu jak i wyłączeniu wyjścia.

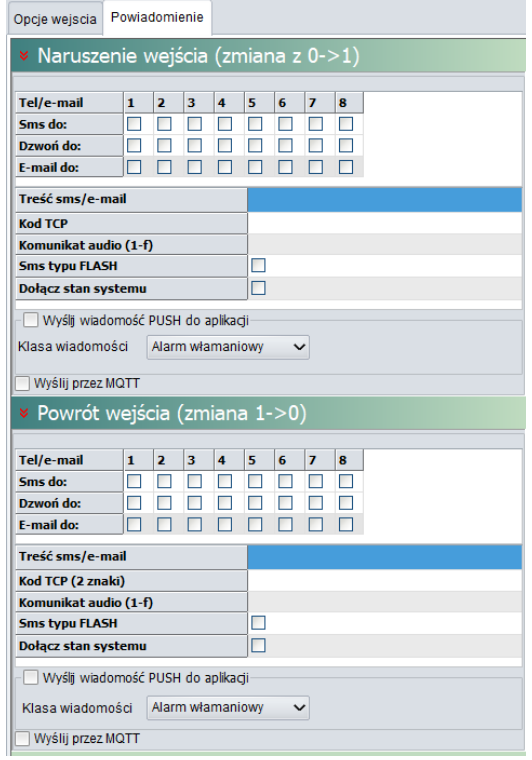

*86. Wejścia - zakładka "Powiadomienia".*

**Naruszenie wejścia (zmiana z 0>1) / Powrót wejścia (zmiana 1->0)**

- **Tel/e-mail –** określa numer użytkownika z listy numerów.
- **Sms do –** zaznaczenie powoduje dołączenie użytkownika do akcji powiadomienia sms.
- **Dzwoń do –** zaznaczenie powoduje dołączenie użytkownika do akcji powiadomienia głosowego.
- **E-mail do –** zaznaczenie powoduje dołączenie użytkownika do akcji powiadomienia e-mail.
- **Treść sms/e-mail –** treść powiadomienia sms/e-mail. (bez polskich znaków językowych), jeżeli nie jest wpisana żadna treść nie będą wysyłane SMS-y ani powiadomienia PUSH.
- **Kod TCP –** kod powiadomienia dla stacji monitorowania.
- **Komunikat audio/VSR-2 –** pole służy do konfiguracji treści komunikatów głosowych odtwarzanych przy powiadomieniu. Należy wpisać numer komunikatu głosowego. Możliwe jest wgranie do centrali 8 komunikatów .wav lub .amr z zakładki Ustawienia karty SIM -> Ustawienia połączeń głosowych -> Komunikaty głosowe audio pliki \*wav \*amr.
- **Sms typu FLASH –** określa czy wysyłany SMS ma być wyświetlany bezpośrednio na wyświetlaczu telefonu (flash), czy też odczytywany ze skrzynki odbiorczej. *UWAGI:*

*należy pamiętać, że wiadomość SMS typu FLASH można bardzo łatwo przeoczyć, ponieważ nie jest zapamiętywana w telefonie (znika z wyświetlacza telefonu np. gdy ktoś dzwoni) opcja FLASH może nie działać w przypadku wysyłania SMS-ów do innego operatora niż karta SIM modułu (nie jest to zależne od ustawień, lecz wynika z ograniczeń wprowadzanych przez operatorów !).*

• **Dołącz stan –** dołącza do treści powiadomienia stan obiektu zgodnie z ustawieniem w zakładce Komunikacja, testy, liczniki.

**Wyślij wiadomość PUSH do aplikacji –** zaznaczenie opcji powoduje wysłanie wiadomości typu PUSH o treści określonej w polu "Treść SMS/e-mail" do aplikacji RopamNeo. Użytkownik aplikacji określa jakiej klasy wiadomości będą odbierane przez niego.

Wymagania:

- aktywne połączenie z Internetem (Wifi/Ethernet/GPRS),
- aktywne połączenie z serwerem RopamBridge,
- wykupiona subskrypcja usługi RopamBridge w sklepie Google Play lub AppStore,
- minimum trzy udane logowania aplikacji RopamNeo przez RopamBridge,

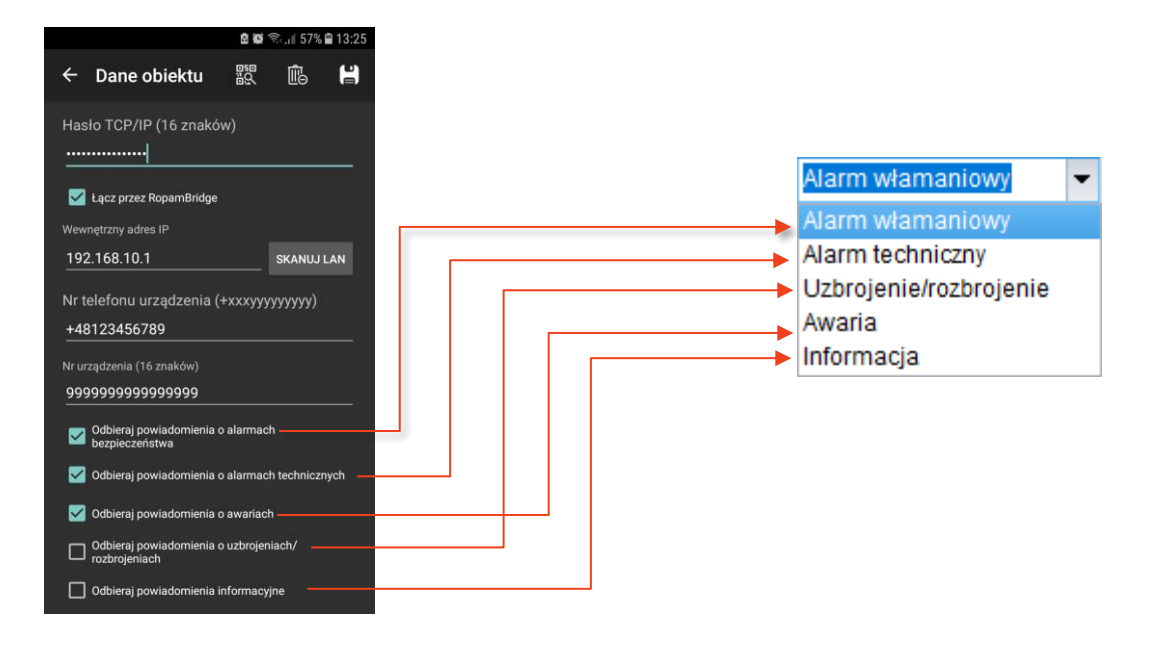

**Wyślij przez MQTT:** w przypadku skonfigurowanego połączenia MQTT powiadomienie zostanie opublikowane na brokerze w temacie z końcówką "/msg".

## **Alokacja wyjść.**

Funkcja służy do przydzielenia fizycznym wyjściom z modułów rozszerzeń numerów wyjść z listy w zakładce wyjścia, zakresy wyjść są przydzielane modułami to znaczy, że na przykład moduł EXP-O8T posiadający osiem wyjść może zostać przypisany do wyjść od 9 do 16 lub 10 do 18 itp., nie istnieje możliwość przypisania tylko części wyjść lub przydzielania im odległych numerów. Wyjścia od 1 do 8 są zarezerwowane dla centrali.

### **!UWAGA! Po dodaniu nowego modułu rozszerzeń należy każdorazowo sprawdzić alokację wyjść.**

| Edycja kolejności przypisania wyjść |                              |          |        |             |  |
|-------------------------------------|------------------------------|----------|--------|-------------|--|
|                                     | Moduł                        | Początek | Koniec | Ilość wyjść |  |
| 1                                   | EXP-O8x-RN:1                 | 9        | 16     | я           |  |
| 2                                   | EXP-O8x-RN:2                 | 17       | 24     | 8           |  |
|                                     |                              |          |        |             |  |
|                                     | Zapisz zmiany<br>Przenumeruj |          |        |             |  |

*87 Wyjścia - alokacja wyjść.*

- **Strzałki w górę i w dół –** przesuwanie (zmiana zakresu wyjść) wybranego modułu odpowiednio w górę i dół listy.
- **Przenumeruj –** automatyczne ułożenie dostępnych wyjść.
- **Zapisz zmiany –** zapisuje zmiany (konieczne wysłanie konfiguracji do centrali).

Na żółto oznaczone są wyjścia poza zakresem obsługiwanym w centrali.

## **Podgląd stanu wyjść**

Opcja pozwala na kontrole stanu i aktywację wyjść modułu. Możliwy jest np. wstępny test sygnalizatora bez potrzeby uruchamiania procedury alarmowej.

**!UWAGA! W pewnych przypadkach w razie zaznaczenia sterowania wyjściem przez źródła z opcji "Techniczne" lub w przypadku, gdy włączony jest tryb serwisowy sterowanie wyjściem z poziomu podglądu może być niemożliwe**

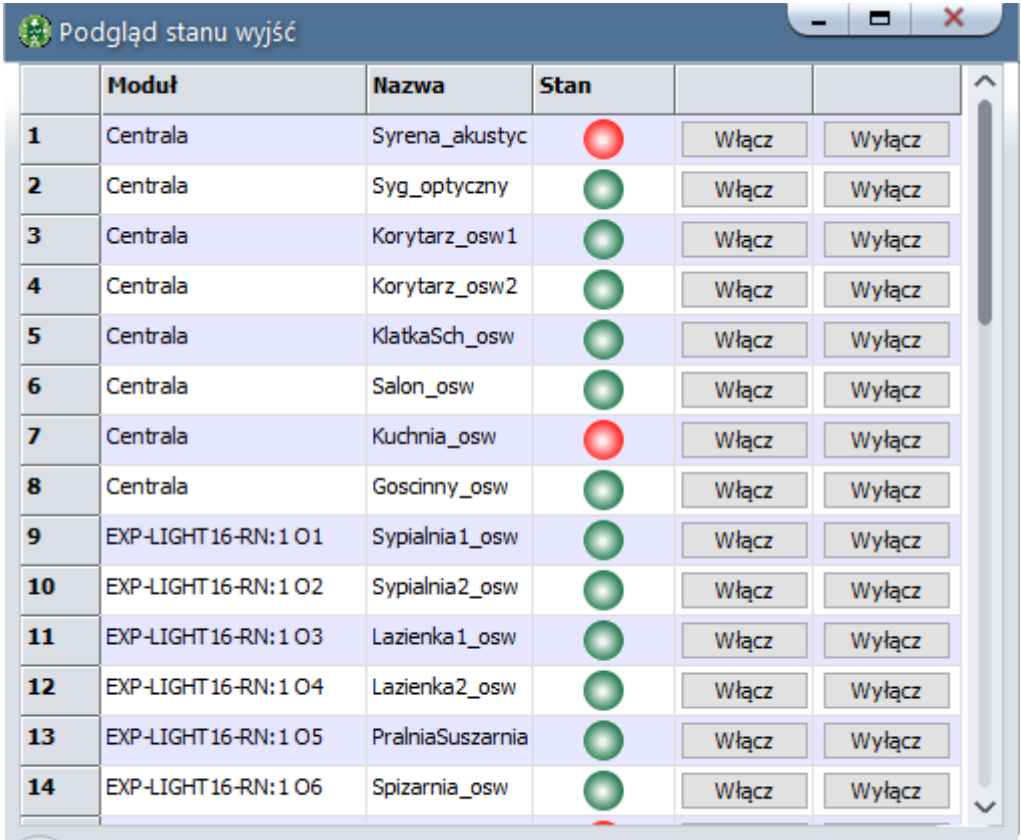

*88. Podgląd stanu wyjść.*

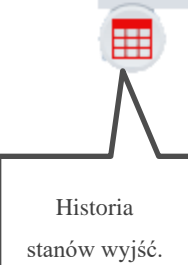

Po kliknięciu w "Historię stanów wyjść" otworzy się okno, w którym są prezentowane stany poszczególnych wyjść wraz z ich historią pojedynczy prostokąt oznacza jedną sekundę.

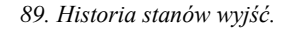

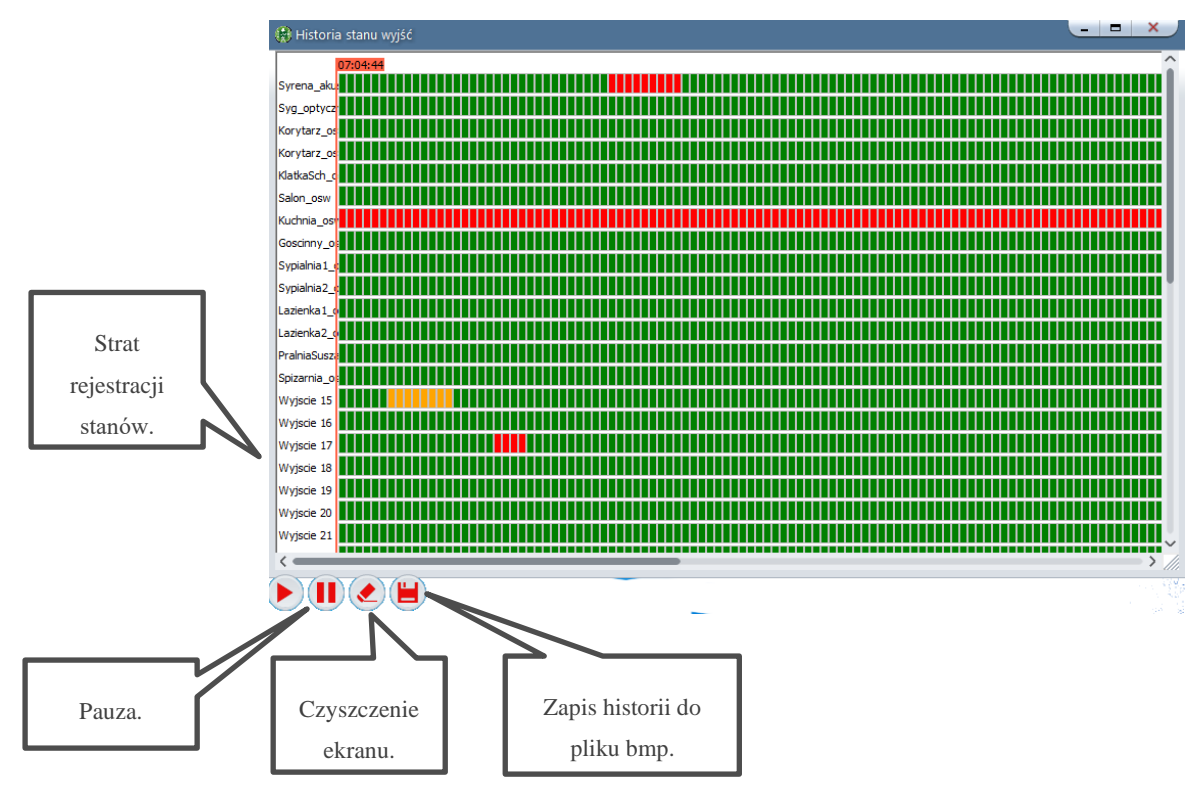

- **Zielony:** wyjście wyłączone.
- **Czerwony:** wyjście włączone.
- **Pomarańczowy:** awaria wyjścia

# **Zakładka: Timery.**

Ustawienia czterech niezależnych timerów pozwalających na sterowanie uzbrajaniem systemu, sterowaniem wyjściami, funkcjami LogicProcessora. Każdy timer może posiadać 20 niezależnych wpisów o załączeniach / wyłączeniach.

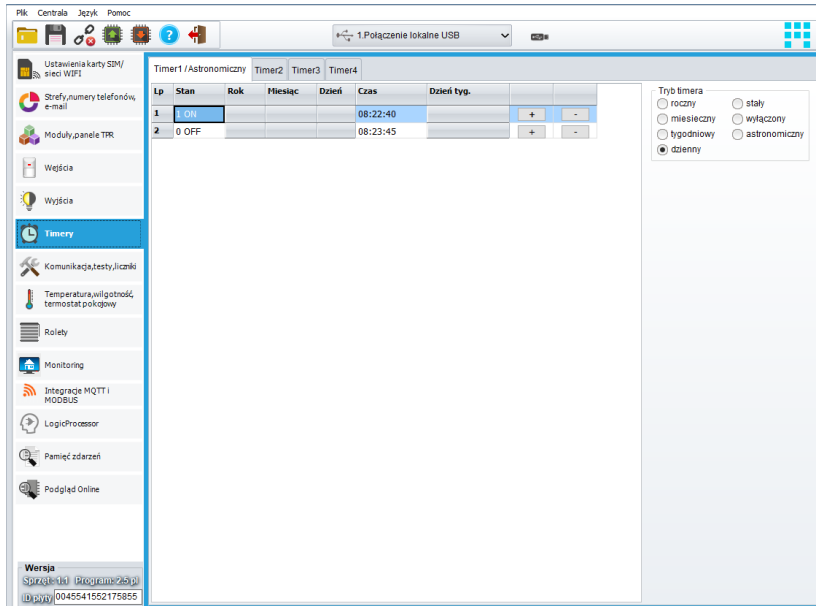

*90. Zakładka Timery.*

Każdy z timerów może pracować w następujących trybach:

- **Stały –** ustawia się rok, miesiąc dzień i godzinę włączenia i wyłączenia timera.
- **Roczny -** ustawia się miesiąc dzień i godzinę włączenia i wyłączenia timera.
- **Miesięczny –** ustawia się dzień miesiąca i godzinę włączenia i wyłączenia timera.
- **Tygodniowy –** ustala się dzień tygodnia i godzinę włączenia i wyłączenia timera.
- **Dzienny -** ustala się godzinę włączenia i wyłączenia timera.
- **Astronomiczny –** timer załącza się i wyłącza o zachodzie i wschodzie słońca lub o zmierzchu i świcie cywilnym.
- **Wyłączony -** timer jest wyłączony.

Po wybraniu trybu pracy kolejne momenty włączenie lub wyłączenia timera dodaje się przy pomocy znaku " $+$ ", znak " $-$ " usuwa wybrana linię z czasem włączenia lub wyłączenia timera.

W przypadku wybrania timera astronomicznego należy ustawić położenie geograficzne miejsca instalacji (długość i szerokość geograficzną) oraz wybrać czy timer ma się przełączać o wschodzie i zachodzie słońca czy o świcie i zmierzchu cywilnym. Timer włącza się (ustawia wartość na 1) o zachodzie słońca lub zmierzchu cywilnym i wyłącza się (ustawia wartość na 0) o wschodzie słońca lub świcie cywilnym.

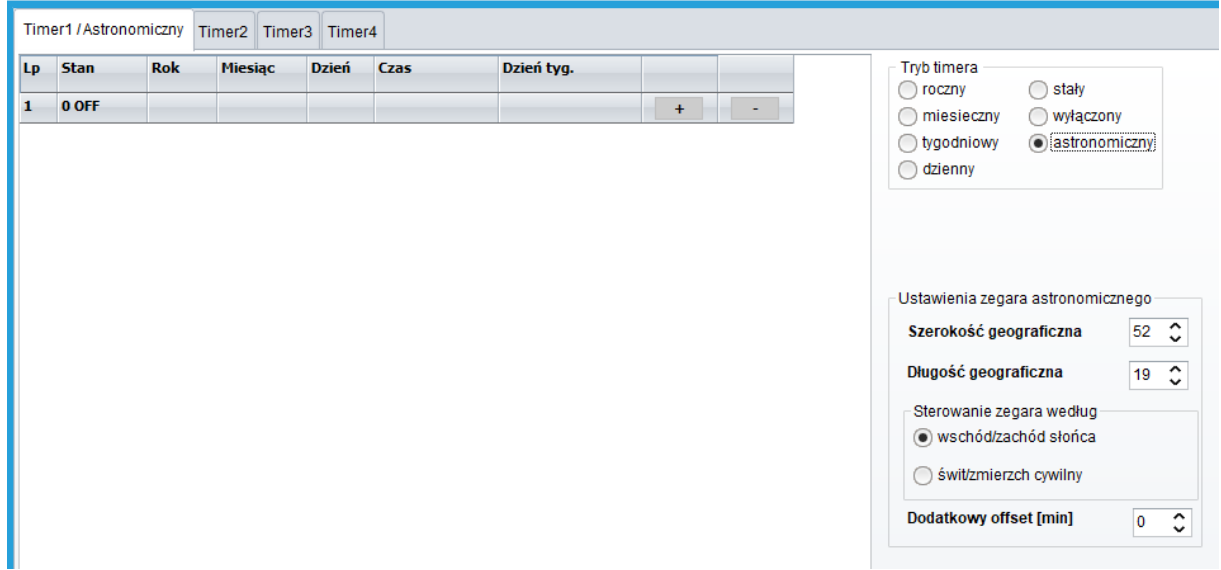

*91. Timer astronomiczny.*

Opcja "Dodatkowy offset [min]" umożliwia przesunięcia momentów włączenia i wyłączenia timera w stosunku do wyliczonych w systemie.

# **Zakładka: Komunikacja, testy, liczniki.**

Zakładka zawiera konfiguracje powiadomień wysyłanych w przypadku alarmów lub problemów (awarii) w systemie. Umożliwia również ustawienie haseł i kluczy komunikacji oraz konfigurację sposobów zdalnego dostępu do centrali przy pomocy programu konfiguracyjnego.

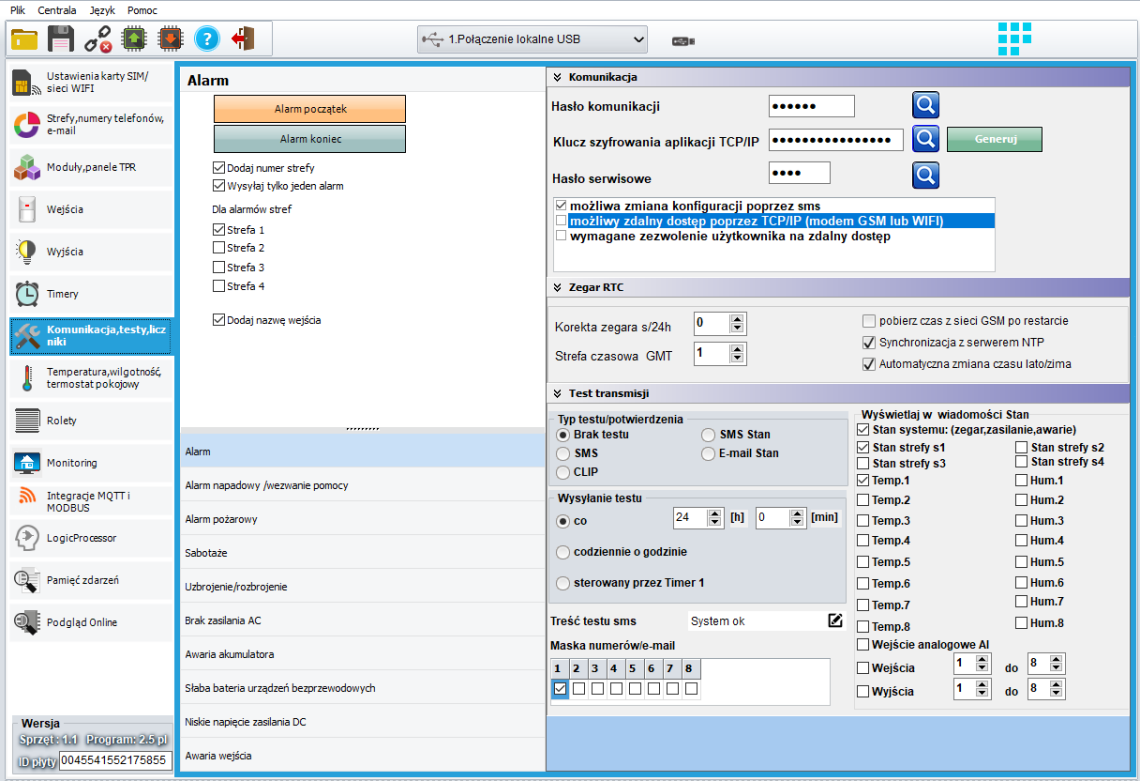

*92. Zakładka Komunikacja, testy, liczniki.*

### **Komunikacja**

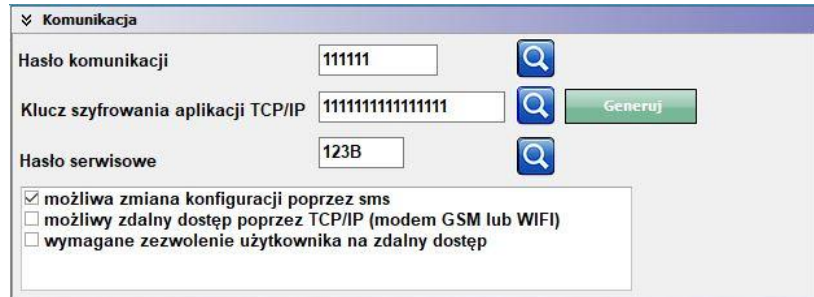

- **Hasło komunikacji z komputerem** hasło zabezpieczające niepowołany odczyt danych z modułu za pomocą komputera i aplikacji NeoGSMIP64 Manager. Jeżeli hasło jest niezgodne nie jest możliwy odczyt, można jedynie nadpisać istniejące ustawienia nową konfiguracją z nowym hasłem.
- **Klucz szyfrowania aplikacji TCP/IP:** klucz szyfrujący transmisję pomiędzy modułem NeoLTE-IP-64 a aplikacją mobilną RopamNeo, używany również podczas szyfrowania połączenia serwisowego z NeoGSMIP64 Manager. Klucz generuje się automatycznie każdorazowo podczas uruchomienia programu NeoGSMIP64 Manager.
- **Hasło serwisowe:** wykorzystywane przy niektórych ustawieniach serwisowych zwłaszcza z poziomu paneli dotykowych, hasło powinno się składać z czterech znaków (cyfry, litery: duże lub małe).
- **możliwa zmiana konfiguracji poprzez SMS**  pozwala na sterowanie modułem za pomocą komend SMS,
- **możliwe zdalne programowanie poprzez modem GSM lub WIFI**  pozwala na łączenie się z modułem poprzez program NeoGSMIP64 Manager,
- **wymagane zezwolenie użytkownika na zdalny dostęp –** użytkownik musi wyrazić zgodę na zdalne programowanie lub dostęp do centrali.

## Zegar RTC

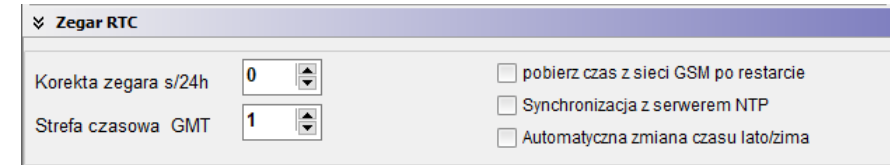

- **Korekta zegara s/24h**  umożliwia skorygowanie błędów związanych ze zbyt szybkim lub wolnym biegiem zegara w module, poprawkę wprowadza się ze znakiem plus lub minus w zależności od potrzeb.
- **Strefa czasowa GMT** określa strefę czasową w jakiej znajduje się moduł.
- **Pobierz czas z sieci GSM po restarcie** umożliwia ustawienie czasu poprzez pobranie go z sieci GSM, wymaga obecności kart SIM.
- **Synchronizacja z serwerem NTP** działa w sieci GPRS lub Wifi/Ethertnet i umożliwia automatyczną synchronizacje zegara modułu.
- **Automatyczna zmiana czasu lato/zima** umożliwia automatyczną zmianę czasu z zimowego na letni i odwrotnie.

#### **Test transmisji**

Test transmisji umożliwia cykliczną kontrolę stanu systemu.

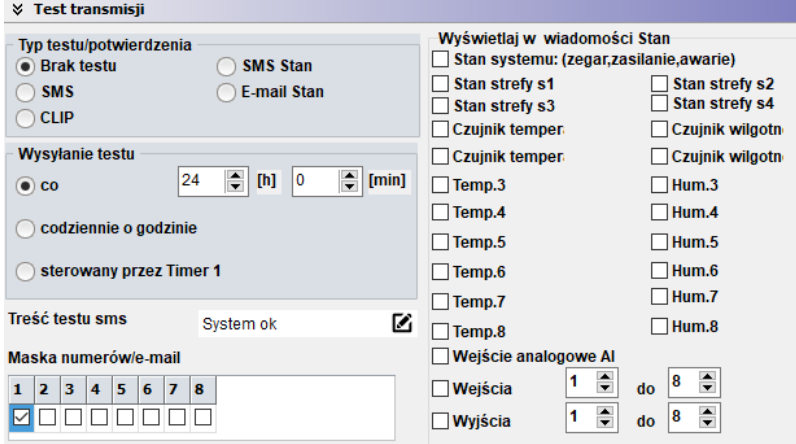

Można ustawić różne metody i częstotliwość testu transmisji. Zalecamy włączenie testu transmisji w celu zwiększenia niezawodności systemu.

#### **Typ testu/potwierdzenia:**

- Brak testu test transmisji wyłączony,
- SMS wysyła SMS-a o treści zawartej w okienku "Treść testu sms",
- Wykonuje połączenie telefoniczne na odpowiednie numery telefonów,
- SMS Stan wysyła SMS stan, którego treść konfiguruje się w oknie "Wyświetlaj w wiadomości Stan",
- E-mail Stan wysyła e-mail zawierający informacje analogiczne do SMS-a "Stan".

**Wyświetlaj w wiadomości Stan –** funkcja pozwala na dopasowanie informacji zawartych w smsie stan.

#### **Maska numerów/e-mail**

Określa na jakie numery/emaile ma być wysyłany test transmisji.

### **Powiadomienia:**

Powiadomienia wysyłane w przypadku wystąpienia alarmu lub awarii w systemie.

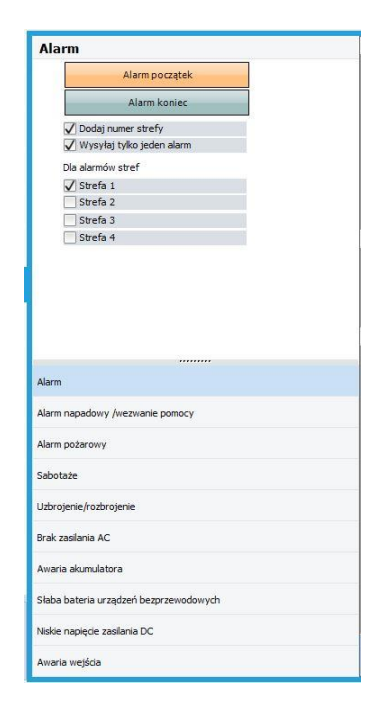

- **Alarm:** Konfiguracja powiadomień dla początku alarmu i jego skasowania.
	- o dodaj numer strefy: dodaje numer lub nazwę strefy do treści powiadomienia (SMS, EMAIL, PUSH)
	- o wysyłaj tylko jeden alarm: ogranicza liczbę powiadomień do jednego, aż do skasowania alarmu.
- **Alarm napadowy/wezwanie pomocy:** Konfiguracja powiadomień po wywołaniu alarmu napadowego (Panik).
	- o *Alarm głośny:* oprócz wysłania powiadomień włączy również wyjścia wyzwalane przez alarm.
- **Alarm pożarowy:** Konfiguracja powiadomień po wywołaniu/zakończeniu alarmu pożarowego.
	- o *Alarm głośny -* oprócz wysłania powiadomień włączy również wyjścia wyzwalane przez alarm.
- **Sabotaże:** Konfiguracja powiadomień dla wystąpienia sabotażu.
	- o dodaj numer/nazwę wejścia lub modułu doda nazwę numer wejścia do treści powiadomienia,
	- o dodaj numer/strefy doda numer lub nazwę strefy do treści powiadomienia (SMS, EMAIL, PUSH).
- **Uzbrojenie/rozbrojenie:** Konfiguracja powiadomień po uzbrojeniu/rozbrojeniu.
	- o dodaj numer strefy doda numer lub nazwę strefy do treści powiadomienia (SMS, EMAIL, PUSH)
	- o dodaj numer użytkownika (dla paneli TPR) w przypadku uzbrojenia z panelu do treści powiadomienia zostanie dodany numer lub nazwa użytkownika.
- **Brak zasilania AC:** Konfiguracja powiadomień dla utraty/powrotu zasilania AC.
	- o opóźnienie sygnalizacji [s] opóźnienie od wystąpienia braku zasilania do wysłania powiadomienia.
- **Awaria akumulatora:** Konfiguracja powiadomień dla wystąpienia awarii akumulatora.
	- o dynamiczny test akumulatora zaznaczenie tej opcji powoduje cykliczne sprawdzanie akumulatora co 10 minut. Jeżeli centrala wykryje znaczący spadek napięcia na zaciskach akumulatora stwierdzany jest jego błąd lub brak.
- **Słaba bateria urządzeń bezprzewodowych:** Konfiguracja powiadomień po wystąpieniu awarii słabej baterii Aero.
- **Niskie napięcie zasilania DC:** Konfiguracja powiadomień dla wystąpienia awarii niskiego napięcia zasilania.
- **Awaria wejścia:** Konfiguracja powiadomień dla wystąpienia awarii wejścia. Przekroczenie maksymalnego czasu braku naruszenia lub maksymalnego czasu naruszenia.
	- o dodaj numer i nazwę wejścia doda numer lub nazwę strefy do treści powiadomienia (SMS, EMAIL, PUSH).

# **Zakładka: Temperatura, wilgotność, termostat pokojowy, powietrze.**

Ustawienia parametrów dla czujników temperatury, wilgotności, równoważnika dwutlenku węgla (CO2), lotnych związków organicznych (TVOC) oraz termostatów pokojowych. W systemie można zainstalować do ośmiu czujników każdego rodzaju.

## **Czujniki temperatury.**

Moduł NeoLTE-IP-64 pozwala na pomiar temperatury za pomocą cyfrowych czujników serii TSR-xx, RHT-2, RHT-RN, RHT-AQ-RN i RHT-Aero. Pomiar odbywa się co około 30s.

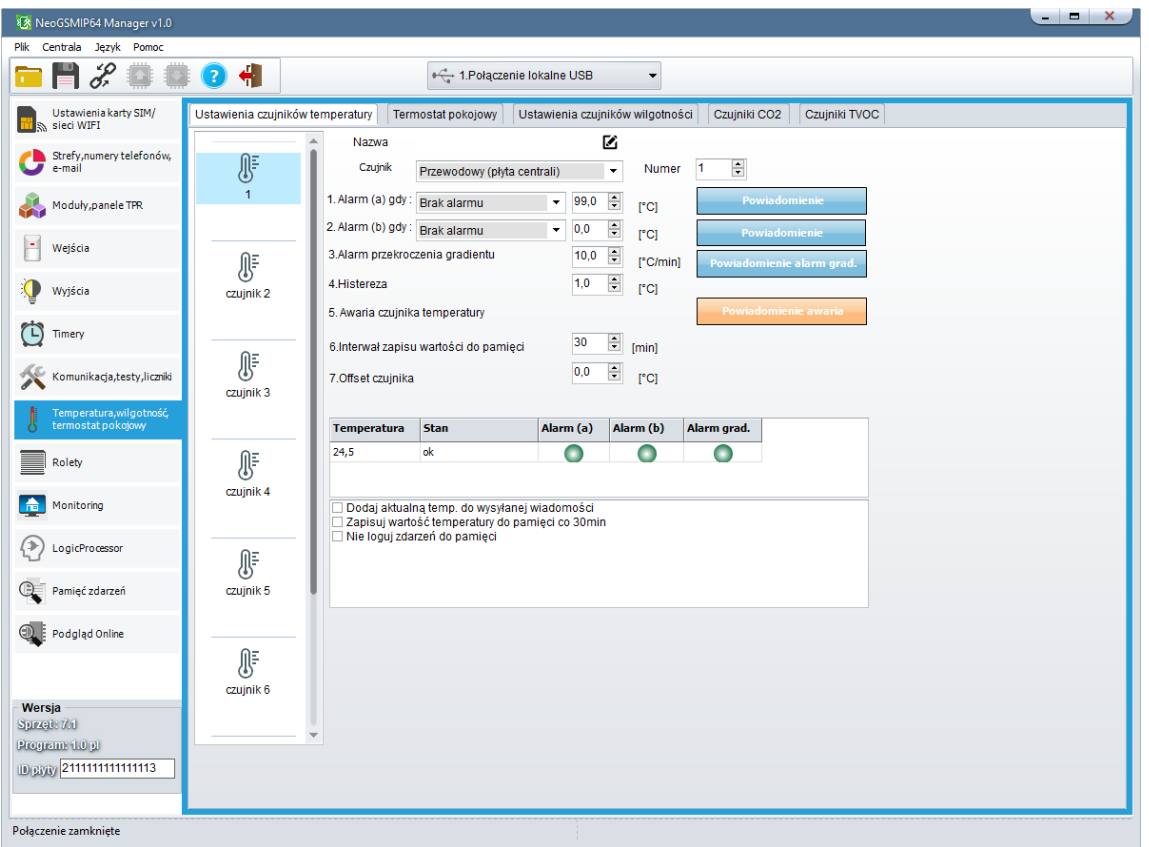

#### *93. Ustawienia czujników temperatury*

• **Nazwa:** nazwa czujnika temperatury (wymagana do wyświetlania w wiadomościach SMS STAN, w aplikacji RopamNEO).

- **Czujnik:** wybór typu czujnika: przewodowy (TSR-xx, RHT-2, RHT-RN, RHT-AQ-RN podłączane do płyty centrali), radiowy (RHT-Aero).
- **Numer:** numer czujnika pod jakim jest on przypisany do systemu, w przypadku czujników przewodowych (TSR-xx i RHT-2) będzie to numer portu na centrali do którego jest on podłączony (złącza od T1 do T4), dla czujników przewodowych podłączanych do magistrali RopamNET (RHT-RN i RHT-AQ-RN) jest to adres czujnika w systemie, dla RHT-Aero jest to numer, pod którym jest on wpisany do APm-a.
- **Alarm gdy:** moduł wysyła powiadomienie, kiedy zostanie spełniony wybrany warunek (temperatura niższa od/ temperatura wyższa od) sposób i treść powiadomienia konfiguruje się po kliknięciu w przycisk powiadomienie, ponadto zdarzenie jest rejestrowane w pamięci zdarzeń.
- **Alarm przekroczenia gradientu:** moduł wysyła powiadomienie o przekroczeniu zadanego gradientu (szybkości zmiany).
- **Histereza:** umożliwia odfiltrowanie wahań wokół wartości progowej, system ignoruje przekroczenia progu, jeżeli zmiany temperatury są mniejsze od wartości histerezy (patrz: opis [histerezy wejścia analogowego\)](#page-208-0).
- **Awaria czujnika temperatury:** powiadomienie o awarii/uszkodzeniu czujnika temperatury wysyłane do użytkownika systemu.
- **Interwał zapisu wartości do pamięci:** odstęp czasu pomiędzy zapisami kolejnych wartości temperatury do pamięci zdarzeń w module. Minimalny czas wynosi 1 minutę, maksymalny to 1440 minut.
- **Offset czujnika:** stały parametr modyfikujący wartość wskazań czujnika o wybraną wartość
- **Aktualny stan czujnika:**
- **Dodaj aktualna temp. do wysyłanej wiadomości –** dodaje aktualną wartość temperatury do powiadomienia,
- **Zapisuj wartość temperatury do pamięci co interwał –** zapisuje wartość temperatury do pamięci zdarzeń co interwał
- **Nie loguj zdarzeń do pamięci –** nie zapisuje alarmów przekroczenia progów i innych do pamięci zdarzeń
- **Przesyłaj stan przez Mqtt –** umożliwia wysyłanie wartości odczytanej z czujnika przez protokół MQTT.

• **Powiadomienie, powiadomienie alarm grad., Powiadomienie awaria –** ustawienia powiadomień dla kolejno przekroczenia progu a, przekroczenia progu b, alarmu przekroczenia gradientu oraz awarii czujnika temperatury. Ustawienia powiadomień są analogiczne do ustawień [powiadomień dla wejść.](#page-204-0)

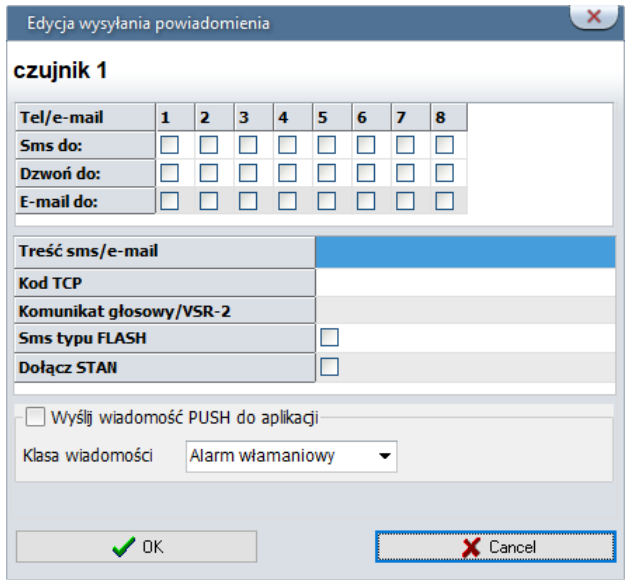

## **Ustawienia czujników wilgotności**

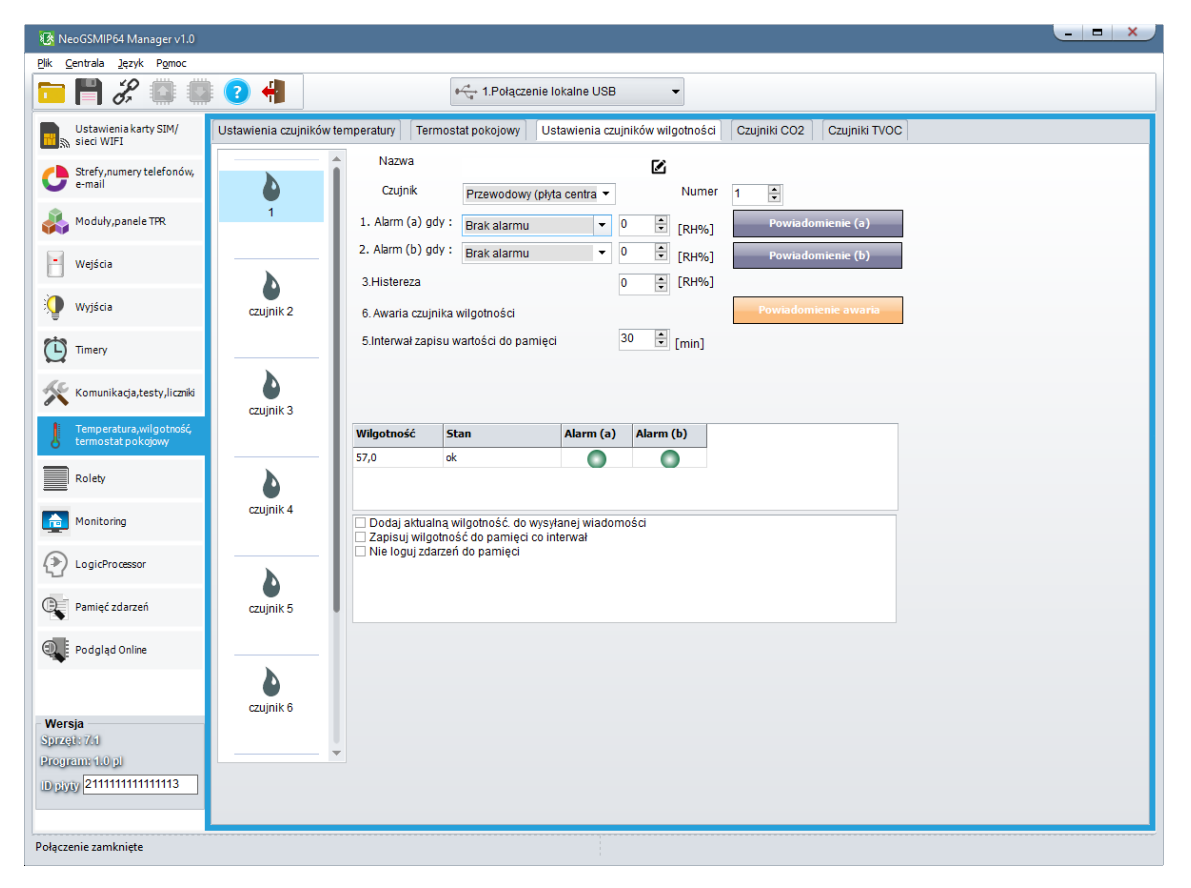

#### *94. Ustawienia czujników wilgotności.*

- **Nazwa:** nazwa czujnika (wymagana do wyświetlania w wiadomościach SMS STAN, w aplikacji RopamNEO).
- **Czujnik:** wybór typu czujnika: przewodowy (RHT-2, RHT-RN, RHT-AQ-RN podłączane do płyty centrali), radiowy (RHT-Aero).
- **Numer:** numer czujnika pod jakim jest on przypisany do systemu, w przypadku czujników przewodowych (RHT-2) będzie to numer portu na centrali do którego jest on podłączony (złącza od T1 do T4), dla czujników przewodowych podłączanych do magistrali RopamNET (RHT-RN i RHT-AQ-RN) jest to adres czujnika w systemie, dla RHT-Aero jest to numer, pod którym jest on wpisany do APm-a.
- **Alarm gdy:** moduł wysyła powiadomienie o przekroczeniu ustawionego progu (wymagane zaznaczenie potrzebnych form powiadomienia o przekroczeniu ustawionego progu wilgotności).
- **Histereza:** umożliwia odfiltrowanie wahań wokół wartości progowej, system ignoruje przekroczenia progu, jeżeli zmiany wilgotności są mniejsze od wartości histerezy (patrz: opis [histerezy wejścia analogowego\)](#page-208-0).
- **Awaria czujnika wilgotności:** powiadomienie o awarii/uszkodzeniu czujnika wilgotności wysyłane do użytkownika systemu. Możliwe opcje powiadomienia: takie same jak dla wystąpienia alarmów o przekroczeniach wartości wilgotności.
- **Interwał zapisu wartości do pamięci:** odstęp czasu pomiędzy zapisami kolejnych wartości. wilgotności do pamięci zdarzeń w module. Minimalny czas: 1 [min], maks. czas interwału: 1440 [min].
- **Offset czujnika:** stały parametr modyfikujący wartość wskazań czujnika.
- **Dodaj aktualna wilgotność do wysyłanej wiadomości –** dodaje aktualną wartość wilgotności do powiadomienia.
- **Zapisuj wartość wilgotności do pamięci co interwał –** zapisuje wartość wilgotności do pamięci zdarzeń co interwał.
- **Nie loguj zdarzeń do pamięci –** nie zapisuje alarmów przekroczenia progów i innych do pamięci zdarzeń.
- **Przesyłaj stan przez Mqtt –** umożliwia wysyłanie wartości odczytanej z czujnika przez protokół MQTT.

• **Powiadomienie, Powiadomienie awaria –** ustawienia powiadomień dla kolejno przekroczenia progu a, przekroczenia progu b oraz awarii czujnika wilgotności. Ustawienia powiadomień są analogiczne do ustawień [powiadomień dla wejść.](#page-204-0)

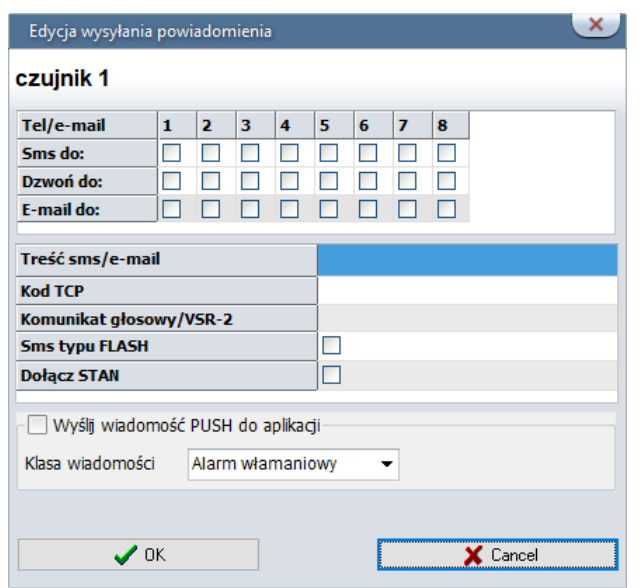

## **Termostat pokojowy.**

Funkcja pozwalająca na ustawienie niezależnego termostatu działającego w oparciu o czujniki temperatury podłączone do systemu NeoLTE-IP-64. Termostat pokojowy pozwalają na sterowanie klimatem w pomieszczeniach według ustalonego harmonogramu czasowo temperaturowego. Ta funkcjonalność pozwala również na znaczne oszczędności energii w budynku (brak grzania pomieszczeń podczas nieobecności domowników, załączanie grzania przed powrotem do pomieszczeń, funkcja wentylacji pomieszczeń zapewnia dostęp świeżego powietrza do budynku według określonego harmonogramu).

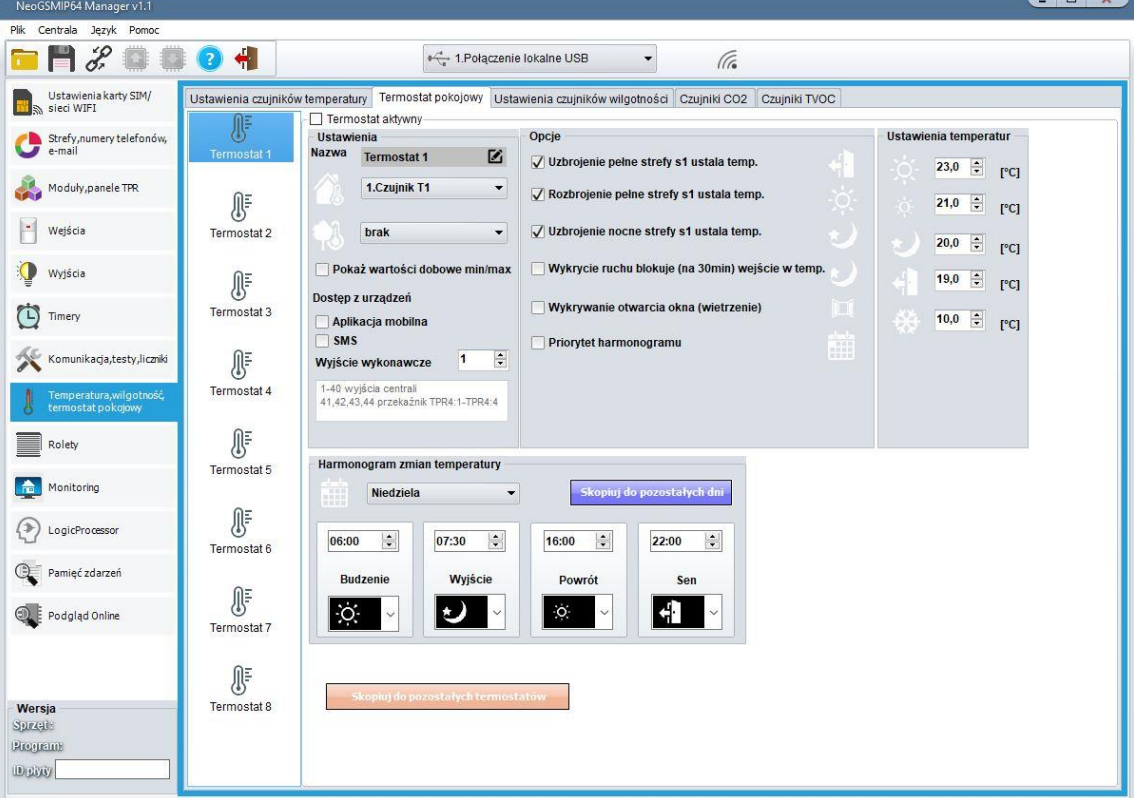

*95. Widok ustawień termostatu.*

### **Ustawienia**

- Nazwa: nazwa termostatu wyświetlana w aplikacji i panelach TPR, • czujnik używany do sterowania termostatem, • opcjonalny czujnik temperatury zewnętrznej,
- **Pokaż wartości dobowe min./max. –** wyświetla na panelu dotykowym przy ikonach informacje o maksymalnej i minimalnej wartości temperatury zmierzonej w ciągu ostatniej doby,
- **Aplikacja mobilna –** umożliwia sterownie termostatem z poziomu aplikacji mobilnej,
- **SMS –** umożliwia sterownie termostatem przy pomocy komend SMS,
- **Wyjście wykonawcze –** określa numer wyjścia, którym będzie sterował termostat **!Uwaga! jeżeli termostat ma sterować wyjściem przekaźnikowym w panelu TPR, to ostatnia cyfra w numerze wyjścia określa adres panela (np.: jeżeli jakiś panel ma adres systemowy TPR:2 to jego wyjście ma w tym przypadku numer 42, nawet jeżeli jest to jedyny panel w systemie).**

### **Opcje.**

- **Uzbrojenie pełne strefy s1 ustala temp. Rozbrojenie pełne strefy s1 ustala temp. Uzbrojenie nocne strefy s1 ustala temp. –** opcje umożliwiające sterowanie termostatem w zależności od stanu strefy s1.
- **Wykrywanie otwarcia okna (wietrzenie) –** służy do oszczędzania energii w momencie, gdy zostanie wykryty gradient spadku temperatury powyżej 2st.C./min. Funkcja wyłącza tryb grzania na 30min. W trakcie działania tej funkcji jest możliwe manualne załączenie któregokolwiek z programów termostatu.
- **Priorytet harmonogramu –** pozwala na przywrócenie działania termostatu do trybu automatycznego po wcześniejszym załączeniu manualnym którejś z funkcji (np. Budzenie, Wyjście, Powrót, itp.). Powrót do ustawień harmonogramu będzie wykonany podczas najbliższej zmiany temperatur.

**Ustawienia temperatur** pozwala na przypisanie poszczególnym profilom temperatury konkretnych wartości. Temperaturę przypisana do danego profilu można potem modyfikować poprzez panel dotykowy lub aplikację mobilną.

**Harmonogram zmian temperatury** opcje pozwalające ustawić dzienny harmonogram temperatury niezależnie dla każdego dnia tygodnia, każdy z dni ma dostępne cztery pory doby w których może nastąpić zmiana profilu. Wyboru dni dokonuje się przez listę rozwijaną, przycisk "Skopiuj do pozostałych dni" kopiuje aktualnie wyświetlany harmonogram do wszystkich dni tygodnia. Zmian w harmonogramie można dokonywać również z poziomu panela TPR lub przez aplikację mobilną.

### **Panele TPR i aplikacja mobilna.**

Sterowanie termostatem dostępne jest zarówno poziomu panelu dotykowego TPR jaki aplikacji mobilnej RopamNeo, poniżej znajduje się opis sterowania termostatem poprzez panel dotykowy, sterowanie poprzez aplikację jest analogiczne do opisanego.

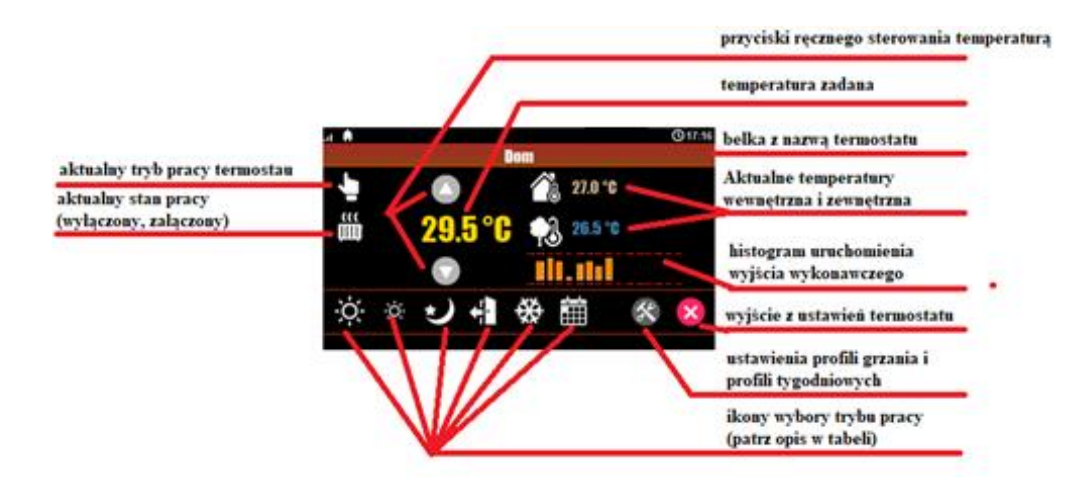

#### **Objaśnienie znaczenia ikon termostatu:**

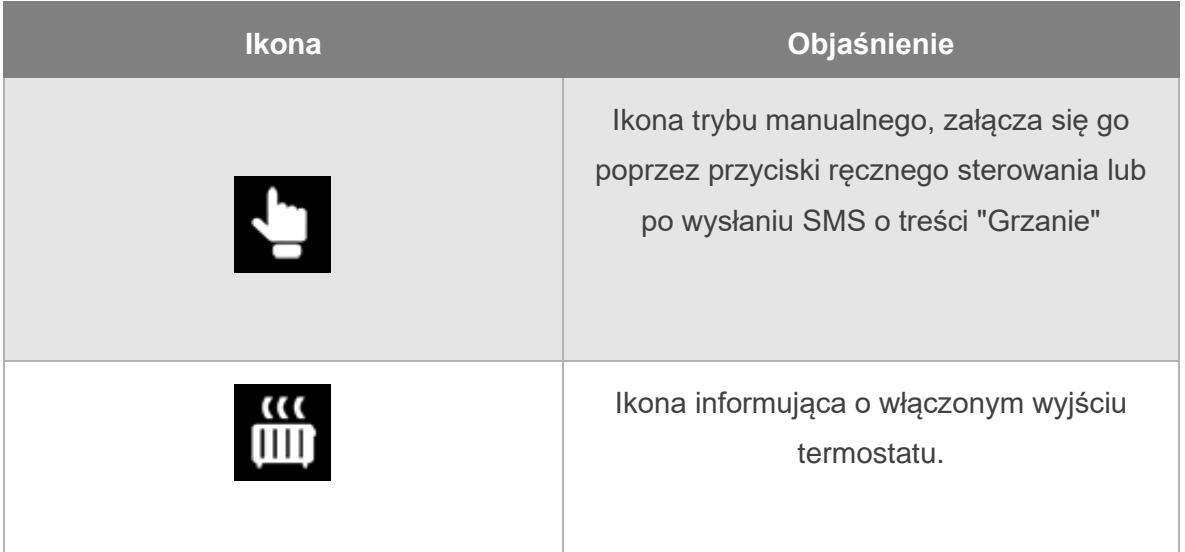

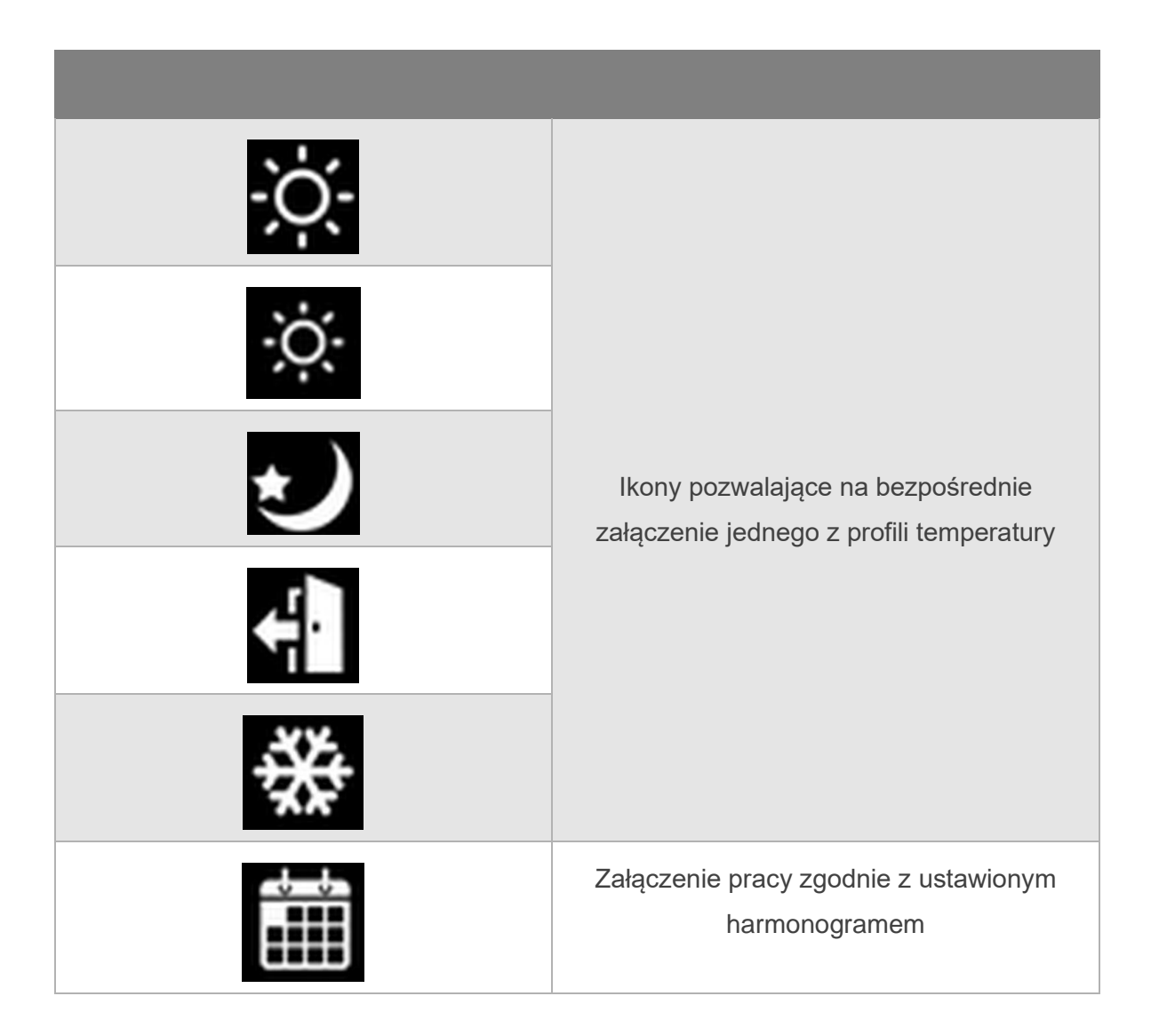

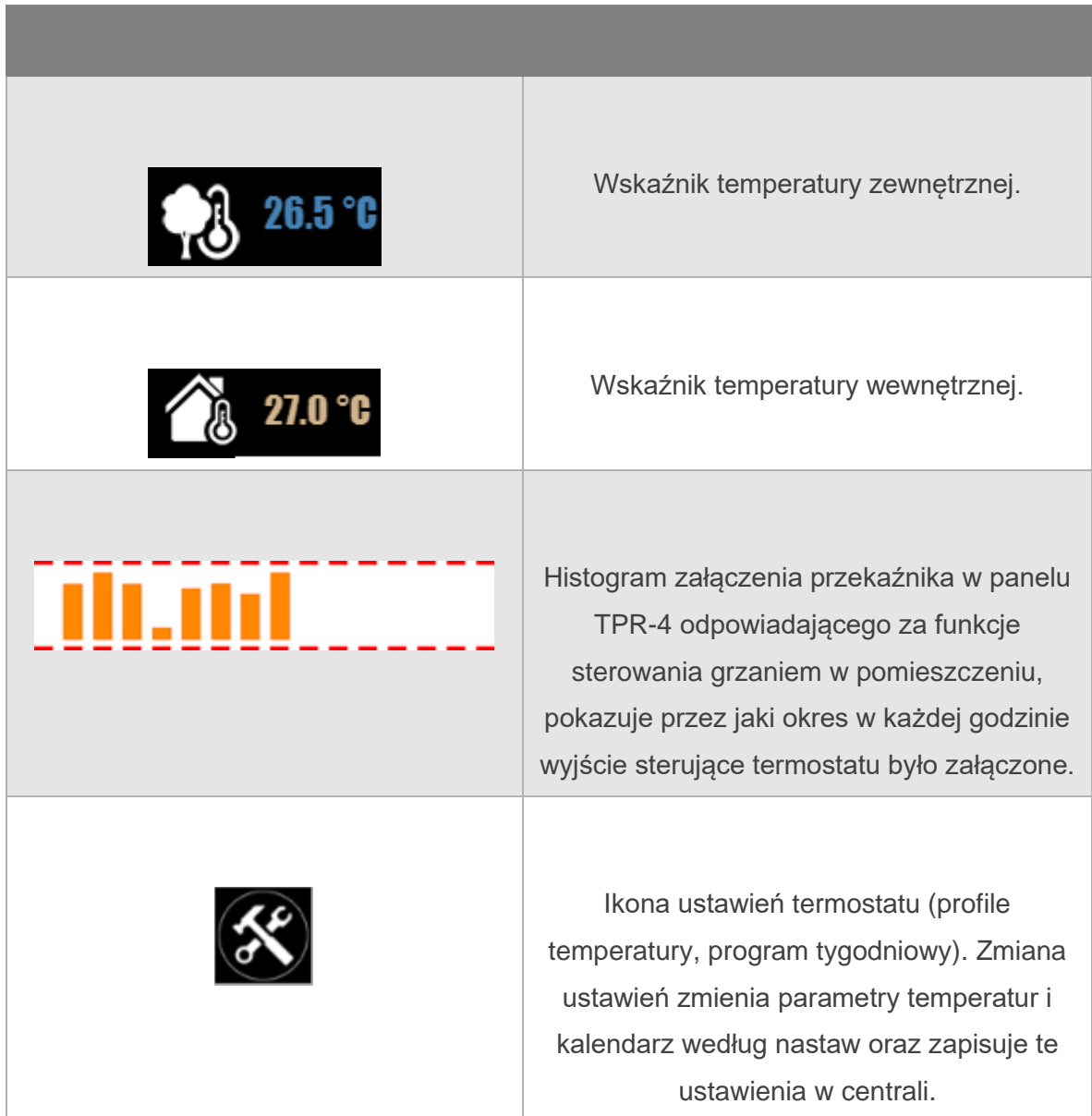

Po wejściu w ustawienia termostatu możliwa jest również zmiana ustawień harmonogramu i profili temperatury.

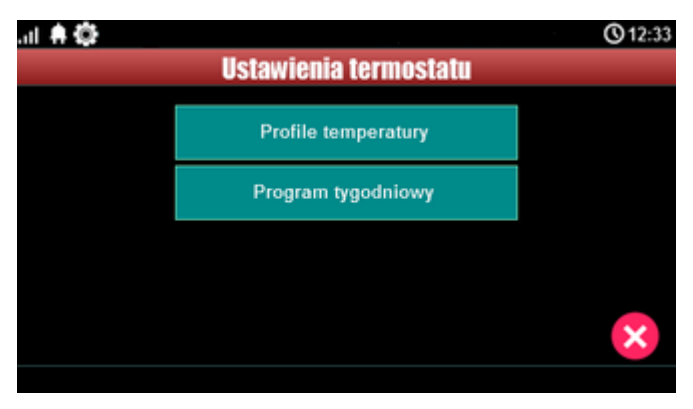

Menu ustawień profili temperatury umożliwia przypisanie konkretnym profilom nowych wartości temperatur.

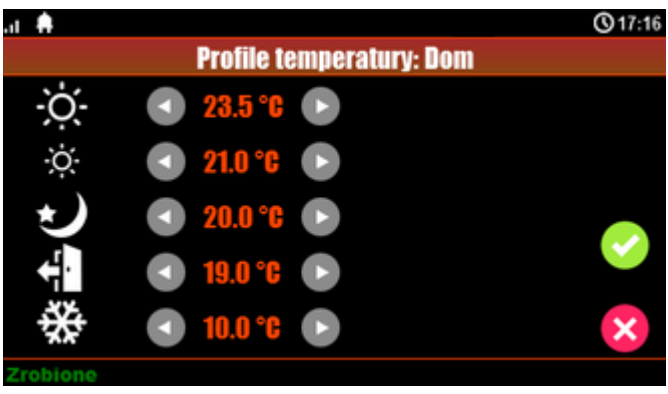

Program tygodniowy umożliwia zmianę harmonogramu.

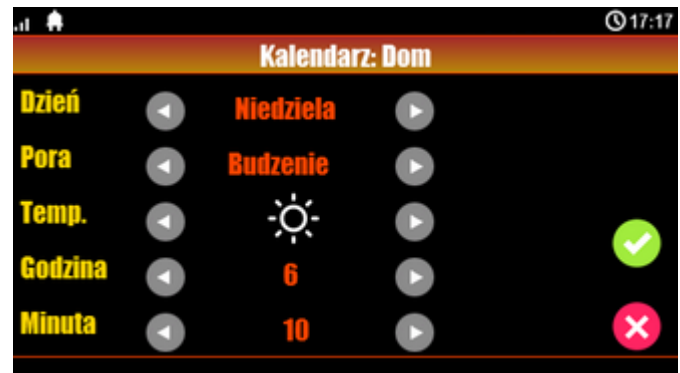

# **Zakładka: Rolety**

W zakładce możliwa jest konfiguracja rolet. Czyli przypisanie poszczególnym numerom rolet fizycznych urządzeń sterujących.

## **Ustawienia/Status rolet.**

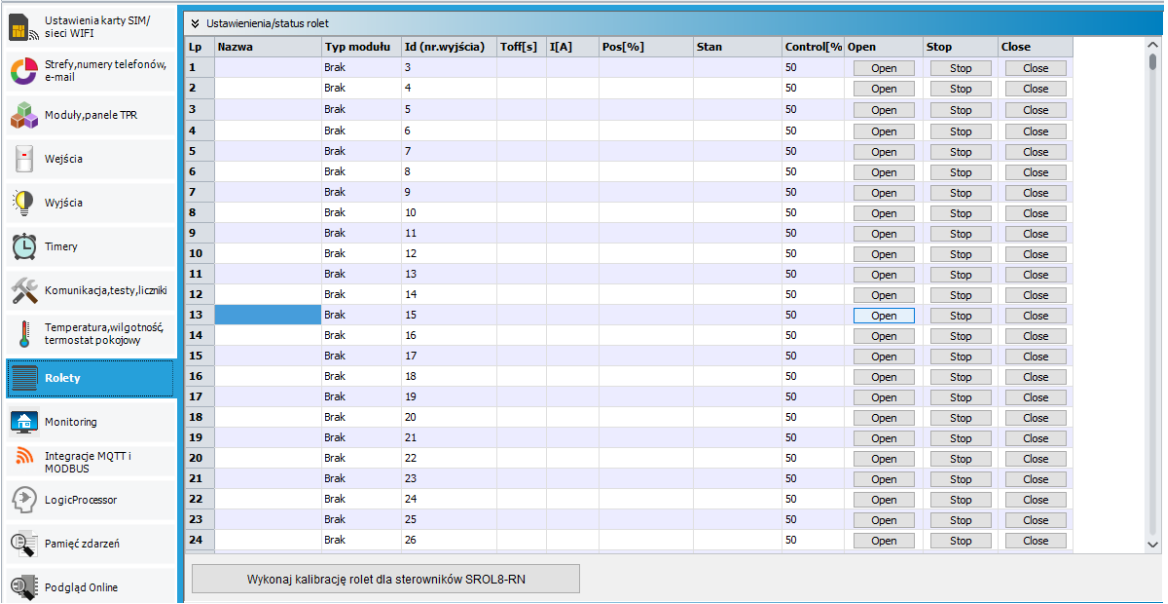

*96. Zakładka Rolety.*

- **Nazwa –** Nazwa rolety wybrana przez użytkownika.
- **Typ modułu –** Wybór modułu sterującego: SROL-S, EXP-SROL8-RN.
- **Id (nr. wyjścia)** Wybór wyjścia sterującego roletą, w przypadku modułu SROL-S bedzie to wyjście centrali do którego podłączony jest dany moduł, w przypadku EXP-SROL8-RN będzie to numer wyjścia w module, do którego podłączony jest napęd rolety.
- **Toff[s] –** Czas ruchu jałowego silnika rolety w sekundach. Po całkowitym zamknięciu rolety podczas otwierania silnik wykonuje kilka obrotów które nie powodują ruchu rolety a tylko skasowanie luzów, parametr należy ustawić na wartość czasu jaki upływa pomiędzy startem silnika a początkiem podnoszenia się rolety zapewni to właściwe obliczanie położenia rolety dla ruchu w każdym kierunku.
- **I[A] –** Przybliżony prąd płynący przez obwód rolety.

• **Pos[%] –** Stopień zamknięcia rolety wyrażony w procentach, 0% - roleta całkowicie otwarta, 100% roleta całkowicie zamknięta.

## **!UWAGA! Stopień zamknięcia rolety wyświetla się tylko przy obsłudze poprzez EXP-SROL8-RN.**

- **Stan –** stan danej rolety
	- o **ok:** nie wykryto problemów z roletą, dodatkowo w czasie otwierania lub zamykania strzałka wskazuje kierunek ruchu rolety (góra, dół),
	- o **Kalibracja:** roleta w trakcie kalibracji, strzałka pokazuje kierunek ruchu rolety (tylko EXP-SROL8-RN),
	- o **Brak rolety:** nie wykryto rolety pod wskazanym adresem (tylko EXP-SROL8-RN),
	- o **Błąd rolety:** w tracie pracy został wykryty błąd, informacja jest podawana razem z kodem błędu (tylko EXP-SROL8-RN).
- **Control**<sup>[%]</sup> Obecnie nieużywane.
- **UP, STOP, DOWN –** Przyciski umożliwiające sterowanie roleta z poziomu zakładki.
- **Wykonaj kalibrację rolet dla sterowników SROL8-RN –** Po naciśnięciu przycisku następuje kalibracja wszystkich rolet podłączonych do sterowników EXP-SROL8-RN.

## **Ustawienia grup rolet.**

• Konfiguracja grup rolet, przypisanie kilku rolet do jednej grupy umożliwia sterowanie nimi na raz za pomocą pojedynczych poleceń oraz umożliwia sterowanie roletami z poziomu Logic Procesora.

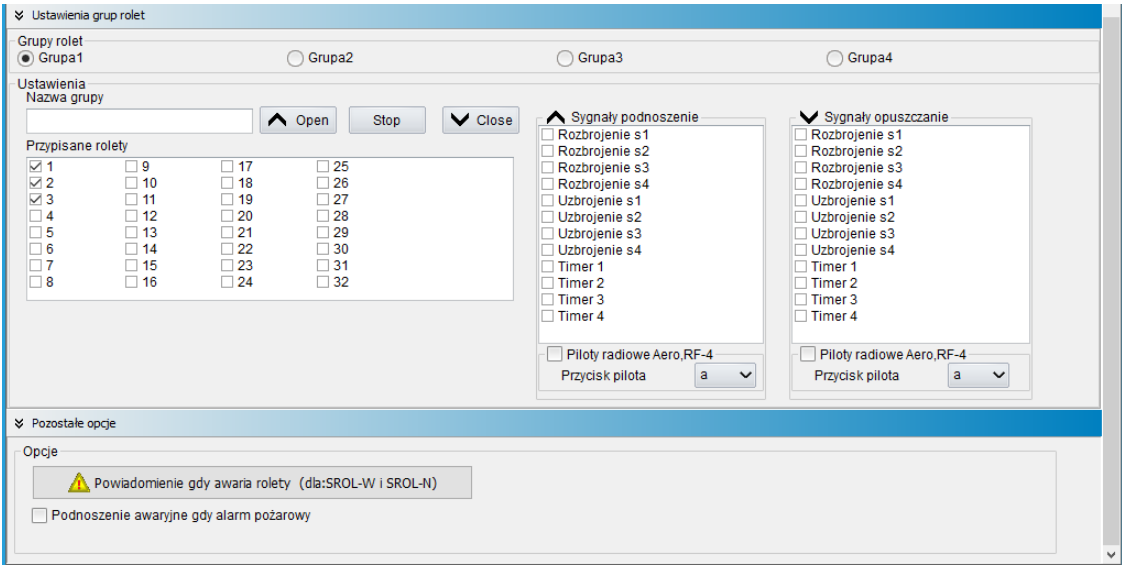

- **Grupy rolet –** Wybór grupy rolet.
- **Nazwa –** Nazwa grupy nadana przez użytkownika.
- **Przypisanie rolety –** Wybór rolet przypisanych do danej grupy, jedna roleta może należeć do kilku grup.
- **Open, Stop, Close –** Przyciski umożliwiające sterowanie grupą z poziomu zakładki.
- **Sygnały podnoszenie –** wybór sygnałów które będą powodowały podniesienie danej grupy rolet w tym wybór kanału pilota TR-4 lub Keyfob-Aero.
- **Sygnały opuszczanie –** wybór sygnałów które będą powodowały opuszczenie danej grupy rolet w tym wybór kanału pilota TR-4 lub Keyfob-Aero.

### **Pozostałe opcje.**

- **Powiadomienie gdy awaria rolety (dla SROL-W i SROL-N) –** Obecnie nieużywane.
- **Podnoszenie awaryjne, gdy alarm pożarowy –** możliwość awaryjnego podniesienia wszystkich rolet, gdy w systemie wystąpi alarm pożarowy.

# **Zakładka: Monitoring**

Monitoring umożliwia połączenie centrali do nadrzędnego systemu monitorującego stan centrali. System NeoLTE-IP-64 obsługuje różne protokoły w tym protokół Ropam RMS.

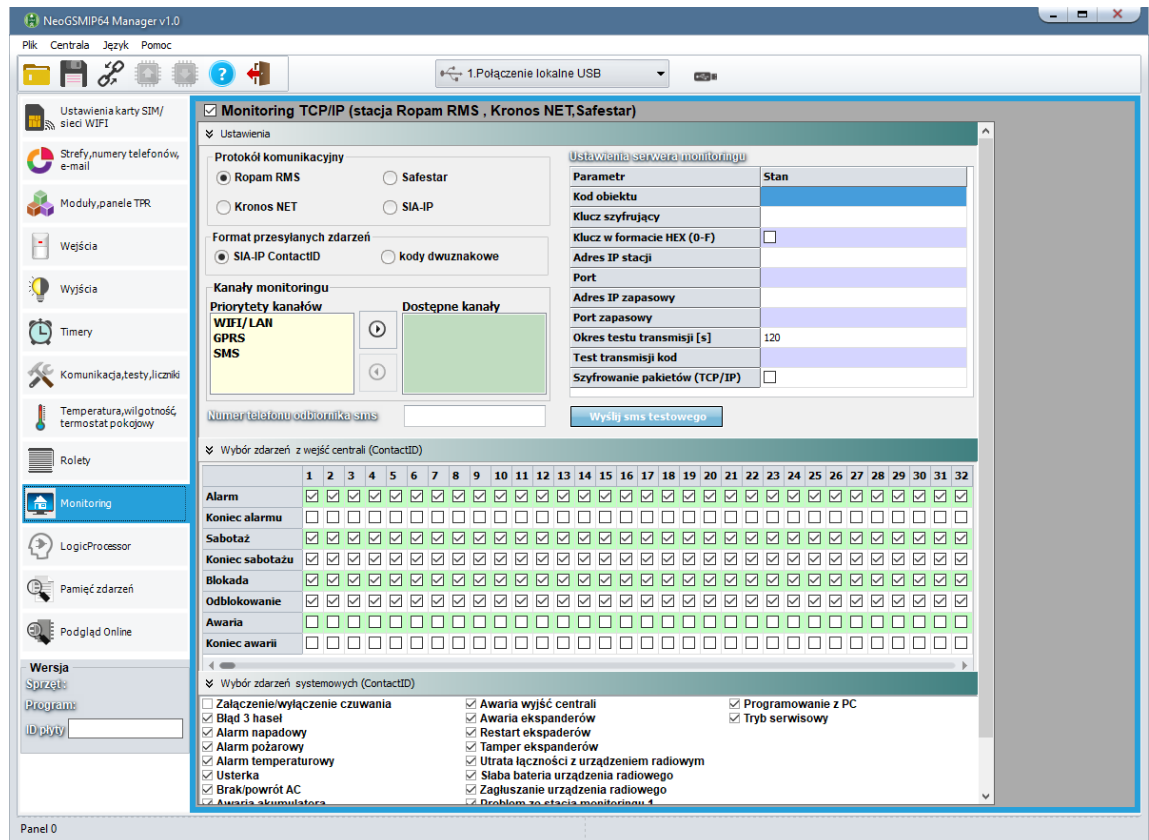

### **Ustawienia:**

- **Protokół komunikacyjny:** możliwość wyboru jednego z czterech protokołów komunikacyjnych.
- **Format przesyłanych zdarzeń:** możliwość wyboru formatu przesyłania danych, kody dwuznakowe ustawia się w powiadomieniach konkretnych zdarzeń wygenerowanych przez centralę [\(kody TCP\)](#page-204-1).
- **Kanały monitoringu:** możliwość wyboru priorytetów kanałów z trzech dostępnych.
- **Numer telefonu odbiornika sms**: numer telefonu odbiornika sms (format.: +48500500500).

#### **Ustawienia serwera monitoringu:**

Okno umożliwiające ustawienie parametrów połączenia z serwerem monitoringu.

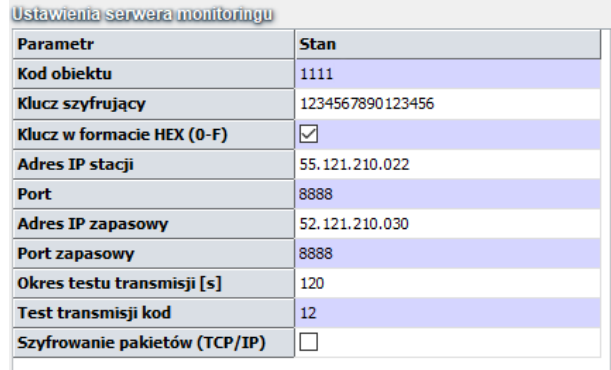

- **Kod obiektu:** Unikalny kod po jakim centrala będzie identyfikowana przez serwer.
- **Klucz szyfrujący:** Klucz, przy pomocy którego następuje szyfrowanie komunikacji centrali z serwerem.
- **Klucz w formacie HEX (0-F):** wybór formatu wpisywania klucza, zaznaczona opcja oznacza, format szesnastkowy (heksagonalny), odznaczona opcja oznacza format dziesiętny.
- **Adres IP stacji:** Adres IP serwera monitoringu.
- **Port:** Port po jakim odbywa się komunikacja pomiędzy centrala a stacją (serwerem) monitoringu.
- **Adres IP zapasowy:** Drugi adres IP stacji monitoringu używany w przypadku problemów z łącznością poprzez adres podstawowy.
- **Port:** Port komunikacji używany przy połączeniu przez adres zapasowy.
- **Okres testu transmisji[s]:** Czas co jaki centrala wykonuje test transmisji do stacji.
- **Test transmisji kod:** Dwuznakowy kod jaki będzie przesyłany jako test transmisji.
- **Szyfrowanie pakietów (TCP/IP):** Określenie czy pakiety przesyłane przez centrale będą szyfrowane wyżej wpisany kluczem.

**Wybór zdarzeń z wejść centrali (ContactID):** możliwość wyboru poszczególnych zdarzeń z danych wejść centrali (32) przesyłanych w przypadku wyboru formatu Contact ID.

**Wybór zdarzeń systemowych (ContactID):** możliwość wyboru poszczególnych zdarzeń systemowych przesyłanych w przypadku wyboru formatu Contact ID.

# **Zakładka: Integracje MQTT i MODBUS.**

Centrala umożliwia integrację z systemami komunikującymi się poprzez protokołu MQTT i MODBUS/TCP.

## **MQTT.**

Aby skonfigurować połączenie z brokerem MQTT należy zaznaczyć opcję "komunikacja MQTT aktywna"

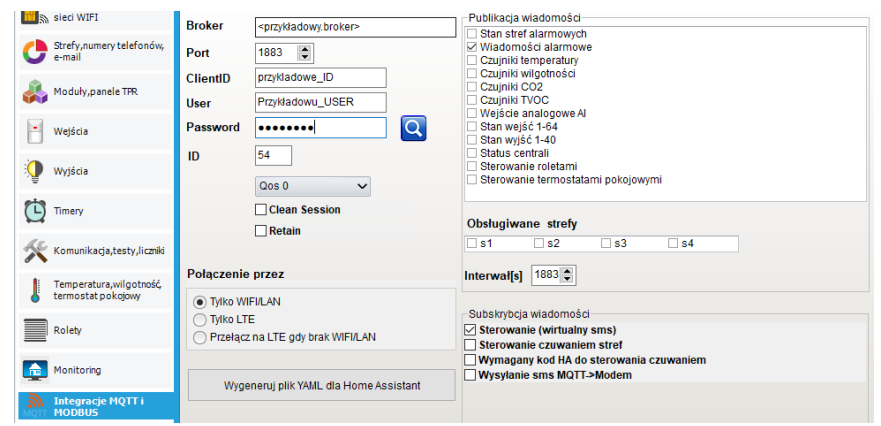

*97. Konfiguracja połączenia MQTT.*

- **Broker** adres brokera MQTT, może być zarówno w wersji alfanumerycznej jak i w postaci adresu IP serwera.
- **Port** numer portu, po którym odbywa się komunikacja domyślnie jest to 1883 z nieszyfrowanym połączeniem, dlatego lokalna siec po której odbywa się komunikacja powinna posiadać odpowiednie zabezpieczenia przed niepowołanym dostępem. Istnieje również opcja uruchomienia komunikacji na porcie 8883 z zabezpieczeniem SSL.
- **ClientID**  ustalony przez użytkownika identyfikator połączenia MQTT.
- **User** nazwa użytkownika, wymagana, jeżeli połączenie z brokerem jest zabezpieczone hasłem.
- **Password** hasło komunikacji użytkownika, wymagane, jeżeli połączenie z brokerem jest zabezpieczone hasłem.

• **ID** – ustalony przez użytkownika dodatkowy identyfikator centrali w postaci liczby wpisanej w kodzie szesnastkowym (dowolne dwa znaki z zakresów 0-9 i a-f) pozwalający odróżnić ją od innych w przypadku, gdy na jednym brokerze jest więcej niż jedna centrala, numer ID dodawany jest jako część tematu w którym dana centrala publikuje na brokerze.

# **!UWAGA! Jeżeli został wybrany zewnętrzny broker należy szczególnie zadbać o bezpieczeństwo przesyłanych danych w takich wypadkach nie zaleca się ustanawiania nieszyfrowanych i niezabezpieczonych hasłem połączeń.**

- **QoS**  Określa poziom pewności dostarczenia wiadomości, istnieją trzy poziomy:
	- o 0 –broker nie potwierdza odebrania wysłanej wiadomości.
	- o 1 Broker potwierdza odebranie wiadomości.
	- o 2 Broker potwierdza odebranie wiadomości i przeczytanie jej przynajmniej przez jednego odbiorcę.
- **Clean Session** Jeżeli flaga jest zaznaczona klient po każdorazowym połączeniu się z brokerem musi na nowo subskrybować wiadomości, jeżeli flaga jest odznaczona sesja klienta zostanie zapamiętana przez broker i po ponownym połączeniu klient otrzymuje wszystkie nieodebrane wiadomości o statusie QoS1 i QoS2.
- **Retain** Broker będzie zapisywać wiadomości z ustawioną flagą retain.
- **Połaczenie przez** Określa sposób łączenia się centrali z brokerem.
	- o Tylko WiFi/LAN do połączenia używane będzie tylko łącze sieci lokalnej.
	- o Tylko LTE do połączenia używane będzie tylko łącze wykorzystujące sieć LTE.
	- o Przełącz na LTE, gdy brak WiFi/LAN sieć lokalna będzie podstawowym kanałem łączności w razie problemów z połączeniem centrala automatycznie przełączy się na połączenie przez LTE.
- **Stan stref alarmowych** zaznaczenie opcji umożliwia odczyt i sterowanie stanem stref alarmowych centrali.
- **Wiadomości alarmowe** umożliwia przekazywanie wiadomości skonfigurowanych w powiadomieniach alarmowych, powiadomieniach o naruszeniu wejść itp. w celu wysłania wiadomości przez MQTT należy w konfiguracji danego powiadomienia zaznaczyć odpowiednią opcję.
- **Czujniki temperatury** umożliwia przekazywanie wartości z czujników temperatury.
- **Czujniki wilgotności** umożliwia przekazywanie wartości z czujników wilgotności.
- **Czujniki CO2** umożliwia przekazywanie wartości z czujników CO2 (dwutlenku węgla).
- **Czujniki TVOC** umożliwia przekazywanie wartości z czujników TVOC (lotnych związków organicznych).

Wyboru konkretnych czujników które mają być dostępne przez MQTT dokonuje się przez zaznaczenie opcji "przesyłaj stan przez MOTT" w ustawieniach czujników.

- **Wejście analogowe AI (co 1s)** umożliwia przekazywanie wartości z wejścia analogowego.
- **Stan Wejść 1 – 64** umożliwia przekazywanie stanu wybranych wejść centrali. Wyboru konkretnych wejść których stan będzie przesyłany przez MQTT dokonuje się w ustawieniach wejścia w sekcji "Zaawansowane" przez zaznaczenie opcji "Przesyłaj stan wejścia przez protokół MQTT"
- **Stan wyjść 1 – 40** umożliwia przekazywanie i zmianę stanu wyjść centrali. Wyboru konkretnych wyjść do sterowania dokonuje się w ustawieniach wyjścia w sekcji "Sterowanie zdalne" przez zaznaczenie opcji "Aplikacja mobilna RopamNeo/MODBUS/MQTT".
- **Status centrali** Zaznaczenie opcji powoduje publikację stanu centrali w tym stanu stref alarmowych napięcie zasilania itd. (dokładne dane przesyłane jako status centrali są dostępne w rozdziale "Dane przesyłane przez MQTT" w części "status".
- **Sterowanie roletami** umożliwia sterowanie roletami podłączonymi za pomocą sterowników SROL-S i EXP-SROL8-RN, jeżeli rolety są obsługiwane przez EXP-SROL8-RN przekazywane jest również położenie wyrażone w % całkowitego zamknięcia.
- **Sterowanie termostatami pokojowymi** umożliwia sterowanie nastawami termostatów pokojowych, możliwe jest ustawienie nowej temperatury docelowej lub praca automatyczna z godnie z harmonogramem zapisanym w centrali.
- **Obsługiwane strefy** umożliwia wybór stref, które będą dostępne do obsługi z poziomu MQTT.
- **Interwał**  czas co jaki są przesyłane takie dane jak wartość odczytana z wejścia analogowego lub status centrali, dokładne informacje znajdują się w części poświęconej danym przesyłanym przez MQTT.

Oprócz wysyłania danych centrala może również odbierać dane poprzez które można sterować wyjściami, stanem stref alarmowych, roletami itd. Wyboru subskrypcji tematów przeznaczonych do sterowania dokonuje się w oknie "Subskrypcja wiadomości". Możliwe są następujące opcje:

- **Sterowanie (wirtualny sms):** umożliwia sterowanie przez MQTT za pomocą komend identycznych z komendami sterowania przez SMS.
- **Sterowanie czuwaniem stref:** umożliwia sterowanie strefami alarmowymi, wyboru stref dokonuje się przez zaklikanie checkboxa sekcji "Obsługiwane strefy".
- **Wymagany kod HA do sterowania czuwaniem:** opcja powodująca konieczność wpisania kodu użytkownika przy sterowaniu czuwaniem z poziomu MQTT.
- **Wysyłanie sms MQTT->Modem:** umożliwia wysyłanie SMS-ów o treści i na numer telefonu przekazanych poprzez protokół MQTT.

Centrala wspiera również integrację z serwerami HOME ASSISTANT poprzez generowanie pliku yaml zawierającego ustawienia encji w serwerze HA.

# **!UWAGA! Ponieważ oprogramowanie HA ulega nieustannym zmianom nie gwarantujemy pełnej kompatybilności pliku yaml z daną wersją HOME ASSISTANT!**

Szczegółowy opis integracji centrali poprzez protokół MQTT znajduje się w nocie aplikacyjnej dostępnej pod adresem:

[https://ropam.com.pl/wsparcie/wp-content/uploads/2022/02/Integracja\\_Neo64\\_HA\\_MQTT.pdf](https://ropam.com.pl/wsparcie/wp-content/uploads/2022/02/Integracja_Neo64_HA_MQTT.pdf)

# **MODBUS**

Centrala obsługuje protokół MODBUS/TCP slave można zatem zintegrować ją systemem, który jest wyposażony w protokół MODBUS/TCP master. Aby uruchomić protokół na centrali należy zaznaczyć opcje "Włacz serwer MODBUS TCP/IP".

Centrala NeoLTE-IP-64 obsługuje następujące typy danych;

- Input registers (IR).
- Coil status (CS).
- Input status (IS)

Oraz następujące funkcje:

- Read Coil status (0x01).
- Read Input status (0x02).
- Read Input Registers (0x04).
- Write Single Coil (0x05).

Przy pomocy powyższych typów danych i funkcji możliwy jest odczyt stanu wszystkich wejść centrali jako Input Status (Discrete Inputs) przy czym wejście I1 ma adres 0, I2 ma adres 1 i tak dalej aż do I64 które ma adres 63. Można również odczytywać i zmieniać stan wyjść, wyjścia są reprezentowane przez Coils, analogicznie do wejść wyjście O1 ma adres 0, O2 ma 1 a O40 ma adres 39. Oprócz tego jako Coils są przedstawiane wyjścia przekaźnikowe w panelach TPR (adresy od 40 do 43) oraz wyjścia na płycie sterownika radiowego RF-4 (adresy od 44 do 47). Ponad to jako Input Registers są przesyłane wartości odczytane z czujników temperatury, wilgotności itp.

Szczegółowy opis integracji wraz z przykładami znajduje się w nocie aplikacyjnej pod adresem:

[https://ropam.com.pl/wsparcie/wp-content/uploads/2022/02/an\\_Integracja\\_Neo64\\_z\\_HA.pdf](https://ropam.com.pl/wsparcie/wp-content/uploads/2022/02/an_Integracja_Neo64_z_HA.pdf)

# **Zakładka: LogicProcessor.**

Centrala NeoLTE-IP-64 posiada możliwość implementacji skryptów. Umożliwia to tworzenie warunków logicznych które mogą być użyte do sterowania centralą. Logic Procesor posiada możliwość odczytu poprzez flagi systemowe stanów centrali (uzbrojenie, awarie, alarmy itd.) i może sterować wyjściami, grupami rolet, wysyłać powiadomienia w tym wyświetlać informacje na ekranie panela TPR oraz uzbrajać i rozbrajać poszczególne strefy centrali. Logic procesor posiada wbudowane funkcje ułatwiające tworzenie warunków logicznych oraz sterowanie takie jak: przekaźniki czasowe, wykrywanie zbocza sygnału lub wypisywanie wiadomości na panelu TPR itd.

Cały skrypt jest tworzony w języku opartym na języku C i posiada jego podstawowe konstrukcje i własności w szczególności:

- Wszystkie użyte zmienne musza być uprzednio zadeklarowane.
- Wszystkie instrukcje muszą zostać zawarte w funkcji main().
- Początek i koniec petli i bloków decyzyjnych jest wyznaczany przez klamry ...{" oraz ..}".
- 
- Każda instrukcja musi zostać zakończona średnikiem ";"

Skrypty można tworzyć w oparciu o wbudowany kreator, przy pomocy programu "Diagram editor" (dostępny na stronie <https://ropam.com.pl/product/diagrameditor/>), lub ręcznie. Zalecaną metoda tworzenia skryptu jest używanie programu "Diagram editor" który umożliwia tworzenie zaawansowanych rozwiązań sterowania.

Przy tworzeniu skryptu ręcznie warto zwrócić uwagę, że można go napisać w dowolnym edytorze tekstu, który umożliwia zapisanie wyników w formacie txt i zaimportować taki plik do managera.

Na stronie: [https://ropam.com.pl/pomoc\\_techniczna/](https://ropam.com.pl/pomoc_techniczna/) dostępne są noty aplikacyjne w których są zawarte przykładowe rozwiązania wykorzystujące możliwości Logic Procesora.

Wielkość skryptu nie może przekraczać 2kB.

## **Sposoby implementacji skryptu:**

Jak wspomniano wyżej istnieją trzy możliwości zapisania skryptu w logic procesorze

- Diagram editor (zalecany do tworzenia skryptów logiki)
- Kreator logiki
- Ręczne

Należy zwrócić uwagę na to, że sposoby implementacji tych samych zadań mogą różnić się w zależności od przyjętej metody tworzenia skryptu w szczególności takie funkcje jak wykrywanie zbocza sygnału różnią się w zależności od tego czy zostały wygenerowane przez kreator logiki czy w programie "Diagram editor", także sposoby przypisywania stanów centrali zmiennym różnią się w zależności od przyjętej drogi postępowania.

Struktura skryptu jest następująca:

- Deklaracje wszystkich zmiennych występujących w skrypcie.
- Początek funkcji głównej  $\text{(\dots,main)}$ ?
- Ustalenie stanów początkowych zmiennych.
- Początek pętli głównej skryptu $($ "while $(1)\$ ").
- Zasadnicza cześć skryptu zawierająca odczytanie stanów centrali, sprawdzenie warunków i ustawienie odpowiednich stanów centrali.
- Zakończenie pętli głównej  $($ , $\}$ ").
- Zakończenie funkcji głównej  $\langle \cdot, \cdot \rangle$ ")

Początkowa część skryptu to jest deklaracje zmiennych i ustalenie wartości początkowych wykonywana jest raz po rozpoczęciu pracy centrali (np. po wgraniu nowych ustawień lub resecie centrali), instrukcje zawarte w petli głównej (wiersze pomiędzy początkiem petli: "while(1) $\{$ " a jej zakończeniem: " $\}$ ") są wykonywane cyklicznie.

Poniżej przedstawiony jest przykład realizacji tego samego zadania przy pomocy "Diagram editora" i kreatora logiki, w obu przypadkach skrypt zmienia stan na wyjściu O15 po każdym naciśnięciu przycisku podłączonego do wejścia I2 (wejście skonfigurowane jako NO typu info).

### **Diagram Editor.**

Instrukcja obsługi programu dostępna jest na naszej stronie:

https://ropam.com.pl/wp-content/uploads/2018/09/diagrameditor\_instrukcja.pdf

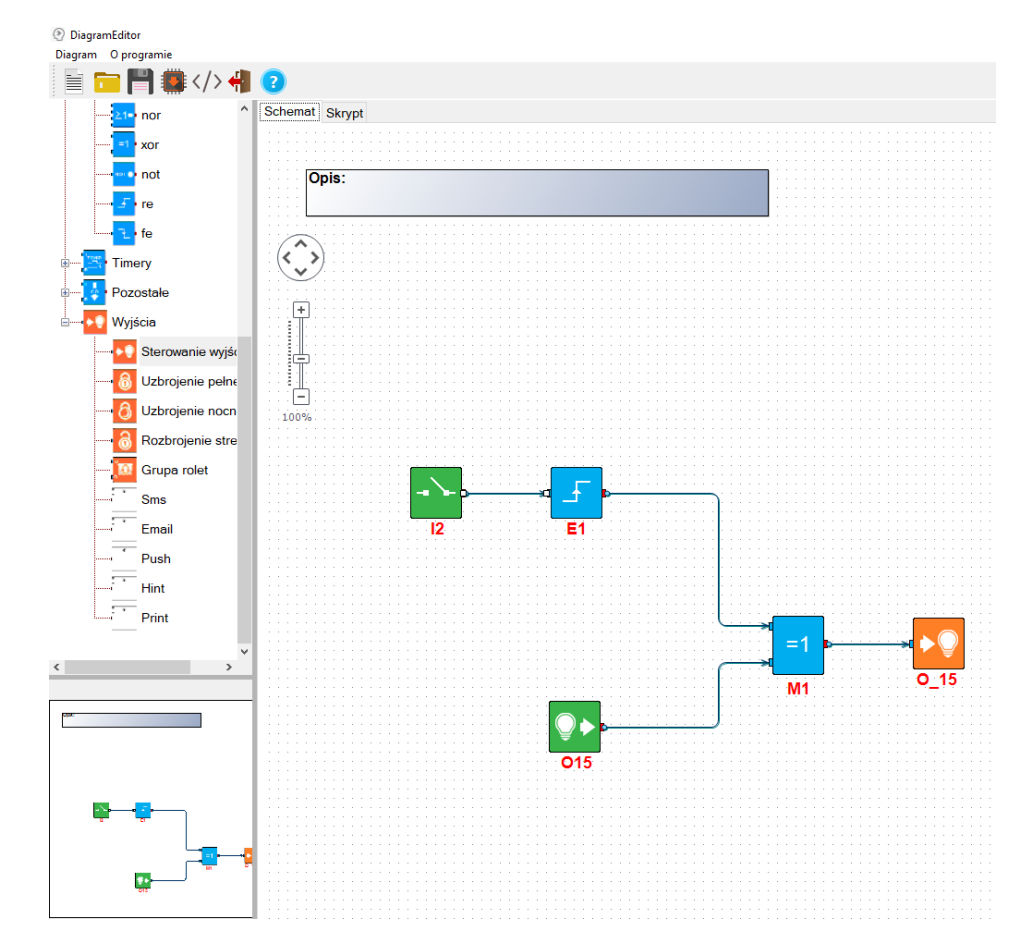

*98. Okno "diagram editora".*

Bloczki użyte w diagramie

- I2 odczytuje stan wejścia I2
- E1 wykrywa zbocze narastające na wejściu dołączonym z lewej strony
- O15 odczytuje stan wyjścia O15
- M1 w tym przypadku blok operacji logicznej XOR (zwraca 1, jeżeli dane wejściowe są różne i 0, jeżeli są takie same)
- O 15 ustawia na wyjściu O15 stan odczytany z bloczka podłączonego z lewej strony

Po stworzeniu diagramu zapisujemy go w centrali za pomocą odpowiedniego przycisku na belce programu (czerwona strzałka), istnieje również możliwość zapisu samego diagramu do osobnego pliku służy do tego ikona z dyskietką na belce programu.

Wygenerowany skrypt:

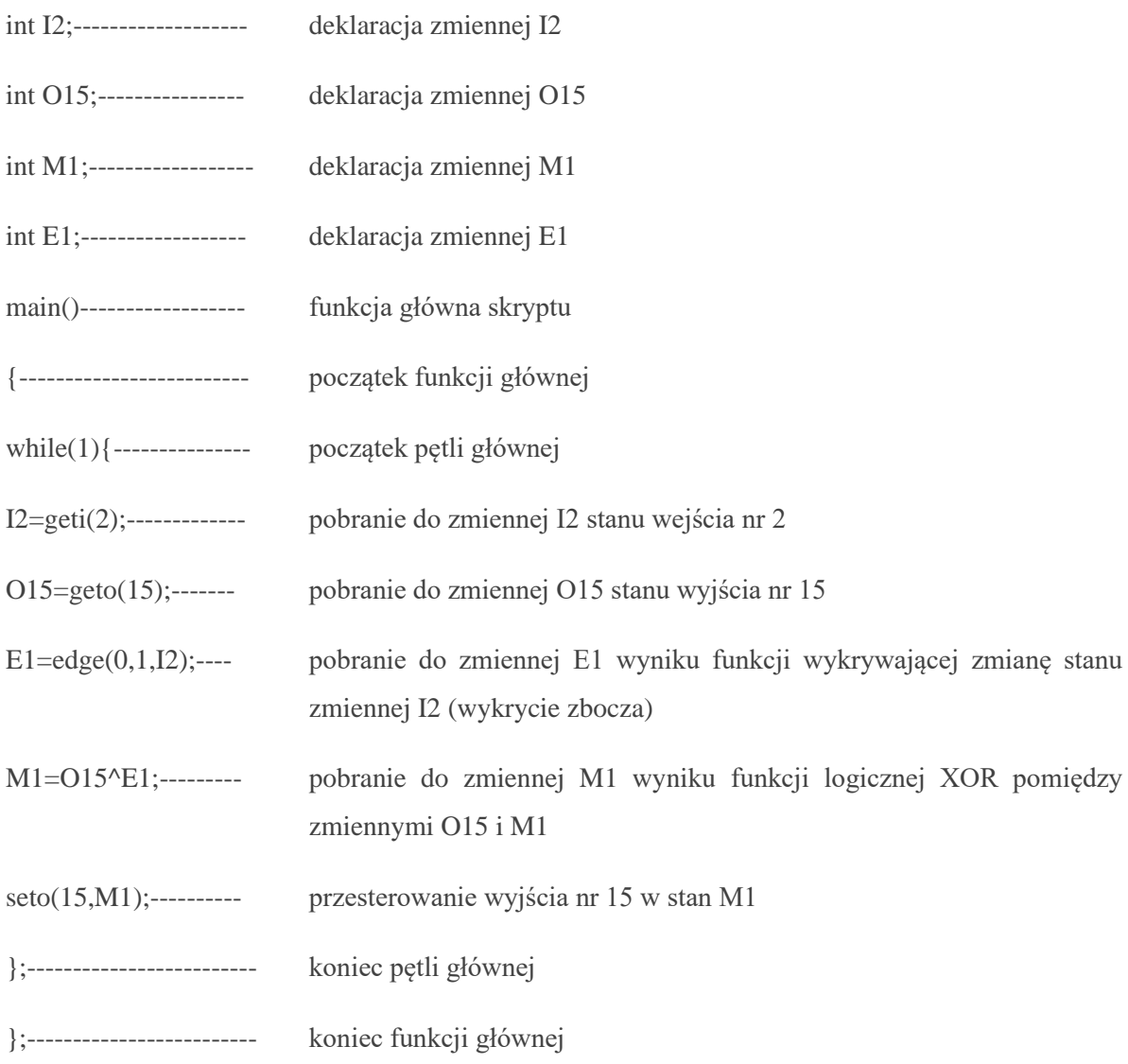

### **Kreator logiki:**

Kreator logiki umożliwia stworzenie do dziesięciu niezależnych operacji logicznych w każdej z nich najpierw badane są warunki początkowe podane w oknie "Jeżeli spełniony warunek", jeżeli są spełnione wykonywane są operacje z okna "To wykonaj", jeżeli nie są spełnione wykonywane są polecenia z okna "W przeciwnym razie wykonaj".

Kreator operuje na ustalonych symbolach niektóre z nich oznaczają zmienne które są jednoznacznie przypisane do stanów centrali, na przykład "I1" zawsze oznacza stan wejścia nr 1 a "as1" stan uzbrojenia strefy nr 1. Pełna lista symboli, nazw zmiennych i dostępnych funkcji wraz z przykładami znajduje się poniżej.

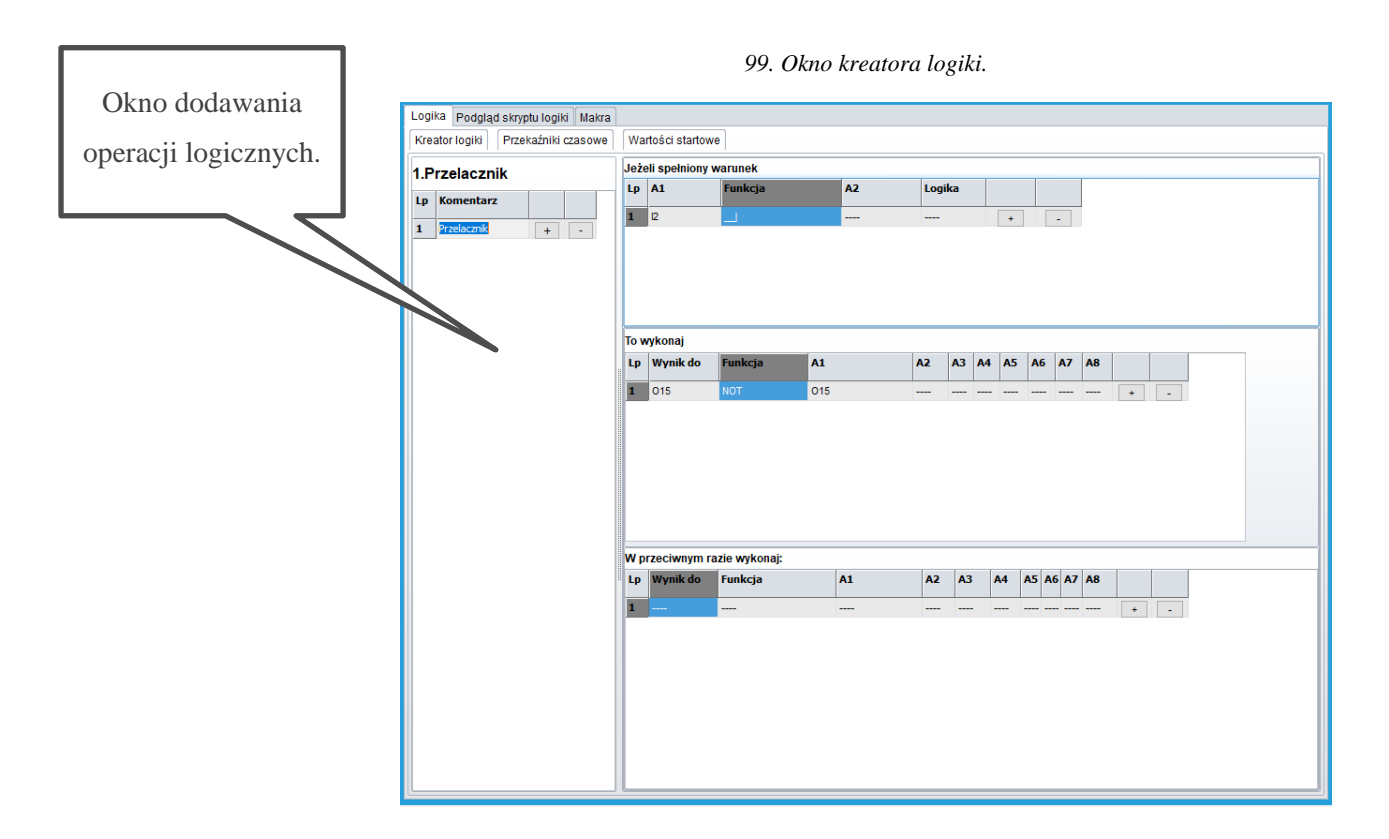

Skrypt po wykryciu zbocza narastającego (zmiany stanu) na wejściu I2 (symbol \_\_|) zmienia stan wyjścia O15 na przeciwny do aktualnego.

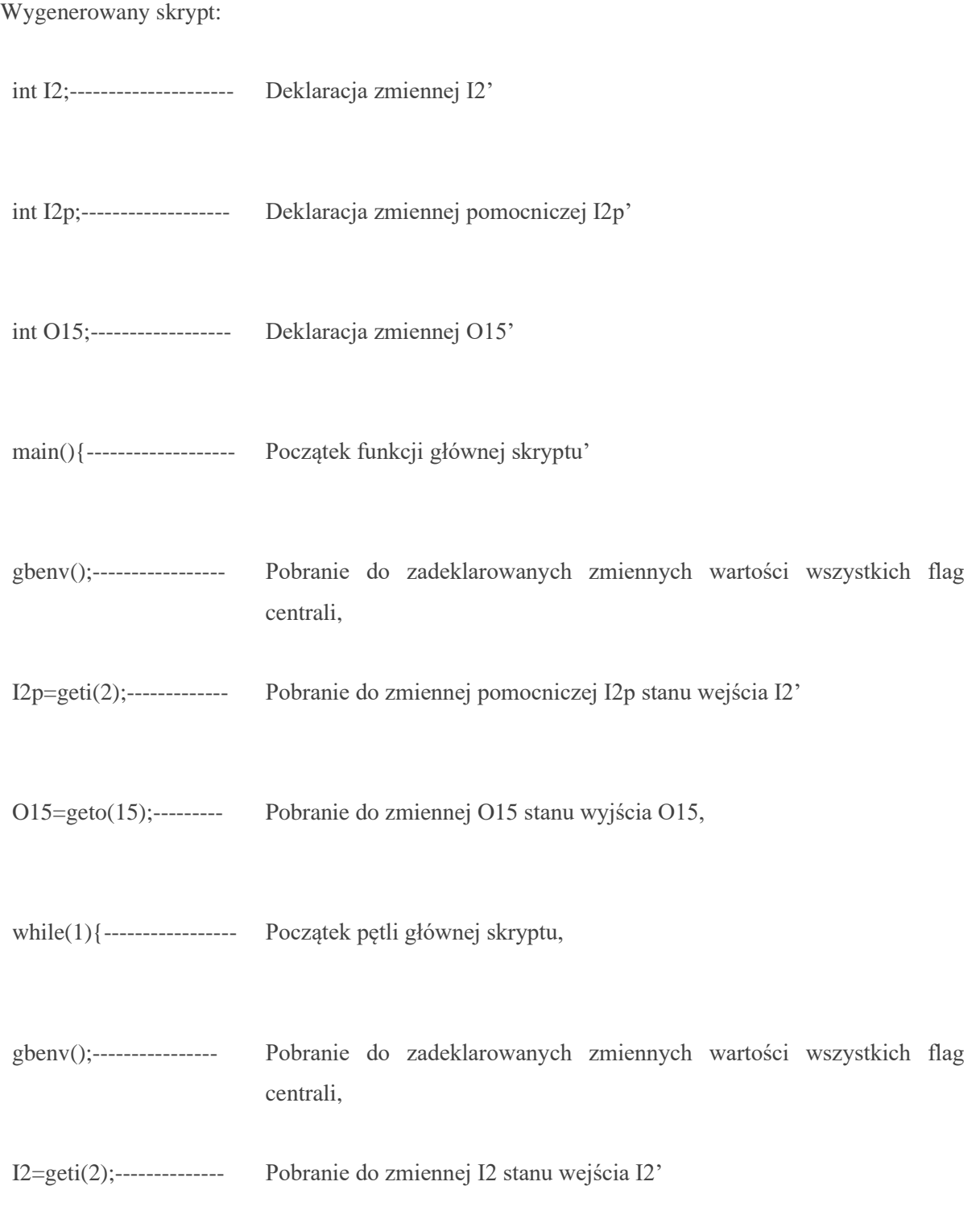

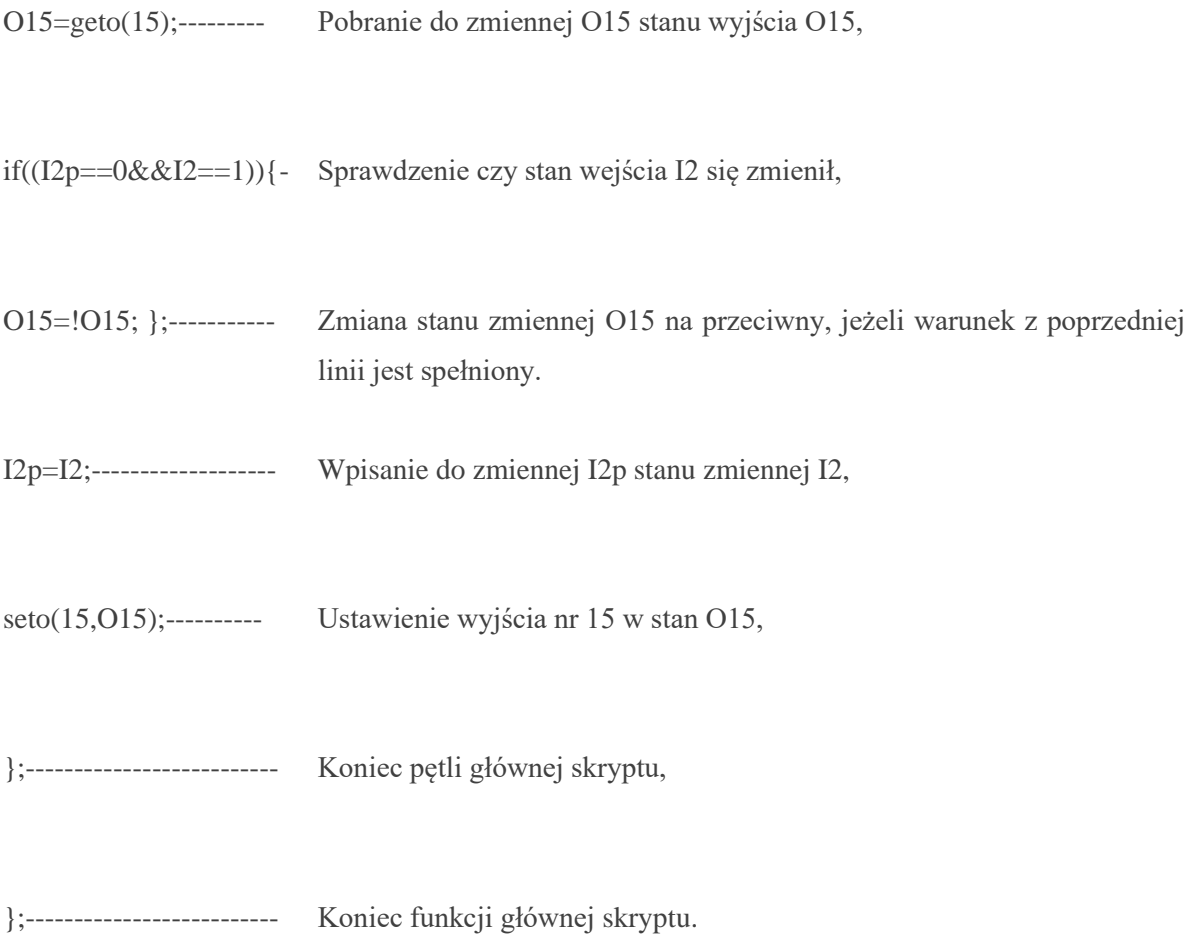

W szczególności wynikiem operacji z okien "To wykonaj" oraz "W przeciwnym razie wykonaj" może być zmiana stanu wybranego wyjścia lub znacznika (markera) który z kolei może być użyty do sterowania przekaźnikami czasowymi jako trigger (wyzwalacz).

## **Przykłady konfiguracji LogicProcessor znajdują się w notach aplikacyjnych na stronie: <https://ropam.com.pl/aplikacje/>**

### **Makra**

Makra umożliwiają wykonanie kilku czynności sekwencyjnie jedna po drugiej bez konieczności tworzenia skryptów logiki, są przydatne w sytuacji, kiedy dana sekwencja występuje zawsze w takiej samej kolejności i nie posiada innych wewnętrznych zależności. Na przykład uzbrojeniu alarmu zawsze towarzyszy opuszczenie rolet i wyłączenie wszystkich źródeł głównego oświetlenia w domu oraz załączenie oświetlenia pomocniczego lub otwarcie bramy wjazdowej zawsze powoduje załączenie oświetlenia podjazdu a po około 20 sekundach załączenie oświetlenia garażu i wyłączenia oświetlenia podjazdu.

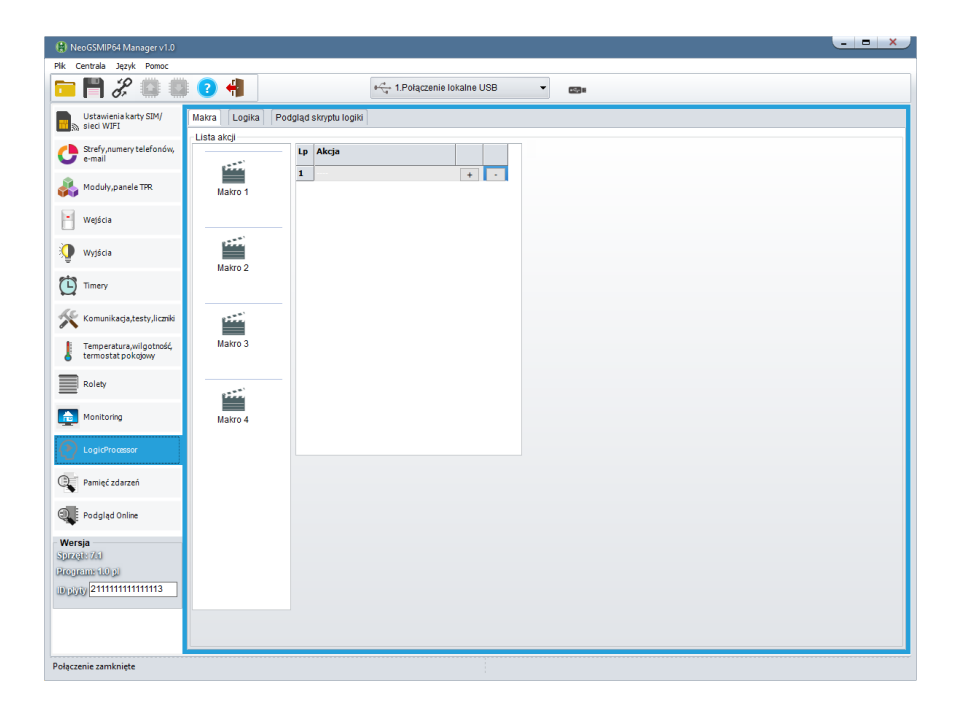

W systemie istnieje także możliwość stworzenia czterech oddzielnych funkcji makro.

Funkcje te mogą zawierać następujące akcje:

- Uzbrojenie pełne,
- Uzbrojenie nocne,
- Rozbrojenie,
- Załączenie grypy wyjść,
- Wyłączenie grupy wyjść,
- Zablokowanie grupy wejść,
- Odblokowanie grupy wejść,
- Opuszczenie grupy rolet,
- Podniesienie grupy rolet,
- Zatrzymanie grupy rolet,
- Pauza (odczekanie ustalonego czasu przed następną akcją).

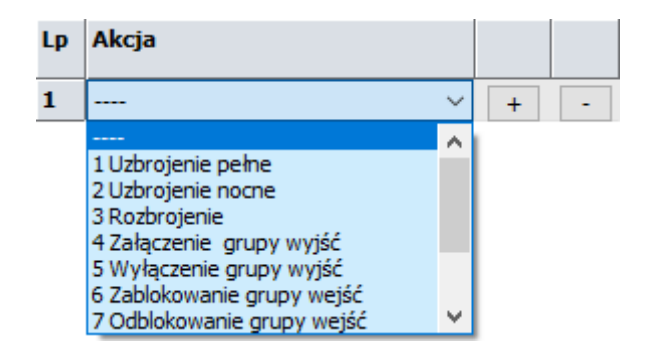

Na jedną funkcję makro można przypisać maksymalnie 20 akcji.

# **Funkcje i zmienne systemowe.**

Logic procesor na podstawie danych pobranych z wejść centrali (jako wejścia należy rozumieć wszelkie dane pobierane przez system, a więc zarówno stan wejść centrali jak i wartości temperatur czy informację o uzbrojeniu/rozbrojeniu itp.) i poleceń zapisanych w skrypcie ustawia odpowiednio wyjścia systemu (wyjściami są zarówno wyjścia fizyczne centrali, jak i polecenie uzbrojenia systemu lub wypisania informacji na ekran czy wysłania SMS-a itp.).

Odczyt stanu wejść odbywa się przez odpowiednie funkcje w zależności od odczytywanej wielkości. Funkcja pobiera wskazaną wielkość i jako wynik zwraca jej stan, który należy zapiać do zmiennej.

Na przykład, jeżeli chcemy posłużyć się wejściem nr 1 należy jego stan odczytać i zapisać do zmiennej, czyli wykonać następującą operację: **I1=geti(1);** funkcja geti() pobiera stan wejścia, którego numer określa liczba w nawiasie i zapisuje odczytany stan do zmiennej o nazwie I1. W przypadku pisania skryptu ręcznie nazwy zmiennych są dowolne (ograniczone przez standard języka C) ale z racji tego, że w kreatorze logiki i diagram editorze nazwy są ściśle określone nie zaleca się używania innych niż zdefiniowanych przez system.

W poniższych tabelach podane są nazwy zmiennych, funkcji, rodzaje operacji arytmetycznych i logicznych używanych w LP.

## **Zmienne używane przez kreator logiki i diagram editor.**

Tabela zawiera listę zmiennych zdefiniowanych w kreatorze logiki i diagram editorze wraz z ich opisem.

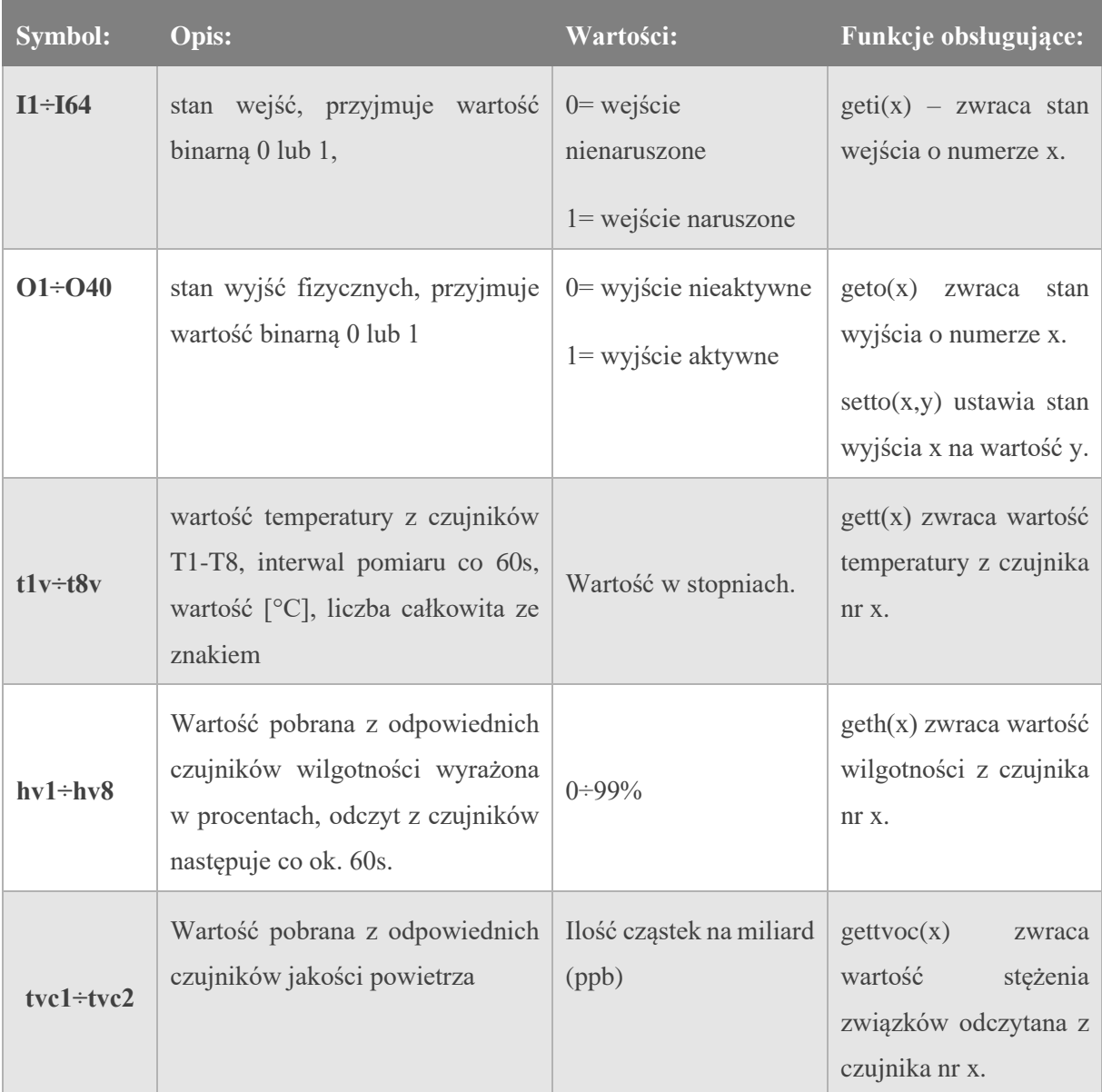

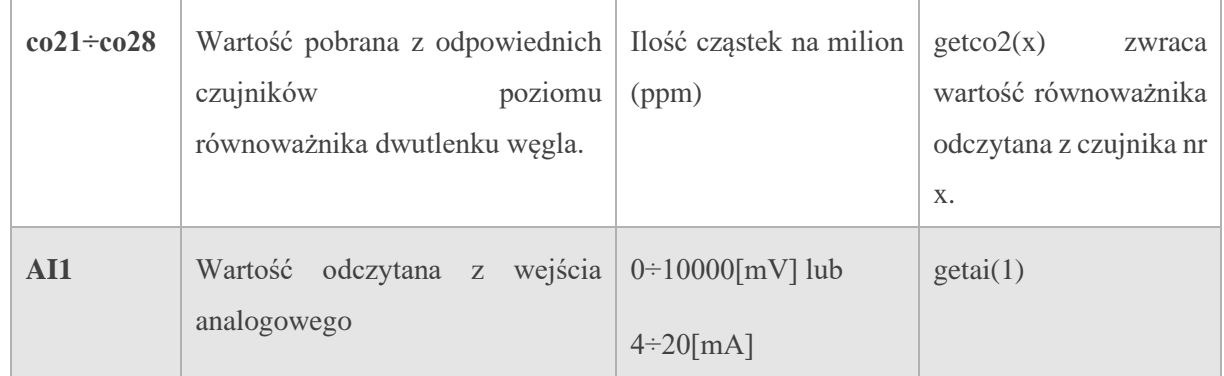

### <span id="page-265-0"></span>**Zmienne których nazwy są jednocześnie parametrami funkcji.**

w tym wypadku aby pobrać wartość do zmiennej należy użyć konstrukcji VN=getenv("VN"), gdzie VN jest nazwą zmiennej i odpowiednim parametrem funkcji, tak więc aby pobrać wartość natężenia prądu na wyjściu PSR-ECO-5012 należy napisać: uzi=getenv("uzi");, podobnie jak w przypadku pokazanym w poprzedniej tabeli nazwa zmiennej (czyli ciąg znaków z lewej strony znaku równości) może być dowolna, ale trzymanie się zaproponowanej konwencji zmniejsza ryzyko popełnienia błędu i zwiększa czytelność skryptu podczas ewentualnej analizy.

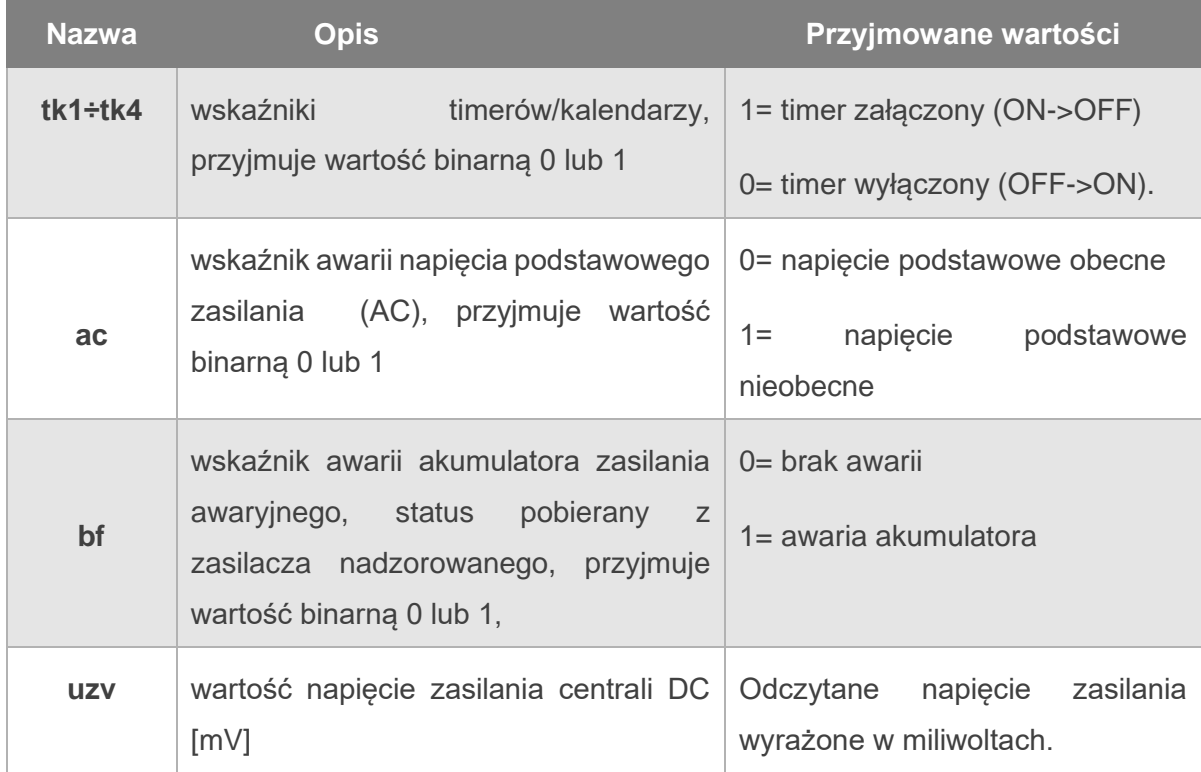

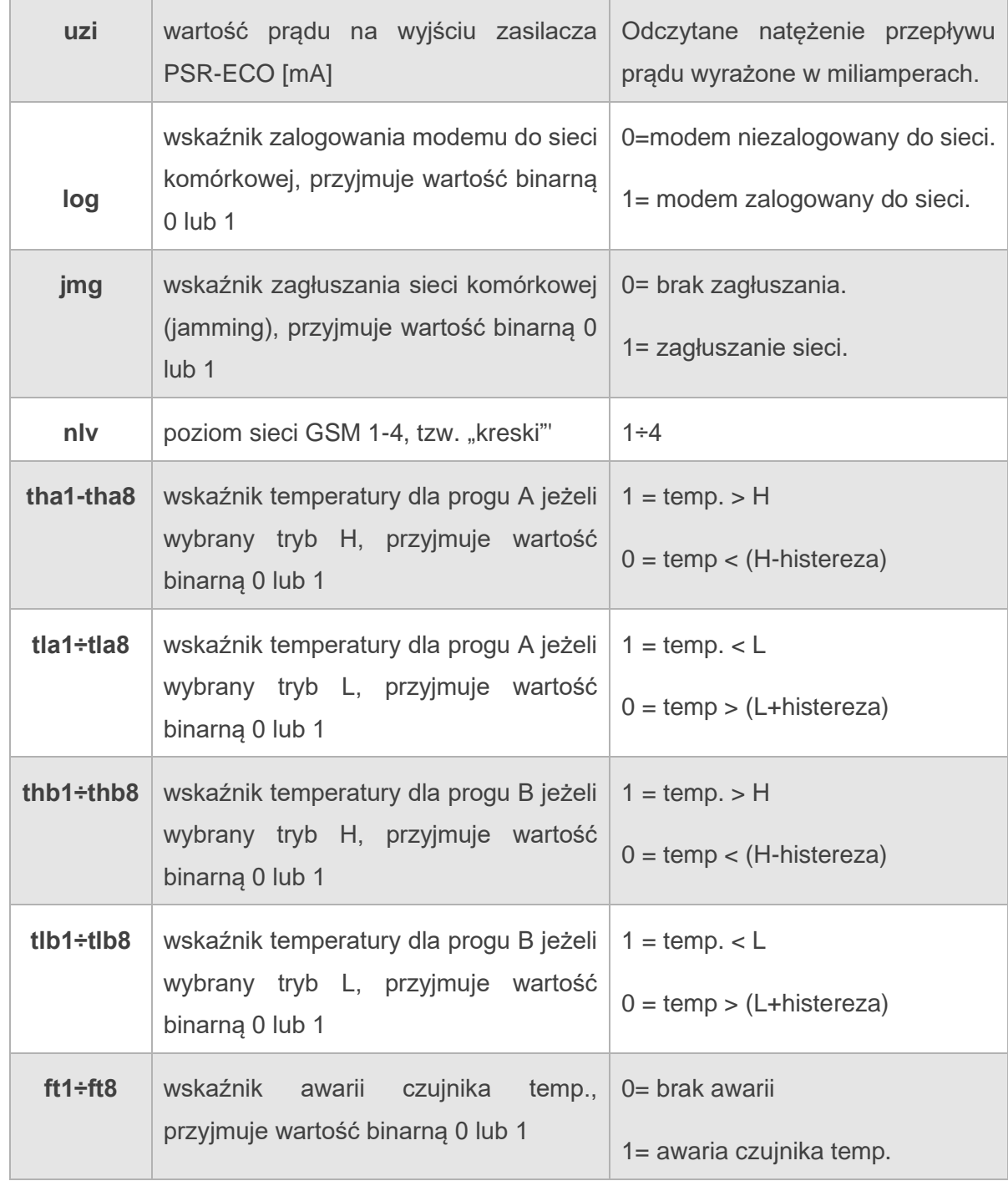

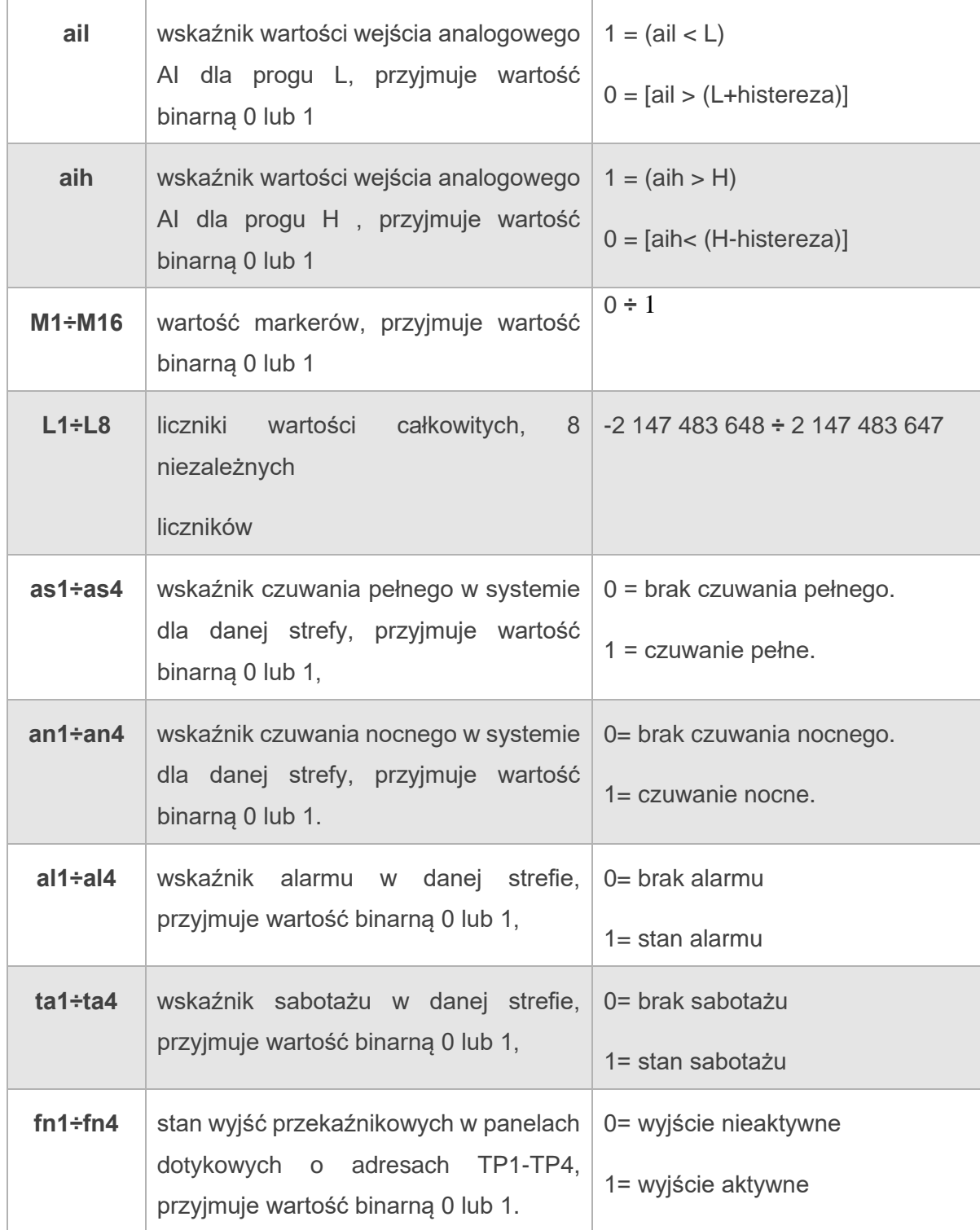

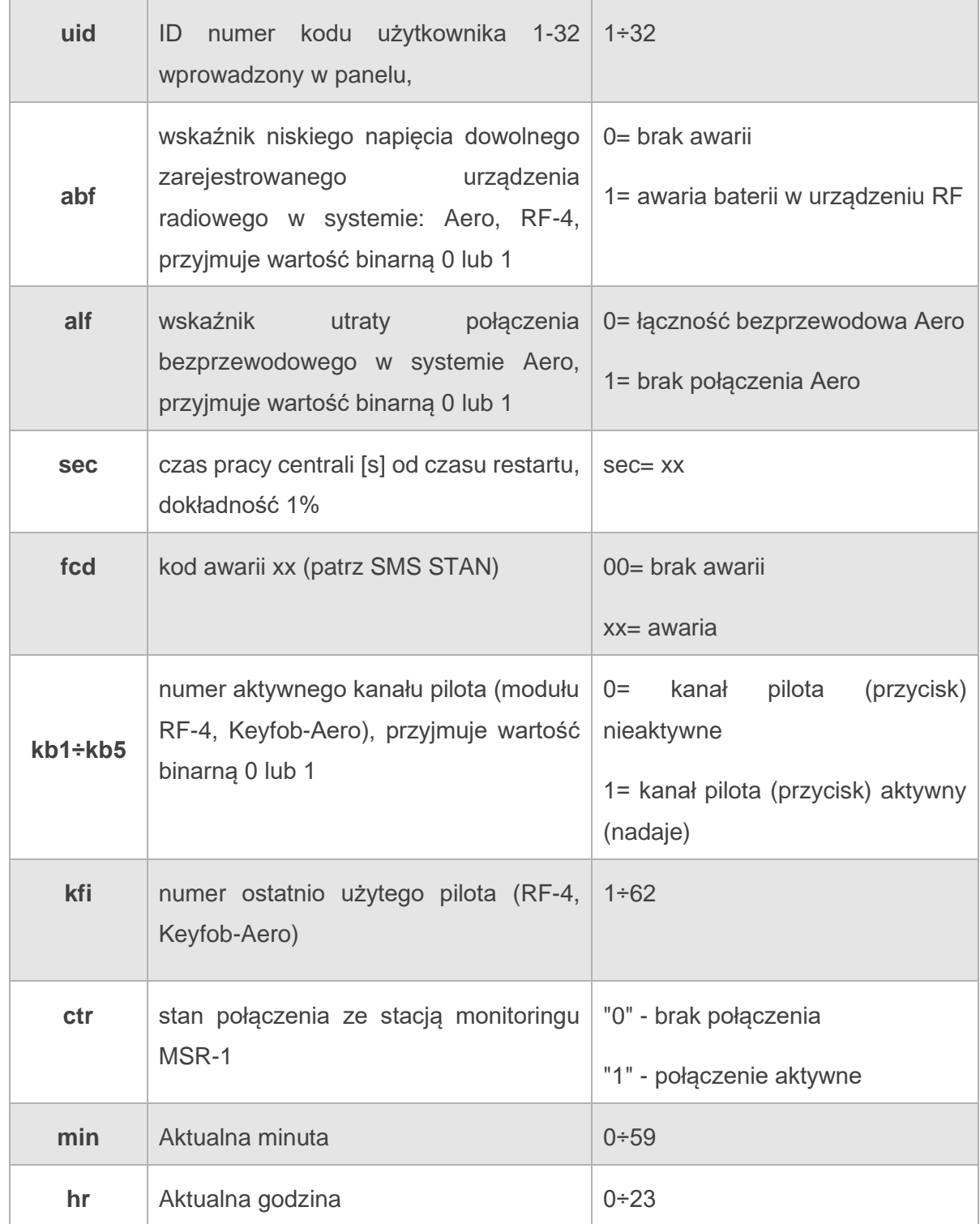

# Str. 257 **NeoGSMIP64 Manager**

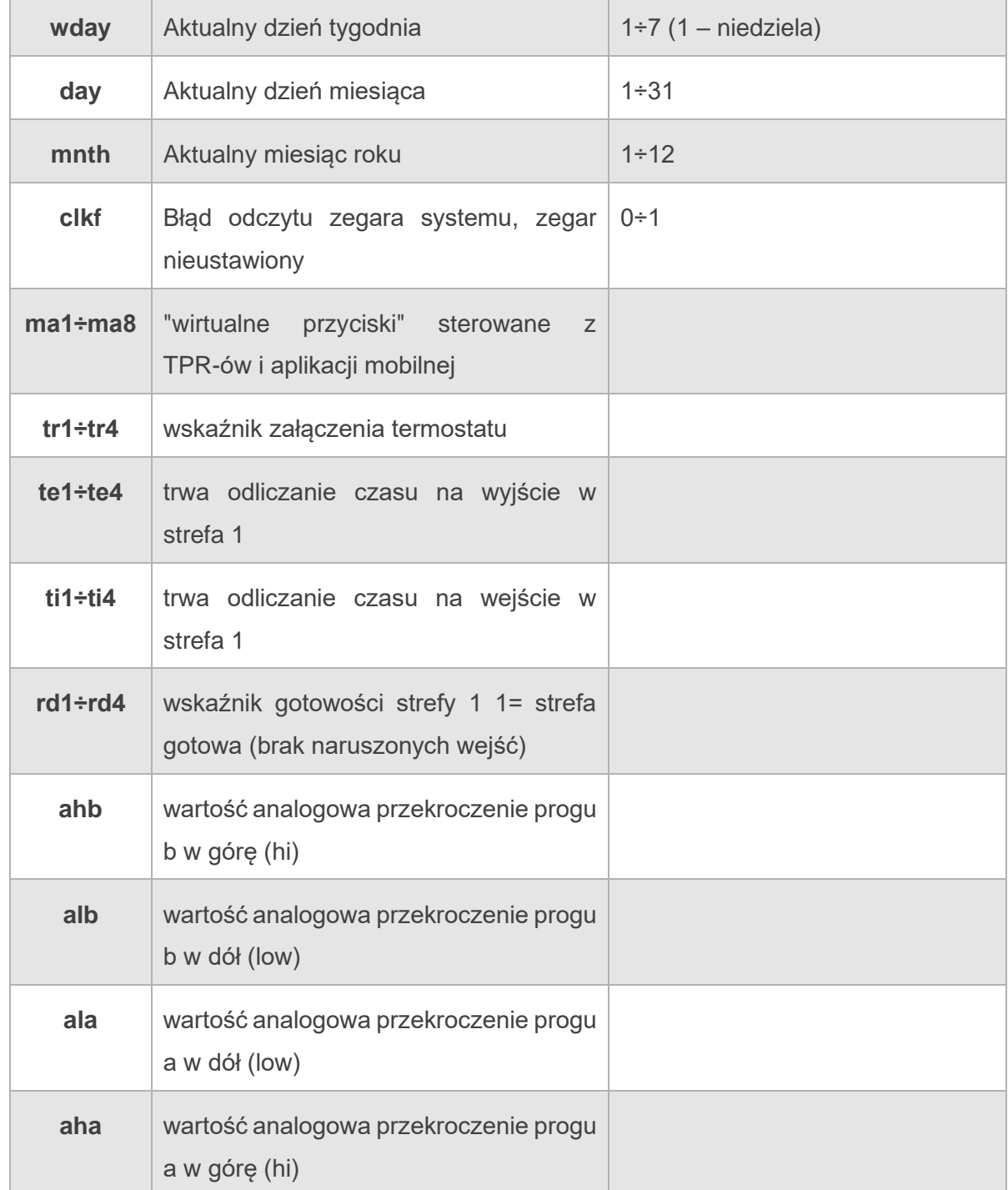

 $\overline{\phantom{a}}$ 

## **Funkcje logiczne**

Logic procesor realizuje również funkcje logiczne, czyli takie które jako wynik zwracają jedną z dwóch wartości "PRAWDA" lub "FAŁSZ" przy czym "PRAWDA" oznaczana jest liczbą 1 zaś "FAŁSZ" liczbą 0.

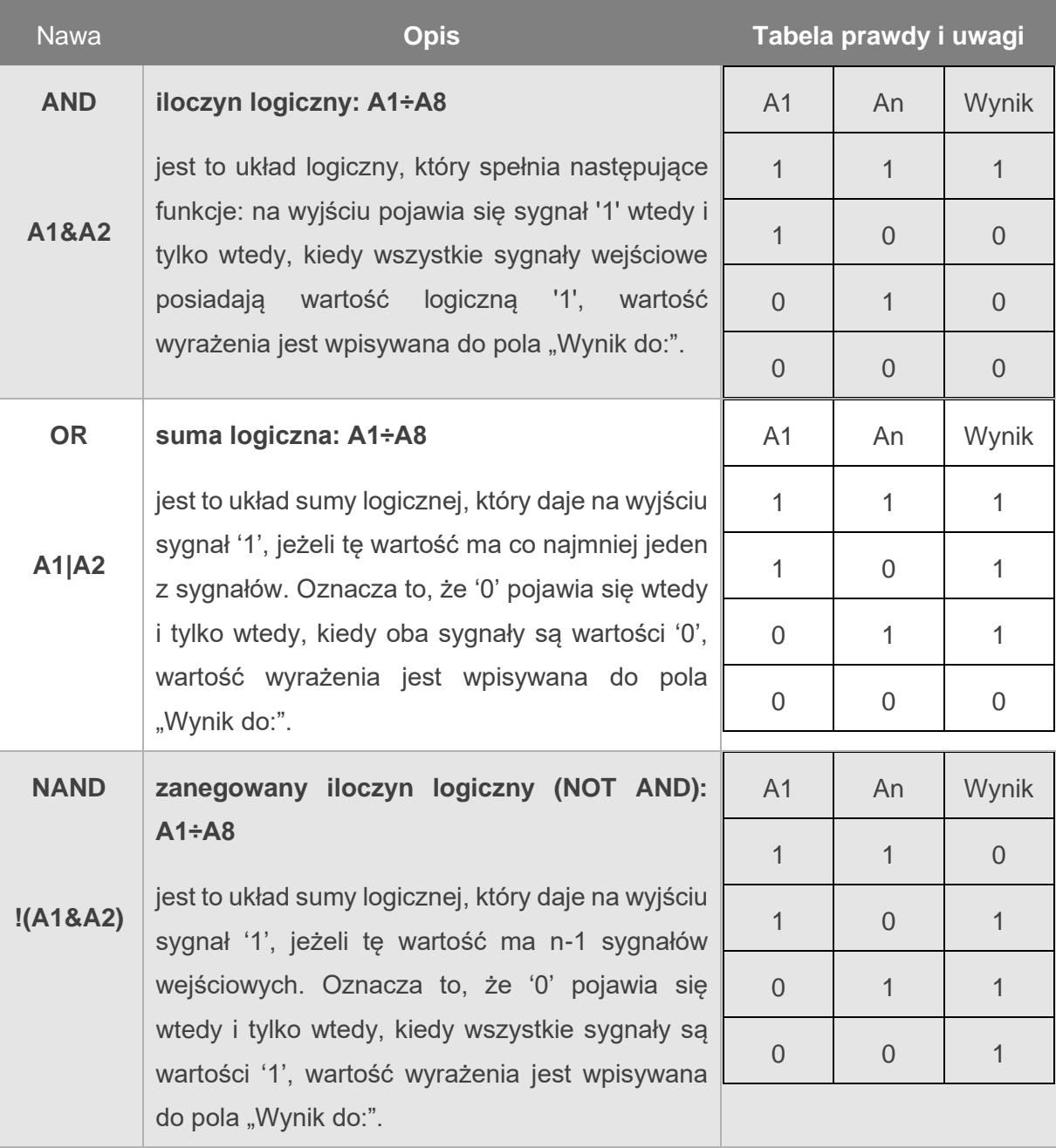

# Str. 259 **NeoGSMIP64 Manager**

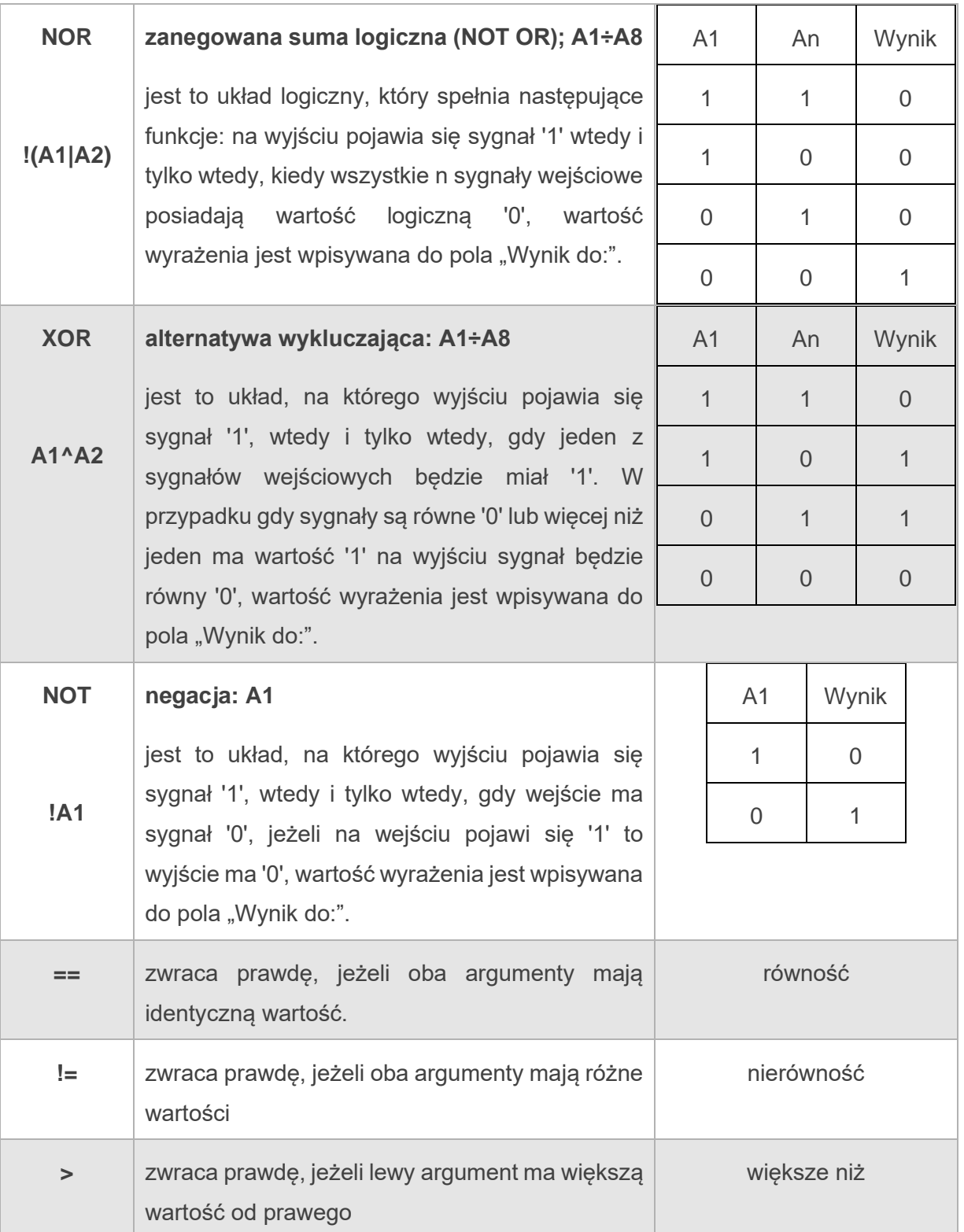

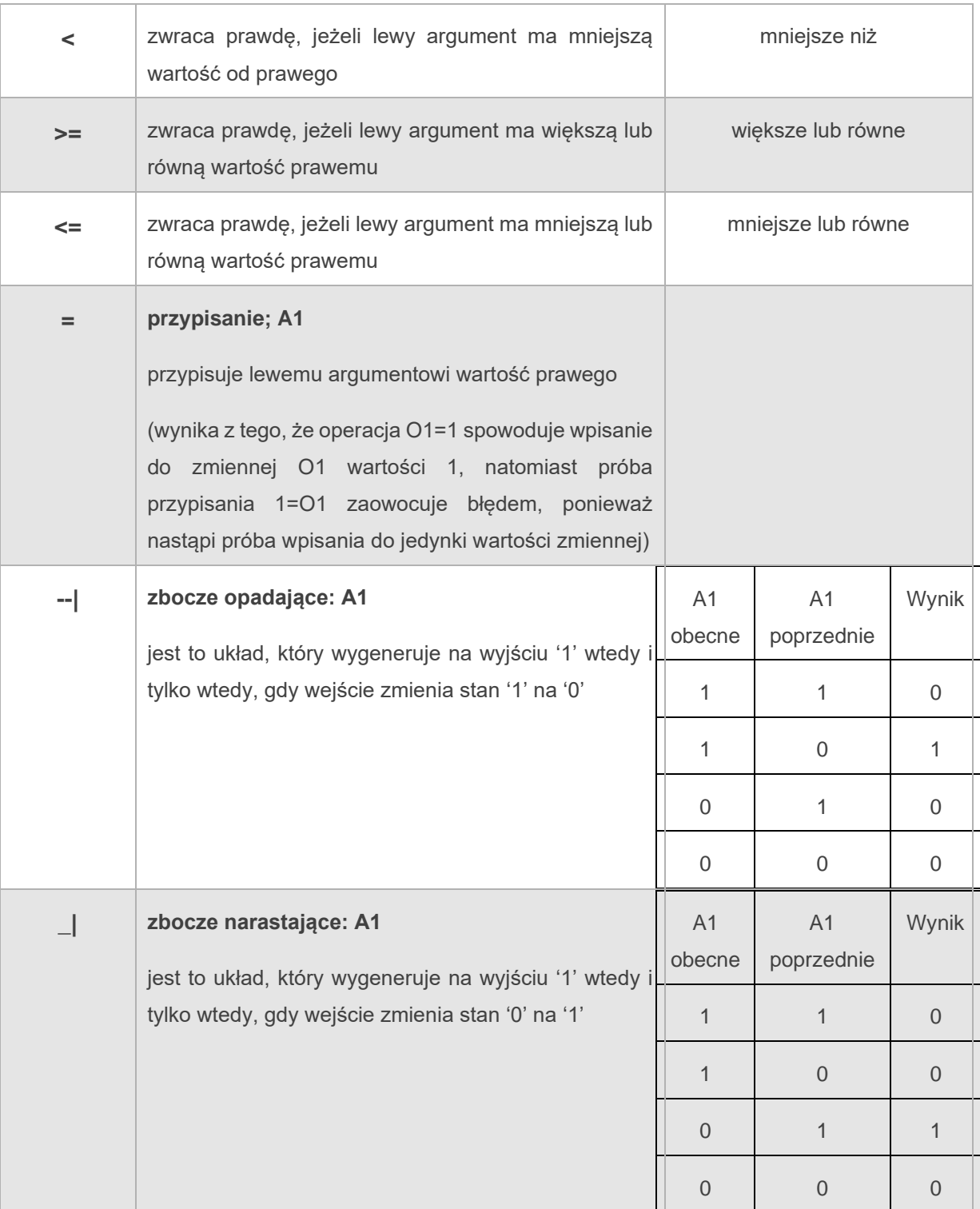

# **Funkcje arytmetyczne**

Logic procesor realizuje również cztery podstawowe działania arytmetyczne to jest: dodawanie odejmowanie mnożenie i dzielenie, ponieważ LP operuje tylko na liczbach całkowitych wynikiem dzielenia będzie część całkowita liczby. Ponad to istnieje osobny operator zwracający resztę z dzielenia dwóch liczb.

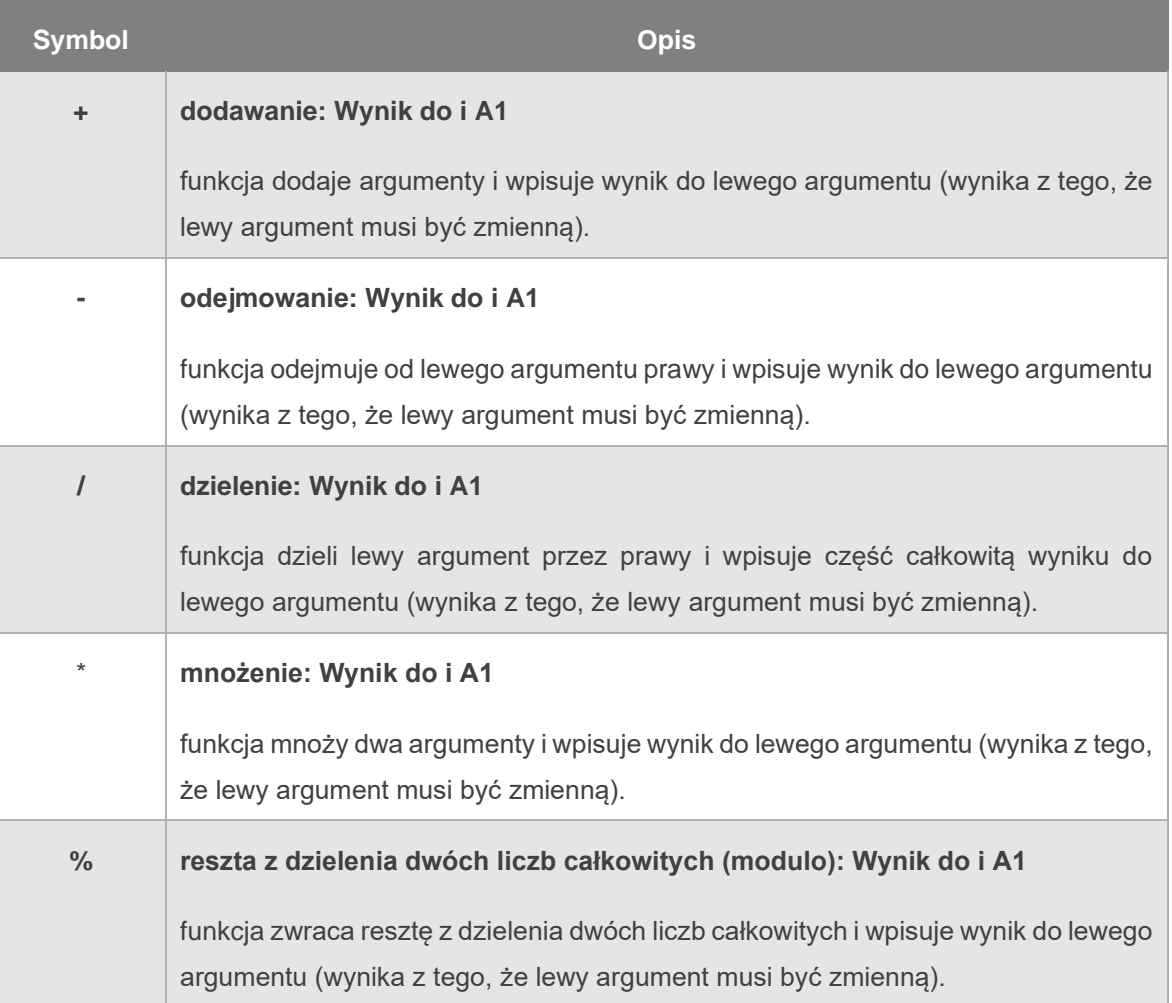

### **Funkcje wypisujące informacje**

Logic procesor może również przesyłać informacje, które mogą być wyświetlane na panelu TPR oraz przesyłać je za pomocą SMS-a, e-maila lub powiadomień PUSH. Aby wyświetlić informację na panelu TPR należy zaznaczyć w opcjach panela "Wyświetlanie wiadomości z LogicProcesor", przesyłanie wiadomości PUSH wymaga połączenia centrali z serwerem RopamBridge oraz aktywnej subskrypcji użytkownika.

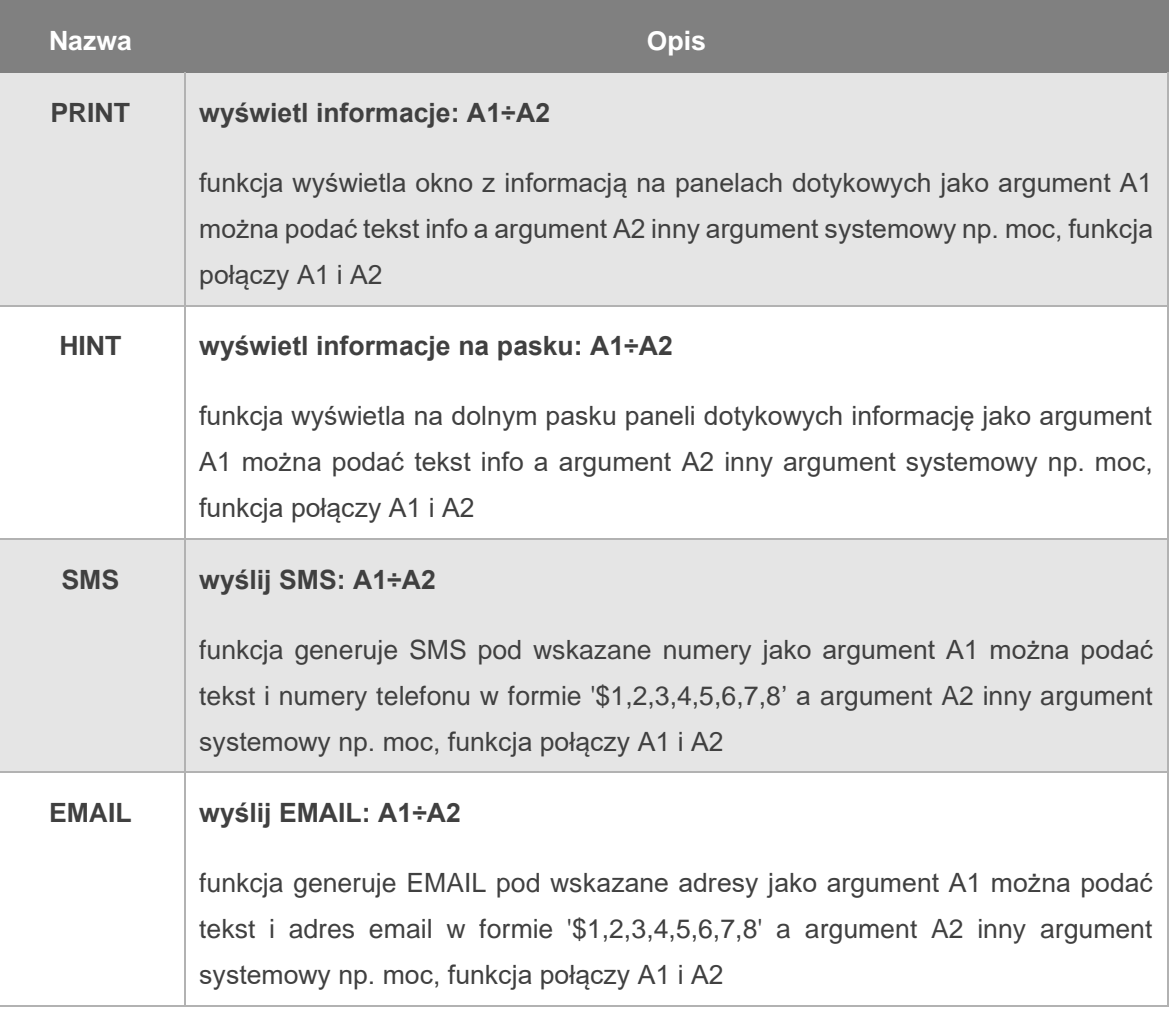

# **Funkcje obsługi skryptu**

Poniżej wypisane są funkcje służące do obsługi skryptu to jest do pobierania danych z centrali, zmian statusy centrali i funkcje pomocnicze.

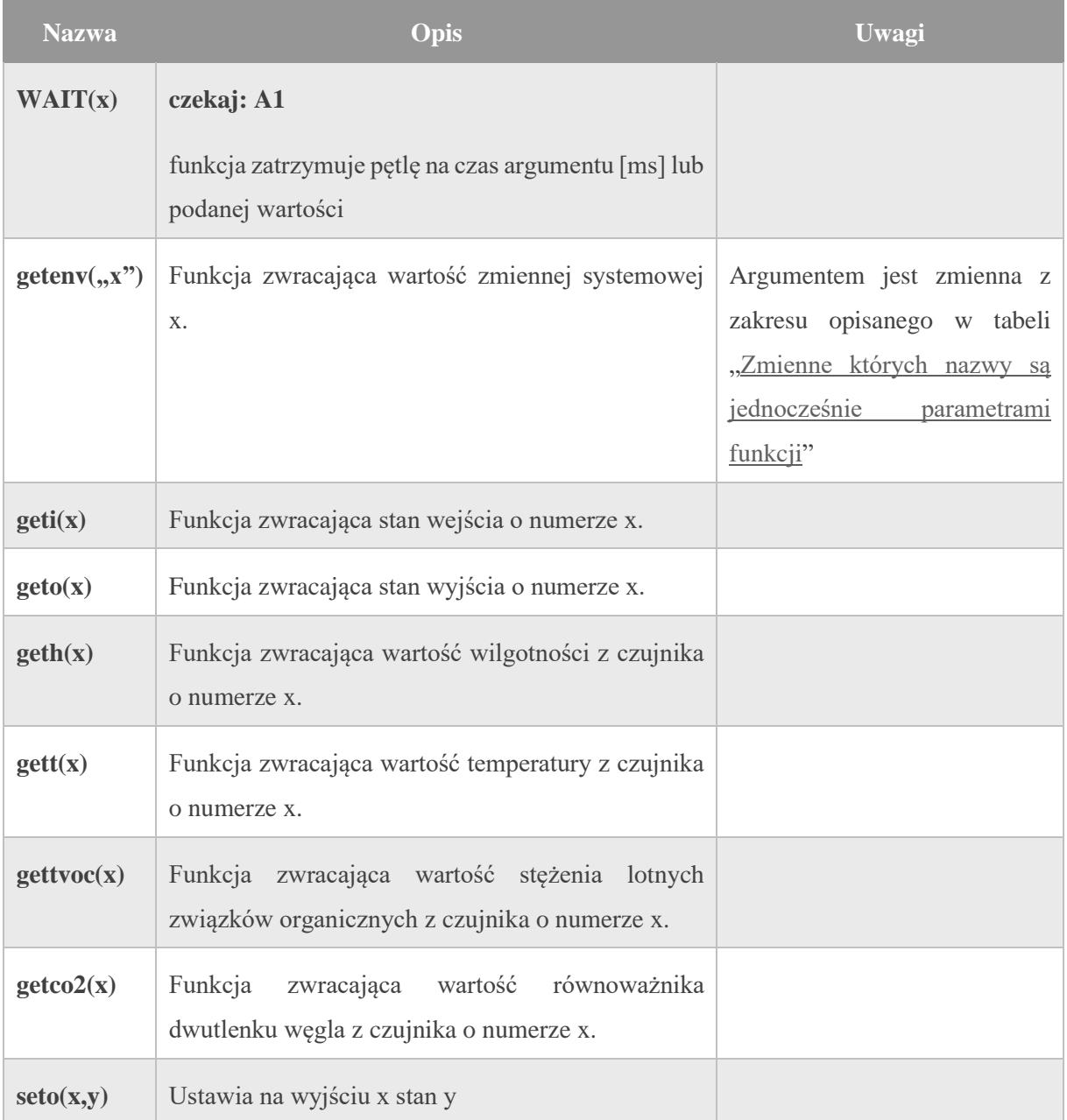

### **Przekaźniki czasowe.**

Funkcje czasowo-logiczne pozwalają na wykonanie programowanych przekaźniki czasowe, wyzwalania i reset timerów (bloków) identyczne jak argumenty w funkcjach logicznych a wyniki zapisywane są do wyjść lub markerów.

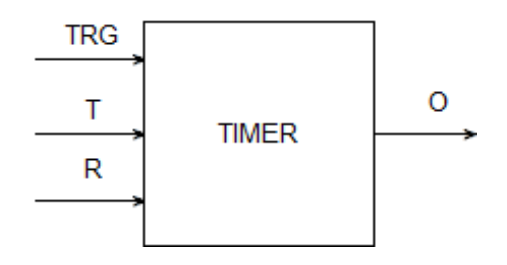

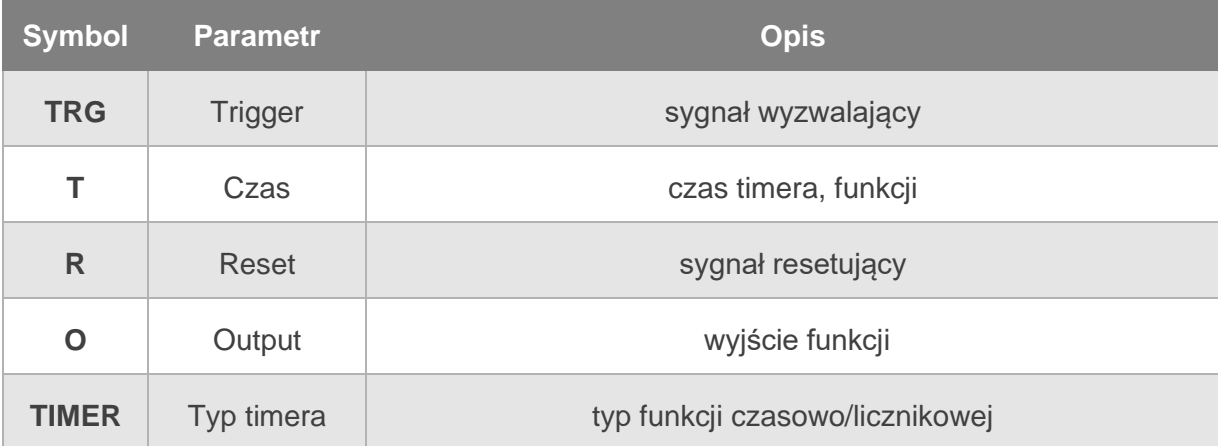

Ogólnie każde wyzwolenie wyjścia w dowolnym timerze (z wyjątkiem Time off Delay) jest sterowane kombinacją zbocza narastającego sygnału podanego na trigger i ewentualnie czasu T podanego jako jeden z parametrów (w Time off delay zboczem sterującym jest zbocze opadające). Natomiast wyłączenie wyjścia następuje zawsze po podaniu sygnału na reset albo jako efekt kombinacji zbocz na triggerze i czasu T, które są indywidualne dla każdego timera.

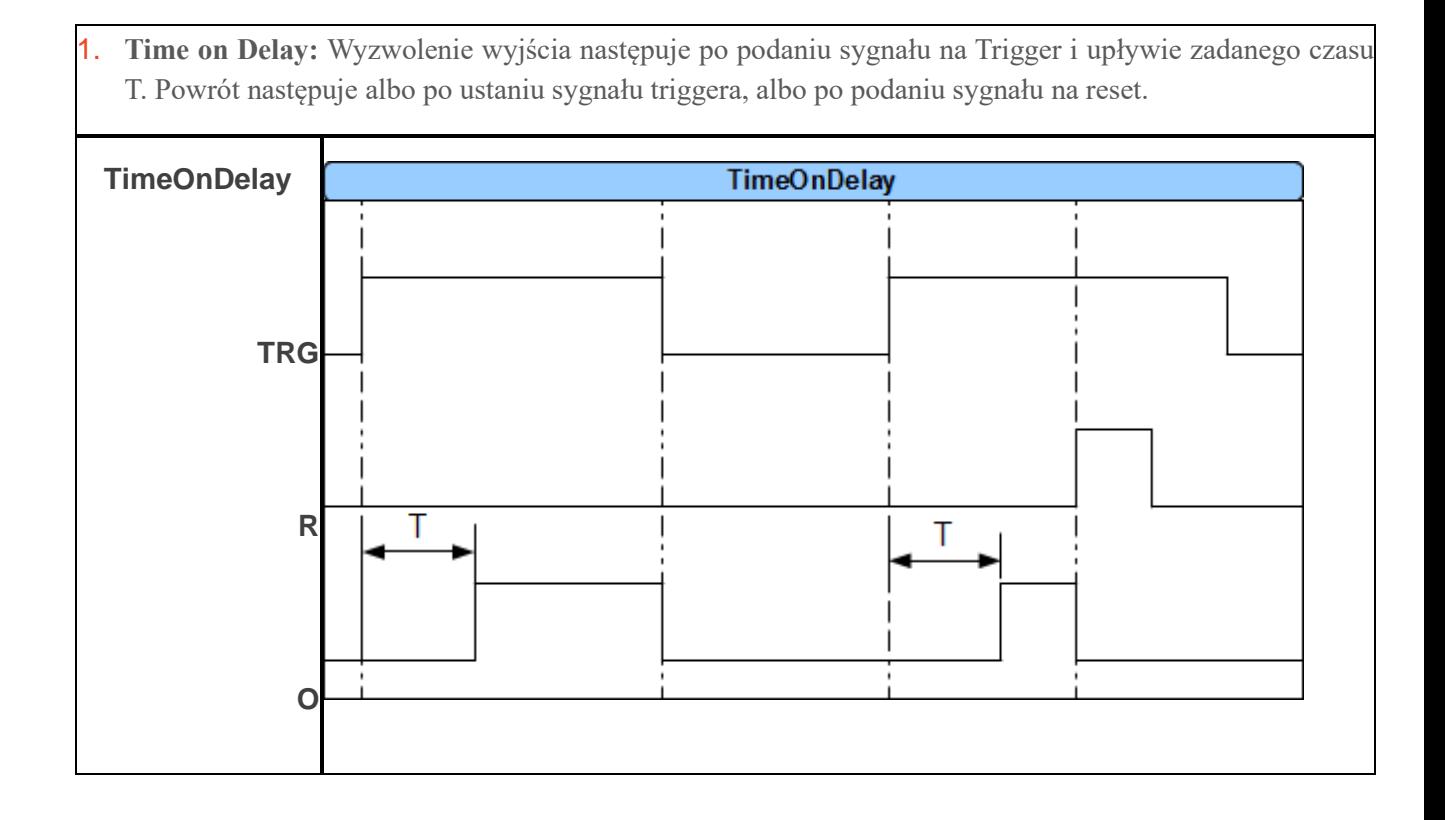

# Str. 266 **NeoGSMIP64 Manager**

**2. Delay keep on:** Wyzwolenie wyjścia następuje po podaniu sygnału na Trigger i upływie zadanego czasu T. Powrót następuje po podaniu sygnału na reset. **DelayKeepOn DelayKeepOn TRG** T **R**  $\top$ **O**

**3. One shoot:** Wyzwolenie wyjścia następuje po podaniu sygnału na Trigger. Powrót następuje po upływie zadanego czasu T lub po podaniu sygnału na reset. **OneShot One Shot** 

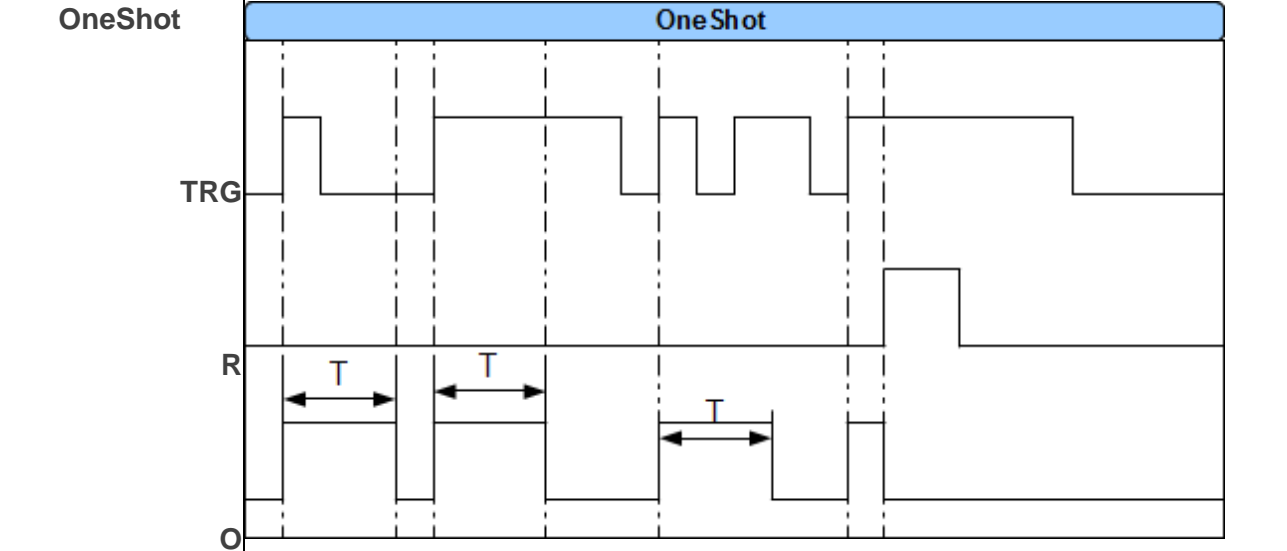

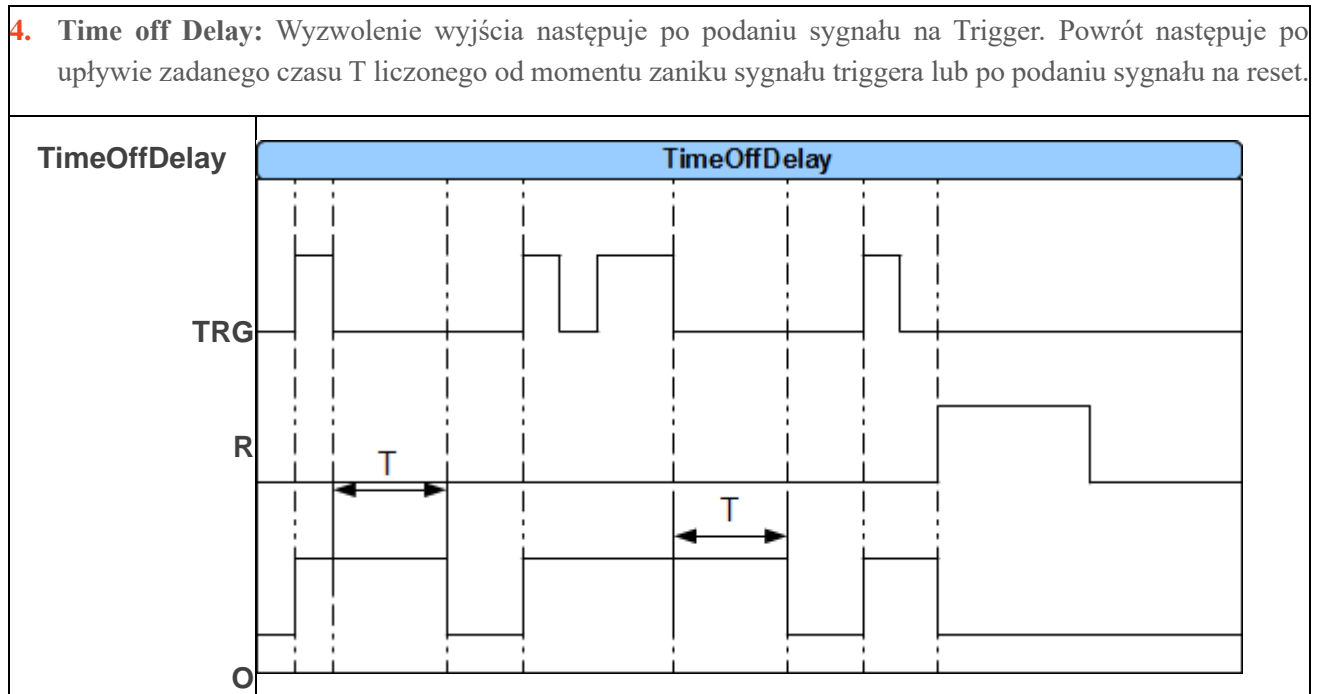

**5. Blinker:** Wyzwolenie wyjścia następuje po podaniu sygnału na Trigger i upływie czasu T. Wyjście pulsacyjnie załącza się i wyłącza na zadany czas T. Powrót następuje po zaniku sygnału na lub po podaniu sygnału na reset.

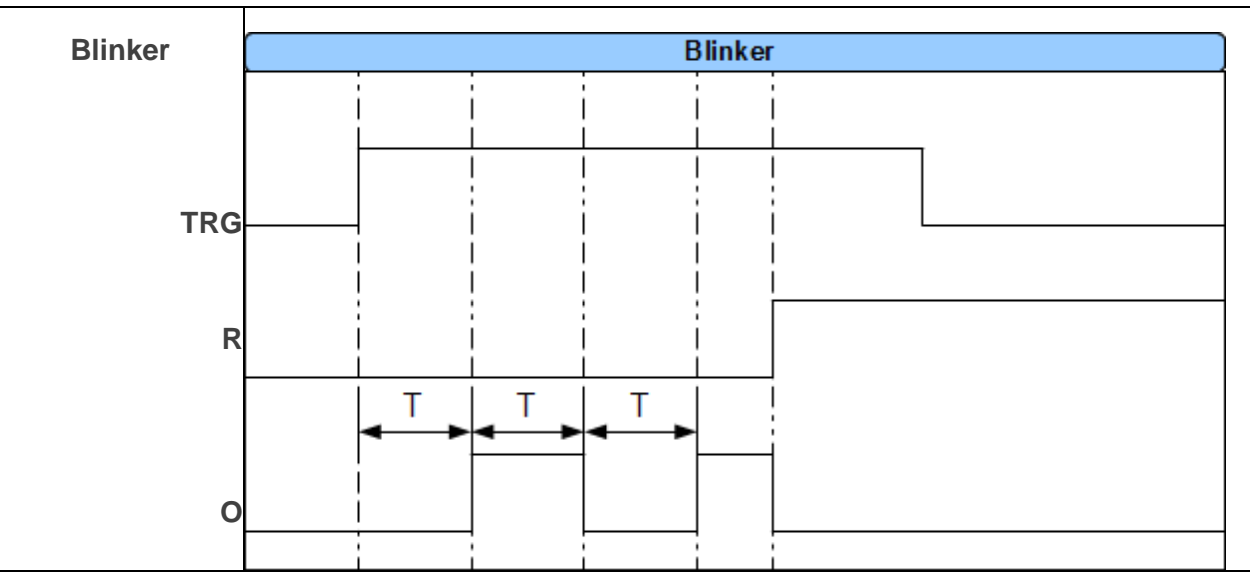

**6. Retentive on delay:** Wyzwolenie wyjścia następuje po podaniu sygnału na Trigger na czas dłuższy niż zadany czas T. Powrót następuje po podaniu sygnału na reset.

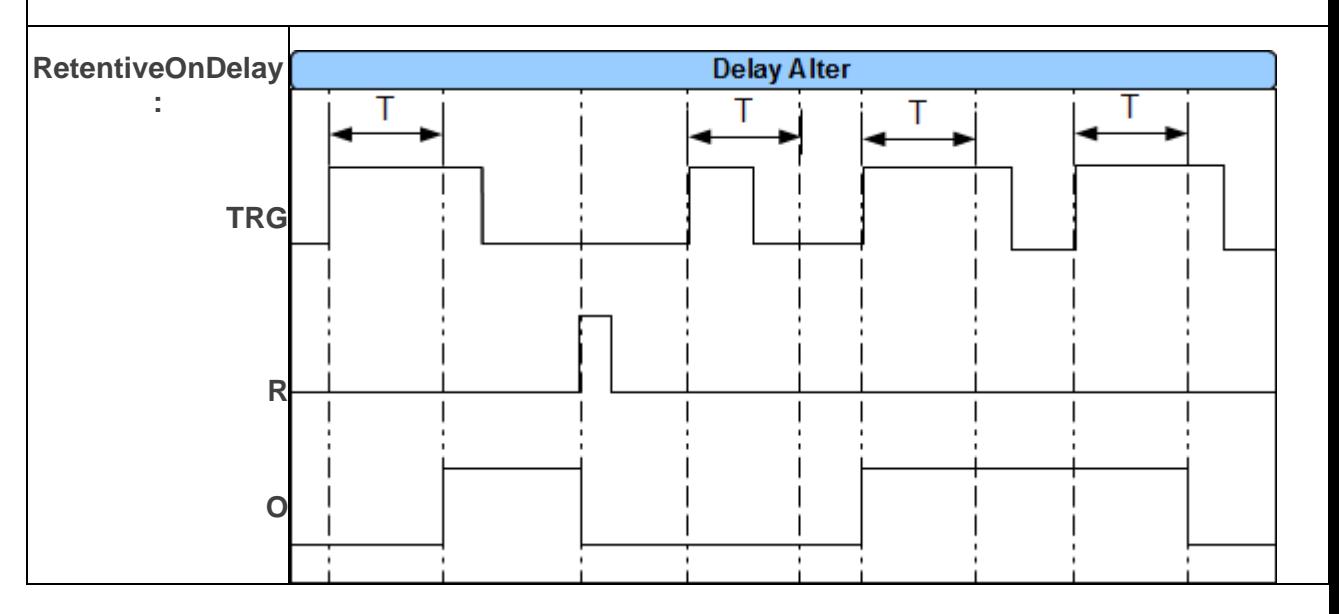

# Str. 271 **NeoGSMIP64 Manager**

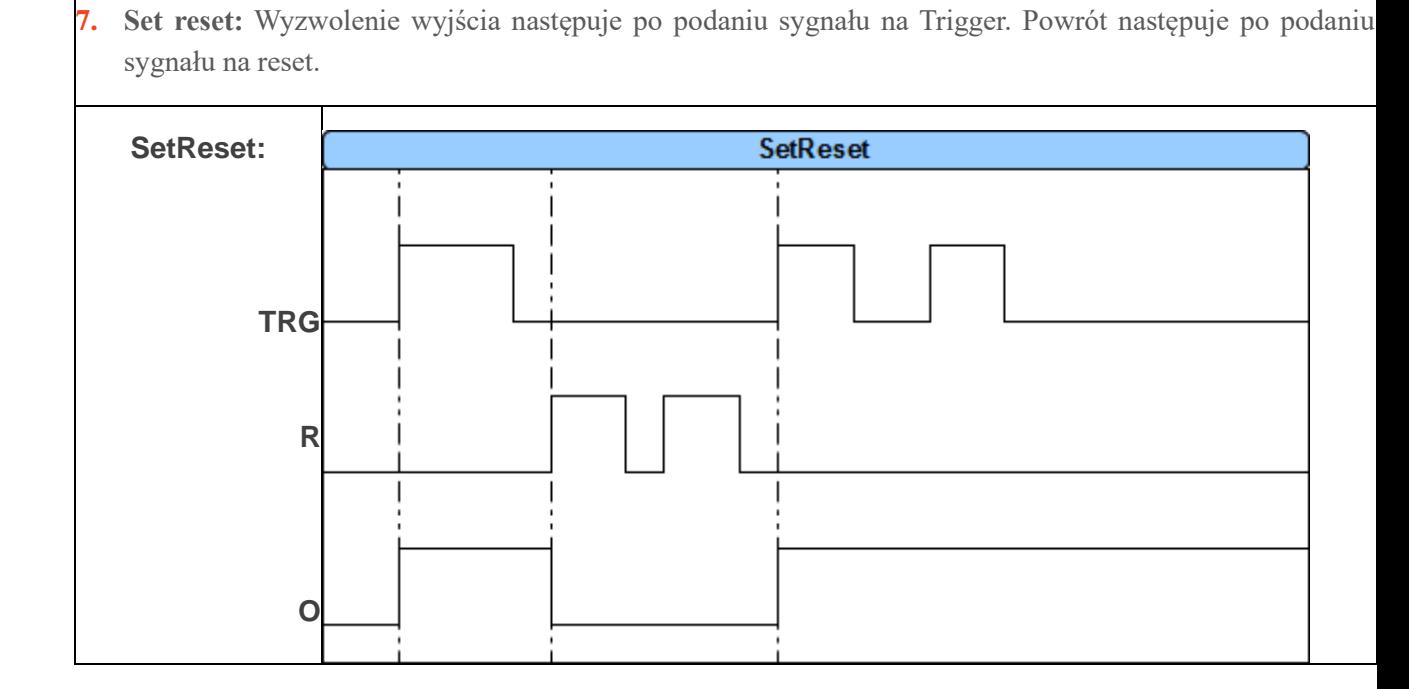

**8. Mono bi:** Wyzwolenie wyjścia następuje po podaniu sygnału na Trigger, jeżeli sygnał był krótszy niż ok 1s wtedy wyzwolenie następuje na czas T , po upływie którego nastąpi wyłączenie wyjścia lub do podania sygnału na reset, jeżeli sygnał na triggerze trwał dłużej niż 1s wtedy wyjście pozostanie wyzwolone aż do podania kolejnego sygnału na Trigger lub do podania sygnału na reset.

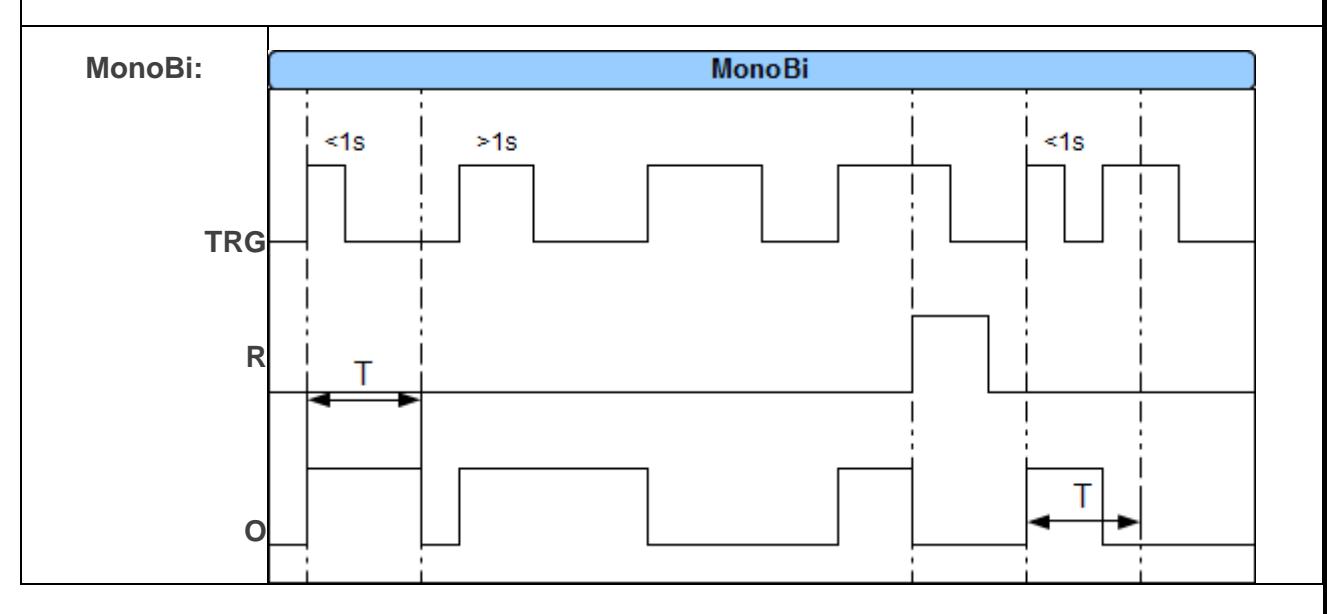

# **Pozostałe funkcje i przykłady:**

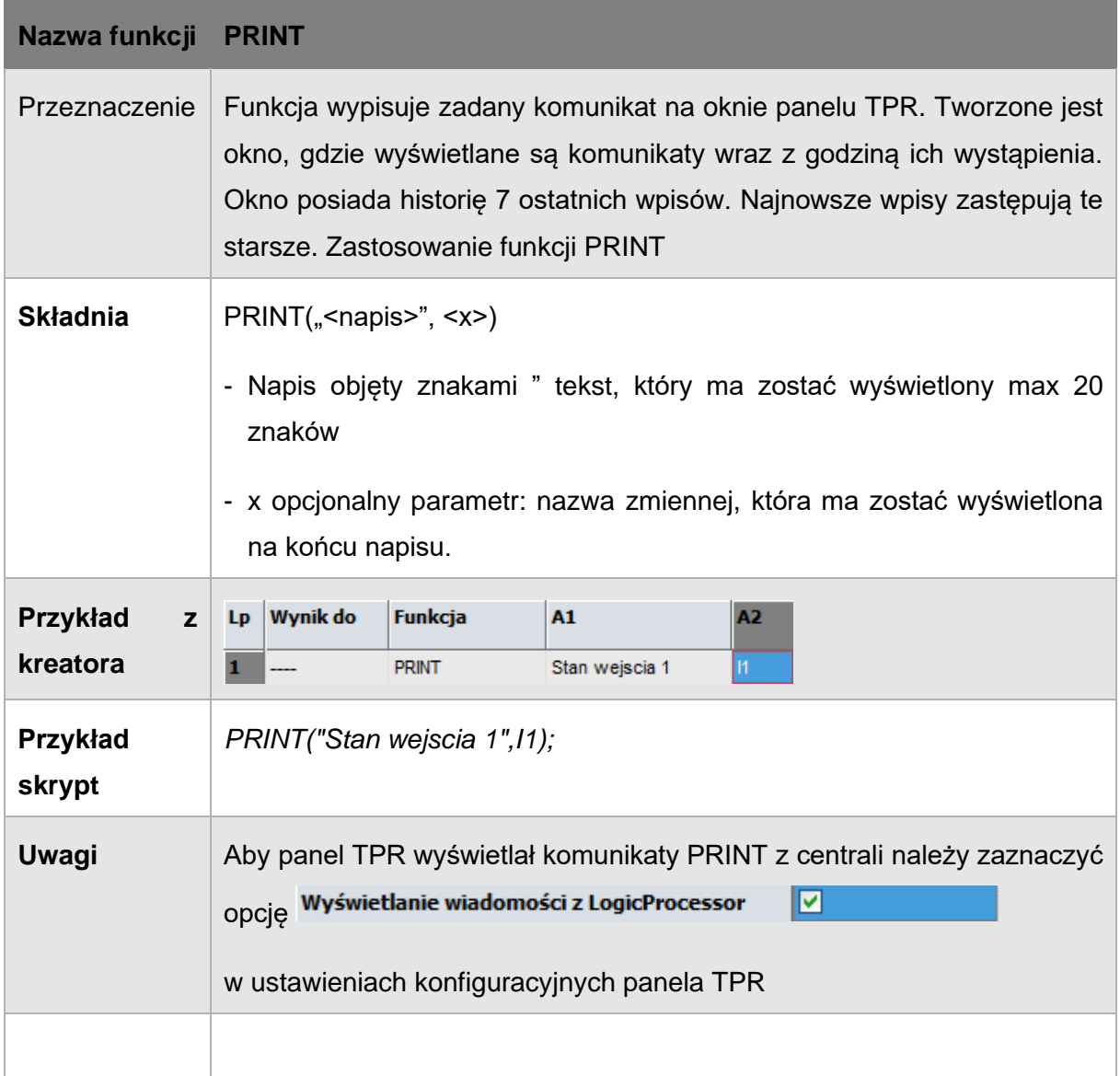

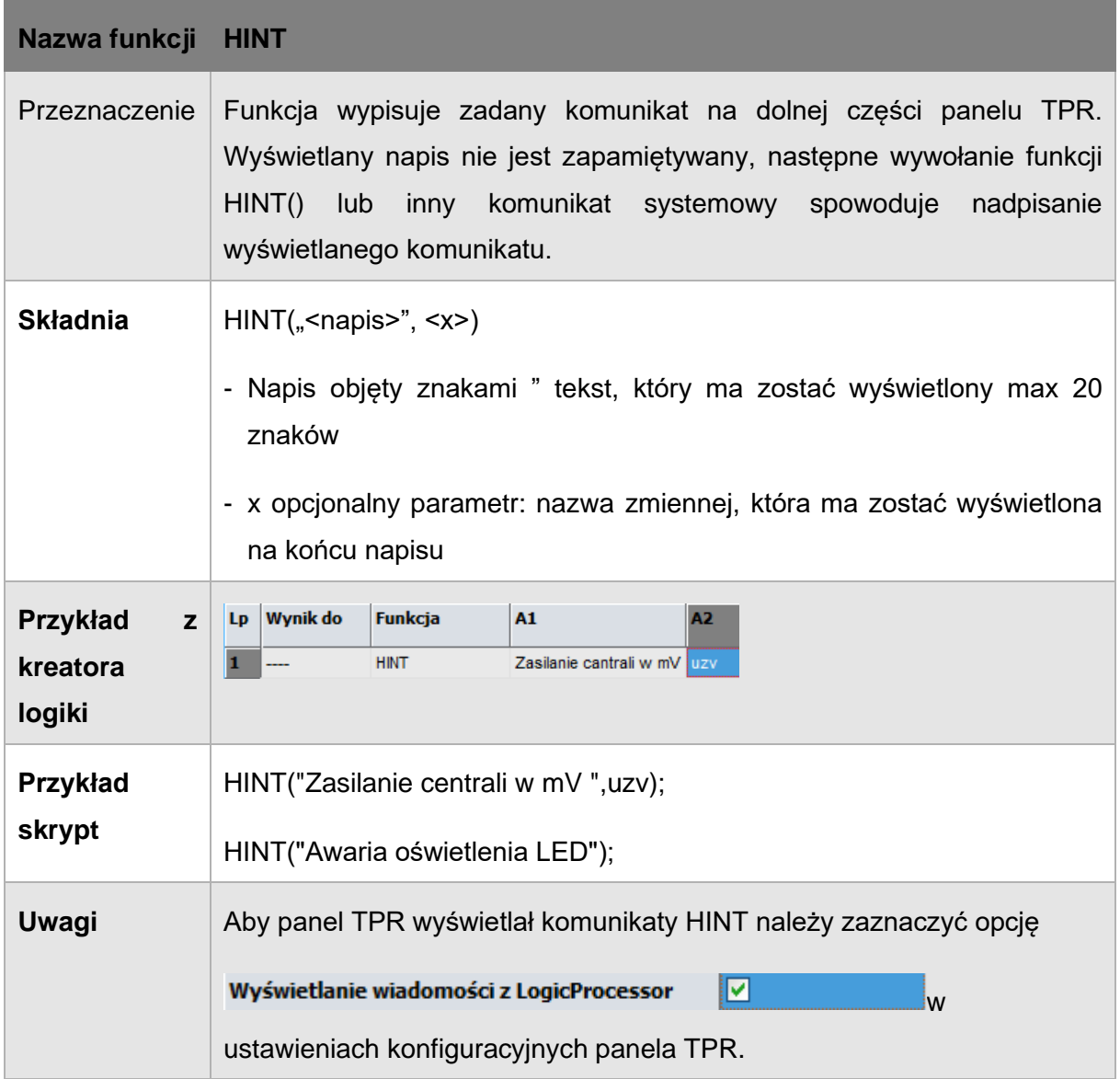

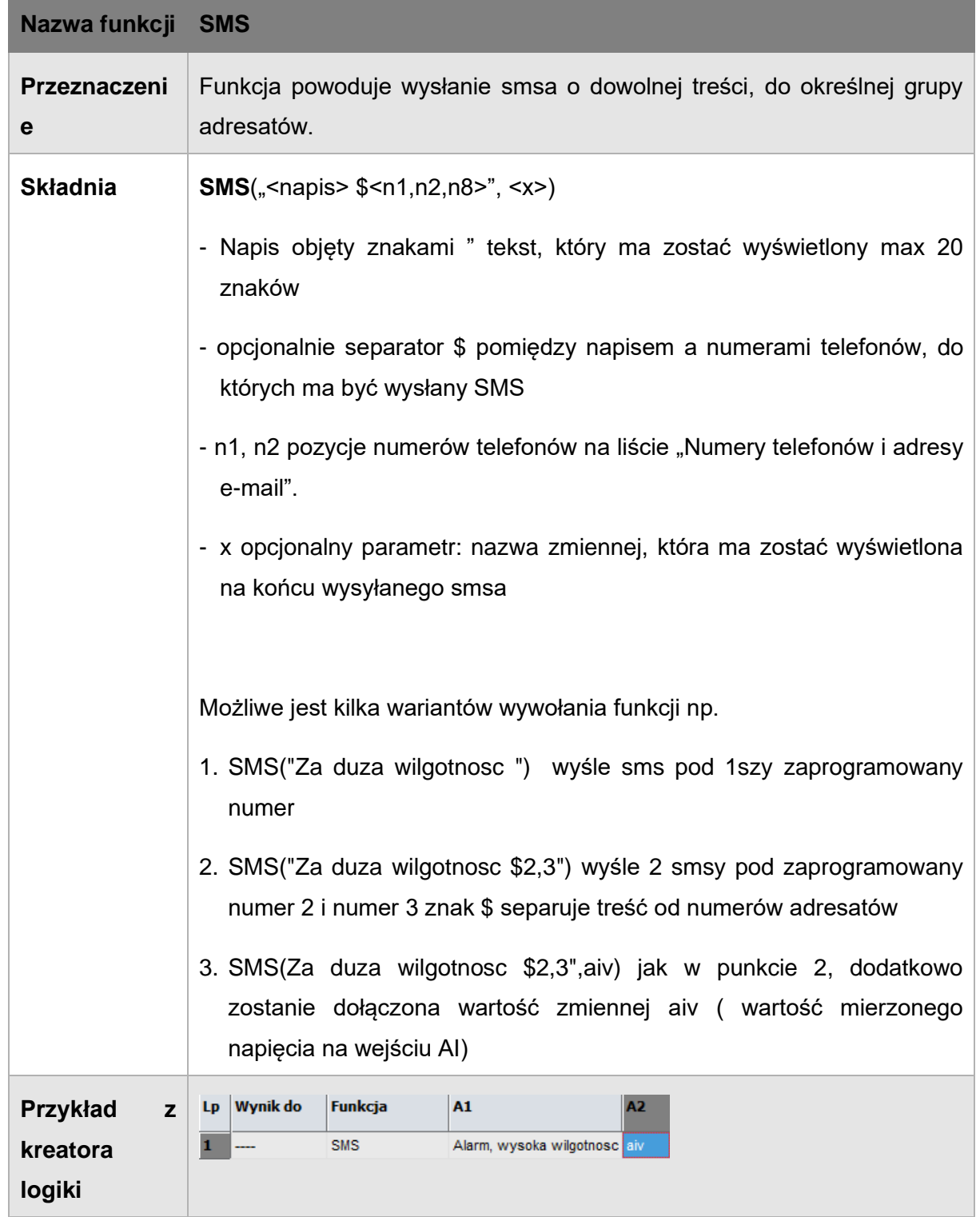
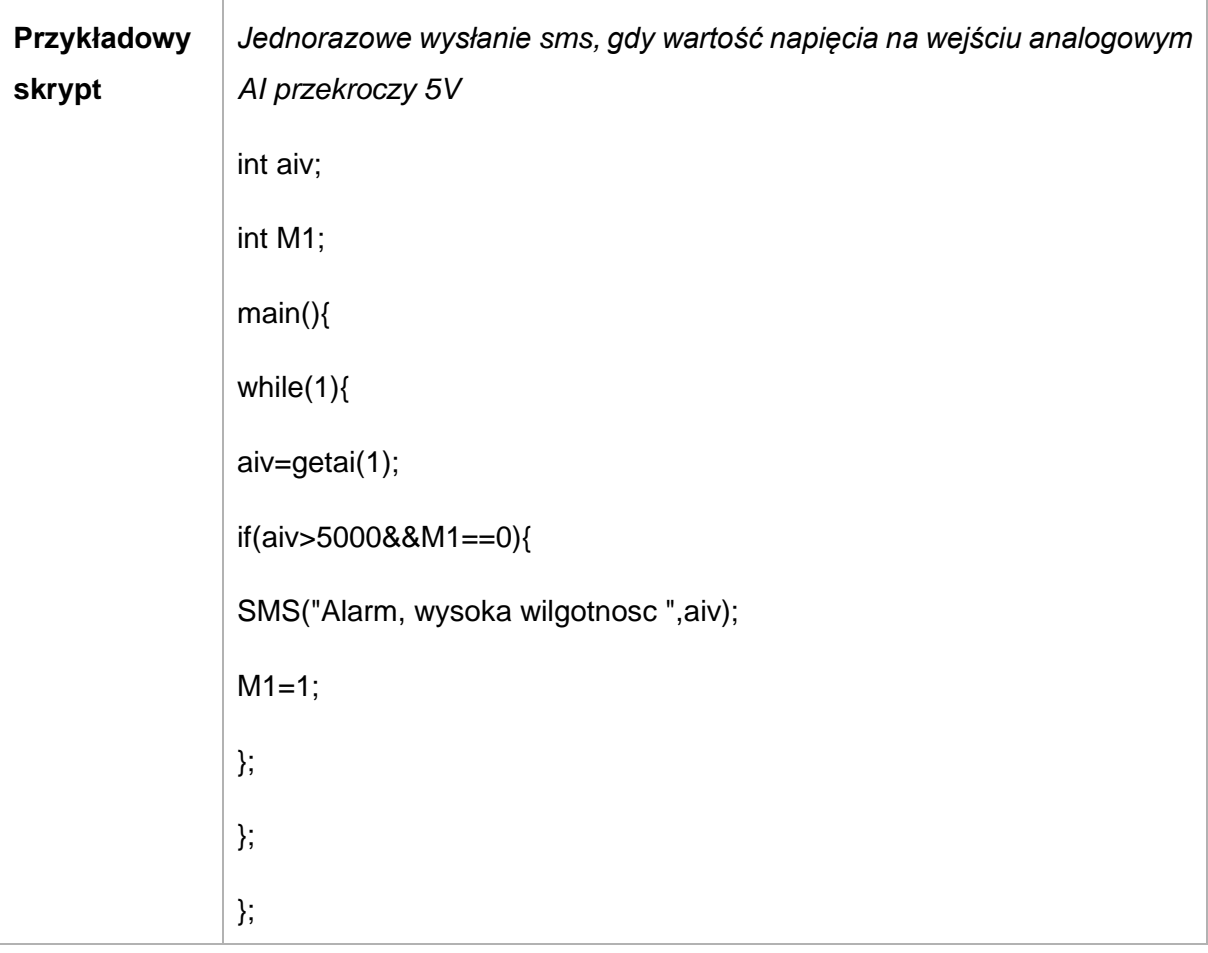

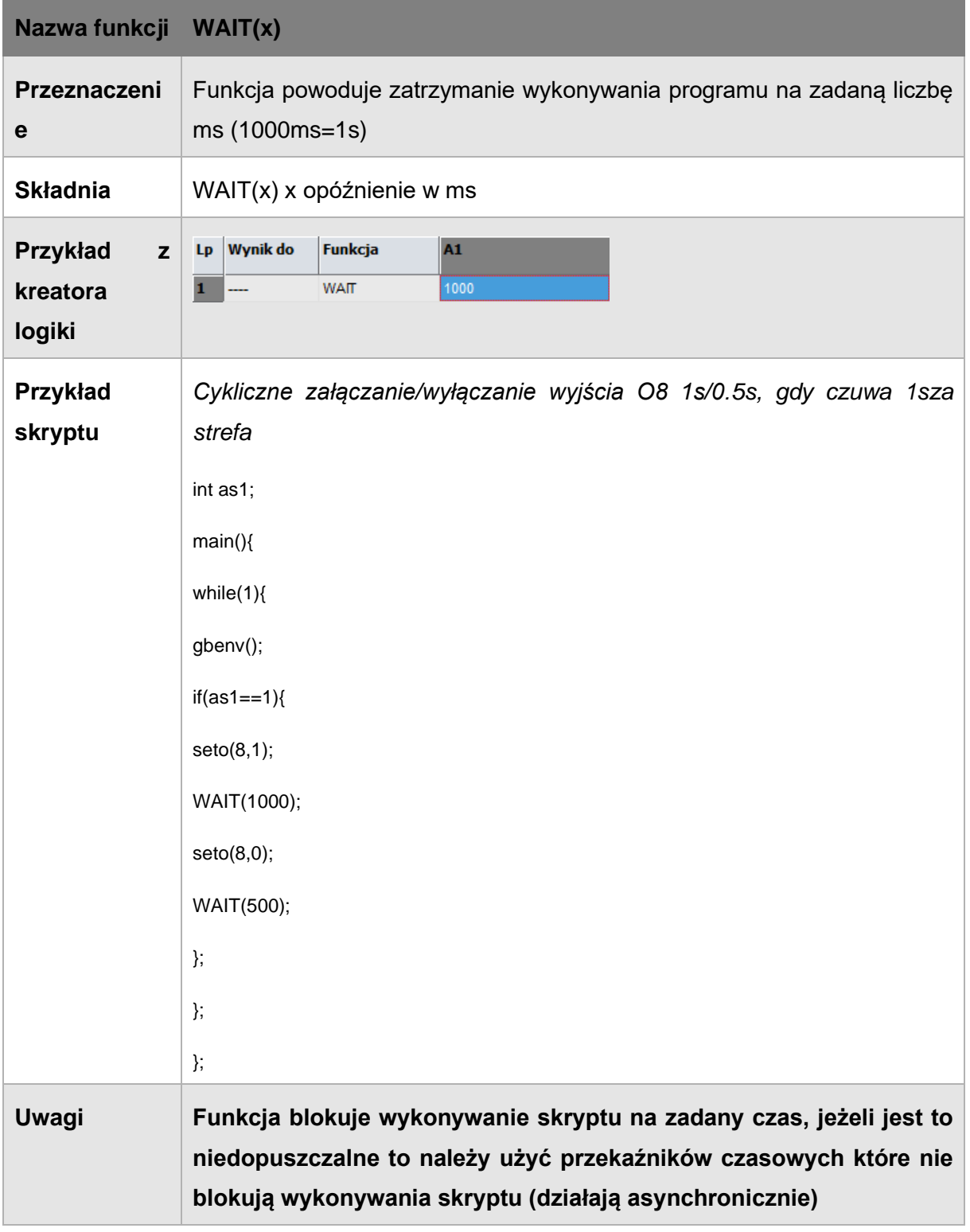

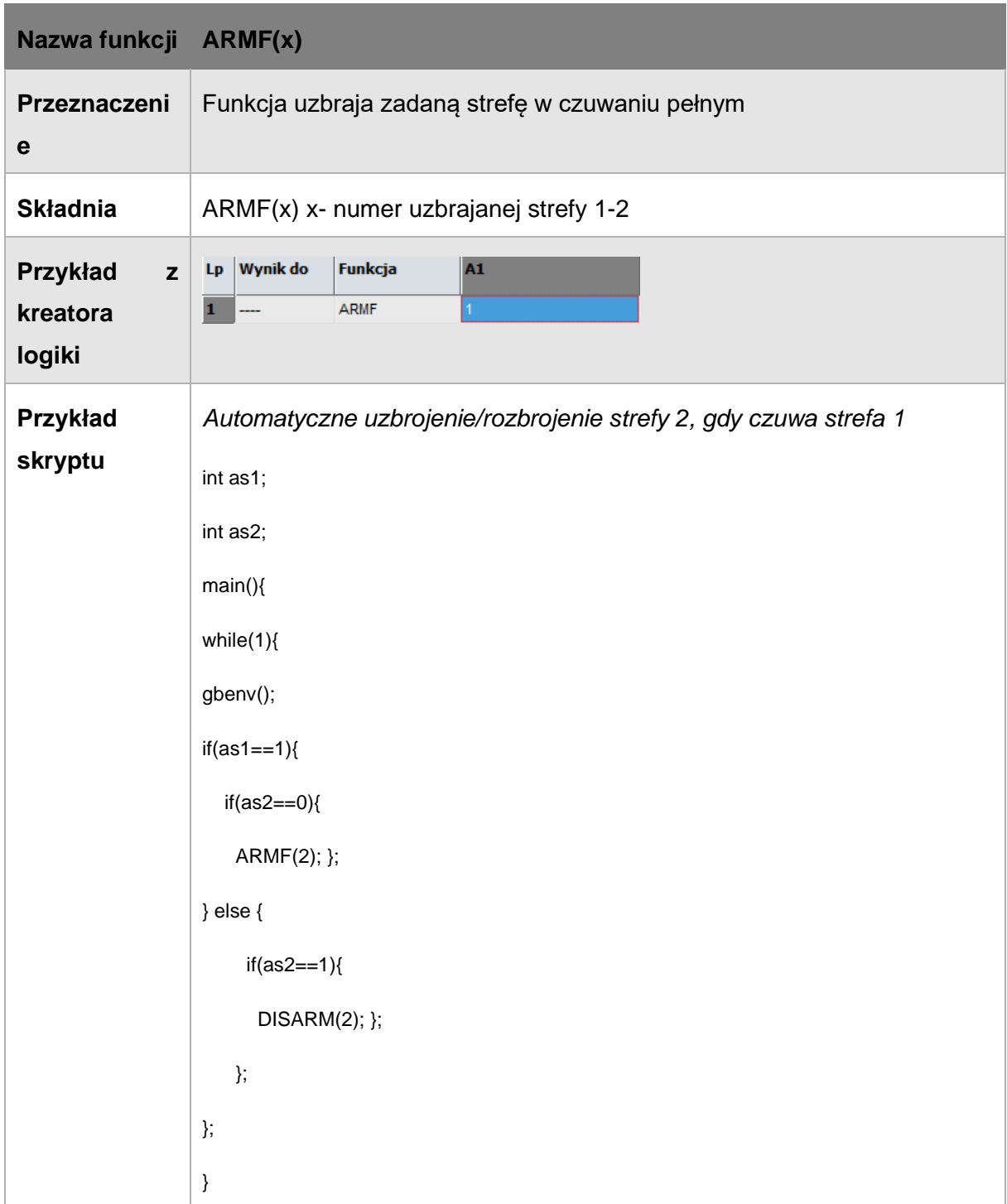

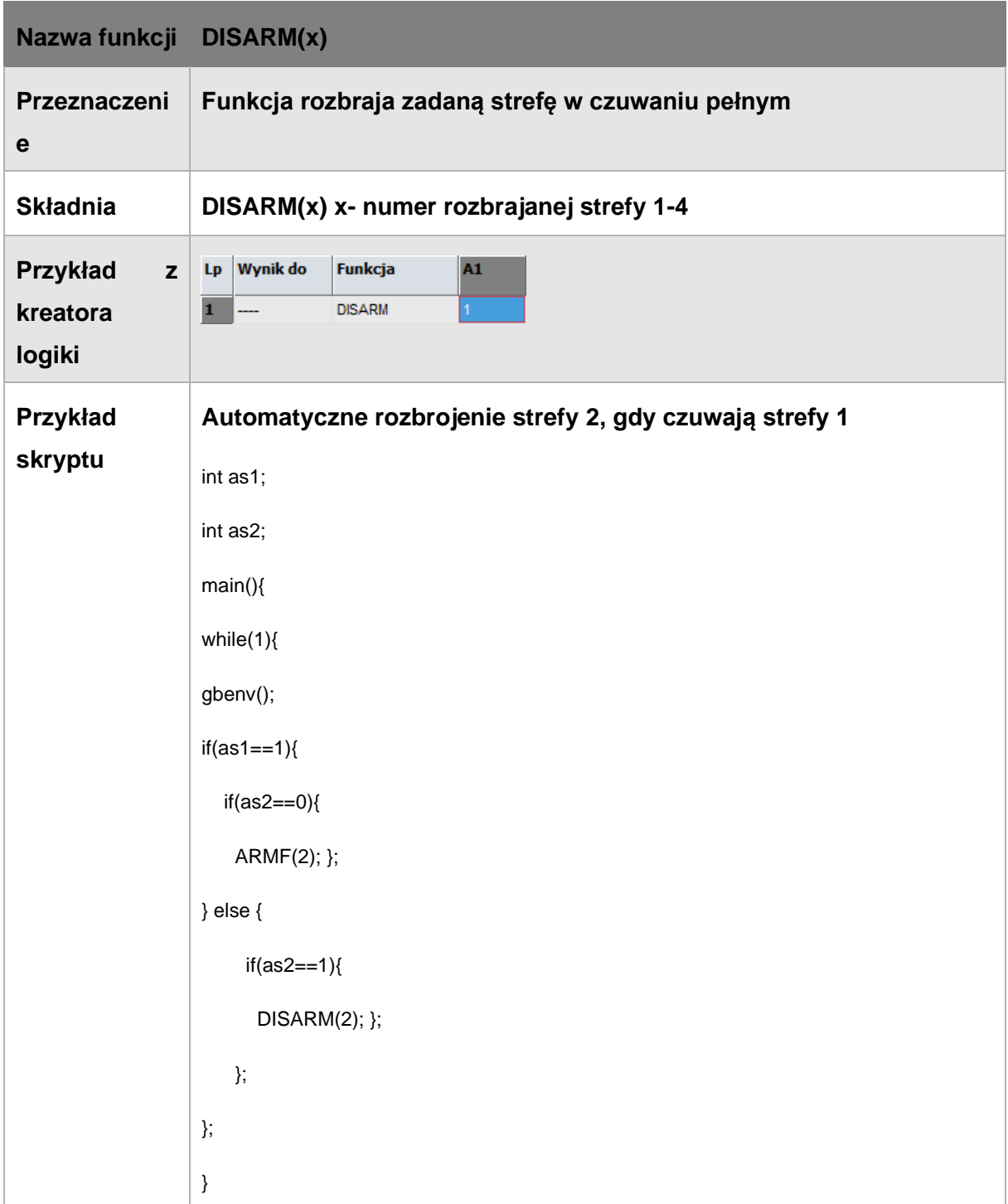

r.

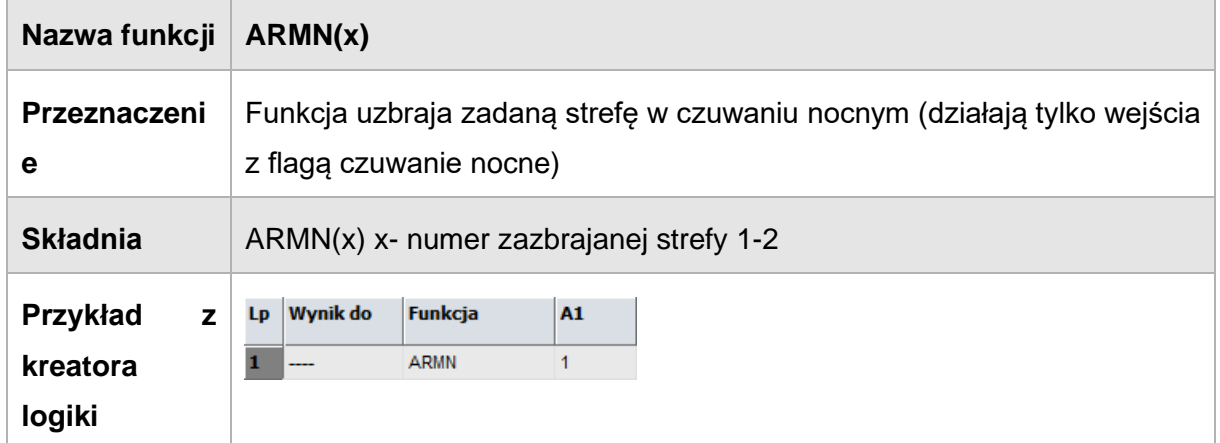

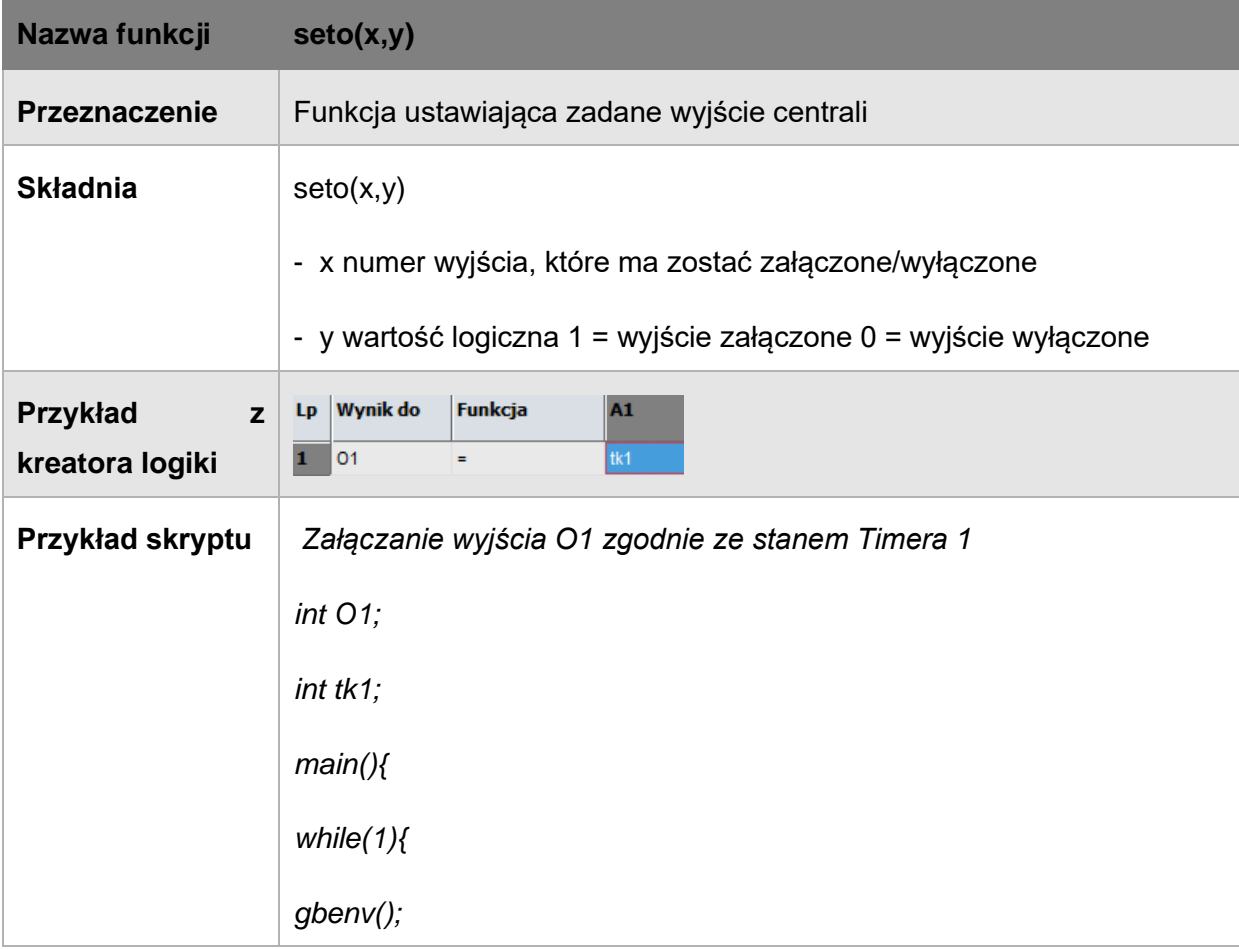

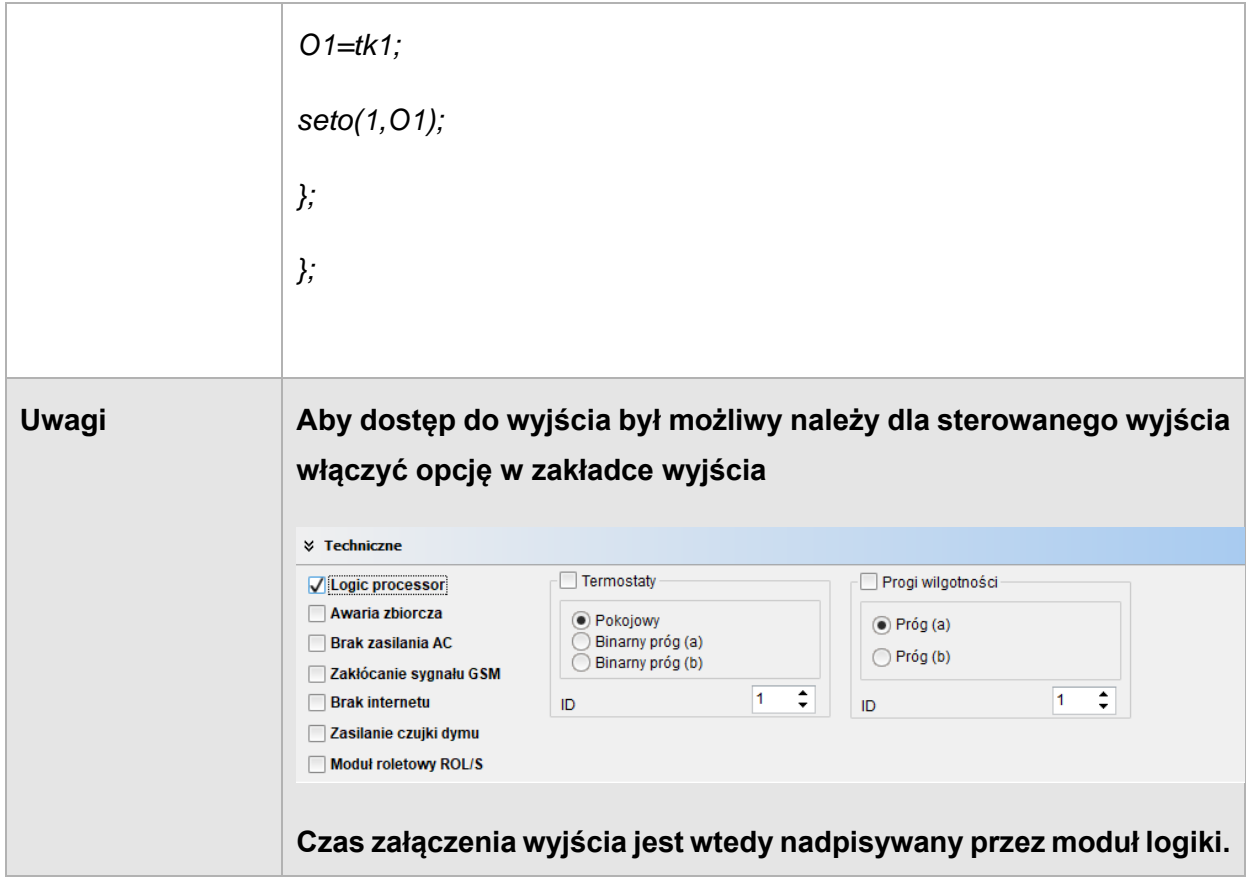

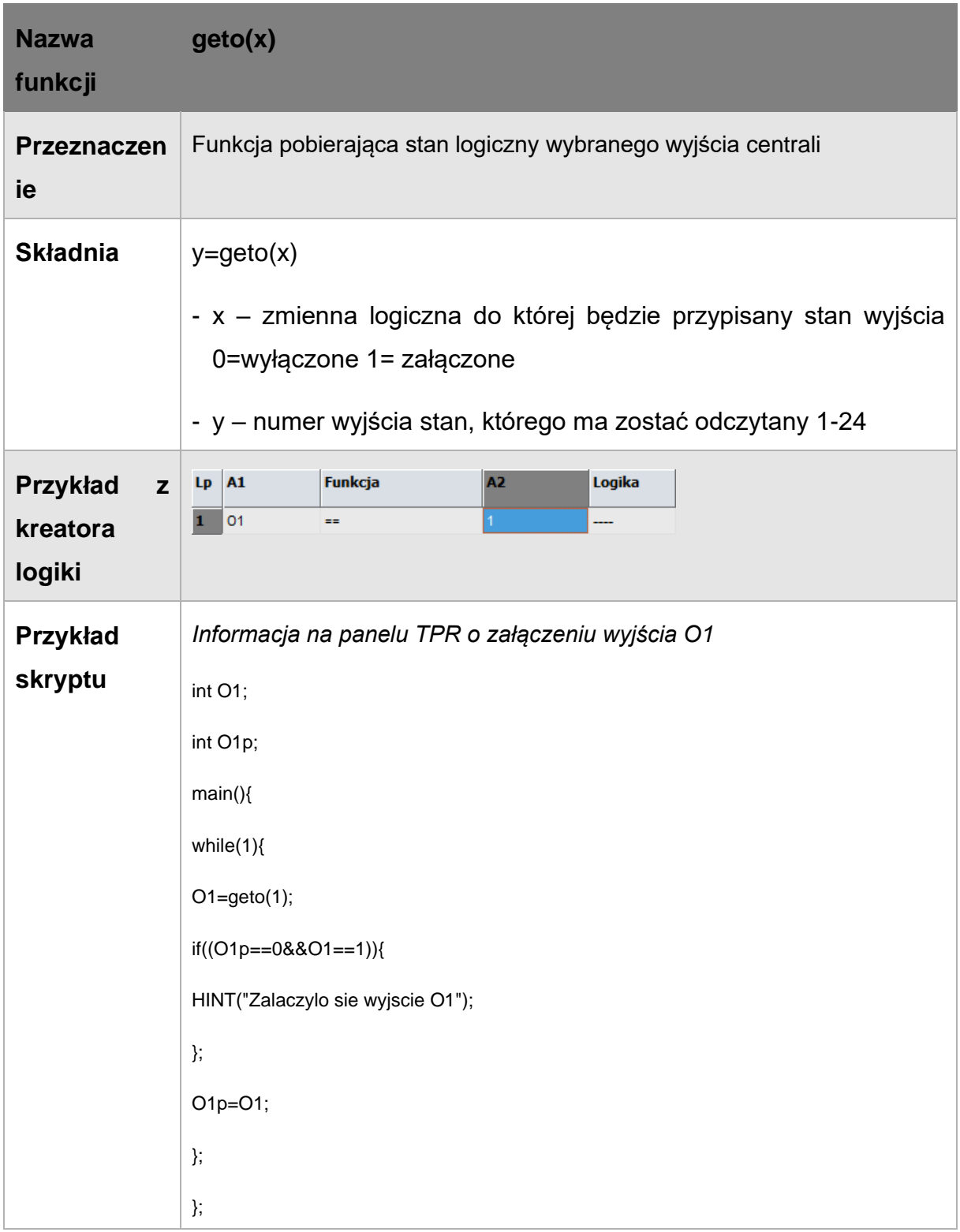

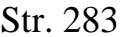

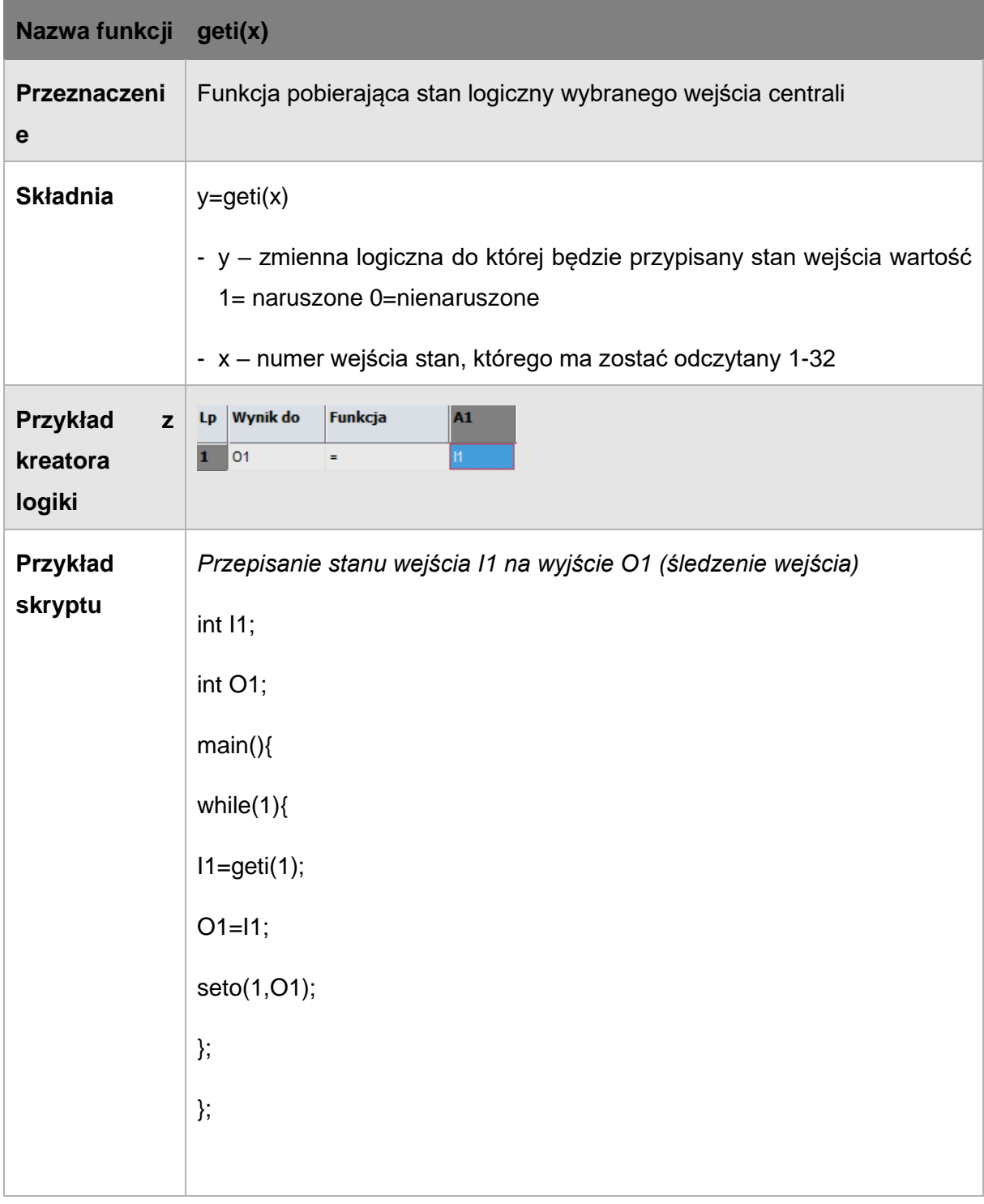

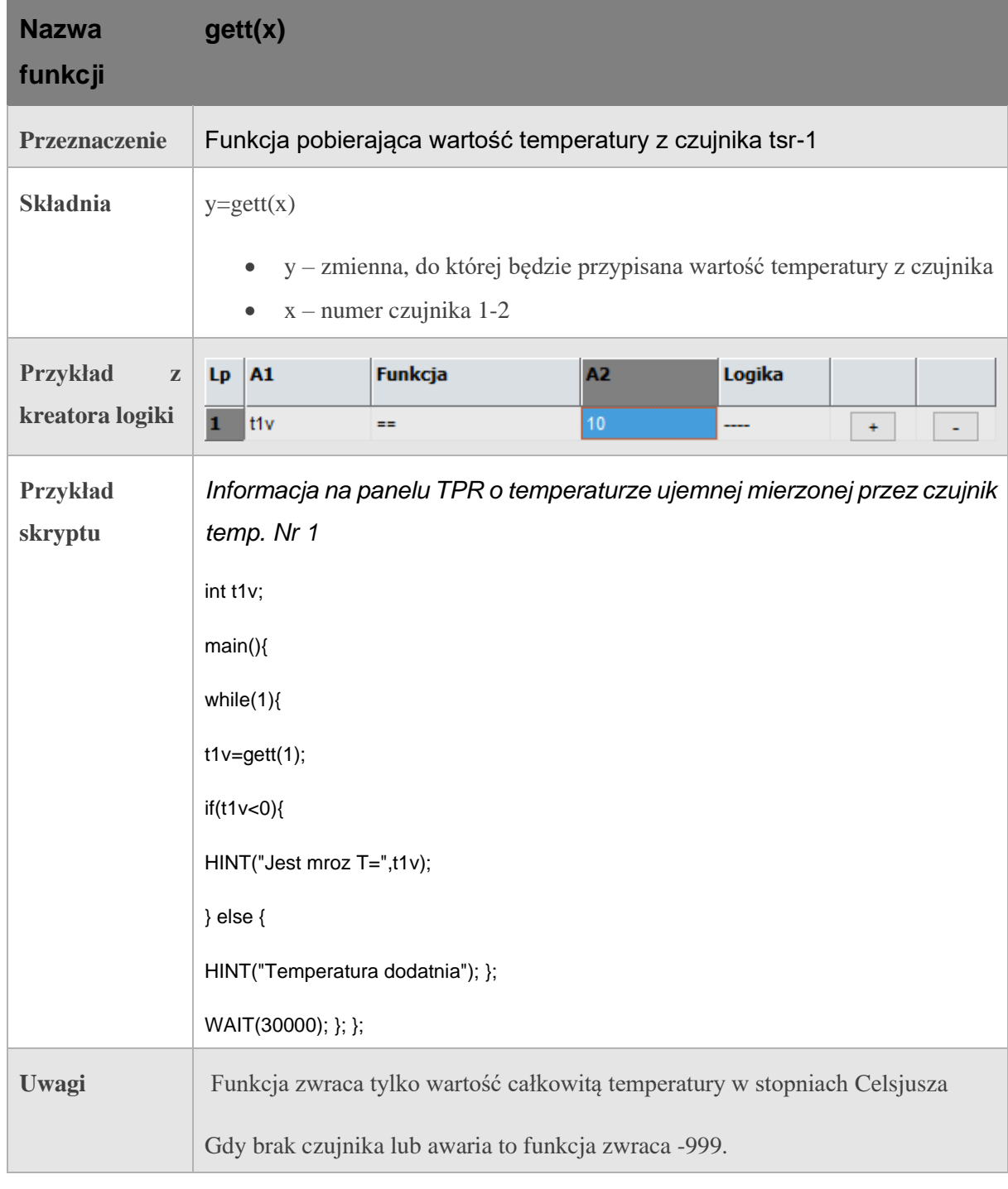

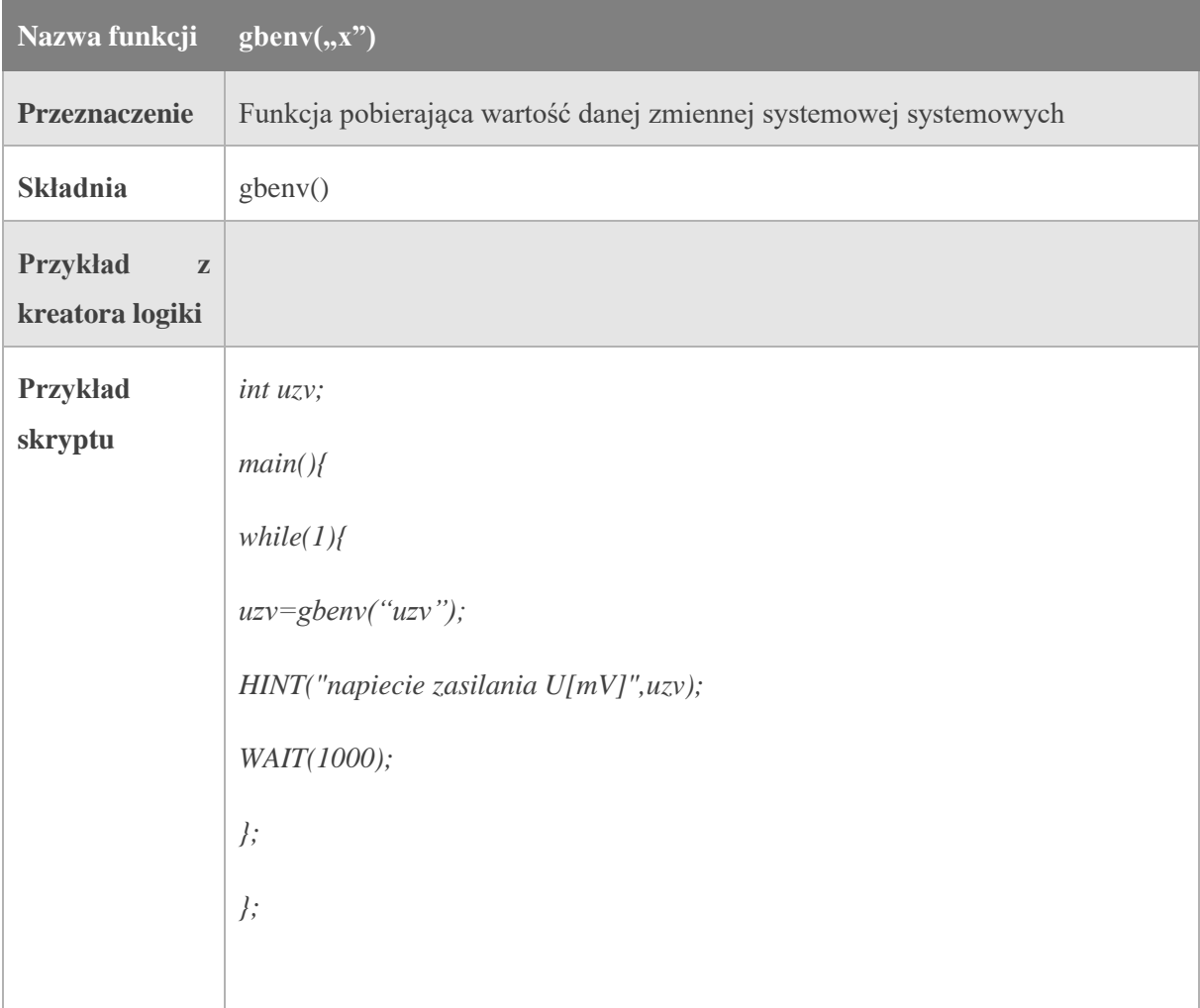

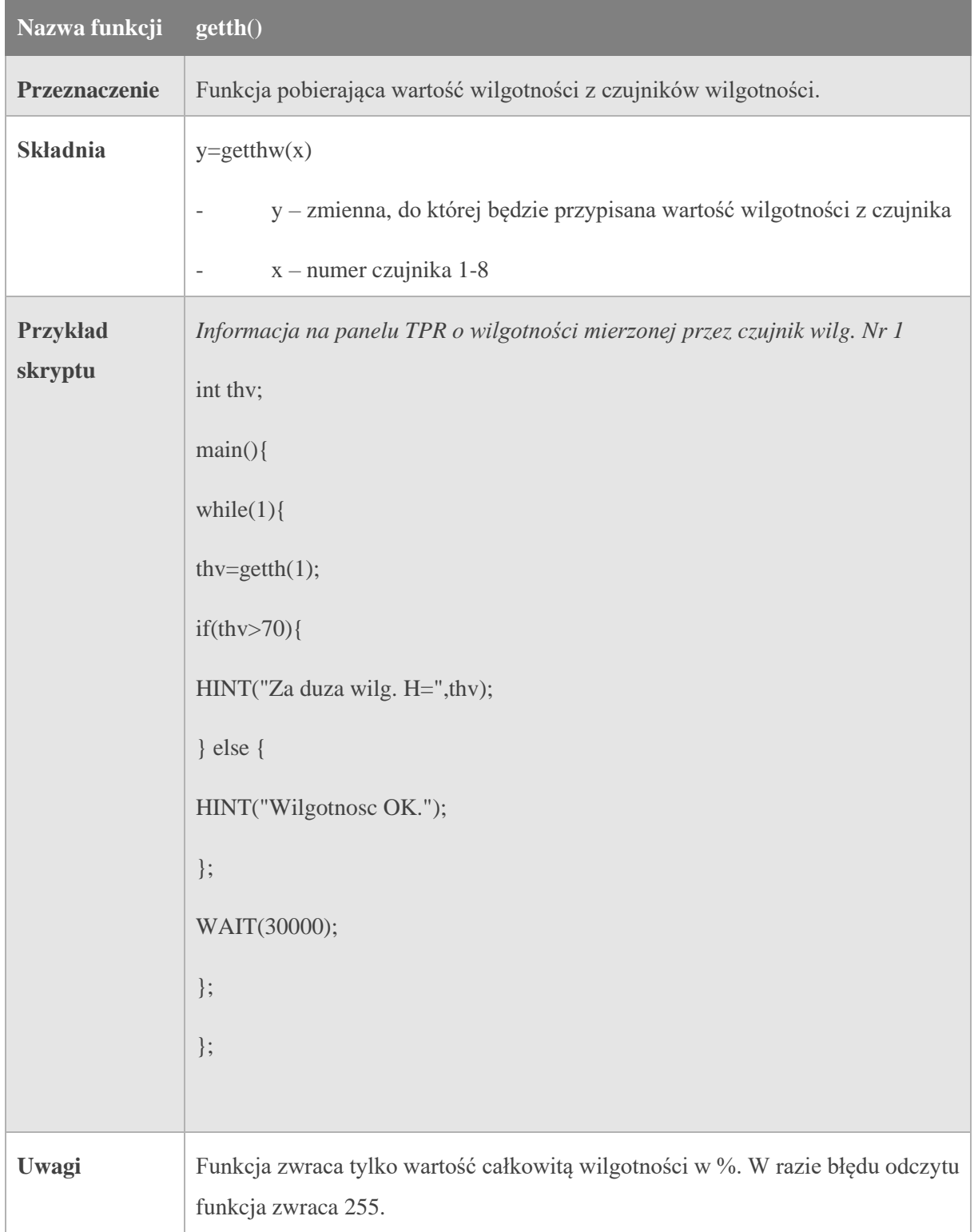

#### **Wartości startowe.**

W celu uniknięcia stanów nieustalonych podczas startu skryptu LP, można ustawić wartości startowe dla skryptu bazujące na zasobach systemu przeznaczonych dla Logic Processora.

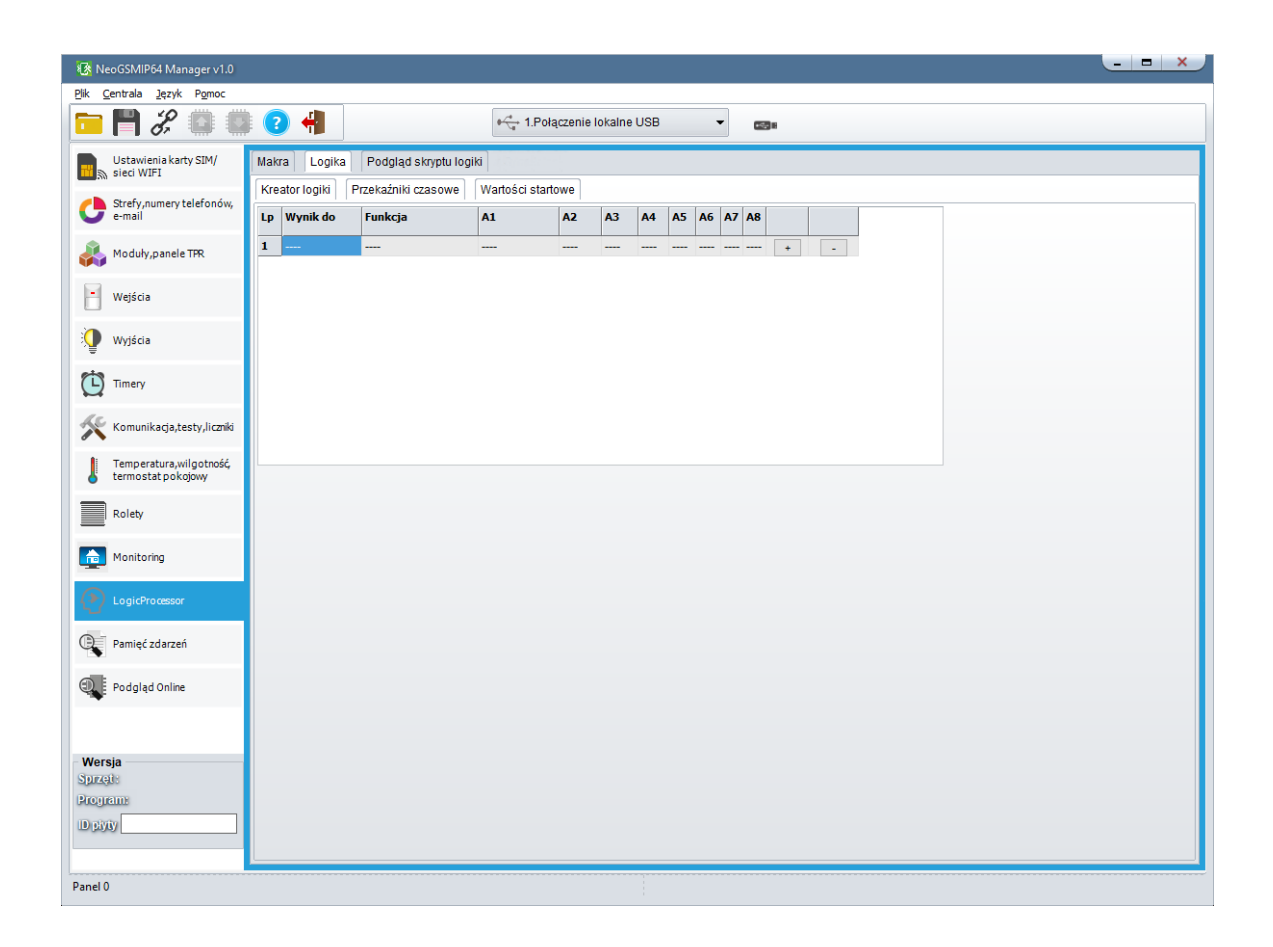

### **Podgląd skryptu.**

Możliwy jest podgląd skryptu wygenerowanego przez kreator lub diagram editor,

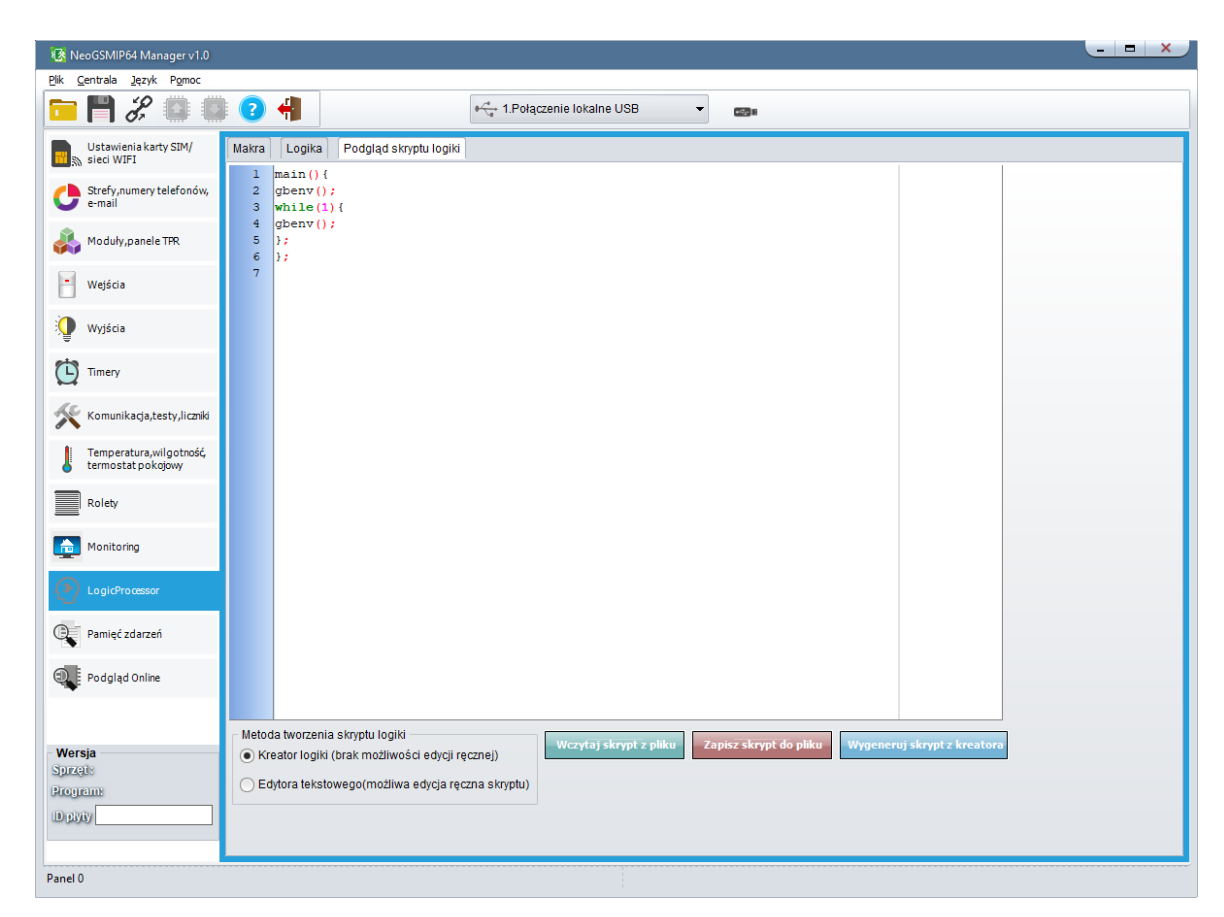

#### **Noty aplikacyjne.**

Na naszej stronie w dziale pomocy technicznej można znaleźć noty aplikacyjne prezentujące możliwości Logic Procesora oraz zawierające propozycję i przykłady rozwiązań niektórych problemów.

Noty dostępne są pod adresem: https://ropam.com.pl/wsparcie/pomoc\_techniczna/.

### **Zakładka: Pamięć zdarzeń.**

Zastosowany w urządzeniu zegar czasu rzeczywistego pozwala na zapis w pamięci zdarzeń modułu zdarzeń systemowych w tym alarmów, naruszeń awarii itp. Pamięć mieści 10 000 ostatnich zdarzeń, przy czym po zapełnieniu starsze wpisy są nadpisywane.

Zdarzenia można podzielić na dwie grupy, pierwsza zawiera wpisy które zawsze będą zapisywane do pamięci są to zdarzenia związane z poprawnym funkcjonowaniem systemu alarmowego w tym:

- Alarmy i sabotaże w strefach,
- Naruszenie czuwających wejść alarmowych,
- Awarie centrali i innych urządzeń stanowiących część systemu,
- Błędy w komunikacji takie jak brak zasięgu sieci komórkowej, nieudane wysyłanie wiadomości e-mail i SMS.

Drugą grupą są zdarzenia nie odnoszące się bezpośrednio do bezpieczeństwa, które w zależności od ustawień mogą, ale nie musza być zapisywane w pamięci centrali, należą do nich między innymi:

- Wartości odczytane z czujników temperatury, wilgotności i jakości powietrza,
- Naruszenia wejść skonfigurowanych jako informacyjne
- Niektóre problemy związane z łącznością takie jak brak internetu lub zagłuszanie sygnału sieci komórkowej.

Nie ma możliwości ingerencji w treść i kolejność zapisanych zdarzeń w tym nie ma możliwości ich usuwania.

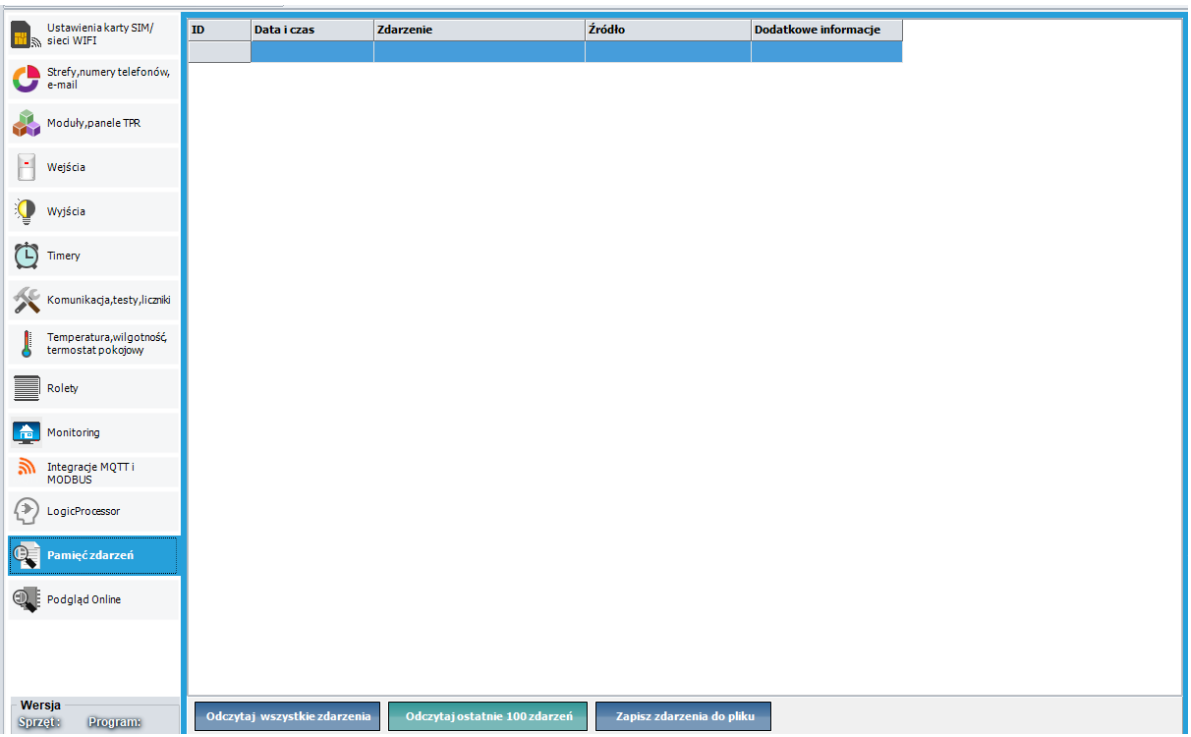

*100. Zakładka Pamięć zdarzeń.*

- **Odczytaj wszystkie zdarzenia –** powoduje odczyt wszystkich zdarzeń zapisanych w pamięci centrali, w przypadku łączności zdalnej i dużej ilości zapisanych zdarzeń może być to długotrwała operacja.
- **Odczytaj ostatnie 100 zdarzeń –** odczytuje sto ostatnio zapisanych zdarzeń w systemie.
- **Zapisz zdarzenia do pliku –** Umożliwia zapis odczytanych zdarzeń do pliku w formacie csv.

### **Zakładka: Podgląd Online.**

Podgląd Online umożliwia kontrolę aktualnego stanu centrali w tym również podstawową diagnostykę wejść wyjść oraz komunikacji. W zakładce możliwa jest również edycja kodów użytkowników centrali.

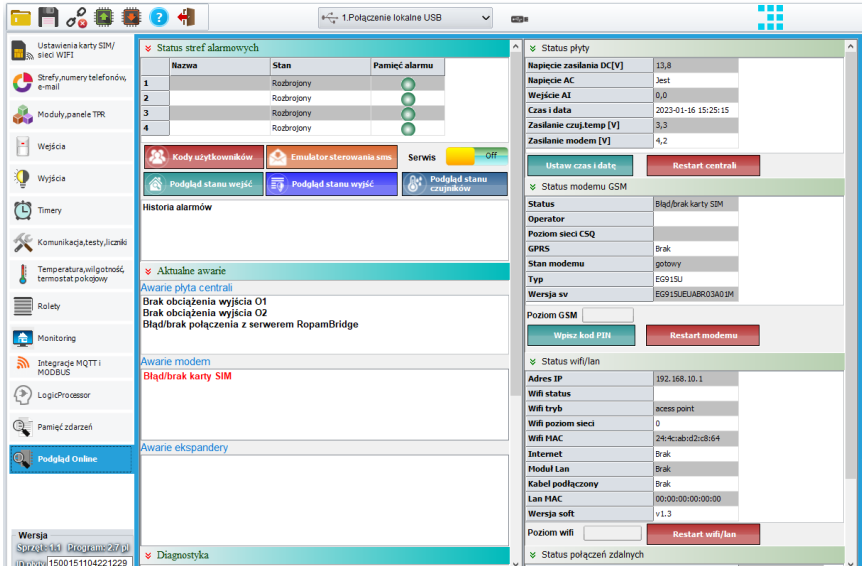

*101. Zakładka Podgląd Online.*

#### **Status stref alarmowych**

W oknie wyświetla się aktualny stan wszystkich stref alarmowych

- Nazwa nazwa danej strefy nadana jej w zakładce ["Strefy, numery telefonów, e-mail"](#page-152-0).
- **Stan –** stan w jakim znajduje się dana strefa, istnieją następujące możliwości:
	- o **Rozbrojony**
	- o **Czuwanie nocne**
	- o **Uzbrojony**
	- o **Alarm**

Należy zwrócić uwagę, że stan "Alarm" występuje tylko w momencie naruszenia czujki alarmowej.

• **Pamięć alarmu –** informacja czy w danej strefie wystąpił alarm, znacznik zielony oznacza brak alarmu od momentu uzbrojenia strefy, znacznik pomarańczowy oznacza, że alarm wystąpił. Rozbrojenie alarmu kasuje pamięć alarmu.

#### **Kody użytkowników**

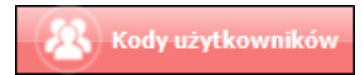

Umożliwia edycję i reset kodów użytkowników oraz kody głównego. Ponadto umożliwia również zapis listy kodów do zaszyfrowanego pliku.

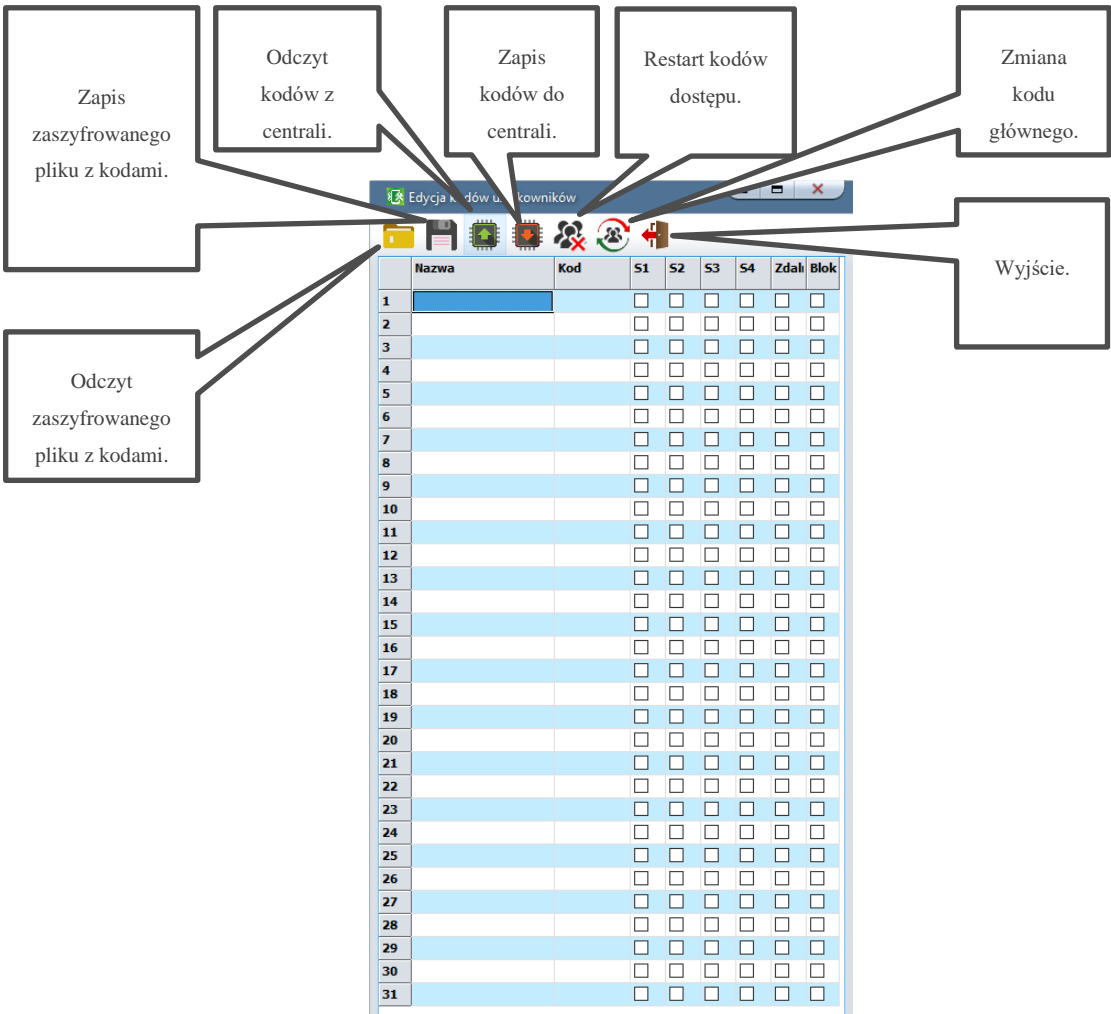

Każdy z użytkowników może mieć przyznane indywidualne uprawnienia do dostępu do każdej czterech stref czuwania, dostępu za pomocą aplikacji RopamNeo oraz do możliwości blokowania wejść.

**Restart kodów dostępu –** ustawia kod główny na 5555 i usuwa wszystkich utworzonych użytkowników.

#### **Emulator sterowania sms**

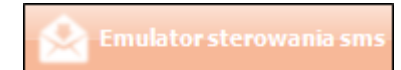

Funkcja umożliwiająca sterowanie centralą z poziomu programu za pomocą kodów SMS. Sterowanie przez emulator nie wymaga zainstalowanej karty SIM ani zaznaczonej opcji sterowania przez SMS.

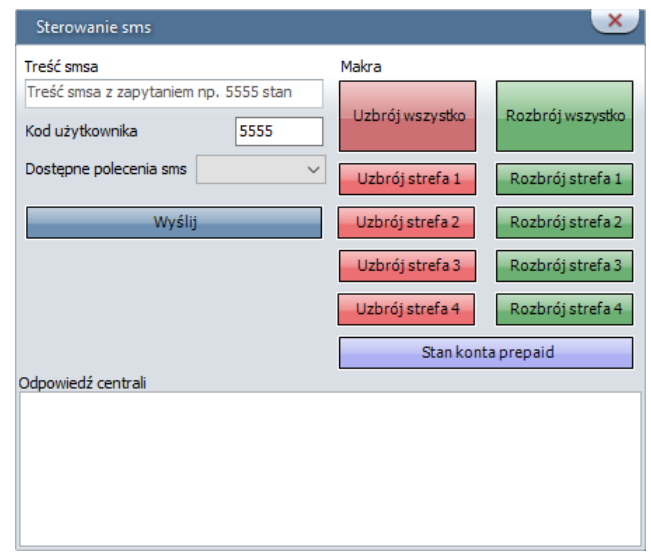

Polecenia można wybrać z listy lub wpisać samodzielnie w oknie "Treść smsa".

#### **Tryb serwisowy – ON / OFF**

Tryb serwisowy centrala nie steruje wyjściami, jest on również niezbędny do nawiązania połączenia z centralą poprzez sieć lokalną.

**UWAGA! Jeżeli tryb serwisowy był ustawiony sprzętowo przy pomocy zworki na płycie, należy ja zdjąć po zakończeniu czynności z nim związanych, w przeciwnym wypadku po restarcie centrala ponownie wejdzie w tryb serwisowy.**

#### **Podgląd stanu wejść**

Dodatkowe okno "Podgląd stanu wejść" analogicznie do [identycznej funkcji](#page-210-0) z zakładki "Wejścia"

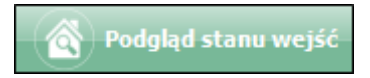

#### **Podgląd stanu wyjść**

Podgląd stanu wyjść Ŧ.

Dodatkowe okno "Podgląd stanu wyjść" analogicznie do [identycznej funkcji](#page-222-0) z zakładki "Wyjścia"

#### **Podgląd stanu czujników**

Podgląd stanu<br>czujników

Dodatkowe okno zawierające listę czujników podłączonych do centrali.

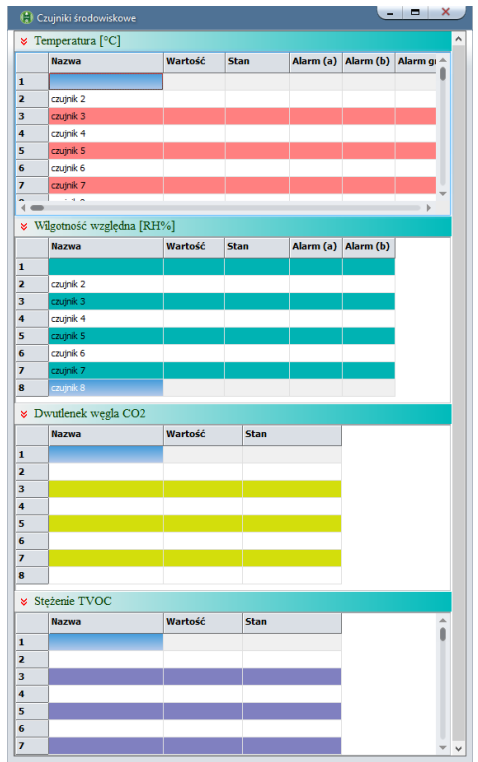

*102. Podgląd stanu czujników.*

#### **Aktualne awarie**

Wyświetla poszczególne awarie:

- **Awarie płyta centrali** awarie wejść, wyjść, zasilania, internetu itp.,
- **Awarie modem** awarie związane z modemem LTE takie jak słaby zasięg, błędy wysyłania SMS, jamming itp.,
- **Awarie ekspandery** awarie związane z ekspanderami takie jak na przykład brak łączności.

#### **Diagnostyka**

Diagnostyka umożliwia sprawdzenie połączeń jakości komórkowych oraz jakości transmisji poprzez magistralę RopamNET

#### **NETMONITOR GSM (BTS)**

Opcja powoduje wypisanie w oknie poniżej danych pobieranych z modemu. Podają one zaawansowane parametry sieci GSM.

Podawane są parametry aktualnej wybranej komórki operatora i sześcian pozostałych dostępnych komórek (x:{0-6})

#### **Statystyki magistrali Ropam**

umożliwia sprawdzanie stanu magistral komunikacyjnych RopamNET (1 i 2). Wyświetlane są wskaźniki jakości transmisji z urządzeniami (powyżej 95 – bardzo dobra, poniżej 90 – możliwy problem z samą magistralą lub z urządzeniem).

Sprawdzany jest także stan zworek terminujących na magistralach komunikacyjnych (przy długich magistralach ze względu na trudną do oszacowania rezystancję przewodów informacje o terminacji należy traktować wyłączne jako informację/wskazówkę).

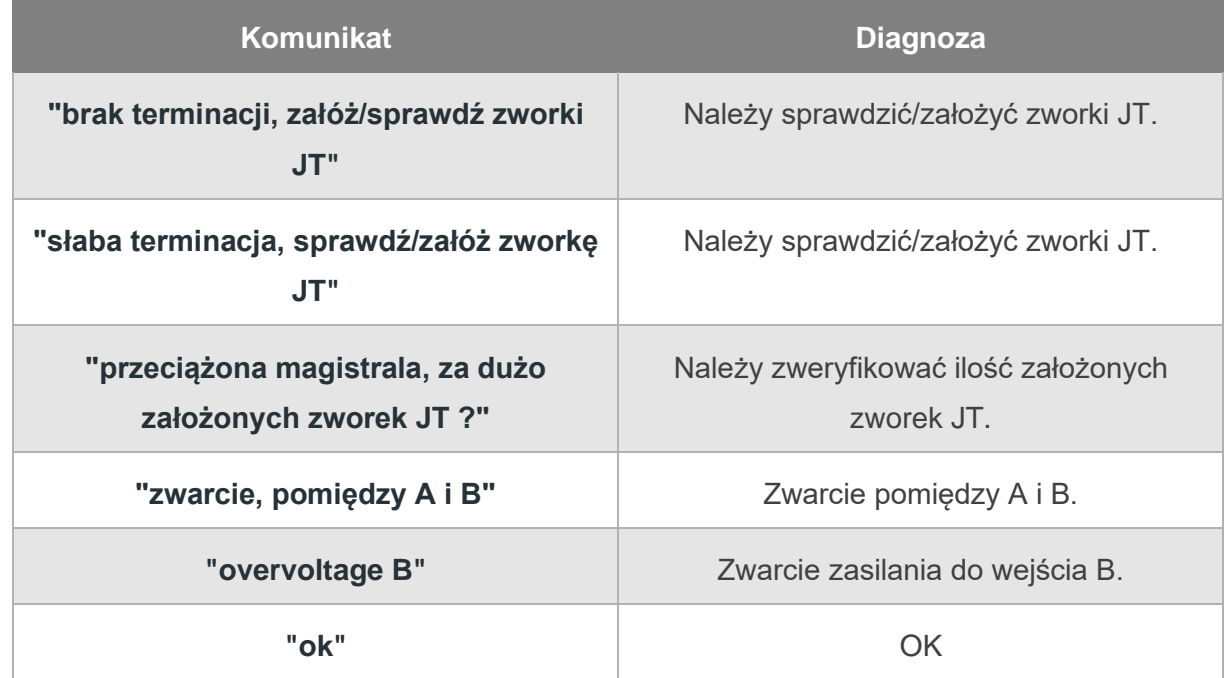

#### **Status**

Okna statusów wyświetlą w czasie rzeczywistym stan poszczególnych elementów centrali

• **Status płyty**

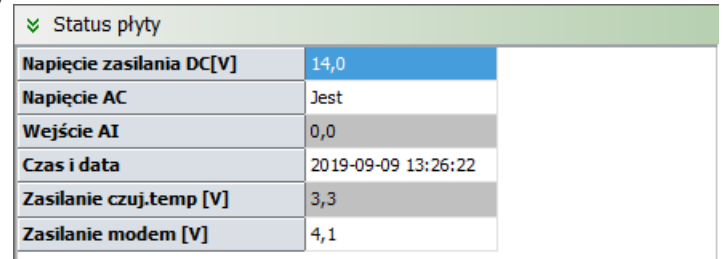

Prawidłowe napięcie zasilania powinno zawierać się w przedziale 13 – 14 woltów, Zasilanie czujek temperatury powinno wynosić 3,3 wolta, zasilanie modemu powinno wynosić około 4 woltów.

• **Status modemu GSM**

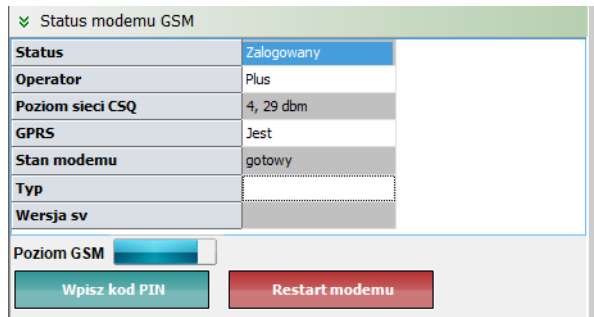

Informacja o poziomie sieci składa się z dwóch wskaźników pierwszy w tym wypadku "4" oznacza ilość "kresek" zasięgu, druga, czyli w tym wypadku "29 dbm" to moc sygnału wyrażona w dbm.

GPRS zawiera informację o dostępności usługi GPRS, **należy zwrócić uwagę, że nie jest to równoznaczne z możliwością korzystania z takich połączeń, aby nawiązać połączenie przez GPRS należy również prawidłowo skonfigurować APN**.

Stan modemu zawiera informację o jego aktualnych czynnościach, modem może być w gotowości do podjęcia akcji – "gotowy", może być w takcie wysyłania SMS-a – "wysyłanie SMS" itp.

Typ oraz wersja sv są informacjami o rodzaju zastosowanego modemu i wersji jego oprogramowania.

Klawisz "wpisz kod PIN" umożliwia wpisanie kodu PIN [ustawionego w zakładce](#page-140-0) "Ustawienia karty SIM, sieci WiFi".

• **Status WI-FI**

Status połączenia prze sieć WiFi lub za pomocą kabla LAN.

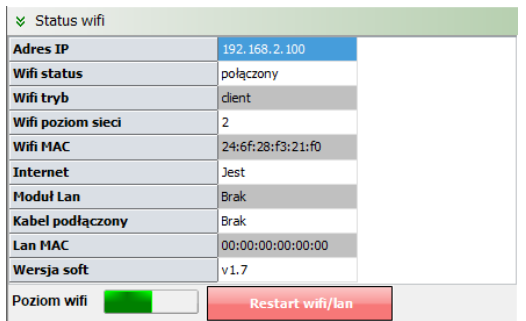

Jeżeli do modułu dołączony jest EXP-LAN to ma on priorytet nad kartą WiFi i w takim wypadku moduł bezprzewodowy będzie wyłączony, a więc nie będzie dostępny jego status, tryb pracy, poziom sieci i adres MAC.

#### • **Status połączeń zdalnych**

Informacja o stanie połączeń ze zdalnymi urządzeniami.

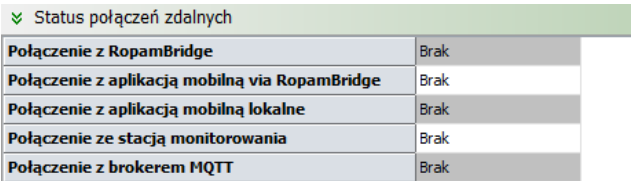

#### • **Test powiadomień**

Testy powiadomień umożliwiają szybkie sprawdzenie wybranego kanału łączności.

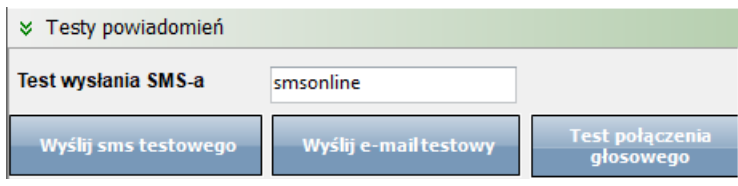

# **5.Konserwacja systemu.**

Centrala nie wymaga szczególnych zabiegów konserwacyjnych. Podczas okresowych przeglądów technicznych należy kontrolować stan złącz śrubowych, stan zasilania awaryjnego, oczyścić PCB sprężonym powietrzem. System należy okresowo testować pod względem prawidłowego działania i komunikacji.

# **6.Parametry techniczne.**

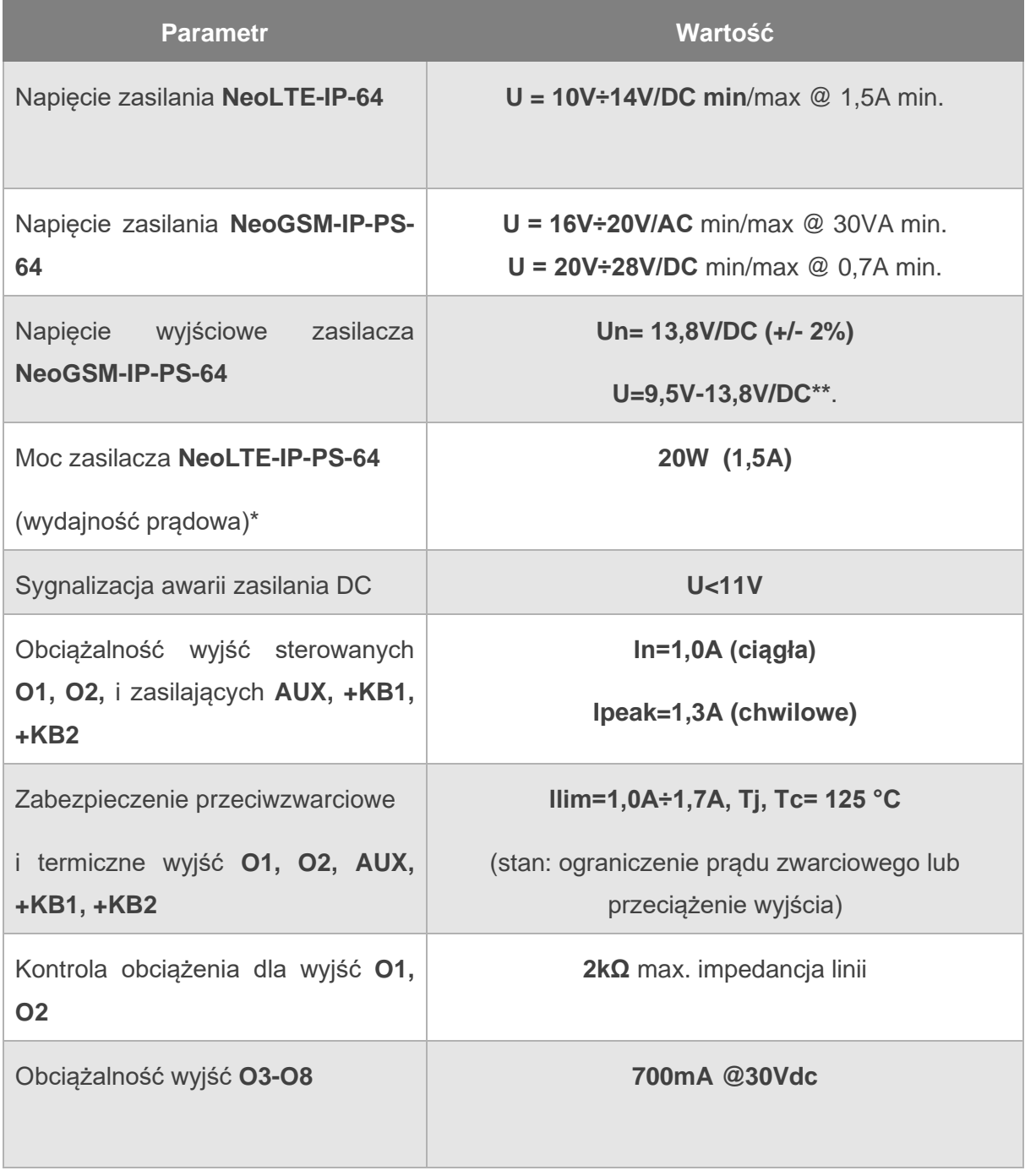

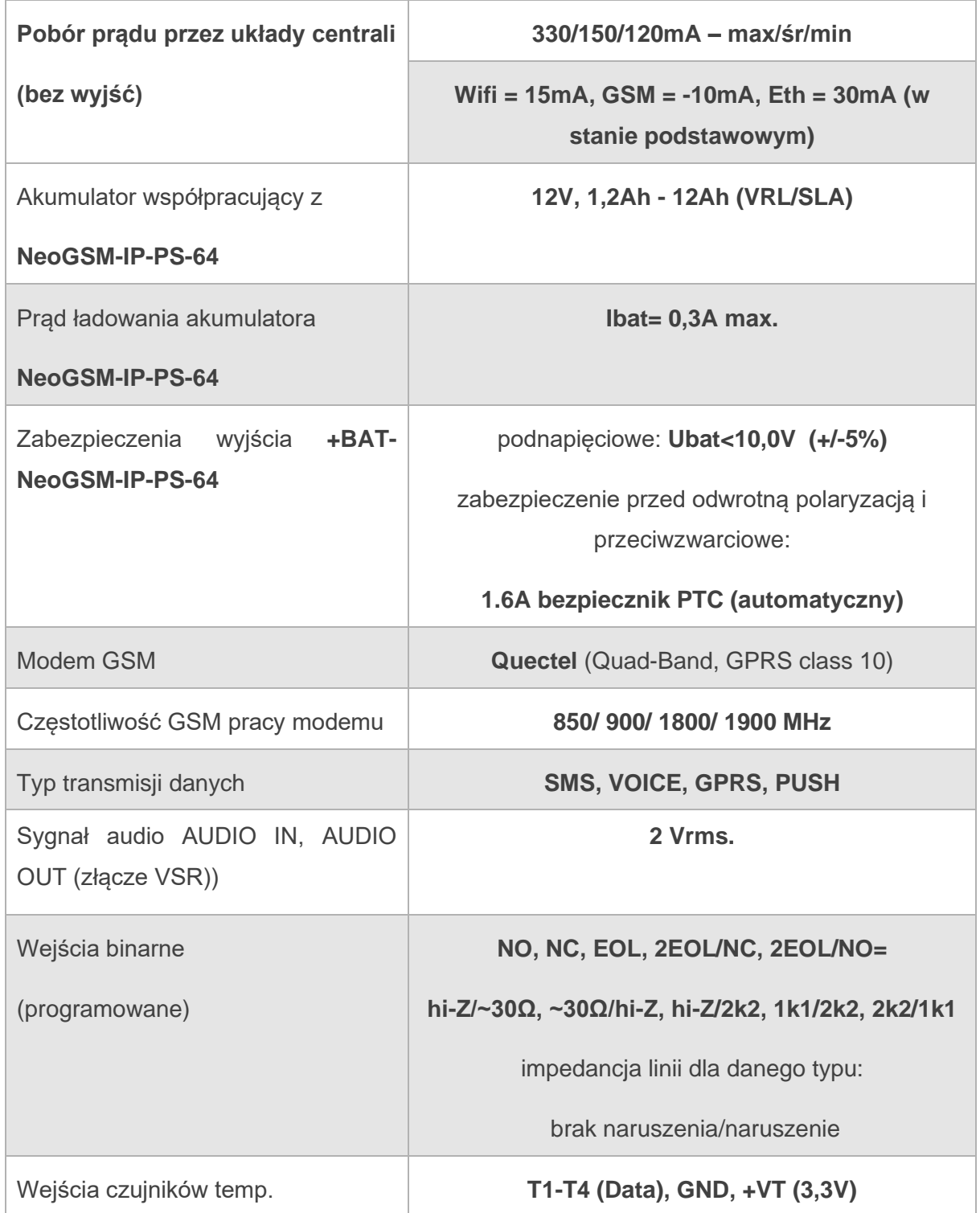

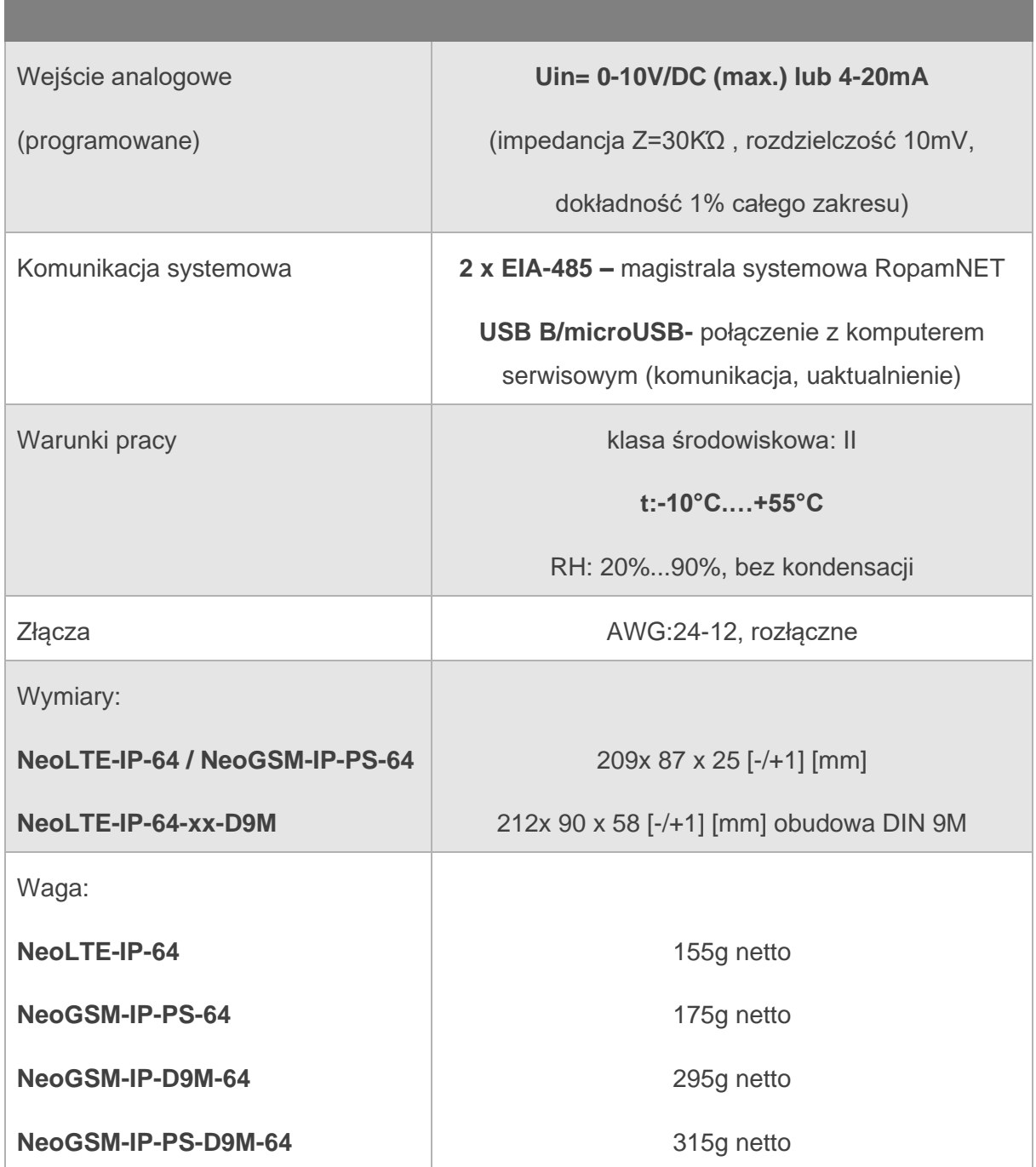

# **7.Historia wersji.**

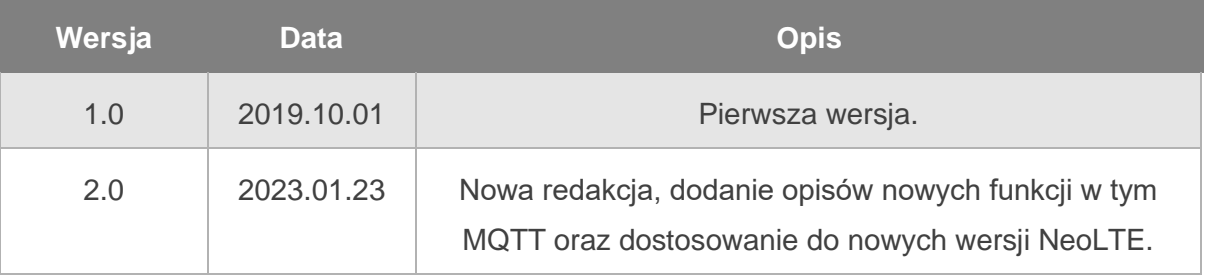

*Firma Ropam Elektronik jest wyłącznym właścicielem praw autorskich do materiałów zawartych w dokumentacjach, katalogu i na stronie internetowej , w szczególności do zdjęć, opisów, tłumaczeń, formy graficznej, sposobu prezentacji.*

*Wszelkie kopiowanie materiałów informacyjnych czy technicznych znaj dujących się w katalogach, na stronach internetowych czy w inny sposób dostarczonych przez Ropam Elektronik wymaga pisemnej zgody.*

*Ropam Elektronik nie ponosi odpowiedzialności za błędy powstałe w czasie druku i błędy w dokumentacji technicznej.*

*Wszystkie nazwy, znaki towarowe i handlowe użyte w tej instrukcji i materiałach są własnością stosownych podmiotów i zostały użyte wyłącznie w celach informacyjnych oraz identyfikacyjnych.*

#### **PRODUCENT:**

#### **Ropam Elektronik**

Polanka 301 32-400 Myślenice, Polska **Tel.** +48 12 371 04 07 **Fax** +48 12 379 34 10 www.ropam.com.pl